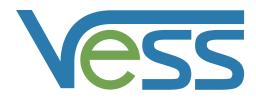

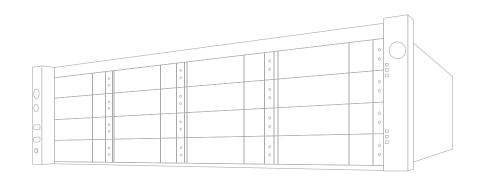

Product Manual

# Vess R2000 Series Product Manual

Version 2.0

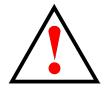

### Warning

This is A-Class A product. In a domestic environment this product may cause radio interference in which case the user may be required to take adequate measures.

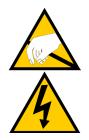

### Warning

The electronic components within the Vess enclosure are sensitive to damage from Electro-Static Discharge (ESD). Observe appropriate precautions at all times when handling the Vess or its subassemblies.

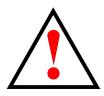

### Warning

Turn off the power and disconnect the power cord before servicing this device.

Also included are four levels of notices:

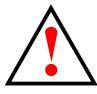

### Warning

A Warning notifies you of probable equipment damage or loss of data, or the possibility of physical injury, and how to avoid them.

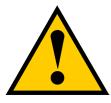

#### Caution

A Caution informs you of possible equipment damage or loss of data and how to avoid them.

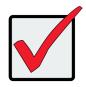

#### Important

An Important message calls attention to an essential step or point required to complete a task, including things often missed.

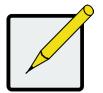

#### Note

A Note provides helpful information such as hints or alternative ways of doing a task.

### Introduction 1

| ABOUT THIS MANUAL                            | 2                |                                 |
|----------------------------------------------|------------------|---------------------------------|
| Vess R2600 Overview                          | 5                |                                 |
| Notable Features in the Ves                  | s <b>R2600</b>   | 6                               |
| <b>P</b> erfect <b>R</b> ebuild <sup>™</sup> | 6                |                                 |
| Advanced Battery Fla                         | sн <b>В</b> аски | Рб                              |
| <b>ONLINE LUN CLONE</b>                      | б                |                                 |
| Architectural Description                    | 7                |                                 |
| Vess R2000 Series Model I                    | LINE-UP          | 7                               |
| VESS J2000 SERIES MODEL L                    | INE-UP           | 7                               |
| Specifications 8                             |                  |                                 |
| Hardware 11                                  |                  |                                 |
| Front Panel Hardware                         | 11               |                                 |
| Front Panel LEDs                             | 13               |                                 |
| Rear Panel Hardware                          | 15               |                                 |
| Rear Panel LEDs 20                           |                  |                                 |
| FIBRE CHANNEL PORT LE                        | D BEHAVIO        | DR (VESS R2600FI CONTROLLER) 21 |
| System Management                            | 22               |                                 |
| MANAGEMENT INTERFACT                         | ES               | 22                              |
| Advanced Storage Fea                         | ATURES           | 23                              |
| <b>B</b> ACKGROUND <b>A</b> CTIVITIES        | 5 23             |                                 |
| SUPPORTED BROWSERS                           | 24               |                                 |
| PerfectRAID Feature                          | s <b>24</b>      |                                 |
| SUPPORTED OPERATING                          | <b>S</b> YSTEMS  | 25                              |
| NAS SHARED DISK FILE SYSTE                   | М                | 26                              |

### Hardware Installation 28

| UNPACKING                                                                                                    | 29                                                                                                    |                                                                                                    |                                     |           |
|----------------------------------------------------------------------------------------------------|----------------------------------------------------------------------------------------------------|----------------------------------------------------------------------------------------------------|-------------------------------------|-----------|
| <b>P</b> ACKING LI                                                                                                    | іsт <b>29</b>                                                                                                    |                                                                                                    |                                     |           |
| Mounting the V                                                                                                    | ESS ENCLOSURI                                                                                                    | E IN A RACK                                                                                                    | 30                                  |           |
| Installing Phys                                                                                                    | ical <b>D</b> rives                                                                                                    | 34                                                                                                    |                                     |           |
| NUMBER OF DR                                                                                                    | RIVES <b>R</b> EQUIRED                                                                                                    | 34                                                                                                    |                                     |           |
| Drive Slot N                                                                                                    | UMBERING                                                                                                    | 35                                                                                                    |                                     |           |
| INSTALLING YOU                                                                                                    | UR DRIVES                                                                                                    | 36                                                                                                    |                                     |           |
| Making Managi                                                                                                    | EMENT AND <b>D</b> A                                                                                                    | TA <b>C</b> ONNECTI                                                                                               | ONS                                 | 38        |
| FIBRE CHANNEL                                                                                                    | SAN                                                                                                    | 39                                                                                                    |                                     |           |
| FC SAN D                                                                                                    | Оата <b>Р</b> атн                                                                                                    | 40                                                                                                    |                                     |           |
| MANAGEM                                                                                                    | ent <b>P</b> ath                                                                                                    | 40                                                                                                    |                                     |           |
| FIBRE CHANNEL                                                                                                    | DAS                                                                                                    | 42                                                                                                    |                                     |           |
| FC DAS D                                                                                                    | Оата <b>Р</b> атн                                                                                                    | 42                                                                                                    |                                     |           |
| Managem                                                                                                    | ent <b>P</b> ath                                                                                                    | 42                                                                                                    |                                     |           |
| FIBRE CHANNEL                                                                                                    | L WITH JBOD E                                                                                                    | XPANSION                                                                                                    | 44                                  |           |
| FIBRE CHANNEL                                                                                                    | SAN — No S                                                                                                    | INGLE <b>P</b> OINT                                                                                               | of <b>F</b> ailure                  | 46        |
| FC SAN N                                                                                                    | ISPF DATA F                                                                                                    | АТН                                                                                                    | 46                                  |           |
| ECCANA                                                                                                    | ISPF MANAG                                                                                                    |                                                                                                    |                                     | 40        |
| FC SAN N                                                                                                    | ISPF IVIANAC                                                                                                    | SEMENT PAT                                                                                                    | ТН                                  | 48        |
| JBOD Exp                                                                                                    |                                                                                                    | <b>48</b>                                                                                                    | ТН                                  | 48        |
|                                                                                                    | PANSION                                                                                                    | 48                                                                                                    |                                     | 48        |
| JBOD EXF                                                                                                    | PANSION                                                                                                    | 48<br>кк (SAN)                                                                                                    |                                     | 48        |
| JBOD Exe<br>ISCSI Storage<br>ISCSI SAN                                                                                                    | pansion<br>e Area Networ                                                                                                    | 48<br>кк (SAN)<br>50                                                                                              |                                     | 48        |
| JBOD Exe<br>ISCSI Storage<br>ISCSI SAN                                                                                                    | pansion<br>e Area Networ<br>N Data Path<br>ent Path                                                                                                    | 48<br>kk (SAN)<br>50<br>51                                                                                        | 50                                  | 48        |
| JBOD Exp<br>ISCSI Storage<br>ISCSI SAN<br>Manageme                                                                                                    | pansion<br>e Area Networ<br>N Data Path<br>ent Path<br>Attached Stor                                                                                                    | 48<br>kk (SAN)<br>50<br>51                                                                                        | 50                                  | 48        |
| JBOD Exp<br>ISCSI Storage<br>ISCSI SAN<br>Manageme<br>ISCSI Direct I                                                                                                    | PANSION<br>E AREA NETWOR<br>N DATA PATH<br>ENT PATH<br>ATTACHED STOR<br>1 53                                                                                                    | 48<br>kk (SAN)<br>50<br>51                                                                                        | 50                                  | 48        |
| JBOD Exp<br>ISCSI Storage<br>ISCSI SAN<br>Manageme<br>ISCSI Direct I<br>Data Path                                                                                                    | PANSION<br>E AREA NETWOR<br>N DATA PATH<br>ENT PATH<br>ATTACHED STOR<br>1 53<br>ENT PATH                                                                                                | 48<br>ak (SAN)<br>50<br>51<br>age (DAS)<br>53                                                                     | 50                                  | 48        |
| JBOD Exp<br>ISCSI Storage<br>ISCSI SAN<br>Manageme<br>ISCSI Direct I<br>Data Path<br>Manageme                                                                                                    | PANSION<br>E AREA NETWOR<br>N DATA PATH<br>ENT PATH<br>ATTACHED STOR<br>1 53<br>ENT PATH<br>SOD EXPANSION                                                                               | 48<br>50<br>51<br>AGE (DAS)<br>53<br>55                                                                           | 50                                  | 48        |
| JBOD Exp<br>ISCSI STORAGE<br>ISCSI SAN<br>MANAGEME<br>ISCSI DIRECT<br>DATA PATH<br>MANAGEME<br>ISCSI WITH JB                                                                                                    | PANSION<br>E AREA NETWOR<br>N DATA PATH<br>ENT PATH<br>ATTACHED STOR<br>1 53<br>ENT PATH<br>GOD EXPANSION<br>CABLE CONNECT                                                              | 48<br>50<br>51<br>AGE (DAS)<br>53<br>55                                                                           | 50                                  | 48        |
| JBOD Exp<br>ISCSI STORAGE<br>ISCSI SAN<br>MANAGEME<br>ISCSI DIRECT<br>DATA PATH<br>MANAGEME<br>ISCSI WITH JB<br>MAKING SERIAL (                                                                                          | PANSION<br>E AREA NETWOR<br>N DATA PATH<br>ENT PATH<br>ATTACHED STOR<br>1 53<br>ENT PATH<br>GOD EXPANSION<br>CABLE CONNECT<br>POWER                                                     | 48<br>sk (SAN)<br>50<br>51<br>age (DAS)<br>53<br>55<br>rrons                                                      | 50                                  | 48        |
| JBOD Exp<br>ISCSI STORAGE<br>ISCSI SAN<br>MANAGEME<br>ISCSI DIRECT<br>DATA PATH<br>MANAGEME<br>ISCSI WITH JB<br>MAKING SERIAL O<br>CONNECTING THE<br>LED BEHAVIOR                                                        | PANSION<br>E AREA NETWOR<br>N DATA PATH<br>ENT PATH<br>ATTACHED STOR<br>1 53<br>ENT PATH<br>GOD EXPANSION<br>CABLE CONNECT<br>POWER                                                     | 48<br>sk (SAN)<br>50<br>51<br>AGE (DAS)<br>53<br>55<br>TIONS<br>58                                                | 50<br>53<br><i>57</i>               | <b>60</b> |
| JBOD Exp<br>ISCSI STORAGE<br>ISCSI SAN<br>MANAGEME<br>ISCSI DIRECT<br>DATA PATH<br>MANAGEME<br>ISCSI WITH JB<br>MAKING SERIAL<br>CONNECTING THE<br>LED BEHAVIOR<br>FRONT LED                                             | PANSION<br>E AREA NETWOR<br>N DATA PATH<br>ENT PATH<br>ATTACHED STOR<br>1 53<br>ENT PATH<br>GOD EXPANSION<br>CABLE CONNECT<br>POWER<br>59                                               | 48<br>50<br>51<br>AGE (DAS)<br>53<br>55<br>TIONS<br>58<br>AFTER BOO                                               | 50<br>53<br>57<br>τ Up              | 60        |
| JBOD EXF<br>ISCSI STORAGE<br>ISCSI SAN<br>MANAGEME<br>ISCSI DIRECT<br>DATA PATH<br>MANAGEME<br>ISCSI WITH JB<br>MAKING SERIAL O<br>CONNECTING THE<br>LED BEHAVIOR<br>FRONT LEL<br>DRIVE STAT                             | PANSION<br>E AREA NETWOR<br>N DATA PATH<br>ENT PATH<br>ATTACHED STOR<br>I 53<br>ENT PATH<br>GOD EXPANSION<br>CABLE CONNECT<br>POWER<br>59<br>D BEHAVIOR J                               | 48<br>50<br>51<br>AGE (DAS)<br>53<br>55<br>TIONS<br>58<br>AFTER BOO<br>TAVIOR AFTI                                | 50<br>53<br>57<br>T UP<br>ER Boot U | 60        |
| JBOD EXF<br>ISCSI STORAGE<br>ISCSI SAN<br>MANAGEME<br>ISCSI DIRECT<br>DATA PATH<br>MANAGEME<br>ISCSI WITH JB<br>MAKING SERIAL O<br>CONNECTING THE<br>LED BEHAVIOR<br>FRONT LEL<br>DRIVE STAT                             | PANSION<br>E AREA NETWOR<br>N DATA PATH<br>ENT PATH<br>ATTACHED STOR<br>I 53<br>ENT PATH<br>GOD EXPANSION<br>CABLE CONNECT<br>POWER<br>59<br>D BEHAVIOR J<br>TUS LED BEH<br>EL PSU & CO | 48<br>50<br>51<br>AGE (DAS)<br>53<br>55<br>TIONS<br>58<br>AFTER BOO<br>TAVIOR AFTI                                | 50<br>53<br>57<br>T UP<br>ER Boot U | 60<br>p61 |
| JBOD EXF<br>ISCSI STORAGE<br>ISCSI SAN<br>MANAGEME<br>ISCSI DIRECT<br>DATA PATH<br>MANAGEME<br>ISCSI WITH JB<br>MAKING SERIAL<br>CONNECTING THE<br>LED BEHAVIOR<br>FRONT LEL<br>DRIVE STAT<br>REAR PANE<br>CONTROLLER LI | PANSION<br>E AREA NETWOR<br>N DATA PATH<br>ENT PATH<br>ATTACHED STOR<br>I 53<br>ENT PATH<br>GOD EXPANSION<br>CABLE CONNECT<br>POWER<br>59<br>D BEHAVIOR J<br>TUS LED BEH<br>EL PSU & CO | 48<br>sk (SAN)<br>50<br>51<br>AGE (DAS)<br>53<br>53<br>55<br>TIONS<br>58<br>AFTER BOO<br>AVIOR AFTI<br>POLING UNI | 50<br>53<br>57<br>T UP<br>ER Boot U | 60<br>p61 |

## System Setup 65

| SETTING-UP THE SERIAL CONNECTION       | 66                                       |    |
|----------------------------------------|------------------------------------------|----|
| About IP Addresses 67                  |                                          |    |
| DEFAULT IP Addresses 67                |                                          |    |
| CHOOSING DHCP OR A STATIC IP ADDRESS   | 5 68                                     |    |
| Accessing the MAC Address in the CLI   | 69                                       |    |
| Accessing the MAC Address in the CLU   | 70                                       |    |
| SETTING-UP WITH THE CLI 71             |                                          |    |
| Making Subsystem Date and Time Setti   | NGS (CLI) 71                             |    |
| VIRTUAL MANAGEMENT PORT SETTINGS       | CLI) 72                                  |    |
| Making Virtual Management P            | ort Settings – Automatically (CLI) 72    |    |
| Making Virtual Management P            | ort Settings – Manually under IPv4 (CLI) | 73 |
| Making Virtual Management P            | ort Settings – Manually under IPv6 (CLI) | 74 |
| MAINTENANCE MODE SETTINGS (CLI)        | 75                                       |    |
| Making Maintenance Mode Set            | TINGS – AUTOMATICALLY (CLI) 75           |    |
| Making Maintenance Mode Set            | TINGS – MANUALLY UNDER IPv4 (CLI) 77     |    |
| Making Maintenance Mode Set            | TINGS – MANUALLY UNDER IPv6 (CLI) 79     |    |
| SETTING UP WITH WEBPAM PROE            | 81                                       |    |
| LOGGING INTO WEBPAM PROE               | 81                                       |    |
| CREATING DISK ARRAYS AND LOGICAL DRIVE | es <b>84</b>                             |    |
| Automatic Configuration 85             |                                          |    |
| Advanced Configuration 86              |                                          |    |
| STEP 1 – DISK ARRAY CREATION           | 86                                       |    |
| STEP 2 – LOGICAL DRIVE CREATION        | N 87                                     |    |
| STEP 3 – SPARE DRIVE CREATION          | 88                                       |    |
| STEP 4 – SUMMARY 88                    |                                          |    |
| ENABLING LUN MAPPING AND MASKING       | 89                                       |    |
| LOGGING OUT OF WEBPAM PROE             | 90                                       |    |
| USING WEBPAM PROE OVER THE INTERN      | ет 90                                    |    |

## WebPAM PROe - System Configuration 91

| LOGGING INTO WEBPAM PROE                 |                    | 92   |     |
|------------------------------------------|--------------------|------|-----|
| CHOOSING THE DISPLAY LANG                | GUAGE              | 93   |     |
| PERUSING THE INTERFACE                   | 94                 |      |     |
| LOGGING OUT OF WEBPAM                    | PROE               | 96   |     |
| Viewing the Storage Netwo                | ORK <b>97</b>      |      |     |
| Logging onto a Subsystem                 | 97                 |      |     |
| Filtering the Subsystem L                | ist <b>98</b>      |      |     |
| <b>R</b> EFRESHING THE LIST              | 98                 |      |     |
| Managing Subsystems                      | <i>99</i>          |      |     |
| VIEWING SUBSYSTEM INFORM                 | NATION             | 100  |     |
| Making Subsystem Setting                 | as <b>101</b>      |      |     |
| Locking or Unlocking the                 | <b>S</b> UBSYSTEM  | 101  |     |
| Setting the Lock                         | 101                |      |     |
| <b>R</b> esetting the Lock               | 102                |      |     |
| <b>R</b> ELEASING THE LOCK               | 102                |      |     |
| Releasing a Lock set                     | BY ANOTHER         | USER | 102 |
| Restoring Factory Defaul                 | T <b>S</b> ETTINGS | 103  |     |
| <b>CLEARING STATISTICS</b>               | 104                |      |     |
| SAVING A SERVICE REPORT                  | 105                |      |     |
| IMPORTING A CONFIGURATION                | N SCRIPT           | 107  |     |
| Exporting a Configuration                | N SCRIPT           | 108  |     |
| <b>R</b> ESTARTING THE <b>S</b> UBSYSTEM | 109                |      |     |
| SHUTTING DOWN THE SUBSY                  | STEM               | 110  |     |
| RESTARTING THE SUBSYSTEM                 | AFTER A SHUT       | DOWN | 110 |
| MANAGING RAID CONTROLL                   | ers 111            |      |     |
| VIEWING CONTROLLER INFOR                 | MATION             | 112  |     |
| MAKING CONTROLLER SETTIN                 | IGS 113            |      |     |
| VIEWING CONTROLLER STATE                 | STICS              | 115  |     |
| LOCATING A CONTROLLER                    | 116                |      |     |
| VIEWING THE FLASH IMAGE I                | NFORMATION         | 116  |     |
| Updating Firmware on a F                 | RAID SUBSYST       | EM   | 117 |
| AUTOMATIC RESTART                        | 118                |      |     |
| Viewing Battery Informat                 | TION <b>119</b>    |      |     |
| Reconditioning a Battery                 | 120                |      |     |
|                                          |                    |      |     |

| Making Schedule Changes 120                                                          |            |
|--------------------------------------------------------------------------------------|------------|
| BUZZER SETTINGS 121                                                                  |            |
| SILENCING THE BUZZER 121                                                             |            |
| MANAGING ENCLOSURES 122                                                              |            |
| VIEWING ENCLOSURE TOPOLOGY 123                                                       |            |
| VIEWING THE ENCLOSURES SUMMARY 125                                                   |            |
| LOCATING AN ENCLOSURE 125                                                            |            |
| VIEWING ENCLOSURE INFORMATION 126                                                    |            |
| MAKING ENCLOSURE SETTINGS 126                                                        |            |
| VIEWING FRU VPD INFORMATION 127                                                      |            |
| VIEWING POWER SUPPLY STATUS 127                                                      |            |
| VIEWING COOLING UNIT STATUS 128                                                      |            |
| VIEWING TEMPERATURE SENSOR STATUS 128                                                |            |
| VIEWING VOLTAGE SENSOR STATUS 129                                                    |            |
| MANAGING UPS UNITS 130                                                               |            |
| VIEWING A LIST OF UPS UNITS 130                                                      |            |
| Making UPS Settings 131                                                              |            |
| VIEWING UPS INFORMATION 133                                                          |            |
| MANAGING NETWORK CONNECTIONS 134                                                     |            |
| Making Virtual Management Port Settings                                              | 134        |
| Making Maintenance Mode Settings 135                                                 |            |
| MANAGING USERS 136                                                                   |            |
| VIEWING USER INFORMATION 136                                                         |            |
| CREATING A USER 137                                                                  |            |
| Making User Settings 138                                                             |            |
| CHANGING USER PASSWORDS 139                                                          |            |
| Deleting a User 140                                                                  |            |
| SETTING USER EVENT SUBSCRIPTIONS 140                                                 |            |
| IMPORTING A USER DATABASE 141                                                        |            |
| Exporting a User Database 142                                                        |            |
| MANAGING BACKGROUND ACTIVITIES 143                                                   |            |
|                                                                                      |            |
| VIEWING CURRENT BACKGROUND ACTIVITIES 144                                            |            |
| VIEWING CURRENT BACKGROUND ACTIVITIES 144<br>VIEWING SCHEDULED BACKGROUND ACTIVITIES | 144        |
|                                                                                      | 144<br>144 |

| ENABLING OR DISABLING A SCHEDULED BACK            | ground Act | IVITY | 147 |
|---------------------------------------------------|------------|-------|-----|
| Deleting a Scheduled Background Activity 148      |            |       |     |
| Media Patrol 149                                  |            |       |     |
| Making Media Patrol Settings                      | 149        |       |     |
| Redundancy Check 150                              |            |       |     |
| Making Redundancy Check Setti                     | NGS        | 150   |     |
| Initialization 151                                |            |       |     |
| Making Initialization Settings                    | 151        |       |     |
| REBUILD 152                                       |            |       |     |
| MAKING REBUILD SETTINGS                           | 152        |       |     |
| Migration 153                                     |            |       |     |
| Making Migration Settings                         | 153        |       |     |
| PDM 154                                           |            |       |     |
| Making PDM Settings 154                           |            |       |     |
| Transition 155                                    |            |       |     |
| Making Transition Settings                        | 155        |       |     |
| Synchronization 156                               |            |       |     |
| Making Synchronization Setting                    | is         | 156   |     |
| BATTERY RECONDITIONING 156                        |            |       |     |
| MANAGING STORAGE SERVICES 157                     |            |       |     |
| VIEWING A LIST OF SERVICES 157                    |            |       |     |
| Email Service 158                                 |            |       |     |
| STOPPING EMAIL SERVICE 158                        |            |       |     |
| <b>R</b> ESTARTING <b>E</b> MAIL SERVICE          | 158        |       |     |
| Making Email Settings 159                         |            |       |     |
| Telnet Service 160                                |            |       |     |
| STOPPING TELNET SERVICE                           | 160        |       |     |
| <b>R</b> ESTARTING <b>T</b> ELNET <b>S</b> ERVICE | 160        |       |     |
| Making Telnet Settings                            | 161        |       |     |
| SSH Service 162                                   |            |       |     |
| STOPPING SSH SERVICE 162                          |            |       |     |
| <b>RESTARTING SSH SERVICE</b>                     | 162        |       |     |
| Making SSH Settings 163                           |            |       |     |
| SNMP Service 164                                  |            |       |     |
| STOPPING SNMP SERVICE                             | 164        |       |     |
| <b>RESTARTING SNMP SERVICE</b>                    | 164        |       |     |
|                                                   |            |       |     |

| Making SNMP Settings                               | 165      |     |
|----------------------------------------------------|----------|-----|
| Adding an SNMP Trap Sink                           | 165      |     |
| Deleting an SNMP Trap Sink                         | 166      |     |
| Netsend Service 167                                |          |     |
| Starting Netsend Service                           | 167      |     |
| STOPPING NETSEND 167                               |          |     |
| <b>R</b> ESTARTING <b>N</b> ETSEND <b>S</b> ERVICE | 167      |     |
| Making Netsend Settings                            | 168      |     |
| Adding Netsend Server Account                      | rs       | 168 |
| Deleting Netsend Server Accou                      | NTS      | 169 |
| Working with the Event Viewer                      | 170      |     |
| VIEWING RUNTIME EVENTS 171                         |          |     |
| SAVING RUNTIME EVENTS 171                          |          |     |
| CLEARING RUNTIME EVENTS 172                        |          |     |
| VIEWING NVRAM EVENTS 172                           |          |     |
| SAVING NVRAM EVENTS 173                            |          |     |
| CLEARING NVRAM EVENTS 173                          |          |     |
| Monitoring Performance 174                         |          |     |
| Monitoring I/O Performance                         | 174      |     |
| Monitoring PSU Wattage 176                         |          |     |
| Managing Physical Drives 177                       |          |     |
| VIEWING A LIST OF PHYSICAL DRIVES                  | 178      |     |
| VIEWING PHYSICAL DRIVE INFORMATION                 | 178      |     |
| Making Global Physical Drive Settings              | 180      |     |
| Making Individual Physical Drive Setti             | NGS      | 181 |
| VIEWING PHYSICAL DRIVE STATISTICS                  | 182      |     |
| VIEWING PHYSICAL DRIVE SMART LOG INI               | ORMATION | 183 |
| Saving the Physical Drive SMART Log                | 184      |     |
| Locating a Physical Drive 184                      |          |     |
| Forcing a Physical Drive Offline                   | 185      |     |
| CLEARING A STALE OR A PFA CONDITION                | 186      |     |
| Updating Firmware on a Physical Drive              | 186      |     |
| Managing Disk Arrays 187                           |          |     |
| Viewing a List of Disk Arrays                      | 187      |     |
| Viewing Disk Array Information                     | 188      |     |
| Disk Array Operational Status                      |          |     |
|                                                    |          |     |

| CREATING A DISK ARRAY MANUALLY         | 189                   |
|----------------------------------------|-----------------------|
| Creating a Disk Array with the Wizard  | 190                   |
| Deleting a Disk Array 191              |                       |
| Locating a Disk Array 191              |                       |
| Making Disk Array Settings 192         |                       |
| Running Media Patrol on a Disk Array   | 193                   |
| Running Media Patrol 193               |                       |
| Stopping, Pausing or Resuming I        | Media Patrol 193      |
| RUNNING PDM ON A DISK ARRAY            | 194                   |
| RUNNING PDM 194                        |                       |
| Stopping, Pausing or Resuming P        | PDM 194               |
| PREPARING A DISK ARRAY FOR TRANSPORT   | 195                   |
| REBUILDING A DISK ARRAY 195            |                       |
| Performing a Manual Rebuild            | 196                   |
| Stopping, Pausing or Resuming A        | REBUILD 196           |
| MANAGING LOGICAL DRIVES 197            |                       |
| VIEWING A LIST OF LOGICAL DRIVES       | 198                   |
| VIEWING LOGICAL DRIVE INFORMATION      | 198                   |
| VIEWING LOGICAL DRIVE STATISTICS       | 200                   |
| VIEWING LOGICAL DRIVE CHECK TABLES     | 201                   |
| CREATING A LOGICAL DRIVE MANUALLY      | 202                   |
| DELETING A LOGICAL DRIVE 203           |                       |
| Making Logical Drive Settings          | 204                   |
| Locating a Logical Drive 205           |                       |
| Initializing a Logical Drive 206       |                       |
| Stopping, Pausing or Resuming A        | IN INITIALIZATION 206 |
| REDUNDANCY CHECK ON A LOGICAL DRIVE    | 207                   |
| Stopping, Pausing or Resuming A        | REDUNDANCY CHECK 207  |
| Migrating a Logical Drive's RAID Level | 208                   |
| <b>M</b> IGRATING A LOGICAL DRIVE      | 209                   |
| CREATING A LUN CLONE 210               |                       |
| LUN CLONE OPTIONS 210                  |                       |
| MANAGING SPARE DRIVES 212              |                       |
| VIEWING A LIST OF SPARE DRIVES         | 212                   |
| VIEWING SPARE DRIVE INFORMATION        | 213                   |
| CREATING A SPARE DRIVE MANUALLY        | 214                   |
|                                        |                       |

| Deleting a Spare Drive               | 215                  |                |     |     |
|--------------------------------------|----------------------|----------------|-----|-----|
| Making Spare Drive Setting:          | s <b>215</b>         |                |     |     |
| LOCATING A SPARE DRIVE               | 216                  |                |     |     |
| RUNNING SPARE CHECK                  | 216                  |                |     |     |
| RUNNING A TRANSITION ON A S          | PARE <b>D</b> RIVE   | 217            |     |     |
| <b>R</b> UNNING A <b>T</b> RANSITION | 217                  |                |     |     |
| STOPPING, PAUSING OR F               | RESUMING A           | Transitio      | DN  | 217 |
| Managing Initiators                  | 218                  |                |     |     |
| VIEWING A LIST OF INITIATORS         | 218                  |                |     |     |
| Adding an FC Initiator               | 219                  |                |     |     |
| Method 1: Inputting t                | не Ілітіато          | R <b>N</b> AME | 219 |     |
| Method 2: Adding fro                 | м а <b>L</b> ist     | 219            |     |     |
| Deleting an FC Initiator             | 220                  |                |     |     |
| Adding an iSCSI Initiator            | 221                  |                |     |     |
| MANAGING LUNs 222                    |                      |                |     |     |
| VIEWING A LIST OF LUN MAPS           | 222                  |                |     |     |
| LUN MAPPING AND MASKING              | 222                  |                |     |     |
| Adding a LUN Map                     | 223                  |                |     |     |
| EDITING A LUN MAP                    | 224                  |                |     |     |
| Deleting a LUN Map                   | 225                  |                |     |     |
| ENABLING AND DISABLING LUN           | Masking              | 225            |     |     |
| Managing Fibre Channel Con           | NECTIONS             | 226            |     |     |
| VIEWING FC NODE INFORMATIO           | N                    | 227            |     |     |
| VIEWING FC PORT INFORMATIO           | N                    | 227            |     |     |
| Making FC Port Settings              | 228                  |                |     |     |
| Port Setting Informat                | ION                  | 228            |     |     |
| VIEWING FC PORT STATISTICS           | 229                  |                |     |     |
| VIEWING A LIST OF FC INITIATO        | rs on the <b>F</b> a | BRIC           | 229 |     |
| VIEWING A LIST OF FC LOGGED          | IN <b>D</b> EVICES   | 230            |     |     |
| VIEWING A LIST OF FC SFPs            | 230                  |                |     |     |
| Managing iSCSI Connections           | 231                  |                |     |     |
| VIEWING A LIST OF ISCSI TARG         | ETS                  | 232            |     |     |
| VIEWING ISCSI TARGET INFORM          | MATION               | 232            |     |     |
| Making iSCSI Target Setting          | GS                   | 234            |     |     |
| VIEWING A LIST OF ISCSI PORT         | ALS                  | 234            |     |     |
|                                      |                      |                |     |     |

| VIEWING ISCSI | PORTAL  | NFORMATION | 235 |
|---------------|---------|------------|-----|
|               | I UNIAL |            | 233 |

- ADDING ISCSI PORTALS 236
- MAKING ISCSI PORTAL SETTINGS 237
- DELETING ISCSI PORTALS 237
- VIEWING A LIST OF ISCSI PORTS 238
- VIEWING ISCSI PORT INFORMATION 239
- MAKING ISCSI PORT SETTINGS 239
- VIEWING A LIST OF ISCSI TRUNKS

240

242

- Adding iSCSI Trunks 241 Making iSCSI Trunk Settings
- DELETING ISCSI TRUNKS 242
- VIEWING A LIST OF ISCSI SESSIONS 243
- VIEWING ISCSI SESSION INFORMATION 243
- DELETING AN ISCSI SESSION 245
- VIEWING ISCSI ISNS INFORMATION 245
- MAKING ISCSI ISNS SETTINGS 246
- VIEWING A LIST OF ISCSI CHAPS 246
- Adding iSCSI CHAPs 247
- MAKING ISCSI CHAP SETTINGS 248
- DELETING ISCSI CHAPS 248
- PINGING A HOST OR SERVER ON THE ISCSI NETWORK 249

## NAS Function and Management 250

| NAS FEATURE OVERVIEW                       | 251               |                   |                  |               |     |
|--------------------------------------------|-------------------|-------------------|------------------|---------------|-----|
| <b>P</b> LANNING CONSIDERATIONS FOR        | NAS AND S         | AN SETUP          | 252              |               |     |
| Network Cabling for NAS                    | 253               |                   |                  |               |     |
| NAS CONFIGURATION                          | 254               |                   |                  |               |     |
| FILE SYSTEM 255                            |                   |                   |                  |               |     |
| CREATE A DISK POOL                         | 256               |                   |                  |               |     |
| Extend a Disk Pool                         | 259               |                   |                  |               |     |
| Create a Share Disk                        | 260               |                   |                  |               |     |
| Create Home Share D                        | ISK               | 263               |                  |               |     |
| DISK POOL TRANSPORT                        | 264               |                   |                  |               |     |
| Export NAS settings i                      | or <b>T</b> ransi | PORT              | 264              |               |     |
| Transport Disk Pool                        | 264               |                   |                  |               |     |
| Rescan Disk Pool                           | 265               |                   |                  |               |     |
| Import NAS Settings                        | FOR <b>T</b> RANS | PORTED <b>D</b> I | sк <b>Р</b> оог  | 265           |     |
| SET USER QUOTAS 266                        |                   |                   |                  |               |     |
| MOUNT ISO IMAGE                            | 268               |                   |                  |               |     |
| CREATE A NAS PORTAL                        | 269               |                   |                  |               |     |
| What is a NAS Portal                       | ?                 | 270               |                  |               |     |
| CABLING AND PORTAL SETTING                 | FOR NAS AN        | ID I <b>SCSI</b>  | 271              |               |     |
| <b>B</b> ASIC NETWORK CABLING              | AND PORT          | CONFIGUR          | ATION FOR        | NAS AND ISCSI | 272 |
| <b>R</b> EDUNDANT PORT CONFI               | GURATION F        | FOR NAS A         | ND I <b>SCSI</b> | 274           |     |
| <b>A</b> dvanced redundancy                | NETWORK           | CABLING AI        | ID PORT CO       | ONFIGURATION  | 276 |
| Васкир 278                                 |                   |                   |                  |               |     |
| BACKUP SERVER SETTINGS                     | 278               |                   |                  |               |     |
| Allow IP for backup                        | 278               |                   |                  |               |     |
| <b>B</b> ACKUP SERVER PORT SET             | TTINGS            | 279               |                  |               |     |
| <b>R</b> EPLICATION <b>B</b> ACKUP         | 280               |                   |                  |               |     |
| RUN REPLICATION BACK                       | JP                | 282               |                  |               |     |
| <b>REMOVE A REPLICATION</b>                | Васкир            | 282               |                  |               |     |
| REPLICATION RECOVERY                       | 283               |                   |                  |               |     |
| FILE BACKUP/RESTORE                        | 284               |                   |                  |               |     |
| RUN FILE BACKUP                            | 286               |                   |                  |               |     |
| <b>R</b> ESTORE FILE BACKUP                | 286               |                   |                  |               |     |
| <b>R</b> emove <b>F</b> ile <b>B</b> ackup | 286               |                   |                  |               |     |
| Share Disk Clone 287                       |                   |                   |                  |               |     |
|                                            |                   |                   |                  |               |     |

| RUN SHARE DISK CLONE 28                                                                                                    | 8                                                                                                    |
|----------------------------------------------------------------------------------------------------|----------------------------------------------------------------------------------------------------|
| REMOVE FILE BACKUP 28                                                                                                    | 8                                                                                                    |
| Account Management 28                                                                                                    | )                                                                                                    |
| QUERY LOCAL AND DOMAIN                                                                                                    | Jsers 289                                                                                                |
| USING THE LOCAL USER LIST 289                                                                                                    | )                                                                                                    |
| To View Local User inform                                                                                                    | IATION <b>289</b>                                                                                        |
| To change Local User pass                                                                                                    | word <b>289</b>                                                                                          |
| To INPUT LOCAL USER INFORM                                                                                                    | NATION <b>290</b>                                                                                        |
| To remove a Local User                                                                                                    | 290                                                                                                    |
| Add Local Users 290                                                                                                    |                                                                                                    |
| To add a single local user                                                                                                    | FOR THE NAS 290                                                                                          |
| <b>T</b> O ADD A MULTIPLE LOCAL USE                                                                                                    | rs for the NAS 291                                                                                       |
| To remove Multiple Users                                                                                                    | FROM THE LOCAL USERS LIST 291                                                                            |
| To Import Users to the Log                                                                                                    | CAL USERS LIST 291                                                                                       |
| NAS GROUP SETTINGS 292                                                                                                    | 2                                                                                                    |
| QUERY LOCAL AND DOMAIN                                                                                                    | JSER GROUPS 292                                                                                          |
| USING THE NAS GROUP LIST 292                                                                                                    | 2                                                                                                    |
| To View Group Members                                                                                                    | 292                                                                                                    |
|                                                                                                    |                                                                                                    |
| Add Local Group and cho                                                                                                    | DSE LOCAL USER MEMBERS 292                                                                               |
| Add Local Group and choo<br>To change Local Group se                                                                                                    |                                                                                                    |
|                                                                                                    | TTINGS <b>293</b>                                                                                        |
| To change Local Group se                                                                                                    | TTINGS <b>293</b><br><b>293</b>                                                                          |
| To change Local Group se<br>To remove a Local Group                                                                                                    | TTINGS <b>293</b><br><b>293</b>                                                                          |
| To change Local Group se<br>To remove a Local Group<br>Domain Configuration 294                                                                                                    | TTINGS 293<br>293<br>4                                                                                   |
| To change Local Group se<br>To remove a Local Group<br>Domain Configuration 294<br>To Join a Domain 294                                                                                                    | TTINGS 293<br>293<br>4<br>4                                                                              |
| To change Local Group se<br>To remove a Local Group<br>Domain Configuration 294<br>To Join a Domain 294<br>To Leave a Domain 294                                                                                                    | TTINGS 293<br>293<br>4<br>4                                                                              |
| To change Local Group seTo remove a Local GroupDomain Configuration294To Join a Domain294To Leave a Domain294To Set a Workgroup294                                                                                                    | TTINGS 293<br>293<br>4<br>4<br>4<br>4<br>295                                                             |
| To CHANGE LOCAL GROUP SE<br>TO REMOVE A LOCAL GROUP<br>DOMAIN CONFIGURATION 294<br>To JOIN A DOMAIN 294<br>To LEAVE A DOMAIN 294<br>To SET A WORKGROUP 294<br>TO REFRESH DOMAIN DATA                                                                                                    | TTINGS 293<br>293<br>4<br>4<br>4<br>4<br>295                                                             |
| To change Local Group setTo remove a Local GroupDomain Configuration294To Join a Domain294To Leave a Domain294To Set a Workgroup294To Refresh Domain Data294Permission setting295                                                                                                    | TTINGS 293<br>293<br>4<br>4<br>4<br>4<br>295<br>5<br>71NGS 295                                           |
| To change Local Group setTo remove a Local GroupDomain Configuration294To Join a Domain294To Leave a Domain294To Set a Workgroup294To Refresh Domain Data295Permission setting295To Display Permission Setting295                                                                                  | TTINGS 293<br>293<br>4<br>4<br>4<br>4<br>295<br>5<br>7INGS 295<br>FOR SHARE DISK 295                     |
| To change Local Group setTo remove a Local GroupDomain Configuration294To Join a Domain294To Leave a Domain294To Set a Workgroup294To Refresh Domain Data295To Display Permission Setting295To Set Default Permission295                                                                           | TTINGS 293<br>293<br>4<br>4<br>4<br>4<br>295<br>5<br>7INGS 295<br>FOR SHARE DISK 295                     |
| To change Local Group setTo remove a Local GroupDomain Configuration294To Join a Domain294To Leave a Domain294To Set a Workgroup294To Refresh Domain Data295To Display Permission Setting295To Set Default Permission505To Set Permission for User505                                              | TTINGS 293<br>293<br>4<br>4<br>4<br>4<br>295<br>5<br>7INGS 295<br>FOR SHARE DISK 295<br>RS OR GROUPS 296 |
| To change Local Group setTo remove a Local Group294Domain Configuration294To Join a Domain294To Leave a Domain294To Set a Workgroup294To Refresh Domain Data295To Display Permission setting295To Set Default Permission295To Set Permission for User295Miscellaneous296                           | TTINGS 293<br>293<br>4<br>4<br>4<br>4<br>295<br>7INGS 295<br>FOR SHARE DISK 295<br>RS OR GROUPS 296      |
| To change Local Group setTo remove a Local Group294Domain Configuration294To Join a Domain294To Leave a Domain294To Set a Workgroup294To Refresh Domain Data295To Display Permission setting295To Set Default Permission565To Set Permission for User565Miscellaneous296Backup/Restore Settings296 | TTINGS 293<br>293<br>4<br>4<br>4<br>4<br>295<br>7INGS 295<br>FOR SHARE DISK 295<br>RS OR GROUPS 296      |

## Managing with the CLI 298

| MAKING A SERIAL   | CONNECTION        | 298 |     |  |         |       |     |
|-------------------|-------------------|-----|-----|--|---------|-------|-----|
| Logging Into the  | CLI               | 299 |     |  |         |       |     |
| TABLE OF SUPPORTE | d <b>C</b> ommand | s   | 300 |  |         |       |     |
| Notes and Conven  | TIONS             | 304 |     |  |         |       |     |
| about 305         |                   |     |     |  | net     | 363   |     |
| array 305         |                   |     |     |  | ntp     | 365   |     |
| assn 312          |                   |     |     |  | passv   | word  | 367 |
| battery           | 313               |     |     |  | pdm     | 368   |     |
| bbm 314           |                   |     |     |  | phyd    | rv    | 370 |
| bga 315           |                   |     |     |  | ping    | 373   |     |
| bgasched          | 318               |     |     |  | ptiflas | sh    | 374 |
| buzz 322          |                   |     |     |  | rc      | 376   |     |
| chap 323          |                   |     |     |  | rb      | 377   |     |
| checktable        | 325               |     |     |  | sas     | 379   |     |
| clone 326         |                   |     |     |  | sasdi   | ag    | 381 |
| config            | 328               |     |     |  | sc      | 382   |     |
| ctrl 330          |                   |     |     |  | scsi    | 383   |     |
| date 335          |                   |     |     |  | sessi   | on    | 385 |
| enclosure         | 336               |     |     |  | shutd   | lown  | 386 |
| event 338         |                   |     |     |  | smar    | t 387 |     |
| export            | 340               |     |     |  | spare   | e388  |     |
| factorydefaults   | 341               |     |     |  | stats   | 390   |     |
| fc 343            |                   |     |     |  | subsy   | /S    | 391 |
| import            | 345               |     |     |  | swmg    | gt    | 393 |
| init 346          |                   |     |     |  | sync    | 398   |     |
| initiator         | 348               |     |     |  | topol   | ogy   | 399 |
| iscsi 350         |                   |     |     |  | trunk   | 400   |     |
| isns 354          |                   |     |     |  | trans   | it    | 401 |
| lunmap            | 355               |     |     |  | ups     | 403   |     |
| logdrv            | 358               |     |     |  | user    | 405   |     |
| logout            | 360               |     |     |  | zonin   | g     | 407 |
| migrate           | 360               |     |     |  | help    | 408   |     |
| mp 362            |                   |     |     |  | ?       | 408   |     |
|                   |                   |     |     |  | menu    | I     | 408 |

## Manage with CLU 409

| INITIAL CONNECTION                        | ı <b>410</b>         |                      |      |     |
|-------------------------------------------|----------------------|----------------------|------|-----|
| Making a Serial                           | CONNECTION           | 410                  |      |     |
| Making a Telnet                           |                      | 411                  |      |     |
| Making a SSH (                            |                      |                      |      |     |
| Windows                                   | 412                  |                      |      |     |
| LINUX                                     | 412                  |                      |      |     |
| Logging Into thi                          | CLI                  | 413                  |      |     |
| Accessing Onlin                           | e Help               | 415                  |      |     |
| EXITING THE CLU                           | 415                  |                      |      |     |
| Logging Out of                            | THE CLI              | 415                  |      |     |
| Logging Back In                           | TO THE <b>CLI</b> A  | ND CLU               | 415  |     |
| Managing the Sul                          | system <b>(CL</b>    | U)                   | 416  |     |
| Making Subsyst                            | EM <b>S</b> ETTINGS  | (CLU)                | 416  |     |
| RUNNING MEDIA                             | PATROL (CLU          | )                    | 417  |     |
| Locking or Unlo                           | CKING THE SU         | IBSYSTEM ( <b>CL</b> | .U)  | 417 |
| SETTING THE                               | Lоск                 | 417                  |      |     |
| <b>R</b> ESETTING TH                      | іе <b>L</b> оск      | 417                  |      |     |
| <b>R</b> ELEASING TH                      | іе <b>L</b> оск      | 418                  |      |     |
| Releasing a Lock set by another user 418  |                      |                      |      | 418 |
| SETTING SUBSYSTEM DATE AND TIME (CLU) 418 |                      |                      |      |     |
| Making NTP Settings (CLU) 419             |                      |                      |      |     |
| Synchronizing w                           | VITH A NTP S         | ERVER (CLU           | )420 |     |
| Managing the RA                           | ID Control           | LERS <b>(CLU)</b>    | 421  |     |
| VIEWING CONTROL                           | ller Informa         | TION (CLU)           | 421  |     |
| CLEARING ST                               | ATISTICS             | 421                  |      |     |
| CLEARING AN ORP                           | han Waterm           | IARK <b>(CLU)</b>    | 422  |     |
| MAKING CONTROL                            | ler <b>S</b> ettings | (CLU)                | 422  |     |
| Locating the Co                           | NTROLLER (CL         | U)                   | 424  |     |
| MANAGING THE ENG                          | LOSURE (CL           | U)                   | 425  |     |
| VIEWING THE ENC                           | losures <b>S</b> um  | MARY (CLU)           | 425  |     |
| VIEWING ENCLOSU                           | ire Informat         | ION (CLU)            | 426  |     |
| <b>A</b> DJUSTABLE I                      | TEMS                 | 426                  |      |     |
| MAKING ENCLOSU                            | r e <b>S</b> ettings | (CLU)                | 426  |     |
| VIEWING FRU VI                            | PD Informat          | TION (CLU)           | 427  |     |
|                                           |                      |                      |      |     |

| VIEWING POWER SUPPLY STATUS (CLU)                       | 427   |                      |     |
|---------------------------------------------------------|-------|----------------------|-----|
| To view the status of the power supplies                | :427  |                      |     |
| Locating a Power Supply (CLU)                           | 428   |                      |     |
| VIEWING COOLING UNIT STATUS (CLU)                       | 428   |                      |     |
| VIEWING TEMPERATURE SENSOR STATUS (CL                   | .U)   | 429                  |     |
| VIEWING VOLTAGE SENSOR STATUS (CLU)                     | 429   |                      |     |
| VIEWING BATTERY INFORMATION (CLU)                       | 430   |                      |     |
| BATTERY NOTES 430                                       |       |                      |     |
| <b>R</b> econditioning a <b>B</b> attery ( <b>CLU</b> ) | 431   |                      |     |
| Locating an Enclosure (CLU) 431                         |       |                      |     |
| VIEWING ENCLOSURE TOPOLOGY (CLU)                        | 432   |                      |     |
| PHYSICAL DRIVE MANAGEMENT (CLU)                         | 433   |                      |     |
| VIEWING A LIST OF PHYSICAL DRIVES (CLU)                 | ) 433 |                      |     |
| Making Global Physical Drive Settings                   | (CLU) | 433                  |     |
| Viewing Physical Drive Information (CI                  | LU)   | 435                  |     |
| VIEWING PHYSICAL DRIVE STATISTICS (CLU)                 | ) 435 |                      |     |
| CLEARING STATISTICS 435                                 |       |                      |     |
| SETTING AN ALIAS (CLU) 435                              |       |                      |     |
| CLEARING STALE AND PFA CONDITIONS (CL                   | U)    | 436                  |     |
| Forcing a Physical Drive Offline (CLU)                  | 437   |                      |     |
| Locating a Physical Drive (CLU)                         | 438   |                      |     |
| Managing Disk Arrays (CLU) 439                          |       |                      |     |
| VIEWING A LIST OF DISK ARRAYS (CLU)                     | 440   |                      |     |
| CREATING A DISK ARRAY (CLU) 440                         |       |                      |     |
| Creating a Disk Array – Automatic (CL                   | U)    | 440                  |     |
| Creating a Disk Array – Express (CLU)                   |       |                      |     |
| CREATING A DISK ARRAY - ADVANCED (CLU                   |       | 442                  |     |
| Deleting a Disk Array (CLU) 444                         | ,     |                      |     |
| Making Disk Array Settings (CLU)                        | 445   |                      |     |
| Viewing Disk Array Information (CLU)                    | 446   |                      |     |
| Disk Array Operational Status                           |       |                      |     |
| Accepting an Incomplete Array (CLU)                     | 447   |                      |     |
| ENABLING MEDIA PATROL, PDM, POWER I                     |       | r - Disk Array (CLU) | 447 |
| Preparing the Disk Array for Transpor                   |       | 448                  |     |
| REBUILDING A DISK ARRAY (CLU)                           | 448   | -                    |     |
|                                                         |       |                      |     |

| Con | tents |
|-----|-------|
|-----|-------|

| Running Media Patrol on a Disk Array (  | CLU)             | 448 |
|-----------------------------------------|------------------|-----|
| RUNNING PDM ON A DISK ARRAY (CLU)       | 449              |     |
| RUNNING TRANSITION ON A DISK ARRAY (CL  | U)               | 450 |
| Locating a Disk Array (CLU) 450         |                  |     |
| Managing Spare Drives (CLU)             | 451              |     |
| VIEWING A LIST OF SPARE DRIVES (CLU)    | 451              |     |
| CREATING A SPARE DRIVE (CLU)            | 451              |     |
| Making Spare Drive Settings (CLU)       | 452              |     |
| RUNNING SPARE CHECK (CLU) 453           |                  |     |
| Deleting a Spare Drive (CLU)            | 453              |     |
| Managing Logical Drives (CLU)           | 454              |     |
| CREATING A LOGICAL DRIVE (CLU)          | 454              |     |
| DELETING A LOGICAL DRIVE (CLU)          | 456              |     |
| VIEWING LOGICAL DRIVE INFORMATION (CLU  | )                | 456 |
| VIEWING LOGICAL DRIVE STATISTICS (CLU)  | 457              |     |
| VIEWING THE LOGICAL DRIVE CHECK TABLE ( | CLU)             | 457 |
| Making Logical Drive Settings (CLU)     | 458              |     |
| Initializing a Logical Drive (CLU)      | 458              |     |
| RUNNING REDUNDANCY CHECK (CLU)          | 459              |     |
| Locating a Logical Drive (CLU)          | 460              |     |
| MIGRATING A LOGICAL DRIVE (CLU)         | 460              |     |
| CREATING A LUN CLONE (CLU) 462          |                  |     |
| LUN CLONE OPTIONS 462                   |                  |     |
| Managing the Network Connection (CLU    | り                | 464 |
| Making Virtual Management Port Setting  | NGS <b>(CLU)</b> | 464 |
| Making Automatic Settings               | 464              |     |
| Making Manual Settings                  | 465              |     |
| Making Maintenance Mode Settings (CL    | U)               | 466 |
| Making Automatic Settings               | 466              |     |
| Making Manual Settings                  | 466              |     |
| MANAGING FIBRE CHANNEL CONNECTIONS (C   | LU)              | 467 |
| VIEWING NODE INFORMATION (CLU)          | 467              |     |
| VIEWING FIBRE CHANNEL PORT INFORMATION  | •                | 467 |
| VIEWING FIBRE CHANNEL LOGGED-IN DEVICES | . ,              | 468 |
| Making Fibre Channel Port Settings (CI  | .U)              | 468 |
|                                         |                  |     |

| VIEWING FIBRE CHANNEL PORT STATISTICS ( | (CLU) 469         |  |
|-----------------------------------------|-------------------|--|
| VIEWING SFP INFORMATION (CLU)           | 470               |  |
| VIEWING FIBRE CHANNEL PORT STATISTICS ( | (CLU) 470         |  |
| CLEARING STATISTICS 470                 |                   |  |
| Property Definitions 470                |                   |  |
| Viewing Fibre Channel Initiators (CLU)  | 472               |  |
| MANAGING ISCSI CONNECTIONS (CLU)        | 473               |  |
| VIEWING A LIST OF ISCSI TARGETS (CLU)   | 474               |  |
| VIEWING ISCSI TARGET INFORMATION (CLU   | l) 474            |  |
| Making ISCSI Target Settings (CLU)      | 475               |  |
| VIEWING A LIST OF ISCSI PORTS (CLU)     | 476               |  |
| VIEWING ISCSI PORT INFORMATION (CLU)    | 476               |  |
| Making ISCSI Port Settings (CLU)        | 477               |  |
| VIEWING A LIST OF ISCSI PORTALS (CLU)   | 478               |  |
| VIEWING ISCSI PORTAL INFORMATION (CLU   | J) 479            |  |
| Adding iSCSI Portals (CLU) 480          |                   |  |
| Making ISCSI Portal Settings (CLU)      | 481               |  |
| DELETING ISCSI PORTALS (CLU)            | 482               |  |
| VIEWING A LIST OF ISCSI SESSIONS (CLU)  | 482               |  |
| DELETING AN ISCSI SESSION (CLU)         | 483               |  |
| VIEWING ISCSI SESSION INFORMATION (CL)  | U) 484            |  |
| VIEWING ISCSI ISNS INFORMATION (CLU)    | 485               |  |
| MAKING ISCSI ISNS SETTINGS (CLU)        | 486               |  |
| VIEWING A LIST OF ISCSI CHAPs (CLU)     | 487               |  |
| Adding iSCSI CHAPs (CLU) 487            |                   |  |
| MAKING ISCSI CHAP SETTINGS (CLU)        | 488               |  |
| DELETING ISCSI CHAPS (CLU)              | 488               |  |
| PINGING A HOST OR SERVER ON THE ISCSI I | Network (CLU) 489 |  |
| VIEWING A LIST OF ISCSI TRUNKS (CLU)    | 490               |  |
| Adding iSCSI Trunks (CLU) 490           |                   |  |
| Making ISCSI TRUNK SETTINGS (CLU)       | 491               |  |
| DELETING ISCSI TRUNKS (CLU)             | 492               |  |
| Managing Background Activity            | 493               |  |
| VIEWING CURRENT BACKGROUND ACTIVITIES   | 493               |  |
| Making Background Activity Settings     | 494               |  |

| Working with the Event Viewer (CLU)   | 495         |       |
|---------------------------------------|-------------|-------|
| VIEWING RUNTIME EVENTS (CLU)          | 496         |       |
| CLEARING RUNTIME EVENTS (CLU)         | 496         |       |
| VIEWING NVRAM EVENTS (CLU)            | 497         |       |
| CLEARING NVRAM EVENTS (CLU)           | 497         |       |
| Working with LUN Mapping (CLU)        | 498         |       |
| ENABLING LUN MAPPING (CLU)            | 498         |       |
| Viewing a List of Initiators (CLU)    | 499         |       |
| Adding an Initiator (CLU) 499         |             |       |
| Deleting an Initiator (CLU) 500       |             |       |
| VIEWING A LIST OF LUN MAPS (CLU)      | 500         |       |
| Adding a LUN Map (CLU) 501            |             |       |
| MAPPING A LUN TO AN FC INITIATO       | OR          | 501   |
| MAPPING A LUN TO AN ISCSI INIT        | ATOR OR T   | ARGET |
| EDITING A LUN MAP (CLU) 502           |             |       |
| DELETING A LUN MAP (CLU) 503          |             |       |
| CHANGING THE ACTIVE LUN MAPPING TYPE  | (CLU)       | 503   |
| Managing UPS Units (CLU) 504          |             |       |
| VIEWING A LIST OF UPS UNITS (CLU)     | 504         |       |
| MAKING UPS SETTINGS (CLU) 505         |             |       |
| VIEWING UPS INFORMATION (CLU)         | 506         |       |
| MANAGING USERS (CLU) 507              |             |       |
| VIEWING USER INFORMATION (CLU)        | 507         |       |
| CREATING A USER (CLU) 508             |             |       |
| CHANGING ANOTHER USER'S SETTINGS (CLU | J)          | 509   |
| CHANGING YOUR OWN USER SETTINGS (CLU  | J)          | 510   |
| Changing Another User's Password (CI  | LU)         | 510   |
| CHANGING YOUR OWN PASSWORD (CLU)      | 511         |       |
| DELETING A USER (CLU) 511             |             |       |
| Working with Software Management (    | <b>(LU)</b> | 512   |
| Making Email Settings (CLU)           | 512         |       |
| MAKING SLP SETTINGS (CLU) 513         |             |       |
| MAKING TELNET SETTINGS (CLU)          | 513         |       |
| Making SSH Settings (CLU) 514         |             |       |
| MAKING SNMP SETTINGS (CLU)            | 515         |       |
|                                       |             |       |

**502** 

| MANAGING SNMP TRAP SINKS (CLU) 516                                                                                                    |            |
|----------------------------------------------------------------------------------------------------|------------|
| Viewing a List of Trap Sinks 516                                                                                                    |            |
| Adding a Trap Sink 516                                                                                                    |            |
| DELETING A TRAP SINK 517                                                                                                    |            |
| Making Netsend Settings (CLU) 517                                                                                                    |            |
| MANAGING NETSEND RECIPIENTS (CLU) 518                                                                                                    |            |
| NETSEND REQUIREMENTS 518                                                                                                    |            |
| Adding Netsend recipients 518                                                                                                    |            |
| DELETING NETSEND RECIPIENTS 519                                                                                                    |            |
| FLASHING THROUGH TFTP 519                                                                                                    |            |
| Viewing Flash Image Information (CLU) 520                                                                                                    |            |
| CLEARING STATISTICS (CLU) 521                                                                                                    |            |
| Restoring Factory Defaults (CLU) 521                                                                                                    |            |
| SHUTTING DOWN THE SUBSYSTEM (CLU) 522                                                                                                    |            |
| Shutting down the enclosure – Telnet Connection                                                                                                    | 522        |
| SHUTTING DOWN THE ENCLOSURE - SSH CONNECTION                                                                                                    | 523        |
| Shutting down the enclosure- Serial Connection                                                                                                    | 524        |
| STARTING UP AFTER SHUTDOWN 525                                                                                                    |            |
| STARTING UP THE ENCLOSURE - TELNET CONNECTION                                                                                                    | 525        |
| STARTING UP THE ENCLOSURE - SSH CONNECTION                                                                                                    | 525        |
|                                                                                                    |            |
| STARTING UP THE ENCLOSURE - SERIAL CONNECTION                                                                                                    | 526        |
| STARTING UP THE ENCLOSURE – SERIAL CONNECTION<br>Restarting the Subsystem 527                                                                                | 526        |
|                                                                                                    | 526<br>527 |
| <b>R</b> ESTARTING THE SUBSYSTEM 527                                                                                                    |            |
| Restarting the Subsystem 527<br>Restarting the enclosure - Telnet Connection                                                                                 | 527        |
| Restarting the Subsystem 527<br>Restarting the enclosure - Telnet Connection<br>Restarting the enclosure – SSH Connection                                    | 527<br>528 |
| Restarting the Subsystem527Restarting the enclosure - Telnet ConnectionRestarting the enclosure - SSH ConnectionRestarting the enclosure - Serial Connection | 527<br>528 |

### Maintenance 530

| Updating the Subsystem Firmware                             |                    | 531            |
|-------------------------------------------------------------|--------------------|----------------|
| Updating with WebPAM PI                                     | ROE                | 531            |
| <b>A</b> UTOMATIC <b>R</b> ESTART                           | 532                |                |
| Updating with the CLU                                       | 533                |                |
| <b>A</b> UTOMATIC <b>R</b> ESTART                           | 534                |                |
| Updating with USB Suppor                                    | т <b>534</b>       |                |
| <b>A</b> UTOMATIC <b>R</b> ESTART                           | 536                |                |
| Failed Update                                               | 536                |                |
| Updating Physical Drive Fire                                | MWARE              | 537            |
| WEBPAM PROE 537                                             |                    |                |
| <b>R</b> estarting a <b>S</b> ubsystem                      | 538                |                |
| <b>R</b> EPLACING A <b>P</b> OWER SUPPLY                    | 539                |                |
| Removing the Old Power Su                                   | JPPLY              | 539            |
| Installing a New Power Su                                   | PPLYT              | 540            |
| <b>R</b> eplacing a <b>C</b> ooling <b>U</b> nit            | 541                |                |
| To remove the Coolin                                        | G <b>U</b> NIT     | 541            |
| To insert a new Coolii                                      | NG <b>U</b> NIT    | 541            |
| <b>R</b> EPLACING A <b>C</b> ACHE <b>B</b> ACKUP <b>B</b> A | ATTERY             | 542            |
| <b>R</b> EPLACING A <b>RAID</b> CONTROLLE                   | r – Dual C         | ONTROLLERS 544 |
| Removing the Old Controll                                   | ER                 | 544            |
| INSTALLING THE NEW CONTROL                                  | LER                | 546            |
| <b>R</b> EPLACING A <b>RAID</b> CONTROLLE                   | r <b>– S</b> ingle | Controller 547 |
| <b>R</b> EMOVING THE <b>O</b> LD <b>C</b> ONTROLLE          | r <b>548</b>       |                |
| INSTALLING THE NEW CONTROL                                  | LER                | 548            |
|                                                             |                    |                |

## Technology Background 549

| 0                            |                  |                    |                    |                  |     |
|------------------------------|------------------|--------------------|--------------------|------------------|-----|
| DISK ARRAYS                  | 549              |                    |                    |                  |     |
| Media <b>P</b> atro          | L                | 549                |                    |                  |     |
| PDM                          | 550              |                    |                    |                  |     |
| Logical Drives               | 551              |                    |                    |                  |     |
| RAID 1 – M                   | IRROR            | 554                |                    |                  |     |
| RAID 1E – E                  | INHANCED         | MIRROR             | 556                |                  |     |
| RAID 5 – Bi                  | OCK AND          | Parity St          | RIPE               | 558              |     |
| RAID 6 – Bi                  | OCK AND          | DOUBLE P           | arity <b>S</b> tri | PE               | 559 |
| RAID 10 - I                  | Mirror +         | STRIPE             | 561                |                  |     |
| RAID 50 – S                  | TRIPING OI       | F <b>D</b> ISTRIBU | TED <b>P</b> ARITY | <sup>⁄</sup> 563 |     |
| RAID 60 – S                  | TRIPING OI       | F <b>D</b> OUBLE   | PARITY             | 566              |     |
| RAID LEVEL MIGH              | RATION           | 569                |                    |                  |     |
| Migration R                  | EQUIREMEN        | ITS                | 569                |                  |     |
| Source and T                 | arget <b>RA</b>  | ID Levels          | 569                |                  |     |
| STRIPE SIZE                  | 578              |                    |                    |                  |     |
| SECTOR SIZE                  | 578              |                    |                    |                  |     |
| Preferred Co                 | ONTROLLER        | ID                 | 578                |                  |     |
| Initialization               | 579              |                    |                    |                  |     |
| <b>P</b> ARTITION ANI        | d <b>F</b> ormat | 579                |                    |                  |     |
| Spare Drives                 | 580              |                    |                    |                  |     |
| DEFINITION                   | 580              |                    |                    |                  |     |
| OPTIONS                      | 580              |                    |                    |                  |     |
| REQUIREMENT                  | s                | 581                |                    |                  |     |
| TRANSITION                   | 581              |                    |                    |                  |     |
| RUNNING A TR                 | ANSITION         | 581                |                    |                  |     |
| RAID CONTROLLE               | RS               | 587                |                    |                  |     |
| LUN AFFINITY                 | Y                | 587                |                    |                  |     |
| ALUA                         | 587              |                    |                    |                  |     |
| <b>C</b> ACHE <b>P</b> OLICY | <sup>,</sup> 588 |                    |                    |                  |     |
| READ CACHE                   | OLICY            | 588                |                    |                  |     |
| Write Cache                  | Ροιιςγ           | 589                |                    |                  |     |
| Adaptive Wr                  | ітеваск <b>С</b> | ACHE               | 590                |                  |     |
| Power Saving                 | G                | 591                |                    |                  |     |
| <b>C</b> APACITY <b>C</b> OE |                  |                    |                    |                  |     |
| ISCSI MANAGEME               | NT               | 593                |                    |                  |     |
| Basic iSCSI                  | 593              |                    |                    |                  |     |
|                              |                  |                    |                    |                  |     |

| Cont | ents |
|------|------|
|------|------|

| ISCSI ON A VLAN    |     | 595 |
|--------------------|-----|-----|
| Initiator          | 597 |     |
| Target             | 597 |     |
| DIGESTS            | 598 |     |
| Portal             | 598 |     |
| Port               | 599 |     |
| Trunk              | 599 |     |
| <b>S</b> ESSION    | 599 |     |
| ISNS               | 600 |     |
| СНАР               | 600 |     |
| <b>P</b> ING       | 600 |     |
| INTERNET PROTOCOLS |     | 601 |

### Troubleshooting 602

| VESS R2000 IS BEEPING              | 603               |      |     |
|------------------------------------|-------------------|------|-----|
| Silencing the Buzz                 | ER                | 604  |     |
| LEDs DISPLAY AMBER OR RED          | 604               |      |     |
| LEDs on the Front of the Vi        | ess <b>R2000</b>  | 605  |     |
| Drive Carrier LEDs                 | 607               |      |     |
| LEDs on the Back of the Ves        | ss <b>R2000</b>   | 608  |     |
| Controller LED Beha                | VIOR              | 609  |     |
| Power Supply LEDs                  | 611               |      |     |
| CHECKING COMPONENT                 | INSTALLATIC       | DN . | 612 |
| CLU REPORTS A PROBLEM              | 612               |      |     |
| Viewing Runtime Even               | TS                | 613  |     |
| Viewing NVRAM Even                 | VTS               | 613  |     |
| CHECKING A REPORTED COMPOR         | NENT              | 614  |     |
| WEBPAM PROE REPORTS A              | PROBLEM           | 615  |     |
| Device TAB 617                     |                   |      |     |
| STORAGE TAB 619                    |                   |      |     |
| <b>A</b> dministration <b>T</b> AB | 620               |      |     |
| USB SUPPORT REPORTS A PRO          | DBLEM             | 621  |     |
| <b>E</b> NCLOSURE <b>P</b> ROBLEMS | 622               |      |     |
| Diagnosing an Enclos               | URE <b>P</b> ROBL | EM   | 622 |
| <b>Overheating</b> 624             |                   |      |     |
| <b>P</b> ower <b>S</b> UPPLIES     | 625               |      |     |
| Power Fan Failure                  | 625               |      |     |
|                                    |                   |      |     |

| BATTERIES 625                            |                                             |             |    |
|------------------------------------------|---------------------------------------------|-------------|----|
| <b>RAID C</b> ONTROLLER <b>P</b> ROBLEMS | 626                                         |             |    |
| MAINTENANCE MODE                         | 626                                         |             |    |
| FINDING AND CORRECTIN                    | ig the <b>C</b> ause of the <b>P</b> roblem | 627         |    |
| TAKING A RAID CONTR                      | oller out of Maintenance Mo                 | DE <b>6</b> | 28 |
| Unsaved Data in the C                    | CONTROLLER CACHE 630                        |             |    |
| Physical Drive Problems                  | 631                                         |             |    |
| Disk Array and Logical Drive             | E PROBLEMS 632                              |             |    |
| Disk Array Degraded                      | / Logical Drive Critical                    | 632         |    |
| Disk Array Offline / L                   | OGICAL DRIVE OFFLINE                        | 633         |    |
| Repairing an Offline L                   | Disk Array or Logical Drive                 | 634         |    |
| REBUILDING A DISK ARR                    | AY 635                                      |             |    |
| Incomplete Array                         | 635                                         |             |    |
| <b>C</b> ONNECTION <b>P</b> ROBLEMS      | 637                                         |             |    |
| SERIAL CONNECTIONS                       | 637                                         |             |    |
| Network Connections                      | 5 638                                       |             |    |
| FIBRE CHANNEL CONNEC                     | TIONS 639                                   |             |    |
| SAS CONNECTIONS                          | 639                                         |             |    |
| Browser Does Not Co                      | DNNECT TO WEBPAM PROE                       | 641         |    |
| Power Cycling the Subsyste               | м642                                        |             |    |
| Event Notification Response              | e <b>643</b>                                |             |    |

## Contacting Technical Support 665

| LIMITED WARRANTY              | 669           |     |
|-------------------------------|---------------|-----|
| <b>D</b> ISCLAIMER OF OTHER W | ARRANTIES 670 |     |
| Your Responsibilities         | 671           |     |
| Returning the Produc          | T For Repair  | 671 |

### Appendix: Useful Information 673

| SNMP MIB Files 673                         |     |
|--------------------------------------------|-----|
| Adding a Second RAID Controller 673        |     |
| INSTALLING A SECOND RAID CONTROLLER 674    |     |
| <b>RAID CONTROLLER IN MAINTENANCE MODE</b> | 675 |
| New Settings for Dual Controllers          | 675 |
| DUAL CONTROLLERS AND SATA DRIVES           | 676 |

## INTRODUCTION

This chapter covers the following topics:

- "About This Manual" on page 2
- "Vess R2600 Overview" on page 5
- "Architectural Description" on page 7
- "Specifications" on page 8
- "Hardware" on page 11
- "Warranty and Support" on page 27

## **ABOUT THIS MANUAL**

This **Product Manual** describes how to setup, use, and maintain the Vess R2000 Series and Vess J2600 external disk array subsystems. The manual is organized into chapters as follows:

- "Introduction" on page 1, this chapter provides a general overview of the available devices in the Vess R2000 Series and Vess J2600.
- "Hardware Installation" on page 28 describes the steps necessary for installing subsystem hardware including installing hard disks and placing the device into a rack system.
- "Hardware Installation" on page 28 describes setting up a serial connection and the basics of how to
  use the built-in command-line interface (CLI), the built-in command-line utility (CLU), and the embedded
  Web-based Promise Array Management Professional (WebPAM PROe) software.
- "WebPAM PROe System Configuration" on page 91 provides a more detailed description of the various menus used for managing the Vess R2600 and connected Vess J2600 expansion devices.
- "NAS Function and Management" on page 250 Describes how to setup and manage the NAS capability including important hardware connection considerations.
- "Managing with the CLI" on page 298 describes using the CLU and CLI (access to the CLU is done through the CLI) to manage the Vess R2600 through the network or via serial connection.
- "Maintenance" on page 530 describes how to replace hardware components including RAID controllers, power supplies, and cooling units; how to update firmware for subsystems and physical drives.
- "Technology Background" on page 549 provides a description of the technologies and concepts that underlie networked RAID storage systems generally and the Vess R2600 and Vess J2600 subsystems in particular.
- "Troubleshooting" on page 602 describes what to do in response to specific problems that might be
  encountered over the lifetime operation of the Vess R2600 and Vess J2600 subsystems. Included in the
  chapter are descriptions of the various types of alerts and notices delivered though the management
  interfaces (WebPAM PROe, CLU, CLI) or hardware (LEDs and audible signals).

- "Contacting Technical Support" on page 665 includes how to contact technical support, how to return a system for repair, and warranty information.
- "Appendix: Useful Information" on page 673

This manual includes a full table of contents, index, chapter task lists and numerous cross-references to help you find the specific information you are looking for.

The terms "Vess R2600" or "subsystem" are used in examples or descriptions throughout this manual to refer to any of the available Vess R2000 Series models. The terms "unit" or "device" can refer to any Vess R2000 Series or Vess J2600 model. Also included are four levels of notices:

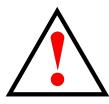

### Warning

A Warning notifies you of probable equipment damage or loss of data, or the possibility of physical injury, and how to avoid them.

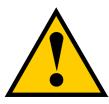

### Caution

A Caution informs you of possible equipment damage or loss of data and how to avoid them.

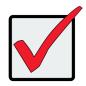

### Important

An Important message calls attention to an essential step or point required to complete a task, including things often missed.

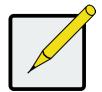

### Note

A Note provides helpful information such as hints or alternative ways of doing a task.

## VESS R2600 OVERVIEW

All PROMISE Vess R2600 and Vess J2600 2000 models support use of 6 Gb/s SAS and SATA disks.

The Vess 2600 controllers feature high speed 8 Gb/s Fibre Channel, or 10 Gb/s iSCSI host connectivity and 1 Gb/s iSCSI host connectivity.

### Performance

The PROMISE Vess R2600 is built using a 64bit 6-core processor per RAID controller, and support for 6 Gb/s SAS and SATA hard disk drives and solid state drives. Dual active-active controller modules with cache mirroring over a PCIe Gen 2 link allow for redundant data paths to ensure data availability while dual power supply/cooling units minimize downtime and any disruption to business continuity.

### VERSATILITY

Support for unified SAN and NAS storage is a new feature of Release 2.0. The new NAS mode provides additional flexibility and better storage utilization for the mix of block-based and file-based applications that typify modern enterprise networks.

### SERVICE AND SUPPORT

Every Vess R2600 subsystem is backed by the PROMISE Three-Year limited warranty with 24-hour, 7-day English language telephone and e-mail support. In addition to our industry leading warranty, PROMISE offers extended warranty and on-site parts replacement options with service levels with response times as low four hours.

## NOTABLE FEATURES IN THE VESS R2600

These features were introduced in Release 1.0, but mentioned here for users who are new to the Vess R-Series.

#### **PerfectRebuild**<sup>™</sup>

The PerfectRebuild<sup>™</sup> feature is an innovative approach to rebuilding a RAID array in order to significantly reduce the amount of time needed for completion. This frees up CPU resources more quickly to be available for I/O and other demands. PerfectRebuild<sup>™</sup> ignores any portion of the logical drive where no write changes have occurred, focusing only on the parts that have changed. The conventional approach has been to rebuild the entire logical drive, even sections with no write changes. This reduction in the total time needed for a rebuild is especially significant for very large drives.

### **A**dvanced **B**attery **F**lash **B**ackup

Use the optional Backup Battery Unit (BBU) and Flash modules for maximum data protection in the event of power loss. High performance RAID arrays operating in write-back mode present a write loss risk in the event of a power loss. Since data is considered committed as soon as the controller has received it in cache memory, it will be lost if power is interrupted. The conventional solution is to use a BBU to maintain the RAID cache for 72 hours. A better solution is to use power from the BBU to write the content of the RAID controller write cache to non-volatile flash memory in order to extend the period of cache protection beyond the standard 72 hours provided by a typical BBU.

### **ONLINE LUN CLONE**

This is an improvement upon the previous LUN Clone which required the LUN to be taken offline during the duration of the process. The Online LUN Clone feature creates a copy of a LUN without stopping I/O on the source LUN. All data on the source LUN is copied and synchronized in a background operation.

6

## **A**RCHITECTURAL **D**ESCRIPTION

The Vess R2600 subsystems are suitable for Direct Attached Storage (DAS), Storage Area Network (SAN), and Expanded Storage with the Vess J2600.

## VESS R2000 SERIES MODEL LINE-UP

| Model    | Controller<br>Units | Interface | Number<br>of Drives | Power<br>Supplies | Controller<br>Fans |
|----------|---------------------|-----------|---------------------|-------------------|--------------------|
| R2600fiD | 2                   | FC/iSCSI  | 16                  | 3                 | 2                  |
| R2600iD  | 2                   | iSCSI     | 16                  | 3                 | 2                  |
| R2600tiD | 2                   | iSCSI     | 16                  | 3                 | 2                  |
| R2600fiS | 1                   | FC/iSCSI  | 16                  | 3                 | 2                  |
| R2600iS  | 1                   | iSCSI     | 16                  | 3                 | 2                  |
| R2600tiS | 1                   | iSCSI     | 16                  | 3                 | 2                  |

## VESS J2000 SERIES MODEL LINE-UP

| Model   | Controller<br>Units | Interface | Number<br>of Drives | Power<br>Supplies | Controller<br>Fans |
|---------|---------------------|-----------|---------------------|-------------------|--------------------|
| J2600sD | 2                   | SAS       | 16                  | 3                 | 2                  |
| J2600sS | 1                   | SAS       | 16                  | 3                 | 2                  |

## **S**PECIFICATIONS

| System                       | Description                                                                          |                                 |
|------------------------------|--------------------------------------------------------------------------------------|---------------------------------|
| Form factor                  | 3U, 19" rack mount                                                                   |                                 |
| Drives supported             | Sixteen SAS or SATA (3Gb/s or 6Gb/s                                                  | )*                              |
|                              | Hard disk drives (HDDs) and Solid Sta                                                |                                 |
| I/O Ports                    | Vess R2600i: Four 1 Gb/s iSCSI ports                                                 |                                 |
| per Controller               | Vess R2600fi: Two 8 Gb/s Fibre Chan<br>plus 2 Gb/s and four 1 Gb/s iSCSI port        |                                 |
|                              | Vess R2600ti: Two 10 Gb/s iSCSI port                                                 | ts and four 1 Gb/s iSCSI ports  |
|                              | All models: One external SAS port wi<br>Up to 6 cascading JBOD expansion ur          |                                 |
| Data Cache<br>per Controller | 2 GB data cache per controller (suppo<br>A portion of the data cache is shared w     |                                 |
|                              | Protected with hot-swappable battery backup units (BBU) located in the cooling units |                                 |
| Storage Expansion            | Up to 112 HDD with Vess J2600s JBOD models                                           |                                 |
| Operational                  |                                                                                      |                                 |
| RAID support                 | 0, 1, 1E, 3, 5, 6, 10, 30, 50, 60                                                    |                                 |
| RAID stripe size             | 64K, 128K, 256K, 512K, 1MB                                                           |                                 |
| Hot Spare Drives             | Global, Dedicated and Revertible option                                              |                                 |
| Maximum LUNs                 | 256 per system 32 per array                                                          |                                 |
| Data Protection              | PerfectRebuild™                                                                      | Asymmetric LUN Unit Access      |
|                              | PerfectFlash™                                                                        | (ALUA)                          |
|                              | Advanced Battery Flash Backup                                                        | Zero Penalty Cache Mirroring    |
|                              | Predictive Data Migration (PDM)                                                      |                                 |
| Green Features               | Lightweight system design                                                            | 80Plus Certified power supplies |
|                              | Power scheduling                                                                     | Power level management MAID 2.0 |

\*Supports any mix of SAS and SATA drives simultaneously in the same enclosure

For a list of supported drives, go to PROMISE support:

http://www.promise.com/support/

Dual-controller systems require a SAS-to-SATA adapter for SATA physical drives. These adapters are available from PROMISE.

| General                     | Description                                                                                                    |
|-----------------------------|----------------------------------------------------------------------------------------------------|
| Power Supplies              | Three redundant with Hot-swappable N+1 design                                                                        |
|                             | 250W, 90 - 264V full-ranging with PFC                                                                                |
|                             | One additional redundant power supply can be added.                                                                  |
| AC Input                    | 100-240 VAC, 50 -60 Hz,                                                                                              |
| Current (Maximum)           | 4 A @ 115 VAC                                                                                                    |
|                             | 2 A @ 230 VAC                                                                                                    |
| Power Conversion Efficiency | >80% @ 110V (>20% load)                                                                                              |
|                             | >80% @ 240V (>20% load)                                                                                              |
| System fans                 | Two hot-swappable redundant cooling units, each cooling unit has dual fans and contains a battery back up unit (BBU) |
| Temperature Range           | Operational: 5° to 35°C (41° to 95°F)                                                                                |
|                             | Non-Operational: -40° to 60°C (-40° to 140°F)                                                                        |
| Humidity Range              | Operational: 10% to 80% (Non-Condensing)                                                                             |
|                             | Non-Operational: 5% to 90% (Non-Condensing)                                                                          |
| Acoustic Noise Levels       | Typical: 55 dB (except Vess R2600ti models = 60 dB)                                                                  |
|                             | Maximum: 75 dB                                                                                                    |
| Shock                       | Operational: 5G, 11 ms duration                                                                                      |
|                             | Non-Operational: 30G, 11ms duration                                                                                  |
| Vibration                   | Operational: 0.2G, sinewave, 0.5 oct/min, 5 to 500 Hz                                                                |
|                             | Non-Operational: 1G, 5 to 500 Hz                                                                                     |
| Dimensions                  | 131 x 447 x 507 mm (5.2 x 17.6 x 19.96 in)                                                                           |
| (Height, Width, Depth)      |                                                                                                    |
| Weight                      | 31.3 kg / 69 lbs (with drives installed)                                                                             |
|                             | 20.1 kg / 44.3 lbs (without drives installed)                                                                        |

| Safety & Environment    | Description                                           |  |  |  |  |
|-------------------------|-------------------------------------------------------|--|--|--|--|
| EMI / RFI Statements    | CE, FCC Class A, VCCI, BSMI, CB, KCC, C-Tick, UL/cUL  |  |  |  |  |
| Environmental Standards | RoHS, GreenPC, WEEE                                   |  |  |  |  |
| Temperature Range       | Operational: 5° to 35°C (41° to 95°F)                 |  |  |  |  |
|                         | Non-Operational: -40° to 60°C (-40° to 140°F)         |  |  |  |  |
| Humidity Range          | Operational: 10% to 80% (Non-Condensing)              |  |  |  |  |
|                         | Non-Operational: 5% to 90% (Non-Condensing)           |  |  |  |  |
| Acoustic Noise Levels   | Typical: 55 dB (except Vess R2600ti models = 60 dB)   |  |  |  |  |
|                         | Maximum: 75 dB                                        |  |  |  |  |
| Shock                   | Operational: 5G, 11 ms duration                       |  |  |  |  |
|                         | Non-Operational: 30G, 11ms duration                   |  |  |  |  |
| Vibration               | Operational: 0.2G, sinewave, 0.5 oct/min, 5 to 500 Hz |  |  |  |  |
|                         | Non-Operational: 1G, 5 to 500 Hz                      |  |  |  |  |

| Support & Warranty | Description                                                                                             |
|--------------------|----------------------------------------------------------------------------------------------------|
| Support            | <ul> <li>24 hour, 7 days a week, 365 days a year e-mail and phone support<br/>(English only)</li> </ul> |
|                    | <ul> <li>24 hour, 7 days a week, 365 days a year access to PROMISE<br/>support site</li> </ul>          |
|                    | Firmware and compatibility lists                                                                        |
| Warranty           | 3 year limited warranty                                                                                 |

# HARDWARE

The following section provides a summary of the front and back panel hardware features of the Vess R2000 Series enclosures.

# FRONT PANEL HARDWARE

The front panel of Vess R2000 Series enclosures provide access to drives carriers. Some A-Series units are shipped with secure covers to protect the drive carriers from being unintentionally removed.

For all Vess R2000 Series enclosures, defective drives can be replaced without interruption of data availability to the host computer. If so configured, a hot spare drive will automatically replace a failed drive, securing the faulttolerant integrity of the logical drive. The self-contained hardware-based RAID logical drive provides maximum performance in a compact external enclosure.

## Vess R2600 front view

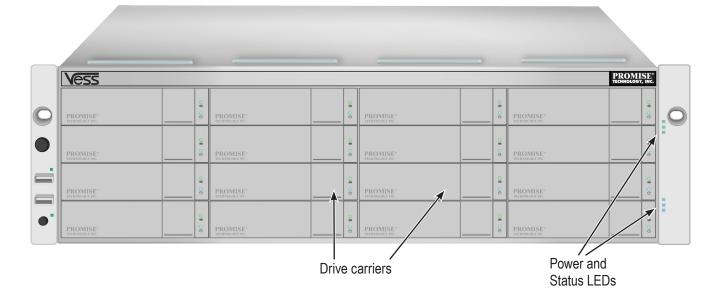

Vess J2600 front view

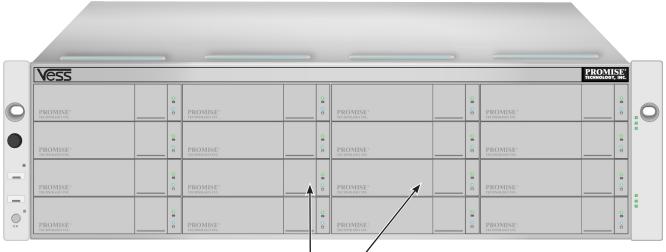

Drive carriers

# FRONT PANEL LEDS

Descriptions of the LED behavior and function for Vess R2000 Series enclosures.

## Vess R2600 front panel LED - left side

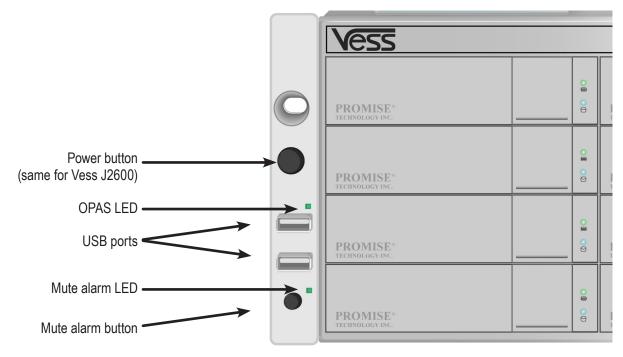

Left side LED behavior for the Vess R2600

| LED                                                | Description                                                                                                    |  |  |  |  |  |  |  |
|----------------------------------------------------|----------------------------------------------------------------------------------------------------|--|--|--|--|--|--|--|
| OPAS USB                                           | ights GREEN if an OPAS device (USB disk) is detected, RED if the OPAS operation as failed, blinks GREEN when an OPAS operation is in progress.                                                                                                    |  |  |  |  |  |  |  |
| Mute Alarm                                         | This lights GREEN when the alarm is in normal mode, that is, the alarm will sound.<br>When the Mute Alarm button has been pressed and held pressed for a few seconds, this<br>LED will light RED indicating the Mute Alarm mode is on, that is,the alarm will not sound.<br>To return the alarm to normal mode, press the Mute Alarm button again until it lights<br>GREEN. |  |  |  |  |  |  |  |
| Drive Carrier LEDs (located on all drive carriers) |                                                                                                    |  |  |  |  |  |  |  |
| Drive Status                                       | Each drive carrier has two LEDs on the right side of the front, the Drive Status LED located above the Activity LED. The Drive Status LED displays GREEN when a drive is configured and working properly. When the lights are RED the HDD is an offline physical drive in an array. AMBER indicates the HDD is a rebuilding physical drive in an array.                     |  |  |  |  |  |  |  |
| Drive Activity                                     | Flashes BLUE during drive activity. Remains dark when there is no activity.                                                                                                    |  |  |  |  |  |  |  |

### Vess R2600 front panel LEDs - right side

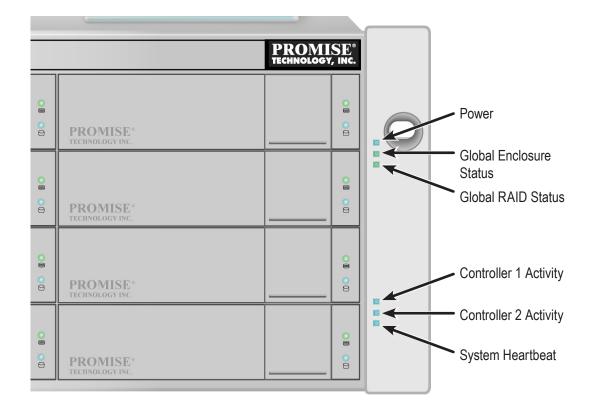

#### Right side LED behavior for the Vess R2600

| LED                        | Description                                                                                                    |
|----------------------------|----------------------------------------------------------------------------------------------------|
| Power                      | Lights BLUE to indicate the system is powered on. Blinks BLUE in shutdown mode.                                                                                  |
| Global Enclosure<br>Status | Lights GREEN when healthy; RED indicates multiple (three or more) Field<br>Replacement Units (FRU) are in error; AMBER indicates one or two FRU are in<br>error. |
| Global RAID Status         | Lights GREEN when all logical drives are online; RED if any logical drive is offline, ORANGE for critical state of any logical drive.                            |
| Controller Activity        | Flashes BLUE when I/O activity is detected on the controller, lights steady BLUE when no activity is detected, and remains dark when no controller is present.   |
| Global HDD Activity        | Blinks BLUE to indicate one or more drives are being accessed, remains dark when no drives are being accessed.                                                   |
| System Heartbeat           | Blinks BLUE slowly (once per second) to indicate the firmware and software are operating normally.                                                               |

# **R**EAR **P**ANEL **H**ARDWARE

The rear panel of the Vess R2000 Series enclosure provides access to the swappable power supplies, swappable cooling units, swappable controllers that include local and remote management physical connections, iSCSI (Ethernet) data ports, and Fibre Channel ports for Vess R2600fi controllers.

### Vess R2600iD (pictured with optional PSU 4) back view

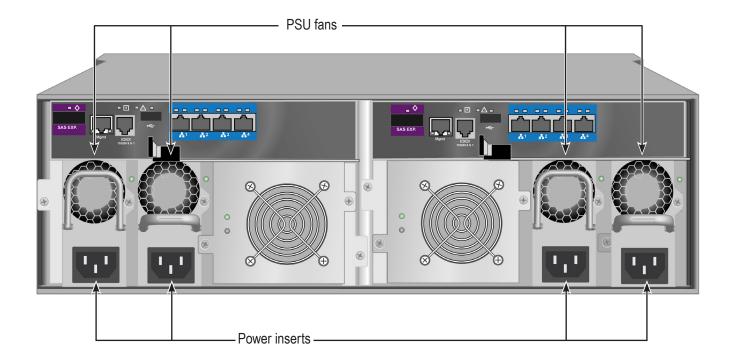

- Four 1Gb/s iSCSI ports per controller
- One JBOD Expansion port per controller
- Three PSU (optional fourth PSU available)
- Two Cooling Units (each Cooling Unit for Vess R2600 models include two fans and a BBU)

#### Vess R2600fiD back view

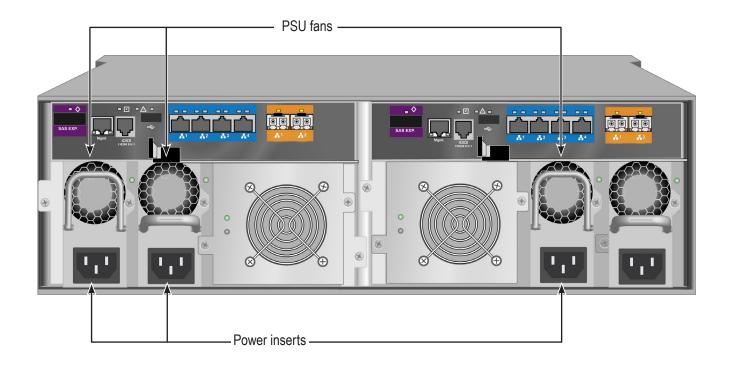

- Two 8Gb/s FC ports per controller
- Four 1Gb/s iSCSI ports per controller
- One JBOD Expansion port per controller
- Three PSU (optional fourth PSU available)
- Two Cooling Units (each Cooling Unit for Vess R2600 models include two fans and a BBU)

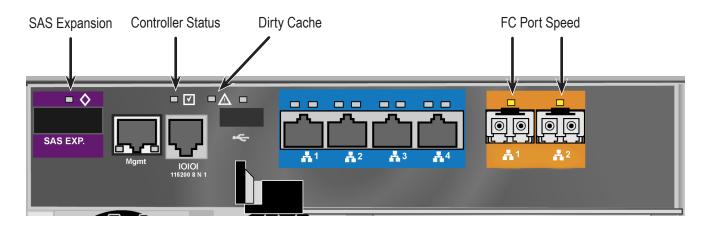

## Vess R2600fi controller LEDs

### Vess R2600tiD back view

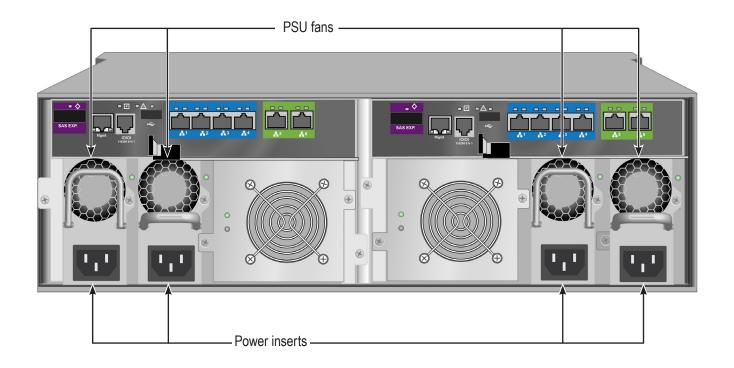

- Two 10Gb/s iSCSI ports per controller
- Four 1Gb/s iSCSI ports per controller
- One JBOD Expansion port per controller
- Three PSU (optional fourth PSU available)
- Two Cooling Units (each Cooling Unit for Vess R2600 models include two fans and a BBU)

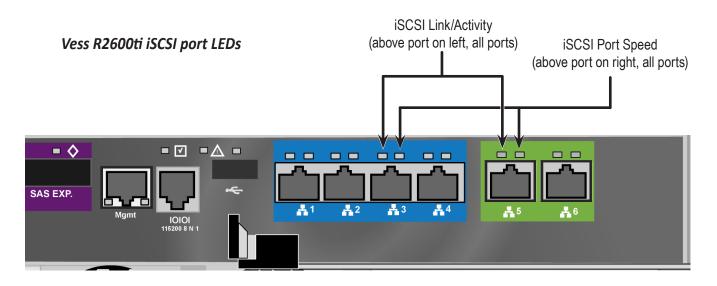

#### Vess J2600sD back view

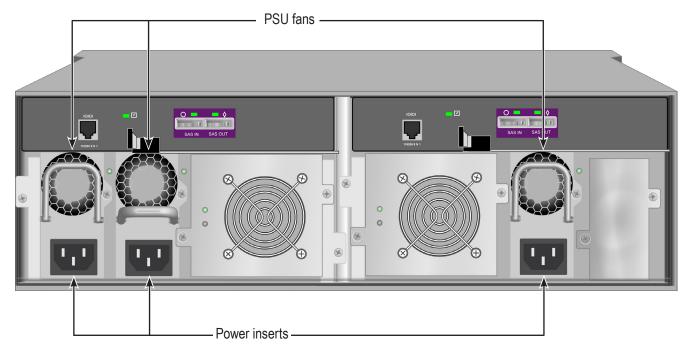

- Two SAS SFF-8088 ports per controller
- Three PSU (optional fourth PSU available)
- Two Cooling Units (each Cooling Unit for Vess J2600 models include two fans)

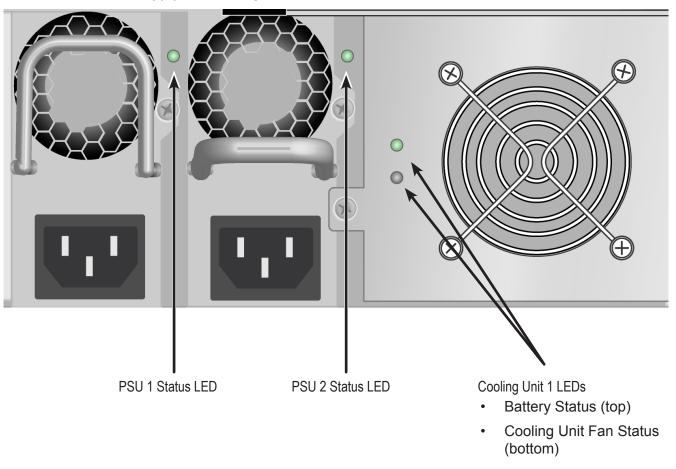

LEDs on Power Supply and Cooling Unit

# **R**EAR **P**ANEL **LED**S

The LEDs on the rear panel include LEDs for I/O ports, controller status and dirty cache. The Vess R2600

enclosure also has a status LED on each of the hot-swappable PSUs and Cooling Units.

| LED                                                                       | Description                                                                                                    |  |  |  |  |  |
|---------------------------------------------------------------------------|----------------------------------------------------------------------------------------------------|--|--|--|--|--|
| Cooling Unit                                                              | A steady GREEN LED indicates normal fan function. A RED LED indicates fan failure, the fan must be replaced.                                                                                                    |  |  |  |  |  |
| Battery Status                                                            | A GREEN indicator means there is more than 72 hours of capacity for backing up DDR,<br>AMBER indicates there is less than 72 hours of capacity. RED indicates the battery is not<br>unctioning properly and should be replaced.                                                                                                    |  |  |  |  |  |
| PSU Status                                                                | The power supply LEDs on the A2600 light GREEN to indicate normal operation. A RED .<br>ED indicates a problem or unit failure.                                                                                                    |  |  |  |  |  |
| <b>1G iSCSI</b><br>Link/Act and<br>Speed                                  | Two LEDs are located above each port. The left LED lights GREEN when connected, flashes GREEN when there is activity on the port and remains dark no connection has been established. The LED on the right of each port indicates connection speed, GREEN is 100 Mbps, AMBER is 1000 Mbps.                                                                                                    |  |  |  |  |  |
| Fibre Channel<br>(Vess R2600fi)                                           | A single LED above each port. Indicates port speed and status with blink and color pattern. See "Fibre Channel port LED behavior (Vess R2600fi controller)" on page 21 for complete description.                                                                                                    |  |  |  |  |  |
| <b>10G iSCSI</b><br>(Vess R2600ti)<br><i>Link/Act and</i><br><i>Speed</i> | Two LEDs are located above each port. The left LED lights GREEN when connected,<br>flashes GREEN when there is activity on the port and remains dark no connection has<br>been established. The LED on the right of each port indicates connection speed, AMBER<br>is 1000 Mbps, GREEN is 10000 Mbps.<br>Note that the 10G port speed LED indicator is different than the 1G ports,<br>a GREEN speed LED is the fastest speed on the 10G port, in contrast<br>to the 1G iSCSI I/O ports where GREEN is the slowest speed. AMBER<br>indicates 1000 Mbps on both port types. |  |  |  |  |  |
| SAS Expansion                                                             | Lights green when connected, flashes green when active.                                                                                                    |  |  |  |  |  |
| Controller Status                                                         | This displays the current operational status of the controller. A steady (unblinking) green light indicates the controller is operational.                                                                                                    |  |  |  |  |  |
| Dirty Cache                                                               | Blinks amber if cache is dirty, meaning that the controller memory cache contains data, otherwise this is dark.                                                                                                    |  |  |  |  |  |
| USB                                                                       | A steady green light indicates a valid USB connection, this is dark when not connected (no device attached).                                                                                                    |  |  |  |  |  |

# FIBRE CHANNEL PORT LED BEHAVIOR (VESS R2600FI CONTROLLER)

| LED                          | Description     |                  |                                                  |
|------------------------------|-----------------|------------------|--------------------------------------------------|
| FC ports                     | Green           | Amber            | Status                                           |
| (one LED above<br>each port) | dark            | dark             | Wake-up failure (dead board)                     |
|                              | off             | on               | POST failure (dead board)                        |
|                              | off             | blinking slowly  | Wake-up failure monitor                          |
|                              | off             | blinking rapidly | Failure to POST                                  |
|                              | off             | flashing         | POST in progress                                 |
|                              | on              | off              | Failure while functioning                        |
|                              | on              | on               | Failure while functioning                        |
|                              | on              | 2 rapid blinks   | Normal, link up, 2 Gb/s                          |
|                              | on              | 3 rapid blinks   | Normal, link up, 4 Gb/s                          |
|                              | on              | 4 rapid blinks   | Normal, link up, 8 Gb/s                          |
|                              | blinking slowly | off              | Normal, link down                                |
|                              | blinking slowly | blinking slowly  | Offline for download                             |
|                              | blinking slowly | blinking rapidly | Restricted offline mode<br>(waiting for restart) |
|                              | blinking slowly | flashing         | Restricted offline mode, test active             |

# System Management

# Management Interfaces

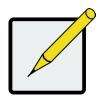

### Note

There are two options to provide the physical connection for system management for the Vess R2600 models, an RJ-11 serial port or an RJ-45 Ethernet network port An RJ-11-to-DB9 adapter is shipped with each Vess R2000 Series model.

- Browser-based management with WebPAM PROe over Ethernet
- Command Line Interface (CLI) over Serial Port, Ethernet via Telnet, or SSH
- Command Line Utility (CLU) over Serial Port, Ethernet via Telnet, or SSH
- Third Party Management Support via SNMP

# Advanced Storage Features

- Perfect Rebuild
- Advanced Battery Flash Backup
- Online LUN Clone (SR2)
- Advanced Cache Mirroring over PCIe Gen2
- Simple, drag-and-drop LUN Masking and Mapping
- Asymmetric LUN Unit Access (ALUA)
- Volume Copy
- PerfectFlash Non-Disruptive Software Update
- I/O performance & power monitoring tools
- Guaranteed Latency Technology (an advanced OEM feature)
- USB Service Log

## **B**ACKGROUND **A**CTIVITIES

- Media Patrol
- Background Synchronization
- Foreground Initialization
- Rebuild
- Redundancy Check
- Disk SMART Polling
- Online Capacity Expansion (OCE)
- RAID Level Migration (RLM)
- UPS Monitoring
- Feature rich task scheduler for background activities

# PERFECTRAID FEATURES

- Predictive Data Migration (PDM)
- Intelligent Bad Sector Remapping
- SMART Error Handling
- NVRAM Error Logging
- Disk Slot Power Control
- Read/Write Check Table
- Write Hole Table

## SUPPORTED BROWSERS

Browsers run on the host PC or server, from which you monitor and manage the Vess R2600 subsystem using WebPAM PROe. The browsers listed here meet the minimum version requirements for browser compatibility:

- Mozilla Firefox 14.0.1
- Google Chrome 20.0.1132.57 m
- Internet Explorer 7 (Version: 7.0.5730.13)
- Internet Explorer 8 (Version: 8.0.6001.18702)
- Internet Explorer 9 (Version: )
- Safari 5.1.7 for Windows
- Safari 5.1.7 for MAC
- Mozilla Firefox for Linux 3.6.13

For the latest list of supported browsers, go to PROMISE support:

http://www.promise.com/support/

# SUPPORTED OPERATING SYSTEMS

Operating systems run on the Host PC, from which you monitor and manage the Vess R2000 subsystem.

| Core Platform                                      | Туре      | Notes                                                                                            |  |  |
|----------------------------------------------------|-----------|--------------------------------------------------------------------------------------------------|--|--|
| Microsoft                                          |           |                                                                                                  |  |  |
| Windows Server 2003 Enterprise Edition R2 with SP2 | x86 / x64 |                                                                                                  |  |  |
| Windows Server 2008 Datacenter Edition with SP2    | x86/ x64  | _                                                                                                |  |  |
| Windows Server 2008 R2 SP1 Datacenter Edition      | x64       |                                                                                                  |  |  |
| RedHat                                             |           |                                                                                                  |  |  |
| Enterprise Linux 5.7                               | x86 / x64 |                                                                                                  |  |  |
| Enterprise Linux 6.3                               | x86 / x64 |                                                                                                  |  |  |
| SuSE                                               |           |                                                                                                  |  |  |
| Linux Enterprise Server 10 + SP4                   | x86 / x64 | SUSE LINUX Enterprise                                                                            |  |  |
| Linux Enterprise Server 11 + SP2                   | x86 / x64 | Server 10 + SP4-32bit<br>can't support dual<br>controller boot from SAN                          |  |  |
|                                                    |           | SUSE LINUX Enterprise<br>Server 11 + SP2-32bit<br>can't support dual<br>controller boot from SAN |  |  |

# NAS SHARED DISK FILE SYSTEM

Release 2 of the Vess R2000 Series incorporates principles of unified storage into its core operation in order to simplify and streamline administration of storage resources and provide greater flexibility to administrators. The Vess R2000 supports file-based NAS and block-based SAN to allow users and applications to access data consolidated on a single device. The tasks of planning, setup and configuration of a NAS environment differ from the same tasks for a SAN. It is recommended that administrators who intend to use the Vess 2000 NAS function read the chapter dedicated to NAS function, "NAS Function and Management" on page 250 before setting up NAS and SAN resources.

# WARRANTY AND SUPPORT

# WARRANTY

- Three year complete system limited warranty
- Battery Backup Unit has a one year limited warranty
- Optional 2-year extended warranty
- Optional onsite parts replacement program

Promise Technology, Inc. ("Promise") warrants that for three (3) years from the time of the delivery of the

product to the original end user except for one (1) year warranty on the battery backup unit:

a) the product will conform to Promise's specifications;

b) the product will be free from defects in material and workmanship under normal use and service.

This warranty:

- a) applies only to products which are new and in cartons on the date of purchase;
- b) is not transferable;
- c) is valid only when accompanied by a copy of the original purchase invoice;
- d) is not valid on spare parts.
- This warranty shall not apply to defects resulting from:
- a) improper or inadequate maintenance, or unauthorized modification(s), performed by the end user;
- b) operation outside the environmental specifications for the product;
- c) accident, misuse, negligence, misapplication, abuse, natural or personal disaster, or maintenance by anyone other than a Promise or a Promise authorized service center.

# **HARDWARE INSTALLATION**

This chapter presents the basics on unpacking the Vess R2000 Series enclosure and mounting it in an equipment rack, making the connections for data and management paths and connecting the power. It also describes how to power on the system and what to look for while it is powering up.

The main sections in Hardware Setup include the following:

- "Unpacking" on page 29
- "Mounting the Vess enclosure in a rack" on page 30
- "Installing Physical Drives" on page 34
- "Making Management and Data Connections" on page 38
- "Connecting the Power" on page 58

Depending on the details of your order, the Vess R2000 enclosure might be shipped with hard drives installed, or it might require that you install hard drives. The section "Installing Physical Drives" on page 34 provides instruction for installing hard disks.

# UNPACKING

# PACKING LIST

The Vess R2000 Series box contains the following items:

- Vess R2000 Unit
- One Quick Start Guide printed
- A DVD containing the *Product Manual*
- Two 1.5m (4.9 ft) Power cords
- Adjustable rack mounting rail assembly
- DB9 to RJ-11 adapter for serial connection

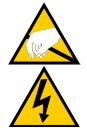

# Warning

The electronic components within the Vess enclosure are sensitive to damage from Electro-Static Discharge (ESD). Observe appropriate precautions at all times when handling the Vess or its subassemblies.

# **MOUNTING THE VESS ENCLOSURE IN A RACK**

This section provides instructions for installing the Vess R2000 enclosure into a rack

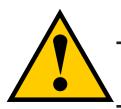

# Caution

To lighten the enclosure, remove the power supplies, and remove all hard drive carriers. Replace the power supplies and drive carriers after the unit is mounted in your rack.

# Cautions

• Do not populate any unit with hard drives until it has been securely installed in the rack.

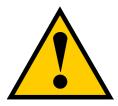

- At least two persons are required to safely lift, place, and attach the unit into a rack system.
- Do not lift or move the unit by the handles, power supplies or the controller units. Hold the system itself.
- Do not install the unit into a rack without rails to support the system.
- Only a qualified technician who is familiar with the installation procedure should mount and install the unit.
- Mount the rails to the rack using the appropriate screws and flange nuts, fully tightened, at each end of the rail.
- Do not load the rails unless they are installed with screws as instructed.
- The rails available for the PROMISE Vess unit are designed to safely support that PROMISE Vess unit when properly installed. Additional loading on the rails is at the customer's risk.
- PROMISE Technology, Inc. cannot guarantee that the mounting rails will support your PROMISE Vess unit unless you install them as instructed.

To install the Vess into a rack with the supplied mounting rails:

- 1. Check the fit of the mounting rails in your rack system.
- 2. Adjust the length of the mounting rails as needed.
  - The rear rail slides inside the front rail. The rails are composed of two sliding sections and do not require adjusting screws.
  - The front-left and front-right mounting rail ends are labeled.
  - Be sure the front rail support is on the bottom facing inward.

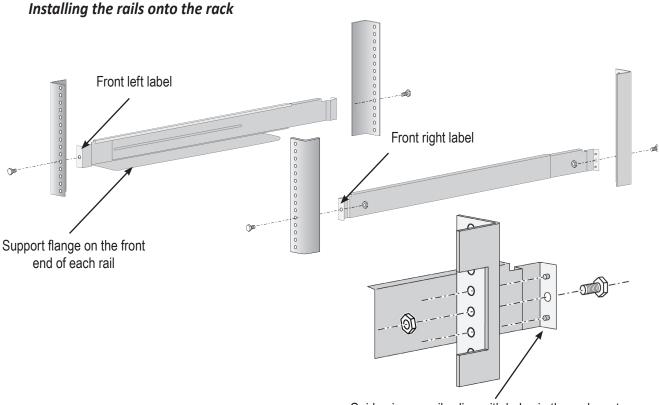

#### Guide pins on rails align with holes in the rack post

- All rail ends, front and rear, attach at the outside of the rack posts.
- The guide pins at the rail ends align with the holes in the rack posts.
- Use the attaching screws and flange nuts from your rack system. Tighten the screws and nuts according to instructions for your rack system.

#### Rail ends attach to the outside of each post

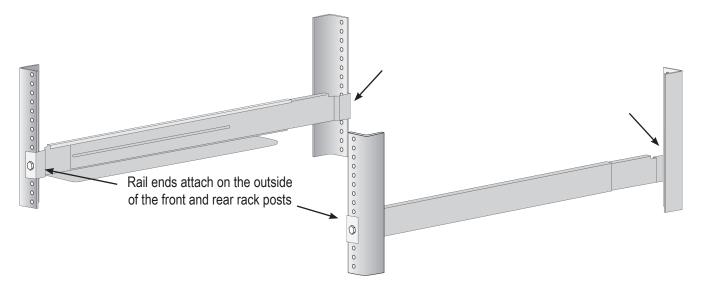

- 3. Place the Vess onto the rails.
  - At least two persons are required to safely lift the system.
  - Lift the Vess itself. Do not lift the system by its brackets.

Placing the Vess enclosure onto the rack rails

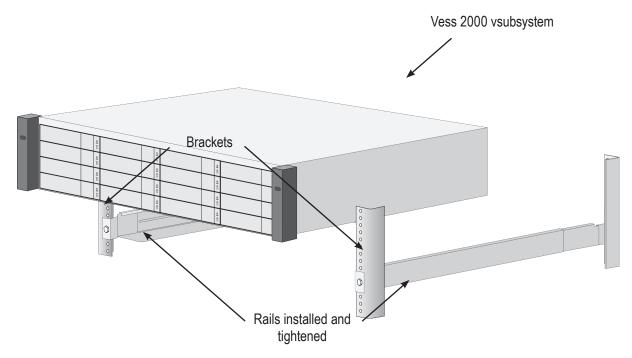

- 4. Secure the enclosure to the rack.
  - Use the included screws and flange nuts to lock the unit in to place in the rack.
  - Use the attaching screws and flange nuts that came with the Vess enclosure.

Secure to rack

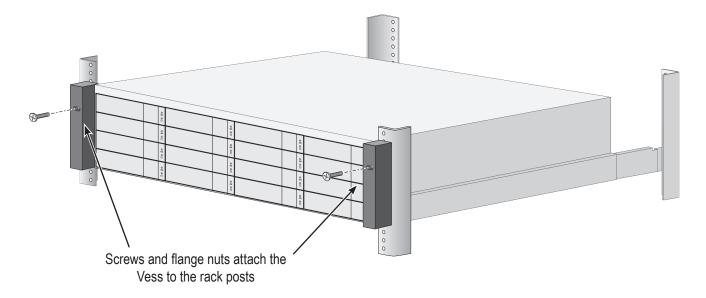

# INSTALLING PHYSICAL DRIVES

The Vess R2000 Series subsystems support:

- SAS and SATA hard disks
- 3.5-inch hard disk drives

For a list of supported physical drives, download the latest compatibility list from the PROMISE support website.

# NUMBER OF DRIVES REQUIRED

The table below shows the number of drives required for each RAID level

| Level   | vel Number of Drives |  | Level   | Number of Drives |
|---------|----------------------|--|---------|------------------|
| RAID 0  | 1 or more            |  | RAID 6  | 4 to 32          |
| RAID 1  | 2 only               |  | RAID 10 | 4 or more*       |
| RAID 1E | 2 or more            |  | RAID 30 | 6 or more        |
| RAID 3  | 3 to 32              |  | RAID 50 | 6 or more        |
| RAID 5  | 3 to 32              |  |         |                  |

\*Must be an even number of drives.

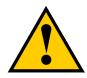

### Caution

The Vess R2000 supports disk drive hot-swapping. To avoid hand contact with an electrical hazard, do not remove more than one drive carrier a time.

# **DRIVE SLOT NUMBERING**

You can install any suitable disk drive into any slot in the enclosure. The diagrams below shows how drive slots are numbered. Slot numbering is reflected in the WebPAM PROe and CLU user interfaces.

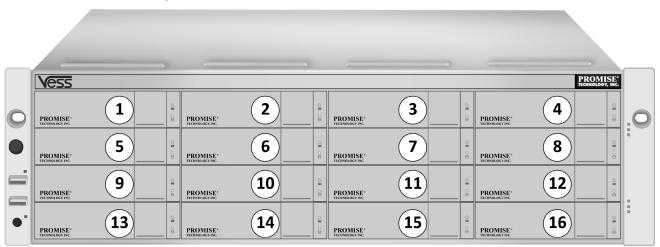

Drive slot numbering on Vess R2600

Install all of the drive carriers into the Vess R2000 enclosure to ensure proper airflow, even if you do not populate all the carriers with physical drives.

# INSTALLING YOUR DRIVES

The drive carrier accommodates 2.5-inch and 3.5-inch drives, with or without a SAS-to-SATA adapter.

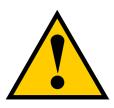

## Cautions

Swing open the drive carrier handle before you insert the drive carrier into the enclosure.

To avoid hand contact with an electrical hazard, remove only one drive carrier a time.

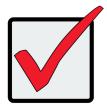

## Important

SATA drives require a SAS-to-SATA adapter, available from PROMISE Technology at http://www.promise.com

SAS drives do not require adapters.

- 1. Press the drive carrier release button. The handle springs open.
- 2. Grasp the handle and gently pull the empty drive carrier out of the enclosure.

#### Drive carrier front view

Disk carrier release button

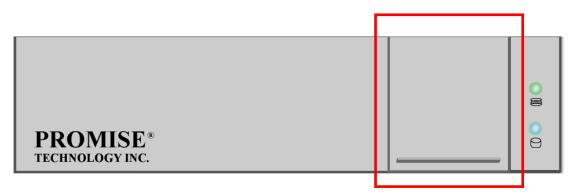

- 3. If you are installing SATA drives, attach a SAS-to-SATA adapter onto the power and data connectors of each drive.
- 4. Carefully lay the drive into the carrier with the power and data connectors facing away from the carrier handle.

- 5. Position the drive in the carrier so the mounting holes line up.
  - 2.5-inch drive mounting screws go through the bottom of the carrier.
  - SAS-to-SATA adapter mounting screws go through the bottom of the carrier.
  - 3.5-inch drive mounting screws go through the sides of the carrier.

#### Drive carrier bottom view

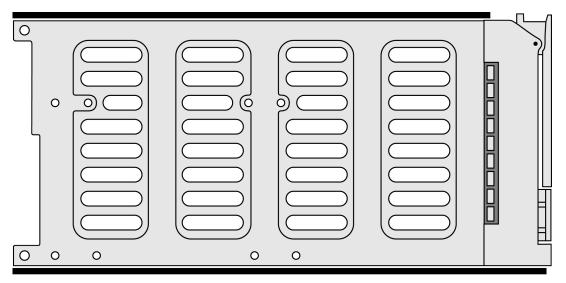

| Drive carrier s | side vie | W |   |   |   | Г |  |
|-----------------|----------|---|---|---|---|---|--|
| 0               | 0        |   | 0 | 0 | 0 |   |  |

- 6. Insert the screws through the proper holes in the carrier and into the drive or adapter.
  - Use the screws supplied with the shipment or the SAS-to-SATA adapter.
  - Install four screws per drive.
  - Install two screws per adapter.
  - Snug each screw. Be careful not to over tighten.
- 7. With the drive carrier handle in open position, gently slide the drive carrier into the enclosure.

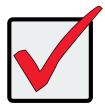

### Important

Press the release button to push the drive carrier into position.

Proper drive installation ensures adequate grounding and minimizes vibration. Always attach the drive to the carrier with four screws.

# MAKING MANAGEMENT AND DATA CONNECTIONS

Examples of Vess R2000 Series cabling for data and management in this section include:

- "Fibre Channel SAN" on page 39
- "Fibre Channel DAS" on page 42
- "Fibre Channel with JBOD Expansion" on page 44
- "Fibre Channel SAN No Single Point of Failure" on page 46
- "iSCSI Storage Area Network (SAN)" on page 50
- "iSCSI Direct Attached Storage (DAS)" on page 53
- "iSCSI with JBOD Expansion" on page 55

# FIBRE CHANNEL SAN

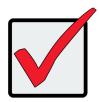

## Important

For a list of supported HBAs, Switches, and SFP transceivers, download the latest compatibility list from PROMISE support: http://www.promise.com/support/.

## FC data and management ports on the Vess R2600fi RAID controller

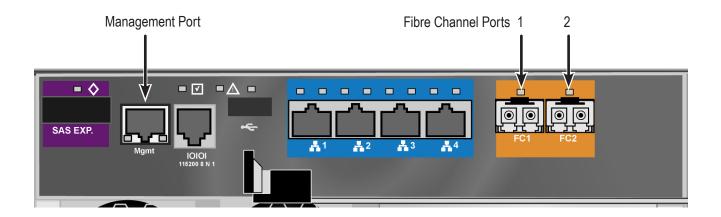

A Fibre Channel storage area network (SAN) requires:

- An FC HBA card in each host PC or server
- An SFP transceiver for each connected FC port on the subsystem
- An FC switch
- A network switch

# FC SAN DATA PATH

To establish the data path:

- Connect FC cables between at least one FC data port on each RAID controller and the FC switch.
   See "FC SAN data and management connections" on page 41.
- Connect FC cables between the FC switch and the FC HBA cards in both host PCs or servers.
   If you have multiple Vess R2600 subsystems, repeat steps 1 and 2 as required.

## MANAGEMENT PATH

To establish the management path:

- Connect Ethernet cables between the Management ports on the RAID controllers and the network switch.
   See "FC SAN data and management connections" on page 41
- Connect Ethernet cables between the network ports on both host PCs or servers and the network switch.
   If you have multiple Vess R2600 subsystems, repeat steps 1 and 2 as required.

The Vess R2600fiD subsystem is shown with SFP transceivers installed.

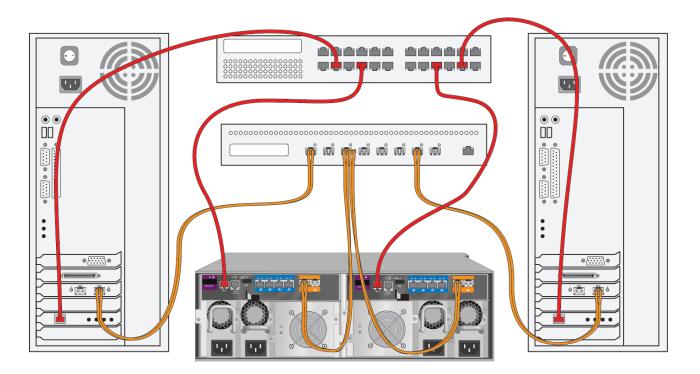

### FC SAN data and management connections

# FIBRE CHANNEL DAS

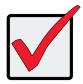

## Important

For a list of supported HBAs, switches, and SFP transceivers, download the latest compatibility list from PROMISE support: http://www.promise.com/support/.

Fibre Channel direct attached storage (DAS) requires:

- An FC HBA card in the host PC or server
- An SFP transceiver for each connected FC port on the subsystem
- A network switch

# FC DAS DATA PATH

To establish the data path:

1. Connect an FC cable between a data port on a RAID controller and the FC HBA card in your host PC or server.

See "FC DAS data and management connections" on page 43

 For dual controller Vess subsystem, connect an FC cable between a data port on the remaining RAID controller and the FC HBA card in your host PC or server.

## Management Path

To establish the management path:

- Connect Ethernet cables between the Management ports of the RAID controllers and the network switch. See "FC DAS data and management connections" on page 43.
- 2. Connect an Ethernet cable between the network port on the host PC or server and the network switch.

The Vess R2600fiD subsystem is shown with SFP transceivers installed.

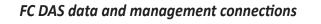

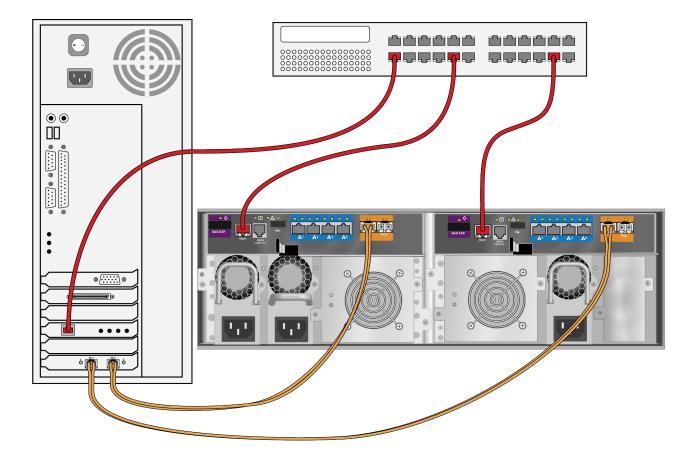

# FIBRE CHANNEL WITH JBOD EXPANSION

JBOD expansion requires at least one SFF-8088 4X to SFF-8088 4X external SAS cable for each JBOD unit. To add JBOD units:

 Connect the SAS expansion port on the left controller of the RAID subsystem to the SAS data IN port on the left I/O module of the first JBOD unit.

See "Vess R2600fiD with FC JBOD expansion connections" on page 45

- 2. Connect the SAS expansion port on the right controller of the RAID subsystem to the SAS data IN port on the right I/O module of the first JBOD unit.
- 3. Connect the SAS data OUT port on left I/O module of the first JBOD unit to the SAS data IN port on the left I/O module of the second JBOD unit.
- 4. Connect the SAS data OUT port on right I/O module of the first JBOD unit to the SAS data IN port on the right I/O module of the second JBOD unit.
- 5. Connect the remaining JBOD units in the same manner.
  - Keep your data paths organized to ensure redundancy.
  - JBOD expansion supports up to four JBOD units.

The Vess R2600fiD subsystem is shown with SFP transceivers installed.

## Vess R2600fiD with FC JBOD expansion connections

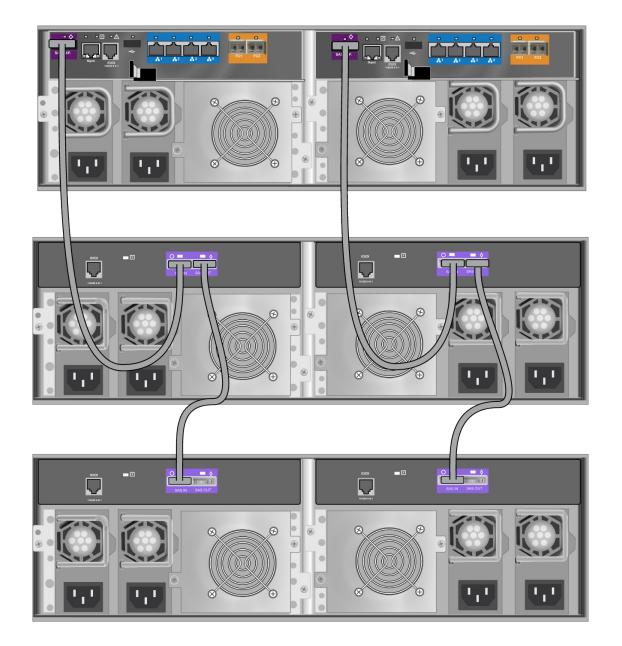

## FIBRE CHANNEL SAN - No SINGLE POINT OF FAILURE

An FC SAN with no single point of failure (NSPF) requires:

- An FC HBA card in each host PC or server
- An SFP transceiver for each connected FC port on the subsystem
- Two FC switches
- A network switch

#### FC SAN NSPF DATA PATH

To establish the data path:

- Connect an FC cable between an FC data port on the left RAID controller and one of the FC switches.
   See "FC SAN NSPF data connections" on page 47
- 2. Connect an FC cable between an FC data port on the left RAID controller and the other FC switch.
- 3. Connect an FC cable between an FC data port on the right RAID controller and one of the FC switches.
- 4. Connect an FC cable between an FC data port on the right RAID controller and the other FC switch.
- Connect FC cables between one of the FC switches and the FC HBA cards in both of the host PCs or servers.
- Connect FC cables between the other FC switch and the FC HBA cards in both of the host PCs or servers.
   If you have multiple Vess R2000 subsystems, repeat steps 1 through 6 as required.

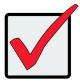

#### Important

For a list of supported HBAs, switches, and SFP transceivers, download the latest compatibility list from PROMISE support: http://www.promise.com/support/.

The Vess R2600fiD subsystem is shown with SFP transceivers installed.

#### FC SAN NSPF data connections

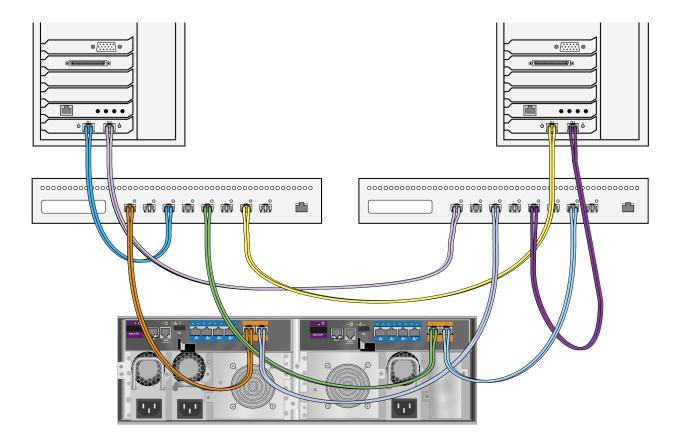

#### FC SAN NSPF MANAGEMENT PATH

To establish the management path:

1. Connect an Ethernet cable between the Management port on each RAID controller and the network switch.

See "FC SAN NSPF management connections" on page 49

Connect an Ethernet cable between the network port on each host PC or server and the network switch.
 If you have multiple Vess R2000 subsystems, repeat steps 1 and 2 as required.

#### **JBOD EXPANSION**

JBOD connections are the same for all FC SAN and DAS configurations.

The Vess R2000 subsystem is shown with SFP transceivers installed.

#### FC SAN NSPF management connections

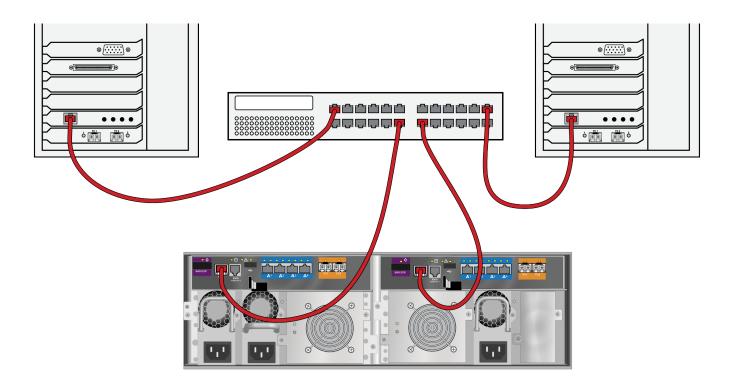

## ISCSI STORAGE AREA NETWORK (SAN)

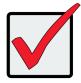

#### Important

For a list of supported HBA NICs and switches, download the latest compatibility list from PROMISE support: http://www.promise.com/support/.

This arrangement requires:

- An iSCSI HBA network interface card (NIC) in the host PC or server
- A network switch

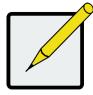

#### Note

Only one iSCSI data cable is required between each RAID controller and the network switch. However, you can attach multiple cables to create redundant data paths or trunking.

#### ISCSI SAN DATA PATH

Each Vess R2600 controller has four (4) RJ45 iSCSI data port connectors. See "iSCSI SAN data and management

connections" on page 52.

To establish the data path:

1. Connect Ethernet cables between the iSCSI NIC in both host PCs or servers and the network switch.

See "iSCSI SAN data and management connections" on page 52

- 2. Connect an Ethernet cable between at least one iSCSI data port on the left RAID controller and the network switch.
- 3. Connect an Ethernet cable between at least one iSCSI data port on the right RAID controller and the network switch.

If you have multiple Vess R2600 subsystems, host PCs or servers, repeat steps 1 through 3 as required.

#### iSCSI data and management ports on the RAID controller

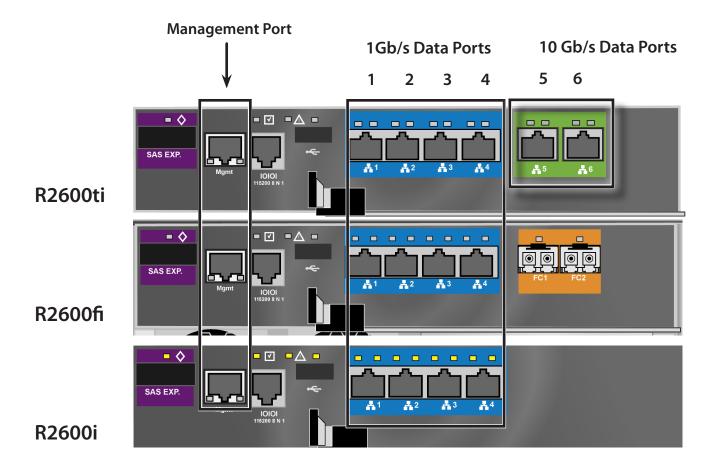

#### MANAGEMENT PATH

Each Vess R2600 controller has one (1) Ethernet RJ45 management port connector.

To establish the management path:

1. Connect Ethernet cables between the network connector on both host PCs or servers and the standard network switch.

See "iSCSI SAN data and management connections" on page 52

2. Connect Ethernet cables between the Management port on both RAID controllers to the standard network switch.

If you have multiple Vess R2600 subsystems, repeat steps 1 and 2.

#### iSCSI SAN data and management connections

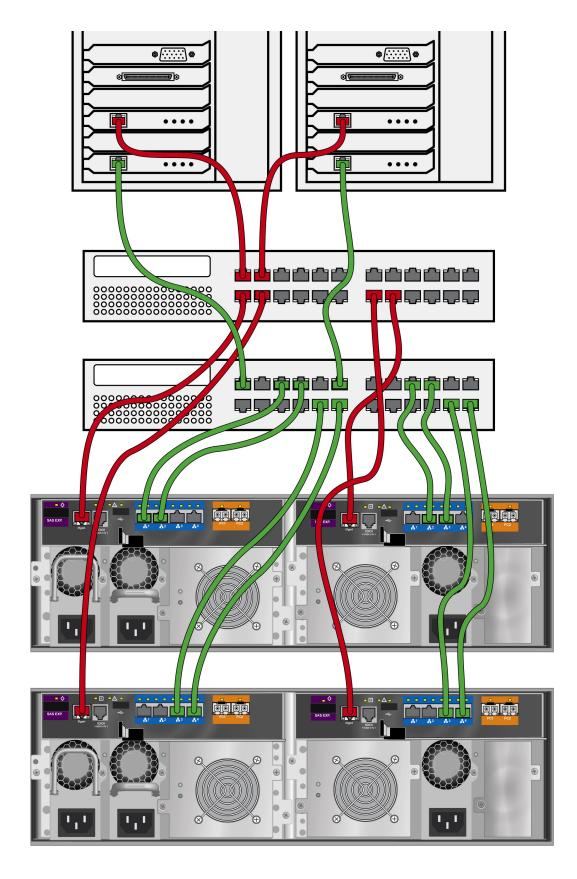

## **ISCSI DIRECT ATTACHED STORAGE (DAS)**

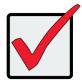

#### Important

For a list of supported HBAs and switches, download the latest compatibility list from PROMISE support: http://www.promise.com/support/.

This arrangement requires:

- An iSCSI HBA network interface card (NIC) in the host PC or server
- A standard network switch

#### **D**ата **Р**атн

Each Vess R2600ti and Vess R2600i controller has four (4) RJ45 iSCSI data port connectors. See

To establish the data path:

- 1. Connect an Ethernet cable between the iSCSI NIC in the host PC or server and an iSCSI data port on one of the RAID controller.
- 2. Connect an Ethernet cable between the iSCSI NIC in the host PC or server and an iSCSI data port on the other RAID controller.

#### MANAGEMENT PATH

Each Vess R2600ti, Vess R2600fi, and Vess R2600i controller has one (1) Ethernet RJ-45 management port

connector.

To establish the management path:

1. Connect an Ethernet cable between the network connector on the host PC or server and the standard network switch.

See "iSCSI DAS data and management connections" on page 54

Connect Ethernet cables between the standard network switch and the Management ports on both RAID controllers.

#### iSCSI DAS data and management connections

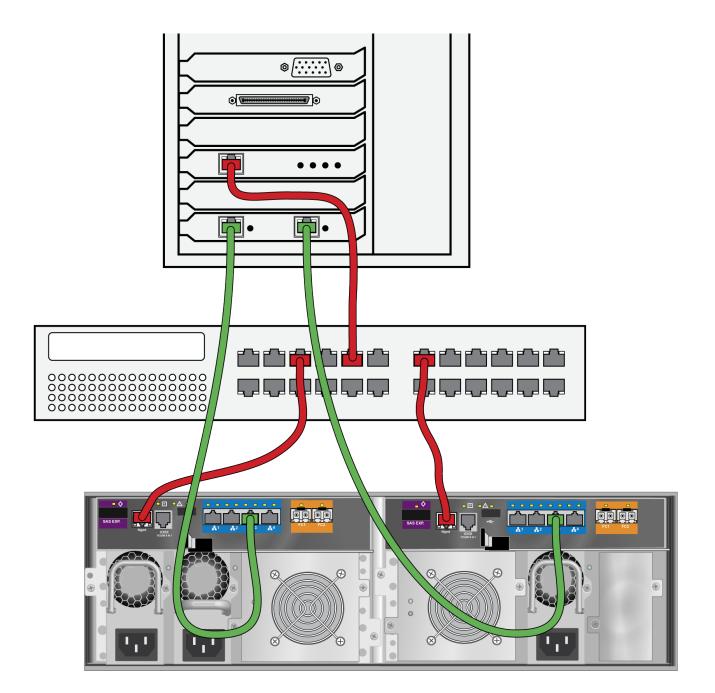

## ISCSI WITH JBOD EXPANSION

JBOD expansion requires at least one SFF-8088 4X to SFF-8088 4X external SAS cable for each JBOD unit. To add JBOD units:

1. Connect the SAS expansion port on the left controller of the RAID subsystem to the SAS data IN port on the left I/O module of the first JBOD unit.

See "Vess R2600i with SAS JBOD expansion" on page 56

- 2. Connect the SAS expansion port on the right controller of the RAID subsystem to the SAS data IN port on the right I/O module of the first JBOD unit.
- 3. Connect the SAS data OUT port on left I/O module of the first JBOD unit to the SAS data IN port on the left I/O module of the second JBOD unit.
- 4. Connect the SAS data OUT port on right I/O module of the first JBOD unit to the SAS data IN port on the right I/O module of the second JBOD unit.
- 5. Connect the remaining JBOD units in the same manner.
  - Keep your data paths organized to ensure redundancy.
  - JBOD expansion supports up to four JBOD units.

#### Vess R2600i with SAS JBOD expansion

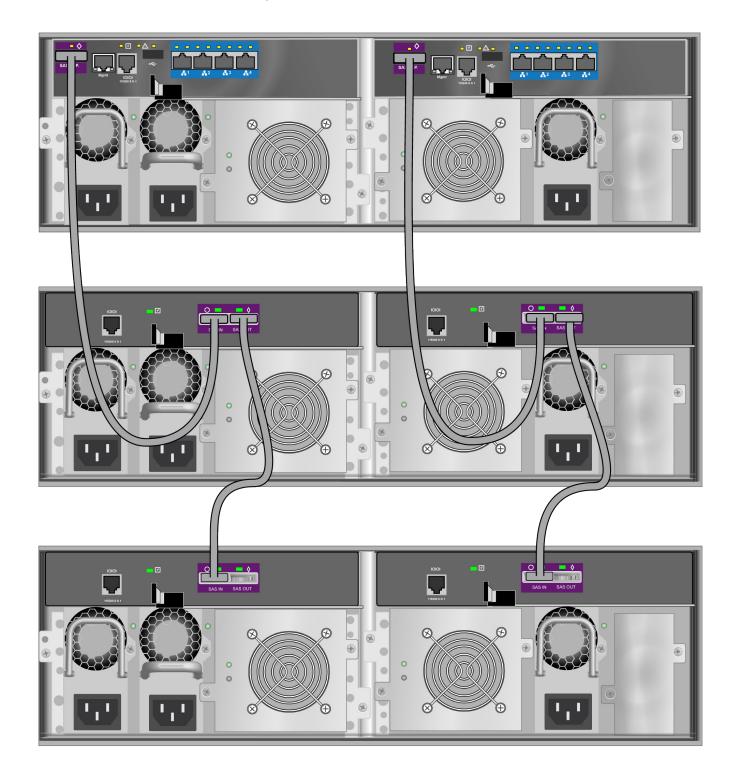

## MAKING SERIAL CABLE CONNECTIONS

Serial communication enables the terminal emulation application on your host PC or server to access the Vess Command Line Interface (CLI) to set up a network connection. The Vess R2000 Series package includes one RJ11-to-DB9 serial data cable for each controller.

To set up a serial cable connection:

- 1. Attach the RJ-11 end of the serial data cable to the RJ-11 serial connector on one of the RAID controllers.
- 2. Attach the DB9 end of the serial data cable to a serial port on the host PC or server.

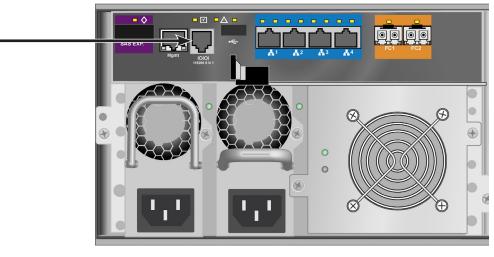

#### Serial port connection

Use the RJ-11 serial port on the controller module to establish the serial communication link. The Vess R2600 is shipped with an RJ-11 to DB9 adapter to be used for this purpose.

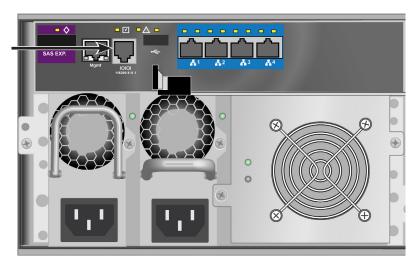

## **CONNECTING THE POWER**

To power on the Vess R2600 and any connected Vess J2600 system, follow these steps:

- 1. Connect the power insert for all power supplies on all units.
- 2. Plug in the power cables on all power cords to a suitable grounded power source.
- 3. To turn on the power to the Vess J2600 or Vess R2600 units, press the power button on the front of the left handle of the Vess R2600 devices. See "Front left view of Vess R2600" below for an illustration of the power button. The Vess R2600 features an automatic JBOD detect and power on sequence mechanism so that all connected Vess J2600 expansion units are powered on in the correct sequence. This feature will first power on the Vess J2600s and then the Vess R2600 units in the correct sequence automatically.

After the powering on the Vess R2600 and Vess J2600 units, check the LEDs to monitor the devices.

#### Front left view of Vess R2600

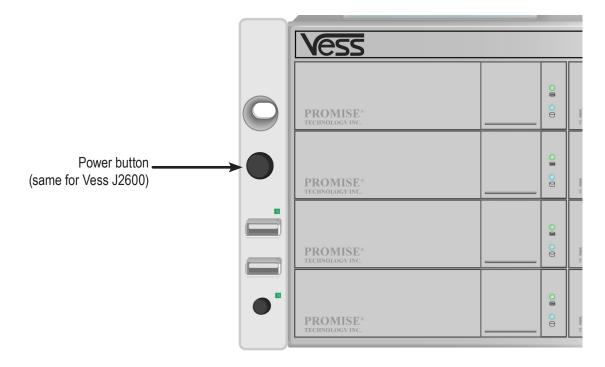

# **LED BEHAVIOR**

When the power is switched on, the LEDs on the right handle light up. See

When boot-up is finished and the Vess R2600 is functioning normally:

- When boot-up is finished and the Vess R2600 subsystem is functioning normally:
- Power, Global Enclosure Status, and Global RAID Status LEDs display green continuously.
- Controller Activity LED flashes green when there is controller activity.
- System Heartbeat LED blinks blue (once a second), and repeats the pattern.

See the sections that follow for more details on device LED indicator behavior.

#### Front right view of Vess R2600

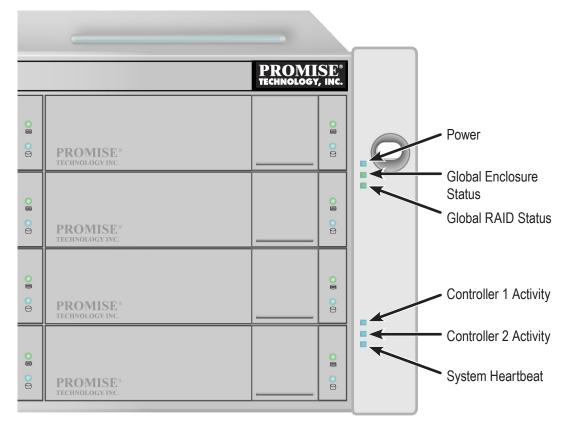

FRONT LED BEHAVIOR AFTER BOOT UP

| LED State      | Power    | Global<br>Enclosure<br>Status  | Global RAID<br>Status       | Controller<br>Activity   | System<br>Heartbeat |
|----------------|----------|--------------------------------|-----------------------------|--------------------------|---------------------|
| Dark           | No power | _                              | _                           | No controller<br>present | —                   |
| Steady Green   | _        | All devices<br>normal          | All logical drives online   | _                        | —                   |
| Steady Blue    | Normal   | —                              | —                           | No activity              | _                   |
| Blinking Blue  | —        | —                              | —                           | —                        | Normal**            |
| Flashing Blue  | —        | —                              | —                           | I/O Activity             | —                   |
| Flashing Green |          | Locating device                | —                           |                          | _                   |
| Amber          |          | One or two<br>FRU in error*    | Logical drive(s) critical   |                          | _                   |
| Red            | _        | Three or more<br>FRU in error* | Logical drive(s)<br>offline | _                        | _                   |

\* Check the LEDs on the back of the enclosure.

<sup>\*\*</sup> Blinks blue once per second for five seconds, goes dark for ten seconds, then blinks green once per second for five seconds again.

#### Disk Carrier LEDs - front of every carrier

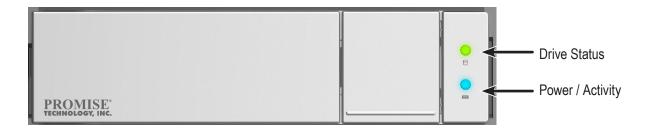

The Vess R2600 spins up the disk drives sequentially to equalize power draw during start-up. After a few moments:

- The Power/Activity LED displays blue when a physical drive is present.
- The Drive Status LED displays green when the physical drive is configured as a member of a disk array or as a spare. When the physical drive is not configured, the LED is dark.

#### In the table below:

- *Steady* means the LED is on.
- Blinking means a regular on/off pattern.
- Flashing means intermittent and irregular on/off pattern.

#### DRIVE STATUS LED BEHAVIOR AFTER BOOT UP

| State          | Power/Activity      | Drive Status            |
|----------------|---------------------|-------------------------|
| Dark           | No drive in carrier | Drive is not configured |
| Steady Blue    | Drive in carrier    | —                       |
| Flashing Blue  | Activity on drive   | —                       |
| Steady Green   | _                   | Drive is configured     |
| Blinking Green | —                   | Locator feature         |
| Amber          | _                   | Drive is rebuilding     |
| Red            | _                   | Drive error of failure  |

\* Configured means the physical drive either belongs to an array or it is assigned as a spare drive.

#### **REAR PANEL PSU & COOLING UNIT LEDS**

The LEDs on the rear panel include LEDs on each cooling fan and each power supply. These LEDs will light green to indicate normal operation. A red LED indicates a problem or unit failure.

LEDs on Power Supply and Cooling Unit

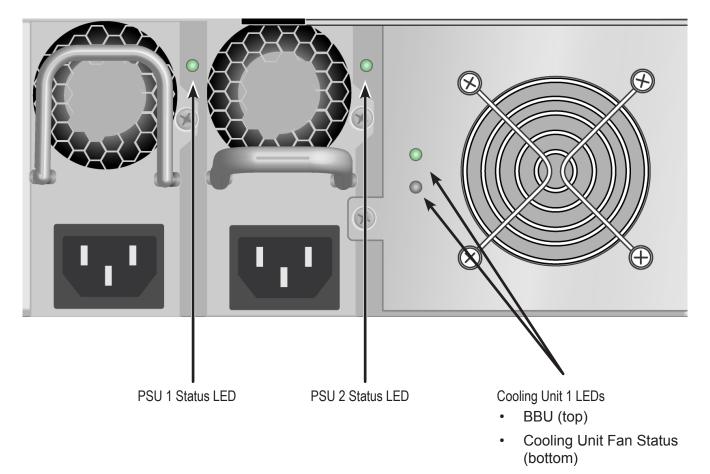

## **CONTROLLER LED**S

When boot-up is finished and the Vess R2600 subsystem is functioning normally:

- Controller status LEDs display green continuously.
- Ethernet LEDs display green or flash depending on your network connection.
- The FC, iSCSI, SAS, and Expansion LEDs display green or flash during port activity.

#### FC controller LEDs

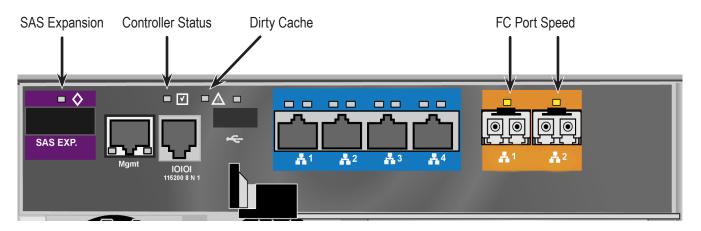

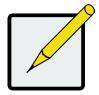

#### Note

The controller LEDs on the FC and iSCSI controllers are the same except those that indicate network function.

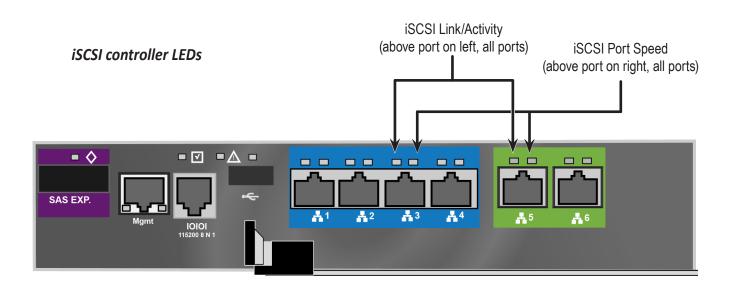

#### Controller LED Behavior

When boot-up is finished and the Vess R2000 subsystem is functioning normally, the Controller status LED displays green continuously; the Management port LEDs display green or flash depending on your network connection; the FC, iSCSI, and SAS Expansion LEDs display green or flash during port activity.

| LED                                       | Description                                                                                                    |
|-------------------------------------------|----------------------------------------------------------------------------------------------------|
| SAS Expansion                             | Lights green when connected, flashes green when active.                                                                                                    |
| Controller Status                         | This displays the current operational status of the controller. A steady (unblinking) green light indicates the controller is operational.                                                                                                    |
| Dirty Cache                               | Blinks amber if cache is dirty, meaning that the controller memory cache contains data, otherwise this is dark.                                                                                                    |
| USB                                       | A steady green light indicates a valid USB connection, this is dark when not connected (no device attached).                                                                                                    |
| <b>1G iSCSI</b><br>(2 above each port)    | Left LED lights green when connected, flashes green when active, dark<br>if not connected. Right LED indicates connection speed, green is 100<br>Mbps, amber is 1000 Mbps.                                                                                             |
| <b>10G iSCSI</b> *<br>(2 above each port) | Left LED lights green when connected, flashes green when active, dark<br>if not connected. Right LED indicates connection speed, green is 10,000<br>Mbps, amber is 1000 Mbps A dark speed LED indicates 100 Mbps, or no<br>link (check the Link LED on the left side). |
| FC ports**                                | A single LED above each port. Indicates port speed and status with blink<br>and color pattern. See See "Fibre Channel port LED behavior (Vess R2600fi<br>controller)" on page 21 for complete description.                                                             |

\* Vess R2600ti controller has two 10G iSCSI ports.

\*\* Vess R2600fi controller has two Fibre Channel ports.

# SYSTEM SETUP

Now that the Vess R2000 subsystem is installed and connected, it is time to continue with setting up the storage arrays and perform other administration functions. You have a choice of user interfaces for management and administration of the Vess R2000. The administrator can choose to use WebPAM PROe, a web-based graphical user interface (GUI), or use the command line interfaces, or CLI. These are both described in detail in separate chapters.

This chapter covers the following topics:

- "Setting-up the Serial Connection" on page 66
- "About IP Addresses" on page 67
- "Setting-up with the CLI" on page 71
- "Setting up with WebPAM PROe" on page 81

## **S**ETTING-UP THE **S**ERIAL **C**ONNECTION

The initial connection accesses the serial port using the serial cable connection you made using the RJ-11 to DB9. Use your PC's terminal emulation program, such as Microsoft HyperTerminal, to access the Command Line Interface (CLI).

To make the initial serial connection:

- 1. Change your terminal emulation application settings to match the following specifications:
  - Bits per second: 115200
  - Data bits: 8
  - Parity: None
  - Stop bits: 1
  - Flow control: none
- 2. Start your PC's terminal VT100 or ANSI emulation program.
- 3. Press Enter once to launch the CLI.
- 4. At the Login prompt, type **administrator** and press Enter.
- 5. At the Password prompt, type **password** and press Enter.

The screen displays:

To see the full set of CLI commands, at the administrator@cli> prompt, type help and press Enter.

To see full information about a specific command, at the administrator@cli> prompt, type help followed by

the command, then press Enter.

```
administrator@cli> help net
```

## **ABOUT IP ADDRESSES**

- "Default IP Addresses" on page 67
- "Choosing DHCP or a Static IP Address" on page 68
- "Accessing the MAC Address in the CLI" on page 69
- "Accessing the MAC Address in the CLU" on page 70

Choosing the appropriate IP addresses is essential to manage your Vess R2000 subsystem over a network. You

must change the IP addresses of the subsystems as required for your environment.

## **D**EFAULT **IP A**DDRESSES

The default virtual management port IP addresses are set to:

- IPv4 10.0.0.1
- IPv6 2001::1

The virtual management port IP address works with either RAID controller, enabling you to access a dualcontroller Vess R2000 over your network using a single IP address.

The default **physical** management port IP addresses are set to:

- Controller 1, IPv4 10.0.0.2
- Controller 1, IPv6 2001::2
- Controller 2, IPv4 10.0.0.3
- Controller 2, IPv6 2001::3

The physical management port IP address works with only one RAID controller. The port is used for management of the subsystem and when a controller is in maintenance mode. See "Maintenance Mode" on page 626.

## CHOOSING DHCP OR A STATIC IP ADDRESS

When you setup your Vess R2000, you have the option of:

- Enabling DHCP and letting your DHCP server assign the IP address to the Vess R2000's virtual management port.
- Specifying a static IP address for the Vess R2000's virtual management port.

If you choose to enable DHCP, have your Network Administrator dedicate an IP address for the Vess R2000, linked to the Vess R2000's MAC address. This action prevents the DHCP server from assigning a new IP address when the Vess R2000 restarts, with the result that users can no longer log in.

## Accessing the MAC Address in the CLI

To access the MAC address in the CLI:

At the command prompt, type net -a list -v and press Enter.

The following information displays:

```
administrator@cli> net -a list -v
 _____
  _____
ActiveCtrlId: 1 Port: 1
MaxSupportedSpeed: 100Mbps LinkStatus: Up
ProtocolFamily: IPv4 (Enabled) DHCP: Disabled
IP: 10.0.0.1
IPMask: 0.0.0.0
MAC: 00:01:55:61:18:65
DNS: 0.0.0.0
Gateway: 0.0.0.0
ProtocolFamily: IPv6(Disabled) DHCP: Disabled
IP: ::
IPMask: ::
MAC: 00:01:55:61:18:65
DNS: ::
Gateway: ::
```

## Accessing the MAC Address in the CLU

To access the MAC address in the CLU:

1. At the CLI command prompt, type menu and press Enter.

The CLU screen appears.

- 2. Highlight Network Management and press Enter.
- 3. Highlight **IPv4** and press Enter.

The following information displays:

```
Active Controller Id: 1 Port Id : 1

Max Supported Speed : 100Mbps Link Status : Up

Protocol Family : IPv4

Status : Enabled

MAC Address : 00:01:55:61:18:65

DHCP : Disabled

IP Address : 10.0.0.1

Subnet Mask : 0.0.0.0

Gateway IP Address : 0.0.0.0

DNS Server IP Address : 0.0.0.0
```

## SETTING-UP WITH THE CLI

Setting up the Vess R2000 in the CLI includes these actions:

- "Making Subsystem Date and Time Settings (CLI)" on page 71
- "Virtual Management Port Settings (CLI)" on page 72
  - "Making Virtual Management Port Settings Automatically (CLI)" on page 72
  - "Making Virtual Management Port Settings Manually under IPv4 (CLI)" on page 73
  - "Making Virtual Management Port Settings Manually under IPv6 (CLI)" on page 74
- "Maintenance Mode Settings (CLU)"
  - "Making Maintenance Mode Settings Automatically (CLU)"
  - "Making Maintenance Mode Settings Manually under IPv4 (CLU)"
  - "Making Maintenance Mode Settings Manually under IPv6 (CLU)"

### MAKING SUBSYSTEM DATE AND TIME SETTINGS (CLI)

To set the subsystem date and time:

1. Type **date** -a **mod** -d and the date in yyyyy/mm/dd format then press Enter.

administrator@cli> date -a mod -d 2013/03/25

2. Type date -a mod -t and the time in hh:mm:ss format, then press Enter. administrator@cli> date -a mod -t 14:50:05

You can combine date and time settings, such as:

administrator@cli> date -a mod -d 2013/03/25 -t 14:50:05

### VIRTUAL MANAGEMENT PORT SETTINGS (CLI)

#### MAKING VIRTUAL MANAGEMENT PORT SETTINGS – AUTOMATICALLY (CLI)

Automatic settings require a DHCP server on your network. DHCP is currently supported on IPv4 only.

To enable automatic management port settings:

At the command prompt, type net -a mod -f ipv4 -s "dhcp=enable" and press Enter.
 administrator@cli> net -a mod -f ipv4 -s "dhcp=enable"

After a moment, the comand prompt reappears, indicating that your setting was successful. administrator@cli>

2. To verify the setting change, at the command prompt, type **net** and press Enter. The following

information displays:

In the above example:

- PF refers to IP protocol family, v4 or v6
- Status refers to whether the IP protocol is enabled. IPv4 is enabled by default.
- IP is the virtual management port IP address.
- Link indicates whether there is a working network connection.

By default, IPv4 is enabled and IPv6 is disabled.

#### Making Virtual Management Port Settings – Manually under IPv4 (CLI)

To make IPv4 settings manually on the management port:

- 1. At the command prompt, type **net** -**a mod** -**f ipv4** -**s** " followed by:
  - primaryip= and the IP address ,
  - primaryipmask= and the subnet mask ,
  - primarydns= and the DNS server IP address ,
  - **gateway=** and the Gateway server IP address " and press Enter.

#### Example:

```
administrator@cli> net -a mod -f ipv4 -s "primaryip=10.0.0.1,
primaryipmask=255.255.255.0,primarydns=10.0.0.11,gatew
ay=10.0.0.1"
```

After a moment, the comand prompt reappears, indicating that your setting was successful.

```
administrator@cli>
```

2. To verify the settings, at the command prompt, type net -a list -v and press Enter.

The following information displays:

```
administrator@cli> net -a list -v
_____
_____
ActiveCtrlId: 1
              Port: 1
MaxSupportedSpeed: 100Mbps LinkStatus: Up
ProtocolFamily: IPv4(Enabled) DHCP: Disabled
IP: 10.0.0.1
IPMask: 255.255.255.0
MAC: 00:01:55:61:18:65
DNS: 10.0.0.11
Gateway: 10.0.0.1
ProtocolFamily: IPv6(Disabled) DHCP: Disabled
IP: ::
IPMask: ::
MAC: 00:01:55:61:18:65
DNS: ::
Gateway: ::
```

#### MAKING VIRTUAL MANAGEMENT PORT SETTINGS – MANUALLY UNDER IPv6 (CLI)

To make IPv6 settings manually on the management port:

1. At the command prompt, type net -a enable -f ipv6 and press Enter to enable IPv6 on the Vess R2000.

After a moment, the comand prompt reappears, indicating that your setting was successful.

administrator@cli>

- 2. At the command prompt, type net -a mod -f ipv6 -s " followed by:
  - primaryip= and the IP address ,
  - primaryipmask= and the subnet mask ,
  - primarydns= and the DNS server IP address ,
  - gateway= and the Gateway server IP address
     " and press Enter.

#### Example:

```
administrator@cli> net -a mod -f ipv6 -s
"primaryip=2001:0db8:85a3:0000:0000:8a2e:0370:7334,
primaryipmask=2001:0db8:fedc:ba98:7654:3210:0246:8acf
primarydns=2001:0db8:85a3:0000:0000:8a2e:0370:7001,
gateway=2001:0db8:85a3:0000:0000:8a2e:0370:7002"
```

After a moment, the comand prompt reappears, indicating that your setting was successful.

administrator@cli>

3. To verify the settings, at the command prompt, type net -a list -v and press Enter.

The following information displays:

DNS: 2001:0db8:85a3:0000:0000:8a2e:0370:7001 Gateway: 2001:0db8:85a3:0000:0000:8a2e:0370:7002

### MAINTENANCE MODE SETTINGS (CLI)

You also have the option to make maintenance mode settings at a later time in WebPRM PROe. The IP address of the management port can be configured to use a different IP address when a controller is in maintenance mode. Maintenance mode is used in the event of a controller failure, or if there is a difference of some kind between two controller on a dual controller subsystem. In maintenance mode, the Vess goes offline and displays N/A under Readiness Status in the Component List in the Device menu tab. This circumstance requires intervention by the administrator.

#### MAKING MAINTENANCE MODE SETTINGS – AUTOMATICALLY (CLI)

Automatic settings require a DHCP server on your network. DHCP is currently supported on IPv4 only.

You make maintenance mode settings for one controller at a time.

To enable automatic maintenance mode settings:

1. At the command prompt, type net -a mod -m -c 1 -f ipv4 -s "dhcp=enable" and press Enter. administrator@cli> net -a mod -m -c 1 -f ipv4 -s "dhcp=enable"

After a moment, the comand prompt reappears, indicating that your setting was successful. administrator@cli> 2. To verify the settings changes, at the command prompt, type net -a list -m and press Enter.

The following information displays:

```
administrator@cli> net -a list -m
_____
                               _____
_____
CtrlId: 1 Port: 1
ProtocolFamily: IPv4 (Enabled) DHCP: Enabled
IP: 10.0.0.2
IPMask: 255.0.0.0
MAC: 00:01:55:30:65:E9
DNS: 0.0.0.0
Gateway: 0.0.0.0
CtrlId: 1 Port: 1
ProtocolFamily: IPv6(Disabled) DHCP: Disabled
IP: 2001::2
IPMask: ffff::
MAC: 00:01:55:30:65:E9
DNS: ::
Gateway: ::
CtrlId: 2 Port: 1
ProtocolFamily: IPv4 (Enabled) DHCP: Disabled
IP: 10.0.0.3
IPMask: 255.0.0.0
MAC: 00:01:55:30:65:D7
DNS: 0.0.0.0
Gateway: 0.0.0.0
CtrlId: 2 Port: 1
ProtocolFamily: IPv6(Disabled) DHCP: Disabled
IP: 2001::3
IPMask: ffff::
MAC: 00:01:55:30:65:D7
DNS: ::
Gateway: ::
```

3. Repeat steps 1 and 2 above but change -c 1 (controller 1) to -c 2 (contoller 2).

#### MAKING MAINTENANCE MODE SETTINGS – MANUALLY UNDER IPv4 (CLI)

You make these settings for one controller at a time.

To make maintenance mode settings:

- 1. At the command prompt, type net -a mod -m -c 1 -s " followed by:
  - primaryip= and the IP address ,
  - primaryipmask= and the subnet mask ,
  - primarydns= and the DNS server IP address ,
  - **gateway=** and the Gateway server IP address "and press Enter.

#### Example:

```
administrator@cli> net -a mod -m -c 1 "primaryip=10.0.0.101,
primaryipmask=255.255.255.0,primarydns=10.0.0.11,gatew
ay=10.0.0.1"
```

After a moment, the comand prompt reappears, indicating that your setting was successful.

```
administrator@cli>
```

2. To verify the settings changes, at the command prompt, type net -a list -m and press Enter.

3. The following information displays:

```
administrator@cli> net -a list -m
_____
                                    _____
_____
CtrlId: 1
                     Port: 1
ProtocolFamily: IPv4(Enabled) DHCP: Disabled
IP: 10.0.0.2
IPMask: 255.0.0.0
MAC: 00:01:55:30:65:E9
DNS: 0.0.0.0
Gateway: 0.0.0.0
CtrlId: 1
                      Port: 1
ProtocolFamily: IPv6(Disabled) DHCP: Disabled
IP: 2001::2
IPMask: ffff::
MAC: 00:01:55:30:65:E9
DNS: ::
Gateway: ::
CtrlId: 2
                     Port: 1
ProtocolFamily: IPv4 (Enabled) DHCP: Disabled
IP: 10.0.0.3
IPMask: 0.0.0.0
MAC: 00:01:55:30:65:D7
DNS: 0.0.0.0
Gateway: 0.0.0.0
CtrlId: 2
                     Port: 1
ProtocolFamily: IPv6(Disabled) DHCP: Disabled
IP: 2001::3
IPMask: ffff::
MAC: 00:01:55:30:65:D7
DNS: ::
Gateway: ::
```

4. Repeat steps 1 and 2 above but change -c 1 (controller 1) to -c 2 (controller 2).

#### MAKING MAINTENANCE MODE SETTINGS – MANUALLY UNDER IPv6 (CLI)

You make these settings for one controller at a time.

To make maintenance mode settings:

1. At the command prompt, type net -a enable -f ipv6 -m -c 1 and press Enter to enable IPv6.

After a moment, the comand prompt reappears, indicating that your setting was successful. administrator@cli>

- 2. At the command prompt, type net -a mod -m -c 1 -s " followed by:
  - primaryip= and the IP address ,
  - primaryipmask= and the subnet mask ,
  - primarydns= and the DNS server IP address ,
  - **gateway=** and the Gateway server IP address " and press Enter.

#### Example:

```
administrator@cli> iscsi -a mod -t portal -s
"primaryip=2001:0db8:85a3:0000:0000:8a2e:0370:7336, primaryip
mask=2001:0db8:fedc:ba98:7654:3210:0246:8acf,
primarydns=2001:0db8:85a3:0000:0000:8a2e:0370:7001,
gateway=2001:0db8:85a3:0000:0000:8a2e:0370:7002"
```

After a moment, the comand prompt reappears, indicating that your setting was successful.

administrator@cli>

1. To verify the settings, at the command prompt, type net -a list -m and press Enter.

The following information displays:

administrator@cli> net -a list -m \_\_\_\_\_ CtrlId: 1 Port: 1 ProtocolFamily: IPv4 (Enabled) DHCP: Disabled IP: 10.0.0.2 IPMask: 255.0.0.0 MAC: 00:01:55:30:65:E9 DNS: 0.0.0.0 Gateway: 0.0.0.0 CtrlId: 1 Port: 1 ProtocolFamily: IPv6(Enabled) DHCP: Disabled IP: 2001:0db8:85a3:0000:0000:8a2e:0370:7336 IPMask: 001:0db8:fedc:ba98:7654:3210:0246:8acf MAC: 00:01:55:30:65:E9 DNS: 2001:0db8:85a3:0000:0000:8a2e:0370:7001 Gateway: 2001:0db8:85a3:0000:0000:8a2e:0370:7002 CtrlId: 2 Port: 1 ProtocolFamily: IPv4(Enabled) DHCP: Disabled IP: 10.0.3 IPMask: 0.0.0.0 MAC: 00:01:55:30:65:D7 DNS: 0.0.0.0 Gateway: 0.0.0.0 CtrlId: 2 Port: 1 ProtocolFamily: IPv6(Disabled) DHCP: Disabled IP: 2001::3 IPMask: ffff:: MAC: 00:01:55:30:65:D7 DNS: :: Gateway: ::

2. Repeat steps 1, 2, and 3 above but change **-c 1** (controller 1) to **-c 2** (controller 2).

This completes management port and maintenance mode setup.

# SETTING UP WITH WEBPAM PROE

## LOGGING INTO WEBPAM PROE

- 1. Launch your browser.
- In the browser address field, type in the virtual management port IP address of the Vess R2000 subsystem.

Use the virtual management port IP address you set in the CLI ("Setting-up with the CLI" on page 71).

#### **Example:**

- WebPAM PROe uses a secure HTTP connection https://
- Enter the IP address of the Vess R2000.....
   10.0.0.1

Together, your entry looks like this: https://10.0.0.1

- 3. When the log-in screen appears:
  - Type administrator in the User Name field.
  - Type **password** in the Password field.

The User Name and Password are case sensitive.

4. Optional. Choose a display language from the drop-down menu.

WebPAM PROe displays in English, German, French, Italian, Spanish, Russian, Japanese, Traditional Chinese, Simplified Chinese, and Korean.

5. Click the **Login** button.

#### WebPAM PROe log-in screen with display language options

| PROMISE <sup>®</sup><br>Technology, inc. |                                                                                         |
|------------------------------------------|-----------------------------------------------------------------------------------------|
|                                          | WEBPAM PROE                                                                             |
| 💽 User Name                              | administrator                                                                           |
| Password                                 | ••••••                                                                                  |
| Q Language                               | English<br>Français<br>Deutsch<br>Italiano<br>Español<br>PyccK/IЙ<br>日本語<br>한국어<br>简体中文 |

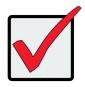

### Important

PROMISE recommends that you change the Administrator's default password immediately after setup is completed.

| Initistrator<br>Model: Vess R2600fi Enclosure Type: VESS20 | System<br>Second | NA<br>S                     | S Storage              | Service Report Flep         | 🕻 Contact Us 🔓 About 🧯 | Logo |
|------------------------------------------------------------|------------------|-----------------------------|------------------------|-----------------------------|------------------------|------|
| 🙀 System Status 👔                                          | 👼 Event Infor    | mation (                    | 0                      |                             | <u>Þ</u>               | More |
|                                                            | Device S         | everity                     | Time                   | Description                 |                        |      |
|                                                            | Ctrl 1 Ir        | nfo                         | Nov 11, 2013 11:17:19  | Controller Management P     | Port is Up             |      |
| OT 23355                                                   | Ctrl 1 Port 1 In | nfo                         | Nov 11, 2013 11:17:18  | iSCSI port Ethernet link is | ; up                   |      |
| - Z                                                        | Ctrl 1 Port 1 V  | Varning                     | Nov 11, 2013 11:16:21  | iSCSI port Ethernet link is | ; down                 |      |
| Controller 🥑                                               | Ctrl 1 In        | nfo                         | Nov 11, 2013 11:16:20  | Controller Management P     | Port is Down           |      |
| 🔐 Voltage 🕜                                                | Ctrl 1 Ir        | nfo                         | Nov 11, 2013 09:45:20  | Controller Management P     | Port is Up             |      |
| 1870 Temperature 🥑                                         | Ctrl 1 Port 1 Ir | nfo                         | Nov 11, 2013 09:45:12  | iSCSI port Ethernet link is | ; up                   |      |
| ≜ Power Supply Unit 📀                                      | Storage O        | verview                     |                        |                             |                        |      |
| 🍇 Fan 🕑                                                    |                  |                             |                        | Device                      | Number Present         |      |
| 🐐 Blower 📀                                                 |                  | 100.0                       | 07                     | Controllers                 | 2                      |      |
| 📷 Disk Array                                               |                  | 100.0                       |                        | Disk Arrays                 | 0                      |      |
|                                                            |                  |                             |                        | Logical Drives              | 0                      |      |
| Logical Drive                                              |                  | ysical Capa<br>onfigured: 8 | city: 8.19 TB<br>19 TB | Physical Drives             | 8                      |      |
| 📖 Physical Drive 🕢                                         |                  | igured: 0 By                |                        | Spare Drives                | 0                      |      |

#### WebPAM PROe Dashboard tab

Release 2.0 of the Vess R2000 Series features NAS mode operation and continues to offer full SAN function. The default management interface displayed upon first accessing WebPAM PROe is for *System Configuration*, this is for setting up arrays and logical drives used for the SAN.

Notice the buttons at the top of the page. Use this to toggle between **System** and **NAS** configuration. NAS configuration is covered in a separate chapter later in this manual. For now, we are only concerned with the System configuration interface since this contains the Wizard menus used for quick configuration of RAID arrays and logical drives. If you are planning to use all available storage capacity for NAS operation, then you can skip the Wizard setup. Please read "NAS Function and Management" on page 250 if you plan to use any or all of the storage capacity for NAS operation.

# **CREATING DISK ARRAYS AND LOGICAL DRIVES**

On a newly activated RAID system, there are no disk arrays or logical drives. The term "disk array" includes arrays composed of hard disk drives or solid state drives.

To create your disk arrays and logical drives:

1. Click the **Storage** tab, then click the *Wizard* option.

Or, click *Disk Array* under *System Status* in the Dashboard menu

The Wizard screen appears with two configuration alternatives:

- Automatic
- Advanced
- 2. Click one of these configuration option buttons to continue.

#### The Disk Configuration Wizard main menu

| ne configuration can be done in one of the following ways.                                                                                                    | Wizard      |
|----------------------------------------------------------------------------------------------------|-------------|
|                                                                                                    | Jisk Array  |
| Automatic                                                                                                    | Spare Drive |
| This option enables you to create a new disk array following a default set of<br>parameters, proposes a disk array and logical drive arrangement. You can<br>accept or reject the proposed arrangement but you cannot modify it. | initiator   |
| Advanced                                                                                                    |             |

### **AUTOMATIC CONFIGURATION**

When you choose the Automatic option, the following parameters appear on the screen:

- **Disk Arrays** The number of logical drives, number of physical drives, ID of each physical drive, configurable capacity, and the media type (hard disk drives or solid state drives).
- Logical Drives The ID numbers of the logical drives, their RAID levels, capacity, sector size, and stripe size.
- Spare Drives The ID numbers of the logical drives, type (global or dedicated) revertible option (enabled or disabled) and media type. A hot spare drive is created for all RAID levels except RAID 0, when five or more unconfigured physical drives are available

If you do NOT accept these parameters, use the Express or **Advanced** option to create your disk array.

If you accept these parameters, click the **Submit** button, and then click the **Finish** button.

The new disk array appears in the Disk Array List on the Storage tab, Disk Array option.

#### Automatic configuration menu

|                          | -41                     |                           |            | Disk Array           |
|--------------------------|-------------------------|---------------------------|------------|----------------------|
| Disk Array - Inform      | ation                   |                           |            | Diskondy             |
| Number of Logical Drives | : 1                     |                           |            | Eggical Drive        |
| Number of Physical Drive | es 15                   |                           |            |                      |
| Physical Drive IDs       | 1, 2, 3, 4, 5, 6, 7, 8, | 9, 11, 12, 13, 14, 15, 16 |            | Spare Drive          |
| Total Configurable Capac | ity 27.28 TB            |                           |            | Initiator            |
| Media Type               | HDD                     |                           |            | -                    |
| ) Disk Array - Logica    | I Drives                |                           |            | LUN Mapping & Maskin |
| # RAID Level             | Capacity                | Sector                    | Stripe     |                      |
| 1 RAID5                  | 6.35 TB                 | 512 Bytes                 | 128 KB     |                      |
| Spare Drives             |                         |                           |            |                      |
| # PD ID                  | Туре                    | Revertible                | Media Type |                      |
| 1 PD10                   | Global                  | Disabled                  | HDD        |                      |

### **Advanced Configuration**

When you choose the Advanced option, the Create Disk Array menu appears.

### STEP 1 – DISK ARRAY CREATION

- 1. Enter your information and choose your options.
  - Enter a disk array alias in the field provided.
  - Check the box to enable Media Patrol
  - Check the box to enable Predictive Data Migration (PDM)
  - Check the box to enable Power Management
  - Choose a media type Hard disk drive (HDD) or solid state drive (SSD)
- 2. Click the enclosure graphic to view information about physical drives.

Look for drives with a green LED dark, a blue LED lit, and no crosshatching over the carrier.

3. Click a physical drive to select it for your array.

The physical drive's ID number is added to the Selected list.

4. Click the **Next** button to continue.

The **Create Logical Drive** screen appears.

#### Advanced configuration menu - select physical drives

| Step 1<br>Create Disk Array                     | -                 | Spare Drive Summary     | <br>Disk Array      |
|-------------------------------------------------|-------------------|-------------------------|---------------------|
| Create Disk Arr                                 | 'ay               |                         | <br>Logical Drive   |
| Enable Media Patrol                             |                   | Enable PDM              | -                   |
| Media Type                                      | Hard Disk Drive 💌 | Enable Power Management | Initiator           |
| Select Physical Drives                          | •                 |                         | 🚉 LUN Mapping & Mas |
| Enclosure 1<br>(Head Unit)<br>VESS2000-3U-16Bay |                   |                         | L                   |
| s of Physical Drives Selec                      | cted              |                         |                     |

| Step 1<br>Create Disk Array | Step 2     Step 3       Create Logical Drive     Create Spare Drive |      | tep 4<br>ummary |          |
|-----------------------------|---------------------------------------------------------------------|------|-----------------|----------|
| Create Logical D            | )rive                                                               |      |                 |          |
| Alias                       |                                                                     |      | lew Logical D   | rives    |
| RAID Level                  | RAID0 💌                                                             | #    | RAID Level      | Capacity |
| Capacity                    | 1.81 TB 💌 Max: 1.81 TB                                              |      |                 |          |
| Stripe                      | 64 KB 💌                                                             |      |                 |          |
| Sector                      | 512 Bytes 💌                                                         |      |                 |          |
| Read Policy                 | ReadAhead 💌                                                         | 1111 |                 |          |
| Write Policy                | WriteBack 💌                                                         |      |                 |          |
| Preferred Controller ID     | Automatic 💌                                                         |      |                 |          |
| Perfect Rebuild             |                                                                     |      |                 |          |
| Add                         |                                                                     |      |                 |          |
|                             |                                                                     |      |                 |          |

Advanced configuration - create logical drives

### STEP 2 – LOGICAL DRIVE CREATION

- 1. Enter your information and choose your options.
  - Enter a logical drive alias in the field provided.
  - Choose a RAID level from the drop-down menu. The choice of RAID levels depends on the number of physical drives in your array.
  - Note the **Max:** capacity value. Then enter a capacity value the field provided and choose a unit of measure from the drop-down menu.
  - Choose a stripe size from the drop-down menu. The choices are 64 KB, 128 KB, 256 KB, 512 KB, and 1 MB.
  - Choose a sector size from the drop-down menu. The choices are 512 B, 1 KB, 2 KB, and 4 KB.
  - Choose the Read Cache Policy from the drop-down menu The choices are Read Cache, Read Ahead (cache), and None.
  - Choose the Write Cache Policy from the drop-down menu The choices are WriteThru (write through) and WriteBack. Write back requires a Read Cache or Read Ahead Read Cache Policy.
  - Uncheck the Perfect Rebuild check box if do not need perfect rebuild for this LD.
  - Click the Add button to continue.

The logical drive you just created appears in the **New Logical Drives** list.

2. Click the **Next** button to continue.

The **Create Spare Drive** screen appears.

Advanced configuration - create spare drives

| Step 1<br>Create Disk Array  | Step 2<br>Create Logical Drive | Step 3<br>Create Spare Drive Step 4<br>Summary |         |
|------------------------------|--------------------------------|------------------------------------------------|---------|
| 🛓 Create Spare Di            | rive                           |                                                |         |
| Revertible                   |                                |                                                |         |
| Туре                         | 💽 Global 🛛 🔘 Dedic             | ted to newly created disk array.               |         |
|                              |                                |                                                |         |
| IDs of Physical Drives Selec | ted 5                          |                                                | <u></u> |

### STEP 3 – SPARE DRIVE CREATION

Creating a spare drive is optional but highly recommended.

- 1. Enter your information and choose your options.
  - Check the **Revertible** box if you want this spare drive to be revertible.
  - Choose the option for the type spare drive you want.
     Global Replaces a failed drive in any disk ar ray.
     Dedicated Replaces the failed drive only in the assigned disk array.
- 2. Click the enclosure graphic to view information about physical drives.
- 3. Click a physical drive to select it for your spare drive.

The physical drive's ID number is added to the Selected list.

4. Click the **Next** button to continue.

#### STEP 4 – SUMMARY

The Summary screen lists the disk arrays, logical drives, and spare drives that you specified.

If you accept these parameters, click the **Submit** button.

If you do NOT accept these parameters, review and modify your selections in the previous steps.

### **ENABLING LUN MAPPING AND MASKING**

These features are optional for each logical drive. The Enable LUN Mapping dialog box appears after you create

a logical drive.

To enable LUN Mapping:

1. Click the **OK** button in the **Enable LUN Mapping** dialog box.

The LUN Mapping & Masking screen appears.

- 2. Check the Enable LUN Masking box to enable LUN Masking.
- 3. Click the LUN Mapping button to continue.

The initiator list screen displays.

4. Choose the initiators you want to use from the drop-down menu and click the **Next** button.

The screen displays a list of initiators and a list of logical drives.

- 5. Click and drag a logical drive from the logical drives list to the initiators list.
- 6. Click the **Next** button when you are done.

The screen displays a list of initiator IDs and corresponding LUN maps that you specified.

7. Click the **Submit** button to create the LUN map.

The screen displays a list of initiator IDs and corresponding LUN maps.

You can also set LUN mapping and masking at a later time. Click the **Administration** tab, then click the **LUN Mapping & Masking** option.

# LOGGING OUT OF WEBPAM PROE

There are two ways to log out of WebPAM PROe:

- Close your browser window
- Click Logout on the WebPAM PROe banner

Clicking **Logout** brings you back to the Login Screen.

After logging out, you must enter your user name and password in order to log in again.

### USING WEBPAM PROE OVER THE INTERNET

The above instructions cover connections between Vess R2000 and your company network. It is also possible to connect to a Vess R2000 from the Internet.

Your MIS Administrator can tell you how to access your network from outside the firewall. Once you are logged onto the network, you can access the Vess R2000 using its IP address.

# WEBPAM PROE - SYSTEM CONFIGURATION

This chapter contains the following topics:

- "Logging into WebPAM PROe" on page 92
- "Choosing the Display Language" on page 93
- "Perusing the Interface" on page 94
- "Logging out of WebPAM PROe" on page 96
- "Viewing the Storage Network" on page 97
- "Managing Subsystems" on page 99
- "Managing RAID Controllers" on page 111
- "Managing Enclosures" on page 122
- "Managing UPS Units" on page 130
- "Managing Network Connections" on page 134
- "Managing Users" on page 136
- "Managing Background Activities" on page 143
- "Managing Storage Services" on page 157
- "Working with the Event Viewer" on page 170
- "Monitoring Performance" on page 174
- "Managing Physical Drives" on page 177
- "Managing Disk Arrays" on page 187
- "Managing Logical Drives" on page 197
- "Managing Spare Drives" on page 212
- "Managing Initiators" on page 218
- "Managing LUNs" on page 222
- "Managing Fibre Channel Connections" on page 226
- "Managing iSCSI Connections" on page 231

# LOGGING INTO WEBPAM PROE

- 1. Launch your browser.
- In the browser address field, type in the virtual management port IP address of the Vess R2600 subsystem.

Use the IP address you set in the CLI (page 37) or CLU (page 41).

Example:

- WebPAM PROe uses a secure HTTP connection.https://
- Enter the IP address of the Vess R2600.....

For example, if your Vess R2600 has an IP address: 10.0.0.1 your entry looks like this:

#### https://10.0.0.1

- 3. When the login screen appears:
  - Type administrator in the User Name field.
  - Type **password** in the Password field.
  - Click the Login button.

The User Name and Password are case sensitive.

4. Optional. Choose a display language from the drop-down menu.

WebPAM PROe displays in English, German, French, Italian, Spanish, Russian, Japanese, Traditional

Chinese, Simplified Chinese, and Korean.

5. Click the **Login** button.

After login, the WebPAM PROe main menu appears.

### CHOOSING THE DISPLAY LANGUAGE

WebPAM PROe displays in multiple languages. You choose the display language when you log in.

If you are already logged in and you want to change the display language:

1. Click **Logout** at the top right corner of the screen.

The Login screen appears.

2. Click the Language drop-down menu and highlight the language you prefer.

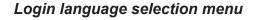

| PROMISE®    |                                                                                                    |
|-------------|----------------------------------------------------------------------------------------------------|
|             | WEBPAM PROE                                                                                                |
| 🕄 User Name | administrator                                                                                              |
| Password    |                                                                                                    |
| Q Language  | English<br>English<br>Français<br>Deutsch<br>Italiano<br>Español<br>PyccKIVĂ<br>日本語<br>한국어<br>简体中文<br>繁體中文 |

- 3. Reenter your user name and password.
- 4. Click the **Login** button.

WebPAM PROe opens in the language you chose.

### **P**ERUSING THE **I**NTERFACE

The WebPAM PROe interface consists of a header and four tabs, each with specific functions.

• Header

Top left corner of the window:

- Name of logged-in user
- IP address Virtual IP address of the RAID subsystem
- Top right corner of the window
  - Save Service Report Saves a detailed report to your Host PC
  - Help Accesses the Help Welcome screen
  - Contact Us Technical support contact information
  - About Information about WebPAM PROe
  - Logout Exits WebPAM PROe
- Discovery tab
  - Displays other PROMISE RAID systems on your network
  - Enables direct login to other PROMISE RAID systems

List continues on next page

- Dashboard tab
  - RAID subsystem model and type of enclosure
  - System status
  - Event information Most recent NVRAM events
  - Storage overview Capacities, number of devices
- Device tab
  - Enclosure front and back views
  - Topology
  - Enclosure component list and settings
  - Physical drive management
  - UPS (unlimited power supply) management
  - Fibre Channel or iSCSI management
- Storage tab
  - Wizard Automatic or Advanced configuration
  - Disk array management
  - Logical drive management
  - Initiator management
  - LUN mapping and masking
- Administration tab
  - Subsystem settings, clearing statistics, NTP, and controller lock
  - User management, including LDAP and role mapping
  - Software services
  - Runtime and NVRAM event logs
  - Background activity, settings and schedules
  - Firmware updates
  - Image version
  - Performance monitor
  - PSU wattage monitor
  - Restore factory default settings
  - · Import/Export user database and configuration script
  - Network management

#### Web PAM PROe Main menu/Dashboard

| rator<br>.208.234   | Dashboard                | Device           | Storage                                   | Administration                       |                             |
|---------------------|--------------------------|------------------|-------------------------------------------|--------------------------------------|-----------------------------|
| Model: Vess R2600fi | Enclosure Type : VESS200 | 2 0              | Glorage                                   | Administration                       |                             |
| System Status 🤋     |                          | Event Informa    | ation 🤋                                   |                                      |                             |
|                     |                          | Device           | Severity Time                             | Description                          |                             |
|                     |                          | Ctrl 1 Port 2    | Info Sep 18,                              | 2013 00:30:54 iSCSI port Ethernet li | nk is up                    |
| 01123456            |                          | Ctrl 1 Port 2    | Warning Sep 18,                           | 2013 00:30:52 iSCSI port Ethernet li | nk is down                  |
| 2                   |                          | LD 0             | Info Sep 18,                              | 2013 00:26:12 Synchronization is c   | ompleted                    |
| Controller          | 0                        | LD 1             | Info Sep 17,                              | 2013 23:52:26 Synchronization is c   | ompleted                    |
| Voltage             | 0                        | LD 1             | Info Sep 17,                              | 2013 11:33:37 Synchronization is s   | tarted                      |
| Temperature         | 0                        | Index 0 LD 1 LUN | 1 Info Sep 17,                            | 2013 11:33:37 Logical drive is adde  | d to the existing LMM table |
| Power Supply Unit   | ۷                        | 🏾 🕙 Storage Over | view                                      |                                      |                             |
| Fan                 | 0                        |                  |                                           | Device                               | Number Present              |
| Blower              | ۷                        | 6                | 8.0%                                      | Controllers                          | 2                           |
| Disk Array          | <u> </u>                 |                  | 32.0%                                     | Disk Arrays                          | 2                           |
| -                   | <b>v</b>                 |                  |                                           | Logical Drives                       | 2                           |
| Logical Drive       | <b>V</b>                 |                  | cal Capacity: 22.74 TB<br>gured: 15.46 TB | Physical Drives                      | 16                          |
| Physical Drive      | 0                        |                  | red: 7.28 TB                              | Spare Drives                         | 0                           |

## LOGGING OUT OF WEBPAM PROE

There are two ways to log out of WebPAM PROe:

- Close your browser window
- Click **Logout** on the WebPAM PROe banner

Clicking Logout brings you back to the Login Screen.

After logging out, you must enter your user name and password in order to log in again.

# VIEWING THE STORAGE NETWORK

To view the other subsystems on your Storage Network, click the **Discovery** tab at the left edge of the WebPAM PROe window.

#### Discovery tab in Main menu

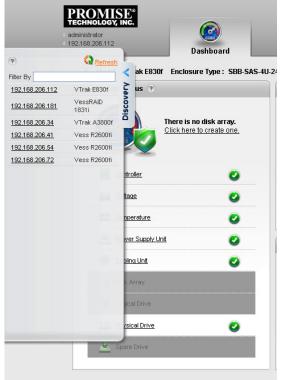

### LOGGING ONTO A SUBSYSTEM

To log onto a subsystem in the list, double-click the subsystem.

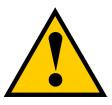

### Caution

The new subsystem displays in the same browser tab. Click your browser's back button to return to the original subsystem.

# FILTERING THE SUBSYSTEM LIST

To filter the list, so it shows only specific subsystems, enter a characteristic into the Filter By field and press Enter. To filter by IP address, enter the IP routing prefix for the range you want to display. For example, typing "10.0" in the entry field reveals all subsystems with IP address beginning with the "10.0" prefix.

# **R**EFRESHING THE **L**IST

To refresh the list, click the **Refresh** link.

# MANAGING SUBSYSTEMS

Subsystem management includes:

- "Viewing Subsystem Information" on page 100
- "Making Subsystem Settings" on page 101
- "Locking or Unlocking the Subsystem" on page 101
- "Restoring Factory Default Settings" on page 103
- "Clearing Statistics" on page 104
- "Saving a Service Report" on page 105
- "Importing a Configuration Script" on page 107"
- "Exporting a Configuration Script" on page 108
- "Restarting the Subsystem" on page 109
- "Shutting Down the Subsystem" on page 110
- "Restarting the Subsystem after a Shutdown" on page 110

# VIEWING SUBSYSTEM INFORMATION

To view subsystem information, click the **Administration** tab.

The list of subsystems and host controllers displays.

Subsystem information includes:

| Alias, if assigned                       | • Vendor                                         |
|------------------------------------------|--------------------------------------------------|
| • Model                                  | WWN – World Wide Name                            |
| Serial number                            | Part number                                      |
| Revision number                          | Cache Mirroring ( <i>Status</i> )                |
| Number of JBOD expansion units connected | Maximum number of JBOD expansion units supported |
| Number of controllers present            | Maximum number of controllers supported          |
| Redundancy status                        | Redundancy type                                  |
| System date and time                     |                                                  |

### MAKING SUBSYSTEM SETTINGS

To make subsystem settings:

- 1. Click the **Administration** tab.
- 2. Click the **Subsystem Information** icon.
- 3. Click the **Settings** button.
- 4. Make changes as required:
  - Enter an alias or change the existing alias in the field provided.
  - Choose a redundancy type from the drop-down menu. The choices are **Active-Active** and **Active-Standby**
  - Check the box to enable **Cache Mirroring** (or uncheck to disable)
- 5. Click the **Save** button.

## LOCKING OR UNLOCKING THE SUBSYSTEM

The lock prevents other sessions (including sessions with the same user) from making a configuration change to the controller until the lock expires or a forced unlock is done. When the user who locked the controller logs out, the lock is automatically released.

### SETTING THE LOCK

To set the lock:

- 1. Click the **Administration** tab.
- 2. Click the **Subsystem Information** icon.
- 3. Click the **Lock / Unlock** button.
- 4. In the Lock Time field, type a lock time in minutes.

1440 minutes = 24 hours

5. Click the **Lock** button.

### **R**ESETTING THE LOCK

To reset the lock with a new time:

- 1. Click the **Administration** tab.
- 2. Click the **Subsystem Information** icon.
- 3. Click the **Lock / Unlock** button.
- 4. In the Lock Time field, type a new lock time in minutes.

1440 minutes = 24 hours

5. Click the Lock button.

### **R**ELEASING THE LOCK

To release a lock that you set:

- 1. Click the **Administration** tab.
- 2. Click the **Subsystem Information** icon.
- 3. Click the **Lock / Unlock** button.
- 4. Click the **Unlock** button.

### **R**eleasing a Lock set by another user

To release somebody else's lock:

- 1. Click the **Administration** tab.
- 2. Click the **Subsystem Information** icon.
- 3. Click the **Lock / Unlock** button.
- 4. Check the **Force Unlock** box.
- 5. Click the **Unlock** button.

# **Restoring Factory Default Settings**

This feature restores settings to their default values.

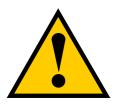

### Caution

Use this feature only when required and only on the settings that you must reset to default in order to set them correctly.

To restore all settings to their default values:

- 1. Click the **Administration** tab.
- 2. Click the **Restore Factory Default** icon.
- In the Restore factory default settings screen, check the boxes beside the settings you want to reset to default value (see Factory Default Settings (by type) table below).
- 4. Click the **Submit** button.
- 5. In the Confirmation box, type the word "confirm" in the field provided and click the **Confirm** button.

#### Factory Default Settings (by type)

#### Firmware

- Background activity settings
- Controller settings
- Enclosure settings
- FC port settings
- iSCSI port settings
- Management network settings
- Physical drive settings
- Subsystem settings

- BGA scheduler settings
- Service settings

Software

- SNMP settings
- Telnet settings
- SSH settings
- Email settings
- Netsend settings
- NTP settings
- User settings
- UPS settings

#### NAS

- Account
- Windows (CIFS)
- UNIX/LINUX (NFS)
- Mac (AFP)
- FTP
- WebDAV
- Backup

# **CLEARING STATISTICS**

This function clears statistical data on the RAID controllers, Fibre Channel ports, physical drives, and logical drives.

To clear subsystem statistics:

- 1. Click the **Administration** tab.
- 2. Click the **Subsystem Information** icon.
- 3. Click the **Clear Statistic**s button.
- 4. Type the word "**confirm**" in the field provided.
- 5. Click the **Confirm** button.

### SAVING A SERVICE REPORT

A Service Report is a detailed report covering the configuration and status of all components in your RAID system. A support technician or field engineer might request a service report for the purpose of diagnosis and troubleshooting.

To save a Service Report file:

1. Click **Save Service Report** in the Header (very top of the web interface, next to the **Help** link).

Information for the report is gathered and compiled. This action takes up to a few minutes, depending on

the size of your RAID system

2. Click the **Save File** option, then click the **Save** button.

The report saves to your Host PC as a compressed HTML file.

- 3. Double-click the downloaded file to decompress it.
- 4. Double-click the report to open it in your default browser.

The Service Report includes the following topics:

- About Report utility
- Battery Info Cache backup batteries
- BBM Info Bad Block Manager
- BGA Summary Status and settings

The Service Report includes the following topics:

- BGA Schedules Scheduled activities
- Buzzer Info
- Controller Info
- Debug Syslog Diagnostic information
- Disk Array Info ID, alias, and capacities only
- Disk Array Dump Info Diagnostic information
- Disk Array Verbose Info All disk array information
- Enclosure Info
- Error Table Info Read check, write check, and inconsistent blocks

- Event Info NVRAM List of NVRAM events
- Event Info Runtime List of Runtime events
- FC Node Info
- FC Device Info
- FC Initiator Info
- FC Port Info
- FC SFP Info

The Service Report includes the following topics, continued:

- FC Stats Info
- Flash Image Version Info
- iSCSI Info
- LDAP Info
- LogDrive Info Basic logical drive information
- LogDrive Dump Info Diagnostic information
- Logical Drive Verbose Info Full logical drive information
- Lunmap Info LUN map type, LUN masking status, and LUN entries
- Network Info Virtual port
- Network Maintenance Info Maintenance mode ports
- Phydriv Info Basic physical drive information
- Phydriv Verbose Info Full physical drive information
- PD SMART Info Physical drive ID, model, type, and SMART status
- PSU Wattage Info Enclosure power consumption, power supply input and output, and power on time
- SWMGT Info Software management

- Service Setting Email
- Service Setting Netsend
- Service Setting NTP
- Service Setting SLP
- Service Setting SNMP
- Service Setting SSH
- Service Setting Telnet
- Sessions Info
- Spare Info Basic spare drive information
- Spare Dump Info Diagnostic information
- Spare Verbose Info Full spare drive information
- Statistic Info
- Subsystem info
- UPS Info
- User Info

# IMPORTING A CONFIGURATION SCRIPT

You can write a CLI configuration script to automatically configure your Vess R2600 subsystem. The script must be a plain, non-encrypted text file. From there, you can import the script from the Host PC and perform the configuration automatically.

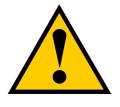

### Cautions

Do NOT attempt to write or modify a configuration script until you receive guidance from Technical Support.

Importing a configuration script overwrites the current settings on your Vess R2600 subsystem.

Or you can save the configuration from one Vess R2600 RAID subsystem, export it, and then import it to automatically configure your other Vess R2600 RAID subsystems. To import a configuration script:

- 1. Click the **Administration** tab.
- 2. Click the **Import/**Export icon.
- 3. Click the **Import** option.
- 4. Choose **Configuration Script** from the **Type** drop-down menu.
- 5. Click the **Browse** button and navigate to the configuration script and click the **OK** button.
- 6. Click the **Next** button.

The system verifies that the file is a valid configuration script and displays any errors or warnings.

- 7. Click the **Submit** button to continue.
- In the **Confirmation** box, type the word "**confirm**" in the field provided and click the **Confirm** button.
   The configuration script is imported and applied automatically.

# **EXPORTING A CONFIGURATION SCRIPT**

You can save the configuration from one Vess R2600 RAID subsystem, export it, and then import it to automatically configure your other Vess R2600 RAID subsystems.

To export a configuration script:

- 1. Click the **Administration** tab.
- 2. Click the **Import/**Export icon.
- 3. Click the Export option.
- 4. Choose **Configuration Script** from the **Type** drop-down menu.
- 5. Click the **Submit** button.
- 6. In the Open dialog box, click the **Save File** option, then click the **OK** button.

The file is saved to your PC as "Configscript.txt".

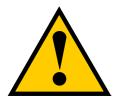

### Cautions

Do NOT attempt to write or modify a configuration script until you receive guidance from Technical Support.

### **R**estarting the **S**ubsystem

This function shuts down the subsystem and then restarts it.

To restart the subsystem:

- 1. Click the **Administration** tab.
- 2. Click the **Subsystem Information** icon.
- 3. Choose the option to apply the restart to the **Subsystem**, **Controller 1** only or **Controller 2** only.
- 4. Click the **Shutdown/Restart** button.
- 5. Click the **Restart** button.
- 6. Type the word "confirm" in the field provided.
- 7. Click the **Confirm** button.

When the controller shuts down, your WebPAM PROe connection is lost.

- 8. Wait at least two minutes.
- 9. In your browser, click **Logout** in the WebPAM PROe Header, then log in again.

If you cannot log in immediately, wait 30 seconds and try again.

### SHUTTING DOWN THE SUBSYSTEM

This function shuts down the RAID subsystem without restarting it.

To shutdown the subsystem:

- 1. Click the **Administration** tab.
- 2. Click the **Subsystem Information** icon.
- 3. Choose the option to apply the shutdown to the Subsystem, Controller 1 only or Controller 2 only
- 4. Click the **Shutdown/Restart** button.
- 5. Click the **Shutdown** button.
- 6. Type the word "**confirm**" in the field provided.
- 7. Click the **Confirm** button.

When the controller shuts down, your WebPAM PROe connection is lost.

8. Wait at least two minutes.

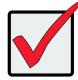

### Important

If your RAID subsystem manages JBOD expansion units, you must follow the proper startup procedure.

# **R**ESTARTING THE SUBSYSTEM AFTER A SHUTDOWN

To start the RAID subsystem:

- 1. Press the Power button on the front left side of the device being restarted.
- 2. Wait at least two minutes.
- 3. Open your browser and log into WebPAM PROe.

If you cannot log in immediately, wait 30 seconds and try again.

# MANAGING RAID CONTROLLERS

RAID controller management includes:

- "Viewing Controller Information" on page 112
- "Making Controller Settings" on page 113
- "Viewing Controller Statistics" on page 115
- "Locating a Controller" on page 116
- "Updating Firmware on a RAID Subsystem" on page 117
- "Reconditioning a Battery" on page 120
- "Viewing Battery Information" on page 119
- "Buzzer Settings" on page 121
- "Silencing the Buzzer" on page 121

### VIEWING CONTROLLER INFORMATION

To view controller information:

- 1. Click the **Device** tab.
- 2. Click the **Component List** icon.
- 3. Click the controller you want, then click the **View** button.

Controller information includes:

- Controller ID
- Readiness Status
- Power On Time
- LUN Mapping method
- Serial Number
- Hardware Revision
- Cache Usage Percentage
- Boot Loader Version
- Firmware Build Date
- Software Build Date

- Alias If assigned
- Operational Status
- SCSI Protocol Supported
- Part Number
- WWN World Wide Name
- Dirty Cache Usage Percentage
- Firmware Version
- Software Version

#### 4. Click the **Advanced Information** tab.

Advanced controller information includes:

- Slot 1 Memory Type
- Slot 2 Memory Type
- LUN Affinity \*
- Controller Role
- Flash Size
- NVRAM Size
- Coercion \*
- SMART \*
- Write Back Cache Flush Interval \*
- Adaptive Writeback Cache \*
- Forced Read Ahead (cache) \*
- Power Saving Standby Time \*
- Cache Line Size
- Backup Flash Status
- Perfect Rebuild Available

- Slot 1 Memory Size
- Slot 2 Memory Size
- ALUA \*
- Flash Type
- NVRAM Type
- Preferred Cache Line Size
- Coercion Method \*
- SMART Polling Interval \*
- Enclosure Polling Interval \*
- Host Cache Flushing \*
- Power Saving Idle Time \*
- Power Saving Stopped Time \*
- Advanced Battery Flash Backup Enabled \*
- Backup Flash Size
- Appliance Mode

Items with an asterisk (\*) are adjustable under Controller Settings.

### MAKING CONTROLLER SETTINGS

In a dual-controller RAID subsystem, settings made to one controller are applied to both controllers.

To make controller settings:

- 1. Click the **Device** tab.
- 2. Click the **Component List** icon.
- 3. Click the controller you want, then click the **Settings** button.

- 4. Make settings changes as required:
  - Enter, change or delete the alias in the **Alias** field.
  - LUN Affinity Choose an enable/disable option from the drop-down menu. RAID controllers must be set to Active-Active.
  - ALUA Choose an enable/disable option from the drop-down menu.
     RAID controllers must be set to Active-Active. See Making Subsystem Settings and "ALUA"
  - **SMART Log** Check the box to enable or uncheck to disable.
  - SMART Polling Interval Enter a value into the field, 1 to 1440 minutes
  - **HDD Power Saving** Choose time periods from the drop-down menus. After an HDD has been idle for the set period of time:

**Power Saving Idle Time** – Parks the read/write heads.

Power Saving Standby Time – Lowers disk rotation speed.

Power Saving Stopped Time – Spins down the disk (stops rotation).

- Coercion Check the box to enable or uncheck to disable.
- **Coercion Method** Choose a method from the drop-down menu:

GBTruncate

10GBTruncate

GrpRounding

TableRounding

- Write Back Cache Flush Interval Enter a value into the field, 1 to 12 seconds.
- Enclosure Polling Interval 15 to 255 seconds.
- Adaptive Writeback Cache Check the box to enable or uncheck to disable. See "Adaptive Writeback Cache" on page 590.
- Host Cache Flushing Check the box to enable or uncheck to disable. See "" on page 590.
- Forced Read Ahead (cache) Check the box to enable or uncheck to disable. See "Forced Read-Ahead Cache" on page 589.
- Advanced Battery Flash Backup Check the box to enable or uncheck to disable.
- 5. Click the **Save** button.

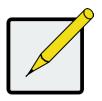

### Notes

Power Management must be enabled on the disk array for the HDD Power Saving settings to be effective. See "Making Disk Array Settings"

Power Management functions are limited to the features your HDDs actually support.

# **VIEWING CONTROLLER STATISTICS**

To view controller statistics:

- 1. Click the **Device** tab.
- 2. Click the **Component List** icon.
- 3. Click the controller you want, then click the **View** button.
- 4. Click the **Statistics** tab.

Controller statistics include:

- Data Transferred
- Read Data Transferred
- Errors
- Read Errors
- I/O Requests
- Read IO Requests
- Statistics Start Time

- Write Data Transferred
- Non-Read/Write Errors
- Write Errors
- Non-Read/Write Requests
- Write I/O Requests
- Statistics Collection Time

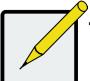

### Note

To clear controller statistics, see "Clearing Statistics" on page 104.

### LOCATING A CONTROLLER

This feature causes the controller LEDs to blink for one minute to assist you in locating the controller on a RAID

subsystem or JBOD expansion unit.

To locate a controller:

- 1. Click the **Device** tab.
- 2. Click the **Component List** icon.
- 3. Click the controller you want, then click the **Locate** button.

The controller status LEDs blink for one minute.

## VIEWING THE FLASH IMAGE INFORMATION

To view the flash image information for the RAID subsystem enclosure:

- 1. Click the **Administration** tab.
- 2. Click the **Image Version** icon.
- 3. Click the Enclosure you want to See and click the triangular button.

RAID subsystems have the following components in their flash image:

- Kernel
- Firmware
- Software
- Ramdisk

BIOS

- SEP Firmware
- OEM Customization
- SAS Expander

6G Expander

Applications

Mount Scripts

System Libraries

PLX EEPROM Image

NASAPP

•

•

- Running The version that is currently running on the subsystem or expansion unit.
- Flashed This version was updated but does not run until the subsystem restarts.

See"Updating Firmware on a RAID Subsystem" on page 117

JBOD expansion units have only one component in their flash image, SEP firmware. It only appears as running.

### Updating Firmware on a RAID Subsystem

Use this function to flash (update) the firmware on the Vess R2600.

Download the latest firmware image file from PROMISE support:

http://www.promise.com/support/ and save it to your Host PC or TFTP server.

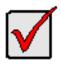

#### Important

Verify that no background activities are running on the RAID subsystem.

To update the firmware on the RAID subsystem and JBOD expansion units:

- 1. Click the **Administration** tab.
- 2. Click the Firmware **Update** icon.
- 3. Click the **Controller Firmware Update** tab.

The Controller Firmware Update screen appears showing the current Image Version Number and Build

Date.

- 4. Choose a download option:
  - Local File through HTTP Click the Browse button, locate the firmware image file, click the file to choose it, then click the **Open** button.
  - **TFTP Server** Enter the TFTP Server host name or IP address, port number and file name.
- 5. Optional. Check the Non-disruptive Image Update (NDIU) box.

NDIU updates the RAID controllers and I/O modules one at a time, enabling I/O operations continue

during the firmware update. Updates with this option take a longer period of time to complete. Only dual controller models support this feature.

6. Click the **Next** button.

The next screen shows the Flash Image (firmware image file) Version Number and Build Date.

7. Click the **Submit** button.

The progress of the update displays.

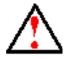

#### Warning

Do NOT power off the RAID subsystem during the update! Do NOT move to any other screen until the firmware update operation is completed!

When the update is completed a message tells you to reboot the subsystem,

- 8. Click the **OK** button.
  - If you chose the Disruptive Flash Method, the RAID subsystem and JBOD expansion units automatically restart.
  - If you chose the Non-Disruptive Flash Method, the system automatically flashes and restarts the RAID controllers one at a time.

#### **A**UTOMATIC **R**ESTART

If you did NOT check the NDIU box, the RAID subsystem and JBOD expansion units automatically restart. That

action temporarily disrupts I/O operations and drops your WebPAM PROe connection.

To reestablish your WebPAM PROe connection:

- 1. Wait no less than two minutes.
- 2. Click **Logout** in the WebPAM PROe Header, then log in again.

If you cannot log in, wait 30 seconds and try again.

3. In your browser, click Logout in the WebPAM PROe Header, then log in again.

If you cannot log in immediately, wait 30 seconds and try again.

### VIEWING BATTERY INFORMATION

Batteries maintain power to the controller cache in the event of a power failure, thus protecting any data that

has not been written to a physical drive.

To view battery information:

- 1. Click the **Device** tab.
- 2. Click the **Component List** icon.
- 3. Click the battery you want, then click the **View** button.

Battery information includes:

- Battery ID
- Operational status Fully charged, recondition means a reconditioning is in process
- Battery chemistry LiON, etc.
- Remaining capacity Battery capacity as a percentage
- Battery cell type Number of cells
- Estimated hold time Time in hours that the battery can power the cache
- Estimated backup cycle For Advanced Battery Flash Backup, this is the number of times the Write Cache can be saved from DRAM to Flash memory given current battery capacity remaining.
- Temperature threshold discharge Maximum temperature allowed when the battery is discharging
- Temperature threshold charge Maximum temperature allowed when the battery is charging
- Battery temperature Actual battery temperature
- Cycle count Number of times the battery was reconditioned
- Voltage in millivolts
- Current in milliamps

### **Reconditioning a Battery**

Batteries maintain power to the controller cache in the event of a power failure, thus protecting any data that has not been written to a physical drive. Reconditioning is the action of discharging and recharging a battery to preserve its capacity and performance.

Reconditioning is a background activity, it might affect I/O performance. When the recondition is completed, the battery's cycle count increments by one.

Battery reconditioning is disabled by default. You can change the reconditioning status and schedule.

To recondition a battery immediately:

- 1. Click the **Device** tab.
- 2. Click the **Component List** icon.
- 3. Click the battery you want, then click the **Recondition** button.

Battery operations status changes to "Recondition" and the battery's remaining capacity and estimated hold

time fall and rise reflecting the discharge and recharge cycles of the reconditioning. That behavior is normal.

#### Making Schedule Changes

To make changes the scheduled battery reconditioning:

- 1. Click the **Administration** tab.
- 2. Click the **Background Activities** icon.

The list of Background Activities displays.

- 3. Click the **Scheduler** button.
- 4. Mouse-over **Battery Reconditioning** and click the Settings button.
- 5. Make settings changes as required:
  - Start Time
  - Uncheck the Enable This Schedule box to disable this activity.
  - Recurrence Pattern
  - Start From
  - End On
- 6. Click the **Save** button to apply the new settings.

# **B**UZZER **S**ETTINGS

To make buzzer settings:

- 1. Click the **Device** tab.
- 2. Click the **Component List** icon.
- 3. Click the Buzzer and click the **Settings** button.
- 4. Check the Enable Buzzer box to enable the buzzer, or uncheck the box to disable.
- 5. Click the **Save** button.

### SILENCING THE BUZZER

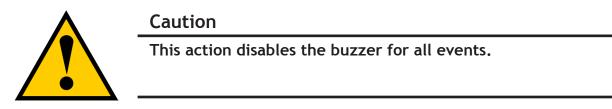

To silence the buzzer:

- 1. Click the **Device** tab.
- 2. Click the **Component List** icon.
- 3. Click the Buzzer and click the **Settings** button.
- 4. Uncheck the Enable Buzzer box.
- 5. Click the **Save** button.

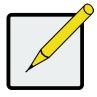

#### Note

The alarm can also be muted by pressing the Mute Alarm button on the front left side of the Vess R2600 unit.

# **MANAGING ENCLOSURES**

Enclosure management includes the following functions:

- "Viewing Enclosure Topology" on page 123
- "Viewing the Enclosures Summary" on page 125
- "Making Enclosure Settings" on page 126
- "Locating an Enclosure" on page 125
- "Viewing FRU VPD Information" on page 127
- "Viewing Power Supply Status" on page 127
- "Viewing Cooling Unit Status" on page 128
- "Viewing Temperature Sensor Status" on page 128
- "Viewing Voltage Sensor Status" on page 129

# VIEWING ENCLOSURE TOPOLOGY

This feature displays the connection topology of the Vess R2600 subsystem. Topology refers to the manner in

which the data paths among the enclosures are connected. There are three methods:

- Individual Subsystem A single subsystem
- JBOD Expansion Managed through one subsystem or head unit
- RAID Subsystem Cascading Managed through one subsystem or head unit

To view enclosure topology:

- 1. Click the **Device** tab.
- 2. Click the **Topology** icon.

The topology or data connections of your system displays. (See example on next page)

#### Topology display

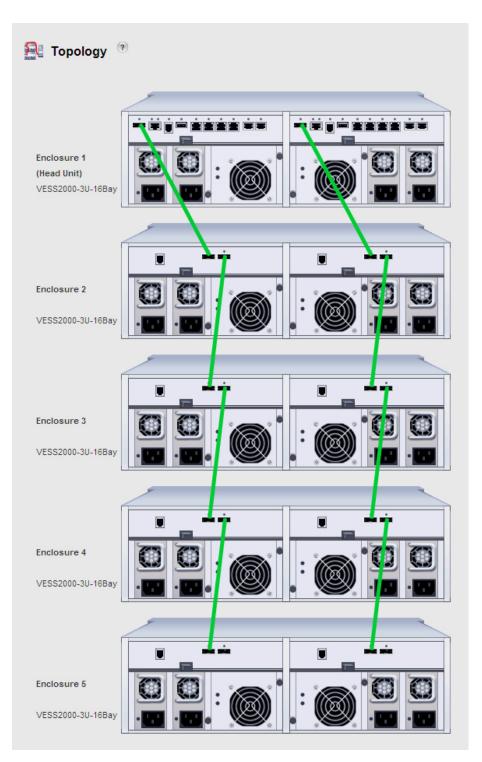

# VIEWING THE ENCLOSURES SUMMARY

Enclosure Management includes information, status, settings and location. To access Enclosure Management:

- 1. Click the **Device** tab.
- 2. Click the **Component List** icon.

The following information is shown:

- Enclosure ID number
- Status
- Enclosure Type
- Status Description (specific components in need of attention, if any)

# LOCATING AN ENCLOSURE

To locate an enclosure:

- 1. Click the **Device** tab.
- 2. Click the **Component List** icon.
- 3. Click the Enclosure you want, then click the **Locate** button.

The enclosure LEDs blink for one minute.

### **VIEWING ENCLOSURE INFORMATION**

To view enclosure information:

- 1. Click the **Device** tab.
- 2. Click the **Component List** icon.
- Click the Enclosure and click the View button.
   Enclosure information includes:
  - Enclosure ID
  - Enclosure Type
  - Enclosure Warning Temperature Threshold
  - Controller Warning Temperature Threshold
  - Max Number of Controllers
  - Max Number of Fans
  - Max Number of Temperature Sensors

- Max Number of Batteries
- Enclosure Critical Temperature Threshold
- Controller Critical Temperature Threshold
- Max Number of Physical Drive Slots
- Max Number of Blowers
- Max Number of Power Supply Units
- Max Number of Voltage Sensors

For information on Enclosure problems, See "Diagnosing an Enclosure Problem" on page 622.

# MAKING ENCLOSURE SETTINGS

To make Enclosure settings:

- 1. Click the **Device** tab.
- 2. Click the **Component List** icon.
- 3. Click the Enclosure and click the **Settings** button.

Enclosure settings include:

- Enclosure Warning Temperature Threshold [56-60]°C
- Enclosure Critical Temperature Threshold [61-73]°C
- Controller Warning Temperature Threshold [76-80]°C
- Controller Critical Temperature Threshold [81-85]°C
- 4. In the field provided, type the temperature in degrees C for each threshold value.
- 5. Click the Save button.

# VIEWING FRU VPD INFORMATION

FRU VPD refers to Vital Product Data (VPD) information about Field Replaceable Units (FRU) in the enclosure.

The number and type of FRU depends on the subsystem model.

To view FRU VPD information:

- 1. Click the **Device** tab.
- 2. Click the **Component List** icon.
- 3. Click the Enclosure and click the **FRU VPD** button.

Use this information when communicating with Technical Support and when ordering replacement units.

For contact information, See "Contacting Technical Support" on page 58.

### VIEWING POWER SUPPLY STATUS

To view the status of the power supplies and the fans that cool those power supplies:

- 1. Click the **Device** tab.
- 2. Click the **Component List** icon.
- 3. Click the Enclosure and click the **View** button.
- 4. Scroll down to view the power supplies.

The screen displays the operational and fan status of the power supplies. If any status differs from normal or the fan speed is below the Healthy Threshold value, a malfunction is indicated in the Status column.

See "Replacing a Power Supply" on page 58.

# VIEWING COOLING UNIT STATUS

To view the status of the cooling units:

- 1. Click the **Device** tab.
- 2. Click the **Component List** icon.
- 3. Click the Enclosure and click the **View** button.
- 4. Scroll down to view the Blowers.

The screen displays the status and speed of the cooling units. If blower speed is below the Healthy Threshold, a malfunction is indicated in the Status column. See "Diagnosing an Enclosure Problem" on page 622.

### **VIEWING TEMPERATURE SENSOR STATUS**

To view the status of the temperature sensors:

- 1. Click the **Device** tab.
- 2. Click the **Component List** icon.
- 3. Click the Enclosure and click the **View** button.
- 4. Scroll down to view the Temperature Sensors.

If any temperature exceeds the Healthy Threshold value, an overheat condition exists in the enclosure. See "Making Enclosure Settings" and "Diagnosing an Enclosure Problem" on page 622.

# VIEWING VOLTAGE SENSOR STATUS

To view the status of the voltage sensors:

- 1. Click the **Device** tab.
- 2. Click the **Component List** icon.
- 3. Click the Enclosure and click the **View** button.
- 4. Scroll down to view the Voltage Sensors.

If any voltage is outside the Healthy Threshold values, a voltage malfunction in the enclosure is indicated in the Status column. See "Diagnosing an Enclosure Problem" on page 622.

# MANAGING UPS UNITS

Uninterruptible Power Supply (UPS) Management includes the following functions:

- "Viewing a List of UPS Units" on page 130
- "Viewing UPS Information" on page 133

# VIEWING A LIST OF UPS UNITS

To view a list of UPS units supporting the Vess R2600:

- 1. Click the Device tab.
- 2. Click the UPS icon.

Information in the UPS List includes:

- ID The ID number of the UPS
- **Status** OK means Normal. On AC means the UPS is connected to a viable external AC power source.

On Battery means the external AC power source is offline and the UPS is running on battery power.

- Model Model name of the UPS
- Battery Capacity Backup capacity expressed as a percentage.
- Loading Ratio Actual output of UPS as a percentage of the rated output. See the Note below.
- **Remaining Minutes** Number of minutes the UPS is expected to power your system in the event of a power failure.

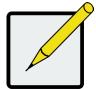

#### Note

The maximum recommended Loading Ratio varies among models of UPS units. The general range is 60% to 80%. If the reported Loading Ratio exceeds the recommended value for your UPS unit:

Have fewer subsystems or peripherals connected to this UPS unit.

Add more UPS units, or use a higher-capacity UPS unit, to protect your RAID systems.

## MAKING UPS SETTINGS

These settings control how the Vess R2600 subsystem detects the UPS unit and responds to data reported by

the UPS unit.

To make UPS settings:

- 1. Click the **Device** tab.
- 2. Click the **UPS** icon.
- 3. Click the **UPS Settings** button.
- 4. Perform the following actions as required:
  - Verify the Current UPS Communication method. See Note 1:

**SNMP** – Network connection.

USB

**Unknown** – No connection.

• Choose a Detection Setting from the drop-down menu:

**Automatic** – Default. If a UPS is detected when the subsystem boots, the settings changes to Enable.

**Enable** – Monitors UPS. Settings changes, reports warnings, and logs events.

Disable – Does not monitor UPS.

• Type values into the Threshold fields. See Note 2:

**Running Time Remaining Threshold** – Actual time below this value resets adaptive writeback cache to writethrough.

**Warning Temperature Threshold** – Actual temperature above this value triggers a warning and logs an event.

**Loading Ratio Threshold** – Actual loading ratio (percentage) above this threshold triggers a warning and logs an event. See Note 3.

- For UPS units with network cards, type the IP addresses or DNS names in fields UPS 1 and UPS 2. See Note 4.
- 5. Press **Submit** to save your settings.

Note 1: Vess R2600 supports multiple UPS units using network or USB connections, but not a combination

of both methods.

Note 2: Detection Setting must be set to Auto. If a UPS is detected, the settings changes to Enable.

Note 3: The maximum recommended Loading Ratio varies among models of UPS units. The general range is 60% to 80%.

Note 4: To specify UPS units by DNS names, ask your IT administrator to add the DNS names to the DNS server, before you make UPS settings.

### VIEWING UPS INFORMATION

To view information about a specific UPS unit:

- 1. Click the **Device** tab.
- 2. Click the **UPS** icon.
- 3. Mouse-over UPS and click the **View** button.

UPS information includes:

- UPS ID
- Model Name
- Serial Number
- Firmware Version
- Manufacture Date
- Voltage Rating Output voltage of the UPS.
- Battery Capacity Backup capacity expressed as a percentage.
- **Remaining Backup Time** Number of minutes the UPS is expected to power your system in the event of a power failure.
- **Loading Ratio** Actual output of UPS as a percentage of the rated output. See the Note below.
- **Temperature** Reported temperature of the UPS unit.

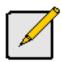

#### Note

The maximum recommended Loading Ratio varies among models of UPS units. The general range is 60% to 80%. If the reported Loading Ratio exceeds the recommended value for your UPS unit:

Have fewer subsystems or peripherals connected to this UPS unit.

Add more UPS units, or use a higher-capacity UPS unit, to protect your RAID systems.

# MANAGING NETWORK CONNECTIONS

Network Connections Management includes the following functions:

- "Making Virtual Management Port Settings" on page 134
- "Making Maintenance Mode Settings" on page 135

# MAKING VIRTUAL MANAGEMENT PORT SETTINGS

The Vess R2600 subsystem has a virtual management port, enabling you to log into a Vess R2600 with dual controllers using one IP address.

Before you change settings, please See "About IP Addresses" on page 36.

You initially made these settings during subsystem setup. You can change them later as required.

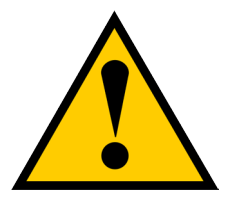

#### Caution

Changing virtual management port settings can interrupt your WebPAM PROe connection and require you to log in again.

To make virtual management port settings:

- 1. Click the **Administration** tab.
- 2. Click the **Network Management** icon.
- 3. Click the Virtual Management Port tab.
- 4. Click the protocol family whose settings you want to change and click the **Configuration** button.
- 5. Make the following settings are needed:
  - Check the Enable box to enable this protocol family.
  - Check the Enable DHCP box to enable a DHCP server to make your network settings. DHCP is currently supported in IPv4 only.
  - For manual network settings, type the RAID subsystem's IP address, subnet mask, gateway IP address, and DNS server IP address into the fields provided.
- 6. Click the **Submit** button.

## MAKING MAINTENANCE MODE SETTINGS

Each controller has its own IP addresses for access when the controller goes into maintenance mode.

Before you change settings, please See "About IP Addresses" on page 67.

To make maintenance mode settings:

- 1. Click the **Administration** tab.
- 2. Click the **Network Management** icon.
- 3. Click the **Maintenance Mode** tab.
- 4. Click the controller and protocol family whose settings you want to change and click the **Configuration** button.
- 5. Make the following settings are needed:
  - Check the **Enable** box to enable this protocol family.
  - Check the **Enable DHCP** box to enable a DHCP server to make your network settings. DHCP is currently supported in IPv4 only.
  - For manual network settings, type the **IP address, subnet mask, gateway IP address**, and **DNS server IP address** into the fields provided.
- 6. Click the **Submit** button.

# MANAGING USERS

User management includes:

- "Viewing User Information" on page 136
- "Creating a User" on page 137
- "Making User Settings" on page 138
- "Changing User Passwords" on page 139
- "Deleting a User" on page 140
- "Setting User Event Subscriptions" on page 140
- "Importing a User Database" on page 141
- "Exporting a User Database" on page 142

The **Administrator** or a **Super User** can perform these tasks.

# VIEWING USER INFORMATION

To view user information:

- 1. Click the **Administration** tab.
- 2. Click the **User Management** icon.

The list of users displays. User information includes:

- User name
- Status
- Privilege level
- Display name
- Email address

### **C**REATING A **U**SER

This action requires Administrator or Super User privileges.

To create a user:

- 1. Click the **Administration** tab.
- 2. Click the User Management icon.
- 3. Click the **Add User** button.
- 4. In the **Add User** dialog box, enter the information in the fields provided:
  - Name This is the user's login name
  - Display Name
  - Password
  - Retype Password
  - User Email Required for event notification
- 5. Choose a privilege level from the drop-down menu. See the table below for a description of the privilege types.
- 6. (Optional) Uncheck the Enable box to disable this User account.
- 7. Click the **Save** button. The user is added to the list.

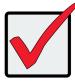

#### Important

For this user to receive event notification, Click the new user and click the **Subscription** button.

| User Privileges |                                                                                                    |
|-----------------|----------------------------------------------------------------------------------------------------|
| Level           | Meaning                                                                                                    |
| View            | Allows the user to See all status and settings but not to make any changes                                                                                                    |
| Maintenance     | Allows the user to perform maintenance tasks including Rebuilding, PDM, Media Patrol, and Redundancy Check                                                                                                    |
| Power           | Allows the user to create (but not delete) disk arrays and logical drives, change RAID levels, change stripe size; change settings of components such as disk arrays, logical drives, physical drives, and the controller      |
| Super           | Allows the user full access to all functions including create and delete users and changing the settings of other users, and delete disk arrays and logical drives. The default "administrator" account is a <b>Super User</b> |

# Making User Settings

This action requires **Administrator** or a **Super User** privileges.

To make user settings:

- 1. Click the **Administration** tab.
- 2. Click the **User Management** icon.
- 3. In the User list, click the user you want, then click **Settings**.
- 4. Make settings changes as required:
  - For the Enable box, check to enable this user account, uncheck to disable this user account
  - In the User Settings dialog box, enter a new **Display Name** or **User Email** address
  - Choose a new **Privilege** level from the drop-down menu. See the table on the next page.
- 5. Click the **Save** button.

# CHANGING USER PASSWORDS

This action requires **Administrator** or **Super User** privileges.

To change a user's password:

- 1. Click the **Administration** tab.
- 2. Click the **User Management** icon.
- 3. In the User list, click the user you want, then click **Change Password**.
- 4. In the Change Password dialog box, enter the information in the fields provided:
  - New Password
  - Retype Password
- 5. Click the **Save** button.

# **D**ELETING A **U**SER

This action requires Administrator or Super User privileges

To delete a user:

- 1. Click the **Administration** tab.
- 2. Click the User Management icon.
- 3. In the User list, click the user you want, then click the **Delete** button.
- 4. In the **Confirmation** box, type the word "**confirm**" in the field provided and click the **Confirm** button.

# SETTING USER EVENT SUBSCRIPTIONS

By default, all users have event notification:

- Enabled
- Set to the Major (severity) level for all events

Subscribing users receive notification of events at the chosen severity level and all higher levels.

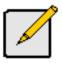

#### Note

Each user must have a valid Email address to receive events. See "Making User Settings" below.

Changing a user subscription requires **Administrator** or **Super User** privileges.

To set a user event subscription:

- 1. Click the **Administration** tab.
- 2. Click the **User Management** icon.
- 3. In the User list, click the user you want, then click the **Subscription** button.
- 4. Make settings changes as required:
  - For the Enable Event Notification box, check to enable for this user, uncheck to disable.
  - Click to change the priority options for each category of event.
- 5. Click the **Save** button.

### IMPORTING A USER DATABASE

You can save the user information and settings from one Vess R2600 RAID subsystem, export it, and then import it to automatically configure your other Vess R2600 RAID subsystems.

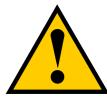

#### Caution

Importing a user database overwrites the current users and user settings on your Vess R2600 subsystem.

To import a user database:

- 1. Click the **Administration** tab.
- 2. Click the **Import**/Export icon.
- 3. Click the **Import** option.
- 4. Choose **User Da**tab**ase** from the **Type** drop-down menu.
- 5. Click the **Browse** button and navigate to the user database file and click the **OK** button.
- 6. Click the **Next** button.

The system verifies that the file is a valid user database and displays any errors or warnings.

- 7. Click the **Submit** button to continue.
- 8. In the **Confirmation** box, type the word "**confirm**" in the field provided and click the Confirm button.

The user database is imported and applied automatically.

# Exporting a User Database

You can save the user information and settings from one Vess R2600 RAID subsystem, export it, and then import it to automatically configure your other Vess R2600 RAID subsystems.

To export a user database:

- 1. Click the **Administration** tab.
- 2. Click the **Import/**Export icon.
- 3. Click the E**xport** option.
- 4. Choose **User Da**tab**ase** from the **Type** drop-down menu.
- 5. Click the **Submit** button.
- 6. In the **Open** dialog box, click the **Save File** option, then click the **OK** button.

The file is saved to your PC as "User.dat".

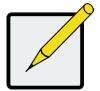

#### Note

The user database file is not designed to be opened or edited in the field.

# MANAGING BACKGROUND ACTIVITIES

Background activity management includes:

- "Viewing Current Background Activities" on page 144
- "Viewing Scheduled Background Activities" on page 144
- "Adding a Scheduled Background Activity" on page 144
- "Changing a Background Activity Schedule" on page 146
- "Enabling or Disabling a Scheduled Background Activity" on page 147
- "Deleting a Scheduled Background Activity" on page 148
- "Media Patrol" on page 149
- "Redundancy Check" on page 150
- "Initialization" on page 151
- "Rebuild" on page 152
- "Migration" on page 153
- "PDM" on page 154
- "Transition" on page 155
- "Synchronization" on page 156
- "Battery Reconditioning" on page 156

Background activities perform a variety of preventive and remedial functions on your physical drives, disk arrays, logical drives, and other components.

You can run a background activity immediately or schedule it to run at a later time. Scheduling options are described below.

Setting options for each activity are listed after the scheduling options. These settings determine how the background activity affects I/O performance.

# VIEWING CURRENT BACKGROUND ACTIVITIES

To view a list of current background activities:

- 1. Click the **Administration** tab.
- 2. Click the **Background Activities** icon.

The list of background appears.

Currently running activities show a progress bar.

### **VIEWING SCHEDULED BACKGROUND ACTIVITIES**

To view a list of scheduled background activities:

- 1. Click the **Administration** tab.
- 2. Click the **Background Activities** icon.

The list of background appears.

3. Click the **Scheduler** button.

The list of currently scheduled background activities appears.

### Adding a Scheduled Background Activity

To add a new scheduled background activity:

- 1. Click the **Administration** tab.
- 2. Click the **Background Activities** icon.

The list of background appears.

3. Click the **Scheduler** button.

The list of currently scheduled background activities appears.

- 4. Click the **Add Schedule** button.
- 5. Check the Enable Media Patrol box to enable, uncheck to disable.

This settings enables or disables Media Patrol for your entire RAID system.

6. Click the **Confirm** button.

- 7. Choose the option for the activity you want:
  - Media Patrol
  - Redundancy Check
  - Spare Check
  - Battery Recondition
- 8. Choose a **Start Time** from the drop-down menus.

The menus have a 24-hour clock.

- 9. Choose a **Recurrence Pattern** option, daily, weekly, or monthly.
  - For the Daily option, enter an interval in the Every field.
  - For the Weekly option, enter an interval in the Every field and choose one or more days of the week.
  - For the Monthly option, choose, Day of the Month option then choose a number from the drop-down menu.
     The day of the week option then choose the day of the month from the drop-down menus.
- 10. Choose a **Start From** date from the drop-down menus.
- 11. Choose an End On option,
  - No end date or perpetual.
  - End after a specific number of activity actions.
  - Until date from the drop-down menus.

12. For Redundancy Check, choose,

- Auto Fix option Attempts to repair the problem when it finds an error. Check to enable
- **Pause on Error** option The process stops when it finds a non-repairable error. Check to enable
- Select LD Check the boxes for the logical drives to run Redundancy Check. Check at least one logical drive

13. Click the **Save** button.

### CHANGING A BACKGROUND ACTIVITY SCHEDULE

To change an existing scheduled background activity:

- 1. Click the **Administration** tab.
- 2. Click the **Background Activities** icon.

The list of background appears.

3. Click the **Scheduler** button.

The list of currently scheduled background activities appears.

- 4. Click the background activity and click the **Settings** button.
- 5. Make settings changes as required:
  - Choose a **Start Time** from the drop-down menus. The menus have a 24-hour clock.
  - Choose a Recurrence Pattern option, daily, weekly, or monthly.
    - For the Daily option, enter an interval in the Every field.
    - For the Weekly option, enter an interval in the Every field and choose one or more days of the week.

For the Monthly option, choose the Day of the Month option or the day of the week option, and choose the day from the drop-down menu.

- Choose a **Start From** date from the drop-down menus.
- Choose an End On option,
  - No end date or perpetual.
  - End after a specific number of activity actions.
  - Until date from the drop-down menus.
- For Redundancy Check, choose,

Auto Fix option – Attempts to repair the problem when it finds an error. Check to enable

- Pause on Error option The process stops when it finds a non-repairable error. Check to enable
- **Select LD** Check the boxes for the logical drives to run Redundancy Check. Check at least one logical drive
- 6. Click the **Save** button.

# **ENABLING OR DISABLING A SCHEDULED BACKGROUND ACTIVITY**

Background activity schedules are enabled by default when you create the schedule. If you want to stop a background activity now but plan to use it again in the future, disable the scheduled activity rather than deleting it. To enable or disable change an existing scheduled background activity:

- 1. Click the **Administration** tab.
- 2. Click the **Background Activities** icon.

The list of background appears.

3. Click the **Scheduler** button.

The list of currently scheduled background activities appears.

- 4. Click the background activity and click the **Settings** button.
- Uncheck the Enable This Schedule box to disable this schedule.
   Check the box to enable this schedule.
- 6. Click the **Save** button.

# **D**ELETING A SCHEDULED BACKGROUND ACTIVITY

To change an existing scheduled background activity:

- 1. Click the **Administration** tab.
- 2. Click the **Background Activities** icon.

The list of background appears.

3. Click the **Scheduler** button.

The list of currently scheduled background activities appears.

- 4. Click the background activity and click the **Delete** button.
- 5. In the confirmation box, click the confirm button.

# Media Patrol

Media Patrol is a routine maintenance procedure that checks the magnetic media on each disk drive. Media Patrol checks are enabled by default on all disk arrays and spare drives. Media Patrol is concerned with the media itself, not the data recorded on the media. If Media Patrol encounters a critical error, it triggers PDM if PDM is enabled on the disk array.

See "Making Disk Array Settings" on page 192.

#### MAKING MEDIA PATROL SETTINGS

To make Media Patrol settings:

- 1. Click the **Administration** tab.
- Click the **Background Activities** icon.
   The list of background appears.
- 3. Click the **Settings** button.
- 4. Check the Enable Media Patrol box to enable, uncheck to disable.

This settings enables or disables **Media Patrol** for your entire RAID system.

5. Click the **Confirm** button.

You can also enable or disable Media Patrol on individual disk arrays.

# **R**EDUNDANCY **C**HECK

Redundancy Check is a routine maintenance procedure for fault-tolerant disk arrays (those with redundancy) that ensures all the data matches exactly. Redundancy Check can also correct inconsistencies. See "Redundancy Check on a Logical Drive" on page 207.

#### Making Redundancy Check Settings

To make Redundancy Check settings:

- 1. Click the **Administration** tab.
- 2. Click the **Background Activities** icon.

The list of background activities appears.

- 3. Click the **Settings** button.
- 4. Click the **Redundancy Check Rate** drop-down menu and choose a rate:
  - **Low** Fewer system resources to Redundancy Check, more to data read/write operations.
  - **Medium** Balances system resources between Redundancy Check and data read/write operations.
  - High More system resources to Redundancy Check, fewer to data read/write operations.
- 5. Click the **Confirm** button.

### NITIALIZATION

Technically speaking, **Initialization** is a foreground activity, as you cannot access a logical drive while it is initiating.

Initialization is normally done to logical drives after they are created from a disk array. Initialization sets all data bits in the logical drive to zero. The action is useful because there may be residual data on the logical drives left behind from earlier configurations. For this reason, Initialization is recommended whenever you create a logical drive. See "Initializing a Logical Drive" on page 206.

#### **MAKING INITIALIZATION SETTINGS**

To make initialization settings:

- 1. Click the **Administration** tab.
- 2. Click the **Background Activities** icon.
- 3. Click the **Settings** button.
- 4. Click the Logical Drive Initialization Rate drop-down menu and choose a rate:
  - Low Fewer system resources to Initialization, more to data read/write operations.
  - **Medium** Balances system resources between Initialization and data read/write operations.
  - **High** More system resources to Initialization, fewer to data read/write operations.
- 5. Click the **Confirm** button.

## REBUILD

When you rebuild a disk array, you are actually rebuilding the data on one physical drive.

- When a physical drive in a disk array fails and a spare drive of adequate capacity is available, the disk array begins to rebuild automatically using the spare drive.
- If there is no spare drive of adequate capacity, but the Auto Rebuild function is ENABLED, the disk array begins to rebuild automatically as soon as you remove the failed physical drive and install an unconfigured physical drive in the same slot. See "Making Rebuild Settings" below.
- If there is no spare drive of adequate capacity and the Auto Rebuild function is DISABLED, you must replace the failed drive with an unconfigured physical drive, then perform a **Manual Rebuild**.

See "Rebuilding a Disk Array" on page 195 and "Spare Drives" on page 580.

Also see "Disk Array Degraded / Logical Drive Critical" on page 632 and "Disk Array Offline / Logical Drive Offline" on page 633.

#### MAKING REBUILD SETTINGS

- 1. Click the **Administration** tab.
- 2. Click the **Background Activities** icon.

The list of background activities appears.

- 3. Click the **Settings** button.
- 4. Click the **Rebuild Rate** drop-down menu and choose a rate:
  - Low Fewer system resources to the Rebuild, more to data read/write operations.
  - Medium Balances system resources between the Rebuild and data read/write operations.
  - High More system resources to the Rebuild, fewer to data read/write operations.
- 5. Check the E**nable Auto Rebuild** box to enable Auto Rebuild (rebuilds when you swap out the failed drive with a new one).
- 6. Click the **Confirm** button.

# MIGRATION

The term "Migration" means either or both of the following:

- Change the RAID level of a logical drive.
- Expand the storage capacity of a logical drive.

See "Migrating a Logical Drive's RAID Level" on page 208 and "RAID Level Migration" on page 569.

#### Making Migration Settings

To make migration settings:

- 1. Click the **Administration** tab.
- 2. Click the **Background Activities** icon.

The list of background activities appears.

- 3. Click the **Settings** button.
- 4. Click the **Migration Rate** drop-down menu and choose a rate:
  - Low Fewer system resources to Migration, more to data read/write operations.
  - Medium Balances system resources between Migration and data read/write operations.
  - High More system resources to Migration, fewer to data read/write operations.
- 5. Click the **Confirm** button.

## PDM

Predictive Data Migration (PDM) is the migration of data from the suspect physical drive to a spare drive, similar to rebuilding a logical drive. But unlike Rebuilding, PDM constantly monitors your physical drives and automatically copies your data to a spare drive before the physical drive fails and your logical drive goes Critical. See "Running PDM on a Disk Array" on page 194 and "PDM" on page 550.

### MAKING PDM SETTINGS

To make PDM settings:

- 1. Click the **Administration** tab.
- 2. Click the **Background Activities** icon.

The list of background activities appears.

- 3. Click the **Settings** button.
- 4. Make the following settings are required:
  - Click the **PDM Rate** drop-down menu and choose a rate:

**Low** – Fewer system resources to PDM, more to data read/write operations.

**Medium** – Balances system resources between PDM and data read/write operations.

**High** – More system resources to PDM, fewer to data read/write operations.

- Highlight the current values in the block threshold fields and input new values. Reassigned block threshold range is 1 to 512 blocks.
   Error block threshold range is 1 to 2048 blocks.
- 5. Click the **Confirm** button.

### TRANSITION

Transition is the process of replacing a revertible spare drive that is currently part of a disk array with an unconfigured physical drive or a non-revertible spare drive.

See "Running a Transition on a Spare Drive" on page 217.

#### MAKING TRANSITION SETTINGS

To make Transition settings:

- 1. Click the **Administration** tab.
- 2. Click the **Background Activities** icon.

The list of background activities appears.

- 3. Click the **Settings** button.
- 4. Click the **Transition Rate** drop-down menu and choose a rate:
  - **Low** Fewer system resources to Transition, more to data read/write operations.
  - **Medium** Balances system resources between Transition and data read/write operations.
  - **High** More system resources to Transition, fewer to data read/write operations.
- 5. Click the **Confirm** button.

### **Synchronization**

Synchronization is automatically applied to redundant logical drives when they are created. Synchronization recalculates the redundancy data to ensure that the working data on the physical drives is properly in sync.

Mouse-over on the logical drive, click the View button, and look under Logical Drive Information beside the line that says Synchronized. A **Yes** means the logical drive was synchronized. See "Viewing Logical Drive Information" on page 198.

#### **MAKING SYNCHRONIZATION SETTINGS**

To make Synchronization settings:

- 1. Click the **Administration** tab.
- 2. Click the **Background Activities** icon.

The list of background activities appears.

- 3. Click the **Settings** button.
- 4. Click the Synchronization Rate drop-down menu and choose a rate:
  - Low Fewer system resources to Synchronization, more to data read/write operations.
  - **Medium** Balances system resources between Synchronization and data read/write operations.
  - **High** More system resources to Synchronization, fewer to data read/write operations.
- 5. Click the **Confirm** button.

### **BATTERY RECONDITIONING**

Batteries maintain power to the controller cache in the event of a power failure, thus protecting any data that has not been written to a physical drive. Reconditioning is the action of discharging and recharging a battery to preserve its capacity and performance.

# MANAGING STORAGE SERVICES

Storage service management includes:

- "Viewing a List of Services" below
- "Email Service" on page 158
- "Telnet Service" on page 160
- "SSH Service" on page 162
- "SNMP Service" on page 164
- "Netsend Service" on page 167

### VIEWING A LIST OF SERVICES

This feature displays all software services running on the RAID subsystem.

To view the list of software services:

- 1. Click the **Administration** tab.
- 2. Click the Services icon.

The Services list displays the Status and Start Type of the services available. These services are described in the sections that follow.

### **E**MAIL SERVICE

Email service enables the RAID subsystem to send you Email messages about events and status changes. By default, Email service is set to Automatic.

#### STOPPING EMAIL SERVICE

To stop the Email service:

- 1. Click the **Administration** tab.
- 2. Click the **Services** icon.
- 3. Click the Email service and click the **Stop** button.
- 4. Click the **Confirm** button.

To start the Email service after stopping it:

- 1. Click the **Administration** tab.
- 2. Click the **Services** icon.
- 3. Click the Email service and click the **Start** button.

#### **R**ESTARTING **E**MAIL **S**ERVICE

To restart the Email service:

- 1. Click the **Administration** tab.
- 2. Click the **Services** icon.
- 3. Click the Email service and click the **Restart** button.

#### MAKING EMAIL SETTINGS

To change Email service settings:

- 1. Click the **Administration** tab.
- 2. Click the **Services** icon.
- 3. Click the Email service and click the **Settings** button.
- 4. Make settings changes as required:
  - Choose a startup type,

Automatic – (default) Starts and runs with the subsystem.

Manual – You start the service when you need it.

- SMTP Server IP address.
- SMTP Authentication The Yes option enables authentication. The No option disables.
- SMTP Authentication Username Required if SMTP authentication is enabled.
- SMTP Authentication Password Required if SMTP authentication is enabled.
- Email Sender (From) Address The sender's name shown on notification messages.
- Email Subject The subject line of the notification message.
- 5. Click the **Save** button.
- 6. Click the **Confirm** button.

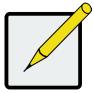

#### Note

To verify your settings, send a test message.

### **TELNET SERVICE**

Telnet service enables you to access the RAID subsystem's Command Line Interface (CLI) through a network connection.

#### **Stopping Telnet Service**

To stop the Telnet service:

- 1. Click the **Administration** tab.
- 2. Click the **Services** icon.
- 3. Click **Telnet** service and click the **Stop** button.
- 4. Click the **Confirm** button.
- To start the Telnet service after stopping it:
- 1. Click the **Administration** tab.
- 2. Click the **Services** icon.
- 3. Click **Telnet** service and click the **Start** button.

#### **Restarting Telnet Service**

To restart the Telnet service:

- 1. Click the **Administration** tab.
- 2. Click the **Services** icon.
- 3. Click Telnet service and click the **Restart** button.

### MAKING TELNET SETTINGS

To change Telnet service settings:

- 1. Click the **Administration** tab.
- 2. Click the **Services** icon.
- 3. Click **Telnet** service and click the **Settings** button.
- 4. Make settings changes as required:
  - Choose a startup type,

Automatic – Starts and runs with the subsystem.

Manual – (default) You start the service when you need it.

- Port number Default is 2300.
- Max Number of Concurrent Connections Default is 4. Maximum number is 4.
- Session Time Out Default is 24 minutes.
- 5. Click the **Save** button.
- 6. Click the **Confirm** button.

## **SSH Service**

Secure Shell (SSH) service enables you to access the subsystem's Command Line Interface (CLI) through a network connection.

#### **STOPPING SSH SERVICE**

To stop SSH service:

- 1. Click the **Administration** tab.
- 2. Click the **Services** icon.
- 3. Click **SSH** service and click the **Stop** button.
- 4. Click the **Confirm** button.

To start SSH service after stopping it:

- 1. Click the **Administration** tab.
- 2. Click the **Services** icon.
- 3. Click SSH service and click the **Start** button.

### **R**ESTARTING **SSH** SERVICE

To restart SSH service:

- 1. Click the **Administration** tab.
- 2. Click the **Services** icon.
- 3. Click **SSH** service and click the **Restart** button.

#### MAKING SSH SETTINGS

To change SSH service settings:

- 1. Click the **Administration** tab.
- 2. Click the **Services** icon.
- 3. Click the SSH service and click the **Settings** button.
- 4. Make settings changes as required:
  - Choose a startup type,

Automatic – (default) Starts and runs with the subsystem.

Manual – You start the service when you need it.

- Port number Default is 22.
- Max Number of Concurrent Connections Default is 4. Maximum number is 4.
- Session Time Out Default is 24 minutes.
- 5. Click the **Save** button.
- 6. Click the **Confirm** button.

### **SNMP Service**

Simple Network Management Protocol (SNMP) service enables the SNMP browser to obtain information from the RAID subsystem. The Trap Sink is where SNMP events are sent and can be viewed.

#### **STOPPING SNMP SERVICE**

To stop the SNMP service:

- 1. Click the **Administration** tab.
- 2. Click the **Services** icon.
- 3. Click **SNMP** service and click the **Stop** button.
- 4. Click the **Confirm** button.
- To start the SNMP service after stopping it:
- 1. Click the **Administration** tab.
- 2. Click the **Services** icon.
- 3. Click **SNMP** service and click the **Start** button.

#### **Restarting SNMP Service**

To restart the SNMP service:

- 1. Click the Administration tab.
- 2. Click the Services icon.
- 3. Click the SNMP service and click the Restart button.

#### MAKING SNMP SETTINGS

To change SNMP service settings:

- 1. Click the Administration tab.
- 2. Click the Services icon.
- 3. Click the SNMP service and click the Settings button.
- 4. Make settings changes as required:
  - Choose a startup type,

Automatic – (default) Starts and runs with the subsystem.

Manual – You start the service when you need it.

- Port Number Default is 161.
- System Name No default.
- System Location Default is USA.
- System Contact Default is admin@yourcompany.com.
- Read Community Default is public.
- Write Community Default is private. No changes are possible.
- 5. Click the Save button.
- 6. Click the **Confirm** button.

#### Adding an SNMP Trap Sink

To add a trap sink:

- 1. Click the **Administration** tab.
- 2. Click the **Services** icon.
- 3. Click **SNMP** service and click the **Settings** button.
- 4. Enter a trap sink server IP address in the field provided.
- 5. Choose a trap filter (event severity level). See "Event Severity Levels" on page 169.
- 6. Click the **Add** button.
- 7. Click the **Confirm** button.

### Deleting an SNMP Trap Sink

To delete a trap sink:

- 1. Click the **Administration** tab.
- 2. Click the **Services** icon.
- 3. Click **SNMP** service and click the **Settings** button.
- 4. In the **Trap Sink** list and click the Trap Sink you want to delete.
- 5. Click the **Trash** icon.

The trap sink is deleted.

- 6. Click the **Save** button.
- 7. Click the **Confirm** button.

### NETSEND SERVICE

Netsend service sends RAID subsystem events in the form of text messages to the Host PC and other networked PCs configured to receive Netsend event messages by setting up Netsend server accounts.

This service is set to Manual startup by default. It does not run unless you start it manually or change the startup type to Automatic.

#### STARTING NETSEND SERVICE

To restart the Netsend service:

- 1. Click the **Administration** tab.
- 2. Click the **Services** icon.
- 3. Click the **Netsend** service and click the Start button.

#### **S**TOPPING **N**ETSEND

To stop the Netsend service:

- 1. Click the **Administration** tab.
- 2. Click the **Services** icon.
- 3. Click the Netsend service and click the Stop button.
- 4. Click the **Confirm** button.

#### **Restarting Netsend Service**

To start the Netsend service after stopping it:

- 1. Click the **Administration** tab.
- 2. Click the **Services** icon.
- 3. Click the **Netsend** service and click the **Start** button.

#### MAKING NETSEND SETTINGS

To change Netsend service settings:

- 1. Click the **Administration** tab.
- 2. Click the **Services** icon.
- 3. Click the **Netsend** service and click the **Settings** button.
- 4. Choose a startup type,
  - Automatic Starts and runs with the subsystem.
  - Manual (default) You start the service when you need it.
- 5. Click the **Save** button.
- 6. Click the **Confirm** button.

#### Adding Netsend Server Accounts

To add a Netsend server account:

- 1. Click the **Administration** tab.
- 2. Click the **Services** icon.
- 3. Click the **Netsend** service and click the **Settings** button.
- 4. Enter the recipient server IP address in the field provided.
- 5. Choose a recipient filter (event severity level). See "Event Severity Levels" on page 169.
- 6. Click the **Add** button.

The recipient server is added to the list.

- 7. Click the **Save** button.
- 8. Click the **Confirm** button.

| Event Severity Levels |                                                                         |  |
|-----------------------|-------------------------------------------------------------------------|--|
| Level                 | Description                                                             |  |
| Fatal                 | Non-recoverable error or failure has occurred.                          |  |
| Critical              | Action is needed now and the implications of the condition are serious. |  |
| Major                 | Action is needed now.                                                   |  |
| Minor                 | Action is needed but the condition is not a serious at this time.       |  |
| Warning               | User can decide whether or not action is required.                      |  |
| Information           | Information only, no action is required.                                |  |

#### **D**ELETING **N**ETSEND **S**ERVER **A**CCOUNTS

To delete a Netsend server account:

- 1. Click the **Administration** tab.
- 2. Click the **Services** icon.
- 3. Click the **Netsend** service and click the **Settings** button.
- 4. In the **Message Event Severity Filter** list, click the recipient server you want to delete.
- 5. Click the **Trash** icon.

The recipient server is deleted.

- 6. Click the **Save** button.
- 7. Click the **Confirm** button.

## WORKING WITH THE EVENT VIEWER

Working with the Event Viewer includes the following functions:

- "Viewing Runtime Events" on page 171
- "Saving Runtime Events" on page 171
- "Clearing Runtime Events" on page 172
- "Viewing NVRAM Events" on page 172
- "Saving NVRAM Events" on page 173
- "Clearing NVRAM Events" on page 173

The Event Viewer displays log of subsystem events. Events are classified as:

- Runtime Events A list of and information about the 1023 most recent runtime events recorded since the subsystem was started.
- **NVRAM Events** A list of and information about the most important events over multiple subsystem startups. NVRAM events are stored in non-volatile memory.

| Event Severity Levels |                                                                         |
|-----------------------|-------------------------------------------------------------------------|
| Level                 | Description                                                             |
| Fatal                 | Non-recoverable error or failure has occurred.                          |
| Critical              | Action is needed now and the implications of the condition are serious. |
| Major                 | Action is needed now.                                                   |
| Minor                 | Action is needed but the condition is not a serious at this time.       |
| Warning               | User can decide whether or not action is required.                      |
| Information           | Information only, no action is required.                                |

### VIEWING RUNTIME EVENTS

To display Runtime Events:

- 1. Click the **Administration** tab.
- 2. Click the Events icon.

The log of Runtime Events appears. Events are added to the top of the list. Each item includes:

- Index number Begins with 0 at system startup.
- **Device** Disk Array, Logical Drive, Physical Drive by its ID number.
- Event ID Hexadecimal code for the specific event
- Severity see table on previous page
- **Timestamp** Date and time the event happened.
- **Description** A description of the event in plain language.
- 3. Press the up and down arrow keys to scroll through the log.

### SAVING RUNTIME EVENTS

This feature saves a plain text file of runtime events to your host PC or server using your browser.

To save the Runtime Events log:

- 1. Click the **Administration** tab.
- 2. Click the Events icon.
- 3. Click the **Save** button.
- 4. Follow your browser's procedure to save the event file to the desired location.

### **CLEARING RUNTIME EVENTS**

To clear the Runtime Events log:

- 1. Click the **Administration** tab.
- 2. Click the Events icon.
- 3. Click the **Clear** button.
- 4. In the Confirmation box, type the word "**confirm**" in the field provided and click the Confirm button.

### VIEWING NVRAM EVENTS

This screen displays a list of and information about the most important events over multiple subsystem startups.

To display NVRAM events:

- 1. Click the **Administration** tab.
- 2. Click the Events icon.
- 3. Click the **NVRAM** Event**s** button.

The log of NVRAM Events appears. Events are added to the top of the list. Each item includes:

- Index number Begins with 0 at system startup.
- **Device** Disk Array, Logical Drive, Physical Drive by its ID number.
- Event ID Hexadecimal code for the specific event
- Severity See ."Event Severity Levels" on page 170.
- **Timestamp** Date and time the event happened.
- **Description** A description of the event in plain language.
- 4. Press the up and down arrow keys to scroll through the log.

### SAVING NVRAM EVENTS

This feature saves a plain text file of NVRAM events to your host PC or server using your browser.

To save NVRAM Events:

- 1. Click the **Administration** tab.
- 2. Click the Event  ${\bf s}$  icon.
- 3. Click the **NVRAM** Events button.
- 4. Click the **Save** button.
- 5. Follow your browser's procedure to save the event file to the desired location.

### **CLEARING NVRAM EVENTS**

To clear the Runtime Events log:

- 1. Click the **Administration** tab.
- 2. Click the Events icon.
- 3. Click the **Clear** button.
- 4. In the Confirmation box, type the word "confirm" in the field provided and click the **Confirm** button.

# **MONITORING PERFORMANCE**

Performance monitoring includes:

- "Monitoring I/O Performance" below
- "Monitoring PSU Wattage" on page 176

## MONITORING I/O PERFORMANCE

The Performance Monitor displays real-time performance statistics for logical drives, physical drives, and Fibre

Channel or iSCSI data ports. The vertical scale adjusts dynamically to accommodate the statistical data.

Because it reports performance in real-time, to see data in the monitor, there must be I/O data activity taking place between the Vess R2600 subsystem and the Host.

To monitor performance:

- 1. Click the **Administration** tab.
- 2. Click the **Performance Monitor** icon. Follow the instructions below for the menu category you want to view.

#### **Logical Drive**

- 1. Under **Logical Drive**, choose the metric you want to see from the **Measurement** drop-down menu.
  - Bandwidth in MB/s
  - Cache usage by %
  - Dirty cache usage by %
  - Maximum latency in ms
  - Average latency in ms
  - Minimum latency in ms
  - I/Os per second
- 2. Click the **Select Logical Drives** button and check the boxes for the logical drives you want to see.
  - Total of all logical drives
  - Up to 8 individual logical drives

#### **Physical Drive**

- 1. Under **Physical Drive**, choose the metric you want to see from the **Measurement** drop-down menu.
  - Bandwidth in MB/s
  - Maximum latency in ms
  - Average latency in ms
  - Minimum latency in ms
  - I/Os per second
- 2. Click the Select **Physical Drives** button and check the boxes for the physical drives you want to see.
  - Total of all physical drives
  - Up to 8 individual physical drives

#### Port

- 1. Under **Port**, choose the metric you want to see from the **Measurement** drop-down menu.
  - Bandwidth in MB/s
  - Maximum latency in ms
  - Average latency in ms
  - Minimum latency in ms
  - I/Os per second
- 2. Click the **Select Ports** button and check the boxes for the ports you want to see:
  - Total of all ports
  - Up to 8 individual ports

#### NAS

Under **NAS**, choose the metric you want to see from the **Measurement** drop-down menu.

- Bandwidth in MB/s
- Maximum latency in ms
- Average latency in ms
- Minimum latency in ms
- I/Os per second

Since the **Performance Monitor** is a real-time display, it does not accumulate information and there is no clear or save function.

To save performance statistics for analysis or troubleshooting, save a **Service Report**, open the report, and look under **Statistic Info**.

### MONITORING **PSU** WATTAGE

The PSU Wattage Monitor displays real-time performance statistics for logical drives, the input power of all enclosures and the input power of an individual. The vertical scale adjusts dynamically to accommodate the statistical data.

Because it reports performance in real-time, to see data in the monitor, there must be I/O data activity taking place between the Vess R2600 subsystem and the Host.

To monitor performance and power use:

- 1. Click the **Administration** tab.
- 2. Click the **PSU Wattage Monitor** icon.
- Under Input Power of an individual Enclosure, click the Select Enclosures button and check the boxes for the enclosures you want to see.

Since the PSU Wattage Monitor is a real-time display, it does not accumulate information and there is no clear or save function.

To save performance and power statistics for analysis or troubleshooting, save a Service Report, open the report, and look under PSU Wattage Info.

# MANAGING PHYSICAL DRIVES

Physical drive management includes:

For physical disk troubleshooting, see "Physical Drive Problems" on page 631.

- "Viewing a List of Physical Drives" on page 178
- Viewing "Viewing Physical Drive Information" on page 178
- "Making Global Physical Drive Settings" on page 180
- "Making Individual Physical Drive Settings" on page 181
- "Viewing Physical Drive Statistics" on page 182
- "Viewing Physical Drive SMART Log Information" on page 183
- "Saving the Physical Drive SMART Log" on page 184
- "Locating a Physical Drive" on page 184
- "Forcing a Physical Drive Offline" on page 185
- "Clearing a Stale or a PFA Condition" on page 186
- "Updating Firmware on a Physical Drive" on page 186

### VIEWING A LIST OF PHYSICAL DRIVES

To view a list of physical drives in the RAID system:

- 1. Click the **Device** tab.
- 2. Click the **Physical Drive** icon.

The list of enclosures and the physical drives inside them displays.

Physical drive information includes:

- ID ID number of the physical drive
- Status Green check <sup>Ø</sup>, yellow ! <sup>●</sup>, and red X <sup>◎</sup> icons
- Model Make and model of the drive
- Type SAS or SATA, HDD or SSD
- Location Enclosure number and slot number
- Configuration Array number and sequence number, spare number, unconfigured, or stale configuration
- Capacity In GB

### VIEWING PHYSICAL DRIVE INFORMATION

To view physical drive information:

- 1. Click the **Device** tab.
- 2. Click the **Physical Drive** icon.

3. Click the physical drive you want, then click the **View** button.

Physical drive information includes:

- Model Model of PROMISE system
- Physical Drive ID ID number of the physical drive
- Location Enclosure number and slot number
- Alias If assigned
- Physical Capacity Total capacity in GB
- Configurable Capacity –
   Usable capacity in GB
- Used Capacity Capacity actually used in GB
- Block Size Typically 512 Bytes
- Operational Status OK is normal, Stale, PFA, Dead

- Configuration Array number and sequence number, spare number, Model – Make and model of the drive
- Drive Interface SATA 1.5Gb/s or 3Gb/s, SAS 3Gb/s or 6Gb/s
- Serial Number Serial number of the drive
- Firmware Version Firmware version on the drive
- Protocol Version ATA/ATAPI or SCSI protocol version
- Visible To Controllers that can access this physical drive

Advanced information for SATA physical drives includes:

- Write Cache Enabled or disabled
- Read Look Ahead Cache Enabled or disabled
- Read Cache Support Yes or No
- SMART Feature Set Yes or No
- SMART Self Test Yes or No
- SMART Error Logging Yes or No
- Command Queuing Support
   TCQ or NCQ
- Command Queuing Enabled or disabled

- Queue Depth Number of commands
- Maximum Multiple DMA Mode Supported
- Maximum Ultra DMA Mode Supported
- DMA Mode
- Power Saving Level Enabled or disabled
- APM Support Standby or Active
- Medium Error Threshold
- Drive Temperature
- Drive Reference Temperature

Advanced information for SAS physical drives includes:

- Read Cache Enabled or disabled
- Read Cache Support Yes or No
- Write Cache Enabled or disabled
- Write Cache Support Yes or No
- Enable Read Look Ahead
   Support Yes or No
- Read Look Ahead Cache Enabled or disabled
- Command Queuing Enabled or disabled
- Command Queuing Support Yes or No
- WWN World Wide Name
- Port 1 Negotiated Physical Drive Speed

- Port 1 SAS Address
- Port 2 Negotiated Physical
   Drive Speed
- Port 2 SAS Address
- Drive Temperature in °C
- Drive Reference Temperature in °C
- Power Saving Level Enabled or disabled
- Medium Error Threshold
- SAS SATA Bridge Firmware Version
- SAS SATA Bridge Boot Loader Version

### MAKING GLOBAL PHYSICAL DRIVE SETTINGS

To make global physical drive settings:

- 1. Click the **Device** tab.
- 2. Click the **Physical Drive** icon.
- 3. Click the **Global Physical Drive Settings** button.
- 4. Check the boxes to enable, uncheck to disable.

For SATA drives:

- Enable Write Cache
- Enable Read Look Ahead Cache
- Enable Command Queuing

For SAS drives:

- Enable Write Cache
- Enable Read Look Ahead Cache
- Enable Read Cache
- 5. Click the **Save** button.

### Making Individual Physical Drive Settings

To make individual physical drive settings:

- 1. Click the **Device** tab.
- 2. Click the **Physical Drive** icon.
- 3. Click the physical drive you want, then click the **Settings** button.
- 4. On the **Settings** tab:
  - Enter, change, or delete the alias in the **Alias** field.
- 5. On the **SMART Log Settings** tab:
  - Check the box to enable the SMART log.
- 6. Click the **Save** button.

### VIEWING PHYSICAL DRIVE STATISTICS

To view physical drive statistics:

- 1. Click the **Device** tab.
- 2. Click the **Physical Drive** icon.
- 3. Click the physical drive you want, then click the **View** button.
- 4. Click the **Statistics** tab.

Physical drive statistics include

- Data Transferred
- Read Data Transferred
- Write Data Transferred
- Errors Number of errors
- Non Read/Write Errors
- Read Errors
- Write Errors
- I/O Request Number of requests
- Non Read/Write Request – Number of requests
- Read I/O Request Number of requests

- Write I/O Request Number of requests
- Statistics Start Time Time and date
- Statistics Collection Time Time and date
- Avg Response Time Ctrl 1 Controller 1 average response time
- Avg Response Time Ctrl 2 Controller 2 average response time
- Max Response Time Ctrl 1 Controller 1 maximum response time
- Max Response Time Ctrl 2 Controller 2 maximum response time

To clear physical drive statistics, see "Clearing Statistics" on page 104.

## VIEWING PHYSICAL DRIVE SMART LOG INFORMATION

To view physical drive SMART Log information:

- 1. Click the **Device** tab.
- 2. Click the **Physical Drive** icon.
- 3. Click the physical drive you want, then click the **View** button.
- 4. Click the **SMART Log** tab.

SMART Log information includes:

- In progress
- SMART Support Yes or no, depends on the drive
- SMART Log Enabled Enabled or disabled, (If the SMART Log is disabled, see "Making Controller Settings" on page 113.)
- SMART Health status OK is normal
- SCT Status Version
- SCT Version
- SCT Support Level
- Device State

- Current Temperature
- Power Cycle Min Temperature
- Power Cycle Max Temperature
- Lifetime Min Temperature
- Lifetime Max Temperature
- Under Temperature Limit Count
- Over Temperature Limit Count

### SAVING THE PHYSICAL DRIVE SMART LOG

To save the physical drive SMART Log:

- 1. Click the **Device** tab.
- 2. Click the **Physical Drive** icon.
- 3. Click the physical drive you want, then click the **View** button.
- 4. Click the **SMART Log** tab.
- 5. Click the **Save Advanced SMART Log** button.

Your browser saves a text file containing the SMART Log to its designated download folder.

### LOCATING A PHYSICAL DRIVE

This feature causes the drive carrier LEDs to blink for one minute to assist you in locating the physical drive, and is supported by RAID subsystems and JBOD expansion units.

To locate a physical drive:

- 1. Click the **Device** tab.
- 2. Click the **Physical Drive** icon.
- 3. Click the physical drive you want, then click the **Locate** button.

The drive carrier status LED flashes for one minute.

### Forcing a Physical Drive Offline

This feature applies only to physical drives assigned to disk arrays.

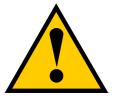

#### Caution

Forcing a physical drive offline is likely to cause data loss. Back up your data before you proceed. Use this function only when required.

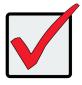

#### Important

Forcing a physical drive offline causes your logical drives to become degraded. If Auto Rebuild is enabled and a spare drive is available, the disk array begins rebuilding itself automatically.

To force a physical drive offline:

- 1. Click the **Device** tab.
- 2. Click the **Physical Drive** icon.
- 3. Click the **down arrow** button to list the physical drives in the enclosure.
- 4. Mouse over the physical drive you want to force offline.
- 5. Click the **Force Offline** button.
- 6. In the **Confirmation** box, type the word "**confirm**" in the field provided and click the **Confirm** button.

### **CLEARING A STALE OR A PFA CONDITION**

This procedure is used to clear configuration data on a physical drive; or if the physical drive is stale or the has errors putting it in PFA status.

**Stale** – The physical drive contains obsolete disk array information.

**PFA** – The physical drive has errors resulting in a prediction of failure.

Be sure you have corrected the condition by a physical drive replacement, rebuild operation, etc., first. Then clear the condition.

To clear a **Stale** or a **PFA** condition:

- 1. Click the **Device** tab.
- 2. Click the **Physical Drive** icon.
- 3. Click the physical drive you want, then click the **Clear** button.

If the physical drive has both a Stale condition and a PFA condition, the first click removes the Stale condition. Click the **Clear** button a second time to remove the PFA condition.

### Updating Firmware on a Physical Drive

This feature applies only to PROMISE-supported physical drives. For a list of supported drives, go to http://www.promise.com/support/.

If you have physical drives in your RAID system that are not PROMISE-supported, follow the firmware update procedure from the drive manufacturer.

# MANAGING DISK ARRAYS

For disk array troubleshooting, see "" on page 631.

Disk array management includes:

- "Viewing a List of Disk Arrays" on page 187
- "Creating a Disk Array Manually" on page 189
- "Creating a Disk Array with the Wizard" on page 190
- "Deleting a Disk Array" on page 191
- "Making Disk Array Settings" on page 192
- "Running PDM on a Disk Array" on page 194
- "Preparing a Disk Array for Transport" on page 195
- "Rebuilding a Disk Array" on page 195

### VIEWING A LIST OF DISK ARRAYS

To view a list of disk arrays:

- 1. Click the **Storage** tab.
- 2. Click the **Disk Array** icon.

The list of disk arrays appears.

Disk array information includes:

- **ID** DA0, DA1, DA2, etc.
- Alias If assigned
- Status A green check <sup>I</sup> icon means OK
- **Capacity** Data capacity of the array
- Free Capacity Unconfigured or unused capacity on the physical drives
- Media Patrol Enabled or disabled on this array
- No. of Logical Drives The number of logical drives on this array

### VIEWING DISK ARRAY INFORMATION

To view disk array information:

- 1. Click the **Storage** tab.
- 2. Click the **Disk Array** icon.

The list of disk arrays appears.

3. Click the disk array you want, then click the **View** button.

Array information displays, including:

- **ID** DA0, DA1, DA2, etc.
- Alias If assigned
- Operational Status OK is normal
- Media Patrol Enabled or disabled on this array
- **PDM** Enabled or disabled on this array
- Total Physical Capacity Data capacity of the array
- Configurable Capacity Maximum usable capacity of the array
- Free Capacity –Unconfigured or unused capacity on the physical drives
- Max Contiguous Free Capacity The largest contiguous free capacity available.
- Current Power Saving Level Default is disabled
- **Number of Physical Drives** The number of physical drives in this array
- Number of Logical Drives The number of logical drives on this array
- Max Contiguous Free Capacity Unconfigured or unused capacity in contiguous sectors on the physical drives
- Available RAID Levels RAID levels you can specify on this array

#### DISK ARRAY OPERATIONAL STATUS

- **OK** This is the normal state of a logical drive. When a logical drive is Functional, it is ready for immediate use. For RAID Levels other than RAID 0 (Striping), the logical drive has full redundancy.
- **Synchronizing** This condition is temporary. Synchronizing is a maintenance function that verifies the integrity of data and redundancy in the logical drive. When a logical drive is Synchronizing, it functions and your data is available. However, access is slower due to the synchronizing operation.
- Critical/Degraded This condition arises as the result of a physical drive failure. A degraded logical drive still functions and your data is still available. However, the logical drive has lost redundancy (fault tolerance). You must determine the cause of the problem and correct it.
- **Rebuilding** This condition is temporary. When a physical drive has been replaced, the logical drive automatically begins rebuilding in order to restore redundancy (fault tolerance). When a logical drive is rebuilding, it functions and your data is available. However, access is slower due to the rebuilding operation.
- Transport Ready After you perform a successful Prepare for Transport operation, this condition
  means you can remove the physical drives of this disk array and move them to another enclosure or
  different drive slots. After you relocate the physical drives, the disk array status shows OK.

### **CREATING A DISK ARRAY MANUALLY**

This feature creates a disk array only. You can also use the Wizard to create a disk array with logical drives and spare drives at the same time.

This action requires **Super User** or **Power User** privileges.

To create a disk array:

- 1. Click the **Storage** tab.
- 2. Click the **Disk Array** icon.
- 3. Click the **Create Disk Array** button.

- 4. Accept the defaults or make changes:
  - Enter an alias in the **Alias** field Maximum of 32 characters; letters, numbers, space between characters, and underline.
  - Media Patrol Uncheck to disable on this array.
  - **PDM** Uncheck to disable on this array.
  - **Power Management** Uncheck to disable on this array.
  - Choose a media type Hard disk drive (HDD) or solid state drive (SSD)

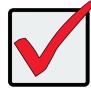

#### Important

All physical drives in an array must be the same media type, i.e. all HDD or all SDD.

5. In the Select Physical Drives diagram, click the drives to add them to your array. Look for drives with a

green LED dark, a blue LED lit, and no crosshatching over the carrier.

The ID numbers of the chosen drives appear in the field below the diagram.

• When you have finished your settings and choices, click the **Submit** button.

The new array appears in the list.

If you are done creating disk arrays, click the **Finish** button.

To create additional disk arrays, click the **Create More** button.

After you create a disk array, create a logical drive on it. See "Creating a Logical Drive Manually" on page 202.

# **CREATING A DISK ARRAY WITH THE WIZARD**

The Wizard creates disk arrays and logical drives automatically. It has four options.

- **Automatic** Creates a new disk array following a default set of parameters. Creates a hot spare drive for all RAID levels except RAID 0, when five or more unconfigured physical drives are available. You can accept or reject the proposed arrangement but you cannot modify it. See instructions in "Automatic Configuration" on page 85.
- Advanced Enables you to specify all parameters for a new disk array, logical drives and spare drives.
   See instructions in "Advanced Configuration" on page 86.

### **D**ELETING A **D**ISK **A**RRAY

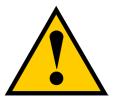

### Caution

If you delete a disk array, you also delete any logical drives that belong to it, along with the data in those logical drives. Back up any important data before deleting a disk array.

This action requires **Administrator** or **Super User** privileges.

To delete a disk array:

- 1. Click the **Storage** tab.
- 2. Click the **Disk Array** icon.
- 3. Click the disk array you want, then click the **Delete** button.
- 4. In the **Confirmation** box, type the word "**confirm**" in the field provided and click the **Confirm** button.

# LOCATING A DISK ARRAY

This feature causes the drive carrier LEDs to flash for one minute to assist you in locating the physical drives that make up this disk array.

To locate a disk array:

- 1. Click the **Storage** tab.
- 2. Click the **Disk Array** icon.

The list of disk arrays appears.

3. Click the disk array you want, then click the **Locate** button.

The drive carrier status LEDs for the array flash for one minute.

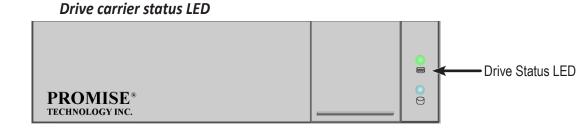

# Making Disk Array Settings

To make disk array settings:

- 1. Click the **Storage** tab.
- 2. Click the **Disk Array** icon.

The list of disk arrays appears.

- 3. Click the disk array you want, then click the **Settings** button.
- 4. Make settings changes as required:
  - Enter, change or delete the alias in the **Alias** field Maximum of 32 characters; letters, numbers, space between characters, and underline.
  - Media Patrol Check to enable, uncheck to disable on this array.
  - **PDM** Check to enable, uncheck to disable on this array.
  - **Power Management** Check to enable, uncheck to disable on this array.
- 5. Click the **Save** button.

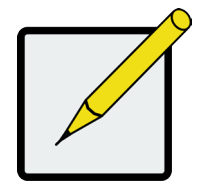

### Notes

You can also enable or disable Media Patrol for the entire RAID system. See "Making Media Patrol Settings" on page 149.

HDD Power Saving must be enabled on the RAID controller for the Power Management settings to be effective. See "Making Controller Settings" on page 113.

Power Management functions are limited to the features your HDDs actually support.

### RUNNING MEDIA PATROL ON A DISK ARRAY

Media Patrol is a routine maintenance procedure that checks the magnetic media on each disk drive. If Media

Patrol encounters a critical error, it triggers PDM if PDM is enabled on the disk array.

For more information, see "Media Patrol" on page 549 and "PDM" on page 550.

### **RUNNING MEDIA PATROL**

#### To run Media Patrol:

- 1. Click the **Administration** tab.
- 2. Click the **Background Activities** icon.

The list of background activities appears.

3. Mouse-over Media Patrol and click the **Start** button.

### STOPPING, PAUSING OR RESUMING MEDIA PATROL

To stop, pause or resume Media Patrol:

- 1. Click the **Administration** tab.
- 2. Click the **Background Activities** icon.

The list of background appears.

3. Mouse-over Media Patrol and click the **Stop**, **Pause** or **Resume** button.

### RUNNING PDM ON A DISK ARRAY

Predictive Data Migration (PDM) is the migration of data from the suspect disk drive to a spare disk drive.

For more information, see "PDM" on page 550.

### **RUNNING PDM**

To run PDM on a disk array:

- 1. Click the **Administration** tab.
- 2. Click the Background **Activities** icon.

The list of background activities appears.

- 3. Mouse-over PDM and click the **Start** button.
- 4. From the **Source Physical Drive** drop-down menu, choose a Source disk array and physical drive.
- 5. From the **Target Physical Drive** drop-down menu, choose a Target physical drive.
- 6. Click the **Confirm** button.

### STOPPING, PAUSING OR RESUMING PDM

To stop, pause or resume PDM:

- 1. Click the **Administration** tab.
- 2. Click the **Background Activities** icon.

The list of background activities appears.

3. Mouse-over PDM and click the **Stop**, **Pause**, or **Resume** button.

You can also enable or disable PDM on individual disk arrays. See "Making Disk Array Settings" on page 192.

### **P**REPARING A **D**ISK **A**RRAY FOR **T**RANSPORT

This feature prepares the physical drives that make up the disk array to be removed from the enclosure and installed in a different location.

To prepare a disk array for transport:

- 1. Click the **Storage** tab.
- 2. Click the **Disk Array** icon.

The list of disk arrays appears.

- 3. Click the disk array you want, then click the **Transport** button.
- 4. Click the **Confirm** button.

The status changes to *Transport Ready*.

5. Remove the physical drives and install them in their new location.

For more information, see "Installing Physical Drives" on page 34.

# **R**EBUILDING A **D**ISK **A**RRAY

When you rebuild a disk array, you are actually rebuilding the data on one physical drive.

If there is no spare drive of adequate capacity and the Auto Rebuild function is DISABLED, you must replace

the failed drive with an unconfigured physical drive, then perform a Manual Rebuild. See "Making Rebuild Settings" on page 152.

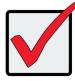

#### Important

If your replacement disk drive was formerly part of a different disk array or logical drive, you must clear the configuration data on the replacement drive before you use it. See "Clearing a Stale or a PFA Condition" on page 186.

### Performing a Manual Rebuild

To perform a manual rebuild:

- 1. Click the **Administration** tab.
- 2. Click the **Background Activities** icon.

The list of background activities appears.

- 3. Mouse-over Rebuild and click the **Start** button.
- 4. From the Source Physical Drive drop-down menu, choose a Source disk array and physical drive. Arrays have an ID No. Physical drives have a Seq. No. (sequence number)
- 5. From the Target Physical Drive drop-down menu, choose a Target physical drive.
- 6. Click the **Confirm** button.

When the disk array is rebuilding:

- The disk array shows a green check <sup>2</sup> icon and *Rebuilding* status.
- Logical drives under the disk array continue to show a yellow ! icon and *Critical* status.

### STOPPING, PAUSING OR RESUMING A REBUILD

To stop, pause or resume a Rebuild:

- 1. Click the **Administration** tab.
- 2. Click the **Background Activities** icon.

The list of background appears.

3. Mouse-over Rebuild and click the **Stop**, **Pause**, or **Resume** button.

# MANAGING LOGICAL DRIVES

Logical drive management includes:

- "Viewing a List of Logical Drives" on page 198
- "Viewing Logical Drive Information" on page 198
- "Viewing Logical Drive Check Tables" on page 201
- "Creating a Logical Drive Manually" on page 202
- "Deleting a Logical Drive" on page 203
- "Making Logical Drive Settings" on page 204
- "Locating a Logical Drive" on page 205
- "Initializing a Logical Drive" on page 206
- "Redundancy Check on a Logical Drive" on page 207
- "Migrating a Logical Drive's RAID Level" on page 208
- "Creating a LUN Clone" on page 210

# VIEWING A LIST OF LOGICAL DRIVES

To view a list of logical drives:

- 1. Click the **Storage** tab.
- 2. Click the **Logical Drive** icon.

The list of logical drives appears.

Logical Drive information includes:

- **ID** LD0, LD1, LD2, etc.
- Alias If assigned.
- Status A green check
- Ø icon means OK.
- Capacity Data capacity of the logical drive.
- **RAID Level** Set when the logical drive was created.
- Stripe Set when the logical drive was created.
- Cache Policy Read cache and Write cache settings.
- Array ID ID number of the disk array where this logical drive was created.

# VIEWING LOGICAL DRIVE INFORMATION

To view logical drive information:

- 1. Click the **Storage** tab.
- 2. Click the **Logical Drive** icon.

The list of logical drives appears.

3. Click the logical drive you want, then click the **View** button.

Logical Drive information displays, including:

- **ID** LD0, LD1, LD2, etc.
- Alias If assigned
- Array ID --- ID number of the disk array where this logical drive was created
- **RAID Level** Set when the logical drive was created
- **Operational Status** OK means normal
- Capacity Data capacity of the logical drive
- Number of Axles For RAID 10, 2 axles. For RAID 50 and 60, 2 or more axles
- Physical Capacity Data capacity of the physical drives
- Number of Physical Drives The number of physical drives in the disk array
- Stripe size Set at logical drive creation
- **Read Policy** Adjustable
- Sector size Set at logical drive creation
- Write Policy Adjustable
- **Preferred Controller ID** For RAID subsystems with dual controllers
- **Tolerable Number of Dead Drives** Number of physical drives that can fail without the logical drive going offline
- Host Accessibility Normal, read-only, write-only, or not visible to host
- **Synchronized** A new logical drive shows "No" until synchronizing is completed. See "Synchronization" on page 156.
- **Parity Pace** Pertains to some RAID levels
- WWN Worldwide Name, a unique identifier assigned to this logical drive
- **Codec Scheme** Pertains to some RAID levels
- **Serial Number** Assigned to this logical drive
- ALUA Access State for Ctrl 1 Active, optimized or standby
- ALUA Access State for Ctrl 2 Active, optimized or standby
- Association State for LUN clone
- Storage Service Status for LUN clone
- PerfectRebuild Enable or disable

# VIEWING LOGICAL DRIVE STATISTICS

To view logical drive statistics:

- 1. Click the **Storage** tab.
- 2. Click the **Logical Drive** icon.

The list of logical drives appears.

- 3. Click the logical drive you want, then click the **View** button.
- 4. Click the **Statistics** tab.

Logical Drive statistics display, including:

- Data Transferred In bytes
- Read Data Transferred In bytes
- Write Data Transferred In bytes
- Errors
- Read Errors
- Write Errors
- I/O Requests
- Non-Read/Write I/O Requests
- Read I/O Requests
- Write I/O Requests
- Statistics Start Time
- Statistics Collection Time

To clear physical drive statistics, see "Clearing Statistics" on page 104.

# VIEWING LOGICAL DRIVE CHECK TABLES

This feature enables you to view error tables. Use this information to evaluate the integrity of the logical drive

and to determine whether corrective action is needed.

To view logical drive check tables:

- 1. Click the **Storage** tab.
- 2. Click the **Logical Drive** icon.

The list of logical drives appears.

- 3. Click the logical drive you want, then click the **Check Table** button.
- 4. Choose an option:
  - All All errors. The default choice.
  - **Read Check** Read errors for this logical drive.
  - Write Check Write errors for this logical drive.
  - **Inconsistent Block** Inconsistent blocks for this logical drive. Mirror data for RAID Levels 1, 1E
  - and 10 or Parity data for RAID Levels 3, 5, 6, 30, 50, and 60. Identified by the Redundancy Check.

The Check Table lists:

- Entry Number A number assigned to each block of entry.
- Table Type Read Check, Write Check or Inconsistent Block.
- Start Logical Block Address LBA of the first block for this entry.
- **Count** Number of errors or continuous blocks starting from this LBA.

To clear the check tables, see "Clearing Statistics" on page 104.

### **CREATING A LOGICAL DRIVE MANUALLY**

This feature creates a logical drive only. You can also use the Wizard to create a disk array with logical drives and spare drives at the same time.

This action requires **Super User** or **Power User** privileges.

To create a logical drive manually:

- 1. Click the **Storage** tab.
- 2. Click the **Logical Drive** icon.
- 3. Click the **Create Logical Drive** button.
- 4. Click the option button of the disk array you want to use and click the **Next** button.
- 5. Optional. Enter an alias in the **Alias** field.

Maximum of 32 characters; letters, numbers, space between characters, and underline.

6. Choose a RAID level.

The choice of RAID levels depends the number of physical drives in the disk array.

- 7. RAID 30, 50 and 60 only. Specify the number of axles for your array.
- 8. In the **Capacity** field, accept the default maximum capacity or enter a lesser capacity and size in MB, GB or TB.

Any remaining capacity is available for an additional logical drive.

- 9. For each of the following items, accept the default or change the settings as required:
  - Choose a Stripe size.
    64 KB, 128 KB, 256 KB, 512 KB, and 1 MB are available.
  - Choose a Sector size.
     512 B, 1 KB, 2 KB, and 4 KB are available.
  - Choose a Read (cache) Policy.
     Read Cache, Read Ahead, and No Cache are available.
  - Choose a Write (cache) Policy.
     Write Back and Write Through (Thru) are available.
  - Check box of Perfect Rebuild Enable / Disable Perfect Rebuild
- 10. Click the **Add** button.

The new logical drive appears on the list at the right.

If there is capacity remaining, you can create an additional logical drive.

11. When you are finished, click the **Submit** button.

The new logical drive or drives appear in the logical drive list.

New logical drives are automatically synchronized. You can access the logical drive during

synchronization.

### **D**ELETING A LOGICAL DRIVE

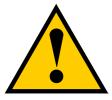

### Caution

If you delete a logical drive, you also delete all the data in the logical drive. Back up any important data before deleting the logical drive.

This action requires **Administrator** or **Super User** privileges.

To delete a logical drive:

- 1. Click the **Storage** tab.
- 2. Click the **Logical Drive** icon.
- 3. Click the logical drive you want, then click the **Delete** button.
- 4. In the Confirmation box, type the word "**confirm**" in the field provided and click the **Confirm** button.

# Making Logical Drive Settings

To make logical drive settings:

- 1. Click the **Storage** tab.
- 2. Click the **Logical Drive** icon.

The list of logical drives appears.

- 3. Click the logical drive you want, then click the **Settings** button.
- 4. Make settings changes as required:
  - Enter, change, or delete the alias in the Alias field. Maximum of 32 characters; letters, numbers, space between characters, and underline.
  - Choose a Read (cache) Policy.
     Read Cache, Read Ahead, and No Cache are available.
  - Choose a Write (cache) Policy.
     Write Back and Write Through (Thru) are available.
  - Check box of Perfect Rebuild Enable / Disable Perfect Rebuild Note that if Perfect Rebuild is disabled, it cannot be enabled again on the LD.
- 5. Click the **Save** button.

For more information, see "Cache Policy" on page 588.

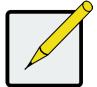

### Note

The Write Cache is always set to WriteThru when Read Cache is set to NoCache.

# LOCATING A LOGICAL DRIVE

This feature causes the drive carrier LEDs to flash for one minute to assist you in locating the physical drives that make up this logical drive.

To locate a logical drive:

- 1. Click the **Storage** tab.
- 2. Click the **Logical Drive** icon.

The list of logical drives appears.

3. Click the logical drive you want, then click the **Locate** button.

The drive carrier status LEDs of the disk carriers making up the logical drive flash for one minute.

#### Drive carrier status LED

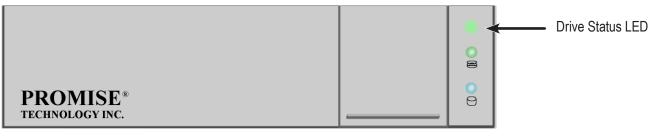

### INITIALIZING A LOGICAL DRIVE

Initialization is normally done to logical drives after they are created from a disk array.

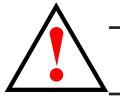

### Warning

When you initialize a logical drive, all the data on the logical drive is lost. Backup any important data before you initialize a logical drive.

To initialize a logical drive:

- 1. Click the **Administration** tab.
- 2. Click the **Background Activities** icon.

The list of background activities appears.

- 3. Mouse-over Initialization and click the **Start** button.
- 4. Check the box to the left of the logical drive you want to initialize.
- 5. Choose the initialization option you want:
  - **Quick Initialization** Check the box and enter a value in the Quick Initialization Size field. This value is the size of the initialization blocks in MB.
  - **Full Initialization** Do not check the box. Enter a hexadecimal value in the Initialization Pattern in Hex field or use the default 00000000 value.
- 6. Click the **Confirm** button.

#### STOPPING, PAUSING OR RESUMING AN INITIALIZATION

To stop, pause or resume Initialization:

- 1. Click the **Administration** tab.
- 2. Click the **Background Activities** icon.

The list of background activities appears.

3. Mouse-over Initialization and click the **Stop**, **Pause**, or **Resume** button.

# **R**EDUNDANCY **C**HECK ON A LOGICAL **D**RIVE

Redundancy Check is a routine maintenance procedure for fault-tolerant disk arrays (those with redundancy)

that ensures all the data matches exactly. Redundancy Check can also correct inconsistencies.

To run Redundancy Check on a logical drive:

- 1. Click the **Administration** tab.
- 2. Click the **Background Activities** icon.

The list of background activities appears.

- 3. Mouse-over **Redundancy Check** and click the **Start** button.
- 4. Check the boxes to the left of the logical drives you want to run.
- 5. Check the options you want:
  - Auto Fix Attempts to repair the problem when it finds an error
  - Pause on Error The process stops when it finds a non-repairable error
- 6. Click the **Confirm** button.

### **S**TOPPING, **P**AUSING OR **R**ESUMING A **R**EDUNDANCY **C**HECK

To stop, pause or resume Redundancy Check:

- 1. Click the **Administration** tab.
- 2. Click the **Background Activities** icon.

The list of background activities appears.

3. Mouse-over Redundancy Check and click the **Stop**, **Pause**, or **Resume** button.

# MIGRATING A LOGICAL DRIVE'S RAID LEVEL

The term "Migration" means either or both of the following:

- Change the RAID level of a logical drive.
- Expand the storage capacity of a logical drive.

Before you begin a migration, examine your current disk array to determine whether:

- The physical drives in your array can support the target RAID level.
- There is sufficient capacity to accommodate the target logical drive size.

If you need to add physical drives to your array, be sure there are unassigned physical drives installed in your

RAID system before you begin migration.

See "Migration" on page 153, and "RAID Level Migration" on page 569.

### MIGRATING A LOGICAL DRIVE

To migrate a logical drive:

- 1. Click the **Administration** tab.
- 2. Click the **Background Activities** icon.

The list of background activities appears.

- 3. Mouse-over **Migrate** and click the **Start** button.
- 4. In the **Select Disk Array** drop-down menu, choose the source disk array.
- 5. In the **Select Physical Drives** diagram, click the drives to add them to your array.

The ID numbers of the chosen drives appear in the field below the diagram.

- 6. Click the **Next** button.
- 7. Check the box next to the logical drive you want to modify.
- 8. From the drop-down menu, choose a target RAID level.

The choice of RAID levels depends the number of physical drives in the disk array. See the Note below.

9. In the **Capacity** field, accept the current capacity.

Or check the Expand Capacity box and enter a greater capacity and size in MB, GB or TB.

If there is capacity remaining, you can create an additional logical drive.

10. Click the **Next** button.

The logical drive ID numbers, with the original and target RAID levels and capacities are shown

11. To accept the proposed target values, click the **Confirm** button.

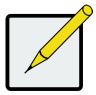

#### Note

When you add physical drives to a RAID 10 array, it becomes a RAID 1E array by default.

If you are adding an even number of physical drives to a RAID 10 array and you want the target array to be RAID 10, you must specify RAID 10 under RAID level.

# **CREATING A LUN CLONE**

A LUN clone is an exact copy of the original LUN or logical drive, including all the data it contains, at one point in time. Use a LUN clone as a backup or to copy a LUN from one system to another.

A LUN clone has the same capacity, stripe size, read and write policies as the original LUN. However, the LUN clone can be a different RAID level. The choice of RAID levels depends on the disk array. And if you have multiple disk arrays, you can create the LUN clone on a different disk array than the original LUN.

This action requires **Super User** or **Power User** privileges.

### LUN CLONE OPTIONS

The Vess R2000 includes a new LUN Clone option, the Online LUN Clone. This is used to create a copy of a LUN without stopping I/O on the source LUN. All data on the source LUN is copied and synchronized in a background operation. The cloning process runs in the background and continues until it is explicitly stopped by the administrator. This is in contrast to the Offline LUN Clone which requires that the source LUN go offline during the process.

First decide if the LUN is cloned to either a Disk Array or another Logical Drive, then choose the Offline or Online option for the method used.

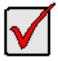

### Important

The action of creating an Offline LUN momentarily takes the original source LUN or logical drive offline, meaning nobody can read or write to it.

To create a LUN clone of a logical drive:

- 1. Click the **Storage** tab.
- 2. Click the **Logical Drive** icon.

The Logical Drive list appears.

3. Click the logical drive you want, then click the LUN Clone to DA button to clone the LUN to a Disk Array

or **LUN Clone to LD** button to clone the LUN to a Logical Drive.

- 4. Make settings as required:
  - For LUN Clone to DA check available Disk Array in the list as the target Disk Array, Choose a RAID level for the copy of the LD, then choose Online or Offline for the type of cloning process.
  - For **LUN Clone to LD** check available Logical Drives in the list for the target LD, and choose *Online* or *Offline* for the type of cloning process.
  - For **Online Clone** enter a time in minutes for **Mirror Write End Time**.

Up to 8 clones of a LUN can be created at a time if there are enough Disk Arrays or LDs available.

- 5. Click the **Next** button and review your choices.
- Click the Start button to begin the cloning process. You need to Confirm the Lun Clone start in a pop-up menu.

The cloning progress bar displays.

Note the **Target Logical Drive ID**. Use this number to identify the LUN clone in the Logical Drive list.

If you chose a redundant RAID level, the LUN clone is automatically synchronized after creation.

After the LUN clone is created, you can manage it like any other logical drive. See "Making Logical Drive

Settings" on page 204, "Locating a Logical Drive" on page 205, and "Deleting a Logical Drive" on page

203.

For users to access the LUN clone, you must map it to an initiator. See "Managing LUNs" on page 222.

# MANAGING SPARE DRIVES

Spare drive management includes:

- "Viewing a List of Spare Drives" on page 212
- "Viewing Spare Drive Information" on page 213
- "Creating a Spare Drive Manually" on page 214
- "Deleting a Spare Drive" on page 215
- "Making Spare Drive Settings" on page 215
- "Locating a Spare Drive" on page 216
- "Running Spare Check" on page 216
- "Running a Transition on a Spare Drive" on page 217

### VIEWING A LIST OF SPARE DRIVES

To view a list of spare drives:

- 1. Click the **Storage** tab.
- 2. Click the **Spare Drive** icon.

Spare Drive information displays, including:

- **ID** Spare0, Spare1, etc.
- Operational Status OK means normal
- Configurable Capacity Usable capacity of the spare drive
- Physical Drive ID ID number of the physical drive chosen for this spare
- **Revertible** Yes or No
- Spare Type Global or Dedicated
- Dedicated to Array ID number of the disk array to which the spare is dedicated

### VIEWING SPARE DRIVE INFORMATION

To view spare drive information:

- 1. Click the **Storage** tab.
- 2. Click the **Spare Drive** icon.

The list of spare drives appears.

3. Click the spare drive you want, then click the **View** button.

Spare Drive information displays, including:

- Spare Drive ID Spare0, Spare1, etc.
- Physical Drive ID ID number of the physical drive chosen for this spare
- **Operational Status** OK means normal
- **Spare Type** Global or Dedicated
- Physical Capacity Total data capacity of the spare drive
- Revertible Yes or No
- Configurable Capacity Usable capacity of the spare drive
- Spare Check Status Not Checked or Healthy
- Media Patrol Enabled or Not Enabled
- Dedicated to Array ID number of the disk array to which the spare is dedicated

# CREATING A SPARE DRIVE MANUALLY

This feature creates a spare drive only. You can also use the Wizard to create a disk array with logical drives

and spare drives at the same time.

This action requires **Super User** or **Power User** privileges.

To create a spare drive:

- 1. Click the **Storage** tab.
- 2. Click the **Spare Drive** icon.
- 3. Click the **Create Spare Drive** button.
- 4. For each of the following items, accept the default or change the settings as required:
  - Check the **Revertible** box if you want a revertible spare drive. A revertible spare drive returns to its spare drive assignment after you replace the failed physical drive in the disk array and run the Transition function.
  - Global Can be used by any disk array
  - Dedicated to newly created disk array The disk array you are now creating.
- 5. In the **Select Physical Drives** diagram, click a drive to choose it for your spare.

The ID number for chosen drive appears in the field below the diagram.

6. Click the **Submit** button.

If you are done creating spare drives, click the **Finish** button.

To create another spare drive, click the **Create More** button.

# **D**ELETING A SPARE **D**RIVE

This action requires Administrator or a **Super User** privileges.

To delete a spare drive:

- 1. Click the **Storage** tab.
- 2. Click the **Spare Drive** icon.
- 3. Click the spare drive you want, then click the **Delete** button.
- 4. In the Confirmation box, type the word "**confirm**" in the field provided and click the **Confirm** button.

# MAKING SPARE DRIVE SETTINGS

To make spare drive settings:

- 1. Click the **Storage** tab.
- 2. Click the **Spare Drive** icon.
- 3. Click the spare drive you want, then click the **Settings** button.
- 4. For each of the following items, accept the default or change the settings as required:
  - In the **Revertible** drop-down menu, choose Yes or No.
  - Check the Media Patrol box to enable Media Patrol on this spare drive. Uncheck to disable.
  - In the **Spare Type** drop-down menu, choose **Global** or **Dedicated**.
  - If you use chose a Dedicated spare, check the box beside the disk array to which this spare drive is assigned.
- 5. Click the **Save** button.

# LOCATING A SPARE DRIVE

Spare drives are located in the same way as individual physical drives.

To locate a spare drive:

- 1. Click the **Storage** tab.
- 2. Click the **Spare Drive** icon.

The list of spare drives appears.

- 3. In the spare drive list, identify the physical drive ID number.
- 4. Click the **Device** tab.
- 5. Click the **Physical Drive** icon.

The list of physical drives appears.

6. Click the physical drive with the matching ID number and click the **Locate** button.

The drive carrier LED blinks for one minute.

# **RUNNING SPARE CHECK**

Spare Check verifies the status of your spare drives.

To run spare check:

- 1. Click the **Storage** tab.
- 2. Click the **Spare Drive** icon.

The list of spare drives appears.

- 3. Click the spare drive you want, then click the **Spare Check** button.
- 4. Click the **Confirm** button.

After the "Spare Check completed" message appears, click the **View** button to see *Spare Check Status*.

### **R**UNNING A **T**RANSITION ON A **S**PARE **D**RIVE

Transition is the process of replacing a revertible spare drive that is currently part of a disk array with an unconfigured physical drive or a non-revertible spare. You must specify an unconfigured physical drive of the same or larger capacity and same media type as the revertible spare drive.

See "Transition" on page 581.

### **R**UNNING A **T**RANSITION

To run a transition on a revertible spare drive:

- 1. Click the **Administration** tab.
- 2. Click the **Background Activities** icon.

The list of background activities appears.

- 3. Mouse-over **Transition** and click the **Start** button.
- 4. From the **Source Physical Drive** drop-down menu, choose a Source disk array and the revertible spare drive.

Arrays have an ID No. The revertible spare has a Seq. No. (sequence number).

- 5. From the **Target Physical Drive** drop-down menu, choose a Target unconfigured drive.
- 6. Click the **Confirm** button.

### STOPPING, PAUSING OR RESUMING A TRANSITION

To stop, pause or resume Transition:

- 1. Click the **Administration** tab.
- 2. Click the **Background Activities** icon.

The list of background activities appears.

3. Mouse-over **Transition** and click the **Stop**, **Pause**, or **Resume** button.

# **MANAGING INITIATORS**

Initiator management includes:

- "Viewing a List of Initiators" on page 218
- "Adding an FC Initiator" on page 219
- "Deleting an FC Initiator" on page 220
- "Adding an iSCSI Initiator" on page 221

### VIEWING A LIST OF INITIATORS

The Vess R2600's initiator list displays initiators available for mapping to a LUN or logical drive. You must add initiators to the Vess R2600's initiator list to make them available for mapping to a LUN.

To view a list of initiators:

- 1. Click the **Storage** tab.
- 2. Click the **Initiator** icon.

The list of initiators appears. Initiator information includes:

- Index Initiator 0, Initiator 1, Initiator 2, etc.
- Initiator Name

**Fibre Channel** – The World Wide Port Name of the initiator, composed of a series of eight, two-digit hexadecimal numbers.

**iSCSI** – The iSCSI name of the initiator device, composed of a single text string.

# Adding an FC Initiator

You must add an initiator to the Vess R2600's initiator list in order to map your LUN or logical drive to the initiator.

### Method 1: INPUTTING THE INITIATOR NAME

This action requires **Administrator** or **Super User** privileges.

To add a Fibre Channel initiator to the list:

- 1. Click the **Storage** tab.
- 2. Click the **Initiator** icon.
- 3. Click the **Add Initiator** button.
- 4. Input the initiator name in the fields provided.

An FC initiator name is the World Wide Port Name of the initiator, composed of a series of eight, two-digit hexadecimal numbers.

5. Click the **Submit** button.

The initiator is added.

### Method 2: Adding from a List

This action requires Administrator or Super User privileges.

To add a Fibre Channel initiator to the list:

- 1. Click the **Device** tab.
- 2. Click the Fibre Channel Management icon.
- 3. Click the Logged In **Device** tab.
- 4. Check the box next to the initiator you want to add.
- 5. Click the **Add to Initiator List** button.

The initiator is added, and its check box grays out.

# **D**ELETING AN **FC I**NITIATOR

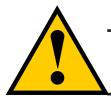

### Caution

If you delete an initiator, you delete the LUN map associated with that initiator. Verify that the LUN map is no longer needed before deleting the initiator

This action requires Administrator or Super User privileges.

To delete an FC initiator:

- 1. Click the **Storage** tab.
- 2. Click the **Initiator** icon.
- 3. Click the initiator you want, then click the **Delete** button.
- 4. In the Confirmation box, type the word "**confirm**" in the field provided and click the **Confirm** button

The initiator is removed from Vess R2600's initiator list.

# Adding an iSCSI Initiator

To add an iSCSI initiator to the list:

- 1. Click the **Storage** tab.
- 2. Click the **Initiator** icon.
- 3. Click the **Add Initiator** button.
- 4. Input the initiator name in the fields provided.

An iSCSI initiator name is the iSCSI name of the initiator device, composed of a single text string.

**Example**: iqn.1991-05.com.microsoft:promise-29353b7.

Obtain the initiator name from the initiator utility on your host system.

Note that the initiator name you input must match exactly in order for the connection to work.

5. Click the **Submit** button.

The initiator is added to the list.

# MANAGING LUNS

LUN management includes:

- "Viewing a List of LUN Maps" on page 222
- "LUN Mapping and Masking" on page 222
- "Adding a LUN Map" on page 223
- "Editing a LUN Map" on page 224
- "Enabling and Disabling LUN Masking" on page 225

# VIEWING A LIST OF LUN MAPS

To view a list of LUN maps:

- 1. Click the **Storage** tab.
- 2. Click the LUN Mapping & Masking icon.

The list of LUN maps appears.

# LUN MAPPING AND MASKING

This feature applies to Fibre Channel and iSCSI subsystems and controls user access to storage resources.

- LUN Mapping Maps LUNs to an initiator, so that the initiator can only access only the specified LUNs.
- LUN Masking The process of applying a LUN Map.

To access LUN mapping:

- 1. Click the **Storage** tab.
- 2. Click the LUN Masking & Mapping icon.

On this screen, you can:

- Add an FC or iSCSI initiator to the Vess R2600's initiator list.
- Enable LUN masking.
- Map a LUN to one or more initiators.

# Adding a LUN Map

For FC systems or iSCSI systems, you can set up an Initiator LUN map.

A maximum of 256 logical drives can be mapped to an FC initiator or an iSCSI initiator.

To assign a LUN to an initiator, add the initiator first. See "Adding an FC Initiator" on page 219 or "Adding an iSCSI Initiator" on page 221.

LUN masking must be enabled in order to map a LUN. See "Enabling and Disabling LUN Masking" on page 225.

To add a LUN map:

- 1. Click the **Storage** tab.
- 2. Click the LUN Mapping & Masking icon.
- 3. Beside Active LUN Mapping Type,
  - FC subsystems, choose the Initiator option.
  - iSCSI subsystems, choose the **Initiator** option.

If you change the LUN Mapping Type, in the popup message type "**confirm**" and click the **Confirm** button.

4. Click the **LUN Mapping** button.

The first LUN Mapping screen appears.

This screen lets you choose initiators, ports, or targets, depending on the Active LUN Mapping Type.

- Click the drop-down menu to choose the initiators, ports, or targets you want for the LUN map. Choose your initiators, ports, or targets individually or choose all of them.
- 6. Click the **Next** button.

The second LUN Mapping screen appears.

 Click a logical drive to highlight it. Then click the < button to assign the logical drive to an initiator or port.

Or click the **<<** button to assign all logical drives to an initiator or port.

The logical drive moves to the Initiator, Port, or Target list with a default LUN of 0. Type the LUN you

want to assign to this initiator, from 0 to 255.

Each logical drive can have only one unique LUN.

8. Click the **Next** button.

The final LUN Mapping screen appears showing the initiator or port and LUN map.

9. Click the **Submit** button.

The new LUN map is created.

### **EDITING A LUN MAP**

Editing a LUN map is the action of assigning a logical drive or LUN to an initiator. By changing the assignment,

you change the initiator's access.

To edit a LUN map:

- 1. Click the **Storage** tab.
- 2. Click the LUN Mapping & Masking icon. The list of LUN maps appears.
- 3. Click the LUN map you want to change, then click the **Setting** button.
- 4. Beside Active LUN Mapping Type,
  - FC subsystems, choose the **Initiator** option.
  - iSCSI subsystems, choose the **Initiator** option.

If you change the LUN Mapping Type, in the popup message type "confirm" and click the **Confirm** button.

- 5. Drag a logical drive from the Logical Drive list and drop it onto the Initiator list.
- 6. Click the **Next** button.

The LUN Mapping screen shows the edited LUN map.

7. Click the **Submit** button.

# **D**ELETING A LUN MAP

Deleting a LUN map prevents the initiator from accessing the LUN while LUN masking is enabled.

To delete a LUN map:

- 1. Click the **Storage** tab.
- 2. Click the LUN Mapping & Masking icon.

The list of LUN maps appears.

- 3. Click the LUN map you want, then click the **Delete** button.
- 4. In the Confirmation box, type the word "confirm" in the field provided and click the **Confirm** button.

# **ENABLING AND DISABLING LUN MASKING**

LUN masking must be enabled in order to assign map your LUNs to your initiators and to use your existing LUN maps.

Disabling LUN masking allows all initiators to access all LUNs in your data storage. However, disabling LUN masking does not delete existing LUN maps.

These actions require **Administrator** or **Super User** privileges.

To enable or disable LUN masking:

- 1. Click the **Storage** tab.
- 2. Click the LUN Mapping & Masking icon.
- 3. Check the box to enable LUN Masking.

Or uncheck the box to disable LUN Masking.

LUN Masking starts or stops as soon as you make your setting.

# **MANAGING FIBRE CHANNEL CONNECTIONS**

Fibre Channel management includes:

- "Viewing FC Node Information" on page 227
- "Viewing FC Port Information" on page 227
- "Making FC Port Settings" on page 228
- "Viewing FC Port Statistics" on page 229
- "Viewing a List of FC Initiators on the Fabric" on page 229
- "Viewing a List of FC SFPs" on page 230

Also see "Adding an FC Initiator" on page 219 and "Deleting an FC Initiator" on page 220.

# VIEWING FC NODE INFORMATION

To view Fibre Channel node information:

- 1. Click the **Device** tab.
- 2. Click the **FC Management** icon.
- 3. Click the **Node** tab.

Node information includes:

- Worldwide Node Name (WWNN)
- Maximum Frame Size
- Supported FC Class
- Supported speeds

### VIEWING FC PORT INFORMATION

To view Fibre Channel port information:

- 1. Click the **Device** tab.
- 2. Click the **FC Management** icon.
- 3. Click the **Port** tab.
- 4. Mouse-over an FC port to access and click the **View** button.

Port information includes:

- FC Port ID FC port number
- State Link status
- Topology Attached
- WWNN World Wide Node Name
- Fabric WWPN
- Current Speed
- Configured Link Speed
- Hard ALPA

### MAKING FC PORT SETTINGS

To make Fibre Channel port settings:

- 1. Click the **Device** tab.
- 2. Click the **FC Management** icon.
- 3. Click the **Port** tab.
- 4. Click the FC port you want to access and click the **Settings** button.
- 5. Make these changes as required:
  - Choose a configured link speed from the drop-down menu. The choices are Auto (default), 2 Gb/s, 4 Gb/s, and 8 Gb/s.
  - Choose a topology from the drop-down menu.
  - Enter a Hard ALPA in the field provided. Enter 255 to disable Hard ALPA.
- 6. Click the **Save** button.

#### **PORT SETTING INFORMATION**

The table below shows the type of attached topology you achieve based on your connection type and the configured topology you select.

Example 1: If you connect the Vess R2600 to an FC switch and choose NL-Port topology, you create a Public Loop attached topology.

Example 2: If you have a Point-to-Point attached topology, you made a direct connection (no FC switch) and selected N-port topology.

- Location Controller ID number
- Identifier (hexadecimal)
- Alias WWPN -
- WWPN Worldwide Port Name
- Fabric WWNN
- Link Type
- Configured Topology

#### Note

In some cases, HBA settings to N-Port only work if connected to the switch. Refer to your HBA manual for more information.

# VIEWING FC PORT STATISTICS

To view Fibre Channel port statistics:

- 1. Click the **Device** tab.
- 2. Click the **FC Management** icon.
- 3. Click the **Statistics** tab.
- 4. Mouse over the FC port you want to access and click the **View** button.

To clear FC port statistics, see "Clearing Statistics" on page 104.

# VIEWING A LIST OF FC INITIATORS ON THE FABRIC

To view a list Fibre Channel initiators on the fabric:

- 1. Click the **Device** tab.
- 2. Click the **FC Management** icon.
- 3. Click the **Initiators on Fabric** tab.

Also see "Viewing a List of Initiators" on page 218.

### VIEWING A LIST OF FC LOGGED-IN DEVICES

Logged-in devices refers to all Fibre Channel devices currently logged into the Vess R2600. The device list includes:

- FC ports
- FC switches, if attached
- FC initiators

To view a list FC logged-in devices:

- 1. Click the **Device** tab.
- 2. Click the **FC Management** icon.
- 3. Click the **Logged In Device** tab.

# VIEWING A LIST OF FC SFPs

The term SFP refers to Small Form Pluggable transceivers used in Fibre Channel ports. The SFPs convert electrical signals to optical signals and send them over the Fibre Channel fabric, where another transceiver converts the optical signal back to an electrical signal again.

To view a list FC SFPs:

- 1. Click the **Device** tab.
- 2. Click the **FC Management** icon.
- 3. Click the **SFP** tab.

SFP information includes:

- FC port ID
- Controller ID
- Connector type
- Transceiver type
- Transceiver code
- Vendor name

# MANAGING ISCSI CONNECTIONS

iSCSI management includes:

- "Viewing a List of iSCSI Targets" on page 232
- "Viewing iSCSI Target Information" on page 232
- "Making iSCSI Target Settings" on page 234
- "Viewing a List of iSCSI Portals" on page 234
- "Adding iSCSI Portals" on page 236
- "Making iSCSI Portal Settings" on page 237
- "Deleting iSCSI Portals" on page 237
- "Viewing a List of iSCSI Ports" on page 238
- "Making iSCSI Port Settings" on page 239
- "Viewing a List of iSCSI Trunks" on page 240
- "Making iSCSI Trunk Settings" on page 242
- "Deleting iSCSI Trunks" on page 242
- "Viewing iSCSI Session Information" on page 243
- "Deleting an iSCSI Session" on page 245
- "Making iSCSI iSNS Settings" on page 246
- "Viewing iSCSI iSNS Information" on page 245
- "Viewing a List of iSCSI CHAPs" on page 246
- "Deleting iSCSI CHAPs" on page 248

# VIEWING A LIST OF ISCSI TARGETS

A target is a logical device on the Vess R2600 subsystem. The default target exposes all logical drives and is

associated with all portals on the subsystem.

To view a list of iSCSI targets:

- 1. Click the **Device** tab.
- 2. Click the **iSCSI Management** icon.
- 3. Click the **Target** tab.

Target information includes:

- ID ID number of the target
- Alias If assigned
- Assigned Portals Portals assigned under this target

### VIEWING ISCSI TARGET INFORMATION

To view information about a target:

- 1. Click the **Device** tab.
- 2. Click the **iSCSI Management** icon.
- 3. Click the **Target** tab.
- 4. Click the target you want, then click the **View** button.

Target information includes:

- **ID** ID number of the target.
- **Name** iSCSI qualified name (iqn) of this target.
- Alias Maximum of 32 characters. Use letters, numbers, space between words, and underscore. An alias is optional.\*
- Status Up or down.
- Error Recovery Level Error recovery level supported.
- Initial R2T Allows initiator to begin sending data to a target without receiving a ready to transfer command.
- **Max Outstanding R2T** Maximum number of R2T PDUs the target can have outstanding for a single iSCSI command.
- **Max Burst Length** Maximum length of a solicited data sequence in bytes.
- Data Digest Adds a data digest (CRC).\*
- Header Digest Enables the use of header digest (CRC).\*
- Data Sequence in Order Enables placement of data in sequence order
- Data PTU in Order Enables placement of data in PDU order
- **Default Time to Wait** After a dropped connection, the number of seconds to wait before attempting to reconnect
- **Default Time to Retain** Number of seconds after time to wait (above) before reassigning outstanding commands
- Uni-directional CHAP Authentication Uni-directional (peer) CHAP authentication, enabled or disabled\*
- **Bi-directional CHAP Authentication** Bi-directional (local) CHAP authentication, enabled or disabled\*
- Maximum Connections The maximum number of concurrent connections
- **Immediate Data** Enables the initiator to send unsolicited data with the iSCSI command PDU.
- First Burst Length In bytes.
- Assigned Portal IDs
- NOP-In Check iSCSI connection status\*

Items marked with an asterisk (\*) are adjustable under "Making iSCSI Target Settings"

# MAKING ISCSI TARGET SETTINGS

To make target settings:

- 1. Click the **Device** tab.
- 2. Click the **iSCSI Management** icon.
- 3. Click the **Target** tab.
- 4. Click the target you want, then click the **Settings** button.
- 5. Make settings changes are required:
  - Alias
  - Enable Header Digest
  - Enable Data Digest
  - Enable Uni-directional CHAP Authentication
  - Enable Bi-directional CHAP Authentication
  - Enable NOP-In
- 6. Click the **Submit** button.

### VIEWING A LIST OF ISCSI PORTALS

To view a list of iSCSI portals:

- 1. Click the **Device** tab.
- 2. Click the IO Network Management icon.
- 3. Click the **Portal** tab.

Portal information includes:

- **ID** Portal number. Starts at 0.
- **IP Address** IP address of the portal.
- Controller ID RAID controller ID, 1 or 2.
- **Port ID** Physical port on the RAID controller.
- **Trunk ID** Trunk ID, 1 to 8. Refers to portals associated with a trunk (link aggregation). N/A means this portal is not associated with a trunk.
- VLAN Tag VLAN Tag, 1 to 4094. Refers to portals associated with a Virtual Local Area Network (VLAN). N/A means this portal is not associated with a VLAN.

### VIEWING ISCSI PORTAL INFORMATION

To view information about a portal:

- 1. Click the **Device** tab.
- 2. Click the IO Network Management icon.
- 3. Click the **Portal** tab.
- 4. Click the portal you want, then click the **View** button.

Portal information includes:

- **Portal ID** Portal number. Starts at 0.
- **Trunk ID** 1 to 8. Refers to portals associated with a trunk (link aggregation). N/A means this portal is not associated with a trunk.
- **Controller ID** RAID controller ID, 1 or 2.
- VLAN Tag 1 to 4094. Refers to portals associated with a Virtual Local Area Network (VLAN). N/A means this portal is not associated with a VLAN.
- Port ID Physical port on the RAID controller
- Associated Type PHY, VLAN, or Trunk.
- IP Type IPv4 or IPv6
- **DHCP** Enabled or disabled.\* DHCP is currently supported only for IPv4.
- TCP Port Number TCP port number. 3260 is the default and recommended number.
- **Group** (iSCSI or FC)
- Status
- IP Address
- Subnet Mask
- Gateway IP Address IP address of the gateway routing device
- Interface Name Ethernet interface names.

Items marked with an asterisk (\*) are adjustable under "Making iSCSI Portal Settings"

## Adding iSCSI Portals

Vess R2600 supports up to 32 iSCSI portals. Each iSCSI portal can belong to a different VLAN for a maximum

of 32 VLANs.

If you plan to associate the new portal with a trunk, create the trunk first. See "Adding iSCSI Trunks" on

#### page 113.

To add a portal:

- 1. Click the **Device** tab.
- 2. Click the IO Network Management icon.
- 3. Click the **Portal** tab.
- 4. Click the **Create Portal** button.
- 5. Make your choices and inputs as required:
  - Choose an Association type from the option list.
     The choices are *PHY* or *Trunk*,
  - If you are creating a *PHY* association, choose
    - **Controller ID** (1 or 2) from the drop-down menu.
    - Choose a **Port ID** from the drop-down menu.
  - If you want to use VLAN, click enable VLAN and fill a VLAN tag from (1 to 4094).
  - If you are creating a *Trunk* association, choose a **Trunk** ID (1 to 8) from the drop-down menu.
  - Type the IP address of the portal in the field provided.
  - Type the subnet mask of the portal in the field provided.
  - Type the gateway IP address of the portal in the field provided.
  - From the IP Type drop-down menu, choose IPv4 or IPv6. DHCP is currently supported only for IPv4.
- 6. Click the **Submit** button.

The new portal is added to the list.

## MAKING ISCSI PORTAL SETTINGS

To make iSCSI portal settings:

- 1. Click the **Device** tab.
- 2. Click the IO Network Management icon.
- 3. Click the **Portal** tab.
- 4. Click the portal you want, then click the **Settings** button.
- 5. Make settings changes as needed:
  - If you have a *Trunk* association, choose a Trunk ID (1 to 8) from the drop-down menu.
  - Type the IP address of the portal in the field provided.
  - Type the subnet mask of the portal in the field provided.
  - If you have a *VLAN* association, enter a VLAN tag (1 to 4094) in the field provided.
  - From the IP Type drop-down menu, choose IPv4 or IPv6. DHCP is currently supported only for IPv4.
- 6. Click the **Submit** button.

### DELETING ISCSI PORTALS

To delete an iSCSI portal:

- 1. Click the **Device** tab.
- 2. Click the IO Network Management icon.
- 3. Click the **Portal** tab.
- 4. Click the portal you want, then click the **Delete** button.
- In the Confirmation box, type the word "confirm" in the field provided and click the Confirm button.

The portal is removed from the list.

## VIEWING A LIST OF ISCSI PORTS

An iSCSI port is the physical iSCSI connection on the Vess R2600. There are four iSCSI ports on each RAID

controller for a total of eight per subsystem.

To view a list of ports:

- 1. Click the **Device** tab.
- 2. Click the IO Network Management icon.
- 3. Click the **Port** tab.

Port information includes:

- **Port ID** ID number of the port
- Controller ID 1 or 2
- Link Status Up or down, active or Inactive
- Jumbo Frames Enabled or disabled\*
- Current Speed In Mb/s
- Assigned Portals Portals to which this port is assigned

Items marked with an asterisk (\*) are adjustable under "Making iSCSI Port Settings"

### VIEWING ISCSI PORT INFORMATION

To view information about a port:

- 1. Click the **Device** tab.
- 2. Click the IO Network Management icon.
- 3. Click the **Port** tab.
- 4. Click the port you want, then click the **View** button.

Port information includes:

- Controller ID ID of the RAID controller where the port is located
- Status Enabled or disabled
- Jumbo Frames Enabled or disabled\*
- Link Status Up or down, active or inactive
- MAC Address MAC address of the target port
- Maximum Supported Speed Maximum speed supported (1 Gb/s or 10 Gb/s)
- Current Speed Current or actual speed of the target port
- Relative Portals The portals corresponding to this target port

Items marked with an asterisk (\*) are adjustable under "Making iSCSI Port Settings"

# MAKING ISCSI PORT SETTINGS

To make iSCSI port settings:

- 1. Click the **Device** tab.
- 2. Click the IO Network Management icon.
- 3. Click the **Port** tab.
- 4. Click the port you want, then click the **Settings** button.
- 5. Make settings changes as required:
  - Jumbo Frames Check to enable jumbo frame support on this port. Uncheck to disable.
- 6. Click the **Submit** button.

## VIEWING A LIST OF ISCSI TRUNKS

A trunk is the aggregation of two or more iSCSI ports to increase bandwidth.

To view a list of trunks:

- 1. Click the **Device** tab.
- 2. Click the IO Network Management icon.
- 3. Click the **Trunk** tab.

Trunk information includes:

- **Trunk ID** ID number of the trunk
- **Controller ID** ID of the RAID controller, 1 or 2
- Master Port ID of the master port
- Slave Ports IDs of the slave ports
- Failed Ports IDs of any ports that are not working
- **State** Optimal, Sub-Optimal, or Failed Failed ports result in sub-optimal and failed trunks.

### Adding ISCSI Trunks

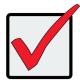

#### Important

The member ports on a controller in an iSCSI trunk must be the same type and speed. The same rule applies at the other end of the connection, the ports must be uniform in type and speed.

Vess R2600 supports a maximum of eight trunks. iSCSI ports that are aggregated into a trunk must be of the same speed.

You cannot use an iSCSI port that has portals configured to it. See "Viewing a List of iSCSI Portals" on page

234 and "Deleting iSCSI Portals" on page 237.

To add an iSCSI trunk:

- 1. Click the **Device** tab.
- 2. Click the IO Network Management icon.
- 3. Click the **Trunk** tab.
- 4. Click the **Create Trun**k button.
- 5. Make your choices as required:
  - Trunk Type Choose the trunking method, LACP or Balance XOR
  - **Controller ID** ID of the RAID controller, 1 or 2
  - Master Port number ID of the master port
  - Slave Port number IDs the slave ports
- 6. Click the Submit button.

The new trunk is added to the list.

Specify the trunk when your create a portal.

## MAKING ISCSI TRUNK SETTINGS

To make trunk settings:

- 1. Click the **Device** tab.
- 2. Click the IO Network Management icon.
- 3. Click the **Trunk** tab.
- 4. Click the trunk you want, then click the **Settings** button.
- 5. Make changes as required:
  - Trunk Type Choose the trunking method, LACP or Balance XOR
  - **Controller ID** ID of the RAID controller, 1 or 2
  - Master Port number ID of the master port
  - Slave Port number IDs the slave ports
- 6. Click the **Submit** button.

## **D**ELETING I**SCSI T**RUNKS

Before you can delete a trunk, you must delete any portals configured on it.

To delete an iSCSI trunk:

- 1. Click the **Device** tab.
- 2. Click the IO Network Management icon.
- 3. Click the **Trunk** tab.
- 4. Click the trunk you want, then click the **Delete** button.
- In the Confirmation box, type the word "confirm" in the field provided and click the Confirm button.

The trunk is removed from the list.

# VIEWING A LIST OF ISCSI SESSIONS

To view a list of iSCSI sessions:

- 1. Click the **Device** tab.
- 2. Click the **iSCSI Management** icon.
- 3. Click the **Session** tab.

iSCSI session information includes:

- **ID** ID number of the session
- **Target Name** Alias of the target
- Initiator Name Part of the IQN
- **Portal ID** ID number of the portal
- **Status** Active or inactive.

## VIEWING ISCSI SESSION INFORMATION

To view a list of iSCSI sessions:

- 1. Click the **Device** tab.
- 2. Click the **iSCSI Management** icon.
- 3. Click the **Session** tab.
- 4. Click the iSCSI session you want and click the View button.

Information includes:

- Session ID ID number of the session
- **Status** Active or inactive
- Target Alias
- Initiator Name iSCSI qualified name (iqn)
- **Portal IP** IP address of the portal
- **Device Type** Initiator or target
- Target Portal Group ID number
- **TSIH** Target session identifying handle
- Execution Throttle Max number of
   outstanding commands on any one port
- Max Outstanding R2T Number of PDUs ready to transfer
- Default Time to Retain In seconds
- Max Burst Length In bytes
- Initial R2T Enabled or disabled
- Data Digest Enabled or disabled
- Data PDU in Order Enabled or disabled

- **Portal ID** ID number of the portal
- Keep Alive Enabled or disabled
- Target Name iSCSI qualified name (iqn)
- Initiator IP IP address of the initiator
- Device Access Control Enabled or disabled
- Initiator Source Port ID number
- ISID Initiator session ID number
- Max Rcv Data Seg Length Receive data
   segment length
- First Burst Length In bytes
- Default Time to Wait In seconds
- Immediate Data Enabled or disabled
- Header Digest Enabled or disabled
- CHAP Authentication Type None, Local,
   Peer
- Data Seq in Order Enabled or disabled

# DELETING AN ISCSI SESSION

To delete an iSCSI session:

- 1. Click the Device tab.
- 2. Click the **iSCSI Management** icon.
- 3. Click the **Session** tab.
- 4. Click the iSCSI session you want and click the **Delete** button.
- 5. Type "**confirm**" in the field provided, then click the **Confirm** button.

## VIEWING ISCSI ISNS INFORMATION

To view information about iSNS:

- 1. Click the **Device** tab.
- 2. Click the **iSCSI Management** icon.
- 3. Click the iSNS tab.

The information includes:

- Auto iSNS IP Yes means the IP address is assigned automatically
- iSNS Enabled Yes means the iSNS feature is enabled\*
- iSNS Server IP Address IP address of the iSNS Server\*
- iSNS Port 3205 is the default and recommended value\*

Items marked with an asterisk (\*) are adjustable under Making iSCSI iSNS Settings.

# MAKING ISCSI ISNS SETTINGS

To make iSNS settings:

- 1. Click the **Device** tab.
- 2. Click the **iSCSI Management** icon.
- 3. Click the **iSNS** tab.
- 4. Click the **iSNS Settings** button.
- 5. Make settings changes are required:
  - Check the box to enable iSNS. Uncheck to disable.
  - Enter the iSNS server IP address.
  - Enter a new iSNS Port number. The range is 1 to 65535.
- 6. Click the **Submit** button.

# VIEWING A LIST OF ISCSI CHAPS

To view a list of iSCSI CHAPs:

- 1. Click the **Device** tab.
- 2. Click the **iSCSI Management** icon.
- 3. Click the **CHAP** tab.

CHAP information includes:

- Index ID number of the CHAP
- Name User assigned name of the CHAP
- Type Peer or local

Peer is one-way or uni-directional.

Local is two-way or bi-directional.

• **Target ID** – ID number of the target (logical drive) where the CHAP is used. N/A means that no target is assigned.

# Adding ISCSI CHAPs

To add an iSCSI CHAP:

- 1. Click the **Device** tab.
- 2. Click the **iSCSI Management** icon.
- 3. Click the **CHAP** tab.

•

- 4. Click the **Create CHAP** button.
- 5. Make your choices and inputs as required:
  - Enter a name in the Name field.
    - Choose a CHAP type. Peer is one-way or uni-directional. Local is two-way or bi-directional.
  - Enter a secret of 16 characters in the Secret field.
  - Enter the secret again in the Retype Secret field.
- 6. Click the **Submit** button.

The new CHAP is added to the list.

# MAKING ISCSI CHAP SETTINGS

When you change CHAP settings, you must change the secret. You cannot change the type (peer or local).

To make iSCSI CHAP settings:

- 1. Click the **Device** tab.
- 2. Click the **iSCSI Management** icon.
- 3. Click the **CHAP** tab.
- 4. Click the CHAP you want, then click the **Settings** button.
- 5. Make settings changes are required:
  - Enter a name in the Name field.
  - Enter the current secret in the Current Secret field.
  - Enter a new secret of 12 or more characters in the Secret field.
  - Enter the new secret again in the Retype Secret field.
- 6. Click the **Submit** button.

# DELETING ISCSI CHAPS

To delete an iSCSI CHAP:

- 1. Click the **Device** tab.
- 2. Click the **iSCSI Management** icon.
- 3. Click the **CHAP** tab.
- 4. Click the CHAP you want, then click the **Delete** button.
- 5. Click the **Confirm** button.

The CHAP is removed from the list.

## PINGING A HOST OR SERVER ON THE ISCSI NETWORK

This function enables you to ping other network nodes through any one of the Vess R2600's iSCSI ports.

To ping a host or server on the network:

- 1. Click the **Device** tab.
- 2. Click the IO Network Management icon.
- 3. Click the **Ping** tab.
- 4. Type the IP address of the host or server into the IP Address field.
- 5. Choose the port Type from the drop-down menu.
  - iSCSI means an iSCSI port
  - Mgmt means the Vess R2600's virtual management port
- 6. If you chose iSCSI port, choose the RAID controller and port number from the drop-down menus.
- 7. Type the number of packets you want to send in the **Number of Packets to Ping** field.

Four packets are commonly used for a ping.

8. Click the **Start** button.

In a few moments, the result displays under the **Device** tab as *Ping succeeded* or *Ping failed*.

# NAS FUNCTION AND MANAGEMENT

This chapter contains the following topics:

- "NAS Feature Overview"
  - "Planning considerations for NAS and SAN setup"
- "Network Cabling for NAS"
- "NAS Configuration"
- "File System"
  - "Create a Disk Pool"
  - "Create a Share Disk"
  - "Disk Pool Transport"
- "Create a NAS portal"
- "Cabling and Portal Setting for NAS and iSCSI"
- "Backup"
  - "Backup Server Settings"
  - "Replication Backup"
  - "Replication Recovery"
  - "File Backup/Restore"
  - "Share Disk Clone"
- "Account Management"
  - "Using the Local User list"
  - "Add Local Users"
  - "NAS Group settings"
  - "Permission setting"
  - "Domain Configuration"
- "Miscellaneous"
  - "Backup/Restore Settings"
  - "Reset NAS Settings"
  - "NAS Events"

# **NAS FEATURE OVERVIEW**

Release 2 of the Vess R2000 Series incorporates principles of unified storage into its core operation in order to simplify and streamline administration of storage resources. The Vess R2000 supports file-based NAS and block-based SAN to allow users and applications to access data consolidated on a single device.

This new feature is intended to improve overall performance and allow centralized management of NAS and SAN resources, however more careful planning of storage environment will be necessary in order to fully utilize the advantages this system provides. Consideration should be given in particular to how reliability or performance might be improved or reduced for mission-critical and other applications before allocating NAS or SAN resources.

The main characteristics and advantages of the NAS/SAN unified approach are:

- File-based (NAS) and block-based (SAN) access are consolidated in a single storage system that supports fibre channel SAN, iSCSI SAN, and NAS using standard file protocols such as CIFS and NFS.
- Storage of file data and block-based I/O (input/output) of enterprise applications function simultaneously.
- Overall hardware costs are reduced since both the SAN and NAS operate in a single system.
- Flexibility for virtual server environments
- Simplified management

#### **P**LANNING CONSIDERATIONS FOR **NAS** AND **SAN** SETUP

Before you begin setting up the NAS and SAN functions for the Vess R2000 Series, keep in mind these important issues before laying out cable and beginning configuration of the NAS or SAN. Typically when NAS sharing protocols (CIFS, NFS, AFP) coexist with iSCSI, the throughput for NAS is separated from iSCSI. This is achieved with the physical cable connections, and operational and logical control (portals) over the physical ports. Application servers are generally going to access the iSCSI SAN and NAS client hosts access sharing via a portal created for that purpose. Cabling setup can effect performance in a mixed NAS/SAN network. See "Network Cabling for NAS" on page 253 before planning cabling layout.

NAS configuration includes IP settings, control over physical ports including port aggregation, and portal settings for the physical ports. Normally a single IP address is used for NAS. The NAS portal is configured for a single controller, the Master controller; and it remains unaffected whether the subsystem is operating in Active-Active or Active-Passive Mode, as long as both controllers have identical cable setups. The NAS portal stays the same if a failover occurs. Please read "Create a NAS portal" on page 269 for more information on how to setup portals for the various network scenarios.

# NETWORK CABLING FOR NAS

The Vess R2000 Series supports simultaneous NAS and iSCSI SAN function. However there are significant differences that impact the cabling schemes used for the two setups. Make sure you understand the available options for arranging and connecting cabling for NAS and iSCSI SAN operation; AND the implications of the cabling scheme for configuration of the NAS, BEFORE you begin connecting the network. Please read "Cabling and Portal Setting for NAS and iSCSI" on page 271 for details and illustrated example.

Example of cabling for dual controller and single switch/router

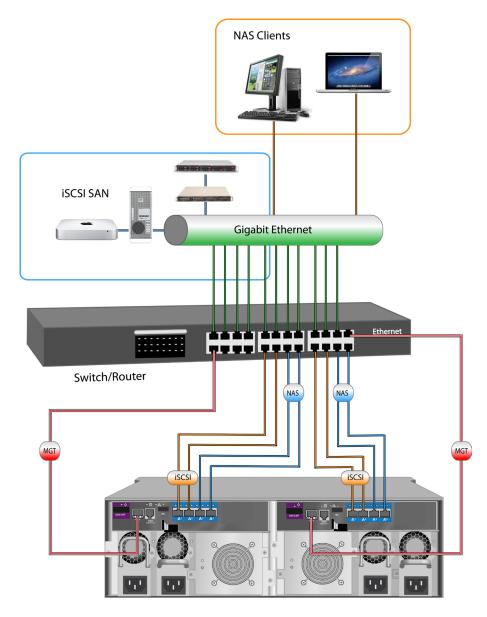

# **NAS CONFIGURATION**

To begin NAS configuration, first change the WebPAM PROe display menus used to setup the NAS. Click on the **NAS** button at the top center of the interface. The display changes to the Dashboard for NAS configuration.

| ROMISE <sup>®</sup>        |           | System       | NAS        | Save Service | e Report 🧃 Help 💪 Conta | act Us 👶 About 🖏 Logr |
|----------------------------|-----------|--------------|------------|--------------|-------------------------|-----------------------|
| inistrator<br>168.209.189  | Dashboard | File System  | Backu      | 2 AC         | count N                 | Aisc                  |
| Model : Vess R2600fi Enclo | _         |              |            |              |                         |                       |
| 🚧 Quick Links              |           | Online U     | lser       |              |                         |                       |
| Disk Pool                  |           | Protocol     | IP Address | Login Time   | User Name               | Kick                  |
| Share Disk                 |           | No online us | ser now    |              |                         |                       |
| O Network Management       |           |              |            |              |                         |                       |
| Replication Backup         |           |              |            |              |                         |                       |
| File Backup                |           |              |            |              |                         |                       |
| Share Disk Clone           |           |              |            |              |                         |                       |
| Domain                     |           |              |            |              |                         |                       |
| MAS User                   |           |              |            |              |                         |                       |
| MAS Group                  |           |              |            |              |                         |                       |
| NAS Events                 |           |              |            |              |                         |                       |
|                            |           |              |            |              |                         |                       |

#### NAS Configuration Dashboard

The Dashboard for NAS configuration is organized and functions in much the same way as the System Dashboard, with links to the most frequently accessed menus in the left hand panel, and an information display in the main display panel that lists current NAS users. The primary configuration and NAS function menu tabs are located near the top of the page.

# FILE SYSTEM

The main functions of the File System menus are presented in the following sections:

- "Create a Disk Pool" on page 256
- "Create a Share Disk" on page 260
- "Create a NAS portal" on page 269 (I/O Network Management)
- "Disk Pool Transport" on page 264

The sections listed above provide step-by-step descriptions for setting up basic NAS function in the Vess R2000

Series. In addition, the File System menus also used to:

- Extend an existing Disk Pool
- Create a Home Share disk
- Mount an ISO image
- Create user quotas
- Enable/disable NAS protocols

All these functions are covered in the sections that follow.

## CREATE A DISK POOL

The first step to setting up the NAS function for the Vess R2000 Series is to create a Disk Pool. A Disk Pool is simply a group of physical hard drives that are dedicated for use in a NAS configuration. The Disk Pool is used for creation of one or more Share Disk(s) that are made available for users for file-based NAS storage. Users with access privilege can access the Share Disk or Disks through the NAS Portal. Follow the procedure below to create a Disk Pool, then proceed to "Create a Share Disk" and "Create a NAS portal" to read instruction for completing the setup procedure for the NAS function.

#### To create a Disk Pool:

 Click on the NAS Configuration button at the top of the menu to change the user interface to NAS Configuration.

| PROMISE*<br>TECHNOLOGY, INC.<br>administrator<br>192.168.209.189<br>\$ SN: | Cashboard   | System             | NAS           | Save Service Report 🔓 Help     | Contact Us CAbout Logout                                                                 |
|----------------------------------------------------------------------------|-------------|--------------------|---------------|--------------------------------|------------------------------------------------------------------------------------------|
| Disk Pool                                                                  | Status Numb | er of SDs Capacity | Free Capacity | Create<br>Usage (%) Controller | Disk Pool         Share Disk         Quota         Protocol         O Network Management |

#### Disk Pool list (no Disk Pools)

2. Click on the File System menu tab, then the Disk Pool menu link.

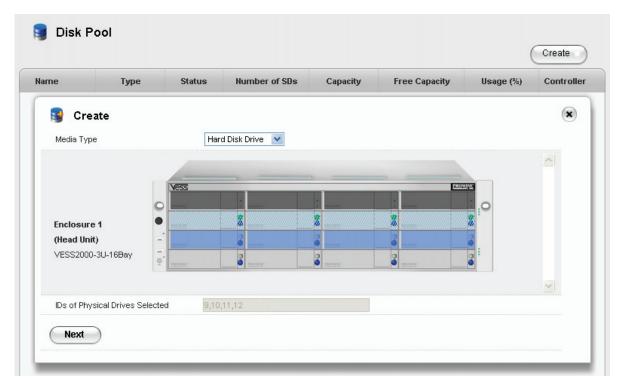

#### Create Disk Pool main menu (Choose drives for Disk Pool)

- 3. Click on the Create button, the Create Disk Pool menu displays.
- 4. The Create Disk Pool menu displays a virtual front of the Vess R2000 enclosure. Hard disk drives that are unavailable for use appear colored in light blue shading (see example above). Hard disk drives that are available for the Disk Pool appear with the power LED lighted on and without any shading (HDDs 13 16 in the above example).
- 5. Choose the hard drives to use for the Disk Pool being created and click the **Next** button. A new menu appears. Note that selected hard disk drives appear purple color after selection.
- In the new menu, enter a name for the **Disk Pool** and select a **RAID Level** from the pull-down menu.
   The RAID level options available depend on the number of hard disks in the Disk Pool.
- Click on the **Apply** button to create the new Disk Pool. The newly created Disk Pool appears listed in the main Disk Pool menu. The amount of time needed for initialization of the Disk Pool depends on its capacity.

#### Create Disk Pool configuration menu

| ame        | Туре | Status | Number of SDs | Capacity | Free Capacity | Usage (%) | Controlle |
|------------|------|--------|---------------|----------|---------------|-----------|-----------|
|            |      |        |               |          |               |           |           |
| 📑 Create   | e    |        |               |          |               |           | ×         |
| Disk Pool  |      |        |               |          |               |           |           |
| RAID Level | R    | AID5 💌 |               |          |               |           |           |
|            |      | 21     |               |          |               |           |           |

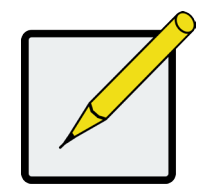

#### Note

For best performance, a Disk Pool of 4 - 6 hard disk drives with a RAID 5 configuration is recommended. However the Disk Pool can use more hard disk drives or RAID configuration if the user prefers.

#### Disk Pool appears listed

|         |        |                |               |          |               | (         | Create    |
|---------|--------|----------------|---------------|----------|---------------|-----------|-----------|
| Name    | Туре   | Status         | Number of SDs | Capacity | Free Capacity | Usage (%) | Controlle |
| DPool01 | RAID 5 | ОК             | 1             | 1.36 TB  | 1.48 GB       | 99%       | 1         |
| DPool02 | RAID 5 | ок             | 2             | 1.36 TB  | 0 Byte        | 100%      | 1         |
| DPool03 | RAID 5 | ок             | 3             | 1.36 TB  | 943.56 GB     | 24%       | 1         |
| DPool4  | RAID 5 | Initialization | 0             | 5.46 TB  | 4.91 TB       | 0%        | 1         |

Once the Disk Pool is created, you can create a Share Disk with part of or all the available capacity on the Disk Pool. For step-by-step setup instruction to create a Share Disk, please skip ahead to "Create a Share Disk" on page 260.

It is also possible to extend a Disk Pool after it has been created. For instruction on how to extend a NAS Disk Pool, please see the next section, "Extend a Disk Pool".

#### Extend a Disk Pool

A previously created Disk Pool can be extended if there are physical disks available. A Disk Pool extension must use the same RAID type as the Disk Pool that is being added to. Therefore, the same restrictions apply regarding the minimum number of drives needed for the addition. For example, if you are adding to a RAID 5 Disk Pool, you will need to choose at least four physical drives for the extension.

To add capacity to an existing Disk Pool by creating an extension:

- Move the cursor over the Disk Pool you want to extend in the Disk Pool list, and click on the Extend button.
- Choose available physical disks by clicking on them (similar to the Create Disk Pool menu). The disks chosen change color and appear in the list under the virtual device in the menu (same as with Create Disk Pool menu).
- Click the **Apply** button to add the selected disks to the Disk Pool.
   The the initialization process begins for the added disks.

## **CREATE A SHARE DISK**

After creating one or more Disk Pools, it is time to setup the Share Disks. The Share Disks function like a shared folder or virtual disk. They can be configured to use part or all of the available capacity on a Disk Pool, using one or more of the following protocols: CIFS, NFS, AFP, FTP and WebDAV. Follow the instructions below to create one or more Share Disks.

The Share Disk menu also allows creation of a Home Share (one per Disk Pool), as well as the Mount ISO Image function. These features are described in later sections. Please read "Create Home Share Disk" on page 263 and "Mount ISO image" on page 268 for more information.

To create a Share Disk:

- 1. Create at least one Disk Pool (see "Create a Disk Pool" on page 256).
- Click on the Share Disk menu link. The Share Disk menu appears listing Share Disks that have already been created.

| PROMI                            | SE°        |              |            | System        |        | NAS 🦉S          | ave Service Report 🧯 Help | 🕻 Contact Us 👶 About 🖓 Logout |
|----------------------------------|------------|--------------|------------|---------------|--------|-----------------|---------------------------|-------------------------------|
| administrator<br>192.168.209.189 | , INC.     |              |            | <b>a</b>      |        | 0               | <u></u>                   |                               |
| SN:                              | _          | Dashboa      | ird        | File System   |        | Backup          | Account                   | Misc                          |
| 🥥 Shar                           | re Disk    | Share Disk w | as created | successfully. | Cr     | eate Share Disk | Mount ISO Image           | Disk Pool                     |
| Disk Pool                        | Share Disk | Туре         | Status     | Free Capacity | Mounte | d Usage (%)     | Controller                | Share Disk                    |
| DPool01                          | homes      | 2            | ОК         | 1.21 TB       | Yes    | 1%              | 1                         | 9 Quota                       |
| DPool02                          | SD01       | 2            | ОK         | 511.81 GB     | Yes    | 1%              | 1                         | Protocol                      |
| DPool02                          | SD02       | 9            | ОK         | 738.56 GB     | Yes    | 1%              | 1                         | IO Network Management         |
| DPool03                          | SD03       | <u> </u>     | ОK         | 102.26 GB     | Yes    | 1%              | 1                         |                               |
| DPool03                          | SD04       | 9            | 0K         | 102.26 GB     | Yes    | 1%              | 1                         |                               |
| DPool03                          | SD05       | <b>9</b>     | ОК         | 102.26 GB     | Yes    | 1%              | 1                         |                               |
| DPool4                           | SD10       | 9            | ОK         | 102.26 GB     | Yes    | 1%              | 1                         |                               |
|                                  |            |              |            |               |        |                 |                           |                               |

#### Share Disk menu

3. Click on the **Create Share Disk** button. A new menu is displayed.

#### Create Share Disk menu

| Disk Pool          |                                                                                    |
|--------------------|------------------------------------------------------------------------------------|
| Share Disk         | SD11                                                                               |
| Capacity           | □Use All Available Capacity 100 GB 🛩 Min:10GB Max:32TB Free Capacity :943.55<br>GB |
| Default Permission |                                                                                    |
| Protocol           | Mindows(CIFS) UNIX/LINUX (NFS) Mac (AFP) FTP WebDAV                                |
| Enable Encryption  |                                                                                    |

- 4. Choose the **Disk Pool** that will be used for the Share Disk from the pull-down menu, enter a name for the **Share Disk**, enter a value for the **Capacity** in GB (gigabytes) or TB (terabytes) to use for the Share Disk; or click the option to Use All Available Capacity to use the capacity remaining on the Disk Pool.
- 5. Set the **Default Permission** for read and write privileges for users of the Share Disk. Note that read and write permissions for any Share Disk can be changed later. To change permission settings for an individual or group, go to the Permission menu under the Account menu tab. To change the permission setting for an entire Share Disk, click on the **Share Setting** button for the disk you want to change in the Share Disk list.
- 6. Click to select what protocols will be used for the Share Disk. The available options are *Windows* (*CIFS*), *Unix/Linux* (*NFS*), *Mac* (*AFP*), *FTP* and *WebDAV*. Protocols must be universally enabled before they are available for use. By default, they are all enabled. To enable or disable any protocol system-wide for the NAS, use the **Protocol** menu.

- 7. You have the option to **Enable Encryption** for the new Share Disk.
- 8. Click on the **Apply** button to create the new Share Disk. The newly created Share Disk configuration appears listed in the main Share Disk menu. See example below.

#### New Share Disk appears in menu

|           |            |      |          |               | Crea    | ate Share Disk | Mount ISO Image |
|-----------|------------|------|----------|---------------|---------|----------------|-----------------|
| Disk Pool | Share Disk | Туре | Status   | Free Capacity | Mounted | Usage (%)      | Controller      |
| DPool01   | homes      | 2    | ок       | 1.21 TB       | Yes     | 1%             | 1               |
| DPool02   | SD01       | 2    | ОK       | 511.81 GB     | Yes     | 1%             | 1               |
| DPool02   | SD02       | 2    | ОK       | 738.56 GB     | Yes     | 1%             | 1               |
| DPool03   | SD03       | 2    | ОK       | 102.26 GB     | Yes     | 1%             | 1               |
| DPool03   | SD04       | 9    | ОК       | 102.26 GB     | Yes     | 1%             | 1               |
| DPool03   | SD05       | 2    | ОK       | 102.26 GB     | Yes     | 1%             | 1               |
| DPool03   | SD11       | 9    | Formatin | g -           | No      | 0%             | N/A             |
| DPool4    | SD10       | 2    | ок       | 102.26 GB     | Yes     | 1%             | 1               |

When you have completed creation of the Share Disks, you can then create a portal which includes the IP address used to access the Share Disks on the NAS. Skip ahead to "Create a NAS portal" on page 269 to read a description of how to create a NAS portal.

# CREATE HOME SHARE DISK

A single Home Share Disk can be created for the NAS. The Home Share Disk procedure is basically identical to the Create Share Disk procedure described in the previous section.

User folders are available on the Home Share Disk when accessed via CIFS, FTP or AFP.

To create a Home Share Disk, follow these steps:

- 1. Click on the **Create Home Share Disk** button.
- Choose the **Disk Pool** that will be used for the Share Disk from the pull-down menu, enter a name for the **Share Disk** (optional), enter a value for the **Capacity** in GB (gigabytes) or TB (terabytes) to use for the Share Disk; or click the option to *Use All Available Capacity* to use the capacity remaining on the Disk Pool.
- Click to select what protocols will be used for the Share Disk. The available options are *Windows* (*CIFS*), *Mac* (*AFP*), and *FTP*. Protocols must be universally enabled before they are available for use. By default, they are all enabled. To enable or disable any protocol system-wide for the NAS, use the **Protocol** menu.
- 4. Click the **Apply** button to create the Home Share Disk.

# **DISK POOL TRANSPORT**

The Vess R2000 supports transport of a Disk Pool. That is, a Disk Pool created on one Vess R2000 enclosure can be removed and installed in another Vess R2000 enclosure, but there is a process that must be completed before the physical drives are removed. This procedure is very similar to the Disk Array Transport described in "Preparing a Disk Array for Transport" on page 195.

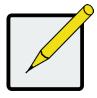

### Note

Export the NAS settings file to your local computer before transporting, then import and apply the settings in the enclosure that receives the Disk Pool in order to preserve the settings for the Disk Pool.

Before you begin the Transport procedure, first backup (export) the NAS settings so the same settings can be applied to the Disk Pool in the other enclosure. Follow the instructions below.

### **E**XPORT **NAS** SETTINGS FOR **T**RANSPORT

To export NAS settings:

- 1. In NAS configuration: **Misc** and click the **Backup/Restore Settings** button.
- 2. Select the **Export** tab and click the **Submit** button.
- 3. Place the settings .imp file on the local computer.
- 4. Proceed to the Transport procedure.

# TRANSPORT DISK POOL

To prepare a Disk Pool for transport, follow these steps:

- 1. In NAS configuration: File System > Disk Pool and click on the Share Disk in the list you want to move.
- 2. Click on the **Transport** button.
- 3. Click on the **Confirm** button in the pop-up menu.

A message informs you that the Disk Pool is ready for transport. Now you can safely remove the physical disks and reinsert them into available disk bays on another Vess R2000 enclosure. Once inserted, it will be necessary to Rescan the Disk Pool so it can be used.

# **RESCAN DISK POOL**

After the complete Disk Pool (i.e. all the physical drives of the transported Disk Pool) has been installed on the other Vess R2000 enclosure, it will be detected automatically. In order to begin using it however, one more procedure remains, to Rescan the Disk Pool.

- 1. Go to the Disk Pool list , NAS configuration: **File System > Disk Pool**.
- Notice there is now a button, **Rescan**, that appears above the list. Click on the **Rescan** button.
   When the Disk Pool has been scanned, a *Success* message appears. It is now ready for use.

#### Rescan transported Desk Pool

|         |        |        |               |          |               |           |            | Share Disk              |
|---------|--------|--------|---------------|----------|---------------|-----------|------------|-------------------------|
| lame    | Туре   | Status | Number of SDs | Capacity | Free Capacity | Usage (%) | Controller |                         |
| AS_TEST | RAID 0 | ОК     | 1             | 3.64 TB  | 0.00 Byte     | 100%      | 1          | 🚰 Quota                 |
|         |        |        |               |          |               |           |            | Directori               |
|         |        |        |               |          |               |           |            | ( IO Network Management |

### IMPORT NAS SETTINGS FOR TRANSPORTED DISK POOL

Now that the Disk Pool has been physically installed and rescanned, you can apply the same settings for it from the previous enclosure. To import NAS settings:

- 1. In NAS configuration: **Misc** and click the **Backup/Restore Settings** button.
- 2. Click on the Import tab and click Browse to locate the imp settings file.
- Click the Submit button and then the Confirm button. A message appears that the settings have been changed. The Disk Pool should now be functionally the same as it had been in the enclosure it occupied previously.

# SET USER QUOTAS

The default settings for users and groups do not place any limit on the amount of disk space available for use. To set a limit on the total amount of disk space allowed for use by a Domain Group, Local Group, Domain User or Local User, use the **Quota Setting** menu. Quotas are measured in Gigabytes, a value of 0 means there is no quota limit for the user or group.

| me    |           | Quota Size (GB)            | Used Size (GB) |              |
|-------|-----------|----------------------------|----------------|--------------|
| 🏂 Set | tting     |                            |                | ×            |
|       | User Name | Quota Size                 | (GB) Us        | ed Size (GB) |
|       | nasuser0  | 0                          | 0              |              |
|       | nasuser3  | 0                          | 0              |              |
|       | nasuser4  | 0                          | 0              |              |
|       | nasuser5  | 0                          | 0              |              |
|       | nasuser6  | 0                          | 0              |              |
|       | nasuser7  | 0                          | 0              |              |
|       | nasuser8  | 0                          | 0              |              |
|       | nasuser9  | 0                          | 0              |              |
|       | spongebob | 0                          | 0              |              |
| Apply | Search:   | pacity: 10 💌 Current Page: | 1 /1           |              |

#### **Quota Setting menu**

To set a Quota, follow these steps:

- 1. In NAS Configuration, **File System > Quota**.
- 2. Click on the **Quota Setting** button.
- 3. From the pull-down menus in the upper left of the menu, choose the **Share Disk** and **Type** (*Local User, Local Group, Domain User, Domain Group*).

- 4. Set the Quota for the Group or User, there are two methods for applying the quota:
  - **Apply Quota for All:** To apply the same size quota for all users or for all groups, choose the **Type** (*Local User, Local Group, Domain User, Domain Group*) click the **Apply All** button, type the quota being applied and click the **Save** button.
  - Select Groups or Users for Quotas: To apply quotas for individual users or individual groups, choose the **Type** (*Local User, Local Group, Domain User, Domain Group*) click the **Quota Setting** button, choose the users or groups that will be effected by the quota, type the value for the quota being and click the **Apply** button.

Quotas can be deleted or changed for any user or group individually for any user or group in the list. Choose the **Type** (*Local User, Local Group, Domain User, Domain Group*) to view the list of Users or Groups with the current quota settings. Click on the **Setting** button for a User or Group in the list that you want to change. Click the **Delete** button for any User or Group you want to remove the quota limit.

# MOUNT ISO IMAGE

NAS configuration enables the use of ISO image files that have been previously placed on a Share Disk,

including a Home Share Disk. When the ISO image is mounted, it becomes available for users of the Share Disk.

To mount an ISO image, follow these steps:

- 1. Click on the **Mount ISO Image** button.
- 2. Choose the **Share Disk** where the ISO file is located from the **Source Share Disk** pull-down menu.
- 3. Use the **ISO Image File** menu to locate the ISO file.
- 4. Click to select what protocols will be used for the Share Disk. The available options are *Windows* (*CIFS*), *Unix/Linux* (*NFS*), *Mac* (*AFP*), *FTP* and *WebDAV*. Protocols must be universally enabled before they are available for use. By default, they are all enabled. To enable or disable any protocol system-wide for the NAS, use the **Protocol** menu.
- 5. Click the **Apply** button to mount the ISO image.

# **CREATE A NAS PORTAL**

The final step to configuration of NAS is to create a NAS portal. In order to better understand the configuration options for port and portal configuration, a few different examples of cabling schemes and the configuration of I/O ports used with the cabling arrangement are presented with illustrations. To create a portal for NAS:

- In NAS Configuration, click on the File System menu tab, then the I/O Network Management menu link. The top menu displayed lists any current Portal configurations including the IP address used for the portal.
- 2. Click on the Create Portal button, a new menu appears.
- Configure the NAS portal. The choices include options to create a port trunk or to use individual ports without trunking, configuration of IP settings, and VLAN settings. Please refer to the examples that follow for explanations of these portal settings.

#### Create Portal menu

| ortal Port Trunk             | ? Ping                                                               |  |
|------------------------------|----------------------------------------------------------------------|--|
|                              |                                                                      |  |
| Create Portal                |                                                                      |  |
| Associated Port Type         | Physical     Trunk                                                   |  |
| The following are the releva | ant inputs based on the selection of the Associated Port Type above. |  |
|                              |                                                                      |  |
| Port ID                      | Port 1      O Port 2      O Port 3      O Port 4                     |  |
| IP Type                      | ⊙ IPv4 ○ IPv6                                                        |  |
| Enable DHCP                  |                                                                      |  |
| IP Address                   |                                                                      |  |
| Subnet Mask                  |                                                                      |  |
| Subnet Prefix Length         |                                                                      |  |
| Gateway IP Address           |                                                                      |  |
| Enable VLAN                  |                                                                      |  |
| VLAN Tag [1-4094]            |                                                                      |  |

# What is a NAS Portal?

A portal is the logical point of connection between the Vess R2000 Series and the NAS clients. Portals use an IP address and a TCP port number to identify an IP storage resource. Normally only one portal is created for NAS, though multiple portals can be used for NAS. Many portals might be used for iSCSI operations.

Vess R2000 Series supports both IPv4 and IPv6 addresses.

Portals on Vess R2000 Series supports the following types of port associations:

- Port ID The number of the Gigabyte Ethernet data port associated with the portal.
- Controller ID For dual controller subsystems, the Controller ID and Port ID indicate the physical data port associated with the portal.
- VLAN Virtual Local Area Network. The portal is part of a virtual network, data frames contain a VLAN tag read by switches and routers to indicate what VLAN it belongs in.
- Trunk An aggregation of two or more Gigabyte Ethernet ports on the same controller. Also known as a link aggregation. This feature combines ports to increase bandwidth.

# CABLING AND PORTAL SETTING FOR NAS AND ISCS

This section uses illustrated examples to demonstrate some cabling schemes that can be used for NAS and iSCSI operation as well as the corresponding port and portal configuration create using the **I/O Network Management** menu located in the NAS Configuration menus.

As a reminder, the physical ports for data and management are pictured below with data ports numbered. The tables with the examples used in this section refer to the controllers and physical data ports by number.

#### Management and Data ports on Vess R2600iD

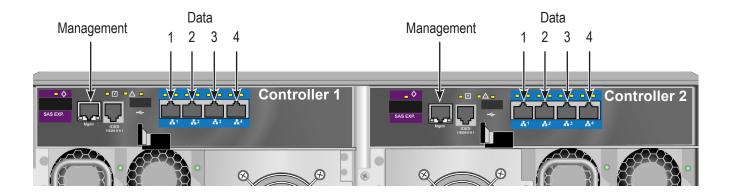

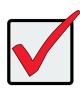

### Important

For dual controller systems, the NAS portal always runs through the Master controller regardless of whether the subsystem is Active-Active or Active-Passive. So the portal setting is made on one controller only.

### **B**ASIC NETWORK CABLING AND PORT CONFIGURATION FOR **NAS** AND **ISCSI**

The first example shows a basic cabling scheme using a single switch or router for all data and management connections. NAS client hosts access storage through IP network via sharing protocols, while application servers access Vess R2000 storage via iSCSI protocol, portal associations are used to keep them separated. See table and Create Portal settings menu example below.

Basic cabling for NAS/iSCSI operation

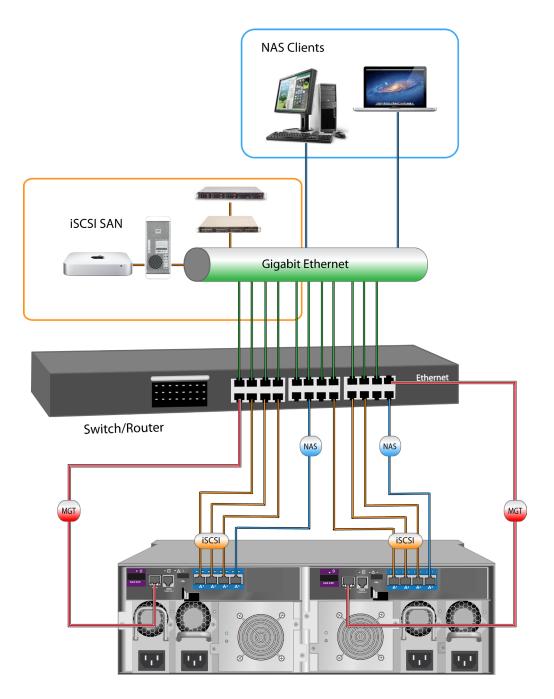

# Table 1: Basic portal associations

| Controller ID   |   | 1 |   |    | 2 |   |   |                                |
|-----------------|---|---|---|----|---|---|---|--------------------------------|
| Port ID         | 1 | 2 | 3 | 4  | 1 | 2 | 3 | 4                              |
| iSCSI Portal ID | 1 | 2 | 3 | Х  | 5 | 6 | 7 | Х                              |
| NAS Portal ID   | X | Х | Х | 16 | Х | Х | Х | If failover = NAS Portal ID 16 |

#### Create Portal menu

|                                 | ٩٩                                                                   |   |
|---------------------------------|----------------------------------------------------------------------|---|
| Portal Port Trunk               | Ping                                                                 |   |
| Create Portal                   |                                                                      | × |
| Associated Port Type            | Physical     Trunk                                                   |   |
| The following are the releva    | ant inputs based on the selection of the Associated Port Type above. |   |
| The following are the following |                                                                      |   |
|                                 |                                                                      |   |
| Port ID                         | Port 1 O Port 2 O Port 3 O Port 4                                    |   |
| IP Туре                         |                                                                      |   |
| Enable DHCP                     |                                                                      |   |
| IP Address                      |                                                                      |   |
| Subnet Mask                     |                                                                      |   |
| Subnet Prefix Length            |                                                                      |   |
| Gateway IP Address              |                                                                      |   |
| Enable VLAN                     |                                                                      |   |
| VLAN Tag [1-4094]               |                                                                      |   |

### **R**EDUNDANT PORT CONFIGURATION FOR **NAS** AND **ISCSI**

Use of redundancy will prevent disconnection in the event of a port failure on a controller or cable failure. For dual controller subsystems, the iSCSI protocol already has Multipath I/O for redundancy and load balancing. However for NAS it is necessary to create a port trunk to achieve this. Further redundancy is created with more advanced cabling and two switches or routers, and with redundant IP settings.

The first method of redundancy using a single switch or router, uses that same basic cabling arrangement as illustrated in the previous example except that two ports on each controller are trunked and assigned a NAS portal. This example is explained in "Table 2: Redundant portal settings" below and illustrated in "Redundancy with port configuration".

| Controller ID   |   | 1 2 |         |   |   |   | 2    |                     |
|-----------------|---|-----|---------|---|---|---|------|---------------------|
| Port ID         | 1 | 2   | 3       | 4 | 1 | 2 | 3    | 4                   |
| Trunk           | 1 | 2   | Trunk 1 |   | 1 | 2 | Trui | nk 1                |
| iSCSI Portal ID | 1 | 2   | >       | K | 3 | 4 | )    | X                   |
| NAS Portal ID   | Х | Х   | 1       | 6 | Х | Х |      | er = NAS<br>  ID 16 |

#### Table 2: Redundant portal settings

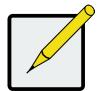

### Note

The **I/O Network Management** and **iSCSI Management** menus for SAN configuration used to configure redundancies for multiple iSCSI target and ports.

# Redundancy with port configuration

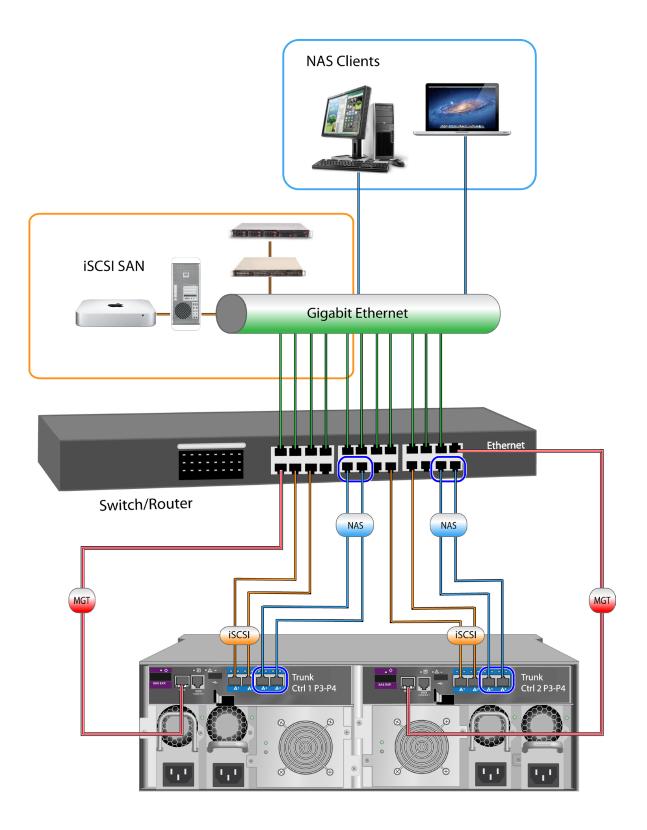

Thee IP settings in the above example are configured for added iSCSI redundancy. The IP address for NAS however remains the same since NAS is configured for one controller only. It is irrelevant for NAS if the controllers are Active-Active or Active-Standby.

| Туре                  | Controller | Port         | Portal | IP Address   | Host connects to: |
|-----------------------|------------|--------------|--------|--------------|-------------------|
| iSCSI Target          | 1          | 1            | 1      | 192.168.1.50 | Multipath I/O     |
| (Active-Active Mode)  | 1          | 2            | 2      | 192.168.1.51 | 192.168.1.50~53   |
|                       | 2          | 1            | 3      | 192.168.1.52 |                   |
|                       | 2          | 2            | 4      | 192.168.1.53 |                   |
| iSCSI Target          | 1          | 1            | 1      | 192.168.1.50 | Multipath I/O     |
| (Active-Standby Mode) | 2          | 2            | 2      | 192.168.1.51 | 192.168.1.50~51   |
| NAS                   | 1          | 3&4<br>Trunk | 16     | 192.168.1.60 | 192.168.1.60      |

#### Table 3: Redundant portal IP settings

#### **A**DVANCED REDUNDANCY NETWORK CABLING AND PORT CONFIGURATION

The final example uses two switches or routers to create an additional layer of redundancy for high availability. Using this cabling method, it is necessary to trunk all four ports on each controller.

| Connect to   | Swit | ch 1 | Swit | tch 2 | Swit    | tch 1        | Switch 2     |    |
|--------------|------|------|------|-------|---------|--------------|--------------|----|
| Controller   |      | 1 2  |      |       |         |              |              |    |
| Port         | 1    | 2    | 3    | 4     | 5       | 6            | 7            | 8  |
| Trunk        |      | Tru  | nk 1 |       | Trunk 1 |              |              |    |
| iSCSI portal |      |      | 1    |       |         | 2            | 2            |    |
| NAS portal   |      | 1    | 16   |       | lf fa   | ailover, NAS | Portal ID is | 16 |

#### Table 4: Advanced redundant portal settings

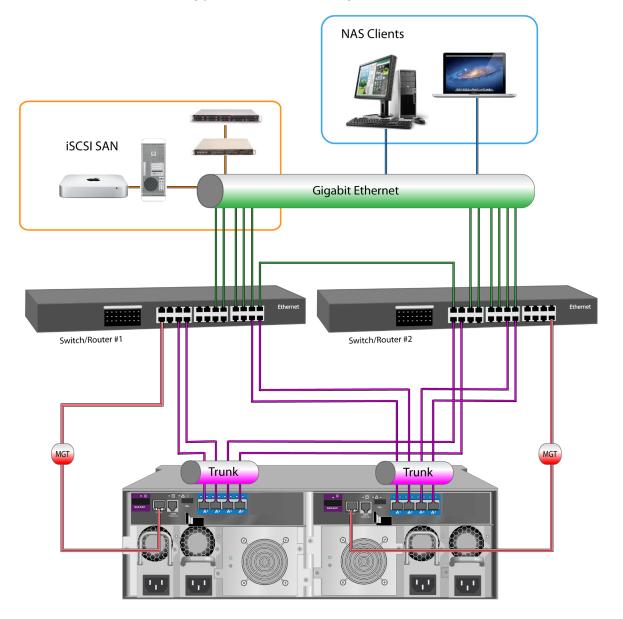

### Advanced redundant cabling for NAS and iSCSI using two switches

Table 5: Advanced redundant portal IP settings

| Туре                                  | Controller | Port | Portal | IP Address   | Host connects to: |
|---------------------------------------|------------|------|--------|--------------|-------------------|
| iSCSI Target<br>(Active-Active Mode)  | 1          | 1~4  | P1     | 192.168.1.50 | Multipath I/O     |
|                                       | 2          | 1~4  | P2     | 192.168.1.51 | 192.168.1.50~53   |
| iSCSI Target<br>(Active-Standby Mode) | 1          | 1~4  | P1     | 192.168.1.50 | Multipath I/O     |
| (                                     |            |      |        |              | 192.168.1.50~51   |
| NAS                                   | 1          | 1~4  | N16    | 192.168.1.60 | 192.168.1.60      |

# Βαςκυρ

Backup settings for the NAS are created and configured using the menus described below. Typically the backup relationship is with another Vess R2000 remotely located and managed using these same menus.

- Backup Server Settings
- Replication Backup
- Replication Recovery
- File Backup/Restore
- Share Disk Clone

# **BACKUP SERVER SETTINGS**

The Backup Server Settings is used to designate remote systems that are allowed to backup on the Vess R2000, and configure port settings for the backup via normal or encryption ports. Once the remote IP address is allowed, the remote system, another Vess R2000 for example, can be configured for scheduled backups to this Vess R2000. On the remote Vess R2000, you would use the Replication Backup menu to configure this backup arrangement.

### ALLOW IP FOR BACKUP

To add a remote system allowed to backup to the Vess R2000, follow these steps:

- 1. In NAS configuration: **Backup > Backup Server Settings**
- 2. Click the **Create** button.
- 3. Type the IP address of the remote system allowed to backup and click the **Add** button.
- 4. For each system you want to add to the *Allow IP* list, repeat steps 2 and 3.
- 5. Click the **Apply** button to create the backup settings.

After the Allow IP list is created for a Share Disk, you can add or remove an IP address allowed for any Share Disk on the list, or remove the Share Disk configuration and all the IP addresses on the associated Allow IP list.

- To add a new IP address to the Allow IP list for a Share Disk backup configuration, click on the Share
   Disk row in the list, click on the Setting button, for each IP address you want to add, type in the IP
   address in the space provided and click the Add button. When finished adding IP addresses to the Allow
   IP list, click on the Apply button.
- To remove an individual IP address from a Share Disk Allow IP list, click on the Share Disk row in the list, click on the **Setting** button, and the click on the trash can icon for the IP address you want to remove.
- To remove an entire Share Disk backup configuration and all the IP addresses on the Allow IP list, click on the **Delete** button for the Share Disk backup configuration, then click on the Confirm button that pops up.

#### **B**ACKUP SERVER PORT SETTINGS

The administrator has the option of using the default port for backup, or specifying the port. The port has an additional option of using encryption for the backup transmissions. Encryption is enabled on the client using the Replication Backup menu (see "Replication Backup" on page 280). Use this menu only if you want to change the default port setting used for backup. Keep in mind that the port change must also be made on the client using the Replication Backup menu.

To change the backup port used for normal or encryption backups:

- 6. In NAS Configuration: **Backup > Backup Server Settings**
- 7. Click the **Port Settings** button.
- 8. Click on the **Use Default** option box to deselect it.
- 9. Type a number in the range 1025 to 65532 for the *Encryption Port*, and type a different number in the same range for the *Normal Port*.
- 10. Click the **Apply** button to change the backup port settings.

# **R**EPLICATION **B**ACKUP

Replication refers to the process of copying or mirroring data content on a Share Disk. The Share Disk is recreated entirely on a different NAS. The identical Share Disk uses the same name as well. The policy used to create the replicated Share Disk can be to *mirror* or *copy* the Share Disk (see *Policy* in instructions below).

Keep in mind the following points for a Replication Backup setting.

- Replication Backup Share Disks are made to a remote NAS and must use the same name as the original Share Disk on the source NAS.
- A NAS portal must be configured to create the replicated Share Disk.
- The remote NAS must "allow" the IP address of the Share Disk on the original NAS. See "Allow IP for backup" on page 278.
- Replication Backup policy choices are: *Mirror Mode* to sync added and changed files, and file deletions
  are mirrored as well; or *Copy Mode* to sync added and changed files without deletion of files that were
  deleted from the source Share Disk.
- Replication Backup can be used for multiple Share Disks on the remote NAS.
- A temporary Share Disk snapshot is created if snapshot is available.
- Differential and compression transmission are supported.
- Encryption is supported for transmission.
- Replication Backups can be scheduled.
- Other Replication Backup parameters include connection timeout limit, retry attempts allowed and maximum transfer rate.

#### Create Replication Backup menu

| ackup Server       | Share Disk | SSH           | Schedule                   | Last Time  | Last Status | Status | Replication Backup   |
|--------------------|------------|---------------|----------------------------|------------|-------------|--------|----------------------|
| 💪 Create           |            |               |                            |            |             | ×      | Replication Recovery |
| Remote Backup Ser  | ver        | 192.168.206.2 | 3                          |            |             |        | File Backup/Restore  |
| Policy             |            | Copy 💌        |                            |            |             |        | Share Disk Clone     |
| Enable Encryption  |            |               |                            |            |             |        |                      |
| Port               |            | 🗹 Use Default | 37979                      |            |             |        |                      |
| Portal IP          |            | 192.168.206.2 | 02 💌                       |            |             |        |                      |
| Schedule           |            | ODisable OTi  | ne interval by hour 🔿 Dail | y 🔍 Veekly |             |        |                      |
| Weekly             |            | Sunday        | 2 💙: 0 💙                   |            |             |        |                      |
| Connection Timeout |            | 60 second     | (8)                        |            |             |        |                      |
| Retry times        |            | 3 💙           |                            |            |             |        |                      |
| Maximum Transfer F | Rate       | Unlimited     |                            |            |             |        |                      |
| Next               |            |               |                            |            |             |        |                      |

To create a Replication Backup for a Share Disk, follow these steps:

- 1. In NAS configuration: **Backup > Replication Backup**
- 2. Click the **Create** button, enter configuration settings for the Replication.
  - Enter the IP address of the Remote Backup Server (a separate NAS)
  - Choose a **Policy** for replication: *Mirror Mode* syncs added and modified files and mirrors file deletion, *Copy Mode* syncs added and modified files and does NOT delete any files that were deleted on the source Share Disk.
  - Optional settings include **Encryption** (check box to enable) changing the **Port** on the backup server. To change the default Port number, uncheck the box and type in the port number to use.
  - Choose the **Portal IP** for the NAS from the drop-down menu.
  - Choose the **Schedule** type to use for syncing. Note that the default value Disable means the replication is done manually (see "Run Replication Backup" below).
  - Choose the number of **Retry Times**, the number of times to try again if the connection fails.
  - **Connection Timeout** is the time in seconds allowed for the connection to be idle before disconnecting.
  - Change the **Maximum Transfer Rate** if you want to limit the rate at which the transfer is allowed to proceed. By default, this is unlimited.
- 3. Click the **Next** button to proceed.

The connection will first be validated.

4. If the connection to the server is made, choose Share Disks with identical names on both ends of the

backup connection, that is, the source and destination Share Disk must have the same name.

5. Click the **Apply** button to create the Replication Backup settings.

# **RUN REPLICATION BACKUP**

To manually run a Replication Backup, follow these steps:

- In NAS configuration: Backup > Replication Backup and click on the Replication Backup setting in the list for the Share Disk you want to backup.
- 2. Click on the **Run** button.
- 3. You need to confirm to run the backup. Type "confirm" and click on the **Confirm** button.

## **REMOVE A REPLICATION BACKUP**

To delete a Replication Backup setting, follow these steps:

- In NAS configuration: Backup > Replication Backup and click on the Replication Backup setting to be removed.
- 2. Click on the **Delete** button.
- You need to confirm to remove the backup. Type "confirm" and click on the **Confirm** button and the Replication Backup setting is removed.

# **R**EPLICATION **R**ECOVERY

After a Replication Backup of a Share Disk is completed on a remote NAS, the backup is available for future recovery. During the recovery, the remote replicated Share Disk is mounted in the same position as the original local Share Disk. When the recovery is completed, the recovered original Share Disk automatically goes back into the normal position and the replication backup Share Disk reverts to backup status.

Keep in mind the following points for Replication Recovery:

- Replication Recovery requires at least one previously replicated Share Disk to replace the local Share Disk. See "Replication Backup" on page 280.
- The remote replicated Share Disk is mounted in the same position the damaged Share Disk occupied.
- Each Share Disk recovery can occur from one replicated Share Disk at a time, even if more than one replicated Share Disks have been created.
- When the recovery process is completed, services are automatically switched back to the newly recovered Share Disk which is mounted in the original position.
- During the recovery process, NAS functionality is normal since the remote Share Disk is temporarily active for local NAS users. Service to users of the Share Disk are not affected.
- Differential and compression transmission are supported.
- Whole Share Disk files are synchronized before the switch back to the recovered Share Disk occurs.
- Automatic switch back function will delay for up to 24 hours if the Share Disk is busy. After 24 hours if the switch back has not occurred, it will be forced.

To begin the recovery process:

- 1. In NAS configuration: **Backup > Replication Recovery** and click on the listed Replication Recovery configuration for the Share Disk that has been previously backed up using Replication Backup.
- 2. Click on the **Recover** button.
- 3. Choose the backup server, and click the **Apply** button.

# FILE BACKUP/RESTORE

The File Backup and Recovery function is similar to the Share Disk Replication Backup and Recovery, except instead of backing up the entire contents of a Share Disk, you choose individual files to backup. Also there is an additional policy mode *Version* which syncs all file changes in a new folder, effectively saving a new time-stamped version of the file. The Version policy allows restoration of backed up versions of files, selected according to the time created.

Keep in mind the following points for File Backup and Restore:

#### For File Backup:

- The destination Share Disk can be located on a remote NAS or on the local one.
- Files for backup must all be on the same Share Disk.
- Setup a NAS portal configuration before using File Backup.
- For backup to a remote NAS, the remote NAS must "allow" the IP address of the Share Disk on the original NAS. See "Allow IP for backup" on page 278.
- A temporary Share Disk snapshot is created if snapshot is available.
- A folder on the destination Share Disk named **Backup** is created for the backed up files.
- Hard link is used for reserving the destination Share Disk space if there are multiple copies.
- Differential and compression transmission is supported.
- File Backups can be scheduled.
- Other File Backup parameters include retry attempts allowed.

#### For File Restore:

- File Restore settings are dependent upon the file backup task.
- If the destination backup Share Disk is on a remote site, the remote NAS must "allow" the local IP. See "Allow IP for backup" on page 278.
- All restored files on the original Share Disk are placed in a file named **Restore**, the task name and date version are included in the file path.
- Differential and compression transmission is supported.

To configure File Backup:

1. In NAS configuration: **Backup > File Backup/Restore** and click on the **Create** button.

Configure these settings:

- **Task Name**: Enter a task name for the File Backup configuration.
- Source Share Disk: Select the source Share Disk from the drop-down menu
- **Direction**: Select *From Local To Local* or *From Local To Remote* from drop-down menu depending on whether the backup is to a local or remote Share Disk.

If remote Share Disk is the destination, enter the IP address of the **Remote Backup Server** where the backup Share Disk is located and the **Portal IP** used.

- **Destination Share Disk**: Select the destination Share Disk from the drop-down menu.
- **Policy**: Select the backup policy to use.

Mirror Mode: Synchronize all added, modified and deleted files

**Copy Mode**: Only syncs files that are added and modified files, without syncing deleted files

Version Mode: Creates a new folder for syncing all files.

2. Choose the **Schedule** to use for syncing the File Backup. Note that the default value *Disable* means

the Backup is done manually (see below).

- 3. Choose the number of **Retry Times**, the number of times to try again if the connection fails.
- 4. Click on the **Next** button.
- 5. Choose which files to backup.
- 6. Click the **Save** button to create the File Backup configuration.

## **RUN FILE BACKUP**

To manually run a File Restore, follow these steps:

- In NAS configuration: Backup > File Backup/Restore and click on the File Backup setting in the list for the Files you want to backup.
- 2. Click on the **Run** button.
- 3. Click on the **Confirm** button in the pop-up menu.

The time needed to restore the files depends on the size of the files being restored.

### **Restore File Backup**

- In NAS configuration: Backup > File Backup/Restore and click on the File Backup setting in the list for the Files you want to restore.
- 2. Click on the **Restore** button.
  - For Mirror Mode or Copy Mode File Backup, click on the **Confirm** button in the pop-up menu.
  - For Version Mode File Backup, choose the restore version from the list and click on the **Apply** button.

### **Remove File Backup**

To delete a File Backup configuration:

- 1. In NAS configuration: **Backup > File Backup/Restore** and click on the File Backup setting in the list.
- 2. Click the **Delete** button.
- 3. Click on the **Confirm** button in the pop-up menu.

# SHARE DISK CLONE

The Share Disk Clone duplicates data on a Share Disk to another Share Disk located on a different Disk Pool.

Keep in mind the following points for Share Disk Clone:

- Source and destination Share Disks must be located in different Disk Pools.
- Share Disk Clone can be scheduled.
- The permission of the destination Share Disk is "Read Only"

To setup a Share Disk Clone:

1. In NAS configuration: **Backup > Share Disk Clone** click on the **Create** button.

Configure settings:

- Source Share Disk: Select the source Share Disk from the drop-down menu
- **Destination Share Disk**: Select the destination Share Disk from the dropdown menu, must be different from the source Share Disk.
- **Policy**: Select a clone policy:

Mirror Mode: Synchronize all added, modified and deleted files

*Copy Mode*: Only syncs files that are added and modified files, without syncing deleted files

- Choose the Schedule to use for syncing the File Backup. Note that the default value Disable means the Share Disk Clone must be run manually.
- 3. Choose the number of **Retry Times**, the number of times to try again if the connection fails.

# RUN SHARE DISK CLONE

To manually run Share Disk Clone, follow these steps:

- 1. In NAS configuration: **Backup > Share Disk Clone** and click on the **Share Disk Clone** button to run.
- 2. Click on the **Run** button.
- 3. Click on the **Confirm** button in the pop-up menu.

### **REMOVE FILE BACKUP**

To delete a File Backup configuration:

- 1. In NAS configuration: **Backup > Share Disk Clone** and click on the Share Disk Clone to remove.
- 2. Click the **Delete** button.
- 3. Click on the **Confirm** button in the pop-up menu.

# ACCOUNT MANAGEMENT

Management of NAS local and domain users and user groups, user permission settings and the Domain setting are done in the menus under the **Account** tab. NAS users can simultaneous be both local and domain users and be in multiple user groups.

## QUERY LOCAL AND DOMAIN USERS

The **Type** pull-down menu toggles the menu between *Local User* and *Domain User* menus. To navigate the pages, click on the arrow symbols near the bottom of the menus to change the display, previous page, next page, first and last page. Use **Page Capacity to** determine how many rows of user or group information are displayed on the page. The Search function is used to locate a user by name. To search a name, type the name in the entry field and press **Enter**.

# USING THE LOCAL USER LIST

In NAS configuration: **Account > NAS User** and choose *Local User* from the **Type** pull-down menu. Use the list of current local users to view basic information, change the user password, change user settings or to delete the user. For each of the local user actions listed here, first locate the Local User in the list (use the navigation tools described in "Query Local and Domain Users") and move the cursor to the list row for the user, and click on the appropriate button to perform the action or display information.

### To View Local User information

Click on the **View** button to display basic user information.

### To change Local User password

- 1. Click Change Password button
- 2. Type the new password in the **Password** and again in the **Retype Password** entry fields.
- 3. Click the **Apply** button.

### To INPUT LOCAL USER INFORMATION

- 1. Click the **Setting** button
- 2. Fill in Description and Email fields
- 3. Click the **Apply** button.

### To remove a Local User

- 1. Click the **Delete** button.
- 2. Click the **Confirm** button.

# ADD LOCAL USERS

Local users can be added individually or many users can be added at once. For multiple users, an index number is added to the user name for the quantity of users being added.

### TO ADD A SINGLE LOCAL USER FOR THE NAS

- 1. Click **Account** tab > **NAS User**.
- 2. Choose *Local User* from the **Type** pull-down menu.
- 3. Click the **Add User** button.

In the Add User menu, enter the required settings:

- User Name
- Password
- Retype Password
- Description
- Email
- 4. Click the **Apply** button to apply and save the settings.

The newly created user appears listed in the Local User list.

#### To add a multiple local users for the NAS

- 1. Click **Account** tab > **NAS User**.
- 2. Choose *Local User* from the **Type** pull-down menu.
- 3. Click the Add Multiple Users button.

In the Add Multiple Users menu, enter the required settings:

- Start Index
- Quantity
- User Name (the prefix of the user name that is followed by the index value)
- Password
- Retype Password

#### TO REMOVE MULTIPLE USERS FROM THE LOCAL USERS LIST

- 1. Click **Account** tab > **NAS User**.
- 2. Choose *Local User* from the **Type** pull-down menu.
- 3. Click the **Delete Multiple Users** button.
- 4. Click to select the check box for each user you want to delete. Use paging feature if necessary.
- 5. Click the **Apply** button.

#### TO IMPORT USERS TO THE LOCAL USERS LIST

- 1. Click **Account** tab > **NAS User**.
- 2. Choose *Local User* from the **Type** pull-down menu.
- 3. Click the **Import Users** button.
- 4. Select the CSV format file containing user information you want to import.
- 5. Check if you want overwrite user data if there exists the same user name in system.
- 6. Click the **Submit** button.

# NAS GROUP SETTINGS

Use the NAS Group menus for setting both Local and Domain User groups.

### QUERY LOCAL AND DOMAIN USER GROUPS

In the **Account** tab, click the **NAS Group** button and use the **Type** pull-down menu toggles the menu between *Local Group* and *Domain Group* menus. To navigate the pages, click on the arrow symbols near the bottom of the menus to change the display, previous page, next page, first and last page. Use **Page Capacity to** determine how many rows of user or group information are displayed on the page. The Search function is used to locate a group by name. To search a name, type the name in the entry field and press **Enter**.

# USING THE NAS GROUP LIST

In NAS configuration: **Account > NAS Group**. Use the list of current groups to view members information, change groups settings or to delete the group.

### To View Group Members

- 1. Move the cursor to the row of the group in the list.
- 2. Click the **View** button.

### ADD LOCAL GROUP AND CHOOSE LOCAL USER MEMBERS

- 1. Use the **Type** pull-down menu toggles the menu between *Local Group*.
- 2. Click the **New Group Create** button.
- 3. Enter a **Group Name** and click the boxes to select member local users from the list.
- 4. Click the **Apply** button to create the local user group.

# To change Local Group settings

- 1. Use the **Type** pull-down menu toggles the menu between *Local Group*.
- 2. Click the **Settings** button.
- 3. Add or remove local users by selecting or deselecting the selection boxes for the users in the list.
- 4. Click the **Apply** button.

## TO REMOVE A LOCAL GROUP

- 1. Use the **Type** pull-down menu toggles the menu between *Local Group*.
- 2. Click the **Delete** button.
- 3. Click the **Confirm** button.

# **D**OMAIN CONFIGURATION

Use the Domain menu to create a Domain Workgroup or to join a Domain on the network using Windows Active Directory or LDAP.

## To Join a Domain

- 1. In NAS configuration: **Account > Domain** then click the **Join Domain** button.
- 2. Choose the **Domain Type** and configure settings accordingly.
  - Active Directory
    - i. Enter the Active Directory domain and domain DNS server (server IP), the NetBIOS name is set

automatically.

- ii. Click the **Next** button.
- iii. Select one domain controller.
- iv. Enter the Administrator Account and Password.
- v. Click the **Apply** button to join the domain.
- LDAP
  - i. Enter the LDAP Server Host
  - ii. Choose the LDAP Security
  - iii. Enter the Base DN, Root DN and Password.
  - iv. Click the **Next** button.
  - v. Select one domain name.
  - vi. Click the **Apply** button to join the domain.

### To Leave a Domain

In NAS configuration: **Account > Domain** then click the **Leave Domain** button.

### To Set a Workgroup

- 1. In NAS configuration: **Account > Domain**.
- 2. Enter a **Workgroup Name**.
- 3. Click the **Apply** button.

# To Refresh Domain Data

- 1. In NAS configuration: **Account > Domain**.
- 2. Click the **Refresh Domain Data** button.

# **P**ERMISSION SETTING

Set user and user group permissions and set default permission for a Share Disk. If there are conflicts among permission settings, the rule to settle conflicts is as follows: Deny > Read/Write > Read Only (in Windows(CIFS), Mac(AFP), FTP) and Read/Write > Read Only > Deny(in WebDAV).

### To Display Permission Settings

- 1. In NAS configuration: **Account > Permission**.
- Choose the Share Disk and Type (Local User, Local Group, Domain User, Domain Group) to display permission settings.

# To Set Default Permission for Share Disk

- 1. In NAS configuration: **Account > Permission**.
- 2. Choose the **Share Disk** to set permission settings.
- 3. Click the **Default Permission Setting** button.
- 4. Click to select a radio button for Read-Write, Read-Only or Deny-Access setting.
- 5. Click the **Save** button.

# To Set Permission for Users or Groups

- 1. In NAS configuration: **Account > Permission**.
- 2. Choose the **Share Disk** and **Type** (*Local User, Local Group, Domain User, Domain Group*) to set permission settings.
- 3. Click the **Permission Setting** button.
- 4. Click to check mark the selection boxes for the Users or Groups for which the permission settings apply.
- 5. Click to select a radio button for *Read-Write, Read-Only* or *Deny-Access* setting.
- 6. Click the **Save** button.

# Miscellaneous

Miscellaneous menus include:

- Backup/Restore Settings
- Reset NAS Settings
- NAS Events

# **BACKUP/RESTORE SETTINGS**

Use the **Backup/Restore Settings** menu to to import or export NAS settings.

- 1. In NAS configuration: **Misc** and click the **Backup/Restore Settings** button.
- 2. Choose to **Export** or **Import** settings.
  - To Export, select the **Export** tab and click the **Submit** button.
  - To Import, click the **Import** tab, click **Browse** to select a location to place the file, then click the **Submit** button.

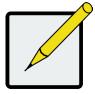

### Note

Use the Export and Import settings function when you transport a Disk Pool. See "Disk Pool Transport" on page 264 for details.

# **Reset NAS Settings**

Use this to restore the factory preset values. You can choose which NAS settings to revert to default settings.

To set NAS settings to their factory default values:

- 1. In NAS configuration: Misc and click the Reset NAS Settings button.
- 2. Click to choose the NAS Default Settings from list that you want to change back to default. Clicking on the box at the top of the list selects all settings categories in the list.
- 3. Click the **Apply** button.

# NAS Events

The NAS Events log displays error, warning, and information messages involving the NAS.

To display the NAS Events log:

- 1. In NAS configuration: **Misc** and click the **NAS Events** button.
- 2. Use the log menu to query event types to display. The options are to show *Warning and Error* or *All*

NAS Events.

Use the navigation arrows and page display options to view the log according to your preference.

#### Clear/Save NAS Events log

Other log functions include clearing or saving log entries.

To clear all NAS Event log entries, click the Clear Log button. A pop-up menu appears asking to confirm, type

"confirm" and click the **Confirm** button.

To save the log, click the **Save** button.

# MANAGING WITH THE CLI

## MAKING A SERIAL CONNECTION

Before you begin, be sure the RJ11-to-DB9 serial data cable is connected between the Host PC and the Vess enclosure, and that both machines are booted and running.

#### Serial ports on the controllers

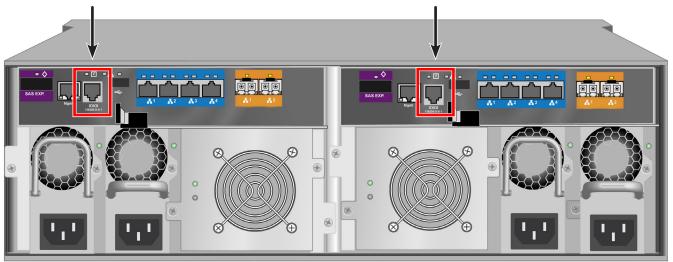

Then do the following actions:

- 1. Change your terminal emulation program settings to match the following specifications:
  - Bits per second: 115200
  - Data bits: 8
  - Parity: None
  - Stop bits: 1
  - Flow control: none
- 2. Start your PC's terminal VT100 or ANSI emulation program.
- 3. Press Enter once to launch the CLI.

## LOGGING INTO THE CLI

1. At the Login prompt, type the user name and press Enter.

The default user name is *administrator*.

2. At the Password prompt, type the password and press Enter.

The default password is *password*.

The CLI screen appears.

#### CLI administrator prompt

| 📾 Command Prompt - ssh 192.168.206.111                   | - 🗆 ×    |
|----------------------------------------------------------|----------|
| Type menu to return to Menu Driven Configuration Utility | <u>^</u> |
| administrator@cli>_                                      |          |
|                                                          |          |
|                                                          |          |
|                                                          |          |
|                                                          |          |
|                                                          |          |
|                                                          |          |
|                                                          |          |
|                                                          |          |
|                                                          | -        |

# TABLE OF SUPPORTED COMMANDS

The table below and on the following pages provides a brief description of the CLI commands available on the Vess R2000 Series.

| Command       | Action                                                                                                    |
|---------------|----------------------------------------------------------------------------------------------------|
| menu          | Use to switch interface to CLU.                                                                                                    |
| help          | When used alone will display this menu. When used in conjunction with a command (example: help array) it will display help information for that particular command.               |
| ?             | This can be used in place of the help command or optionally can be used as a switch for a command (example: array -?) to provide command usage.                                   |
| about         | View utility information.                                                                                                    |
| array         | View or edit array information. Create, edit, or delete logical drives in an existing array. To physically locate an array in an enclosure. Accept an incomplete array condition. |
| assn          | View, create, or delete associations between logical drives.                                                                                                    |
| battery       | View battery information or to recondition a battery.                                                                                                    |
| bbm           | View or clear the BBM defect list of the specified configured physical drive.                                                                                                    |
| bga           | View status of all current background activities. Enable or disable relevant background activities. Modify the background task rate for each of the background tasks.             |
| bgasched      | View, add, modify or delete bga scheduled background activities.                                                                                                    |
| buzz          | View buzzer status, enable/disable and turn on/off buzzer.                                                                                                    |
| checktable    | View logical drive error tables.                                                                                                    |
| chap          | Add, modify or delete a CHAP record for authentication of iSCSI host interface.                                                                                                   |
| clone         | View logical drive clone status and progress. Start, stop a clone.                                                                                                    |
| config        | For express or automatic configuration.                                                                                                    |
|               | For advanced configuration please see the 'array' command.                                                                                                    |
| ctrl          | View or edit controller information and settings.                                                                                                    |
| Note: Command | s are NOT case sensitive.                                                                                                    |

| Command                                | Action                                                                                                    |
|----------------------------------------|----------------------------------------------------------------------------------------------------|
| date                                   | View or edit system time.                                                                                                    |
| enclosure                              | View or edit enclosure and SEP information and settings. Locate an enclosure via LEDs.                                            |
| event                                  | View or clear events logs.                                                                                                    |
| export                                 | Subsystems only. Export files to remote TFTP host.                                                                                |
| factorydefaults                        | Restore settings to factory defaults.                                                                                             |
| fc                                     | View or edit fc information and settings. Fibre Channel host interface product only.                                              |
| import                                 | Import files or license from remote TFTP host                                                                                     |
| init                                   | View logical drive initialization status and progress. Start, stop, pause, or resume an initialization or a quick initialization. |
| initiator                              | View initiator list, add or delete initiator entry.                                                                               |
| iscsi                                  | View or modify iSCSI settings. For iSCSI host interface only.                                                                     |
| isns                                   | View or modify iSNS settings. For iSCSI host interface only.                                                                      |
| Note: Commands are NOT case sensitive. |                                                                                                    |

## Table of Supported Commands (Continued)

| Command        | Action                                                                                                    |
|----------------|----------------------------------------------------------------------------------------------------|
| lunmap         | View the LUN mapping and masking table. Enable or disable LUN mapping<br>and masking on Fibre Channel host interface product. Add, delete or modify<br>an LMM entry. |
| logdrv         | View or edit logical drive information and settings. Locate a logical drive via LEDs.                                                                                |
| logout         | Logout session for the current user.                                                                                                    |
| maintenance    | Enter or exit maintenance mode.                                                                                                    |
| migrate        | Start and monitor disk array migration process.                                                                                                    |
| mp             | View media patrol status and progress. Start, stop, pause, or resume media patrol.                                                                                   |
| net            | View or edit Ethernet network information and settings.                                                                                                    |
| ntp            | View or edit NTP status and settings.                                                                                                    |
| password       | Modify a user's password.                                                                                                    |
| pdm            | View PDM status and progress. Start, stop, pause, or resume PDM process.                                                                                             |
| perfstats      | Start and view performance statistics for controllers, logical drives, physical drives or ports.                                                                     |
| phydrv         | View or edit physical drive information and settings. Locate a physical drive via LEDs.                                                                              |
| ping           | Ping another system through management port.                                                                                                    |
| ptiflash       | Update system software and firmware through tftp server.                                                                                                    |
| rc             | View redundancy check status and progress. Start, stop, pause or resume redundancy check.                                                                            |
| rb             | View rebuild status and progress. Start, stop, pause, or resume a rebuild process.                                                                                   |
| Note: Commands | are NOT case sensitive.                                                                                                    |

## Table of Supported Commands (Continued)

| Command                                | Action                                                                                                    |
|----------------------------------------|----------------------------------------------------------------------------------------------------|
| sasdiag                                | SAS diagnostic command.                                                                                                 |
| sas                                    | View or edit SAS host interface port information and settings. SAS host interface product only.                         |
| sc                                     | View spare check status. Start spare check.                                                                             |
| scsi                                   | View or edit parallel SCSI information and settings. Parallel SCSI host interface product only.                         |
| session                                | View the list of active sessions.                                                                                       |
| shutdown                               | Shutdown or restart system.                                                                                             |
| smart                                  | S.M.A.R.T diagnostic for physical drives.                                                                               |
| spare                                  | Create or modify hot spare drives.                                                                                      |
| stats                                  | View or reset statistics.                                                                                               |
| subscription                           | View, modify, enable or disable event notification.                                                                     |
| subsys                                 | View or edit subsystem information and settings.                                                                        |
| swmgt                                  | View, start or stop software component.                                                                                 |
| sync                                   | View logical drive synchronization status and progress.                                                                 |
| topology                               | View SAS topology, the physical connections and device information. For products that support multiple enclosures only. |
| transit                                | View transition status and progress. Start, stop, pause, or resume a transition process.                                |
| trunk                                  | View, modify, add or delete port trunk configuration for iSCSI host interface.                                          |
| ups                                    | View or modify UPS information and status.                                                                              |
| user                                   | List, modify, create and delete user accounts on subsystem.                                                             |
| zoning                                 | List, modify SAS zoning on subsystem.                                                                                   |
| Note: Commands are NOT case sensitive. |                                                                                                    |

# **NOTES AND CONVENTIONS**

Commands and options are NOT case sensitive.

Not all extended keys are supported. However, you can use the backspace and the left and right arrow keys for command line editing. In addition, the up and down arrow keys allow scrolling through the command history buffer.

If you need context-sensitive help, type one of the following commands:

- <command> -h
- <command> -?
- help <command>

That action will display full context-sensitive help for the specific command. Each command when used alone, such as "array" will display a summary of relevant information. If more information is desired, the -v verbose mode can be used. This will provide information for all relevant aspects of that command.

Usage terminology is as follows:

- [square braces] depict an optional switch
- <arrow braces> depict user input

Type " | more" at the end of each command, to display info page by page

## about

#### Usage

about

## Summary

Displays utility information.

## array

## Usage

```
array [-a <action>] [-d <Dald>] [-c <array count>] [-v]
```

array -a add [-s "<list of array params>"] [-d <Dald>] -p <Pdld list>

[-c <Ld count>] [-I "<list of Ld params>"]

array -a mod -d <Dald> -s "<list of array settings>"

array -a del -d <Dald list>

array -a locate -d <Dald>

array -a accept -d <Dald> [-t <condition type>]

array -a addld -d <Dald> [-c <Ld count>] -l "<list of ld settings>"

array -a delld -l <LdId list>

array -a transport -d <Dald>

## Summary

The array command is the main command for performing advanced configuration and maintenance tasks on disk arrays.

This command is used to list, create, modify, delete, and locate disk arrays. Also to add and delete logical drives.

Note that you cannot mix Hard Disk Drives (HDD) and Solid State Drives (SSD) in the same disk array.

#### **Options**

| -a <action></action> | Specifies the action to perform.                                 |
|----------------------|------------------------------------------------------------------|
| list                 | (Default) Displays a summary of all or a specific or a specified |
|                      | number of arrays.                                                |
| add                  | Add/create an array and possibly some logical drives             |
|                      | at the same time.                                                |
| addld                | Add/create a logical drive to an array that already              |
|                      | exists.                                                          |
| delld                | Delete an existing logical drive from an array.                  |
| mod                  | Modify settings of an existing array.                            |
| del                  | Delete an existing array and all its associated logical drives.  |
| locate               | Locate an array.                                                 |
| accept               | Accepts the condition of an incomplete array. There are two      |
|                      | conditions that will cause the array to report as incomplete:    |

- **Missing Drive**, i.e. when one or more drives are missing in the array.
- Missing NVRAM Watermark, the NVRAM Watermark of migration not found on the controller, however the DDF on the array indicates the migration is in progress.

When the either of the above condition happens, all the logical drives on the

array will become offline.

The user can do an accept to acknowledge the incomplete condition of the array, and try to recover the access to the array and logical drives on the array, in other words, to bring the logical drives online. However, it is a high-risk and non-revertible operation, and it may result in data loss.

Therefore, it is recommended to try to clear the condition first, e.g., to put the missing drives back; or to roam the array back to the original controller and wait until the migration completes.

| transport   | To gracefully make the array and the logical drives on the array   |
|-------------|--------------------------------------------------------------------|
|             | offline to get ready for transport the array to another subsystem. |
| untransport | Cancels the transport action on the array and the logical drives.  |
|             | Brings the array back online in the original subsystem.            |
|             | Not supported for HBA products.                                    |

onlineTo set all the dead physical drives of array online at a time.-d <DA ID>The disk array ID. Valid values are 0-255. Used to specify the<br/>desired array ID when creating (add) an array.Used to specify the array ID when listing array information<br/>modifying, deleting, locating, accepting, adding or deleting a

-p <PD ID list> Used to specify which physical drives are to be used in an array. Used in conjunction with -a add. PD IDs can be used singly or separated by comma. Additionally a sequential group of physical drives can be specified by placing a ~ between numbers such as 1~6. This will include physical drives 1,2,3,4,5,6.

logical drive. Only one array may be specified.

-s "<option>=<value>" Used to specify settings for an array. This is used when creating (add) or modifying (mod) an array. These options are comma separated.

| alias=                                  | A user specified name used to identify an array. It can be up to 32    |
|-----------------------------------------|------------------------------------------------------------------------|
|                                         | characters long, containing alpha-numeric characters, blank            |
|                                         | spaces and underscores.                                                |
|                                         | The beginning and ending blank spaces will be discarded.               |
| mediapatrol=                            | Used to enable or disable media patrol for this array.                 |
| enable The def                          | ault is enable.                                                        |
| disable                                 |                                                                        |
| powermanagement=                        | Apply controller power management setting.                             |
| enable                                  | (Default) Controller power management setting will be                  |
|                                         | applied to this disk array.                                            |
| disable                                 | Controller power management setting will not be applied to this        |
|                                         | disk array.                                                            |
| pdm=                                    | Used to enable or disable PDM for this array.                          |
| enable                                  | The default is enable.                                                 |
| disable                                 |                                                                        |
| -l " <option>=<value>"</value></option> | Used to specify the settings for a logical drive when creating a       |
|                                         | logical drive during logical drive addition to an existing array       |
|                                         | (addld) or during array creation (add).                                |
|                                         | These options are comma separated.                                     |
| <ld id="" list=""></ld>                 | used to specify a list of Logical Drive IDs when used with the -a      |
|                                         | delld switch                                                           |
| ID=                                     | Used to assign a specific ID to the logical drive if the user does not |
|                                         | want one auto assigned. Valid values are 0-255.                        |
| Alias=                                  | A user specified name used to identify the logical drive.              |

| Raid=             | Used to specify the RAID level of the logical drive.                  |
|-------------------|-----------------------------------------------------------------------|
| 0                 | Striping.                                                             |
| 1                 | Mirroring on two drives.                                              |
| 3                 | Parity, requiring 3 or more drives.                                   |
| 5                 | Parity, requiring 3 or more drives.                                   |
| 10                | Mirroring on even number of drives.                                   |
| 30                | Striping on multiple RAID 3, requiring 6 or more drives.              |
| 1e                | Extended mirroring, requiring 2 or more drives.                       |
| 50                | Striping on multiple RAID 5, requiring 6 or more drives.              |
| 6                 | Allow two drive failure, requiring 4 or more drives.                  |
| 60                | Striping on multiple RAID 6, requiring 8 or more drives.              |
| Capacity=         | Used to specify the desired capacity of the logical drive. It can     |
|                   | be specified in megabytes (mb), gigabytes (gb) or terabytes (tb).     |
|                   | Up to 2 decimal places are allowed to be specified. If not specified, |
|                   | all free capacities will be used for this logical drive.              |
| CapacityRounding= | Enable or disable capacity rounding for logical drive creation.       |
| enable            | (Default) Enable capacity rounding.                                   |
| disable           | Disable capacity rounding.                                            |
| Stripe=           | Used to specify the stripe size of the logical drive.                 |
|                   | The possible parameters are 64KB, 128KB, 256KB, 512KB, and            |
|                   | 1024KB. If not specified, the default 64KB will be used.              |
| Sector=           | Used to specify the desirable sector size of the logical drive. The   |
|                   | possible parameters are 512B, 1KB, 2KB, and 4KB. It must not be       |
|                   | greater than the Stripe size. It will be auto-adjusted not to exceed  |
|                   | the max supported sector size of the controller, please see           |
|                   | controller info If not specified, the default 512B will be used.      |

| WritePolicy=                | Used to specify the write policy for the logical drive.                  |
|-----------------------------|--------------------------------------------------------------------------|
| writethru                   | Writes are not cached                                                    |
| writeback                   | Writes are cached                                                        |
| ReadPolicy=                 | Used to specify read policy for the logical drive.                       |
| readahead                   | Reads extra data to reduce read times for sequential data.               |
| readcache                   | Caches the reads in case the same request is made again.                 |
| nocache                     | No read cache.                                                           |
| parity=                     | Used to specify the method of parity distribution for RAID 5, 50, 6,     |
|                             | and 60.                                                                  |
| left                        | Left asymmetric.                                                         |
| right                       | Right asymmetric.                                                        |
| Axle=                       | RAID 50, 3 to 32 drives per axle.                                        |
|                             | RAID 60, 4 to 32 drives per axle.                                        |
|                             | Range is 2 to 16 axles.                                                  |
| codec=                      | Used to specify the codec scheme for RAID 6 and 60.                      |
|                             | p+q                                                                      |
|                             | q+q                                                                      |
| PreferredCtrlId=            | Used to specify which controller the LD is preferred for LUN             |
|                             | affinity. Valid value is 1 or 2. If value is not specified, LUN affinity |
|                             | will be auto balanced.                                                   |
| PerfectRebuild=             | Used to specify which logical drives supply to Perfect Rebuild.          |
| enable                      | (Default)The maximum amount of logical drive which support               |
|                             | perfect rebuild is 30. If you select perfectrebuild=enable, only         |
|                             | sectors where write changes occurred are rebuilt.                        |
| disable                     | Perfect rebuild will not supply to this logical drive.                   |
| -c <array count=""></array> | Specifies the number of arrays to give a summary of when used            |

|                                    | with the -a list option. For example 'array -a list -c3' will give a    |
|------------------------------------|-------------------------------------------------------------------------|
|                                    | summary for the first 3 arrays on that controller.                      |
| <ld count=""></ld>                 | Also specifies the number of logical drives to be created when          |
|                                    | used with the -a add option. If this -c option is used, all the logical |
|                                    | drives will be created with the same settings and only one -I can       |
| be specified.                      |                                                                         |
| -t <condition type=""></condition> | Specify the type of incomplete condition to accept. If not specified,   |
|                                    | it will accept the current incomplete condition by default.             |
| missingdrive                       | The condition of missing drive in the array.                            |
| missingwatermark                   | The condition of missing NVRAM watermark of the array.                  |
| -V                                 | Verbose mode. Used with -a list to display all properties of the        |
|                                    | given array.                                                            |

## Examples

```
array -v -c 1
array -a add -s "alias=MyArray,mediapatrol=enable" -p 1,3,5~9
-1 "raid=5,capacity=50gb,stripe=256kb,sector=1kb"
array -a add -p 1,3,5~9 -1 "raid=5,capacity=50gb,stripe=256kb"
-1 "raid=0,capacity=100gb"
array -a mod -d 1 -s "alias=YourArray,mediapatrol=disable"
array -a del -d 3
array -a del -d 3
array -a locate -d 0
array -a accept -d 2
array -a addld -d 0 -1 "raid=1e,capacity=125gb,stripe=64kb"
array -a delld -l 1
```

#### assn

#### Usage

```
assn [-a <action>][-t <type>][-l <Ldld>][-d <TargetLdld>][-r][-c<count>][-v]
assn -a add -t <type> -l <SourceLdld> -d <TargetLdld(1,2,3...)> [-r]
assn -a del -l <SourceLdld> -d <TargetLdld>
assn -a list [-t <type>] [-l <Ldld>] [-c count] [-v]
```

#### Summary

Assn is used to manage association between two logical drives, including list and delete existing associations, and create new associations.

## Options

| -a <action></action>                 | Which action to perform.                                             |
|--------------------------------------|----------------------------------------------------------------------|
| list                                 | Display a list of existing associations for all or specified logical |
|                                      | drives.                                                              |
| add                                  | Create association between specified source logical drive and        |
|                                      | destination logical drive.                                           |
| del                                  | Delete existing association between specified source logical drive   |
|                                      | and destination logical drive.                                       |
| -t <assn type=""></assn>             | What kind of association to be created.                              |
| clone                                | Clone association.                                                   |
| -l <source ld=""/>                   | Source logical drive Id.                                             |
| -d <destination id=""></destination> | Destination logical drive Id.                                        |
| -r                                   | Instructs to retain this association after corresponding background  |
|                                      | operation done.                                                      |
|                                      | For clone, by default the association will not be retained.          |
| -c <count></count>                   | Specifies the number of associations to give a summary of when       |
|                                      | used with the -a list option.                                        |
| -V                                   | Verbose mode. Used with -a list.                                     |

#### **Examples**

assn\*shows a list of association of specified logical drive\* assn -a add -t clone -l 0 -d 1 -r assn -a del -l 0 -d 1

## battery

#### Usage

```
battery [-a <action>] [-b <batId>]
```

battery -a recondition -b <batld>

#### Summary

Battery is used to display the current status of a battery indicating the percentage of charge left.

This command is also used to recondition a battery. Reconditioning of a battery attempts to fully discharge, and then recharge it. In addition the battery will be reconditioned automatically once per month.

| -a <action></action>         | Which action to perform.                                                 |
|------------------------------|--------------------------------------------------------------------------|
| list                         | (Default) List information for all batteries or a specific battery unit. |
| recondition                  | Recondition a specific battery.                                          |
| -b <battery id=""></battery> | Used to specify which battery in a given enclosure.                      |

#### **Examples**

```
battery
battery -a recondition -b 1
```

## bbm

## Usage

bbm [-a <action>] [-p <PdId>]

bbm -a clear -p <PdId>

## Summary

The bbm command displays or clears the Bad Block Map (BBM) defect list for all configured physical drives.

## Options

-a

| a <action></action> |                  | Specifies the action to perform.                                        |
|---------------------|------------------|-------------------------------------------------------------------------|
|                     | list             | (Default) List the BBM information.                                     |
|                     | clear            | Clears the BBM list. For configured SATA drives only.                   |
|                     | -p <pdid></pdid> | Specifies the physical drive id. For the -a list option, the default is |
|                     |                  | all physical drives. For the -a clear option, you must specify a        |
|                     |                  | physical drive id.                                                      |

## Examples

bbm -p 1 bbm -a clear -p 3

## bga

## Usage

bga [-a <action>]

bga -a mod -s "<list of settings>"

#### Summary

The bga command displays all current background activities and makes settings for each background activity.

## Options

| -a <action></action>                    | Specifies the action to perform.                                      |
|-----------------------------------------|-----------------------------------------------------------------------|
| list                                    | (Default) Lists current background activities.                        |
| mod                                     | Makes changes to one of the settings.                                 |
| -s " <option>=<value>"</value></option> | Specifies which background activity settings to change.               |
| autorebuild=                            | Enable or disable auto-rebuild and auto-transition.                   |
| enable                                  | Auto-rebuild initiates a rebuild of an array when an unconfigured     |
|                                         | drive is inserted into the slot of a dead drive.                      |
| disable                                 | Auto-transition means transitioning is initiated on a used revertible |
|                                         | spare in the following condition:                                     |

- 1. When the rebuild has been completed using the revertible spare, and
- 2. When an unconfigured drive is inserted into the slot of the dead drive which the was part of the array.

When a non-revertible spare has been inserted or created, and is applicable to the array This option affects all arrays on the subsystem.

enable

disable

or

| mediapatrol=                    | Verifies the media of the array and/or spares to find bad blocks on |
|---------------------------------|---------------------------------------------------------------------|
|                                 | physical disks before you use that block. This feature is enabled   |
|                                 | and disabled for individual arrays on a per array basis.            |
| enable                          |                                                                     |
| disable                         |                                                                     |
| BBMThreshold=                   | (1-2048) Threshold value to trigger PDM based on the Bad Block      |
|                                 | Monitor count of reassigned blocks on the PD.                       |
| MediaPatrolThreshold=           | (1-2048) Threshold to trigger PDM based on the Media Patrol         |
|                                 | count of error blocks on the PD.                                    |
| <bg task="">=<rate></rate></bg> | Background task rates determine what percentage of the IO load      |
|                                 | on the controller will be dedicated to the background task. A       |
|                                 | lower number means the task takes longer to complete, a higher      |
|                                 | number will cause the task to complete faster, all other things     |
|                                 | being equal.                                                        |
| rebuildrate=                    | Rebuild rate determines the rate at which rebuild will run.         |
|                                 | (low=25, medium=50, high=75)                                        |
| low                             |                                                                     |
| medium                          |                                                                     |
| high                            |                                                                     |
| pdmrate=                        | PDM rate determines the rate at which PDM will run.                 |
|                                 | (low=25, medium=50, high=75)                                        |
| low                             |                                                                     |
| medium                          |                                                                     |
| high                            |                                                                     |

| transitionrate= | Transition rate determines the rate at which transition will run.<br>(low=25, medium=50, high=75) |
|-----------------|---------------------------------------------------------------------------------------------------|
| low             |                                                                                                   |
| medium          |                                                                                                   |
| high            |                                                                                                   |
| syncrate=       | Synchronization rate determines the rate at which synchronization                                 |
|                 | will run. (low=25, medium=50, high=75)                                                            |
| low             |                                                                                                   |
| medium          |                                                                                                   |
| high            |                                                                                                   |
| initrate=       | Initialization rate determines the rate at which initialization will run.                         |
|                 | (low=25, medium=50, high=75)                                                                      |
| low             |                                                                                                   |
| medium          |                                                                                                   |
| high            |                                                                                                   |
| rcrate=         | Redundancy check rate determines the rate at which redundancy                                     |
|                 | check will run. (low=25, medium=50, high=75)                                                      |
| low             |                                                                                                   |
| medium          |                                                                                                   |
| high            |                                                                                                   |
| migrationrate=  | Migration rate determines the rate at which migration                                             |
|                 | (low=25, medium=50, high=75)                                                                      |
| low             |                                                                                                   |
| medium          |                                                                                                   |
| high            |                                                                                                   |

## Examples

#### bga

bga -a mod -s "autorebuild=enable,rebuildrate=high,syncrate=low"

## bgasched

#### Usage

bgasched -a <action> -t <type> -s <list of settings>

bgasched -a add -t <type> -s <list of settings>

bgasched -a mod -t rc -i <RC scheduler id> -s <list of settings>

bgasched -a mod -t <type> -s <list of settings>

bgasched -a del -t <type>

bgasched -a del -t rc -i <RC scheduler id>

#### Summary

-a

bgasched is used to display all scheduled background activities as well as to allow the user to add, modify or delete date and time of the scheduled activities.

| a <a< th=""><th>action&gt;</th><th>Which action to perform.</th></a<> | action> | Which action to perform.                                           |
|-----------------------------------------------------------------------|---------|--------------------------------------------------------------------|
|                                                                       | list    | (Default) Displays information of BGA scheduler.                   |
|                                                                       | add     | Create a new BGA scheduler.                                        |
|                                                                       |         | If exists RC scheduler, cannot add RC scheduler with all LDs. The  |
|                                                                       |         | max number of RC scheduler is 4.                                   |
|                                                                       |         | Only 1 for other schedulers.                                       |
|                                                                       | mod     | Modify a exist scheduler.                                          |
|                                                                       |         | Can not change Idid parameter of an exist RC scheduler to all LDs. |
|                                                                       | del     | Delete a exist scheduler.                                          |

| -t <type></type>                                                                     |                           | Specifies what type of scheduler.                                      |
|--------------------------------------------------------------------------------------|---------------------------|------------------------------------------------------------------------|
|                                                                                      | mp                        | Media Patrol Schedule.                                                 |
|                                                                                      | rc                        | Redundancy Check Schedule.                                             |
|                                                                                      | br                        | Battery Reconditioning Schedule.                                       |
|                                                                                      | SC                        | Spare Drive Check Schedule.                                            |
| -i <r< td=""><td>C scheduler id&gt;</td><td>Specifies the RC scheduler ID.</td></r<> | C scheduler id>           | Specifies the RC scheduler ID.                                         |
|                                                                                      | It's used for list/modify | y/delete RC scheduler. If the option is not specified, assumed to all. |
| -s "<                                                                                | option>= <value>"</value> | Used to specify which BGA scheduler settings to change.                |
| statu                                                                                | s=                        | Specifies status type of scheduler.                                    |
|                                                                                      | enable                    | Enable a scheduler.                                                    |
|                                                                                      | disable                   | Disable a scheduler. The default is disable.                           |
| starttime=                                                                           |                           | Used to specify start time of scheduler in the following format        |
|                                                                                      |                           | hh:mm where hour's range is 0-23, minute's range are 0-59.             |
|                                                                                      |                           | The default is 20:00 for MP, 22:00 for RC and SC, 02:00 for others.    |
| recurtype=                                                                           |                           | Specifies recurrence type of scheduler.                                |
|                                                                                      | daily                     |                                                                        |
|                                                                                      | weekly                    | The default is weekly.                                                 |
|                                                                                      | monthly                   |                                                                        |
|                                                                                      | recurInterval=            | Specifies recurrence Interval.                                         |
|                                                                                      |                           | This option is for Daily and Weekly recurrence type.                   |
|                                                                                      |                           | For Daily type, the range is 1-255. (default is 1)                     |
|                                                                                      |                           | For Weekly type, the range is 1-52.                                    |
|                                                                                      |                           | For Weekly type, the default is 4 for MP, 2 for RC,1 for others.       |
|                                                                                      | dow=                      | Day of Week. This is for Weekly or Monthly recurrence type             |
|                                                                                      |                           | scheduler.                                                             |

Regarding Monthly type, if daypattern (see below) is day of week, it will be used.

For Weekly, the range is [Sun|Mon|Tues|Wed|Thur|Fri|Sat]. For multiple values, divide

with spaces. The default is 'Fri' for MP, 'Wed' for RC, 'Tues' for SC, 'Sun Mon Tues Wed

Thur Fri Sat' for others.

For Monthly, the range is [Sun|Mon|Tues|Wed|Thur|Fri|Sat]. The default is Sat.

| daypattern = | Specifies the daypattern type for Monthly recurrence type                 |
|--------------|---------------------------------------------------------------------------|
|              | scheduler.                                                                |
| dom          | Day of month.                                                             |
| dow          | Specific day of week.                                                     |
| dom=         | Day of Month, for 'dom' daypattern type. The range is 1~31. The           |
|              | default is 1.                                                             |
| wom=         | Week ordinal, for 'dow' daypattern type. The range is (1st  2nd  3rd      |
|              | 4th  Last). The default is 1st.                                           |
| month=       | Months. The range are $1 \sim 12$ divided by space or '~'. The default is |
|              | 1~12.                                                                     |
| startfrom=   | Start day of range of occurrence in the following format                  |
|              | mm/dd/yyyy where month's range is 1-12, day's range is 1-31.              |
|              | minida/yyyy where month's range is 1-12, day's range is 1-51.             |
|              | The default is current date of system.                                    |

| endon=                   | Used to specify end time of scheduler.                   |
|--------------------------|----------------------------------------------------------|
| 0                        | (Default) No end time.                                   |
| n                        | An integer N indicates after N times.                    |
| mm/dd/yyyy               | End date, month's range is 1-12 and day's range is 1-31. |
| autofix=                 | Fix inconsistent data.                                   |
| enable                   |                                                          |
| disable                  | The default is disable.                                  |
| pause=                   | Pause on error.                                          |
| enable                   |                                                          |
| disable                  | The default is disable.                                  |
| ldid=                    | The list of LDID.                                        |
| For add action, if the c | option is not specified, assumed to for all LDs.         |
| For multiple value, div  | rided by space or '~'.                                   |
| -V                       | Verbose mode. Used with -a list.                         |

## Examples

```
bgasched
bgasched -a mod -t rc -i 1 -s "status=disable,ldid=1 3~5 7"
bgasched -a add -t mp -s "recurtype=monthly,daypattern=dow,wom=2nd,dow=Sun
,month= 1 3~6, endon=10"
bgasched -a add -t sc -s "recurtype=weekly,dow= Mon Wed Fri,starttime=12:0
0,endon=1/1/2010"
```

## buzz

## Usage

buzz [-a <action>]

buzz -a list buzz -a enable buzz -a disable buzz -a on

buzz -a off

## Summary

The buzz command displays the status of the buzzer, and enables, disables, turns on or turns off the buzzer.

## Options

| -a <action></action> | Specifies the action to perform.         |
|----------------------|------------------------------------------|
| list                 | (Default) List the status of the buzzer. |
| enable               | Enable the buzzer.                       |
| disable              | Disable the buzzer.                      |
| on                   | Turn on the buzzer.                      |
| off                  | Turn off the buzzer.                     |

## chap

## Usage

```
chap [-a <action>] [-i <ChapId>]
```

```
chap -a add [-s "<list of settings>"]
```

```
chap -a mod -i <ChapId> [-s "<list of settings>"]
```

chap -a del -i <ChapId>

## Summary

The chap command is used to create, modify or delete a CHAP record. CHAP authentication is used between the subsystem and an initiator for the iSCSI host interface.

## Options

| -a <action></action>   | Which action to perform.                                        |
|------------------------|-----------------------------------------------------------------|
| list                   | (Default) List the existing CHAP records.                       |
| add                    | Create a CHAP record.                                           |
| mod                    | Modify an existing CHAP record. To change CHAP secret, use this |
|                        | operation without specifying -s.                                |
| del                    | Delete a CHAP.                                                  |
| -i <chap id=""></chap> | Used when viewing, modifying or deleting a CHAP record to       |
|                        | uniquely identify the CHAP record which to manipulate.          |

```
-s "<option>=<value>"
```

| name= | Specifies chap name.                                              |
|-------|-------------------------------------------------------------------|
| type= | Specifies chap type. Could be local or peer.                      |
| peer: | A peer CHAP record is one that the initiator must know when       |
|       | logging into the subsystem local: A local CHAP is one that the    |
|       | subsystem must know when the initiator logs into the subsystem to |
|       | create a session.                                                 |

## Examples

## checktable

## Usage

checktable [-t <tableType>] -l <LdId>

## Summary

The checktable command displays the error check tables of a logical drive.

## Options

| -t <tabletype></tabletype> | Specifies which error table to display. The default displays all tables. |
|----------------------------|--------------------------------------------------------------------------|
| rct                        | Displays the read check table.                                           |
|                            |                                                                          |
| wct                        | Displays the write check table.                                          |
| ibt                        | Displays the inconsistent block table.                                   |
| -l <ldid></ldid>           | Specifies the logical drive ID.                                          |

## Examples

checktable -1 10 -t rct checktable -1 10

## clone

### Usage

```
clone [-a <action>] [-l <SourceLdId>] [-d <TargetLdId>] [-r]
```

clone -a start -l <SourceLdId> [-d <TargetLdId(1,2,3...)>] [-r]

```
clone -a stop -l <SourceLdId> [-d <TargetLdId>]
```

```
clone -a list [-l <LdId>]
```

#### Summary

This command allows the user to start or stop a Clone as well as to check on the progress of a running Clone.

There are two methods to start a Clone. One is specify the destination logical drive to perform clone, another is specify an existing array.

## Options

| -a <action></action>                 | Which action to perform.                                                                                                    |
|--------------------------------------|----------------------------------------------------------------------------------------------------|
| list                                 | (Default) Displays the current active Clone(s) and their status(es).                                                                       |
| start                                | Start a Clone.                                                                                                    |
| stop                                 | Stop a Clone.                                                                                                    |
| -l <source ld=""/>                   | Specifies which source logical drive to perform clone action on.                                                                           |
|                                      |                                                                                                    |
| -d <destination ld=""></destination> | Specifies which destination logical drive to perform a clone action                                                                        |
| -d <destination id=""></destination> | Specifies which destination logical drive to perform a clone action<br>on. For start, if multiple destinations are specified, a maximum of |
| -d <destination id=""></destination> |                                                                                                    |
| -d <destination id=""></destination> | on. For start, if multiple destinations are specified, a maximum of                                                                        |
| -d <destination id=""></destination> | on. For start, if multiple destinations are specified, a maximum of 8 allowed. If not specified, all existing associations on the source   |

For clone, by default the association is not retained.

The following are used to specify a existing array to perform clone

-s "<option>=<value>"

id=<array id> Specifies an array id.

Raid= Used to specify the RAID level of the logical drive.

0 Striping.

- 1 Mirroring on two drives.
- 5 Parity, requiring 3 or more drives.
- 10 Mirroring on even number of drives.
- 1e Extended mirroring, requiring 2 or more drives.
- 50 Striping on multiple RAID 5, requiring 6 or more drives.
- 6 Allow two drive failure, requiring 4 or more drives.
- 60 Striping on multiple RAID 6, requiring 8 or more drives.
- Axle= Used to specify the number of axles for RAID50 and RAID60.

-c <Ld count> Specifies the number of logical drives to be created.

#### **Examples**

```
clone
clone -a start -10 -d1
clone -a stop -10 -d1
clone -a start -1 0 -s "id=1,raid=5" -c 2
```

## config

## Usage

config -a auto

config -a expr [-r y|n] [-c y|n] [-p y|n] [-m y|n] [-s y|n] [-t <AppType>] [-l <NumLd>]

## Summary

The config command has two options, Automatic (auto) and Express (expr).

Automatic configuration takes all available unconfigured physical drives to create an optimized disk array following a default set of parameters. There are no options.

Express configuration takes your input, creates one or two arrays, and spreads their capacity evenly over all of the logical drives that you specify.

The redundancy option creates redundant logical drives (RAID 1, 10, 1E, 5, 50, 6, or 60).

The capacity option enables optimizes the logical drives for capacity. The performance option optimizes the logical drives for performance.

If you choose all three options, redundancy gets highest priority and capacity gets lowest priority.

Note that you cannot combine HDDs and SSDs in the same disk array. If your system has both type of drives, it will create separate disk array/logical drive sets for each type of physical drive.

## Options

| -a <action></action>                                   | Specifies the action to perform.                                   |
|--------------------------------------------------------|--------------------------------------------------------------------|
| auto                                                   | Automatic configuration with no options. Creates an optimized disk |
|                                                        | array. One or more logical drives are created automatically.       |
| expr                                                   | Express configuration. RAID level is dependant on the options      |
|                                                        | chosen.                                                            |
| -r <y n></y n>                                         | Selects the redundancy option.                                     |
| -p <y n></y n>                                         | Selects the performance option.                                    |
| -c <y n></y n>                                         | Selects the capacity option.                                       |
| -s <y n></y n>                                         | Includes a spare drive in the array.                               |
| Note: Requires 5 or more unconfigured physical drives. |                                                                    |
| -t <apptype></apptype>                                 | Specifies the intended application for this array.                 |
| video                                                  | Sequential large block reads.                                      |
| data                                                   | Random read/write mix, small to medium sized IO.                   |
| log                                                    | Sequential small block write.                                      |
| other                                                  | Random read/write mix, small to medium sized IO.                   |
| fileserver                                             | Random read/write mix, small to medium sized IO.                   |
| -I <num lds="" of=""></num>                            | Specifies how many logical drives to include in the configuration. |
|                                                        | Array capacity is divided evenly among the logical drives.         |

## Examples

config -a auto config -a expr -ry -p y -c n -sy -t data -12

## ctrl

#### Usage

```
ctrl [-a <action>] [-i <ctrlId>] [-c <ctrl count>] [-v]
```

ctrl -a mod [-i <ctrlId>] -s "<list of settings>"

```
ctrl -a clear [-i <ctrlId>] [-t <condition type>]
```

## Summary

The ctrl command displays controller information and changes controller settings.

## Options

| -a <action></action>                    | Specifies the action to perform.                                        |
|-----------------------------------------|-------------------------------------------------------------------------|
| list                                    | (Default) Lists controller information.                                 |
| mod                                     | Changes controller settings.                                            |
| clear                                   | Clears controller conditions.                                           |
| -i <ctrl id=""></ctrl>                  | Specifies the controller ID. For high availability products, controller |
|                                         | ID is required when setting alias of controller.                        |
| -c <ctrl count=""></ctrl>               | Controller count. Required for information on multiple controllers.     |
| -s " <option>=<value>"</value></option> | Specifies which settings to change.                                     |
| alias=                                  | A user-specified name for the controller.                               |
|                                         | Up to 48 characters long, alpha- numeric characters, blank spaces       |
|                                         | and underscores The beginning and ending blank spaces are               |
|                                         | discarded.                                                              |
| coercion=                               | Enables or disables disk coercion. Disk coercion will truncate the      |
|                                         | size of the physical drives. Makes different size drives appear to      |
|                                         | be the same size. For example, a 90.1 GB drive would appear as          |
|                                         | the same size as an 89.8 GB drive. Important when using drives of       |

|                       | different manufacturers for rebuilds or as hot spares.             |
|-----------------------|--------------------------------------------------------------------|
|                       | Coercion settings are shared if there are dual controllers:        |
| enable                |                                                                    |
| disable               |                                                                    |
| coercionmethod=       | The method of coercion.                                            |
| GBTruncate            | Truncates the drive to the nearest 1-billion byte boundary.        |
| 10GBTruncate          | Truncates the drive to the nearest 10-billion byte boundary.       |
| GrpRounding           | Truncates the drive using an intelligent algorithm.                |
|                       | This allows the maximum amount of usable space while at the        |
|                       | same time attempting to keep drives in the same size group the     |
|                       | same size. For example a 253 GB drive would appear the same        |
|                       | size as a 248 GB drive.                                            |
| TableRounding         | This uses a pre-defined coercion table to determine how much       |
|                       | will be truncated.                                                 |
| smart=                | Enables or disables polling drive SMART status.                    |
| enable                |                                                                    |
| disable               |                                                                    |
| smartpollinginterval= | (1 - 1440) Sets the time interval in number of minutes to poll the |
|                       | drive SMART status.                                                |
| cacheflushinterval=   | (1-12) Sets the time interval in seconds to flush the controller   |
|                       | writeback cache.                                                   |

| migrationstorage= | To set which place to store the migration watermark.                                                                                                    |
|-------------------|----------------------------------------------------------------------------------------------------|
| ddf               | Uses the DDF area on the physical drives of the disk array.                                                                                                    |
| nvram             | Uses the NVRAM on the controller.                                                                                                    |
| lunaffinity=      | To enable or disable LUN affinity, allowing LD access only to                                                                                                    |
|                   | certain controller. For products that have high availability only.                                                                                                    |
| enable            |                                                                                                    |
| disable           |                                                                                                    |
| alua=             | To enable or disable asymmetric logical unit access.                                                                                                    |
| enable            |                                                                                                    |
| disable           |                                                                                                    |
| pollinterval=     | (15 - 255) Sets interval in seconds to poll enclosure SEP                                                                                                    |
|                   | information.                                                                                                    |
| adaptivewbcache=  | Enables or disables adaptive writeback cache.                                                                                                    |
| adaptive woodone  | ·                                                                                                    |
| enable            | Writeback logical drives will change the write policy based on                                                                                                    |
|                   |                                                                                                    |
|                   | Writeback logical drives will change the write policy based on                                                                                                    |
|                   | Writeback logical drives will change the write policy based on the availability of protection. If BBU or UPS is available, the write                                                                                                    |
|                   | Writeback logical drives will change the write policy based on<br>the availability of protection. If BBU or UPS is available, the write<br>policy is retained as Writeback, otherwise the policy is switched to                                                                                                    |
| enable            | Writeback logical drives will change the write policy based on<br>the availability of protection. If BBU or UPS is available, the write<br>policy is retained as Writeback, otherwise the policy is switched to<br>Writethru.                                                                                                    |
| enable            | Writeback logical drives will change the write policy based on<br>the availability of protection. If BBU or UPS is available, the write<br>policy is retained as Writeback, otherwise the policy is switched to<br>Writethru.<br>The write policy of the writeback logical drives are not changed                                                                                                    |
| enable<br>disable | Writeback logical drives will change the write policy based on<br>the availability of protection. If BBU or UPS is available, the write<br>policy is retained as Writeback, otherwise the policy is switched to<br>Writethru.<br>The write policy of the writeback logical drives are not changed<br>irrespective of the availability of BBU or UPS.                                                                                                    |
| enable<br>disable | <ul> <li>Writeback logical drives will change the write policy based on</li> <li>the availability of protection. If BBU or UPS is available, the write</li> <li>policy is retained as Writeback, otherwise the policy is switched to</li> <li>Writethru.</li> <li>The write policy of the writeback logical drives are not changed</li> <li>irrespective of the availability of BBU or UPS.</li> <li>Subsystems only. To enable or disable host cache flushing. When</li> </ul>                             |
| enable<br>disable | <ul> <li>Writeback logical drives will change the write policy based on the availability of protection. If BBU or UPS is available, the write policy is retained as Writeback, otherwise the policy is switched to Writethru.</li> <li>The write policy of the writeback logical drives are not changed irrespective of the availability of BBU or UPS.</li> <li>Subsystems only. To enable or disable host cache flushing. When enabled, synchronize cache scsi command from host is</li> </ul>            |
| enable<br>disable | <ul> <li>Writeback logical drives will change the write policy based on the availability of protection. If BBU or UPS is available, the write policy is retained as Writeback, otherwise the policy is switched to Writethru.</li> <li>The write policy of the writeback logical drives are not changed irrespective of the availability of BBU or UPS.</li> <li>Subsystems only. To enable or disable host cache flushing. When enabled, synchronize cache scsi command from host is supported.</li> </ul> |

| forcedreadahead=                   | Enables or disables forced read ahead caching. For high             |
|------------------------------------|---------------------------------------------------------------------|
|                                    | availability products only.                                         |
| enable                             |                                                                     |
| disable                            |                                                                     |
|                                    |                                                                     |
| powersavingidletime=               | After an HDD has been idle for the set period of time, parks the    |
|                                    | read/write heads. Set the time interval in number of minutes. Valid |
|                                    | values are 0(never), 15, 30, 60(= 1 hour)1440(=24 hours).           |
| powersavingstoppedtime=            | After an HDD has been idle for the set period of time, Spins down   |
|                                    | the disk (stops rotation). Set the time interval in number of       |
|                                    | minutes. Valid values are 0(never), 15, 30, 60(= 1 hour)1440(=24    |
|                                    | hours).                                                             |
|                                    |                                                                     |
| AdvancedBatteryFlashBac            | ckup= To enable or disable Advanced Battery Flash Backup.           |
| enable                             |                                                                     |
| disable                            |                                                                     |
| restoreacmode=                     | Restore on AC Power Loss.                                           |
|                                    |                                                                     |
| alwayson                           |                                                                     |
| alwaysoff                          |                                                                     |
| laststate                          |                                                                     |
| appmode=                           | To set Appliance Mode.                                              |
| 0                                  | Generic mode                                                        |
| 1                                  | Surveillance mode                                                   |
| -t <condition type=""></condition> | Used to specify the type of condition to clear.                     |
|                                    |                                                                     |
|                                    |                                                                     |

It is valid only when the command action is "clear".

| watermark | Watermark, the only supported condition for now.                     |
|-----------|----------------------------------------------------------------------|
|           | It is used together with -a clear to clear the orphan migration      |
|           | watermark in the controller NVRAM. This will work only when          |
|           | migration storage is set to NVRAM prior to starting migration.       |
| -1        | Display local controller's id that CLI runs through its serial port. |
| -V        | Verbose mode. Used with -a list.                                     |

ctrl
ctrl -v
ctrl -l
ctrl -a mod -i 1 -s "alias=ctrl1, coercion=enable"
ctrl -a mod -s "powersavingstoppedtime=180"

## date

## Usage

date

date -a mod [-d <date>] [-t <time>] [-z <timezone>]

### Summary

The date command allows the user to view and modify the system time.

### Options

| -a <action></action>     | Which action to perform.                                         |
|--------------------------|------------------------------------------------------------------|
| list                     | (Default) Displays the current system time.                      |
| mod                      | Modifies the current system time.                                |
| -d <date></date>         | Used to specifies date in the following format: yyyy/mm/dd where |
|                          | month's range is 1-12 and day's range is 1-31.                   |
| -t <time></time>         | Used to specifies time in the following format: hh:mm:ss where   |
|                          | hour's range is 0-23, minute's and seconds' range are 0-59.      |
| -z <timezone></timezone> | Specify the time zone. The time zone range is GMT-12 ~ GMT12.    |

### Examples

date date -a mod -d 2004/02/25 -t 14:50:05 date -a mod -z GMT-8

### enclosure

#### Usage

```
enclosure [-a <action>] -v
```

enclosure -a mod -s <list of settings>

```
enclosure -a locate [-t <FRU type> -f <FRU id>]
```

#### Summary

The enclosure command provides status and information about the various components of the enclosure unit. It is also used to set thresholds for temperature and polling. In addition when using the -v option all VPD (Vendor Provided Data) will be displayed.

| -a <action></action>                    | Which action to perform.                                            |
|-----------------------------------------|---------------------------------------------------------------------|
| list                                    | (Default) Displays information and status of the enclosure.         |
| mod                                     | Allows the user to modify settings when coupled with the -s switch. |
| locate                                  | Allows the user to locate an enclosure by flashing LEDs             |
| -e <encl id=""></encl>                  | Enclosure ID. The default value is 1 if unspecified.                |
|                                         | For list action, the default is for all enclosures if unspecified.  |
| -s " <option>=<value>"</value></option> | Used to specify which Enclosure settings to change.                 |
| tempwarning=                            | (56 - 60) Temperature, displayed in Celsius, that the SEP will      |
|                                         | consider as a warning threshold.                                    |
| tempcritical=                           | (61 - 73) Temperature, in Celsius, that the SEP will consider as a  |
|                                         | critical threshold.                                                 |
| ctrltempwarning=                        | (76 - 80) Controller temperature, displayed in Celsius, that the    |
|                                         | controller will consider as a warning threshold.                    |

| ctrltempcritical=      | (81 - 85) Controller temperature, displayed in Celsius, that the            |
|------------------------|-----------------------------------------------------------------------------|
|                        | controller will consider as a critical threshold.                           |
| -t <fru type=""></fru> | Used with action locate to indicate which type of FRU to locate. If         |
|                        | -t is not specified, it indicates to locate the enclosure.                  |
| ctrl                   | To locate controller.                                                       |
| Cur                    |                                                                             |
| cooling                | To locate cooling unit. It only works with SAS type enclosure.              |
| psu                    | To locate power supply unit. It only works with SAS type enclosure.         |
| -f <fru id=""></fru>   | Used with action locate and -t <fru type=""> option to indicate which</fru> |
|                        | FRU to locate. The valid values for FRU id are 1,2,3 and 4.                 |
| -V                     | Verbose mode. Used with -a list. VPD information will also be               |
|                        | displayed when using this switch.                                           |

enclosure enclosure -v enclosure -a mod -s "tempwarning=40,tempcritical=70"

### event

#### Usage

```
event [-a <action>] [-I <location>] [-i <SeqNo>] [-c <event count>] [-v]
```

event -a clear [-l <location>]

#### Summary

The event command displays and clears the RAM and NVRAM event logs.

#### Options

| -a <action< th=""><th>ר&gt;</th><th>Specified the action to perform.</th></action<>                                                                                                    | ר>      | Specified the action to perform.                                                                                                    |
|----------------------------------------------------------------------------------------------------|---------|----------------------------------------------------------------------------------------------------|
|                                                                                                    | list    | (Default) Displays the events for the specified location. RAM events are displayed if no location is specified.                         |
|                                                                                                    | clear   | Clear events for a specified location.                                                                                                  |
| -l <locatio< td=""><td>on&gt;</td><td>Specifies the location from which to display or clear events.</td></locatio<>                                                                            | on>     | Specifies the location from which to display or clear events.                                                                           |
|                                                                                                    | ram     | (Default) All events are stored in RAM. These events are lost after rebooting.                                                          |
|                                                                                                    | nvram   | Some events are also stored in NVRAM. These events remain after rebooting and are a subset of the RAM events.                           |
|                                                                                                    | bbu     | These events are stored in the Battery backed area of the RAM.                                                                          |
| -i <seque< td=""><td>nce ID&gt;</td><td>Specifies a specific event by its sequence number. This is a starting point.<br/>Requires the -a list option. You can use the -c option.</td></seque<> | nce ID> | Specifies a specific event by its sequence number. This is a starting point.<br>Requires the -a list option. You can use the -c option. |
| -c <event< td=""><td>count&gt;</td><td>Specifies the number of events to retrieve when displaying events.</td></event<>                                                                        | count>  | Specifies the number of events to retrieve when displaying events.                                                                      |

-v Verbose mode. Requires the -a list option.

event

event -v event -l nvram

event -a clear -l nvram

event -c 200

event -a list -i 852 -c 200

### export

#### Usage

```
export -t <fileType> [-s <tftpServer>] [-p <port>] [-x <fileExt>] -f <fileName>
```

#### Summary

The export command exports certain types of configuration files to a TFTP server.

### Options

| -t <file type=""></file>   | Specifies the type of file to export.                     |
|----------------------------|-----------------------------------------------------------|
| userdb                     | User database file.                                       |
| configscript               | Configuration script.                                     |
| servicereport              | System service report file in compressed HTML format.     |
| -f <file name=""></file>   | Specifies the name of the file to be exported.            |
| -x <file ext=""></file>    | Specifies the type of the file.                           |
| txt                        | Saves service report as a text file.                      |
| html                       | Saves service report as a compressed HTML file (default). |
| -s <tftp server=""></tftp> | Specifies tftp server's IP or host name.                  |
| -p <port num=""></port>    | The port number of the TFTP server. Default is 69.        |

### **Examples**

```
export -t userdb -s 192.168.1.1 -f userdb.bin
export -t servicereport -s 192.168.1.1 -f servicereport
export -t servicereport -s 192.168.1.1 -f servicereport -x txt
```

Note: Make sure that you have a file named <fileName>.<html|txt>.gz (e.g. servicereport. txt.gz or servicereport.html.gz) created on the specified TFTP server, with write permissions.

# factorydefaults

### Usage

factorydefaults -a <action> -t <type>

### Summary

The factory defaults command restores specified settings to the factory default values.

### Options

| -a <                                                                                  | action>                 | Specifies the action to perform.                                   |
|---------------------------------------------------------------------------------------|-------------------------|--------------------------------------------------------------------|
|                                                                                       | restore                 | Restore the factory default settings.                              |
|                                                                                       | erase                   | Erase iSCSI configurations(used along with <-t iscsi>).            |
| -t <t< td=""><td>ype&gt;</td><td>Specifies the type of settings to restore.</td></t<> | ype>                    | Specifies the type of settings to restore.                         |
|                                                                                       | all                     | All settings.                                                      |
|                                                                                       | allfw                   | All firmware settings.                                             |
|                                                                                       | allsw                   | Subsystems only. All software settings.                            |
| The                                                                                   | following are individua | I Firmware settings:                                               |
|                                                                                       | h a c                   |                                                                    |
|                                                                                       | bga                     | Background activity settings.                                      |
|                                                                                       | ctrl                    | Controller settings.                                               |
|                                                                                       | encl                    | Enclosure settings, including temperature thresholds, buzzer, etc. |
|                                                                                       | fc                      | fc port settings. Fibre Channel host interface product only.       |
|                                                                                       | iscsi                   | iSCSI settings, restore operation applies to port and iSNS;        |
|                                                                                       |                         | erase operation applies to all iSCSI components, including target, |
|                                                                                       |                         | portal, chap, trunk, etc.                                          |
|                                                                                       |                         | iSCSI host interface product only.                                 |
|                                                                                       | netmgmt                 | Subsystems only. Network settings of management ports.             |
|                                                                                       | phydrv                  | Physical drive settings.                                           |
|                                                                                       | sas                     | SAS host interface port setting. SAS host interface port product   |

only.

scsi Parallel SCSI channel settings. Parallel SCSI host interface product only. subsys Subsystem settings.

The following are individual Software settings:

| bgasched | bga scheduler settings.             |
|----------|-------------------------------------|
| service  | service startup type settings.      |
| snmp     | snmp settings.                      |
| telnet   | telnet settings.                    |
| ssh      | ssh settings.                       |
| email    | email settings.                     |
| netsend  | netsend settings.                   |
| ntp      | ntp settings.                       |
| user     | user settings.                      |
| ups      | ups manager configuration settings. |

### **Examples**

factorydefaults -a restore -t phydrv factorydefaults -a restore -t all

# fc

### Usage

```
fc [-a <action>] [-t <Type>] [-i <CtrlId>] [-p <PortId>] [-v]
```

fc -a mod -t <Type> -i <CtrlId> -p <PortId> -s "<list of settings>"

### Summary

The fc command is used to view and modify Fibre Channel information and settings.

| -a <a< th=""><th>action&gt;</th><th>Which action to perform.</th></a<>                                                   | action>                   | Which action to perform.                                                    |
|----------------------------------------------------------------------------------------------------|---------------------------|-----------------------------------------------------------------------------|
|                                                                                                    | list                      | (Default) Gives summary information about Fibre Channel status.             |
|                                                                                                    | mod                       | Modify Fibre Channel settings.                                              |
|                                                                                                    | reset                     | Reset Fibre Channel port(s)                                                 |
| -t <ty< td=""><td>/pe&gt;</td><td>Specifies what type of information to display or modify.</td></ty<>                    | /pe>                      | Specifies what type of information to display or modify.                    |
|                                                                                                    | node                      | Display Fibre Channel node information.                                     |
|                                                                                                    | port                      | (Default) Specifies Fibre Channel port as the device type to                |
| (                                                                                                    | display or modify inforn  | nation.                                                                     |
|                                                                                                    | SFP                       | Display port SFP (Small Form Factor Pluggable) information.                 |
|                                                                                                    | stats                     | Display port statistics information.                                        |
|                                                                                                    | device                    | Display port logged in devices information.                                 |
|                                                                                                    | initiator                 | Display port logged in initiators information.                              |
| -i <c< td=""><td>trlld&gt;</td><td>Controller Id. Default to be all available controllers for listing if -i is</td></c<> | trlld>                    | Controller Id. Default to be all available controllers for listing if -i is |
|                                                                                                    |                           | not specified. Default to be controller 1 for modifying if -i is not        |
|                                                                                                    |                           | specified.                                                                  |
| -p <p< td=""><td>oort id&gt;</td><td>Port Id. Default to be all ports for listing if -p is not specified.</td></p<>      | oort id>                  | Port Id. Default to be all ports for listing if -p is not specified.        |
|                                                                                                    |                           | Default to be port 1 for modifying if -p is not specified.                  |
| -s "<                                                                                                    | option>= <value>"</value> | Specifies Fibre Channel settings to change.                                 |

| linkspeed= | Fibre Channel link speed.                    |
|------------|----------------------------------------------|
| 2gb        | 2 GB/s                                       |
| 4gb        | 4 GB/s                                       |
| 8gb        | 8 GB/s                                       |
| auto       | Automatic                                    |
| topology=  | Fibre Channel topology method.               |
| nlport     | NL-Port                                      |
| nport      | N-Port                                       |
| auto       | Automatic                                    |
| hardalpa=  | Hard Arbitrated Loop Physical Address (ALPA) |
| 0255       | Value 255 will disable hard ALPA.            |
| -V         | Verbose mode. Used with -a list.             |

```
fc
fc -t port -v
fc -a mod -t port -p 1 -s "linkspeed=2gb"
```

# import

### Usage

import -t <file type> -s <TFTP server> -f <file name> -p <port num> -i

### Summary

The import command is used to import files from a remoter TFTP host.

### Options

-t <file type>

| userdb                     | User database file.                                                 |
|----------------------------|---------------------------------------------------------------------|
| configscript               | Configuration script.                                               |
| -s <tftp server=""></tftp> | Specifies tftp server's IP or host name.                            |
| -f <file name=""></file>   | Specifies the name of the file to import.                           |
| -p <port num=""></port>    | The port number of the TFTP server. Default is 69.                  |
| -i                         | Get format validation information about imported file only. File is |
|                            | not really applied to subsystem yet.                                |

### Examples

import -t userdb -s 192.168.10.168 -f userdb.xml

### init

#### Usage

init [-a <action>] [-l <LdId>]

init -a start -l <Ldld> [-q <size>] [-p <pattern>]

init -a stop -l <LdId>

init -a pause -l <LdId>

init -a resume -l <LdId>

#### Summary

The init command starts, stops, pauses, and resumes a logical drive initialization. A full initialization writes to the entire logical drive space and can takes several minutes, depending on the size of the logical drive.

A quick initialization writes to the first and last few megabytes of the logical drive. Typically, a quick initialization is completed in a few minutes.

| -a <action></action> | Specifies the action to perform.                                                    |
|----------------------|-------------------------------------------------------------------------------------|
| list                 | Displays a list of the initialization processes in progress or paused               |
|                      | and their status. The default action.                                               |
| start                | Start an initialization.                                                            |
| stop                 | Stop an initialization.                                                             |
| pause                | Pause an initialization.                                                            |
| resum                | e Resume an initialization.                                                         |
| -I <ld id=""></ld>   | Specifies the logical drive to be initialized.                                      |
| -q <size></size>     | (1-1024) Specifies the amount of data in megabytes (MB) for a quick initialization. |

-p <pattern> Specifies the pattern for a full initialization. The pattern can range from 1 to 128 bytes (HEX string), and is padded to even number of bytes, such as, fff padded to 0fff.

Pattern is not supported for quick initialization.

### Examples

init

init -a stop -10

init -a start -10 -p5a5a0101

# initiator

### Usage

```
initiator [-a <action>] [-i <Index>] [-c <Count>]
```

initiator -a add [-i <Index>] -n <Name>

initiator -a del -i <Index>

### Summary

Use this to display information about the current initiator list as well as to add or delete an initiator.

### Options

| -a <action></action> | Which action to perform.                                                 |
|----------------------|--------------------------------------------------------------------------|
| list                 | (Default) Displays the current initiator list.                           |
| add                  | Add an initiator to the list.                                            |
| del                  | Delete an initiator from the list.                                       |
| -i <index></index>   | (0-2047) Used to specify the index of the initiator. For -a list option, |
|                      | it is the starting index and may be used with -c option. For other       |
|                      | options, it is the specific index.                                       |

#### Caution

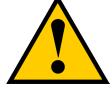

For -a add option, if the index specified is already in use, the existing initiator name is overwritten with new name.

| -c <count></count> | Used to specify the number of initiators to be listed. |
|--------------------|--------------------------------------------------------|
|                    | Only used with -a list option.                         |
| -n <name></name>   | Used to specify the name of the initiator.             |

For an iSCSI host interface product, the name should be the initiator's iSCSI name, e.g. iqn.vendorcompany.com

For a Fibre Channel host interface product, the name should be the initiator's WWPN in hex format, e.g. aa-bb-cc-dd-ee-ff-11-22

For a SAS host interface product, the name should be the initiator's SAS address in hex format, e.g. aa-bb-cc-dd-ee-ff-11-22

For slot based lun mapping product, the first byte is slot id. For example, for slot 2, the name is 02-00-00-00-00-00-00-00

### Examples

initiator -i 1 -c 2

initiator -a add -n iqn.vendorcompany.com

### iscsi

### Usage

```
iscsi [-a <action>] [-t <Type>] [-n <TargetId>] [-p <PortId> -c <CtrIId>]
```

[-i <SessionId>] [-g <PortalId>] [-m <PortalInterfaceType>] [-v]

```
iscsi -a mod [-t <Type>] [-n <TargetId>] [-p <PortId> -c <CtrIId>]
```

[-i <SessionId>] [-g <PortalId>] -s "<list of settings>"

#### Summary

The iscsi command is used to display and modify iSCSI information and settings. Use this to view and modify iSCSI component and global settings, and to add and delete iSCSI portals. iSCSI host interface product only.

### Options

-i

| -a <a< th=""><th>action&gt;</th><th>Which action to perform.</th></a<> | action> | Which action to perform.                                |
|------------------------------------------------------------------------|---------|---------------------------------------------------------|
|                                                                        | list    | (Default) Gives summary information about iSCSI status. |
|                                                                        | add     | Add iSCSI portal.                                       |
|                                                                        | mod     | Modify iSCSI settings.                                  |
|                                                                        | del     | Delete iSCSI target, portal or session.                 |

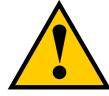

Caution

Deleting a target also deletes the associated CHAP and LUN map.

| -t <type></type> | Specifies the type of information. For list action, the default      |
|------------------|----------------------------------------------------------------------|
|                  | is target if unspecified. For modify action, the default is global   |
|                  | iSCSI setting if the type is unspecified.                            |
| target           | Specifies iSCSI target as the device type to display, add, modify or |

|                                             | delete information.                                                               |
|---------------------------------------------|-----------------------------------------------------------------------------------|
| port                                        | Specifies iSCSI port as the device type to display or modify                      |
|                                             | information.                                                                      |
| session                                     | Display or delete session information.                                            |
| portal                                      | Display, add, modify or delete portal information.                                |
| device                                      | Displays the logged in devices information.                                       |
| -n <target id=""> Target id</target>        |                                                                                   |
| -p <port id=""> Port id</port>              |                                                                                   |
| -c <controller id=""> Controll</controller> | er id                                                                             |
| -i <session id=""> Session</session>        | id                                                                                |
| -g <portal id=""> Portal id</portal>        |                                                                                   |
| -m <portal interface="" type=""></portal>   | Valid for add iSCSI portal type                                                   |
| phy (De                                     | fault)                                                                            |
| vlan                                        |                                                                                   |
| trunk                                       |                                                                                   |
| -s " <option>=<value>"</value></option>     | Specifies which iSCSI type settings to change.                                    |
|                                             | Followings for target settings. Requires -t target and -n <target id=""></target> |
|                                             | options.                                                                          |
| alias=                                      | Target alias.                                                                     |
|                                             | Can up to 31 characters long, containing alphanumeric characters,                 |
|                                             | blank spaces and underscores. The beginning and ending blank                      |
|                                             | spaces will be discarded.                                                         |
| headerdigest=                               | 32bit CRC for iSCSI headers. Enabling a header digest may                         |

decrease performance.

| enable                                                              |                                                                   |
|---------------------------------------------------------------------|-------------------------------------------------------------------|
| disable                                                             |                                                                   |
| datadigest=                                                         | 32bit CRC for iSCSI data. Enabling a data digest may decrease     |
|                                                                     | performance.                                                      |
| enable                                                              |                                                                   |
| disable                                                             |                                                                   |
| unichapauth=                                                        | Unidirectional CHAP authorization. Requires the initiator to have |
|                                                                     | a CHAP secret to log into the subsystem. Can be configured only   |
|                                                                     | when modify a target.                                             |
| b l -                                                               |                                                                   |
| enable                                                              |                                                                   |
| disable                                                             |                                                                   |
| bichapauth =                                                        | Bidirectional CHAP authorization. Requires both the subsystem     |
|                                                                     | and initiator to have a CHAP secret to log in. Can be configured  |
|                                                                     | only when modify a target.                                        |
| enable                                                              |                                                                   |
| disable                                                             |                                                                   |
| The following settings apply to ports.                              |                                                                   |
|                                                                     |                                                                   |
| Requires -t port and -p <po< td=""><td>n id&gt; options.</td></po<> | n id> options.                                                    |
| jumboframe = Enable or Disable the jumbo frame of the port.         |                                                                   |
| enable                                                              |                                                                   |
| disable                                                             |                                                                   |
| The following settings apply to portals.                            |                                                                   |
| Requires -t portal and -g <portal id=""> options.</portal>          |                                                                   |

Adding a portal also requires -m <portal interface type> optioin.

|                 | vlantag = |      | The VLAN tag of a portal in LAN-mode. Range is 1 to 4094.    |
|-----------------|-----------|------|--------------------------------------------------------------|
|                 | trunkid = |      | The Trunk ID of a portal in Trunk-mode. Range is 1 to 8.     |
|                 | dhcp =    |      | Enable or Disable DHCP on the portal.                        |
|                 | enable    |      |                                                              |
|                 | disable   |      |                                                              |
|                 | iptype =  |      | The IP address type of portal.                               |
|                 | 4         | IPv4 |                                                              |
|                 | 6         | IPv6 |                                                              |
| prima           | aryip =   |      | The primary IP address of portal. Use when DHCP is disabled. |
| primaryipmask = |           | :=   | The primary IP mask of portal. Use when DHCP is disabled.    |
|                 | gateway = |      | Specify the gateway.                                         |
| -V              |           |      | Verbose mode. Used with -a list.                             |

### Examples

```
iscsi
iscsi -t port -p 2 -c 1
iscsi -a del -t session -i 2
iscsi -a mod -s "keepalive=enable"
iscsi -a mod -t target -n 1 -s "alias=vendorNode"
iscsi -a add -t portal -p 1 -c 1 -m phy -s"iptype=4,dhcp=enable"
```

### isns

#### Usage

```
isns [-a <action>]
```

isns -a mod -t <Type> [-g <PortalID>] -s "<list of settings>"

#### Summary

This command is used to display iSCSI iSNS Information and modify settings for iSCSI host interface.

### Options

| -a <action></action>                                                                                   | Which action to perform.                                              |
|----------------------------------------------------------------------------------------------------|-----------------------------------------------------------------------|
| list                                                                                                   | (Default) Displays a summary of iSNS settings.                        |
| mod                                                                                                    | Allows the user to change iSNS settings.                              |
| -t <port type=""></port>                                                                               | The type of port to iSNS through. If -t is not specified, the default |
|                                                                                                    | value is Mgmt port.                                                   |
| portal                                                                                                 | iSCSI portal. iSCSI host interface product only.                      |
| mgmt                                                                                                   | Management port. For embedded only.                                   |
| -g <portal id=""></portal>                                                                             | Portal ID                                                             |
| -s " <option>=<value?< td=""><td>&gt;" Used to specify what options to change.</td></value?<></option> | >" Used to specify what options to change.                            |
| isns= Enable                                                                                           | and disable iSNS.                                                     |
| enable                                                                                                 |                                                                       |
| disable                                                                                                |                                                                       |
| serverip=                                                                                              | iSNS server ip address.                                               |
| serverport=                                                                                            | iSNS server port number. 165535                                       |
|                                                                                                    |                                                                       |

### Examples

isns

isns -a mod -t mgmt -s "isns=enable,serverip=10.0.10.90"

## lunmap

#### Usage

```
lunmap [-a <action>] [-i <InitiatorId>] [-r <CtrIId>] [-p <PortId>] [-c <Count>]
```

```
lunmap -a addld -i <InitiatorId> [-I <LdIdList>] [-m <LunMap>]
```

```
lunmap -a delld -i <InitiatorId> [-l <LdIdList>]
```

lunmap -a add [-i <InitiatorId>] -n <Name> [-l <LdIdList>] [-m <LunMap>]

lunmap -a del -i <InitiatorId>

lunmap -a enable

lunmap -a disable

#### Summary

The lunmap command displays information about the current LUN mapping and masking (LMM) table information and enables you to add, modify, and delete LMM entries. LMM can be enabled or disabled.

### Options

| -a <action></action> | Which action to perform.                               |
|----------------------|--------------------------------------------------------|
| list                 | (Default) Displays the current LMM table.              |
| enable               | Enables LMM.                                           |
| disable              | Disables LMM.                                          |
| add                  | Adds an LMM entry and its LUN maps to the table.       |
| del                  | Deletes an LMM entry from the table.                   |
| addld                | Adds or modifies an LUN map for an existing LMM entry. |
| delld                | Deletes a LUN map for an existing LMM entry.           |
| mod                  | Specifies LUN mapping type.                            |

Note that target based LUN mapping can only be specified for the iSCSI host interface.

| -r <ctrlid></ctrlid>                                                                                                    | Specifies the Ctrl ID for a port-based LMM entry.                     |  |
|----------------------------------------------------------------------------------------------------|-----------------------------------------------------------------------|--|
|                                                                                                    | Valid only for Fibre Channel host interface.                          |  |
| n cDontido                                                                                                    | Creative the Dart ID for a part based I MM entry                      |  |
| -p <portid></portid>                                                                                                    | Specifies the Port ID for a port-based LMM entry.                     |  |
|                                                                                                    | Valid only for Fibre Channel host interface.                          |  |
| -i <initiatorid></initiatorid>                                                                                                    | (0-2047) Specifies the initiator ID for an initiator based LMM entry. |  |
|                                                                                                    | For -a list option, it is the starting index.                         |  |
|                                                                                                    | May be used with -c option.                                           |  |
|                                                                                                    |                                                                       |  |
| -c <count></count>                                                                                                    | Specifies the number of LMM entries to be listed.                     |  |
|                                                                                                    | Only used with -a list option.                                        |  |
| -n <name></name>                                                                                                    | Specifies the initiator name.                                         |  |
| <ul> <li>For the iSCSI host interface, the name is the initiator's iSCSI name, such as<br/>iqn.vendorcompany.com.</li> </ul>                   |                                                                       |  |
| <ul> <li>For the Fibre Channel host interface, the name is the initiator's<br/>WWPN in hex format, such as aa-bb-cc-dd-ee-ff-11-22.</li> </ul> |                                                                       |  |
| <ul> <li>For the SAS host interface, the name is the SAS address, such as<br/>aa-bb-cc-dd-ee-ff-11-22.</li> </ul>                              |                                                                       |  |
| <ul> <li>For slot-based LUN mapping, the first byte is the slot ID. For<br/>example, slot 2, the name is 02-00-00-00-00-00-00.</li> </ul>      |                                                                       |  |
| -I <ld id="" list=""></ld>                                                                                                    | (0-1023) Specifies the logical drive IDs.                             |  |
| -m <lun list="" map=""></lun>                                                                                                    | (0-1023) Specifies the LUN mapping values.                            |  |
| Please check the maximum number of LUNs supported by host OS.                                                                                  |                                                                       |  |
| -s " <option>=<value>"</value></option>                                                                                                    | Specifies settings for LMM entry. Modifies an LMM entry.              |  |
| type=                                                                                                    |                                                                       |  |
| initiator                                                                                                    | For initiator-based LUN mapping.                                      |  |

port For port-based LUN mapping.

```
lunmap -i 1 -c 2
lunmap -a addld -i 1 -l 2 -m 2
lunmap -a delld -i 1 -l 2
lunmap -a enable
lunmap -a add -n iqn.promise.com -l 0,1 -m 0,1
```

# logdrv

### Usage

```
logdrv [-a <action>] [-l <LdId>] [-c <Ld count>] [-v]
```

logdrv -a locate -l <LdID>

```
logdrv -a mod -l <LdId> -s "<list of ld settings>"
```

### Summary

The logdrv command displays information about the logical drives and is used to make changes on logical drive settings.

To create a logical drive please see the array command.

| -a <action></action>                                 | Specifies the action to perform.                                                                                                    |
|------------------------------------------------------|----------------------------------------------------------------------------------------------------|
| list                                                 | (Default) Displays a summary of one or more logical drives.                                                                                                    |
| mod                                                  | Changes logical drive settings.                                                                                                    |
| locate                                               | Locates a logical drive within the enclosure by flashing drive                                                                                                    |
|                                                      | carrier LEDs.                                                                                                    |
| -I [ <ld id="">]</ld>                                | Logical drive ID.                                                                                                    |
| -c [ <ld count="">]</ld>                             | Logical drive count. Requires the -a list option.                                                                                                    |
|                                                      |                                                                                                    |
| -s [" <option>=<value>"]</value></option>            | Specifies the logical drive settings to change.                                                                                                    |
| -s [" <option>=<value>"]<br/>alias=</value></option> | Specifies the logical drive settings to change.<br>A user-specified name for the logical drive. Up to 32                                                                   |
|                                                      |                                                                                                    |
|                                                      | A user-specified name for the logical drive. Up to 32                                                                                                    |
|                                                      | A user-specified name for the logical drive. Up to 32 characters, containing alpha-numeric characters, blank spaces                                                        |
|                                                      | A user-specified name for the logical drive. Up to 32 characters, containing alpha-numeric characters, blank spaces and underscores. Beginning and ending blank spaces are |

| writeback        | Writes are cached.                                              |
|------------------|-----------------------------------------------------------------|
|                  | Note: Cannot be set if ReadPolicy is set to "nocache."          |
| ReadPolicy=      | Specifies logical drive read policy.                            |
| readahead        | Reads extra data to help reduce read times of sequential data.  |
| readcache        | Caches reads in the case the same request is made again.        |
| nocache          | No caching algorithm.                                           |
| PreferredCtrIId= | Specifies which controller the LD is prefers for LUN affinity.  |
|                  | Valid value is 1 or 2.                                          |
| PerfectRebuild=  | Used to specify which logical drives supply to Perfect Rebuild. |
| disable          | Perfect rebuild will not supply to this logical drive.          |
| -V               | Verbose mode. Used with -a list.                                |

logdrv logdrv -v logdrv -a mod -l0 -s"readpolicy=readahead" logdrv -a locate -l2

# logout

### Usage

logout

### Summary

The logout command is used to logout the current user from the session.

| Examples |  |
|----------|--|
| logout   |  |

# migrate

### Usage

```
migrate [-a <action>] [-d <Dald>]
```

migrate -a start -d <Dald> -p <Pdlds> -l <LdSettings>

### Summary

The migrate command allows the user to migrate logical drives inside a particular disk array. The supported migrations are online capacity expansion, RAID level migration and stripe size migration.

Further more, when starting off with disk array that has a RAID 10 logical drive, and performing a capacity expansion by adding physical drive(s) to the array, it will cause the RAID 10 logical drive to MIGRATE to RAID 1E, unless the user explicitly specifies RAID10.

| -a <action></action>                    | Which action to perform.                                               |
|-----------------------------------------|------------------------------------------------------------------------|
| list                                    | (Default) Displays the migration status of specified disk array. If no |
|                                         | array ID specified, all migration status will be displayed.            |
| start                                   | start a specific migration progress.                                   |
| -d <da id=""></da>                      | Used to specify the array ID for migration.                            |
| -p <pd id="" list=""></pd>              | Used to specify which physical drives are to be added in an array.     |
| -l " <option>=<value>"</value></option> | Used to specify settings for logical drive migration.                  |
| id=                                     | (Required) Specifies the logical drive ID.                             |
| capacity=                               | Specifies the new logical drive capacity.                              |
|                                         | Not to specify it unless intending to expand the capacity              |
| capacityrounding=                       | Enable or disable capacity rounding for logical drive                  |
| migration                               |                                                                        |
| enable                                  | (Default) Enable capacity rounding.                                    |
| disable                                 | Disable capacity rounding.                                             |
| raid=                                   | Specifies the new logical drive RAID level.                            |
| axle=                                   | Specifies the axle number for hybrid RAID Levels when RAID             |
|                                         | Level is changed.                                                      |
| stripe=                                 | Specifies the new logical drive stripe size.                           |
|                                         | This is currently not supported and is ignored.                        |

```
migrate -d 1
migrate -a start -d 1 -p 10 -l "id=0,capacity=10gb"
```

#### mp

#### Usage

mp -a <action>

#### Summary

The mp command activates Media Patrol. Media Patrol searches the physical drives for media errors. When an error is found, Media Patrol attempts to repair the error. If it fails to correct the error, Media Patrol attempts to remap the sector. Note: Sector remapping is not currently supported.

You can start, stop, pause, or resume Media Patrol and monitor its progress and status.

| -a <action></action> | Specifies the action to perform.                            |
|----------------------|-------------------------------------------------------------|
| list                 | (Default) Displays the status and progress of Media Patrol. |
| start                | Starts Media Patrol.                                        |
| stop                 | Stops Media Patrol.                                         |
| pause                | Pauses Media Patrol.                                        |
| resume               | Resumes a paused Media Patrol.                              |
| Examples             |                                                             |
| mp                   |                                                             |
| mp -a stop           |                                                             |
| mp -a resume         |                                                             |

#### net

#### Usage

```
net [-a <action>] [-f <protocol family>] [-m] [-v]
```

net -a mod [-f <protocol family>] [-m]

-s "<list of settings>"

#### Summary

Net is used to display the TCP/IP specific information for the management port.

In addition to displaying IP address and subnet mask, changes to DHCP and DNS settings can be changed. Most often this command will be used during initial setup to either setup a static IP address or to display what DHCP assigned IP address the enclosure is using.

| -a <a< th=""><th>ction&gt;</th><th>Which action to perform.</th></a<>                                                | ction>         | Which action to perform.                                          |
|----------------------------------------------------------------------------------------------------|----------------|-------------------------------------------------------------------|
|                                                                                                    | list           | (Default) Displays a list of IP configurations.                   |
|                                                                                                    | mod            | To modify current network settings.                               |
|                                                                                                    | enable         | To enable IPv4/IPv6.                                              |
|                                                                                                    | disable        | To disable IPv4/IPv6.                                             |
|                                                                                                    | -m             | Maintenance mode.                                                 |
| -C <c< td=""><td>trl ID&gt;</td><td>Specifies the controller ID. When the action is to modify setting</td></c<>      | trl ID>        | Specifies the controller ID. When the action is to modify setting |
|                                                                                                    |                | and -c is not specified, the value is default to be the current   |
|                                                                                                    |                | controller id. Used with -m maintenance mode.                     |
| -f <pr< td=""><td>otocol family&gt;</td><td>To specify which protocol family will be modified, enabled or</td></pr<> | otocol family> | To specify which protocol family will be modified, enabled or     |
|                                                                                                    |                | disabled.                                                         |
|                                                                                                    | ipv4           | (Default)IPv4.                                                    |
|                                                                                                    | ipv6           | IPv6.                                                             |

| -s " <option>=<value>"</value></option> | List the various settings for the MGMT ports. These options are |
|-----------------------------------------|-----------------------------------------------------------------|
|                                         | comma separated. Works only with modify command.                |
| primaryip=                              | Specify the primary IP address.                                 |
| primaryipmask=                          | Specify the primary subnet mask.                                |
| ipmasklen=                              | Specify the primary subnet mask length.                         |
| gateway=                                | Specify the gateway.                                            |
| dhcp=                                   | Enable or disable DHCP support.                                 |
|                                         | Currently only supported for ipv4.                              |
| enable                                  |                                                                 |
| disable                                 |                                                                 |
| primarydns=                             | Set an IP address of the primary DNS server.                    |
| wol=                                    | Enable or disable Wake On Lan support.                          |
|                                         | This option is valid only for management port.                  |
| enable                                  |                                                                 |
| disable                                 |                                                                 |
| -v Verbose mo                           | de. Used with -a list.                                          |

```
net *shows a list of ip info for all network ports*
net -a enable -f ipv4
net -a mod -m -c 1 -s "primaryip=10.0.0.2"
net -a mod -f ipv4 -s "primaryip=192.168.1.10, primaryipmask=255.255.255.0"
```

## ntp

#### Usage

ntp [-a <action>]

ntp -a list

ntp -a mod -s "<list of settings>"

ntp -a test -t <time server>

ntp -a sync

#### Summary

The ntp command enables a user to view NTP status, add an NTP server, modify NTP settings, test the NTP server connection, and synchronize subsystem time with the NTP server.

| -a <action></action>                    | Which action to perform.                                            |
|-----------------------------------------|---------------------------------------------------------------------|
| list<br>mod                             | (Default) Displays NTP information.<br>Change the settings for NTP. |
| test                                    | Test time server.                                                   |
| sync                                    | Sync time with time server.                                         |
| -s " <option>=<value>"</value></option> | Used to specify what options to change.                             |
| ntp=                                    | Enable and disable ntp service.                                     |
| enable                                  |                                                                     |
| disable                                 |                                                                     |

| server1=                   | Specific to the time servers.                                     |
|----------------------------|-------------------------------------------------------------------|
|                            | (max of 3 servers)                                                |
| dst=                       | Enable and disable Daylight Saving Time.                          |
| enable                     |                                                                   |
| disable                    |                                                                   |
| dststarttime=              | Used to specify the DST start time.                               |
|                            | The format is Month-WeekOfMonth-DayOfWeek.                        |
|                            | Month range is [Jan, Feb, Mar, Apr, May, Jun, Jul, Aug, Sep, Oct, |
|                            | Nov, Dec].                                                        |
|                            | WeekOfMonth range is [1st, 2nd, 3rd, 4th, Last].                  |
|                            | DayOfWeek range is [Sun, Mon, Tues, Wed, Thur, Fri, Sat].         |
| dstendtime=                | Used to specify the DST end time.                                 |
|                            | The format is Month-WeekOfMonth-DayOfWeek.                        |
|                            | Month range is [Jan, Feb, Mar, Apr, May, Jun, Jul, Aug, Sep, Oct, |
|                            | Nov, Dec].                                                        |
|                            | WeekOfMonth range is [1st, 2nd, 3rd, 4th, Last].                  |
|                            | DayOfWeek range is [Sun, Mon, Tues, Wed, Thur, Fri, Sat].         |
| -t <time server=""></time> | Specifies the time server to test.                                |
|                            | Used with -a test. Returns only failure reports.                  |

```
ntp -a list
ntp -a mod -s "server1=ABC.123.XYZ" (adds a NTP server)
ntp -a mod -s "ntp=enable, timezone=-8, server1=ABC.123.XYZ,
dst=enable, dststarttime=Mar-2nd-Sun, dstendtime=Nov-1st-Sun"
ntp -a test -t ABC.123.XYZ
ntp -a sync
```

#### password

#### Usage

password [-u <username>]

#### Summary

Allows a user to change their password. A normal (non super user) user will never use the -u option, as they are allowed only to change their password. For any user who wants to change its own password, it will be first prompted for their old password before inputting their new password.

For a super user, the -u option can be used to change the password of other users. When changing the password another management user, the old password is not required.

Maximum password length is 31 characters, no spaces.

#### Examples

```
password
old password:*****
new password:*****
```

new password:\*\*\*\*\*

### pdm

#### Usage

pdm [-a <action>] [-d <Dald>] [-s <SeqNo>]

pdm -a start -d <Dald> -s <SeqNo> -p <PdId>

pdm -a stop -d <Dald> -s <SeqNo>

pdm -a pause -d <Dald> -s <SeqNo>

pdm -a resume -d <Dald> -s <SeqNo>

#### Summary

This command allows the user to start, stop, pause or resume a PDM as well as to check on the progress of a running or paused PDM.

PDM (Predictive Data Migration) is an operation to replace a drive in the disk array, which has a PFA condition, with a destination physical drive. The destination physical drive can be an unconfigured drive, a global spare, or a dedicated spare to this disk array.

During PDM, the data on the PFA drive will be transferred to the destination drive while the IO remains going on. After PDM, the destination drive becomes part of the disk array; the PFA drive will become unconfigured and PFA condition will remain on.

The PFA drive cannot be used for further configuration until the PFA condition is cleared by the user.

To clear the PFA condition of a physical drive, please refer to **phydrv** command with option -a clear.

## Options

| -a <action></action>            | Which action to perform.                                         |
|---------------------------------|------------------------------------------------------------------|
| list                            | (Default) Displays the current active or paused PDM(s) and their |
|                                 | status(es).                                                      |
| start                           | Starts a manual PDM.                                             |
| stop                            | Stops a PDM.                                                     |
| pause                           | Pauses a PDM.                                                    |
| resume                          | Resumes a paused PDM.                                            |
| -d <da id=""></da>              | Specifies which disk array to perform PDM action on.             |
|                                 |                                                                  |
|                                 |                                                                  |
| -s <sequence num=""></sequence> | Specifies the sequence number of the physical drive that has a   |
|                                 | PFA condition.                                                   |
| -p <pd id=""></pd>              | Specifies physical drive ID of the destination drive.            |

## Examples

pdm pdm -a start -d0 -s2 -p10 pdm -a stop -d0 -s2

# phydrv

## Usage

phydrv [-a <action>] [-p <PdId>] [-c <Pd count>] [-v]

phydrv -a mod -p <PdId> -s "<list of settings>"

phydrv -a locate -p <PdId>

phydrv -a online -p <PdId>

phydrv -a offline -p <PdId>

phydrv -a clear -t <condition type> -p <PdId>

### Summary

The phydrv command displays physical drive information, changes physical drive settings, locates individual drives, and forces a drive to an online or offline state.

| -a <action></action>               | Specifies the action to perform.                                    |
|------------------------------------|---------------------------------------------------------------------|
| list                               | (Default) Displays all physical drives, their make, model           |
|                                    | number, and array they belong to. Their status is also shown.       |
| mod                                | Modifiies physical drive settings.                                  |
| locate                             | Flashes the physical drive's LED so you can location it.            |
| online                             | Forces a drive from an Offline to an Online state.                  |
| offline                            | Forces a drive from an Onine to an Offline state.                   |
| clear                              | Clears a drive's condition.                                         |
| -p <pd id=""></pd>                 | Specifies the physical drive ID.                                    |
| -c <count></count>                 | Specifies number of drives when their ID numbers are sequential.    |
| -t <condition type=""></condition> | Specifies type of condition to clear. Requires the -a clear option. |

| pfa                                     | Clears a PFA condition on the drive.                               |
|-----------------------------------------|--------------------------------------------------------------------|
| staleconfig                             | Clears a stale configuration on the drive.                         |
| -d <drive type=""></drive>              | Specifies type of settings to modify. Requires the -a mod option.  |
|                                         | Defaults to be all if -d is not specified.                         |
|                                         |                                                                    |
| sata                                    | SATA related setting(s): writecache, rlacache, and                 |
| cmdqueuing.                             | The SATA settings apply to all SATA physical drives.               |
| all                                     | All drives where is applicable.                                    |
| -s " <option>=<value>"</value></option> | Specifies which settings to change.                                |
| alias=                                  | User-specified name, only for configured physical drives. Up to 32 |
|                                         | characters, containing alpha-numeric characters, blank spaces      |
|                                         | and underscores. Beginning and ending blank spaces are             |
|                                         | discarded.                                                         |
| The following global settir             | ngs are for physical drives that support these features:           |
|                                         |                                                                    |
| writecache=                             | Enables or disables write cache on the physical drive(s).          |
| enable                                  |                                                                    |
| disable                                 |                                                                    |
|                                         |                                                                    |
| rlacache=                               | Enables or disables read look ahead cache on the physical          |
|                                         | drive(s).                                                          |
| anabla                                  |                                                                    |
| enable                                  |                                                                    |
| disable                                 |                                                                    |
| cmdqueuing=                             | Enables or disables command queuing on the physical drive(s).      |
| enable                                  |                                                                    |
| disable                                 |                                                                    |
|                                         |                                                                    |

| temppollint=          | (15-255) Drive temperature polling interval in seconds. If value is |
|-----------------------|---------------------------------------------------------------------|
|                       | 0, polling is disabled. For high availability products only.        |
| mediumerrorthreshold= | (0-4294967294) Medium error threshold. If the threshold is          |
|                       | reached, the physical drive is marked as dead. The default value    |
|                       | is 0, indicating that physical drive is not marked as dead for      |
|                       | medium errors. For high availability products only.                 |
| -v                    | Verbose mode. Used with -a list.                                    |

# Examples

phydrv phydrv -v phydrv -a locate -p 9 phydrv -a mod -s "writecache=enable,rlacache=enable" phydrv -a offline -p 8 phydrv -a online -p 8

# ping

# Usage

ping -t <PortType> [-l <CtrlId>] [-p <PortId>] -i <ipAddr>

[-c <packetCount>]

# Summary

Allows the user to ping another network device from the management port or iSCSI port to verify that the device is able to be "seen" by the enclosure.

# Options

| -t <port type=""></port>      | The type of port to ping through. If -t is not specified, the default value is iSCSI port. |
|-------------------------------|--------------------------------------------------------------------------------------------|
| iscsi                         | iSCSI port. iSCSI host interface product only.                                             |
| mgmt                          | Management port. For embedded only.                                                        |
| -l <ctrlld></ctrlld>          | Controller id. It is required when port type is iscsi.                                     |
| -p <port id=""></port>        | Physical port id. Port id is required when port type is iscsi.                             |
| -i <ip address=""></ip>       | IP address to ping.                                                                        |
| -c <packet count=""></packet> | Number of packets to ping. Range from 1 to 64.                                             |

# Examples

ping -t mgmt -i 192.168.1.1 # for embedded ping -l 1 -p 1 -i 192.168.1.1 -c 5

# ptiflash

## Usage

ptiflash [-a <action>] [-t] [-s <ServerIP>] -f <FileName> [-p <PortNum>]

[-e <encl id>] [-i <ctrl id>] [-n] [-d <pd id>] [-l] [-y]

## Summary

This is the flash utility for the controller and physical drives. It is used to flash images such as firmware or software for controllers and drive firmware image for physical drives. For embedded, in order to update the flash image, the user must have a TFTP server setup that is accessible from the enclosure's management port and the flash image located on the TFTP server. For in-band, the flash image located on the local host must be accessible.

Please note that only one flash process should be running at one time.

| -a <action></action> |             | Which action to perform.                                             |
|----------------------|-------------|----------------------------------------------------------------------|
|                      | start       | (Default) To start the flash process.                                |
|                      | versioninfo | To get the version and build information of running images of all    |
|                      |             | controllers or the specified controller.                             |
| -t                   |             | Indicates that TFTP get method is to be used to obtain the file from |
|                      |             | a TFTP server.                                                       |

-s <servername|ipaddress>

Specifies the hostname or IP address of the TFTP server which contains the image file.

-f <filename> Specifies the filename of the flash image. Include the folder name A flash image could be either a controller flash image or a physical drive firmware update image.

| -p <port number=""></port> | Specifies the port number of the TFTP server. If no port number is    |
|----------------------------|-----------------------------------------------------------------------|
|                            | given, the default value that will be used is 69.                     |
| -e <encl id=""></encl>     | Specifies the Enclosure ID.                                           |
|                            | Only used with -a versioninfo option.                                 |
|                            | If not specified, default value is all enclosures.                    |
| -i <ctrl id=""></ctrl>     | Specifies the Controller ID.                                          |
|                            | Only used with -a versioninfo option.                                 |
|                            | Enclosure id is required when controller id is specified.             |
|                            | If not specified, default value is all controllers.                   |
| -N                         | Start the flash process/image update in NDIU mode.                    |
|                            | This mode is applicable only if the system is in redundant state.     |
|                            | Default mode of flash is DIU (disruptive) mode.                       |
| -d <device id=""></device> | Specifies the physical drive IDs.                                     |
|                            | Only for physical drive firmware update.                              |
|                            | If not specified, all the physical drives, which are supported by the |
|                            | specified physical drive firmware, are selected.                      |
| -l                         | Display the status of currently running flash process.                |
| -у                         | Enable non-interactive mode.                                          |

### Examples

```
ptiflash -t -s 192.168.1.1 -f fw_multi.ptif -p 69 # for embedded
ptiflash -f fw_multi_20031010.ptif # for in-band
ptiflash -1 # list currently running flash process
ptiflash -t -s 192.168.1.1 -f fw_multi.ptif -n # for NDIU mode
ptiflash -t -s 192.168.1.1 -f pd_fw.ptif -d 1,2
# update the pd firmware for pd 1 and 2 using the pd_fw.ptif image.
```

# rc

# Usage

rc [-a <action>] [-l <Ldld>] rc -a start -l <Ldld> [-n] [-p] rc -a stop -l <Ldld> rc -a pause -l <Ldld> rc -a resume -l <Ldld>

## Summary

The rc command starts, stops, pauses and resumes a Redundancy Check and monitors the progress of a running Redundancy Check.

# Options

-a

| < | action>            | Specifies action to perform.                                         |
|---|--------------------|----------------------------------------------------------------------|
|   | list               | (Default) Displays active and paused Redundancy Checks and           |
|   |                    | their status.                                                        |
|   | start              | Starts a Redundancy Check.                                           |
|   | stop               | Stops a Redundancy Check.                                            |
|   | pause              | Pauses a Redundancy Check.                                           |
|   | resume             | Resumes a paused Redundancy Check.                                   |
|   | -l <ld id=""></ld> | Specifies the logical drive ID on which to run the Redundancy        |
|   |                    | Check.                                                               |
|   | -n                 | Do not fix inconsistent data. This option causes Redundancy          |
|   |                    | Check to run without correcting inconsistent data. All inconsistency |
|   |                    | errors are reported.                                                 |
|   | -р                 | Pause on error. This option causes Redundancy Check to pause         |
|   |                    | when it encounters inconsistent data. The default is to continue on  |
|   |                    | error.                                                               |
|   |                    |                                                                      |

## **Examples**

```
rc
rc -a start -13 -n -p
rc -a start -13
rc -a stop -12
```

# rb

### Usage

rb [-a <action>] [-d <Dald>] [-s <SeqNo>]

rb -a start -d <Dald> -s <SeqNo> -p <PdId>

rb -a stop -d <Dald> -s <SeqNo>

rb -a pause -d <Dald> -s <SeqNo>

rb -a resume -d <Dald> -s <SeqNo>

### Summary

This command allows the user to start, stop, pause or resume a Rebuild as well as to check on the progress of a running or paused Rebuild.

# Options

-a <action> Which action to perform.

| list   | (Default) Displays the current active or paused rebuild(s) and their |
|--------|----------------------------------------------------------------------|
|        | status(es).                                                          |
| start  | Starts a manual rebuild.                                             |
| stop   | Stops a rebuild.                                                     |
| pause  | Pauses a rebuild.                                                    |
| resume | Resumes a paused rebuild.                                            |

| -d <da id=""></da>              | Specifies which disk array to perform rebuild action on.                                                   |
|---------------------------------|----------------------------------------------------------------------------------------------------|
| -s <sequence num=""></sequence> | Specifies the sequence number of the physical drive that was marked offline and will used for the rebuild. |
| -p <pd id=""></pd>              | Identifies the physical drive ID that will be used in the rebuild process.                                 |

# Examples

rb rb -a start -d0 -s2 -p10 rb -a stop -d0 -s2

## sas

## Usage

```
sas [-a <action>] [-t <Type>] [-i <CtrlId>] [-p <PortId>] [-v]
```

sas -a mod -t <Type> -i <CtrlId> -p <PortId> -s "<list of settings>"

### Summary

The sas command is used to view and modify SAS host port info and settings on SAS host interface product only.

| -a <                                                                                                | action>                    | Which action to perform.                                                    |
|----------------------------------------------------------------------------------------------------|----------------------------|-----------------------------------------------------------------------------|
|                                                                                                    | list                       | (Default) Gives summary information about SAS host port status.             |
|                                                                                                    | mod                        | Modify SAS host port settings.                                              |
|                                                                                                    | clear                      | Clear port statistics information.                                          |
| -t <t< td=""><td>ype&gt;</td><td>Specifies what type of information to display or modify.</td></t<> | ype>                       | Specifies what type of information to display or modify.                    |
|                                                                                                    | port                       | (Default) Specifies SAS host port as the device type to                     |
|                                                                                                    |                            | display or modify information.                                              |
|                                                                                                    | stats                      | Display or clear port statistics information.                               |
|                                                                                                    | initiator                  | Display initiator list connected to subystem.                               |
|                                                                                                    | phystats                   | Display PHY level statistics information.                                   |
|                                                                                                    | -i <ctrlid></ctrlid>       | Controller Id. Default to be all available controllers for listing if -i is |
|                                                                                                    |                            | not specified. Default to be controller 1 for modifying if -i is not        |
|                                                                                                    |                            | specified.                                                                  |
|                                                                                                    | -p <port id=""></port>     | Port number. Default to be all ports if -p is not specified when            |
|                                                                                                    |                            | listing.                                                                    |
| -s "<                                                                                               | coption>= <value>"</value> | Specifies SAS host port settings to change.                                 |
| cabl                                                                                                | esignalstrength            |                                                                             |

Adjust link cable signal strength. The value is from 1 to 8. Use cable length in meters as a guideline to select. For example, if cable length is 2 meter, the cable signal strength should be the value around 2. If 2 is not a good value, select the value such as 1 or 3.

-v Verbose mode. Used with -a list.

# Examples

sas sas -t port -i 1 -p 1 -v sas -a mod -t port -i 1 -p 1 -s "cablesignalstrength=1"

# sasdiag

#### Usage

sasdiag -a <action> -e <EnclosureId> -i <expanderId> [-p <PHYId>]

### Summary

Diagnostic command for getting SMP discovery info, getting PHY error log, or clear the error log. For products that support multiple enclosures only.

# Options

| -a <action></action>             | Which action to perform.                                            |
|----------------------------------|---------------------------------------------------------------------|
| discover                         | Display SMP general discovery information.                          |
| errorlog                         | Display error log on a certain expander.                            |
| clearerrlog                      | Clear error log on a certain PHY.                                   |
| -I <phy location=""></phy>       | The location where PHY resides. If -I is not specified, the default |
|                                  | value is expander.                                                  |
| expander<br>c2cport              |                                                                     |
| -e <enclosure id=""></enclosure> | Used to specify which enclosure ID.                                 |
| -i <expander id=""></expander>   | Used to specify which expander ID.                                  |
| -p <phy id=""></phy>             | Used to specify which PHY ID you wish to issue clear errorlog.      |
|                                  | Only used with -a clearerrlog option.                               |

# Examples

```
sasdiag -a discover -l expander -e 1 -i 1
sasdiag -a errorlog -l expander -e 1 -i 1
sasdiag -a clearerrlog -l expander -e 1 -i 1 -p 1
sasdiag -a errorlog -l c2cport
```

### SC

### Usage

```
sc [-a <action>] [-i <SpareId>]
```

sc -a start [-i <SpareId>]

### Summary

The sc command starts a Spare Check and monitors the status of a running Spare Check.

# Options

| -a <action></action>     | Specifies the action to perform.                                |
|--------------------------|-----------------------------------------------------------------|
| list                     | (Default) Displays Spare Check status.                          |
| start                    | Starts the Spare Check.                                         |
| -i <spare id=""></spare> | Specifies the spare ID on which to run Spare Check. Valid value |
|                          | range is 0~255.                                                 |

# Examples

#### SC

sc -a start -i 3

## scsi

### Usage

```
scsi [-a <action>] [-c <ChannelId>] [-i <TargetId>] [-v]
```

scsi -a list -c <ChannelId>

```
scsi -a list -c <Channelld> -i <TargetId>
```

scsi -a list -t target

scsi -a list -c <ChannelId> -t target

scsi -a mod -c <Channelld> -s "<List of Settings>"

scsi -a enable -c <ChannelId> -i <Target Id List>

scsi -a disable -c <ChannelId> -i <Target Id List>

#### Summary

The parallel SCSI command is used to view and modify parallel SCSI info and settings. These include things like parallel SCSI termination and targetlist.

## Options

| -a <action></action>         | Which action to perform.                                        |
|------------------------------|-----------------------------------------------------------------|
| list                         | (Default) Gives summary information about parallel SCSI status. |
| enable                       | To enable the specified target IDs of the specified channel.    |
| disable                      | To disable the specified target IDs of the specified channel.   |
| mod                          | To modify the specified channel termination setting.            |
| -t target                    | List all targets infomation one or all channel(s).              |
| -c <channel id=""></channel> | Channel number.                                                 |

-i <Target ID> 0..15 Used to specify the target ID. Used with -a list option to display the target information and statistics.

-i <Target ID list> 0..15 Used to specify which targets are to be used in the list. Used in conjunction with -a enable or -a disable.

Target IDs can be used singly or separated by comma.

Additionally a sequential group of targets can be

specified by placing a  $\sim$  between numbers such as 1 $\sim$ 6.

This will include targets 1,2,3,4,5,6.

| -s " <option>=<value>"</value></option> | Specifies which Parallel SCSI settings to change. |
|-----------------------------------------|---------------------------------------------------|
| termination=                            | Parallel SCSI termination configuration           |
| auto                                    |                                                   |
| on                                      |                                                   |
| off                                     |                                                   |
| -V                                      | Verbose mode, display statistics information.     |

## Examples

```
scsi
scsi -a list -c 1
scsi -a list -c 1 -i 1
scsi -a list -t target
scsi -a list -c 1 -t target
scsi -a mod -c 1 -s "termination=on"
scsi -a enable -c 1 -i 1,3,5,7~15
scsi -a disable -c 1 -i 1,3,5,7~15
```

# session

# Usage

session

session -h (this command)

# Summary

This command lists the current active sessions.

# Examples

session

# shutdown

### Usage

shutdown -a <action> [-i <ctrlld>

shutdown -a shutdown

shutdown -a restart

shutdown -a restart -i 2

shutdown -a shutdown -i 1

#### Summary

Shutdown is the command used to shutdown or restart a controller or subsystem.

| -a <actio< th=""><th>N&gt; Which ac</th><th>tion to perform.</th></actio<> | N> Which ac  | tion to perform.                                                        |
|----------------------------------------------------------------------------|--------------|-------------------------------------------------------------------------|
| shu                                                                        | tdown To sh  | utdown the controller or subsystem.                                     |
| rest                                                                       | art To resta | irt the controller or subsystem.                                        |
| -i <ctrlld></ctrlld>                                                       | Controller I | D or subsystem. If -i is not specified, the default value is subsystem. |
| 1                                                                          | Controller   | 1.                                                                      |
| 2                                                                          | Controller   | 2.                                                                      |
| subsys                                                                     | Subystem.    |                                                                         |

# smart

### Usage

smart [-a <action>] [-p <PdId>]

# Options

| -a <action></action> | Which action to perform.                                                    |
|----------------------|-----------------------------------------------------------------------------|
| list                 | (Default) Displays the status of S.M.A.R.T. diagnostic for phydrv drive(s). |
| enable               | Enable S.M.A.R.T.                                                           |
| disable              | Disable S.M.A.R.T.                                                          |
| -p <pdid></pdid>     | Specifies physical drive ID of the destination drive.                       |
|                      |                                                                             |

If not specified, the destination drive will be all physical drives.

-v Verbose mode. Used with -a list.

### Summary

S.M.A.R.T diagnostic for physical drives.

# Examples

```
smart
smart -v
smart -a list -p 1
smart -a enable -p 1
```

#### spare

#### Usage

```
spare [-a <action>]
```

```
spare -a list [-i <SpareId>] [-d <DaId>] [-v]
```

```
spare -a add [-i <SpareId>] -p <PdId> [-t g|d] [-r y|n] [-d <Dald list>] [-s "<list of settings>"]
```

```
spare -a mod -i <SpareId> [-t g|d] [-r y|n] [-d <Dald list>] [-s "<list of settings>"]
```

```
spare -a del -i <SpareId>
```

#### Summary

The spare command displays a list of hot spare drives and creates, modifies, and deletes hot spare drives.

A global hot spare can replace a failed drive from any redundant disk array.

A dedicated hot spare is assigned to one or more redundant disk arrays, and can only replace a drive that belongs to one of the assigned arrays.

A revertible hot spare can transition back to spare status after it replaces a failed drive in a disk array. See the transit command.

The hot spare drive must be of equal or greater size than the drive it replaces. The spare drive must be the same media type, HDD or SSD, as the other physical drives in the disk array.

| -a <action></action>     | Specifies the action to perform.                                   |
|--------------------------|--------------------------------------------------------------------|
| list                     | (Default) Displays a list of hot spare drives.                     |
| add                      | Adds new hot spare drives.                                         |
| mod                      | Changes hot spare drive settings.                                  |
| del                      | Deletes a hot spare drive.                                         |
| -i <spare id=""></spare> | Specifies the ID of the spare drive.                               |
| -p <pd id=""></pd>       | Specifies the ID of the physical drive. Requires the -a add option |
| to                       | configure a drive as a spare.                                      |

-d <DA ID or DA ID List>

Specifies the disk array ID. Requires the -a list option. Displays a list of global spares and spares dedicated to this disk array.

When used with other actions, it specifies the disk array IDs to which this spare is dedicated.

| -t <type></type>                                                               | Specifies the type of hot spare drive.           |  |
|--------------------------------------------------------------------------------|--------------------------------------------------|--|
| g                                                                              | A global hot spare drive.                        |  |
| d                                                                              | A dedicated hot spare drive.                     |  |
| -r <revertible></revertible>                                                   | Specifies whether the spare drive is revertible. |  |
| у                                                                              | Yes.                                             |  |
| n                                                                              | No.                                              |  |
| -s " <option>=<value>" Specifies options for the spare drive.</value></option> |                                                  |  |
| mediapatrol=                                                                   | Enables or disables Media Patrol.                |  |
| enable                                                                         |                                                  |  |
| disable                                                                        |                                                  |  |

## Examples

```
spare

spare -a add -p 14 -t g -r y

spare -a mod -i 1 -t d -d 0,1 -s "mediapatrol=disable"

spare -a del -i 0
```

# stats

### Usage

```
stats [-t <type>] [-i <devId>] [-c <Count>]
```

stats -a clear

#### Summary

The stats command displays statistics of subsytem, controller, enclosure, physical drives, and logical drives; and resets the statistics count to zero.

# Options

| -a <action></action> | Specifies the action to perform.                                   |
|----------------------|--------------------------------------------------------------------|
| list                 | (Default) Displays the statistics.                                 |
| clear                | Resets the statistics count to zero.                               |
| -t <type></type>     | Specifies the device type.                                         |
| ctrl                 | Controller.                                                        |
| logdrv               | Logical drive.                                                     |
| phydrv               | Physical drive.                                                    |
| all                  | All the above options.                                             |
| -i <devld></devld>   | Specifies the device ID. Default is the first available device ID. |
| -c <count></count>   | Specifies the device count. Default is all devices.                |

# Examples

stats -t logdrv -i 0 -c 5 stats -a list -t all stats -a clear

# subsys

### Usage

```
subsys [-a <action>] [-v]
```

subsys -a mod -s "<list of settings>"

subsys -a lock [-r] [-t <number of minutes>]

subsys -a unlock [-f]

subsys -a chklock

### Summary

The subsys command is used to display and make changes to subsystem settings. This is also used to lock the subsystem so that only the current administrator can make modifications.

| -a <action></action>                    | Specifies the action to perform.                             |
|-----------------------------------------|--------------------------------------------------------------|
| list                                    | (Default) Displays information for the specified subsystem.  |
| mod                                     | Modifies subsystem settings.                                 |
| lock                                    | Locks the subsystem so other users cannot apply changes.     |
|                                         | No changes can be made to subsystem settings by other users  |
|                                         | until the lock expires or the system is unlocked.            |
| unlock                                  | Clears a subsystem lock.                                     |
| chklock                                 | Checks the status of the lock.                               |
| -s " <option>=<value>"</value></option> | Specifies which subsystem settings to change.                |
| alias=                                  | A user specified name to identify the subsystem.             |
|                                         | It can be up to 48 characters long, containing alpha-numeric |
|                                         | characters, blank spaces and underscores.                    |
|                                         | The beginning and ending blank spaces will be discarded.     |

| redundancytype=                    | Redundancy type in high availability set up. SAS host interface      |
|------------------------------------|----------------------------------------------------------------------|
|                                    | product doesn't support active-standby. The default value is active- |
|                                    | active if not specified.                                             |
| active-active                      | Active-Active.                                                       |
|                                    |                                                                      |
| active-standby                     | Active-Standby.                                                      |
| cachemirroring=                    | Enable and disable cache mirroring. Cache mirroring will only be     |
|                                    | available when redundancy type is active-active. The default value   |
|                                    | is enable if not specified.                                          |
|                                    |                                                                      |
| enable                             |                                                                      |
| disable                            |                                                                      |
| -t <number mins="" of=""></number> | Used with -a lock. Number of minutes to lock the subsystem.          |
|                                    | Default is 30 minutes.                                               |
|                                    |                                                                      |
| -r                                 | Renew the lock timer. Used with -a lock and -t                       |
| -f                                 | Force unlock. Only super user has the privilege to do it.            |
|                                    |                                                                      |
| -V                                 | Verbose mode. Used with -a list.                                     |

# Examples

```
subsys
subsys -v
subsys -a mod -s "alias=MySubsystem"
subsys -a lock -t 60
subsys -a lock -r -t 35
subsys -a unlock
subsys -a chklock
```

# swmgt

### Usage

```
swmgt [-a <action>]
```

swmgt -a mod -n <component name> [-t <startup type>] [-s "<list of settings>]

swmgt -a start -n <component name>

swmgt -a stop -n <component name>

swmgt -a restart -n <component name>

### Summary

The swmgt command allows a user to view and modify setting of software components.

| -a <action></action> | Which action to perform.                                             |
|----------------------|----------------------------------------------------------------------|
| list                 | (Default) Displays all software components.                          |
| start                | Start a software component.                                          |
| stop                 | Stop a software component.                                           |
| restart              | Restart a software component.                                        |
| mod                  | Change a component's startup type when system boots.                 |
| add                  | Add trap sink for snmp, public key for ssh or recipient for netsend. |
| del                  | Delete trap sinks for snmp, public key for ssh or recipients for     |
|                      | netsend.                                                             |

| -n <component name=""></component>      | Specifies the component name to view setting, modify, start or stop. |
|-----------------------------------------|----------------------------------------------------------------------|
| email                                   | Email notification.                                                  |
| slp                                     | Service location protocol service agent. SLP service is supported    |
|                                         | for IPv4 protocol only.                                              |
| telnet                                  | Telnet.                                                              |
| ssh                                     | SSH.                                                                 |
| snmp                                    | SNMP.                                                                |
| netsend                                 | Netsend. Netsend service is supported for IPv4 protocol only.        |
| -t <startup type=""></startup>          | Specifies the startup type.                                          |
| automatic                               | Component is automatically started when system boots.                |
| manual                                  | Component has to be manually started by issuing command.             |
| -s " <option>=<value>"</value></option> | Used to specify settings for this component. This is used when       |
|                                         | modifying (mod). These options are comma separated.                  |
| email settings                          |                                                                      |
| smtpserver=                             | SMTP server IP address or SMTP server name.                          |
| serverport=                             | SMTP server port number.                                             |
| authentication=                         | SMTP server authentication.                                          |
|                                         | no                                                                   |
|                                         | yes                                                                  |
| username=                               | Username if using SMTP authentication.                               |
| senderaddr=                             | Sender's email address.                                              |
| subject=                                | Email subject.                                                       |

telnet settings

|      | port=                              | Port number for telnet daemon.                                           |
|------|------------------------------------|--------------------------------------------------------------------------|
|      | sessiontimeout=                    | Session time out in minutes. Maximum 1440.                               |
|      | maxconnection=                     | Max number of telnet client connection .                                 |
| ssh  | settings                           |                                                                          |
|      | port=                              | Port number for ssh daemon.                                              |
|      | sessiontimeout=                    | Session time out in minutes. Maximum 1440.                               |
|      | sessiontimeout-                    |                                                                          |
|      | maxconnection=                     | Max number of ssh client connection .                                    |
| sr   | imp settings                       |                                                                          |
|      | port=                              | Port number.                                                             |
|      | port-                              |                                                                          |
|      | sysname=                           | System name string.                                                      |
|      | syslocation=                       | System location string.                                                  |
|      | syscontact=                        | System contact information string.                                       |
|      | readcommunity=                     | Read community name.                                                     |
| -i < | ndex>                              | Used to specify trap sink index for snmp, public key index for ssh       |
|      |                                    | or recipient index for netsend. Only valid for modify or delete trap     |
|      |                                    | sink or recipient, delete public key.                                    |
|      |                                    | l land ta ana sife taon sinte fan annan muhlis tau fan sab an assinisata |
| -p • | <option>=<value>"</value></option> | Used to specify trap sinks for snmp, public key for ssh or recipients    |
|      |                                    | for netsend. Multiple -p option can be entered with -a add option        |
|      |                                    | for trap sink or recipient.                                              |
|      | trapsinkserver=                    | Trap sink IP address or trap sink server name. For snmp only.            |
|      |                                    |                                                                          |

|                | trapfilter=                                           | Trap filter level. It implies the level and above. For snmp only.                               |
|----------------|-------------------------------------------------------|-------------------------------------------------------------------------------------------------|
|                | info                                                  |                                                                                                 |
|                | warning                                               |                                                                                                 |
|                | minor                                                 |                                                                                                 |
|                | major                                                 |                                                                                                 |
|                | critical                                              |                                                                                                 |
|                | fatal                                                 |                                                                                                 |
| recip          | ientserver=                                           | Recipient IP address or recipient server name. For netsend only.                                |
| messagefilter= |                                                       | Message filter level. It implies the level and above. For netsend                               |
|                |                                                       | only.                                                                                           |
|                |                                                       |                                                                                                 |
|                |                                                       |                                                                                                 |
|                | info                                                  |                                                                                                 |
|                | info<br>warning                                       |                                                                                                 |
|                |                                                       |                                                                                                 |
|                | warning                                               |                                                                                                 |
|                | warning<br>minor                                      |                                                                                                 |
|                | warning<br>minor<br>major                             |                                                                                                 |
| filena         | warning<br>minor<br>major<br>critical<br>fatal        | Ssh public key file name. For ssh only.                                                         |
| filena         | warning<br>minor<br>major<br>critical<br>fatal<br>me= | Ssh public key file name. For ssh only.<br>TFTP server IP address or server name. For ssh only. |

#### **Examples**

```
swmgt -n snmp
swmgt -a start -n snmp
swmgt -a stop -n snmp
swmgt -a mod -n snmp -t automatic
swmgt -a mod -n netsend -i 1 -p "recipientserver=192.168.1.1,messagefilter=info"
swmgt -a add -n netsend -p "recipientserver=192.168.1.1,messagefilter=info"
swmgt -a del -n netsend -i 1
swmgt -a add -n ssh -p "filename=key.pub, server=192.168.1.1,
comment=root@server"
swmgt -a del -n ssh -i 1
```

#### For adding multiple trapsinkserver (SNMP):

```
swmgt -a add -n snmp -p "trapsinkserver=192.168.1.1,trapfilter=info"
-p "trapsinkserver=192.168.2.1,trapfilter=critical"
```

#### For adding multiple reciprentserver (Netsend):

swmgt -a add -n netsend -p "recipientserver=192.168.1.1,messagefilter=info"
-p "recipientserver=192.168.2.1,messagefilter=critical"

#### sync

#### Usage

sync [-a <action>] [-l <LdId>]

#### Summary

The sync command is used for background synchronization, the process of enforcing consistency in logical drives. This is an optional replacement for LDI (logical drive initialization).

Background Synchronization starts automatically when a redundant logical drive is created while still allowing I/O to be performed to the logical drive (unlike LDI). If LDI is started then background synchronization will halt and LDI will run.

This command may also be used to allow the user to check the status of background synchronization. Since background synchronization is started automatically and yields automatically there is no need to explicitly start, stop, pause or resume a background synchronization.

## Options

| -a <action></action> | Specifies the action to perform.                                   |
|----------------------|--------------------------------------------------------------------|
| list                 | (Default) Displays the current background synchronization          |
|                      | activities and their status.                                       |
| -l                   | Specifies the logical drive ID on which background synchronization |
|                      | is running.                                                        |

# Examples

sync -13 sync -a list -13 \*\*same as example above

# topology

# Usage

topology [-a <action>] [-v]

# Summary

View enclosures topology, the physical connections and devices. For products that support multiple enclosures only.

# Options

| -a <action></action> | Which action to perform.                  |
|----------------------|-------------------------------------------|
| list                 | (Default) Displays topology information.  |
| -V                   | View complete information about topology. |

# Examples

topology

# trunk

## Usage

```
trunk [-a <action>] [-i <trunk id>]
```

trunk -a add -s "<list of settings>"

### Summary

The trunk command is used to display and modify port trunk settings for the iSCSI host interface.

| -a <action></action>                      | Specifies the action to perform.                                  |
|-------------------------------------------|-------------------------------------------------------------------|
| add                                       | Create a new trunk.                                               |
| mod                                       | Modify an existing trunk setting.                                 |
| del                                       | Delete a trunk.                                                   |
| -i [ <trunk id="">]</trunk>               | Port trunk identifier. (1 - 8).                                   |
| -s [" <option>=<value>"]</value></option> | Used to specify which trunk settings to change.                   |
| ctrlid=                                   | Controller ID of Port                                             |
| masterport=                               | Master port of the Trunk. Range: Port ID                          |
| slaveport=                                | List of ports aggregated in this trunk, excluding the master port |
|                                           | Range: Port ID.                                                   |
| trunktype=                                | trunk type                                                        |
| balance_xor                               | Transmits based on XOR formula. (Source MAC address is XOR'd      |
|                                           | with destination MAC address) modula slave count. This selects    |
|                                           | the same slave for each destination MAC address and               |
|                                           | provides load balancing and fault tolerance.                      |

IacpThis mode is known as Dynamic Link Aggregation mode. It creates<br/>aggregation groups that share the same speed and duplex<br/>settings. This mode requires a switch that supports IEEE 802.3ad<br/>Dynamic link.

### Examples

```
trunk -a add -s"ctrlid=1,masterport=2,slaveport=3 4"
trunk -a del -i 2
```

# transit

#### Usage

transit [-a <action>] [-d <Dald>] [-s <SeqNo>]

transit -a start -d <Dald> -s <SeqNo> -p <Pdld>

transit -a stop -d <Dald> -s <SeqNo>

transit -a pause -d <Dald> -s <SeqNo>

transit -a resume -d <Dald> -s <SeqNo>

## Summary

The transit command starts, stops, pauses, and resumes a transition and monitors the progress of a running transition.

Transition is an operation to replace a revertible spare drive currently used in a disk array with an new physical drive, so the reveritible spare can be restored to spare drive status. The destination drive can be an unconfigured drive, a non- revertible global spare, or a nonrevertible spare dedicated to the array. During transition, the data on the revertible spare is transferred to the destination drive while the disk array remains online. After transition, the destination drive becomes the part of the array and the revertible spare is a spared drive once again.

Note that the destination drive must be the same media type, HDD or SSD, as the other physical drives in the disk array.

# Options

| -a <action></action>            | Specifies the action to perform.                                   |
|---------------------------------|--------------------------------------------------------------------|
| list                            | (Default) Displays the running and paused transitions and their    |
|                                 | status.                                                            |
| start                           | Starts a manual transition.                                        |
| stop                            | Stops a transition.                                                |
| pause                           | Pauses a transition.                                               |
| resume                          | Resumes a paused transition.                                       |
| -d <da id=""></da>              | Specifies the id of disk array which contains the revertible spare |
|                                 | drive.                                                             |
| -s <sequence num=""></sequence> | Specifies the sequence number of the revertible spare drive in the |
|                                 | array.                                                             |
| -p <pd id=""></pd>              | Specifies the physical drive ID of the destination drive.          |

# Examples

transit transit -a start -d 0 -s 2 -p 10 transit -a stop -d 0 -s 2

### ups

## Usage

```
ups [-a <action>]
```

ups -a list [-v]

ups -a mod -s "<list of settings>"

# Summary

The ups command allows a user to view and modify ups status and settings. Network UPS is supported for IPv4 protocol only.

| -a <action></action>                    |            | Which action to perform.                                                       |
|-----------------------------------------|------------|--------------------------------------------------------------------------------|
|                                         | list       | (Default) Displays all current UPS status.                                     |
|                                         | mod        | Change the settings for UPS.                                                   |
| -s " <option>=<value>"</value></option> |            | Used to specify what options to change.                                        |
|                                         | detection= | Detection mode setting                                                         |
|                                         | auto       | (Default. Whenever a UPS is detected, it changes the detection                 |
|                                         |            | mode to "enable".)                                                             |
|                                         | enable     | (Monitors UPS, UPS Settings changes, reports warnings and logs                 |
|                                         |            | events.)                                                                       |
|                                         | disable    | (Monitors Serial UPS only.)                                                    |
|                                         | ups1=      | UPS1 IP address or Domain Name.                                                |
|                                         | ups2=      | UPS2 IP address or Domain Name.                                                |
| rtr=                                    |            | Running time remaining threshold in minute. The valid value range              |
|                                         |            | is 3~20.                                                                       |
| lr=                                     |            | Critical loading ratio threshold in percentage The valid value range is 1~100. |

wt=

Warning temperature threshold in Celsius. The valid value range is 32~42.

-v Verbose mode. Used with -a list.

# Examples

ups -v

ups -a mod -s "ups1=192.168.1.1, rtr=5"

#### user

### Usage

```
user [-a <action>] [-u <username>]
```

user -a add -u <username> -p <privilege> [-s "<list of settings>"]

user -a mod -u <username> [-p <privilege>] [-s "<list of settings>"]

user -a del -u <username>

### Summary

The user command allows a user to view and modify an existing user account.

Only a Superuser can create, modify, or delete a user account.

User access levels are: Superuser, Poweruser, Maintenance, and View.

If a password is not specified when the user account is created, there will be no password when you log in.

Use the password command to change a password.

Maximum password length is 31 characters, no spaces.

| -a <action></action>     | Which action to perform.                           |
|--------------------------|----------------------------------------------------|
| list                     | (Default) Displays the current users.              |
| add                      | Create a new user.                                 |
| mod                      | Modify an existing user.                           |
| del                      | Delete a user.                                     |
| -u <username></username> | Specifies the username to display, edit or delete. |

| -p <privilege></privilege>              |             | Specifies the privilege level to set for the user.                    |
|-----------------------------------------|-------------|-----------------------------------------------------------------------|
| รเ                                      | uper        | Superuser has max control                                             |
| ро                                      | ower        | Poweruser cannot modify users nor delete configs                      |
| m                                       | naintenance | Maintenance user can only perform background tasks                    |
| vi                                      | iew         | View user can only view.                                              |
| -f                                      |             | Force delete a user.                                                  |
| -s " <option>=<value>"</value></option> |             |                                                                       |
| st                                      | tatus=      | Enable/disable this user's account. Default is enable. Only for local |
| user.                                   |             |                                                                       |
| na                                      | ame=        | Specifies the user's display full name.                               |

| email= | Specifies an email address for the user. |
|--------|------------------------------------------|
|--------|------------------------------------------|

#### Examples

```
user -a add -u newuser -p view -s"name=NewUser,
email=MyEmail@yourcompany.com"
Input password: *****
Retype password: *****
user -a mod -u olduser -p super -s"status=disable,name=OldUser"
user -a del -u baduser
```

### zoning

#### Usage

```
zoning [-a <action>] [-g <group id>] [-i <ctrl id>]
```

zoning -a mod -g <froup id> -i <ctrl id>] [-s "<list of settings>"]

#### Summary

The zoning command allows a user to view and modify zoning membership table and permission table.

#### Options

| -a <action></action>                    |                       | Which action to perform.                                    |
|-----------------------------------------|-----------------------|-------------------------------------------------------------|
| list                                    | t                     | (Default) Displays memembership table and permission table. |
| mo                                      | bc                    | Modify permission table.                                    |
| -g                                      | <group id=""></group> | Specifies first group id.                                   |
| -i <                                    | <ctrl id=""></ctrl>   | Specifies controller id for permission table.               |
| -s " <option>=<value>"</value></option> |                       |                                                             |
| gro                                     | oup=                  | Specifies second group id for permission table.             |
| ре                                      | ermission=            | Enable/disable this permission table.                       |

### Examples

#### zoning

zoning -a mod -i 1 -g 17 -s"group=10, permission=enable"

### help

#### Usage

-a <action> -u <username> -p <privilege> -s "<option>=<value>"

#### Summary

The user command is used to list, modify, create and delete user accounts on the subsystem.

### ?

### Usage

```
-a <action> -u <username> -p <privilege> -s "<option>=<value>"
```

#### Summary

The user command is used to list, modify, create and delete user accounts on the subsystem.

#### menu

#### Summary

Use the menu command to enter Command Line Utility.

# MANAGE WITH CLU

This chapter covers the following topics:

- "Managing the Subsystem (CLU)" on page 416
- "Managing the RAID Controllers (CLU)" on page 421
- "Managing the Enclosure (CLU)" on page 425
- "Physical Drive Management (CLU)" on page 433
- "Managing Disk Arrays (CLU)" on page 439
- "Managing Spare Drives (CLU)" on page 451
- "Managing Logical Drives (CLU)" on page 454
- "Managing the Network Connection (CLU)" on page 464
- "Managing Fibre Channel Connections (CLU)" on page 467
- "Managing iSCSI Connections (CLU)" on page 473
- "Managing Background Activity" on page 493
- "Working with the Event Viewer (CLU)" on page 495
- "Working with LUN Mapping (CLU)" on page 498
- "Managing UPS Units (CLU)" on page 504
- "Managing Users (CLU)" on page 507
- "Working with Software Management (CLU)" on page 512
- "Clearing Statistics (CLU)" on page 521
- "Restoring Factory Defaults (CLU)" on page 521
- "Shutting Down the Subsystem (CLU)" on page 522
- "Starting Up After Shutdown" on page 525
- "Restarting the Subsystem" on page 527
- "Buzzer" on page 529

# **INITIAL CONNECTION**

Making an initial connection includes the following functions:

- "Making a Serial Connection" on page 410
- "Making a SSH Connection" on page 412
- "Logging Into the CLI" on page 413
- "Accessing Online Help" on page 415
- "Exiting the CLU" on page 415
- "Logging Out of the CLI" on page 415
- "Logging Back Into the CLI and CLU" on page 415

# Making a Serial Connection

Before you begin, be sure the RJ-11-to-DB9 serial data cable is connected between the Host PC and Vess R2600, and that both machines are booted and running.

# 

### Serial ports on the controllers (Vess R2600fiD)

Then do the following actions:

- 1. Change your terminal emulation program settings to match the following specifications:
  - Bits per second: 115200
  - Data bits: 8
  - Parity: None
  - Stop bits: 1
  - Flow control: none
- 2. Start your PC's terminal VT100 or ANSI emulation program.
- 3. Press **Enter** once to launch the CLI.

### MAKING A TELNET CONNECTION

A Telnet connection requires a network connection between the Host PC and the Management (Ethernet) port

on the Vess R2600 controller.

#### Management port on the RAID controller

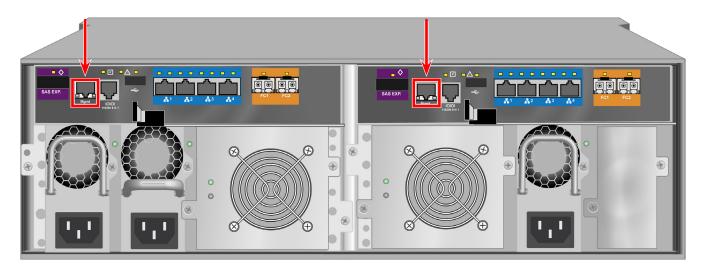

To start the telnet program:

- 1. Go to the command line prompt (Windows) or click the terminal icon (Linux).
- 2. Type telnet 10.0.0.1 and press Enter.

The IP address above is only an example.

Use the Management port IP address of your Vess R2600.

The Telnet default port number is 2300.

3. Press **Enter** once to launch the CLI.

### MAKING A SSH CONNECTION

A Secure Shell (SSH) connection requires a network connection between the Host PC and the Management

(Ethernet) port on the Vess R2000 controller.

Windows PCs require you to install a SSH application on the PC.

### Windows

To start the Windows SSH program:

- 1. Open the SSH application from the Start menu.
- Enter the IP address and SSH port number of the Vess R2000 in the fields provided. The SSH default port number is 22.
- 3. Press **Enter** once to launch the CLI.

### LINUX

To start the Linux SSH program:

- 1. Click the terminal icon.
- 2. Type ssh administrator@10.0.0.1 and press Enter.

The IP address above is only an example.

Use the Management port IP address of your Vess R2000.

The SSH default port number is 22.

3. Press **Enter** once to launch the CLI.

### LOGGING INTO THE CLI

1. At the Login prompt, type the user name and press **Enter**.

The default user name is *administrator*.

2. At the Password prompt, type the password and press **Enter**.

The default password is **password**.

The CLI screen appears.

3. At the *administrator@cli*> prompt, type menu and press Enter.

The CLU Main Menu appears.

#### CLU main menu

CLU | Main Menu

#### Quick Setup

Subsystem Management Physical Drive Management Disk Array Management Spare Drive Management Logical Drive Management Network Management SCSI Management Fibre Channel Management Background Activities Event Viewer Additional Info and Management Buzzer

Return to CLI

ARROWS,TAB:Navigate;ENTER:Select;CTRL-X:Return;CTRL-E:Help

**Quick Setup** – A sequence of four steps to setup system date and time, Management port, and RAID configuration. See "Setting-up Vess R2000 with the CLU" on page 68.

**Subsystem Management** – Subsystem settings, Controller settings, statistics, lock/unlock the subsystem, set date and time, Enclosure settings, FRUs and Topology.

**Physical Drive Management** – Assign an alias, force a physical drive offline or online, clear a Stale or PFD condition, change global physical drive settings, and locate a physical drive.

**Disk Array Management** – Assign an alias, view array information, create and delete disk arrays, transport, rebuild, PDM, and transition functions, accept and incomplete array, locate a disk array, create, and delete logical drives.

Spare Drive Management – View a list of spare drives, create, modify, and delete spare drives, and run Spare Check.

**Logical Drive Management** – Assign an alias, set cache policies, view logical drive information, run initialization and Redundancy Check, create a LUN clone, and locate a logical drive.

**Network Management** – Set IP addresses for Virtual and Maintenance Mode Ports, gateway, and DNS server; subnet mask.

*Fibre Channel Management* – Node information, Port information, settings, SFPs, and statistics, Loggedin devices, add intiator to the list.

*iSCSI Management* – Targets, Ports, Portals, Sessions, iSNS options, CHAPs, Ping, Trunks, Logged-in devices, add initiator to the list.

**Background Activities** – Summary of running and scheduled activity, settings for Media Patrol, Auto Rebuild, Rebuild, Migration, PDM, Transition, Synchronization, Initialization, Redundancy Check rate, and thresholds.

*Event Viewer* – View runtime and NVRAM event logs.

**Additional Info and Management** – LUN mapping, UPS management, User management, Software services management, Flash through TFTP (Firmware update), Clear Statistics, Restore Default Settings, Shutdown or Restart the subsystem.

**Buzzer** – Enable, disable or silence the buzzer (audible alarm).

### Accessing Online Help

To access online help on any CLU screen, press Control-AE.

To return to the CLU, press Enter.

## **EXITING THE CLU**

- Highlight *Return to Previous Menu* and press Enter.
   Repeat this action until you arrive at the Main Menu.
- 2. From the Main Menu, highlight *Return to CLI* and press Enter to exit
- 3. Close the terminal emulation, Telnet, SSH, or terminal window.

# LOGGING OUT OF THE CLI

When you shut down or restart the Vess R2000 subsystem, you are automatically logged out of the CLI.

To manually log out of the CLI (no shut down or restart):

- At the username@cli> prompt, type logout and press Enter.
- The prompt changes to cli>.

# LOGGING BACK INTO THE CLI AND CLU

To log into the CLI and CLU after a manual logout:

- 1. At the **cli:>** prompt, type login followed by your user name and press **Enter**.
- 2. At the **Password**: prompt, type your password and press **Enter**.
- 3. At the **username@cli>** prompt, type menu and press **Enter** to open the CLU.

# MANAGING THE SUBSYSTEM (CLU)

Subsystem Management includes the following functions:

- "Making Subsystem Settings (CLU)" on page 416
- "Locking or Unlocking the Subsystem (CLU)" on page 417
- "Setting Subsystem Date and Time (CLU)" on page 419
- "Making NTP Settings (CLU)" on page 419
- "Synchronizing with a NTP Server (CLU)" on page 420

# MAKING SUBSYSTEM SETTINGS (CLU)

An alias is optional. To set an Alias for this subsystem:

- 1. From the Main Menu, highlight **Subsystem Management** and press **Enter**.
- 2. Highlight Subsystem Settings and press Enter.
- 3. Make changes as required:
  - Type and alias into the Alias field. Maximum of 48 characters. Use letters, numbers, space between words and underscore.
  - Highlight Redundancy Type and press the spacebar to toggle between Active-Active and Active-Standby.
     Active-Active – Both RAID controllers are active and can share the load
     Active-Standby – One RAID controller is in standby mode and goes active if the other fails
  - Highlight **Cache Mirroring** and press the spacebar to toggle between Enabled and Disabled.
- 4. Press **Control-A** to save your settings.

### **RUNNING MEDIA PATROL (CLU)**

Media Patrol is a routine maintenance procedure that checks the magnetic media on each disk drive. Media

Patrol checks all physical drives assigned to disk arrays and spare drives. It does not check unconfigured drives.

To start, stop, pause or resume Media Patrol:

- 1. From the Main Menu, highlight Subsystem Management and press Enter.
- 2. Highlight Media Patrol and press Enter.
- 3. Highlight Start, Stop, Pause, or Resume and press Enter.
- 4. If you chose **Stop**, press **Y** to confirm.

### LOCKING OR UNLOCKING THE SUBSYSTEM (CLU)

The lock prevents other sessions (including sessions with the same user) from making a configuration change to the controller until the lock expires or a forced unlock is done. When the user who locked the controller logs out, the lock is automatically released.

### SETTING THE LOCK

To set the lock:

- 1. From the Main Menu, highlight Subsystem Management and press Enter.
- 2. Highlight Lock Management and press Enter.
- 3. In the Lock Time field, type a lock time in minutes.

1440 minutes = 24 hours

4. Highlight **Lock** and press **Enter**.

#### **R**ESETTING THE LOCK

To reset the lock with a new time:

- 1. From the Main Menu, highlight Subsystem Management and press Enter.
- 2. Highlight Lock Management and press Enter.
- 3. In the Lock Time field, type a lock time in minutes.

1 to 1440 minutes (24 hours)

4. Highlight **Renew** and press **Enter**.

### **R**ELEASING THE LOCK

- 1. From the Main Menu, highlight **Subsystem Management** and press **Enter**.
- 2. Highlight Lock Management and press Enter.
- 3. Highlight **Unlock** and press **Enter**.

#### **R**ELEASING A LOCK SET BY ANOTHER USER

To release somebody else's lock:

- 1. From the Main Menu, highlight Subsystem Management and press Enter.
- 2. Highlight Lock Management and press Enter.
- 3. Highlight Force Unlock and press the Spacebar to change to Yes.
- 4. Highlight **Unlock** and press **Enter**.

### SETTING SUBSYSTEM DATE AND TIME (CLU)

Use this screen to make Date and Time settings:

- 1. From the Main Menu, highlight Subsystem Management and press Enter.
- 2. Highlight Modify System Date & Time and press Enter.
- 3. Highlight the **System Date** or **System Time** setting.
- 4. Press the backspace key to erase the current value.
- 5. Type in a new value.
- 6. Press *Control-A* to save your settings.

# MAKING NTP SETTINGS (CLU)

After you have made Network Time Protocol (NTP) settings, the Vess R2000 subsystem synchronizes with a NTP server.

- At startup
- Every night
- When you synchronize manually

To make NTP settings for the subsystem:

- 1. From the Main Menu, highlight Subsystem Management and press Enter.
- 2. Highlight **NTP Management** and press **Enter**.
- 3. Highlight **NTP Settings** and press **Enter**.
- 4. Make the following settings as required:
  - Highlight NTP Service and press the spacebar to toggle between Enabled and Disabled.
  - Highlight Time Server (1), Time Server (2), or Time Server (3) and type a server name.
     Example: 0.us.pool.ntp.org
     You can have up to 3 NTP servers.
  - Highlight **Time Zone** and press the spacebar to toggle through GMT, GMT+, and GMT-. For GMT+ and GMT-, type the hour from 0:00 to 13:00 GMT for your time zone.
  - Highlight Daylight Savings Time and press the spacebar to toggle between Enable and Disable.
     If Daylight Savings Time is Enabled, highlight the Start Month and End Month and enter

Then highlight the **Week** and **Day** and toggle to make your choices.

5. Press Control-A to save your settings.

a number from 1 to 12.

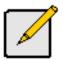

#### Notes

The NTP server name shown is an example only. You must find and enter your local NTP server name.

GMT is the older designation for UTC.

# SYNCHRONIZING WITH A NTP SERVER (CLU)

The Vess R2000 subsystem automatically synchronizes with a NTP server every night and a startup. You have

the option of synchronizing manually at any time.

To manually synchronize the Vess R2000 with a NTP server:

- 1. From the Main Menu, highlight **Subsystem Management** and press **Enter**.
- 2. Highlight NTP Management and press Enter.
- 3. Highlight **Start Time Sync** and press **Enter**.
- 4. Press Y to confirm.

To verify, check Last Synchronization Time and Last Synchronization Result.

# MANAGING THE RAID CONTROLLERS (CLU)

RAID controller management includes the following functions:

- "Viewing Controller Information (CLU)" on page 421
- "Making Controller Settings (CLU)" on page 422
- "Locating the Controller (CLU)" on page 424

# VIEWING CONTROLLER INFORMATION (CLU)

Controller Management includes information, settings and statistics.

To access Controller Management:

- 1. From the Main Menu, highlight Subsystem Management and press Enter.
- 2. Highlight Controller Management and press Enter.

The Controller summary information includes:

- Controller ID 1 or 2
- Alias if assigned
- **Operational Status** OK means normal. Might show BGA running. Not present indicates a malfunction or no controller is installed
- **Readiness Status** Active or Standby is normal. N/A means not accessible
- 3. Highlight the controller you want and press **Enter**.

To access additional controller information, highlight **Advanced Information** and press **Enter**.

To access controller statistics, highlight **Controller Statistics** and press **Enter**.

### **CLEARING STATISTICS**

To clear controller statistics, see"Clearing Statistics (CLU)" on page 521.

### **CLEARING AN ORPHAN WATERMARK (CLU)**

This condition is the result of a disk drive failure during an NVRAM RAID level migration on a disk array.

To clear an orphan watermark:

- 1. From the Main Menu, highlight **Subsystem Management** and press **Enter**.
- 2. Highlight **Controller Management** and press **Enter**.
- 3. Highlight one of the controllers and press **Enter**.
- 4. Highlight Clear Orphan Watermark and press Enter.

The condition is cleared. See "Physical Drive Problems" on page 631 for more information.

# **MAKING CONTROLLER SETTINGS (CLU)**

If your subsystem has two controllers, any settings you make to one controller automatically apply to the other controller.

To make Controller settings:

- 1. From the Main Menu, highlight **Subsystem Management** and press **Enter**.
- 2. Highlight **Controller Management** and press **Enter**.
- 3. Highlight the controller you want and press **Enter**.
- 4. Highlight **Controller Settings** and press **Enter**.
- 5. Make the following settings as required:
  - Type an alias into the Alias field. • Maximum of 48 characters. Use letters, numbers, space between words and underscore. An alias is optional.
  - Highlight LUN Affinity and press the spacebar to toggle between Enabled and Disabled. RAID controllers must be set to Active-Active. See "Making Subsystem Settings (CLU)" on page 416 and "LUN Affinity" on page 587.
  - Highlight Coercion and press the spacebar to toggle between Enabled and Disabled. For more information, see "Capacity Coercion" on page 591.
  - Highlight **Coercion Method** and press the spacebar to toggle through: ٠ GB Truncate – Reduces the capacity to the nearest 1 GB boundary.

**10 GB Truncate** – Reduces the capacity to the nearest 10 GB boundary.

**Grp (group) Rounding** – Uses an algorithm to determine truncation. Results in the maximum amount of usable drive capacity.

**Table Rounding** – Applies a predefined table to determine truncation.

- Highlight Host Cache Flushing and press the spacebar to toggle between Enable and Disable.
   For more information, see "Host Cache Flushing" on page 76.
- Highlight Cache Flush Interval and press the backspace key to erase the current value. Type a new interval value.
   The range is 1 to 12 seconds. For more information, see "Cache Policy" on page 76.
- Highlight **SMART** and press the spacebar to toggle between **Enable** and **Disable**.
- Highlight **SMART Poll Interval** and press the backspace key to erase the current value. Type a new interval value (1 to 1440 minutes).
- Highlight **Poll Interval** and press the backspace key to erase the current value. Type a new interval value (15 to 255 seconds).
- Highlight Adaptive Writeback Cache and press the spacebar to toggle between Enabled and Disabled.
   For more information, see "Host Cache Flushing" on page 76.
- Highlight Forced Read Ahead Cache and press the spacebar to toggle between Enabled and Disabled.
   For more information, see "Forced Read-Ahead Cache" on page 76.
- Highlight HDD Power Saving and the spacebar to choose a time period. After an HDD has been idle for a set period of time:
   Power Saving Idle Time – Parks the read/write heads

Power Saving Standby Time - Lowers disk rotation speed

**Power Saving Stopped Time** – Spins down the disk (stops rotation)

You must also enable Power Management on the disk array. See "Creating a Disk Array – Advanced (CLU)" on page 442 and "Enabling Media Patrol, PDM, Power Management - Disk Array (CLU)" on page 447.

6. Press **Control-A** to save your settings.

Notes

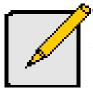

Power Management must be enabled on the disk array for the HDD Power Saving settings to be effective. See "Making Disk Array Settings (CLU)" on page 445.

Power management is limited to the features your HDDs actually support.

# LOCATING THE CONTROLLER (CLU)

To locate this controller:

- 1. From the Main Menu, highlight **Subsystem Management** and press **Enter**.
- 2. Highlight **Controller Management** and press **Enter**.
- 3. Highlight the controller you want and press **Enter**.
- 4. Highlight **Controller Settings** and press **Enter**.
- 5. Highlight Locate Controller and press Enter.

The controller LEDs blink for one minute.

#### Vess R2000 RAID controller LEDs

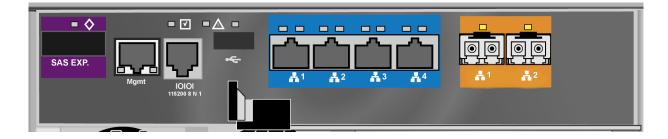

# MANAGING THE ENCLOSURE (CLU)

Enclosure Management includes the following functions:

- "Viewing the Enclosures Summary (CLU)" on page 425
- "Viewing Enclosure Information (CLU)" on page 426
- "Making Enclosur e Settings (CLU)" on page 426
- "Viewing Power Supply Status (CLU)" on page 427
- "Locating a Power Supply (CLU)" on page 428
- "Viewing Cooling Unit Status (CLU)" on page 428
- "Viewing Temperature Sensor Status (CLU)" on page 429
- "Viewing Voltage Sensor Status (CLU)" on page 429
- "Viewing Battery Information (CLU)" on page 430
- "Locating an Enclosure (CLU)" on page 431

### VIEWING THE ENCLOSURES SUMMARY (CLU)

Enclosure Management includes information, status, settings and location. To access Enclosure Management:

- 1. From the Main Menu, highlight Subsystem Management and press Enter.
- 2. Highlight Enclosure Management and press Enter.

The following information is shown:

- Enclosure ID number
- Enclosure Type
- Operational Status
- Status Description (specific components in need of attention, if any)

### VIEWING ENCLOSURE INFORMATION (CLU)

To view enclosure information:

- 1. From the Main Menu, highlight Subsystem Management and press Enter.
- 2. Highlight Enclosure Management and press Enter.
- 3. Highlight the enclosure you want and press **Enter**.

You can monitor power supplies, cooling units, enclosure temperatures and voltages, and the battery.

#### **A**DJUSTABLE ITEMS

You can set or adjust the following items:

- Enclosure Warning and Critical temperature thresholds
- Controller Warning and Critical temperature thresholds

See "Making Enclosure Settings" below.

For information on Enclosure problems, see "Enclosure Problems" on page 622.

### MAKING ENCLOSUR E SETTINGS (CLU)

To make Enclosure settings:

- 1. From the Main Menu, highlight Subsystem Management and press Enter.
- 2. Highlight Enclosure Management and press Enter.
- 3. Highlight the enclosure you want and press **Enter**.
- 4. Highlight **Enclosure Settings** and press **Enter**.
- 5. Highlight the Temperature Warning threshold you want to change.
- 6. Press the backspace key to erase the current value.
- 7. Type a new interval value in degrees C.
- 8. Press *Control-A* to save your settings.

### VIEWING FRU VPD INFORMATION (CLU)

FRU VPD refers to Vital Product Data (VPD) information about Field Replaceable Units (FRU) in the enclosure.

The number and type of FRU depends on the subsystem model.

To view FRU VPD information:

- 1. From the Main Menu, highlight Subsystem Management and press Enter.
- 2. Highlight Enclosure Management and press Enter.
- 3. Highlight the enclosure you want and press **Enter**.
- 4. Highlight **FRU VPD Information** and press **Enter**.

Use this information when communicating with Technical Support and when ordering replacement units. For contact information, see "Contacting Technical Support" on page 665.

## VIEWING POWER SUPPLY STATUS (CLU)

To view the status of the power supplies:

- 1. From the Main Menu, highlight Subsystem Management and press Enter.
- 2. Highlight Enclosure Management and press Enter.
- 3. Highlight the enclosure you want and press **Enter**.
- 4. Highlight **Power Supplies** and press **Enter**.

The screen displays the operational and fan status of Vess R2000's three power supplies. If any status differs from normal or the fan speed is below the Healthy Threshold value, there is a fan/power supply malfunction. See "Replacing a Power Supply" on page 539.

# LOCATING A POWER SUPPLY (CLU)

To locate a power supply:

- 1. From the Main Menu, highlight Subsystem Management and press Enter.
- 2. Highlight Enclosure Management and press Enter.
- 3. Highlight the enclosure you want and press **Enter**.
- 4. Highlight **Power Supplies** and press **Enter**.
- 5. Highlight Locate Power Supply and press Enter.

The LED on the selected power supply blinks for one minute.

## VIEWING COOLING UNIT STATUS (CLU)

To view the status of the power supply fans:

- 1. From the Main Menu, highlight Subsystem Management and press Enter.
- 2. Highlight Enclosure Management and press Enter.
- 3. Highlight the enclosure you want and press **Enter**.
- 4. Highlight **Cooling Units** and press **Enter**.

The screen displays the status and speed of Vess R2000's cooling units, which are the power supply

fans. If fan speed is below the Healthy Threshold, there is a malfunction.

### VIEWING TEMPERATURE SENSOR STATUS (CLU)

To view the status of the temperature sensors:

- 1. From the Main Menu, highlight **Subsystem Management** and press **Enter**.
- 2. Highlight Enclosure Management and press Enter.
- 3. Highlight the enclosure you want and press **Enter**.
- 4. Highlight **Temperature Sensors** and press **Enter**.

If any temperature exceeds the Healthy Threshold value, there is an overheat condition in the enclosure. See "Making Enclosur e Settings (CLU)" on page 426 and see "Diagnosing an Enclosure Problem" on page 622.

# VIEWING VOLTAGE SENSOR STATUS (CLU)

To view the status of the voltage sensors:

- 1. From the Main Menu, highlight **Subsystem Management** and press **Enter**.
- 2. Highlight Enclosure Management and press Enter.
- 3. Highlight the enclosure you want and press **Enter**.
- 4. Highlight **Voltage Sensors** and press **Enter**.

If any voltage is outside the Healthy Threshold values, there is a voltage malfunction in the enclosure.

See "Diagnosing an Enclosure Problem" on page 622.

### VIEWING BATTERY INFORMATION (CLU)

This feature enables you monitor and recondition the subsystem battery or batteries.

- 1. From the Main Menu, highlight Subsystem Management and press Enter.
- 2. Highlight Enclosure Management and press Enter.
- 3. Highlight the enclosure you want and press **Enter**.
- 4. Highlight **Batteries** and press **Enter**.
- 5. Highlight the battery you want to monitor and press **Enter**.

### **B**ATTERY **N**OTES

If a battery does not reflect normal conditions and it is not currently under reconditioning, run the Recondition function before you replace the battery. See Reconditioning a Battery (CLU).

Reconditioning fully discharges, then fully recharges the battery. During reconditioning, if the Adaptive Writeback Cache function is enabled, the controller cache is set to **Write Thru**. After reconditioning, the cache is reset to **Wr**ite Back. See "Making Controller Settings (CLU)" on page 422.

If a battery reaches the threshold temperature while charging or discharging, the charge or discharge pauses and the blower runs at high speed until the battery temperature falls below the threshold.

If the battery does not maintain normal values after a Recondition, replace the battery. See "Replacing a Cache Backup Battery" on page 542.

### **R**ECONDITIONING A **B**ATTERY **(CLU)**

To recondition the subsystem battery:

- 1. From the Main Menu, highlight Subsystem Management and press Enter.
- 2. Highlight Enclosure Management and press Enter.
- 3. Highlight the enclosure you want and press **Enter**.
- 4. Highlight **Batteries** and press **Enter**.
- 5. Highlight the battery you want to recondition and press **Enter**.
- 6. Highlight **Start Reconditioning** and press **Enter**.
- 7. Press Y to confirm.

Reconditioning fully discharges, then fully recharges the battery. During reconditioning, if the Adaptive Writeback Cache function is enabled, the controller cache is set to **Write Thru**. After reconditioning, the cache is reset to **Write Bac**k. See "Making Controller Settings (CLU)" on page 422.

# LOCATING AN ENCLOSURE (CLU)

This feature helps you identify the physical Vess R2000 enclosure you are working with through the CLU.

- 1. From the Main Menu, highlight Subsystem Management and press Enter.
- 2. Highlight Enclosure Management and press Enter.
- 3. Highlight the enclosure you want and press **Enter**.
- 4. Highlight Locate Enclosure and press Enter.

The LEDs on the front of the Vess R2000 blink for one minute.

### VIEWING ENCLOSURE TOPOLOGY (CLU)

This feature displays the connection topology of the Vess R2000 subsystem. Topology refers to the manner in

which the data paths among the enclosures are connected. There are three methods:

- Individual Subsystem A single subsystem
- JBOD Expansion Managed through one subsystem or head unit
- **RAID Subsystem Cascading** Managed through one subsystem or head unit

For more information about connections, see "Making Management and Data Connections" on page 38.

To view enclosure topology:

- 1. From the Main Menu, highlight **Subsystem Management** and press **Enter**.
- 2. Highlight **Enclosure Topology** and press **Enter**.

The following information applies to the Head Unit:

- Enclosure number 1
- Controller number 1 or 2
- Port number
- Status OK is normal. N/C is not connected
- Link Width

The following information applies to RAID cascaded units or JBOD expansion units:

- **Connected EnclWWN** The subsystem identified by its World Wide Name (WWN)
- **Connected (Encl,Ctrl,Port)** The subsystem's enclosure, controler, and port numbers where the data connection was made
- If there is no connection, the value shows N/A.

# PHYSICAL DRIVE MANAGEMENT (CLU)

Physical Drive Management includes the following functions:

- "Viewing a List of Physical Drives (CLU)" on page 433
- "Making Global Physical Drive Settings (CLU)" on page 433
- "Viewing Physical Drive Information (CLU)" on page 435
- "Setting an Alias (CLU)" on page 435
- "Clearing Stale and PFA Conditions (CLU)" on page 436
- "Forcing a Physical Drive Offline (CLU)" on page 437
- "Locating a Physical Drive (CLU)" on page 438

### VIEWING A LIST OF PHYSICAL DRIVES (CLU)

To view a list of physical drives:

From the Main Menu, highlight Physical Drive Management and press Enter.

The list of physical drives displays.

### MAKING GLOBAL PHYSICAL DRIVE SETTINGS (CLU)

All physical drive settings are made globally, except for setting an alias, which applies to individual drives.

To make global physical drive settings:

- 1. From the Main Menu, highlight **Physical Drive Management** and press **Enter**.
- 2. Highlight Global Physical Drives Settings and press Enter.
- 3. Change the following settings as required.

For SATA drives:

- Highlight Write Cache and press the spacebar to toggle between Enabled and Disabled.
- Highlight **Read Look Ahead Cache** and press the spacebar to toggle between **Enabled** and **Disabled**.

- Highlight **CmdQueuing** and press the spacebar to toggle between **Enabled** and **Disabled**.
- Highlight **MediumErrorThreshold** and press the backspace key to remove the current value, then type a new smaller value. See the comments on the next page.
- Highlight **DMA Mode** and press the spacebar to toggle through UDMA 0 to 6 and MDMA 0 to 2.

For SAS drives:

- Highlight Write Cache and press the spacebar to toggle between Enabled and Disabled.
- Highlight **Read Look Ahead Cache** and press the spacebar to toggle between **Enabled** and **Disabled**.
- Highlight **CmdQueuing** and press the spacebar to toggle between **Enabled** and **Disabled**.
- Highlight **MediumErrorThreshold** and press the backspace key to remove the current value, then type a new smaller value. See the comments below.
- Highlight **Read Cache** and press the spacebar to toggle between **Enabled** and **Disabled**.
- 4. Press **Control-A** to save your settings.

See "Viewing Physical Drive Information" below to determine which functions your physical drives

support.

Medium Error Threshold is the number of bad blocks tolerated before the controller marks the drive as

Dead. The default setting is 64 blocks. A setting of zero disables the function. When disabled, no drives

are marked offline even when errors are detected.

### VIEWING PHYSICAL DRIVE INFORMATION (CLU)

To view information about a physical drive:

- 1. From the Main Menu, highlight Physical Drive Management and press Enter.
- 2. Highlight the physical drive you want and press Enter.

Basic information displays.

3. Highlight Advanced Information and press Enter.

Advanced information displays.

## VIEWING PHYSICAL DRIVE STATISTICS (CLU)

To view the statistics for the selected physical drive:

- 1. From the Main Menu, highlight Physical Drive Management and press Enter.
- 2. Highlight the physical drive you want and press Enter.
- 3. Highlight Physical Drive Statistics and press Enter.

### **CLEARING STATISTICS**

To clear physical drive statistics, see "Clearing Statistics (CLU)" on page 521.

# SETTING AN ALIAS (CLU)

An alias is optional. To set an Alias for a physical drive:

- 1. From the Main Menu, highlight Physical Drive Management and press Enter.
- 2. Highlight the physical drive you want and press Enter.
- 3. Type an alias into the field provided.

Maximum of 32 characters. Use letters, numbers, space between words and underscore.

4. Press **Control-A** to save your settings.

## **CLEARING STALE AND PFA CONDITIONS (CLU)**

The Clear Stale and Clear PFA functions only appear when those conditions exist on the physical drive. To clear

a Stale or PFA condition on a physical drive:

- 1. From the Main Menu, highlight **Physical Drive Management** and press **Enter**.
- 2. Highlight the physical drive you want and press **Enter**.
- 3. Highlight **Clear Stale** or **Clear PFA** and press **Enter**.

If a physical drive is still online and shows a PFA error but "Clear PFA" does not appear, use PDM to copy the data to a new physical drive. See "Running PDM on a Disk Array" on page 136.

If a physical drive is offline and shows a PFA error, rebuild the disk array. See "Rebuilding a Disk Array" on page 135. After rebuilding, the drive shows Stale. Run **Clear Stale** then run **Clear PFA**.

If the physical drive with a PFA error is a spare, you must delete the drive as a spare, then **Clear PFA** is available.

After you clear a PFA error, watch for another PFA error to appear. If it does, replace the physical drive.

### FORCING A PHYSICAL DRIVE OFFLINE (CLU)

This function enables you to force an online physical drive to go Offline.

The Force Offline function appears only for physical drives that are assigned to disk arrays.

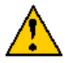

#### Caution

Forcing a physical drive offline is likely to cause data loss. Back up your data before you proceed. Use this function only when required.

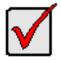

#### Important

Forcing a physical drive offline causes your logical drives to become degraded. If Auto Rebuild is enabled and a spare drive is available, the disk array begins rebuilding itself automatically.

To force a physical drive offline:

- 1. From the Main Menu, highlight **Physical Drive Management** and press **Enter**.
- 2. Highlight Global Physical Drives Settings and press Enter.
- 3. Highlight the physical drive you want and press **Enter**.
- 4. Highlight Force Offline and press Enter.
- 5. Press Y to confirm.

# LOCATING A PHYSICAL DRIVE (CLU)

This feature helps you identify a physical drive within the Vess R2000 enclosure you are working with through

the CLU. To locate a physical drive:

- 1. From the Main Menu, highlight **Physical Drive Management** and press **Enter**.
- 2. Highlight **Global Physical Drives Settings** and press **Enter**.
- 3. Highlight the physical drive you want and press **Enter**.
- 4. Highlight Locate Physical Drive and press Enter.

The drive carrier status LED flashes for one minute.

#### Drive carrier status LED

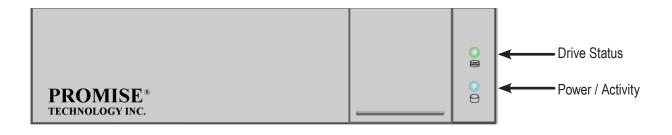

# MANAGING DISK ARRAYS (CLU)

Disk Array Management includes the following functions:

- "Viewing a List of Disk Arrays (CLU)" on page 440
- "Creating a Disk Array (CLU)" on page 440
- "Deleting a Disk Array (CLU)" on page 444
- "Making Disk Array Settings (CLU)" on page 445
- "Viewing Disk Array Information (CLU)" on page 446
- "Enabling Media Patrol, PDM, Power Management Disk Array (CLU)" on page 447.
- "Preparing the Disk Array for Transport (CLU)" on page 448
- "Rebuilding a Disk Array (CLU)" on page 448
- "Running PDM on a Disk Array (CLU)" on page 449
- "Running Transition on a Disk Array (CLU)" on page 450
- "Locating a Disk Array (CLU)" on page 450

### VIEWING A LIST OF DISK ARRAYS (CLU)

To view a list of disk arrays:

From the Main Menu, highlight Disk Array Management and press Enter.

The list of disk arrays displays.

# CREATING A DISK ARRAY (CLU)

The CLU provides three methods of creating a disk array:

- Automatic Creates a new disk array following a default set of parameters. Creates a hot spare drive for all RAID levels except RAID 0, when five or more unconfigured physical drives are available. You can accept or reject the proposed arrangement but you cannot modify it. See "Creating a Disk Array – Automatic"
- Express You choose the parameters for a new disk array by specifying the characteristics you want.
   You can create multiple logical drives at the same time, however they are all identical. Creates a hot spare drive for all RAID levels except RAID 0. See "Creating a Disk Array Express"
- Advanced Enables you to specify all parameters for a new disk array, logical drives and spare drives.
   See "Creating a Disk Array Advanced"

# CREATING A DISK ARRAY – AUTOMATIC (CLU)

To create a disk array using the Automatic feature:

- 1. From the Main Menu, highlight **Disk Array Management** and press **Enter**.
- 2. Highlight Create New Array and press Enter.
- 3. Highlight **Configuration Method** and press the spacebar to toggle to **Automatic**.
- 4. Press **Control-A** to save your settings and move to the next screen.
- 5. Review the proposed configuration of disk array and logical drives.
  - To accept the proposed configuration and create the disk array and logical drives, highlight **Save Configuration** and press **Enter**.
  - To reject the proposed configuration, highlight **Cancel Array Configuration** and press **Enter**. You return to the Disk Arrays Summary screen.

To create a disk array with different characteristics, repeat the steps above specifying different parameters but choose the **Express** or **Advanced** option.

### **CREATING A DISK ARRAY – EXPRESS (CLU)**

To create a disk array using the Express feature:

- 1. From the Main Menu, highlight **Disk Array Management** and press **Enter**.
- 2. Highlight Create New Array and press Enter.
- 3. Highlight **Configuration Method** and press the spacebar to toggle to **Express**.
- 4. Highlight the following options and press to spacebar to choose **Yes** or **No**:
  - Redundancy
  - Capacity
  - Performance
  - Spare Drive
  - Mixing SATA/SAS Drive
     If you choose No, and you have both SATA and SAS drives, a separate array is created for each type of drive.
- 5. Highlight **Number of Logical Drives** and press the backspace key to erase the current value, then enter the number of logical drives you want.
- 6. Highlight **Application Type** and press the spacebar to toggle though the applications and choose the

best one for your disk array.

- File Server
- Video Stream
- Transaction Data
- Transaction Log
- Other
- 7. Press **Control-A** to save your settings and move to the next screen.
- 8. Review the proposed configuration of disk array and logical drives.

To accept the proposed configuration and create the disk array and logical drives, highlight Save

#### Configuration and press Enter.

To reject the proposed configuration, highlight **Cancel Array Configuration** and press **Enter**. You

return to the Disk Arrays Summary screen.

To create a disk array with different characteristics, highlight Create New Array and press Enter. Repeat

the steps above specifying different parameters. Or choose the **Advanced** option.

## CREATING A DISK ARRAY – ADVANCED (CLU)

For more information on the choices below, see "Chapter 7: Technology Background"

To create a disk array using the Advanced feature:

- 1. From the Main Menu, highlight **Disk Array Management** and press **Enter**.
- 2. Highlight **Create New Array** and press **Enter**.
- Highlight Configuration Method and press the spacebar to toggle to Advanced.
   Step 1 Disk Array Creation
- 1. If you want to specify an alias to the disk array, highlight **Alias** and type a name.

Maximum of 32 characters. Use letters, numbers, space between words and underscore.

- 2. Choose whether to enable Media Patrol, PDM, and Power Management.
- 3. Choose a Media Type, HDD or SSD.
- 4. Highlight **Save Settings** and Continue and press **Enter**.
- 5. Highlight a physical drive you want to add to your array and press the spacebar to choose it.

Repeat this action until you have selected all the physical drives for your array.

6. Highlight **Save Settings and Continue** and press **Enter**.

#### Step 2 – Logical Drive Creation

1. If you want to specify an alias to the logical drive, highlight **Alias** and type a name.

Maximum of 32 characters. Use letters, numbers, space between words and underscore.

- 2. Highlight **RAID Level** and press the spacebar to toggle though a list of available RAID levels.
- 3. If you want to create multiple logical drives, highlight **Capacity**, press the backspace key to remove the current value, then type a new smaller value.
- RAID 30, 50 and 60 only. Highlight Number of Axles and press the spacebar to choose the number of axles.

See "RAID 60 Axles" and "RAID 50 Axles".

- 5. For the following items, accept the default value or highlight and press the spacebar to choose a new value:
  - Highlight **Stripe** and press the spacebar to toggle through stripe sizes and choose 64 KB, 128 KB, 256 KB, 512 KB, or 1 MB.
  - Highlight **Sector** and press the spacebar to toggle through sector sizes and choose 512 B, 1 KB, 2 KB, or 4 KB.
  - Highlight **Write Policy** and press the spacebar to toggle write cache policy between **WriteBack** and **WriteThru** (write though).
  - Highlight **Read Policy** and press the spacebar to toggle read cache policy though **ReadCache**, **ReadAhead**, and **NoCache**.
  - Highlight **Preferred Controller ID** and press the spacebar to toggle among **1**, **2**, or **Automatic**.
  - Highlight PerfectRebuild and press the spacebar to toggle Enable or disable.
- 6. Highlight **Save Logical Drive** and press **Enter**.

#### Step 3 – Summary

Review logical drives you are about to create for your new array. Then do one of the following actions:

- If you agree with the logical drives as specified, highlight Complete Disk Array Creation and press
   Enter.
- If you specified less than the full capacity for the logical drive in the previous screen, and you want to add another logical drive now, highlight **Create New Logical Drive** and press **Enter**.
- If you do not agree with the logical drives, highlight **Return to Previous Screen** and press **Enter** to begin the process again.

# DELETING A DISK ARRAY (CLU)

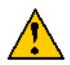

#### Caution

When you delete a disk array, you delete all the logical drives and the data they contain. Back up all important data before deleting a disk array.

- 1. From the Main Menu, highlight **Disk Array Management** and press **Enter**.
- 2. Highlight the disk array you want to delete and press the spacebar to mark it.

The mark is an asterisk (\*) to the left of the listing.

- 3. Highlight **Delete Marked Arrays** and press **Enter**.
- 4. Press Y to confirm the deletion.
- 5. Press Y again to reconfirm.

### Making Disk Array Settings (CLU)

To make disk array settings:

1. From the Main Menu, highlight **Disk Array Management** and press **Enter**.

The list of disk arrays appears.

- 2. Highlight the disk array you want and press the **Enter**.
- 3. Make settings changes as required:
  - Enter, change or delete the alias in the Alias field Maximum of 32 characters; letters, numbers, space between characters, and underline.
  - Media Patrol Highlight and press the spacebar to toggle between enable and disable.
  - **PDM** Highlight and press the spacebar to toggle between enable and disable.
  - **Power Management** Highlight and press the spacebar to toggle between enable and disable.
- 4. Press **Control-A** to save your settings.

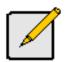

#### Notes

You can also enable or disable Media Patrol for the entire RAID system. See "Making Background Activity Settings" on page 494.

Power Management must be enabled on the disk array for the HDD Power Saving settings to be effective. See "Making Disk Array Settings (CLU)" on page 445.

Power management is limited to the features your HDDs actually support.

### VIEWING DISK ARRAY INFORMATION (CLU)

- 1. From the Main Menu, highlight **Disk Array Management** and press **Enter**.
- 2. Highlight the disk array you want and press **Enter**.

The information and settings screen appears.

- 3. Highlight any of the following and press **Enter** to view a list of:
  - Physical drives in this array
  - Logical drives in this array
  - Spare drives in this array, dedicated and global

#### DISK ARRAY OPERATIONAL STATUS

- **OK** This is the normal state of a logical drive. When a logical drive is Functional, it is ready for immediate use. For RAID Levels other than RAID 0 (Striping), the logical drive has full redundancy.
- **Synchronizing** This condition is temporary. Synchronizing is a maintenance function that verifies the integrity of data and redundancy in the logical drive. When a logical drive is Synchronizing, it functions and your data is available. However, access is slower due to the synchronizing operation.
- Critical/Degraded This condition arises as the result of a physical drive failure. A degraded logical drive still functions and your data is still available. However, the logical drive has lost redundancy (fault tolerance). You must determine the cause of the problem and correct it.
- **Rebuilding** This condition is temporary. When a physical drive has been replaced, the logical drive automatically begins rebuilding in order to restore redundancy (fault tolerance). When a logical drive is rebuilding, it functions and your data is available. However, access is slower due to the rebuilding operation.
- Transport Ready After you perform a successful Prepare for Transport operation, this condition
  means you can remove the physical drives of this disk array and move them to another enclosure or
  different drive slots. After you relocate the physical drives, the disk array status shows OK.

### ACCEPTING AN INCOMPLETE ARRAY (CLU)

This condition is the result of a missing physical drive. See "Incomplete Array" on page 215 before you use this function.

To accept an incomplete array:

- 1. From the Main Menu, highlight **Disk Array Management** and press **Enter**.
- 2. Highlight the disk array you want and press Enter.
- 3. Highlight Accept Incomplete Array and press Enter.

### ENABLING MEDIA PATROL, PDM, POWER MANAGEMENT - DISK ARRAY (CLU)

Media Patrol checks the magnetic media on physical drives. Predictive Data Migration (PDM) migrates data from the suspect physical drive to a spare drive **before** the physical drive fails. Power Management parks the heads, spins down, and stops rotation after a set period of time to reduce power consumption.

Media Patrol, PDM, and Power Management are enabled by default. Enabled is the recommended setting for both features.

To enable Media Patrol, PDM, and Power Management on a disk array:

- 1. From the Main Menu, highlight Disk Array Management and press Enter.
- 2. Highlight the disk array you want and press **Enter**.
- 3. Highlight Media Patrol and press the spacebar to toggle between Enable and Disable.
- 4. Highlight **PDM** and press the spacebar to toggle between **Enable** and **Disable**.
- 5. Highlight **Power Management** and press the spacebar to toggle between **Enable** and **Disable**.
- 6. Press *Control-A* to save your settings.

See "Running PDM on a Disk Array (CLU)" on page 449 and "Making Background Activity Settings" on page 494.

For Power Management settings, see "Making Controller Settings (CLU)" on page 422.

#### **PREPARING THE DISK ARRAY FOR TRANSPORT (CLU)**

To run the Transport function on a disk array:

- 1. From the Main Menu, highlight Disk Array Management and press Enter.
- 2. Highlight the disk array you want and press **Enter**.
- 3. Highlight **Transport** and press **Enter**.
- 4. Press Y to confirm.

### **REBUILDING A DISK ARRAY (CLU)**

Before you can rebuild, you must have a replacement or target physical drive of adequate capacity for your disk array.

To rebuild a disk array:

- 1. From the Main Menu, highlight **Disk Array Management** and press **Enter**.
- 2. Highlight the disk array you want and press **Enter**.
- 3. Highlight **Background Activities** and press **Enter**.
- 4. Highlight **Rebuild** and press **Enter**.

Default source and target drives are shown with possible alternative choices.

- 5. To choose different drive, highlight the drive, press the backspace key to remove the current number, then type a new number.
- 6. Highlight **Start** and press **Enter**.

For rebuild rate, see "Making Background Activity Settings" on page 494.

## **RUNNING MEDIA PATROL ON A DISK ARRAY (CLU)**

Media Patrol is a routine maintenance procedure that checks the magnetic media on each disk drive. If Media

Patrol encounters a critical error, it triggers PDM if PDM is enabled on the disk array.

See "Enabling Media Patrol, PDM, Power Management - Disk Array (CLU)" on page 447.

For Media Patrol rate, see "Making Background Activity Settings" on page 494.

### RUNNING PDM ON A DISK ARRAY (CLU)

Predictive Data Migration (PDM) migrates data from the suspect physical drive to a spare drive **before** the physical drive fails.

Before you can run PDM, you must have a replacement or target physical drive of adequate capacity for your disk array.

To run PDM on a disk array:

- 1. From the Main Menu, highlight **Disk Array Management** and press **Enter**.
- 2. Highlight the disk array you want and press **Enter**.
- 3. Highlight **Background Activities** and press **Enter**.
- 4. Highlight **Predictive Data Migration** and press **Enter**.

Default source and target drives are shown with possible alternative choices.

- 5. To choose different drive, highlight the drive, press the backspace key to remove the current number, then type a new number.
- 6. Highlight **Start** and press **Enter**.

See "Enabling Media Patrol, PDM, Power Management - Disk Array (CLU)" on page 447.

For PDM rate, see "Making Background Activity Settings" on page 494.

# **R**UNNING **T**RANSITION ON A **D**ISK **A**RRAY **(CLU)**

Transition is the process of replacing a revertible spare drive that is currently part of a disk array with an

unconfigured physical drive or a non-revertible spare drive. For more information, see "Transition" on page 193.

In order to run Transition:

- The spare drive must be Revertible.
- You must have an unconfigured physical drive of the same or larger capacity to replace the spare drive.

To run Transition on a disk array:

- 1. From the Main Menu, highlight **Disk Array Management** and press **Enter**.
- 2. Highlight the disk array you want and press **Enter**.
- 3. Highlight **Background Activities** and press **Enter**.
- 4. Highlight **Transition** and press **Enter**.

Default source and target drives are shown with possible alternative choices.

- 5. To choose different drive, highlight the drive, press the backspace key to remove the current number, then type a new number.
- 6. Highlight **Start** and press **Enter**.

For transition rate, see "Making Background Activity Settings" on page 494.

# LOCATING A DISK ARRAY (CLU)

This feature helps you identify the physical drives assigned to the disk array you are working with in the CLU.

To locate a disk array:

- 1. From the Main Menu, highlight **Disk Array Management** and press **Enter**.
- 2. Highlight the disk array you want and press **Enter**.
- 3. Highlight Locate Disk Array and press Enter.

The drive carrier status LEDs flash for one minute.

# MANAGING SPARE DRIVES (CLU)

Spare Drive Management includes the following functions:

- "Viewing a list of Spare Drives (CLU)" on page 451
- "Creating a Spare Drive (CLU)" on page 451
- "Making Spare Drive Settings (CLU)" on page 452
- "Running Spare Check (CLU)" on page 453
- "Deleting a Spare Drive (CLU)" on page 453

### VIEWING A LIST OF SPARE DRIVES (CLU)

To view a list of spare drives:

From the Main Menu, highlight Spare Drive Management and press Enter.

A list of the current spare drives appears, including the following parameters:

- ID number
- Operational Status
- Physical Drive ID number
- Configured Capacity
- **Revertible** The spare drive returns to spare status after you replace the failed drive in the disk array. See "Transition" on page 356 for more information.
- **Type** Global (all disk arrays) or Dedicated (to specified disk arrays)
- Dedicated to Array The array to which a dedicated spare is assigned

For more information, see "Disk Arrays" on page 100.

# CREATING A SPARE DRIVE (CLU)

Only unconfigured physical drives can be used to make spares. Check your available drives under Physical Drive

Management. Also see "Managing Physical Drives" on page 100.

- 1. From the Main Menu, highlight **Spare Drive Management** and press **Enter**.
- 2. Highlight Create New Spare Drive and press Enter.

A default physical drive is shown with possible alternative choices.

- 3. To choose different drive, highlight the drive, press the backspace key to remove the current number, then type a new number.
- 4. Highlight Revertible and press the spacebar to toggle between Yes and No.
  A revertible drive can be returned to spare status after you replace the failed drive in a disk array. See "Transition" on page 101 for more information.
- 5. Highlight **Spare Type** and press the spacebar to toggle between **Dedicated** and **Global**.

Dedicated means this spare drive can only be used with the specified disk arrays. Global means this spare drive can be used by any disk array.

If you chose Dedicated, a default disk array is shown with possible alternative choices.

To choose different array, highlight the array and press the backspace key to erase the current number, then type the new number.

6. Press *Control-A* to save the spare drive.

# Making Spare Drive Settings (CLU)

To change spare drive settings:

1. From the Main Menu, highlight **Spare Drive Management** and press **Enter**.

A list of the current spare drives appears, including the following parameters:

- 2. Highlight the spare drive you want to change and press **Enter**.
- 3. Highlight the setting you want to change:
  - **Revertible** A revertible drive can be returned to spare status after you replace the failed drive in a disk array. See "Transition" on page 356 for more information.
  - **Type** Dedicated means this spare drive can only be used with the specified disk arrays. Global means this spare drive can be used by any disk array.
- 4. Press the spacebar to toggle between the choices.
- 5. For dedicated spares, type the array number the spare is assigned to.
- 6. Press **Control-A** to save your settings.

## **RUNNING SPARE CHECK (CLU)**

To run Spare Check:

1. From the Main Menu, highlight **Spare Drive Management** and press **Enter**.

A list of the current spare drives appears.

- 2. Highlight the spare drive you want to check and press **Enter**.
- 3. Highlight Start Spare Check and press Enter.

The results appear next to Spare Check Status in the same window. Healthy means normal.

# **D**ELETING A SPARE **D**RIVE (CLU)

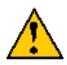

#### Caution

If the spare drive you delete is the only spare, the controller does not rebuild a critical array until you provide a new spare drive.

To delete a spare drive:

1. From the Main Menu, highlight **Spare Drive Management** and press **Enter**.

A list of the current spare drives appears.

2. Highlight the spare drive you want to delete and press the spacebar to mark it.

The mark is an asterisk (\*) to the left of the listing.

- 3. Highlight **Delete Marked Spare Drives** and press **Enter**.
- 4. Press Y to confirm the deletion.

# MANAGING LOGICAL DRIVES (CLU)

Logical drive management includes:

- "Creating a Logical Drive (CLU)" on page 454
- "Deleting a Logical Drive (CLU)" on page 456
- "Viewing the Logical Drive Check Table (CLU)" on page 457
- "Making Logical Drive Settings (CLU)" on page 458
- "Initializing a Logical Drive (CLU)" on page 458
- "Running Redundancy Check (CLU)" on page 459
- "Locating a Logical Drive (CLU)" on page 460
- "Migrating a Logical Drive (CLU)" on page 460
- "Creating a LUN Clone (CLU)" on page 462

For LUN mapping, see "Working with LUN Mapping (CLU)" on page 498.

# **CREATING A LOGICAL DRIVE (CLU)**

You can create logical drives on existing disk arrays if there is available space in the array.

To create a logical drive from an existing disk array:

- 1. From the Main Menu, highlight Disk Array Management and press Enter.
- 2. Highlight the disk array in which you want to create a logical drive and press **Enter**.
- 3. Highlight Logical Drives in the Disk Array and press Enter.
- 4. Highlight Create New Logical Drive and press Enter.

The Disk Array ID number and Maximum capacity available for the new logical drive are displayed.

- 5. Highlight the following parameters and press the backspace key to erase the current value:
  - Alias Type an alias into the field, if desired. Maximum of 32 characters. Use letters, numbers, space between words and underscore.
  - **RAID Level** Press the spacebar to toggle though a list of available RAID levels.
  - Capacity Maximum capacity shown. Enter a smaller capacity if desired.
- 6. Highlight the following parameters and press the spacebar to toggle though the available choices:
  - Stripe size Press the spacebar to choose: 64 KB, 128 KB, 256 KB, 512 KB, or 1 MB.
  - Sector size Press the spacebar to choose: 512 B; 1 KB, 2 KB, or 4 KB.
  - Write Policy Press spacebar to choose: Write Back or Write Through.
  - **Read Policy** Press spacebar to choose: No Cache, Read Cache, or Read Ahead Cache.
- 7. Highlight Preferred Controller ID and press the spacebar to toggle among 1, 2, or Automatic.
- 8. Highlight PerfectRebuild and press the spacebar to toggle Enable or disable.
- 9. RAID 30, 50 and 60 only. Highlight **Number of Axles** and press the spacebar to choose the number of

axles.

10. Highlight **Save Logical Drive** and press **Enter**.

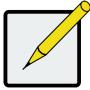

#### Note

If you did not use all of the available capacity of the disk array, you can create an additional logical drive at this point.

### **D**ELETING A LOGICAL DRIVE (CLU)

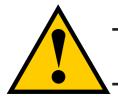

#### Caution

When you delete a logical drive, you delete all the data it contains. Back up all important data before deleting a logical drive.

To delete a logical drive from a disk array:

- 1. From the Main Menu, highlight **Disk Array Management** and press **Enter**.
- 2. Highlight the disk array that contains the logical drive you want to delete and press **Enter**.
- 3. Highlight Logical Drives in the Disk Array and press Enter.
- 4. Highlight the logical drive you want to delete and press the spacebar to mark it.

The mark is an asterisk (\*) to the left of the listing.

- 5. Highlight Delete Marked Logical Drives and press Enter.
- 6. Press Y to confirm the deletion.

Press Y again to re-confirm.

### **VIEWING LOGICAL DRIVE INFORMATION (CLU)**

To view logical drive information:

- 1. From the Main Menu, highlight Logical Drive Management and press Enter.
- 2. Highlight the logical drive you want and press Enter.

The information and settings screen appears.

- 3. Highlight any of the following and press **Enter** to view more information:
  - Check Table Read Check, Write Check, and Inconsistency Check Tables
  - Logical Drive Statistics

## VIEWING LOGICAL DRIVE STATISTICS (CLU)

To view logical drive information:

- 1. From the Main Menu, highlight Logical Drive Management and press Enter.
- Highlight the logical drive you want and press Enter.
   The information and settings screen appears.
- 3. Highlight Logical Drive Statistics and press Enter.

The statistics screen appears.

To clear logical drive statistics, see "Clearing Statistics (CLU)" on page 521.

## VIEWING THE LOGICAL DRIVE CHECK TABLE (CLU)

To view logical drive information:

- 1. From the Main Menu, highlight Logical Drive Management and press **Enter**.
- 2. Highlight the logical drive you want and press **Enter**.
- 3. Highlight Check Table and press **Enter**.
- 4. Highlight one of the following options and press **Enter**:
  - Show All Records
  - Read Check Table
  - Write Check Table
  - Inconsistent Check Table

### MAKING LOGICAL DRIVE SETTINGS (CLU)

To make Logical Drive settings:

- 1. From the Main Menu, highlight Logical Drive Management and press Enter.
- 2. Highlight the logical drive you want and press **Enter**.
- 3. For the following items, accept the existing setting choose a new one:
  - Highlight **Alias** and type an alias into the field provided.
  - Maximum of 32 characters. Use letters, numbers, space between words and underscore. An alias is optional.
  - Highlight **WritePolicy** and press the spacebar to toggle between **WriteBack** and **WriteThru** (write though).
  - Highlight **ReadPolicy** and press the spacebar to toggle though **ReadCache**, **ReadAhead** and **None**.
  - Highlight **Preferred Controller ID** and press the spacebar to toggle between **1** and **2**.
  - Highlight **PerfectRebuild** and press the spacebar to toggle between Enable and Disable. Note that once PerfectRebuild is disbaled it can not be enabled again.
- 4. Press **Control-A** to save your settings.

### INITIALIZING A LOGICAL DRIVE (CLU)

This function sets all data bits in the logical drive to zero.

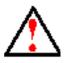

#### Warning

When you initialize a logical drive, all the data on the logical drive is lost. Backup any important data before you initialize a logical drive.

To initialize a logical drive:

- 1. From the Main Menu, highlight Logical Drive Management and press Enter.
- 2. Highlight the logical drive you want and press Enter.
- 3. Highlight **Background Activities** and press **Enter**.
- 4. Highlight **Start Initialization** and press **Enter**.

The initialization parameters appear.

- Initialization pattern The default 00000000 is best for most applications
- **Quick Initialization** Yes means only the first and last sections of the logical drives are initialized. No means the entire logical drive is initialized.

To change a parameter, highlight it and press the backspace key to erase the current value, then type the new value.

5. Highlight **Start** and press **Enter**.

If necessary, you can pause and resume or stop and restart the Initialization. You cannot access the

logical drive until Initialization has finished.

For initialization rate, see "Making Background Activity Settings" on page 494.

# **RUNNING REDUNDANCY CHECK (CLU)**

Redundancy Check is a maintenance procedure for logical drives in fault-tolerant disk arrays that ensures all the data matches exactly.

To run Redundancy Check:

- 1. From the Main Menu, highlight Logical Drive Management and press Enter.
- 2. Highlight the logical drive you want and press **Enter**.
- 3. Highlight **Background Activities** and press **Enter**.
- 4. Highlight **Start Redundancy Check** and press **Enter**.

The redundancy check parameters appear.

- Auto Fix Corrects inconsistencies automatically
- Pause On Error Pauses the Redundancy Check when an error is found

To change a parameter, highlight it and press the backspace toggle between Yes and No.

5. Highlight **Start** and press **Enter**.

If necessary, you can pause and resume or stop and restart the Redundancy Check. You can use the logical drive while Redundancy Check is running.

For Redundancy Check rate, see "Making Background Activity Settings" on page 494.

# LOCATING A LOGICAL DRIVE (CLU)

This feature helps you identify the physical drives assigned to the logical drive you are working with in the CLU.

To locate a logical drive:

- 1. From the Main Menu, highlight Logical Drive Management and press Enter.
- 2. Highlight the logical drive you want and press **Enter**.
- 3. Highlight Locate Logical Drive and press Enter.

The drive carrier status LEDs flash for one minute.

#### Drive carrier status LED

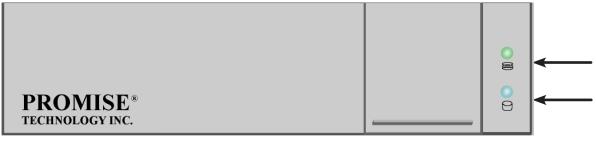

## MIGRATING A LOGICAL DRIVE (CLU)

In order to migrate RAID level, you may have to add physical drives. For more information, see "RAID Level Migration" on page 108.

To migrate a logical drive:

- 1. From the Main Menu, highlight **Disk Array Management** and press **Enter**.
- 2. Highlight the disk array you want and press Enter.
- 3. Highlight **Background Activities** and press **Enter**.
- 4. Highlight **Migration** and press **Enter**.
- 5. Highlight the physical drives you want to add and press the spacebar to choose them.

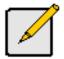

#### Note

You can add physical drives to a RAID 50 or 60 array but you cannot change the number of axles.

If you add an odd number of physical drives to a RAID 10 array, it becomes a RAID 1E array by default.

- 6. Highlight Save Settings and Continue and press Enter.
- 7. Highlight a logical drive in the list that you want to migrate and press **Enter**.
- 8. Highlight **RAID Level** and press the spacebar to toggle through the available RAID levels.
- 9. Optional. If you want to increase capacity of the logical drive, highlight **Expand Capacity** and press the spacebar to toggle to **Yes**.

Highlight **Capacity**, press the backspace key to erase the current capacity and type in the new value.

The new value must be equal or larger than the current capacity.

10. Highlight **Save Logical Drive** and press **Enter**.

The screen returns to Disk Array Migration Logical Drives.

At this point, if you have other logical drives in the same disk array, you can choose them for migration at the same time.

- 11. Highlight **Complete Disk Array Migration** and press **Enter**.
- 12. Press Y to confirm.

The screen returns to Disk Arrays Summary.

For migration rate, see "Making Background Activity Settings" on page 494.

# CREATING A LUN CLONE (CLU)

A LUN clone is an exact copy of the original LUN or logical drive, including all the data it contains, at one point in time. Use a LUN clone as a backup or to migrate a LUN from one system to another.

#### LUN CLONE OPTIONS

The Vess R2000 includes a new LUN Clone option, the Online LUN Clone. This is used to create a copy of a LUN without stopping I/O on the source LUN. All data on the source LUN is copied and synchronized in a background operation. The cloning process runs in the background and continues until it is explicitly stopped by the administrator. This is in contrast to the Offline LUN Clone which requires that the source LUN go offline during the process.

First decide if the LUN is cloned to either a Disk Array or another Logical Drive, then choose the Offline or Online option for the method used.

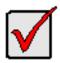

#### Important

The action of creating an Offline LUN momentarily takes the original LUN or logical drive offline, meaning nobody can read or write to it.

A LUN clone has the same capacity, stripe size, read and write policies as the orignal LUN. However, the LUN clone can be a different RAID level. The choice of RAID levels depends on the disk array. And if you have multiple disk arrays, you can create the LUN clone on a different disk array than the original LUN.

This action requires **Super User** or **Power User** privileges.

To create a LUN clone of a logical drive:

- 1. From the Main Menu, highlight **Logical Drive Management** and press **Enter**.
- 2. Highlight the logical drive you want to clone and press **Enter**.
- 3. Highlight LUN Clone and press Enter.
- 4. Highlight **RAID Target** and toggle **LD** (Logical Drive) or **DA** (Disk Array).

If DA is chosen, an additional option appears to choose RAID level of the copy.

For **DA** option, highlight RAID Level of Copies, and enter RAID level for the LUN Clone on the target Disk Array.

5. Highlight **Clone type** and toggle to select **Online** or **Offline** for the type of cloning process.

For Online Clone type, an additional option appears to enter a write expiration time in minutes.

For Online Clone, highlight **Mirror Write End Time** and type in a value for the number of minutes allowed for the Online Clone.

- 6. Highlight **Save Settings and Continue** and press **Enter**.
- 7. Highlight the disk array you want to use and press the Spacebar to mark it.
- 8. Highlight **Save Settings and Continue** and press **Enter**.
- 9. Highlight the **Number of Copies** field and type the number of LUN clones you want to create.

You can create up to 8 clones of a LUN at a time.

- 10. Highlight **Start** and press enter to begin the cloning process.
- 11. Press any key to continue.
- 12. Press Y to confirm LUN clone creation. Press N to abort the LUN Clone.

The cloning progress bar displays.

Note the **Target Logical Drive ID**. Use this number to identify the LUN clone in the Logical Drive list.

If you chose a redundant RAID level, the LUN clone is automatically synchronized after creation.

After the LUN clone is created, you can manage it like any other logical drive. See "Making Spare Drive Settings

(CLU)" on page 452, "Locating a Logical Drive (CLU)" on page 460, and "Deleting a Logical Drive (CLU)" on page

456.

For users to access the LUN clone, you must map it to an initiator. See "Working with LUN Mapping (CLU)" on page 498

# MANAGING THE NETWORK CONNECTION (CLU)

Network Management deals with network connections and settings for the Vess R2000's Management ports.

Each Management Port can be configured:

- "Making Virtual Management Port Settings (CLU)" on page 464
- "Making Maintenance Mode Settings (CLU)" on page 466

# MAKING VIRTUAL MANAGEMENT PORT SETTINGS (CLU)

The Vess R2000 subsystem has a virtual management port, enabling you to log into a Vess R2000 with dual

controllers using one IP address.

Before you change settings, please see "About IP Addresses" on page 110.

You initially made these settings during subsystem setup. You can change them later as required.

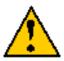

#### Caution

Changing virtual management port settings can interrupt your network connection and require you to log in again.

#### MAKING AUTOMATIC SETTINGS

Automatic settings require a DHCP server on your network. DHCP is currently supported on IPv4 only.

To enable automatic management port settings:

- 1. From the Main Menu, highlight **Network Management** and press **Enter**.
- 2. Highlight the protocol family (IPv4 or IPv6) you want and press **Enter**.
- 3. Highlight **Network Settings** and press **Enter**.
- 4. Highlight **DHCP** and press the spacebar to toggle to **Enabled**.
- 5. Press **Control-A** to save your settings.

#### MAKING MANUAL SETTINGS

- 1. From the Main Menu, highlight **Network Management** and press **Enter**.
- 2. Highlight the protocol family (IPv4 or IPv6) you want and press **Enter**.
- 3. Highlight Network Settings and press Enter
- 4. Highlight **DHCP** and press the spacebar to toggle to **Disabled**.

DHCP is currently supported by and does not appear under IPv6.

- 5. Highlight each of the following and press the backspace key to erase the current value, then type the new value.
  - IP Address
  - Subnet Mask
  - Default Gateway IP Address
  - DNS Server IP Address
- 6. Press **Control-A** to save your settings.

### MAKING MAINTENANCE MODE SETTINGS (CLU)

Each controller has its own IP addresses for access when the controller goes into maintenance mode. For more

information, see "Maintenance Mode" on page 112.

Before you change settings, please see "About IP Addresses" on page 36.

#### MAKING AUTOMATIC SETTINGS

- 1. From the Main Menu, highlight **Network Management** and press **Enter**.
- 2. Highlight Maintenance Mode Network Configuration and press Enter.
- 3. Highlight the controller (CId 1 or 2) and protocol family (IPv4 or IPv6) you want and press **Enter**.
- 4. Highlight **DHCP** and press the spacebar to toggle to **Enabled**.
- 5. Press **Control-A** to save your settings.

#### MAKING MANUAL SETTINGS

- 1. From the Main Menu, highlight **Network Management** and press **Enter**.
- 2. Highlight Maintenance Mode Network Configuration and press Enter.
- 3. Highlight the controller (CId 1 or 2) and protocol family (IPv4 or IPv6) you want and press **Enter**.
- 4. Highlight **DHCP** and press the spacebar to toggle to **Disabled**.
- 5. Highlight each of the following and press the backspace key to erase the current value, then type the new value.
  - IP Address
  - Subnet Mask
  - Default Gateway IP Address
  - DNS Server IP Address
- 6. Press **Control-A** to save your settings.

# MANAGING FIBRE CHANNEL CONNECTIONS (CLU)

The Fibre Channel Management option appears only with Vess R2000 Fibre Channel models. Fibre Channel Management includes the following functions:

- "Viewing Node Information (CLU)" on page 467
- "Viewing Fibre Channel Port Information" on page 467
- "Making Fibre Channel Port Settings (CLU)" on page 468
- "Viewing Fibre Channel Port Statistics (CLU)" on page 469
- "Viewing SFP Information (CLU)" on page 470
- "Viewing Fibre Channel Initiators (CLU)" on page 472

Also see: "Adding an FC Initiator" on page 219 and "Deleting an FC Initiator" on page 220.

# VIEWING NODE INFORMATION (CLU)

These functions affect both Vess R2000 Fibre Channel ports.

- 1. From the Main Menu, highlight Fibre Channel Management and press Enter.
- 2. Highlight Fibre Channel Node and press Enter.

Node information appears. There are no user settings on this screen.

#### VIEWING FIBRE CHANNEL PORT INFORMATION

To view Fibre Channel port information:

- 1. From the Main Menu, highlight Fibre Channel Management and press Enter.
- 2. Highlight **Fibre Channel Ports** and press **Enter**.

Highlight the port you want and press **Enter**.

### VIEWING FIBRE CHANNEL LOGGED-IN DEVICES (CLU)

To view a list of logged-in devices:

- 1. From the Main Menu, highlight Fibre Channel Management and press Enter.
- 2. Highlight Fibre Channel Ports and press Enter.
- 3. Highlight the port you want and press **Enter**.
- 4. Highlight **Logged In Devices** and press **Enter**.

If a Fibre Channel switch is attached, it also appears in this list.

# Making Fibre Channel Port Settings (CLU)

To make Fibre Channel port settings:

- 1. From the Main Menu, highlight Fibre Channel Management and press Enter.
- 2. Highlight Fibre Channel Ports and press Enter.
- 3. Highlight the port you want and press **Enter**.
- 4. Highlight Fibre Channel Port Settings and press Enter.
- 5. Highlight the following parameters and press the spacebar to toggle though the choices:
  - Configured Link Speed 8 Gb/s, 4 Gb/s, 2 Gb/s, or Automatic selection
  - **Configured Topology** NL-Port (Arbitrated Loop), N-Port (Point to Point) or Automatic selection
- 6. Highlight **Hard ALPA** and press the backspace key to erase the current value, then type the new value.

The range is 0 to 255. 255 disables this feature.

7. Press **Control-A** to save your settings.

The table below shows the type of attached topology you achieve based on your connection type and the configured topology you choose:

| Fibre Channel Attached Topology |                     |              |
|---------------------------------|---------------------|--------------|
|                                 | Configured Topology |              |
| Connection Type                 | N-Port              | NL-Port      |
| Switch                          | Fabric Direct       | Public Loop  |
| Direct                          | Point-to-Point      | Private Loop |

**Example 1:** If you connect the Vess R2000 to a Fibre Channel switch and choose NL-Port topology, you create a Public Loop attached topology.

Example 2: If you have a Point to Point attached topology, you made a direct connection (no switch) and

chose N-port topology.

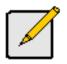

#### Note

In some cases, HBA settings to N-Port only work if connected to the switch. Refer to your HBA manual for more information.

# VIEWING FIBRE CHANNEL PORT STATISTICS (CLU)

To view Fibre Channel port statistics:

- 1. From the Main Menu, highlight Fibre Channel Management and press Enter.
- 2. Highlight Fibre Channel Ports and press Enter.

Highlight the port you want and press **Enter**.

3. Highlight Fibre Channel Port Statistics and press Enter.

## VIEWING SFP INFORMATION (CLU)

To view information about the SFPs (small form-factor pluggable transceivers):

- 1. From the Main Menu, highlight Fibre Channel Management and press Enter.
- 2. Highlight Fibre Channel Ports and press Enter.
- 3. Highlight the port you want and press **Enter**.
- 4. Highlight Fibre Channel Port SFP and press Enter.

The screen displays information about the SFP transceiver. There are no user settings on this screen.

### VIEWING FIBRE CHANNEL PORT STATISTICS (CLU)

To view port statistics:

- 1. From the Main Menu, highlight **Fibre Channel Management** and press **Enter**.
- 2. Highlight Fibre Channel Ports and press Enter.
- 3. Highlight the port you want and press **Enter**.
- 4. Highlight Fibre Channel Port Statistics and press Enter.

This screen displays statistics for this port. There are no user settings on this screen.

#### **CLEARING STATISTICS**

To clear statistics, see "Clearing Statistics (CLU)" on page 521.

#### **P**ROPERTY **D**EFINITIONS

Definitions of the properties for which statistical information is reported appears in the list below.

- **TimeLastReset** Time in minutes since the system has been running.
- FramesSent Number of frames sent since last reset.
- FramesReceived Number of frames received since last reset.
- WordsSent Number of words sent since last reset.
- WordsReceived Number of words received since last reset.
- LIPCount Loop Initialization Primitive Sequence. This primitive sequence applies only to the arbitrated

loop topology. It is transmitted by an L\_Port to initialize or re-initialize the loop.

- NOSCount Not Operational Primitive Sequence. This primitive sequence is used during link initialization between two N\_Ports in the point-to-point topology or an N\_Port and an F\_Port in the fabric topology. NOS is sent to indicate that the transmitting port has detected a link failure or is offline. The expected response to a port sending NOS is the OLS primitive sequence.
- **ErrorFrames** FC devices propagate handshake signals back-and-forth requesting and acknowledging each byte transferred. FC transfers occur in one frame of data at a time. In this case, the value reflects the number of frames with errors.
- **DumpedFrames** This field specifies the number of frames dumped due to a lack of host buffers.
- LinkFailureCount Number of times the link has failed. Can be caused by a disconnected link or a bad fiber element.
- LossSyncCount Number of times a loss of sync has occurred since last reset.
- PrimitiveSeqErrorCount An ordered set transmitted repeatedly and used to establish and maintain a link.
   LR, LRR, NOS, and OLS are primitive sequences used to establish an active link in a connection between two N\_Ports or an N\_Port and an F\_Port.

LIP, LPB, and LPE are primitive sequences used in the Arbitrated Loop topology for initializing the loop and enabling or disabling an L\_Port.

- InvalidWordSentCount Number of invalid words sent since last reset.
- InvalidCRCCount Invalid Cyclical Redundancy Count. Number of frames received with an invalid CRC since last reset.
- InitiatorIOCount I/O Count on the initiator on the host side.

# VIEWING FIBRE CHANNEL INITIATORS (CLU)

LUN Mapping must be enabled in order for Vess R2000 to recognize a Fibre Channel. See "Enabling LUN

Mapping (CLU)" on page 498.

To view Fibre Channel initiators:

- 1. From the Main Menu, highlight Fibre Channel Management and press Enter.
- 2. Highlight Fibre Channel Initiators and press Enter.

A list of all currently logged-in initiators appears on the screen.

# MANAGING ISCSI CONNECTIONS (CLU)

- "Viewing iSCSI Target Information (CLU)" on page 474
- "Making iSCSI Target Settings (CLU)" on page 475
- "Viewing a List of iSCSI Ports (CLU)" on page 476
- "Viewing iSCSI Port Information (CLU)" on page 476
- "Viewing a List of iSCSI Portals (CLU)" on page 478
- "Viewing iSCSI Portal Information (CLU)" on page 479
- "Adding iSCSI Portals (CLU)" on page 480
- "Making iSCSI Portal Settings (CLU)" on page 481
- "Deleting iSCSI Portals (CLU)" on page 482
- "Deleting an iSCSI Session (CLU)" on page 483
- "Viewing iSCSI Session Information (CLU)" on page 484
- "Making iSCSI iSNS Settings (CLU)" on page 486
- "Viewing a List of iSCSI CHAPs (CLU)" on page 487
- "Adding iSCSI CHAPs (CLU)" on page 487
- "Deleting iSCSI CHAPs (CLU)" on page 488
- "Pinging a Host or Server on the iSCSI Network (CLU)" on page 489
- "Viewing a List of iSCSI Trunks (CLU)" on page 490
- "Adding iSCSI Trunks (CLU)" on page 490
- "Making iSCSI Trunk Settings (CLU)" on page 491
- "Deleting iSCSI Trunks (CLU)" on page 492

## VIEWING A LIST OF ISCSI TARGETS (CLU)

A target is a logical drive on the Vess R2000 subsystem.

The default target exposes all logical drives and is associated with all portals on the subsystem.

To view a list of iSCSI targets:

- 1. From the Main Menu, highlight **iSCSI Management** and press **Enter**.
- 2. Highlight **iSCSI Targets** and press **Enter**.

The list of iSCSI Targets displays.

- **ID** Target number. 0 is the default target.
- Alias User assigned name of the target
- AssignedPortals portals assigned to the target

### VIEWING ISCSI TARGET INFORMATION (CLU)

To view information for an iSCSI target:

- 1. From the Main Menu, highlight iSCSI Management and press Enter.
- 2. Highlight iSCSI Targets and press Enter.

The list of **iSCSI Targets** displays.

3. Highlight the target you want to change and press **Enter**.

The target information screen displays. Information includes:

- TargetName iSCSI qualified name (iqn) of this target.
- **TargetAlias** Maximum of 32 characters. Use letters, numbers, space between words, and underscore. An alias is optional.\*
- TargetStatus Up or down.
- **ErrorRecovLevel** Error recovery level supported.
- **ImmediateData** Enables the initiator to send unsolicited data with the iSCSI command PDU.
- **MaxConnection** Maximum number of connections.
- DataPDUInOrder Enables placement of data in PDU order.
- **InitialR2T** Allows initiator to begin sending data to a target without receiving a ready to transfer command.
- **DataSeqInOrder** Enables placement of data in sequential order.

- **OutStandingR2T** Maximum number of R2T PDUs the target can have outstanding for a single iSCSI command.
- **MaxBurstLen** Maximum length of a solicited data sequence in bytes.
- **DefTimeToWait** After a dropped connection, the number of seconds to wait before attempting to reconnect.
- **DefTimeToRetain** Number of seconds after time to wait (above) before reassigning outstanding commands.
- HeaderDigest Enables the use of header digest (CRC). Enabled or disabled.\*
- DataDigest Enables the use of a data digest (CRC). Enabled or disabled.\*
- UniCHAPAuthen Uni-directional (peer) CHAP authentication, enabled or disabled.\*
- BiCHAPAuthen Bi-directional (local) CHAP authentication, enabled or disabled.\*
- FirstBurstLen First burst length in bytes.
- **AssignedPortals** Portals assigned to this target.
- NOP-In: Check iSCSI connection status\*

Items marked with an asterisk (\*) are adjustable under "Making iSCSI Target Settings (CLU)" on page

475.

### MAKING ISCSI TARGET SETTINGS (CLU)

To make target settings:

- 1. From the Main Menu, highlight **iSCSI Management** and press **Enter**.
- 2. Highlight **iSCSI Targets** and press **Enter**.

The list of **iSCSI Targets** displays.

3. Highlight the target you want to change and press **Enter**.

The target information screen displays.

- 4. Highlight **iSCSI Target Settings** and press **Enter**.
- 5. Make new settings as needed.
  - Optional. Highlight **TargetAlias** and type an alias into the field provided.
  - Highlight each item and press the Spacebar to toggle between Enable and Disable.
    - HeaderDigest Adds a header digest (CRC).
    - DataDigest Adds a data digest (CRC).
    - UniCHAPAuthen Enables uni-directional CHAP authentication.
    - **BiCHAPAuthen** Enables bi-directional CHAP authentication. Authentication requires a pre-existing CHAP.

- Enable NOP-In Enable to check iSCSI connection status
- 6. Highlight **Save Settings** and press **Enter**.
- 7. Press **Return to Previous Menu** to return to the iSCSI targets list.

# VIEWING A LIST OF ISCSI PORTS (CLU)

An iSCSI port is the physical iSCSI connection on the Vess R2000. There are four iSCSI ports on each RAID controller for a total of eight per subsystem.

To view a list of iSCSI ports:

- 1. From the Main Menu, highlight **iSCSI Management** and press **Enter**.
- 2. Highlight **iSCSI Ports** and press **Enter**.

The list of ports appears with controller and port numbers.

## VIEWING ISCSI PORT INFORMATION (CLU)

To view information for an iSCSI target port:

- 1. From the Main Menu, highlight **iSCSI Management** and press **Enter**.
- 2. Highlight **iSCSI Ports** and press **Enter**.

The list of ports appears with controller and port numbers.

3. Highlight the port you want to see and press **Enter**.

The target port information screen displays. Information includes:

- **Ctrlld** Controller ID (1 or 2)
- JumboFrame Jumbo frames, enabled or disabled\*
- LinkStatus Link status, up or down, Active or Inactive
- MACAddress MAC address of the target port
- MaxSupportedSpeed Maximum speed supported (1 Gb/s or 10 Gb/s)
- **CurrentSpeed** Current or actual speed of the target port
- **RelativePortals** The portals corresponding to this target port

Items marked with an asterisk (\*) are adjustable under "Making iSCSI Port Settings" below.

## MAKING ISCSI PORT SETTINGS (CLU)

To make port settings:

- 1. From the Main Menu, highlight **iSCSI Management** and press **Enter**.
- 2. Highlight **iSCSI Ports** and press **Enter**.

The list of ports appears with controller and port numbers.

3. Highlight the port you want to change and press **Enter**.

The target port information screen displays.

- 4. Highlight **iSCSI Port Settings** and press **Enter**.
- 5. Highlight each item and press the Spacebar to toggle between Enable and Disable as needed.
  - JumboFrame Enables and disables jumbo frame support
- 6. Highlight **Save Settings** and press **Enter**.
- 7. Press Y to acknowledge possible interruption of iSCSI services.
- 8. Press Y again to confirm the changes.
- 9. Highlight **Return to Previous Menu a**nd press **Enter** to return to the target port information screen.

### VIEWING A LIST OF ISCSI PORTALS (CLU)

A **portal** is the interface between an iSCSI port and the iSCSI network.

To view a list of iSCSI portals:

- 1. From the Main Menu, highlight **iSCSI Management** and press **Enter**.
- 2. Highlight **iSCSI Portals** and press **Enter**.

The list of iSCSI Portals displays.

- **Portalld** Portal number. Starts at 0.
- Ctrlld RAID controller ID, 1 or 2.
- **PortId** Physical port on the RAID controller.
- **TrunkId** Trunk ID, 1 to 8. Refers to portals associated with a trunk (link aggregation). N/A means this portal is not associated with a trunk.
- **VlanTag** VLAN Tag, 1 to 4094. Refers to portals associated with a Virtual Local Area Network (VLAN). N/A means this portal is not associated with a VLAN.
- **IP** IP address of the portal.

### VIEWING ISCSI PORTAL INFORMATION (CLU)

To view information for an iSCSI target port:

- 1. From the Main Menu, highlight **iSCSI Management** and press **Enter**.
- 2. Highlight **iSCSI Portals** and press **Enter**.

The list of portals appears.

3. Highlight the port you want to see and press **Enter**.

The portal information screen displays. Information includes:

- **PortalID** Portal number. Starts at 0.
- **TcpPort** TCP port number. 3260 is the default and recommended number.
- DHCP Enabled or disabled.\*
   DHCP is currently supported only for IPv4.
- **AssociatedType** PHY, VLAN, or Trunk.
- **ControllerID** RAID controller ID, 1 or 2.
- **PortID** Physical port on the RAID controller
- InterfaceName device name.
- **ProtocolFamily** IPv4 or IPv6.\*
- PrimaryIP Primary IP address of this portal.\*
- **Gateway** Gateway IP address of this portal\*
- PrimaryIPMask Subnet mask of this portal.\*
- **AssignedTarget** 0 is the default target. The number of targets available depends on how many targets you create. See Adding iSCSI Targets (CLU) below.

Items marked with an asterisk (\*) are adjustable under "Making iSCSI Portal Settings (CLU)" on page

481.

## Adding iSCSI Portals (CLU)

Vess R2000 supports up to 32 iSCSI portals. Each iSCSI portal can belong to a different VLAN for a maximum

of 32 VLANs.

If you plan to associate the new portal with a trunk, create the trunk first. See "Adding iSCSI Trunks (CLU)" on

#### page 490.

For more information about iSCSI VLANs, see "iSCSI on a VLAN" on page 124.

To add an iSCSI portal:

- 1. From the Main Menu, highlight **iSCSI Management** and press **Enter**.
- 2. Highlight **iSCSI Portals** and press **Enter**.

The list of iSCSI Portals displays.

- 3. Highlight **Create New Portal** and press **Enter**.
- 4. Highlight **AssociatedType** and press the Spacebar to toggle through Physical, VLAN, and Trunk.
- 5. If you chose:
  - PHY Choose a Controller ID (1 or 2) and a Port ID.
  - **Trunk** Choose a Trunk ID (1 to 8).

To change an ID number, highlight the item, press Backspace to delete the current ID and type a new

ID.

 If you use Associated PHY, highlight EnableVLAN and press the Spacebar to toggle between Enable and Disable. If you choose Enable, enter a Vlan Tag (1 to 4094).

To change a value, highlight the item, press Backspace to delete the current value and type a new value.

7. Highlight **Save Settings** and press **Enter**.

The new Portal is added to the list.

### MAKING ISCSI PORTAL SETTINGS (CLU)

To make portal settings:

- 1. From the Main Menu, highlight **iSCSI Management** and press **Enter**.
- 2. Highlight **iSCSI Portals** and press **Enter**.

The list of portals displays.

3. Highlight the portal you want to change and press **Enter**.

The portal information screen displays.

- 4. Highlight iSCSI Portal Settings and press Enter.
- 5. Make changes as needed.
  - DHCP Enabled or disabled
     DHCP is currently supported only for IPv4.
  - **ProtocolFamily** IPv4 or IPv6
  - **PrimaryIP** Primary IP address of this portal
  - PrimaryIPMask Subnet mask of this portal
  - Gateway Gateway IP address of this portal
- 6. Highlight **Save Settings** and press **Enter**.
- 7. Press Y to acknowledge possible interruption of iSCSI services.
- 8. Press Y again to confirm the changes.
- 9. Highlight **Return to Previous Menu** and press **Enter** to return to the portal list.

# DELETING ISCSI PORTALS (CLU)

To delete an iSCSI portal:

- 1. From the Main Menu, highlight **iSCSI Management** and press **Enter**.
- 2. Highlight iSCSI Portals and press Enter.

The list of iSCSI portals displays.

- 3. Highlight the portal you want to delete and press the Spacebar to mark it.
- 4. Highlight **Delete Marked Targets** and press **Enter**.
- 5. Press Y to confirm deletion.
- 6. Press Y again to acknowledge possible interruption of iSCSI services.

The portal is removed from the list.

# VIEWING A LIST OF ISCSI SESSIONS (CLU)

To view a list of iSCSI sessions:

- 1. From the Main Menu, highlight **iSCSI Management** and press **Enter**.
- 2. Highlight **iSCSI Sessions** and press **Enter**.

iSCSI session information includes:

- **ID** ID number of the session
- **Ctrlld** Session is on this controller
- TargetAlias Alias of the target
- InitiatorAlias Part of the IQN
- Portal ID ID number of the portal
- Status Up or down, active or inactive.

### DELETING AN ISCSI SESSION (CLU)

To delete an iSCSI session:

- 1. From the Main Menu, highlight **iSCSI Management** and press **Enter**.
- 2. Highlight **iSCSI Sessions** and press **Enter**.
- 3. Highlight the session you want delete and press the spacebar to select it.and press Enter.
- 4. Highlight Delete iSCSI Session and press Enter.
- 5. Press Y to confirm.

### VIEWING ISCSI SESSION INFORMATION (CLU)

To view a list of iSCSI sessions:

- 1. From the Main Menu, highlight **iSCSI Management** and press **Enter**.
- 2. Highlight **iSCSI Sessions** and press **Enter**.
- 3. Highlight the session you want and press **Enter**.

iSCSI session information includes:

- Session ID ID number of the session
- **Status** Active or inactive
- Initiator Name SCSI qualified name (iqn)
- **Portal IP** IP address of the portal
- **Device Type** Initiator or target
- Target Portal Group ID number
- **TSIH** Target session identifying handle
- Execution Throttle Max number of
   outstanding commands on any one port
- Max Rcv Data Seg Length Receive data
   segment length
- First Burst Length In bytes
- Default Time to Wait In seconds
- Immediate Data Enabled or disabled
- Header Digest Enabled or disabled
- CHAP Authentication Type None, Local, Peer

- **Portal ID** ID number of the portal
- Target Alias
- **Target Name** iSCSI qualified name (iqn)
- Initiator IP IP address of the initiator
- Initiator Source Port ID number
- ISID Initiator session ID number
- Max Outstanding R2T Number of PDUs
   ready to transfer
- Max Burst Length In bytes
- Default Time to Retain In seconds
- Initial R2T Enabled or disabled
- Data Digest Enabled or disabled
- Data PDU in Order Enabled or disabled
- Data Seq in Order Enabled or disabled
- Device Access Control Enabled or disabled

### VIEWING ISCSI ISNS INFORMATION (CLU)

Internet Storage Name Service (iSNS) is a protocol used to facilitate the automated discovery, management,

and configuration of iSCSI devices on a TCP/IP network.

To view iSNS information:

- 1. From the Main Menu, highlight iSCSI Management and press Enter.
- 2. Highlight **iSCSI iSNS Options** and press **Enter**.

The current iSNS options appear. Information includes:

- **iSNS** Enabled or disabled
- iSNSIPAddress IP address of the iSNS server
- iSNSPort iSNS port number (1 to 65535) 3205 is the default and recommended number

Items marked with an asterisk (\*) are adjustable under "Making iSCSI Portal Settings (CLU)" on page

481.

## MAKING ISCSI ISNS SETTINGS (CLU)

To make iSNS settings:

- 1. From the Main Menu, highlight **iSCSI Management** and press **Enter**.
- 2. Highlight **iSCSI iSNS Options** and press **Enter**.

The current iSNS options appear.

- 3. Highlight **iSNS Settings** and press **Enter**.
- 4. Highlight **iSNS** and press the Spacebar to toggle between Enable and Disable.
- 5. If you chose Enable:
  - Enter an IP address.
  - Enter a Port number. 3205 is the default and recommended number.

To change a value, highlight the item, press Backspace to delete the current value and type a new value.

- 6. Highlight **Save Settings** and press **Enter**.
- 7. Press Y to acknowledge possible interruption of iSCSI services.
- 8. Press Y again to confirm the changes.
- 9. Highlight **Return to Previous Menu** and press **Enter** to return to the portal list.

## VIEWING A LIST OF ISCSI CHAPs (CLU)

Challenge Handshake Authentication Protocol (CHAP) is an authentication mechanism used to authenticate

iSCSI sessions between initiators and targets.

To view a list of iSCSI CHAPs:

- 1. From the Main Menu, highlight iSCSI Management and press Enter.
- 2. Highlight **iSCSI CHAPs** and press **Enter**.

A list of the current CHAPs appears. Information includes:

- **ID** ID number. Numbering starts at 0.
- **Type** Peer is one-way. Local is bi-directional.
- **Name** CHAP name.

### Adding ISCSI CHAPs (CLU)

Verify that CHAP authentication is enabled under "Making iSCSI Target Settings (CLU)" on page 475.

To add an iSCSI CHAP:

- 1. From the Main Menu, highlight **iSCSI Management** and press **Enter**.
- 2. Highlight **iSCSI CHAPs** and press **Enter**.
- 3. Highlight Create New CHAP Entry and press Enter.
- 4. Highlight **Name** and type a name for the CHAP.
- 5. Highlight **Type** and press the spacebar to toggle between Peer and Local.

Peer is one-way. Local is bi-directional.

- 6. Highlight **Secret** and type a secret of 12 to 16 characters.
- 7. Highlight **Retype Secret** and type the secret again to verify.
- 8. Highlight Save CHAP Record and press Enter.

The new CHAP is added to the list

### MAKING ISCSI CHAP SETTINGS (CLU)

When you change CHAP settings, you must change the secret. You cannot change the type (peer or local).

To make iSCSI CHAP settings:

- 1. From the Main Menu, highlight iSCSI Management and press Enter.
- 2. Highlight iSCSI CHAPs and press Enter.
- 3. Highlight the CHAP you want to edit and press **Enter**.
- 4. Make changes as needed.
  - Highlight Name and press the backspace key to erase the current value, then type the new value.
  - Highlight New Secret and type a secret of 12 to 16 characters.
  - Highlight **Retype New Secret** and type the secret again to verify.
- 5. Highlight **Save CHAP Record** and press **Enter**.

The edited CHAP appears in the list.

## DELETING ISCSI CHAPs (CLU)

To delete an iSCSI CHAP:

- 1. From the Main Menu, highlight **iSCSI Management** and press **Enter**.
- 2. Highlight **iSCSI CHAPs** and press **Enter**.
- 3. Highlight the CHAP you want to delete and press **Enter** to mark it.
- 4. Highlight **Delete Marked Entries** and press **Enter**.
- 5. Press Y to confirm the deletion.

### PINGING A HOST OR SERVER ON THE ISCSI NETWORK (CLU)

This function enables you to ping other network nodes through any one of the Vess R2000's iSCSI ports.

To ping a host or server on the network:

- 1. From the Main Menu, highlight **iSCSI Management** and press **Enter**.
- 2. Highlight Ping and press **Enter**.
- 3. **Enter** information as required:
  - Highlight **IP address** and type the IP address you want to ping.
  - Highlight **Packet Count** and enter the number of packets you want to send.
  - Highlight **Ping Through Controller ID** and choose a controller (1 or 2)
  - Highlight Ping Through Port ID and choose a port number

To change a value, highlight the item, press Backspace to delete the current value and type a new value.

4. Highlight Ping and press Enter.

The results of the ping are displayed on the iSCSI Ping screen.

### VIEWING A LIST OF ISCSI TRUNKS (CLU)

A trunk is the aggregation of two or more iSCSI ports to increase bandwidth.

To view a list of iSCSI trunks:

- 1. From the Main Menu, highlight **iSCSI Management** and press **Enter**.
- 2. Highlight **Trunk** and press **Enter**.

The list of iSCSI Trunks displays.

- **ID** ID number of the trunk. Starts at 1.
- Ctrlld RAID controller ID, 1 or 2
- **Master Port** One of the four physical ports on the RAID controller
- Slave Ports Any or all of the remaining physical ports on the same RAID controller
- Failed Ports A slave port that has no iSCSI data connection.
- **State** Optimal, Sub-Optimal or Failed. Identify and correct the failed iSCSI ports.

# Adding ISCSI TRUNKS (CLU)

Vess R2000 supports a maximum of eight trunks.

You cannot use an iSCSI port that has portals configured to it. See"Viewing a List of iSCSI Portals (CLU)" on

page 478 and "Deleting iSCSI Portals (CLU)" on page 482.

To add an iSCSI Trunk:

- 1. From the Main Menu, highlight iSCSI Management and press Enter.
- 2. Highlight **Trunk** and press **Enter**.
- 3. Highlight **Create New Trunk** and press **Enter**.
- 4. **Enter** information as required:
  - Highlight **Controller** and type the controller you want (1 or 2).
  - Highlight Master Port and type the port number you want.
  - Highlight Slave Ports and type the port number you want.
  - Highlight Trunk type and use the Space bar to toggle *lacp* or *balance\_xor*.
     For multiple ports, separate the numbers with a comma. You can choose any or all port numbers except the Master Port number.

5. Highlight **Save Trunk** and press **Enter**.

The new trunk appears in the list.

You can add up to 8 trunks. After you add a trunk, you can assign it to a portal. See"Adding iSCSI

Portals (CLU)" on page 480.

### MAKING ISCSI TRUNK SETTINGS (CLU)

To make trunk settings:

- 1. From the Main Menu, highlight **iSCSI Management** and press **Enter**.
- 2. Highlight **Trunk** and press **Enter**.
- 3. Highlight the trunk you want and press **Enter**.
- 4. **Enter** information as required:
  - Highlight **Controller** and type the controller you want (1 or 2).
  - Highlight Master Port and type the port number you want.
  - Highlight Slave Ports and type the port number you want.
     For multiple ports, separate the numbers with a comma.
     You can choose any or all port numbers except the Master Port number.
- 5. Highlight **Save Settings** and press **Enter**.

# DELETING ISCSI TRUNKS (CLU)

Before you can delete a trunk, you must delete any portals configured on it. See "Deleting iSCSI Portals (CLU)"

on page 482.

- To delete an iSCSI trunk:
- 1. From the Main Menu, highlight **iSCSI Management** and press **Enter**.
- 2. Highlight **Trunk** and press **Enter**.
- 3. Highlight the trunk you want to delete and press the Spacebar to mark it.
- 4. Highlight **Delete Marked Trunks** and press **Enter**.
- 5. Press Y to confirm.

# MANAGING BACKGROUND ACTIVITY

Background activity refers to any of several functions that take place in the background while normal operation of the Vess continues.

Background activities work in conjunction with disk arrays and logical drives. See "Managing Disk Arrays (CLU)" on page 439 and "Managing Logical Drives (CLU)" on page 454 for more information about how and when to use background activities.

Background Activity Management includes the following functions:

"Viewing Current Background Activities" (below) and "Making Background Activity Settings" on page 494.

### **VIEWING CURRENT BACKGROUND ACTIVITIES**

From the Main Menu, highlight Background Activities and press Enter. A count of current background activities appears, including:

- Rebuild
- PDM (Predictive Data Migration)
- Synchronization
- Redundancy Check
- Migration
- Transition
- Initialization
- Media Patrol

### MAKING BACKGROUND ACTIVITY SETTINGS

From the Main Menu, highlight **Background Activities** and press **Enter**.

Highlight **Background Activity Settings** and press **Enter**.

Highlight following and press the spacebar to toggle between *Enabled* and *Disabled*.

Media Patrol – Checks the magnetic media on physical drives

Auto Rebuild – When enabled and no spare drive is available, the disk array begins to rebuild as soon as you

replace the failed physical drive with an unconfigured physical drive of equal or greater size

Highlight following and press the spacebar to toggle through Low, Medium, and High rates:

Rebuild – Rebuilds data to a replacement physical drive in a disk array

Migration – Change RAID level or add physical drives to disk arrays

**PDM** – Migrates data from a suspect physical drive to a replacement drive in a disk array

Transition – Returns a revertible spare drive to spare status

**Synchronization** – Checks the data integrity on disk arrays

Initialization – Full initialization sets all data bits in the logical drive to a specified pattern, such as all zeros

Redundancy Check – Checks, reports and can correct data inconsistencies in logical drives

The rates are defined as follows:

- **Low** Fewer resources to activity, more to data read/write.
- Medium Balance of resources to activity and data read/write.
- **High** More resources to activity, fewer to data read/write.

Highlight the following PDM trigger settings and press the backspace key to erase the current value:

**BBM Threshold** – 1 to 2048 reassigned blocks

Media Patrol Threshold – 1 to 2048 error blocks

# WORKING WITH THE EVENT VIEWER (CLU)

Working with the Event Viewer includes the following functions:

- "Viewing Runtime Events (CLU)" on page 496
- "Clearing Runtime Events (CLU)" on page 496
- "Viewing NVRAM Events (CLU)" on page 497
- "Clearing NVRAM Events (CLU)" on page 497

The Event Viewer displays log of subsystem events. Events are classified as:

- Runtime Events A list of and information about the 1023 most recent runtime events recorded since the subsystem was started
- NVRAM Events A list of and information about the most important events over multiple subsystem startups. NVRAM events are stored in non-volatile memory

| Event Severity Levels |                                                                         |  |
|-----------------------|-------------------------------------------------------------------------|--|
| Level                 | Description                                                             |  |
| Fatal                 | Non-recoverable error or failure has occurred.                          |  |
| Critical              | Action is needed now and the implications of the condition are serious. |  |
| Major                 | Action is needed now.                                                   |  |
| Minor                 | Action is needed but the condition is not a serious at this time.       |  |
| Warning               | User can decide whether or not action is required.                      |  |
| Information           | Information only, no action is required.                                |  |

## VIEWING RUNTIME EVENTS (CLU)

To display Runtime Events:

1. From the Main Menu, highlight **Event Viewer** and press **Enter**.

The log of Runtime Events appears. Events are added to the top of the list. Each item includes:

- Sequence number Begins with 0 at system startup.
- **Device** Disk Array, Logical Drive, Physical Drive by its ID number.
- **Severity** See the table above.
- **Timestamp** Date and time the event happened.
- **Description** A description of the event in plain language.
- 2. Press the up and down arrow keys to scroll through the log.

# **CLEARING RUNTIME EVENTS (CLU)**

To clear the Runtime Event log:

- 1. From the Main Menu, highlight **Event Viewer** and press **Enter**.
- 2. Highlight Clear Runtime Event Log and press Enter.
- 3. Press Y to confirm.

### VIEWING NVRAM EVENTS (CLU)

This screen displays a list of and information about the most important events over multiple subsystem startups.

To display NVRAM events:

- 1. From the Main Menu, highlight **Event Viewer** and press **Enter**.
- 2. Highlight NVRAM Events and press Enter.

The log of NVRAM Events appears. Events are added to the top of the list. Each item includes:

- Sequence number Begins with 0 at system startup.
- **Device** Disk Array, Logical Drive, Physical Drive by its ID number.
- **Severity** See the table on the previous page.
- **Timestamp** Date and time the event happened.
- **Description** A description of the event in plain language.
- 3. Press the up and down arrow keys to scroll through the log.

## CLEARING NVRAM EVENTS (CLU)

To clear the Runtime Event log:

- 1. From the Main Menu, highlight **Event Viewer** and press **Enter**.
- 2. Highlight **NVRAM Events** and press **Enter**.
- 3. Highlight Clear NVRAM Event Log and press Enter.
- 4. Press Y to confirm.

# WORKING WITH LUN MAPPING (CLU)

LUN Mapping includes the following functions:

- "Enabling LUN Mapping (CLU)" on page 498
- "Viewing a List of Initiators (CLU)" on page 499
- "Adding an Initiator (CLU)" on page 499
- "Viewing a List of LUN Maps (CLU)" on page 500
- "Adding a LUN Map (CLU)" on page 501
- "Editing a LUN Map (CLU)" on page 502
- "Deleting a LUN Map (CLU)" on page 503
- "Changing the Active LUN Mapping Type (CLU)" on page 503

# ENABLING LUN MAPPING (CLU)

LUN Mapping must be enabled in order for Vess R2000 to recognize an initiator.

To enable LUN mapping:

- 1. From the Main Menu, highlight Additional Info and Management and press Enter.
- 2. Highlight LUN Mapping and press Enter.
- 3. Highlight one of the following options and press **Enter**.
  - LUN Mapping: Intiators
- 4. Highlight **Enable LUN Mapping** (Currently DISABLED) and press **Enter**.

A "Logical drives may become invisible" message appears.

- 5. Press any key to continue.
- 6. Press Y to confirm.

LUN mapping is enabled.

### VIEWING A LIST OF INITIATORS (CLU)

LUN Mapping must be enabled in order for Vess R2000 to recognize an initiator.

To view a list of FC or iSCSI initiators:

- 1. From the Main Menu, highlight Additional Info and Management and press Enter.
- 2. Highlight LUN Mapping and press Enter.
- 3. Highlight LUN Mapping: Initiators and press Enter.

A list of the current initiators appears.

### Adding an Initiator (CLU)

You must add an initiator to the Vess R2000's initiator list in order to use the initiator to create a LUN.

To add an initiator to the Vess R2000's list:

- 1. From the Main Menu, highlight Additional Info and Management and press Enter.
- 2. Highlight LUN Mapping and press Enter.
- 3. Highlight LUN Mapping: Initiators and press Enter.
- 4. Highlight **Create New Initiator** and press **Enter**.
- 5. Type a name for the initiator in the field provided.
  - Fibre Channel A Fibre Channel initiator name is the World Wide Port Name of the device and is composed of a series of eight, two-digit hexadecimal numbers. Example: 10-00-00-c9-73-2e-8b
  - **iSCSI** An iSCSI initiator name is the iSCSI name of the initiator device and is composed of a single text string.

Example: iqn.1991-05.com.microsoft:promise-29353b7

Obtain the initiator name from the initiator utility on your host system.

Note that the initiator name you input must match exactly in order for the connection to work.

6. Highlight **Save Initiator** and press enter.

The new initiator appears in the list.

### **D**ELETING AN **I**NITIATOR **(CLU)**

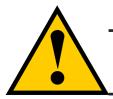

#### Caution

If you delete an initiator, you delete the LUN map associated with that initiator. Verify that the LUN map is no longer needed before deleting the initiator

To delete an initiator:

- 1. From the Main Menu, highlight Additional Info and Management and press Enter.
- 2. Highlight LUN Mapping and press Enter.
- 3. Highlight the initiator you want to delete and press the spacebar to mark it.

The mark is an asterisk (\*) to the left of the listing.

- 4. Highlight **Delete Marked Initiators** and press **Enter**.
- 5. Press Y to confirm the deletion.

### VIEWING A LIST OF LUN MAPS (CLU)

To view a list of LUN maps:

- 1. From the Main Menu, highlight Additional Info and Management and press Enter.
- 2. Highlight LUN Mapping and press Enter.
- 3. Do one of the following actions:
  - Highlight LUN Mapping: Initiators and press Enter. Then highlight an initiator and press Enter.

The list of logical drives with corresponding LUN maps appears.

### Adding a LUN Map (CLU)

For FC & iSCSI systems, you can set up an Initiator LUN map.

You can set up the LUN map type on the same subsystem but only one LUN map type can be active at a time.

A maximum of 256 logical drives can be mapped to an FC initiator or to an iSCSI initiator.

To assign a LUN to an FC or iSCSI initiator, add the initiator first. See "Adding an Initiator (CLU)" on page 499.

LUN mapping must be enabled in order to map a LUN. See "Enabling LUN Mapping (CLU)" on page 498.

#### MAPPING A LUN TO AN FC INITIATOR

To map a LUN to an FC initiator:

- 1. From the Main Menu, highlight Additional Info and Management and press Enter.
- 2. Highlight LUN Mapping and press Enter.
- 3. Do the following actions:
  - Highlight **LUN Mapping: Initiators** and press **Enter**. Then highlight an initiator and press **Enter**.

A list of logical drives displays.

4. In the LUN field, press the backspace key to erase the current value, then type the LUN you want to assign to this initiator, from 0 to 255.

Each logical drive can have only one LUN and must have a unique LUN.

If you make a error, press **Control-AR** to restore the current LUN.

5. Press **Control-A** to save the LUN map.

#### MAPPING A LUN TO AN ISCSI INITIATOR OR TARGET

To map a LUN to an iSCSI initiator or target:

- 1. From the Main Menu, highlight Additional Info and Management and press Enter.
- 2. Highlight LUN Mapping and press Enter.
- 3. Do one of the following actions:
  - Highlight LUN Mapping: Initiators and press Enter. Then highlight an initiator and press Enter.

A list of logical drives displays.

4. In the LUN field, press the backspace key to erase the current value, then type the LUN you want to

assign to this target, from 0 to 255.

Each logical drive can have only one LUN and must have a unique LUN.

If you make a error, press **Control-AR** to restore the current LUN.

5. Press **Control-A** to save the LUN map.

### EDITING A LUN MAP (CLU)

Editing a LUN map is the action of assigning a logical drive or LUN to an initiator. By changing the assignment,

you change the initiator's access.

To edit a LUN map:

- 1. From the Main Menu, highlight Additional Info and Management and press Enter.
- 2. Highlight LUN Mapping and press Enter.
- 3. Do one of the following actions:
  - Highlight LUN Mapping: Initiators and press Enter. Then highlight an initiator and press Enter.

A list of logical drives displays.

4. In the LUN field, press the backspace key to erase the current value, then type the LUN you want to

assign to this initiator, from 0 to 255.

Each logical drive can have only one LUN and must have a unique LUN.

If you make a error, press **Control-AR** to restore the current LUN.

5. Press **Control-A** to save the LUN map.

# DELETING A LUN MAP (CLU)

Deleting a LUN map prevents the initiator from accessing the LUN while LUN masking is enabled.

To delete a LUN map:

- 1. From the Main Menu, highlight Additional Info and Management and press Enter.
- 2. Highlight LUN Mapping and press Enter.
- 3. Do one of the following actions:
  - Highlight LUN Mapping: Initiators and press Enter. Then highlight an initiator and press Enter.

A list of logical drives displays.

4. In the LUN field, press the backspace key to erase the current value.

Leave the field blank.

5. Press **Control-A** to save the initiator, port, or target without a LUN map.

### CHANGING THE ACTIVE LUN MAPPING TYPE (CLU)

For FC systems, you can set up an Initiator type LUN map.

For iSCSI systems, you can set up an Initiator type LUN map.

You can set up both LUN map types on the same subsystem but only one LUN map type can be active at a time.

To change the active LUN map type:

- 1. From the Main Menu, highlight Additional Info and Management and press Enter.
- 2. Highlight LUN Mapping and press Enter.
- 3. Highlight Active LUN Mapping Type and press the Spacebar to toggle between choices:
  - FC subsystems, choose the Initiator option.
  - iSCSI subsystems, choose the Initiator option.
- 4. Press **Control-A** to save your setting.

# MANAGING UPS UNITS (CLU)

Uninterruptible Power Supply (UPS) Management includes the following functions:

- "Viewing a List of UPS Units (CLU)" on page 504
- "Making UPS Settings (CLU)" on page 505
- "Viewing UPS Information (CLU)" on page 506

# VIEWING A LIST OF UPS UNITS (CLU)

To view a list of UPS units supporting the Vess R2000:

- 1. From the Main Menu, highlight Additional Info and Management and press Enter.
- 2. Highlight **UPS Management** and press **Enter**.

Information in the UPS List includes:

• **Operational Status** – OK means Normal.

On AC means the UPS is connected to a viable external AC power source.

On Battery means the external AC power source is offline and the UPS is running on battery power.

- **Capacity** Backup capacity expressed as a percentage.
- **Remaining Minutes** Number of minutes the UPS is expected to power your system in the event of a power failure.
- Loading Actual output of UPS as a percentage of the rated output. See the Note below.

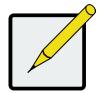

#### Note

The maximum recommended Loading Ratio varies among models of UPS units. The general range is 60% to 80%. If the reported Loading Ratio exceeds the recommended value for your UPS unit:

Have fewer subsystems or peripherals connected to this UPS unit.

Add more UPS units, or use a higher-capacity UPS unit, to protect your RAID systems.

### MAKING UPS SETTINGS (CLU)

These settings control how the Vess R2000 subsystem detects the UPS unit and responds to data reported by

the UPS unit.

To make UPS settings:

- 1. From the Main Menu, highlight Additional Info and Management and press Enter.
- 2. Highlight UPS Management and press Enter.
- 3. Highlight UPS Settings and press Enter.
- 4. Perform the following actions as required:
  - Verify the Current UPS Communication method. See Note 1: SNMP – Network connection.

Serial – Serial connection.

Unknown – No connection.

 Choose a Detection Setting from the drop-down menu: Automatic – Default. If a UPS is detected when the subsystem boots, the settings changes to Enable.

Enable - Monitors UPS. Settings changes, reports warnings, and logs events.

Disable – Monitors UPS only.

Type values into the Threshold fields. See Note 2: Running Time Remaining Threshold – Actual time below this value resets adaptive writeback cache to writethrough.

Warning Temperature Threshold – Actual temperature above this value triggers a warning and logs an event.

Loading Ratio Threshold – Actual loading ratio (percentage) above this threshold triggers a warning and logs an event. See Note 3.

Battery Charge Remaining Threshold – Reserve capacity below this percentage triggers a warning and logs an event.

- For UPS units with network cards, type the IP addresses or DNS names in fields UPS 1 and UPS 2. See Note 4.
- 5. Press **Control-A** to save your settings.

Note 1: Vess R2000 supports multiple UPS units using network or serial connections, but not a

combination of both methods.

**Note 2:** Detection Setting must be set to Auto. If a UPS is detected, the settings changes to Enable.

Note 3: The maximum recommended Loading Ratio varies among models of UPS units. The general range

is 60% to 80%.

**Note 4:** To specify UPS units by DNS names, ask your IT administrator to add the DNS names to the DNS server, before you make UPS settings.

### VIEWING UPS INFORMATION (CLU)

To view information about a specific UPS unit:

- 1. From the Main Menu, highlight Additional Info and Management and press Enter.
- 2. Highlight **UPS Management** and press **Enter**.
- 3. Highlight the UPS unit you want and press **Enter**.

UPS information includes:

- UPS ID
- Model Name
- Serial Number
- Firmware Version
- Manufacture Date
- Voltage Rating Output voltage of the UPS.
- Battery Capacity Backup capacity expressed as a percentage.
- **Remaining Backup Time** Number of minutes the UPS is expected to power your system in the event of a power failure.
- **Loading Ratio** Actual output of UPS as a percentage of the rated output. See the Note below.
- **Temperature** Reported temperature of the UPS unit.

| _ |            |
|---|------------|
|   |            |
|   |            |
|   | $\searrow$ |
|   |            |
|   |            |

#### Note

The maximum recommended Loading Ratio varies among models of UPS units. The general range is 60% to 80%. If the reported Loading Ratio exceeds the recommended value for your UPS unit:

Have fewer subsystems or peripherals connected to this UPS unit.

Add more UPS units, or use a higher-capacity UPS unit, to protect your RAID systems.

# MANAGING USERS (CLU)

User Management includes the following functions:

- "Viewing User Information (CLU)" on page 507
- "Creating a User (CLU)" on page 508
- "Changing Another User's Settings (CLU)" on page 509
- "Changing Your Own User Settings (CLU)" on page 510
- "Changing Another User's Password (CLU)" on page 510
- "Changing Your Own Password (CLU)" on page 511
- "Deleting a User (CLU)" on page 511

# VIEWING USER INFORMATION (CLU)

Each user types their user name and password to log into the CLI.

To view a list of current user accounts:

- 1. From the Main Menu, highlight Additional Info and Management and press Enter.
- 2. Highlight User Management and press Enter.

A list of the current users appears.

# CREATING A USER (CLU)

To create a new user account:

- 1. From the Main Menu, highlight Additional Info and Management and press Enter.
- 2. Highlight **User Management** and press **Enter**.
- 3. Highlight **Create New User** and press **Enter**.
- 4. Highlight each field and type in the appropriate information:
  - User name (Maximum 31 characters. Use letters, numbers, and underscore. No spaces.)
  - **Password** (Optional. Maximum 31 characters. Use letters, numbers, and underscore.)
  - **Display name** (Optional)
  - User's email address
- 5. Highlight **Privilege** and press the space bar to toggle though the options.

See the Table on the next page.

6. Press *Control-A* to save the user.

| User Privileges |                                                                                                    |  |
|-----------------|----------------------------------------------------------------------------------------------------|--|
| Level           | Meaning                                                                                                    |  |
| View            | Allows the user to see all status and settings but not to make any changes                                                                                                    |  |
| Maintenance     | Allows the user to perform maintenance tasks including<br>Rebuilding, PDM, Media Patrol, and Redundancy Check                                                                                                    |  |
| Power           | Allows the user to create (but not delete) disk arrays and logical<br>drives, change RAID levels, change stripe size; change settings<br>of components such as disk arrays, logical drives, physical<br>drives, and the controller      |  |
| Super           | Allows the user full access to all functions including create and<br>delete users and changing the settings of other users, and<br>delete disk arrays and logical drives.<br>The default "administrator" account is a <b>Super User</b> |  |

### CHANGING ANOTHER USER'S SETTINGS (CLU)

The Administrator or a **Super User** can change other users' settings.

To change user settings:

- 1. From the Main Menu, highlight Additional Info and Management and press Enter.
- 2. Highlight User Management and press Enter.
- 3. Highlight the User whose settings you want to change and press **Enter**.
- 4. Highlight **Privilege** and press the space bar to toggle though the options.

See the Table above.

- 5. Highlight **Status** and press the space bar to toggle between **Enabled** and **Disabled**.
- 6. Highlight the items you want and press the backspace key to erase the current value, then type the new value:
  - User name
  - Email address
- 7. Press **Control-A** to save the settings.

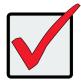

#### Important

If a user is logged-in when his account is disabled, the user is immediately logged-out.

### CHANGING YOUR OWN USER SETTINGS (CLU)

Each user can change their display name and email address.

To change your user settings:

- 1. From the Main Menu, highlight Additional Info and Management and press Enter.
- 2. Highlight **User Management** and press **Enter**.
- 3. Highlight your name and press **Enter**.
- 4. Highlight the items you want and press the backspace key to erase the current value, then type the new value:
  - User name
  - Email address
- 5. Press **Control-A** to save the settings.

### CHANGING ANOTHER USER'S PASSWORD (CLU)

The Administrator or a **Super User** can change other users' passwords.

To change a password:

- 1. From the Main Menu, highlight Additional Info and Management and press Enter.
- 2. Highlight User Management and press Enter.
- 3. Highlight the User whose password you want to change and press Enter.
- 4. Highlight **Change Password...** and press **Enter**.
- 5. Highlight **New Password** and type a new password.

Maximum 31 characters. Use letters, numbers, and underscore.

- 6. Highlight **Retype Password** and type the new password again to verify.
- 7. Press **Control-A** to save the new password.

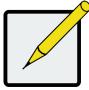

#### Note

To reset the Administrator's password to the factory default, see "Restoring Factory Defaults (CLU)" on page 521.

### CHANGING YOUR OWN PASSWORD (CLU)

Each user can change their own password.

To change your password:

- 1. From the Main Menu, highlight Additional Info and Management and press Enter.
- 2. Highlight User Management and press Enter.
- 3. Highlight your name and press **Enter**.
- 4. Highlight **Change Password...** and press **Enter**.
- 5. Highlight **Old Password** and type your current password.
- Highlight New Password and type a new password.
   Maximum 31 characters. Use letters, numbers, and underscore.
- 7. Highlight Retype Password and type the new password again to verify.
- 8. Press *Control-A* to save the new password.

## DELETING A USER (CLU)

The Administrator or a **Super User** can delete other users. You cannot delete the account you used to log in.

There must always be one **Super User** account.

Rather than deleting a user, consider disabling a user account. See "Changing Another User's Settings (CLU)" on page 509.

To delete a user:

- 1. Log in under a user name other than the one you want to delete.
- 2. From the Main Menu, highlight Additional Info and Management and press Enter.
- 3. Highlight **User Management** and press **Enter**.
- Highlight the user you want to delete and press the spacebar to mark it.
   The mark is an asterisk (\*) to the left of the listing.
- 5. Highlight Delete Marked Users and press Enter.
- 6. Press Y to confirm the deletion.

# WORKING WITH SOFTWARE MANAGEMENT (CLU)

Software Management includes the following functions:

- "Making Email Settings (CLU)" on page 512
- "Making SLP Settings (CLU)" on page 513
- "Making Telnet Settings (CLU)" on page 513
- "Making SSH Settings (CLU)" on page 514
- "Making SNMP Settings (CLU)" on page 515
- "Managing SNMP Trap Sinks (CLU)" on page 516
- "Making Netsend Settings (CLU)" on page 517
- "Managing Netsend Recipients (CLU)" on page 518

# MAKING EMAIL SETTINGS (CLU)

By default, Email service is set to Automatic and its normal status is Started.

To make Email service settings:

- 1. From the Main Menu, highlight Additional Info and Management and press Enter.
- 2. Highlight **Software Management** and press **Enter**.
- 3. Highlight **Email** and press **Enter**.
- 4. Highlight **Startup Type** and press the spacebar to toggle between **Automatic** and **Manual**.
- 5. Highlight the following and press the backspace key to erase the current value, then type the new value:
  - SMTP server IP address or server name
  - Server Port number (25 is the default)
- 6. Highlight Authentication and press the spacebar to toggle between Yes and No.

If you selected Yes, type in a User name and Password in the fields provided.

- 7. The following items are optional but recommended. Highlight and press the backspace key to erase the current value, then type the new value:
  - Sender's email address
  - Subject Line for the email message

8. Press **Control-A** to save your settings.

To start, stop or restart the Email service, highlight Start, Stop or Restart and press Enter.

# MAKING SLP SETTINGS (CLU)

By default, SLP service is set to Automatic and its normal status is Started.

To make SLP service settings:

- 1. From the Main Menu, highlight Additional Info and Management and press Enter.
- 2. Highlight Software Management and press Enter.
- 3. Highlight **SLP** and press **Enter**.
- 4. Highlight **Startup Type** and press the spacebar to toggle between **Automatic** and **Manual**.
- 5. Press **Control-A** to save your settings.

To start, stop or restart the SLP service, highlight Start, Stop, or Restart and press Enter.

# MAKING TELNET SETTINGS (CLU)

By default, Telnet service is set to Manual and its normal status is Stopped.

To make Telnet service settings:

- 1. From the Main Menu, highlight Additional Info and Management and press Enter.
- 2. Highlight **Software Management** and press **Enter**.
- 3. Highlight **Telnet** and press **Enter**.
- 4. Highlight **Startup Type** and press the spacebar to toggle between **Automatic** and **Manual**.
- 5. Highlight the following and press the backspace key to erase the current value, then type the new value:
  - Port number (2300 is the default)
  - Session Time Out (24 minutes is the default. 1440 minutes = 24 hours)
  - Maximum number of connections (4 is the default)
- 6. Press *Control-A* to save your settings.

To start, stop or restart the Telnet service, highlight **Start**, **Stop**, or **Restart** and press **Enter**.

## MAKING SSH SETTINGS (CLU)

By default, Secure Shell (SSH) service is set to Automatic and its normal status is Started.

To make SSH settings:

- 1. From the Main Menu, highlight Additional Info and Management and press Enter.
- 2. Highlight **Software Management** and press **Enter**.
- 3. Highlight **SSH** and press **Enter**.
- 4. Highlight **Startup Type** and press the spacebar to toggle between **Automatic** and **Manual**.
- 5. Highlight the following and press the backspace key to erase the current value, then type the new value:
  - Port number (22 is the default)
  - Session Time Out (24 minutes is the default. 1440 minutes = 24 hours)
  - Maximum number of connections (4 is the default)
- 6. Press **Control-A** to save your settings.

## MAKING SNMP SETTINGS (CLU)

By default, Simple Network Management Protocol (SNMP) service is set to Automatic and its normal status is Started.

To make SNMP service settings:

- 1. From the Main Menu, highlight Additional Info and Management and press Enter.
- 2. Highlight **Software Management** and press **Enter**.
- 3. Highlight **SNMP** and press **Enter**.
- 4. Highlight **Startup Type** and press the spacebar to toggle between **Automatic** and **Manual**.
- 5. Highlight the following and press the backspace key to erase the current value, then type the new value:
  - **Port Number** 161 is the default
  - **System Name** (optional) Type a system name in this field
  - System Location Type a country name in this field
  - System Contact Type the email address of your system administrator in this field
  - **Read Community** Type a community name in this field
  - Write Community private (no change possible)
- 6. Press **Control-A** to save your settings.

To start, stop or restart the SNMP service, highlight **Start**, **Stop**, or **Restart** and press **Enter**.

## MANAGING SNMP TRAP SINKS (CLU)

#### Viewing a List of Trap Sinks

To create a trap sink:

- 1. From the Main Menu, highlight Additional Info and Management and press Enter.
- 2. Highlight **Software Management** and press **Enter**.
- 3. Highlight **SNMP** and press **Enter**.
- 4. Highlight **Trap Sinks** and press **Enter**.

A list of the current trap sinks appears.

#### Adding a Trap Sink

To add a trap sink:

- 1. From the Main Menu, highlight Additional Info and Management and press Enter.
- 2. Highlight Software Management and press Enter.
- 3. Highlight **SNMP** and press **Enter**.
- 4. Highlight **Trap Sinks** and press **Enter**.
- 5. Highlight Create New Trap Sink and press Enter
- 6. Highlight **Trap Sink IP address** and press the backspace key to erase the current value, then type the new IP address in this field.
- 7. Highlight **Trap Filter** and press the spacebar to toggle through the severity levels.

See the Table below.

8. Press **Control-A** to save the Trap Sink.

| Event Severity Levels |                                                                         |  |
|-----------------------|-------------------------------------------------------------------------|--|
| Level                 | Description                                                             |  |
| Fatal                 | Non-recoverable error or failure has occurred.                          |  |
| Critical              | Action is needed now and the implications of the condition are serious. |  |
| Major                 | Action is needed now.                                                   |  |
| Minor                 | Action is needed but the condition is not a serious at this time.       |  |
| Warning               | User can decide whether or not action is required.                      |  |
| Information           | Information only, no action is required.                                |  |

#### **D**ELETING A **T**RAP **S**INK

To delete a trap sink:

- 1. From the Main Menu, highlight Additional Info and Management and press Enter.
- 2. Highlight **Software Management** and press **Enter**.
- 3. Highlight **SNMP** and press **Enter**.
- 4. Highlight **Trap Sinks** and press **Enter**.
- 5. Highlight the trap sink you want to delete and press the spacebar to mark it.

The mark is an asterisk (\*) to the left of the listing.

6. Highlight **Delete Marked Entries** and press **Enter**.

## MAKING NETSEND SETTINGS (CLU)

By default, Netsend service is set to Manual and its normal status is Stopped.

To make Netsend service settings:

- 1. From the Main Menu, highlight Additional Info and Management and press Enter.
- 2. Highlight **Software Management** and press **Enter**.
- 3. Highlight **Netsend** and press **Enter**.
- 4. Highlight **Startup Type** and press the spacebar to toggle between **Automatic** and **Manual**.
- 5. Press **Control-A** to save your settings.

To start, stop or restart the Netsend service, highlight **Start**, **Stop**, or **Restart** and press **Enter**.

## MANAGING NETSEND RECIPIENTS (CLU)

Vess R2000's Netsend service sends Vess R2000 subsystem events in the form of text messages to your Host PC and other networked PCs.

#### **N**ETSEND **R**EQUIREMENTS

In order to use Netsend:

- NetSend must be running the Vess R2000
- You must provide the IP address for each recipient PC
- The Messenger service must be running on each recipient PC

If your Netsend and Messenger service settings are correct but the recipient PC does not receive event messages, check the recipient PC's Firewall settings. Refer to your OS documentation for more information.

#### Adding Netsend recipients

To add a Netsend recipient:

- 1. From the Main Menu, highlight Additional Info and Management and press Enter.
- 2. Highlight **Software Management** and press **Enter**.
- 3. Highlight **Netsend** and press **Enter**.
- 4. Highlight **Message Recipients** and press **Enter**.
- 5. Highlight **Create New Message Recipient** and press **Enter**.
- 6. Type the recipient's IP address into the field provided.
- 7. Highlight **Message Event Severity Filter** and press the spacebar to change severity levels.

The selected level and all higher severity levels of severity are reported.

See the Table below.

8. Press **Control-A** to save your settings.

| Event Severity Levels |                                                                         |  |
|-----------------------|-------------------------------------------------------------------------|--|
| Level                 | Description                                                             |  |
| Fatal                 | Non-recoverable error or failure has occurred.                          |  |
| Critical              | Action is needed now and the implications of the condition are serious. |  |
| Major                 | Action is needed now.                                                   |  |
| Minor                 | Action is needed but the condition is not a serious at this time.       |  |
| Warning               | User can decide whether or not action is required.                      |  |
| Information           | Information only, no action is required.                                |  |

#### **D**ELETING **N**ETSEND **R**ECIPIENTS

To delete a Netsend recipient:

- 1. From the Main Menu, highlight Additional Info and Management and press Enter.
- 2. Highlight **Software Management** and press **Enter**.
- 3. Highlight **Netsend** and press **Enter**.
- 4. Highlight **Message Recipients** and press **Enter**.
- 5. Highlight the recipient you want to delete and press the spacebar to mark it.

The mark is an asterisk (\*) to the left of the listing

6. Highlight **Delete Marked Entries** and press **Enter**.

## FLASHING THROUGH TFTP

Use this function to flash (update) the firmware on the Vess R2000. See "Updating with the CLU" on page 156

# VIEWING FLASH IMAGE INFORMATION (CLU)

Flash image information refers to the package of firmware components running on your Vess R2000 controller

or controllers.

To view flash image information:

- 1. From the Main Menu, highlight Additional Info and Management, and press Enter.
- 2. Highlight Flash Image Version Info and press Enter.

The flash image information displays on the screen:

- Enclosure Number 1 (one) is the Head Unit. Other numbers are cascaded or expanded subsystems
- Running Image Info Firmware currently running on the controllers
- Flashed Image Info Firmware flashed to memory
- Image Type A specific component
- Controller ID 1 or 2
- Version number
- Build date
- Flash (installation) date

If the Running and Flashed Images do not match, the Vess R2000 has not restarted since the firmware was last updated. Restart the Vess R2000 to run the Flashed firmware package. See "Restarting a Subsystem" on page 157

Note that all of these components are upgraded together in a package. See "Updating with the CLU" on page 157.

# **CLEARING STATISTICS (CLU)**

This function clears the statistical counts for the RAID controller, Fibre Channel ports, iSCSI ports, physical

drives, and logical drives. To clear statistics:

- 1. From the Main Menu, highlight Additional Info and Management and press Enter.
- 2. Highlight Clear Statistics and press Enter.
- 3. Press Y to confirm the deletion.

# **Restoring Factory Defaults (CLU)**

This function restores the factory default settings to the firmware and software items you select.

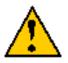

#### Caution

Restoring default settings can disrupt your Vess R2000 functions. Use this feature only when necessary.

If you restore Management Network settings, you lose your network connection to the Vess R2000.

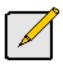

#### Note

To reset the Administrator's password to the factory default, see "Restoring Factory Defaults (CLU)" on page 521.

- 1. From the Main Menu, highlight Additional Info and Management and press Enter.
- 2. Highlight Restore Factory Defaults and press Enter.
- 3. Highlight the setting groups you want to restore and press the spacebar to toggle between **Yes** and **No**.

Yes means this setting is restored to the default value.

No means the current setting remains untouched.

- 4. Highlight **Restore Factory Defaults** and press **Enter**.
- 5. Press Y to confirm the reset.

# SHUTTING DOWN THE SUBSYSTEM (CLU)

There are two methods for shutting down the subsystem. Choose one of the following procedures:

- "Shutting down the enclosure Telnet Connection" on page 522
- "Shutting down the enclosure– Serial Connection" on page 524

### Shutting down the enclosure – Telnet Connection

This function shuts down the Vess R2000 subsystem on a Telnet connection. Additional action is required, as described below.

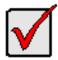

#### Important

If you have a JBOD Expansion, always power off the RAID subsystem first. Then power off the JBOD subsystems.

To shutdown the RAID subsystem:

- 1. From the Main Menu, highlight Additional Info and Management and press Enter.
- 2. Highlight Shutdown or Restart and press Enter.
- 3. Highlight **Option** and press the spacebar to display **Shutdown**.
- 4. Highlight **Submit** and press **Enter**.

A warning message appears.

5. Press Y to continue.

The screen goes blank.

- 6. Wait for no less than two minutes.
- 7. The subsystem will then turn off the system power one after another.

### Shutting down the enclosure - SSH Connection

This function shuts down the Vess R2000 subsystem on a SSH connection. Additional action is required, as described below.

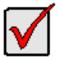

#### Important

If you have a JBOD Expansion, always power off the RAID subsystem first. Then power off the JBOD subsystems.

To shutdown the RAID subsystem:

- 1. From the Main Menu, highlight Additional Info and Management and press Enter.
- 2. Highlight Shutdown or Restart and press Enter.
- 3. Highlight **Option** and press the spacebar to display **Shutdown**.
- 4. Highlight **Submit** and press **Enter**.

A warning message appears.

- 5. Press Y to continue.
- 6. Close your SSH session.
- 7. Wait for no less than two minutes.
- 8. The subsystem will then turn off the system power one after another.

### Shutting down the enclosure— Serial Connection

This function shuts down the Vess R2000 subsystem on a serial connection. Additional action is required, as described below.

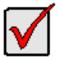

#### Important

If you have a JBOD Expansion, always power off the RAID subsystem first. Then power off the JBOD subsystems.

To shutdown the RAID subsystem:

- 1. From the Main Menu, highlight Additional Info and Management and press Enter.
- 2. Highlight Shutdown or Restart and press Enter.
- 3. Highlight Shutdown or Restart and press Enter.
- 4. Highlight **Option** and press the spacebar to display **Shutdown**.
- 5. Highlight **Submit** and press **Enter**.

A warning message appears.

- 6. Press Y to continue.
- 7. The subsystem will then turn off the system power one after another.

## STARTING UP AFTER SHUTDOWN

There are two methods for shutting down the subsystem. Choose one of the following procedures:

- "Starting up the enclosure Telnet Connection" on page 525
- "Starting up the enclosure SSH Connection" on page 525
- "Starting up the enclosure Serial Connection" on page 526

## Starting up the enclosure – Telnet Connection

To start the RAID subsystem:

- 1. Manually turn on the system by pressing the power button on the front left side.
- 2. Wait about two minutes.
- 3. Establish a Telnet connection to the Vess R2000.

If you cannot log in, wait 30 seconds and try again.

4. Type **menu** and press **Enter** to open the CLU.

## Starting up the enclosure – SSH Connection

To start the RAID subsystem:

- 1. Manually turn on the system by pressing the power button on the front left side.
- 2. Wait about two minutes.
- 3. Establish a SSH connection to the Vess R2000.

See Making a SSH Connection.

If you cannot log in, wait 30 seconds and try again.

4. Type **menu** and press **Enter** to open the CLU.

## Starting up the enclosure – Serial Connection

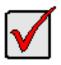

#### Important

If you have a JBOD Expansion, always power on the JBOD subsystems first. Then power on the RAID subsystem.

To start the RAID subsystem:

- 1. Manually turn on the system by pressing the power button on the front left side
- 2. Wait about two minutes
- 3. Establish a serial connection to the Vess R2000.

See "Making a Serial Connection" on page 410.

When the Login: prompt appears, the start up is finished.

4. Type **menu** and press **Enter** to open the CLU.

## **R**ESTARTING THE **S**UBSYSTEM

There are two methods for restarting the subsystem. Choose one of the following procedures:

- "Restarting the enclosure Telnet Connection" on page 527
- "Restarting the enclosure SSH Connection" on page 528
- "Restarting the enclosure Serial Connection" on page 528

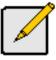

#### Note

If you have a JBOD Expansion, you are not required to restart the JBOD subsystems when you restart the RAID subsystem.

### **R**ESTARTING THE ENCLOSURE - **T**ELNET **C**ONNECTION

To restart the RAID subsystem:

- 1. From the Main Menu, highlight Additional Info and Management and press Enter.
- 2. Highlight Shutdown or Restart and press Enter.
- 3. Highlight **Option** and press the spacebar to display **Restart**.
- 4. Highlight **Submit** and press **Enter**.

A warning message appears.

5. Press Y to continue.

The screen goes blank.

- 6. Wait about two minutes.
- 7. Re-establish your Telnet connection to the Vess R2000 CLU.

If you cannot re-establish a connection, wait 30 seconds and try again.

### **R**ESTARTING THE ENCLOSURE – **SSH C**ONNECTION

To restart the RAID subsystem:

- 1. From the Main Menu, highlight Additional Info and Management and press Enter.
- 2. Highlight Shutdown or Restart and press Enter.
- 3. Highlight **Option** and press the spacebar to display **Restart**.
- 4. Highlight **Submit** and press **Enter**.

A warning message appears.

- 5. Press Y to continue.
- 6. Close your SSH session.
- 7. Wait about two minutes.
- 8. Re-establish your SSH connection to the Vess R2000 CLU.

See "Making a SSH Connection" on page 412.

If you cannot re-establish a connection, wait 30 seconds and try again.

### **R**ESTARTING THE ENCLOSURE – **S**ERIAL **C**ONNECTION

To restart the RAID subsystem:

- 1. From the Main Menu, highlight Additional Info and Management and press Enter.
- 2. Highlight Shutdown or Restart and press Enter.
- 3. Highlight **Option** and press the spacebar to display **Restart**.
- 4. Highlight **Submit** and press **Enter**.

A warning message appears.

5. Press Y to continue.

The screen displays shutdown and startup functions.

6. When the **Login:** prompt appears, log into the CLU again.

## BUZZER

## MAKING BUZZER SETTINGS

The buzzer sounds to inform you that the Vess R2000 needs attention. See "Vess R2000 is Beeping" on page 167 for more information.

To make buzzer settings:

1. From the Main Menu, highlight **Buzzer** and press **Enter**.

A list of Controllers appears with the current buzzer setting and status.

- 2. Highlight the Controller whose buzzer you want to set and press **Enter**.
- 3. Highlight **Enabled** and press the spacebar to toggle between **Yes** and **No**.
- 4. Press **Control-A** to save your settings.

### SILENCING THE BUZZER

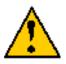

#### Caution

This action disables the buzzer for all events.

To silence the buzzer, follow the procedure above for disabling the buzzer.

# MAINTENANCE

This chapter covers the following topics:

- "Updating the Subsystem Firmware" on page 531
- "Updating Physical Drive Firmware" on page 537
- "Replacing a Power Supply" on page 539
- "Replacing a Cache Backup Battery" on page 542
- "Replacing a RAID Controller Dual Controllers" on page 544
- "Replacing a RAID Controller Single Controller" on page 547
- "Removing the Old Controller" on page 548

## **UPDATING THE SUBSYSTEM FIRMWARE**

This procedure applies to Vess R2600 RAID subsystems and Vess R2600 JBOD expansion units managed by a

Vess R2600 RAID subsystem. There are two methods:

- "Updating with WebPAM PROe" on page 531
- "Updating with USB Support" on page 534

## UPDATING WITH WEBPAM PROE

Download the latest firmware image file from PROMISE support:

http://www.promise.com/support/ and save it to your Host PC or TFTP server.

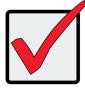

#### Important

Verify that no background activities are running on the RAID subsystem.

To update the firmware on the RAID subsystem and JBOD expansion units:

- 1. Click the **Administration** tab.
- 2. Click the Firmware **Update** icon.
- 3. Click the **Controller Firmware Update** tab.

The Controller Firmware Update screen appears showing the current Image Version Number and Build

Date.

- 4. Choose a download option:
  - Local File through HTTP Click the Browse button, locate the firmware image file, click the file to choose it, then click the **Open** button.
  - **TFTP Server Enter** the TFTP Server host name or IP address, port number and file name.
- 5. Optional. Check the Non-disruptive Image Update (NDIU) box.

NDIU updates the RAID controllers and I/O modules one at a time, enabling I/O operations continue

during the firmware update. Updates with this option take a longer period of time to complete. All Vess R2600 models support this feature.

6. Click the **Next** button.

The next screen shows the Flash Image (firmware image file) Version Number and Build Date.

- 7. Click the **Submit** button.
- In the Confirmation box, type the word "confirm" in the field provided and click the Confirm button.

The progress of the update displays.

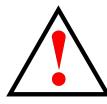

#### Warning

Do NOT power off the RAID subsystem during the update! Do NOT move to any other screen until the firmware update operation is completed!

When the update is completed a message tells you to reboot the subsystem,

- 9. Click the **OK** button.
  - If you chose the Disruptive Flash Method, the RAID subsystem and JBOD expansion units automatically restart.
  - If you chose the Non-Disruptive Flash Method, the system automatically flashes and restarts the RAID controllers one at a time.

#### AUTOMATIC RESTART

If you did NOT check the NDIU box, the RAID subsystem and JBOD expansion units automatically restart. That

action temporarily disrupts I/O operations and drops your WebPAM PROe connection.

To reestablish your WebPAM PROe connection:

- 1. Wait no less than two minutes.
- 2. Click **Logout** in the WebPAM PROe Header, then log in again.

If you cannot log in, wait 30 seconds and try again.

3. In your browser, click Logout in the WebPAM PROe Header, then log in again.

If you cannot log in immediately, wait 30 seconds and try again.

## UPDATING WITH THE CLU

Download the latest firmware image file from PROMISE support:

http://www.promise.com/support/ and save it to your Host PC or TFTP server.

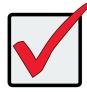

#### Important

Verify that no background activities are running on the RAID subsystem.

To update the firmware on the RAID subsystem and JBOD expansion units:

- 1. From the Main Menu, highlight Additional Info and Management, and press Enter.
- 2. Highlight **Flash through TFTP** and press **Enter**.
- 3. Highlight **TFTP Server** and type the IP address of your TFTP server in the field provided.
- Highlight **Port Number** and press the backspace key to erase the current value, then type the new value. 69 is the default.

A list of the current users appears.

- 5. Highlight **File Name** and type the file name of the firmware image file in the field provided.
- 6. Highlight **Flash Method** and press the spacebar to toggle between:
  - **Disruptive** Updates the RAID controllers and I/O modules simultaneously. I/O operations stop during the firmware update.
  - **Non Disruptive** (NDIU) Updates the RAID controllers and I/O modules one at a time, enabling I/O operations continue during the firmware update. Updates with this option take a longer period of time to complete. All Vess R2600 models support this feature.
- 7. Highlight **Start** and press **Enter**.

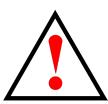

#### Warning

Do NOT power off the RAID subsystem during the update!

Do NOT move to any other screen until the firmware update operation is completed!

- If you chose the Disruptive Flash Method, the RAID subsystem and JBOD expansion units automatically restart.
- If you chose the Non-Disruptive Flash Method, the system automatically flashes and restarts the RAID controllers one at a time.

#### **A**UTOMATIC **R**ESTART

If you chose the Disruptive Flash Method, the RAID subsystem and JBOD expansion units automatically restart. That action temporarily disrupts I/O operations and drops your CLU connection.

After the screen goes blank, wait about two minutes, then re-establish your Telnet connection to the CLU. If you cannot re-establish a connection, wait 30 seconds and try again.

## UPDATING WITH USB SUPPORT

USB support uses the disruptive flash method only. Both RAID controllers and all JBOD I/O modules are updated at the same time and momentarily go offline when the RAID subsystem and JBOD unit reboot.

This procedure requires a USB flash device:

- Formatted to FAT 32
- At least 50 MB of free space

Download the latest OPAS\_xxxxx.zip firmware image file from PROMISE support: http://www.promise.com/ support/ and save it the root folder of the USB flash device.

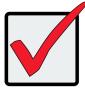

#### Important

Verify that no background activities are running on the RAID subsystem.

To update the subsystem firmware using Vess R2600's USB Support feature:

 Insert the USB flash device into the bottom USB port on the front panel which is for the RAID controller. See illustration below.

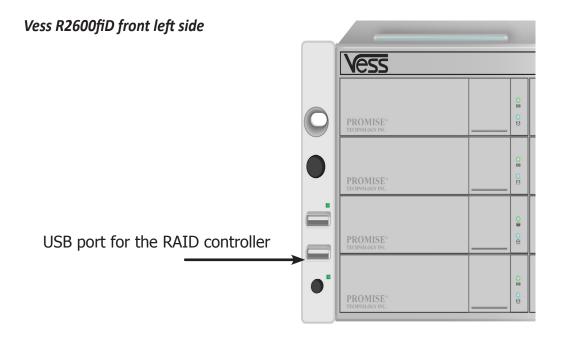

The controller status LED blinks green in half-second intervals.

2. Wait until the controller activity LED stops blinking green and starts blinking amber.

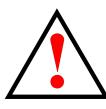

#### Warning

Do NOT power off the RAID subsystem during the update! Do NOT move to any other screen until the firmware update operation is completed!

 Within 30 seconds, remove the USB flash device, then insert the USB flash device back into the same RAID controller.

The remove and insert action confirms that you want to update the firmware.

You can insert the USB flash device back into either USB port but it must be the same RAID controller as step 1.

- 4. Wait until the controller activity LED displays steady green.
- 5. Remove the USB flash device.

#### AUTOMATIC RESTART

After you remove the USB flash device from the RAID controller, the RAID subsystem and any JBOD expansion units automatically restart. That action temporarily disrupts I/O operations and drops your WebPAM PROe or CLU connection.

To reestablish your WebPAM PROe connection:

- 1. Wait no less than two minutes.
- 2. Click **Logout** in the WebPAM PROe Header, then log in again.

If you cannot log in, wait 30 seconds and try again.

To reestablish your CLU connection:

After the screen goes blank, wait about two minutes, then re-establish your Telnet connection to the CLU. If you cannot re-establish a connection, wait 30 seconds and try again.

If you have a serial connection to the RAID subsystem, the connection remains during the shut-down and restart. No reconnect is required.

#### FAILED UPDATE

If the firmware update fails, the controller status LED displays red. See Vess R2600fiD front left side, Vess R2600fiD front left side

- 1. Remove the USB flash device.
- 2. Insert the USB flash device into a USB port on your PC.
- 3. Go to the **OPAX\_XXXXX** folder to obtain the report and log.

Possible causes for an update failure include:

- Less than 50 MB free space on the USB flash device.
- The Vess R2600 firmware image is invalid.
- A background activity is running.

See "Contacting Technical Support" on page 665.

## **UPDATING PHYSICAL DRIVE FIRMWARE**

This feature applies only to PROMISE-supported physical drives. For a list of supported drives, go to PROMISE support: http://www.promise.com/support/.

If you have physical drives in your RAID system that are not PROMISE-supported, follow the firmware update procedure from the drive manufacturer.

## WEBPAM PROE

Download the latest firmware image file from PROMISE support:

http://www.promise.com/support/ and save it to your Host PC or TFTP server.

To update the firmware on PROMISE-supported physical drives:

- 1. Click the **Administration** tab.
- 2. Click the **Firmware Update** icon.
- 3. Click the **PD Firmware Update** tab.
- 4. Choose a download option:
  - Local File through HTTP Click the Browse button, locate the firmware image file, click the file to choose it, then click the Open button.
  - **TFTP Server Enter** the TFTP Server host name or IP address, port number and file name.
- 5. Click the **Next** button.
- 6. Click the **Submit** button.

The progress of the update displays.

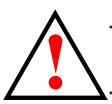

Warning Do NOT power off the RAID subsystem during the update! Do NOT move to any other screen until the firmware update operation is completed!

When the update is completed a message tells you to reboot the subsystem.

7. Click the **OK** button.

Restart the RAID subsystem. See "Restarting a Subsystem" on the next page.

## **R**estarting a **S**ubsystem

This function shuts down the subsystem and then restarts it.

#### Important

Do NOT turn off the power supply switches on the RAID subsystem or JBOD expansion units.

To restart the subsystem:

- 1. Click the **Administration** tab.
- 2. Click the Subsystem Information icon.
- 3. Click the **Shutdown/Restart** button.
- 4. Click the **Restart** button.
- 5. Type the word "**confirm**" in the field provided.
- 6. Click the **Confirm** button.

When the controller shuts down, your WebPAM PROe connection is lost.

- 7. Wait no less than two minutes.
- 8. In your browser, click Logout in the WebPAM PROe Header, then log in again.

If you cannot log in immediately, wait 30 seconds and try again.

## **R**EPLACING A **P**OWER **S**UPPLY

The power supply and its fans are replaced as one unit. There are no individually serviceable parts. No tools are required for this procedure.

### **REMOVING THE OLD POWER SUPPLY**

To remove the power supply:

- 1. Verify that the PSU status LED is amber or red.
- 2. Unplug the power cord.
- 3. Turn the set screw counter-clockwise to loosen it. The screw is retained on the power supply housing.
- 4. Grasp the handle and pull the power supply straight out of the enclosure.

#### Power supply for Vess R2600

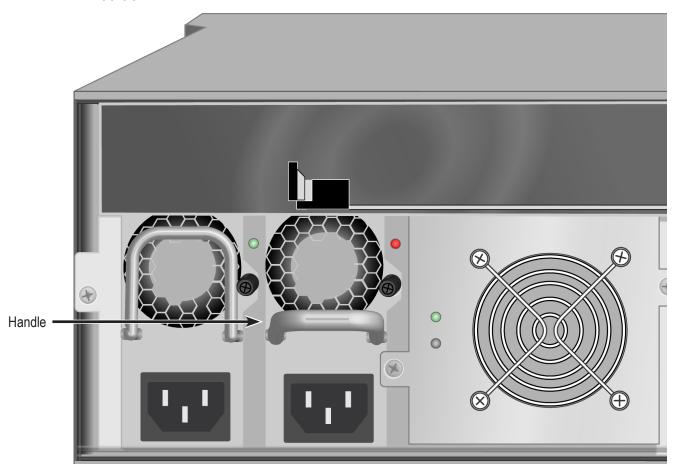

## INSTALLING A NEW POWER SUPPLYT

To install the power supply:

- 1. Carefully slide the power supply into the enclosure.
- 2. Turn the set screw clockwise to tighten, DO NOT over tighten.
- 3. Plug in the power cord.
- 4. Switch on the power supply.
- 5. Verify that the new power supply LED is green. See Power supply for Vess R26000

#### Insert fresh PSU

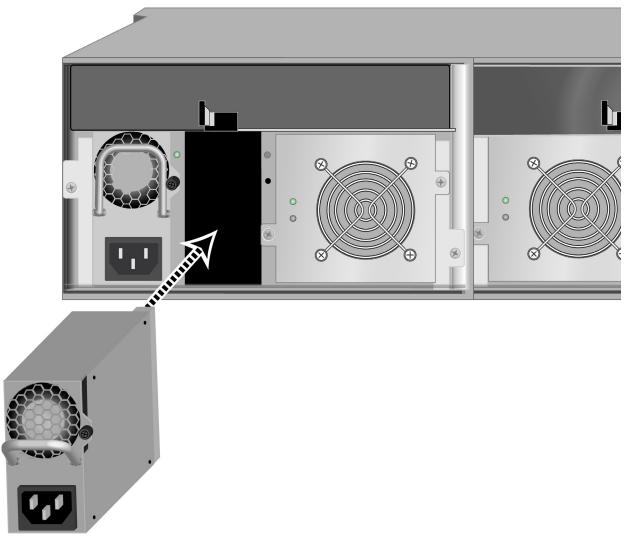

## **R**EPLACING A **C**OOLING **U**NIT

A failed Cooling Unit on the Vess R2600 or Vess J2600 can be hot swapped if the other cooling unit is functioning

properly (indicated by a green Fan Status LED). Follow the instructions below to replace a problem Cooling Unit.

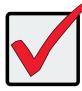

#### Important

In the event of a Cooling Unit failure, **DO NOT** remove the failed unit until there is a replacement available and on hand. A single functioning Cooling Unit is adequate for cooling the system as long as the failed Cooling Unit remains in place. Removing the failed unit without replacing it will adversely affect airflow within the enclosure resulting in critical overheating and shutdown of the enclosure.

#### TO REMOVE THE COOLING UNIT

- 1. Check the Fan Status LED, a red LED indicates the fan has failed and needs to be replaced, an amber LED indicates a problem. See "Cooling Unit LED indicates a problem with the fan" on page 542
- 2. Use a No. 1 Phillips screwdriver to turn each set screw counter-clockwise to loosen them. The screws remain attached to the Cooling Unit so they will not be lost.
- 3. Pull the detached Cooling Unit out of the subsystem enclosure. You can grasp the posts that house the set screws initially to move the unit out.

#### To insert a new Cooling Unit

- 1. Align the fresh Cooling Unit to be received in the empty cooling unit bay of the subsystem enclosure.
- 2. Slide the Cooling Unit into place until the set screws are able to be reattached to the backplane of the enclosure.
- 3. Turn the set screws to tighten them.
- 4. Check the Fan Status LED on the Cooling Unit to make sure it is green (functioning properly).

#### Cooling Unit LED indicates a problem with the fan

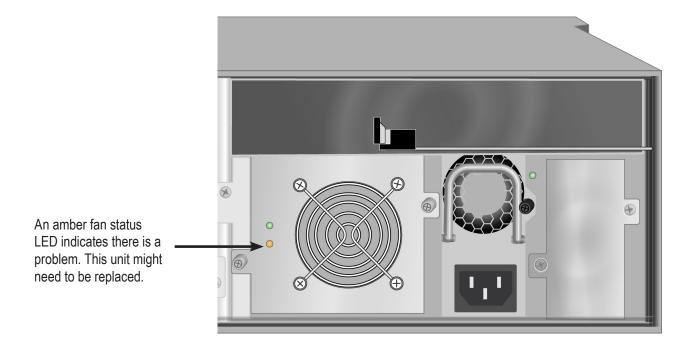

# **R**EPLACING A **C**ACHE **B**ACKUP **B**ATTERY

The cache backup battery, also called a Battery Backup Unit (BBU) powers the cache to preserve data that has not been written the physical drives. The battery is attached to the top of the Cooling Unit assembly. Each Cooling unit has one battery. An amber or red BBU LED indicates a cache backup battery problem. See "Cooling Unit LED indicates a problem with the fan" on page 542.

To replace a backup battery, swap out the Cooling Unit with the BBU that needs replacement. Follow the instructions in "Replacing a Cooling Unit" on page 541.

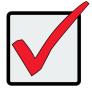

#### Important

**DO NOT** remove a Cooling Unit unless there is a replacement available and on hand. Removing a single Cooling Unit without replacing it right away will adversely affect airflow within the enclosure resulting in critical overheating and shutdown of the enclosure.

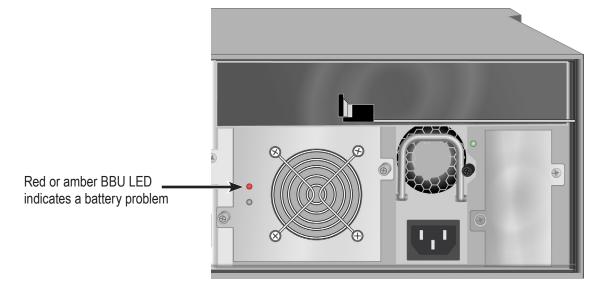

#### Cooling Unit with Cache Backup Battery (BBU) LED indicating battery failure

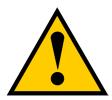

#### Cautions

Try reconditioning the battery before you replace it. See "Reconditioning a Battery" on page 120.

The battery assembly is replaced as a unit. Do not attempt to disconnect the battery by itself.

Installing the wrong replacement battery can result in an explosion.

Dispose of used batteries according to the instructions that accompany the battery.

While the battery is removed, your system is vulnerable to data loss if the power fails while data is being written to the logical drives.

If power service has failed, do not remove the battery if the RAID controller's dirty cache LED is flashing. See "Rear Panel LEDs" on page 20.

## **REPLACING A RAID CONTROLLER – DUAL CONTROLLERS**

The RAID controller monitors and manages the logical drives. When the RAID controller is replaced, all of your logical drive data and configurations remain intact because logical drive information is stored on the physical drives.

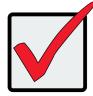

#### Important

Do not replace the RAID controller based on LED colors alone. Only replace the RAID controller when directed to do so by PROMISE Technical Support.

The firmware version and amount of SDRAM must be the same on the replacement RAID controller and the other RAID controller in the subsystem.

To obtain firmware and SDRAM information for an installed RAID controller, in WebPAM PROe, click the Administration button then click the Image Version icon.

Replacement RAID controllers to not come with a BBU. Remove the BBU from the old controller and install it into the new one. See .

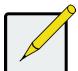

#### Note

On subsystems with dual RAID controllers, you can hot-swap a controller while the subsystem is running.

## **R**EMOVING THE **O**LD **C**ONTROLLER

To remove a RAID controller:

- 1. Disconnect all attached cables from the RAID controller,
- Fibre Channel cables
   Management port cables
- iSCSI cables
   Serial cable
- SAS expansion cables
   UPS control cable
- 2. On the controller handle, squeeze the release tab and pull the handle outward.

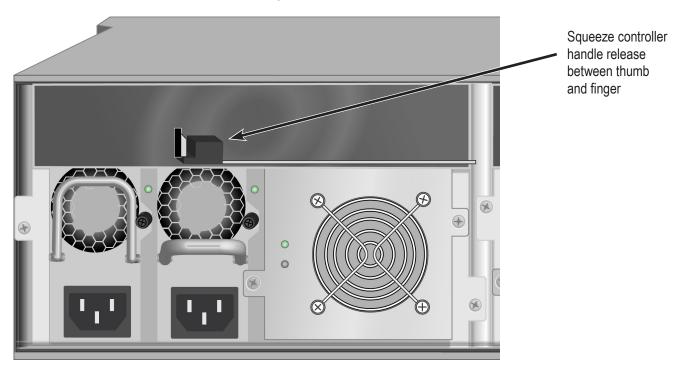

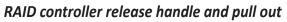

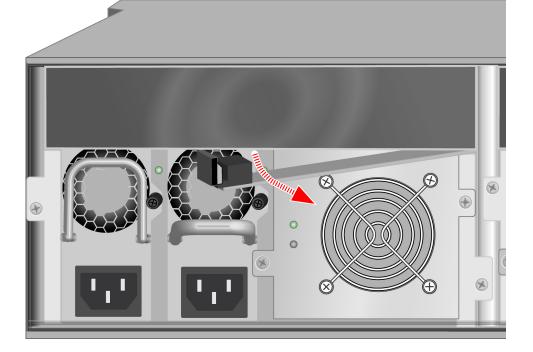

Pull handle out, then slide controller unit straight out

3. Pull the RAID controller out of the subsystem enclosure.

## INSTALLING THE NEW CONTROLLER

To install the new RAID controller:

- 1. Carefully slide the RAID controller into the enclosure.
- 2. Gently swing the handle in and press the handle until it locks.
- 3. Reconnect all cables that were attached to the RAID controller.
- Fibre Channel cables
   Management port cables
- iSCSI cables
   Serial cable
- SAS expansion cables
   UPS control cable

If one of the controllers goes into maintenance mode, see "RAID Controller Problems" and "Maintenance Mode" on page 626

## **REPLACING A RAID CONTROLLER – SINGLE CONTROLLER**

The RAID controller monitors and manages the logical drives. When the RAID controller is replaced, all of your logical drive data and configurations remain intact because logical drive information is stored on the physical drives.

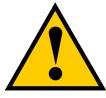

Cautions

The RAID controller is NOT hot-swappable if your Vess R2600 has only one controller. Power-down the Vess R2600 before removing it.

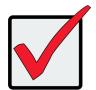

#### Important

Do not replace the RAID controller based on LED colors alone. Only replace the RAID controller when directed to do so by PROMISE Technical Support. See page 435.

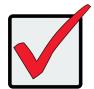

#### Important

The firmware on the replacement RAID controller must be the same version as the original RAID controller or a later version.

The amount of SDRAM in the replacement RAID controller must be the same as the original RAID controller or greater.

To obtain firmware and SDRAM information for the currently installed RAID controller, click the Administration button then click the Image Version icon.

## **R**emoving the **O**ld **C**ontroller

To remove the RAID controller:

- 1. Shutdown the Vess R2600.
- 2. Disconnect all attached cables from the RAID controller,
- Fibre Channel cables
   Management port cables
- iSCSI cables
   Serial cable
- SAS expansion cables
   UPS control cable
- 3. On the controller handle, squeeze the release tab and pull the handle outward. See "RAID controller release handle and pull out" on page 545.
- 4. Pull the RAID controller out of the subsystem enclosure.

## INSTALLING THE NEW CONTROLLER

To install the new RAID controller:

- 1. Carefully slide the RAID controller into the enclosure.
- 2. Gently swing the handle in and press the handle until it locks.
- 3. Reconnect all cables that were attached to the RAID controller.
- Fibre Channel cables

Management port cables

iSCSI cables

Serial cable

SAS expansion cables

UPS control cable

4. Press the power power.

The Vess R2600 restarts.

5. Log into the Vess R2600.

# **TECHNOLOGY BACKGROUND**

This chapter covers the following topics:

- "Disk Arrays" (see below)
- "Logical Drives" on page 551
- "Spare Drives" on page 580
- "RAID Controllers" on page 587
- "iSCSI Management" on page 593
- "Internet Protocols" on page 601

### **DISK ARRAYS**

Disk array technology includes:

- "Media Patrol"
- "PDM"

#### MEDIA PATROL

Media Patrol is a routine maintenance procedure that checks the magnetic media on each disk drive. Media Patrol checks all physical drives assigned to disk arrays and spare drives. Media Patrol does not check unconfigured drives.

Media Patrol checks are enabled by default on all disk arrays and spare drives. You can disable Media Patrol in the disk array and spare drive settings, however that action is not recommended.

Unlike Synchronization and Redundancy Check, Media Patrol is concerned with the condition of the media itself, not the data recorded on the media. If Media Patrol encounters a critical error, it triggers PDM, if PDM is enabled on the disk array.

Media Patrol has three status conditions:

- *Running* Normal. You can access your logical drives at any time.
- Yield Temporary pause while a read/write operation takes place.

• **Paused** – Temporary pause while another background runs. Or a pause initiated by the user.

### PDM

Predictive Data Migration (PDM) is the migration of data from the suspect phyi-cal drive to a spare drive, similar to rebuilding a logical drive. But unlike Re-building, PDM constantly monitors your physical drives and automatically copies your data to a spare drive before the physical drive fails and your logical drive goes Critical.

The following actions trigger PDM:

- A phyical drive with unhealthy status (see below)
- Media Patrol finds a critical error
- You initiate PDM manually

PDM also counts the number of media errors reported by Media Patrol. A disk drive becomes unhealthy when:

- A SMART error is reported
- The bad sector remapping table fills to the specified level.

Because data would be lost if written to a bad sector, when a bad sector is detected, the physical drive creates a map around it. These maps are saved in the bad sector remapping table, which has a capacity of 512 reassigned blocks and 2048 error blocks. See "Making PDM Settings" on page 154 or "Managing Background Activities" on page 143.

You can specify the maximum levels for the reassigned and error blocks in PDM settings. When the table fills to a specified value, PDM triggers a migration of data from the suspect drive (the disk drive with the bad sectors) to a replacement physical drive.

During data migration, you have access to your logical drives but they respond more slowly to read/write tasks because of the additional operation. The time required for data migration depends on the size of the physical drives.

PDM is enabled on all disk arrays by default. You can disable PDM in the disk array settings, however that action is not recommended. See "Running PDM on a Disk Array" on page 194.

# LOGICAL DRIVES

Logical drive technology includes:

- "RAID Levels" on page 552
- "RAID Level Migration" on page 569
- "Stripe Size" on page 578
- "Sector Size" on page 578
- "Preferred Controller ID" on page 578
- "Initialization" on page 579
- "Partition and Format" on page 579

# **RAID LEVELS**

RAID (Redundant Array of Independent Disks) allows multiple physical drives to be combined together in a disk array. Then all or a portion of the disk array is formed into a logical drive. The operating system sees the logical drive as a single storage device, and treats it as such.

# RAID 0 - STRIPE

When a logical drive is striped, the read and write blocks of data are interleaved between the sectors of multiple physical drives. Performance is increased, since the workload is balanced between drives or "members" that form the logical drive. Identical drives are recommended for performance as well as data storage efficiency.

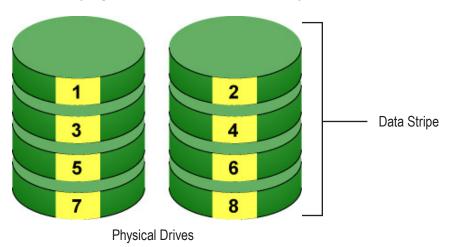

#### RAID 0 Striping interleaves data across multiple drives

The disk array's data capacity is equal to the number of disk drive members multiplied by the smallest drive's capacity. For example, one 100 GB and three 120 GB drives form a 400 GB (4 x 100 GB) disk array instead of 460 GB.

If physical drives of different capacities are used, there is unused capacity on the larger drives. RAID 0 logical drives on Vess consist of one or more physical drives.

| Advantages                       |                | Disadvantages |                                              |
|----------------------------------|----------------|---------------|----------------------------------------------|
| Implements a striped disk arra   | y, the data is | •             | Not a true RAID because it is not fault-     |
| broken down into blocks and e    | ach block is   |               | tolerant                                     |
| written to a separate disk drive |                | •             | The failure of just one drive results in all |
| I/O performance is greatly imp   | roved by       |               | data in an disk array being lost             |
| spreading the I/O load across    | many channels  | •             | Should not be used in mission critical       |
| and drives                       |                |               | environments                                 |
| No parity calculation overhead   | is involved    |               |                                              |
|                                  |                |               |                                              |

Recommended Applications for RAID 0:

- Image Editing
- Pre-Press Applications
- Any application requiring high

## RAID 1 – MIRROR

When a logical drive is mirrored, identical data is written to a pair of physical drives, while reads are performed in parallel. The reads are performed using elevator seek and load balancing techniques where the workload is distributed in the most efficient manner. Whichever drive is not busy and is positioned closer to the data is accessed first.

With RAID 1, if one physical drive fails or has errors, the other mirrored physical drive continues to function. Moreover, if a spare physical drive is present, the spare drive is used as the replacement drive and data begins to mirrored to it from the remaining good drive.

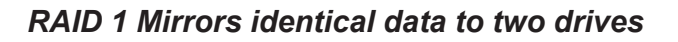

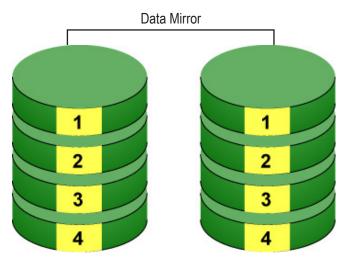

**Physical Drives** 

The logical drive's data capacity equals the smaller physical drive. For example, a 100 GB physical drive and a 120 GB physical drive have a combined capacity of 100 GB in a mirrored logical drive.

If physical drives of different capacities are used, there is unused capacity on the larger drive.

RAID 1 logical drives on Vess consist of two physical drives.

If you want a mirrored logical drive with more than two physical drives, see "RAID 1E – Enhanced Mirror" on page 556.

| Advantages                                    | Disadvantages                                                  |
|-----------------------------------------------|----------------------------------------------------------------|
| Simplest RAID storage subsystem design        | <ul> <li>Very high disk overhead – uses only 50% of</li> </ul> |
| Can increase read performance by processing   | total capacity                                                 |
| data requests in parallel since the same data |                                                                |
| re-sides on two different drives              |                                                                |
|                                               |                                                                |

Recommended Applications for RAID 1:

- Accounting
- Payroll
- Financial
- Any application requiring very high availability

## **RAID 1E – ENHANCED MIRROR**

RAID 1E offers the security of mirrored data provided by RAID 1 plus the added capacity of more than two physical drives. It also offers overall increased read/write performance plus the flexibility of using an odd number of physical drives. With RAID 1E, each data stripe is mirrored onto two physical drives. If one drive fails or has errors, the other drives continue to function, providing fault tolerance.

#### RAID 1E can mirror data over an odd number of drives

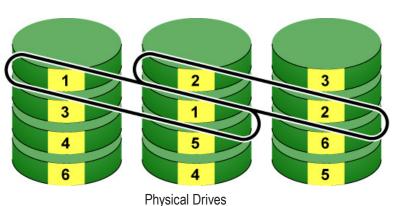

Enhanced Date Mirrors

The advantage of RAID 1E is the ability to use an odd number of physical drives, unlike RAID 1 and RAID 10. You can also create a RAID 1E Logical Drive with an even number of physical drives. However, with an even number of drives, you obtain somewhat greater security with comparable performance using RAID 10.

RAID 1E logical drives consist of three or more physical drives. You can create an array with just two physical drives and specify RAID 1E. But the resulting ar-ray is actually a RAID 1.

| Advantages                                     | Disadvantages                                |  |
|------------------------------------------------|----------------------------------------------|--|
| Implemented as a mirrored disk array whose     | • Very high disk overhead – uses only 50% of |  |
| segments are RAID 0 disk arrays                | total capacity                               |  |
| High I/O rates are achieved thanks to multiple |                                              |  |
| stripe seg-ments                               |                                              |  |
| Can use an odd number of disks                 |                                              |  |
|                                                |                                              |  |

Recommended Applications for RAID 1E:

- Imaging applications
- Database servers
- General fileserver

## **RAID 5 – BLOCK AND PARITY STRIPE**

RAID 5 organizes block data and parity data across the physical drives. Gener-ally, RAID Level 5 tends to exhibit lower random write performance due to the heavy workload of parity recalculation for each I/O. RAID 5 is generally consi-dered to be the most versatile RAID level. It works well for file, database, appli-cation and web servers.

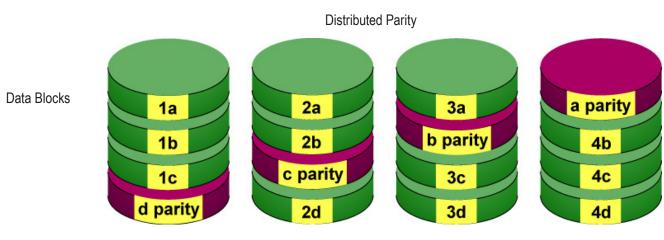

RAID 5 stripes all drives with data and parity information

Physical Drives

The capacity of a RAID 5 logical drive equals the smallest physical drive times the number of physical drives, minus one. Hence, a RAID 5 logical drive with four 100 GB physical drives has a capacity of 300 GB. A RAID 5 logical drive with two 120 GB physical drives and one 100 GB physical drive has a capacity of 200 GB.

RAID 5 is generally considered to be the most versatile RAID level.

A RAID 5 on Vess consists of 3 to 32 physical drives.

Recommended Applications for RAID 5:

| Advantages                         | Disadvantages                       |
|------------------------------------|-------------------------------------|
| High Read data transaction rate    | Disk failure has a medium impact on |
| Medium Write data transaction rate | throughput                          |
| Good aggregate transfer rate       |                                     |
| Most versatile RAID level          |                                     |
|                                    |                                     |

- File and Application servers
- WWW, E-mail, and News servers
- Intranet servers

# **RAID 6 – BLOCK AND DOUBLE PARITY STRIPE**

RAID level 6 stores dual parity data is rotated across the physical drives along with the block data. A RAID 6 logical drive can continue to accept I/O requests when any two physical drives fail.

Hence, a RAID 6 logical drive with (7) 100 GB physical drives has a capacity of 500 GB. A RAID 6 logical drive

#### RAID 6 stripes all drives with data and dual parity

Double Distributed (Wide-space Q+Q) Parity

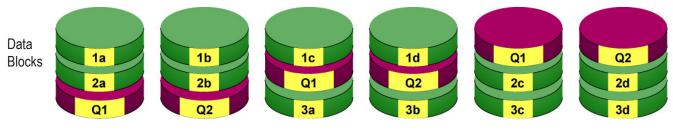

Physical Drives

with (4) 100 GB physical drives has a capacity of 200 GB.

- RAID 6 becomes more capacity efficient in terms of physical drives as the number of physical drives increases.
- RAID 6 provides double fault tolerance. Your logical drive remains available when up to two physical drives fail.
- RAID 6 is generally considered to be the safest RAID level.

A RAID 6 on Vess consists of 4 to 32 physical drives.

| Advantages                            | Disadvantages                                              |  |
|---------------------------------------|------------------------------------------------------------|--|
| High Read data transaction rate       | <ul> <li>High disk overhead – equivalent of two</li> </ul> |  |
| Medium Write data transaction rate    | drives used for parity                                     |  |
| Good aggregate transfer rate          | Slightly lower performance than RAID 5                     |  |
| Safest RAID level, except for RAID 60 |                                                            |  |
|                                       |                                                            |  |

Recommended Applications for RAID 6:

- Accounting and Financial
- Database servers
- Any application requiring very high availability

## **RAID 10 – MIRROR + STRIPE**

Mirror + Stripe combines both of the RAID 1 and RAID 0 logical drive types. RAID 10 can increase performance by reading and writing data in parallel or striping, and duplicating the data, or mirroring.

PROMISE implements RAID 10 by creating a data stripe over one pair of disk drives, then mirroring the stripe over a second pair of disk drives. Some applications refer to this method as RAID 0+1.

#### PROMISE RAID 10 starts with a data stripe, then mirrors it

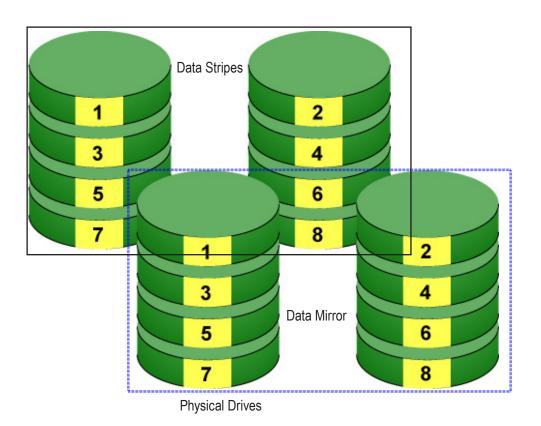

The data capacity RAID 10 logical drive equals the capacity of the smallest physical drive times the number of physical drives, divided by two.

In some cases, RAID 10 offers double fault tolerance, depending on which physical drives fail.

RAID 10 arrays require an even number of physical drives and a minimum of four.

For RAID 10 characteristics using an odd number of physical drives, choose RAID 1E.

| Advantages                                     | Disadvantages                                |  |
|------------------------------------------------|----------------------------------------------|--|
| Implemented as a mirrored disk array whose     | • Very high disk overhead – uses only 50% of |  |
| segments are RAID 0 disk arrays                | total capacity                               |  |
| High I/O rates are achieved thanks to multiple |                                              |  |
| stripe segments                                |                                              |  |
|                                                |                                              |  |

Recommended Applications for RAID 10:

- Imaging applications
- Database servers
- General fileserver

# RAID 50 – Striping of Distributed Parity

RAID 50 combines both RAID 5 and RAID 0 features. Data is striped across physical drives as in RAID 0, and it uses distributed parity as in RAID 5. RAID 50 provides data reliability, good overall performance, and supports larger volume sizes.

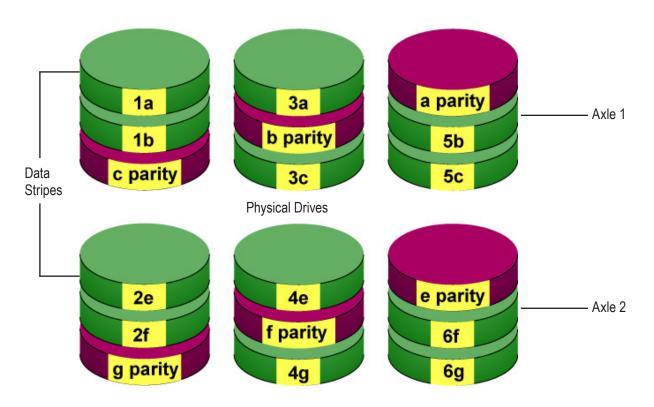

#### RAID 50 is a combination of RAID 5 and RAID 0

| Advantages                         | Disadvantages                    |
|------------------------------------|----------------------------------|
| High Read data transaction rate    | Higher disk overhead than RAID 5 |
| Medium Write data transaction rate |                                  |
| Good aggregate transfer rate       |                                  |
| High reliability                   |                                  |
| Supports large volume sizes        |                                  |

Recommended Applications for RAID 50:

- File and Application servers
- Transaction processing
- · Office application with many users accessing small files

The data capacity RAID 50 logical drive equals the capacity of the smallest physical drive times the number of physical drives, minus two.

RAID 50 also provides very high reliability because data is still available even if multiple physical drives fail (one in each axle). The greater the number of axles, the greater the number of physical drives that can fail without the RAID 50 logical drive going offline.

| Components                        | Minimum | Maximum |
|-----------------------------------|---------|---------|
| Number of Axles                   | 2       | 16      |
| Physical Drives per Axle          | 3       | 32      |
| Physical Drives per Logical Drive | 6       | 256     |

#### **RAID 50 Axles**

When you create a RAID 50, you must specify the number of axles. An axle re-fers to a single RAID 5 logical drive that is striped with other RAID 5 logical drives to make RAID 50. An axle can have from 3 to 32 physical drives, de-pending on the number of physical drives in the logical drive.

The chart below shows RAID 50 logical drives with 6 to 32 physical drives, the available number of axles, and the resulting distribution of physical drives on each axle.

## RAID 50 Logical Drive

| Drives | Axles | Drives/Axle |
|--------|-------|-------------|
| 6      | 2     | 3,3         |
| 7      | 2     | 3,4         |
| 8      | 2     | 4,4         |
|        | 2     | 4,5         |
| 9      | 3     | 3,3,3       |
| 10     | 2     | 5,5         |
| 10     | 3     | 3,3,4       |
| 44     | 2     | 5,5         |
| 11     | 3     | 3,3,4       |
|        | 2     | 6,6         |
| 12     | 3     | 4,4,4       |
|        | 4     | 3,3,3,3     |
|        | 2     | 6,7         |
| 13     | 3     | 4,4,5       |
|        | 4     | 3,3,3,4     |
|        | 2     | 7,7         |
| 14     | 3     | 4,5,5       |
|        | 4     | 3,3,4,4     |
|        | 2     | 7,8         |
| 45     | 3     | 5,5,5       |
| 15     | 4     | 3,4,4,4     |
|        | 5     | 3,3,3,3,3   |
|        | 2     | 8,8         |
| 10     | 3     | 5,5,6       |
| 16     | 4     | 4,4,4,4     |
|        | 5     | 3,3,3,3,4   |

## **RAID 60 – STRIPING OF DOUBLE PARITY**

RAID 60 combines both RAID 6 and RAID 0 features. Data is striped across disks as in RAID 0, and it uses double distributed parity as in RAID 6. RAID 60 provides data reliability, good overall performance and supports larger volume sizes.

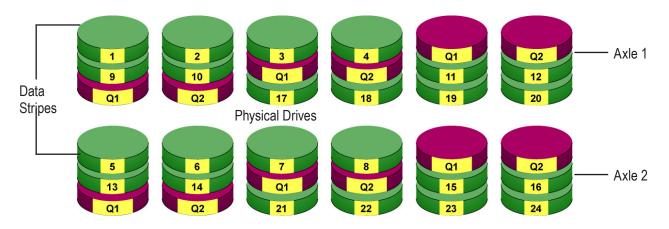

The total capacity of a RAID 60 logical drive is the smallest physical drive times the number of physical drives, minus four.

RAID 60 also provides very high reliability because data is still available even if multiple physical drives fail (two in each axle). The greater the number of axles, the greater the number of physical drives that can fail without the RAID 60 logical drive going offline.

| Advantages                         | Disadvantages                                              |  |
|------------------------------------|------------------------------------------------------------|--|
| High Read data transaction rate    | <ul> <li>High disk overhead – equivalent of two</li> </ul> |  |
| Medium Write data transaction rate | drives used for parity                                     |  |
| Good aggregate transfer rate       | Slightly lower performance than RAID 50                    |  |
| Safest RAID level                  |                                                            |  |
|                                    |                                                            |  |

#### RAID 60 is a combination of RAID 6 and RAID 0

Recommended Applications for RAID 60:

- Accounting and Financial
- Database servers
- Any application requiring very high availability

| Components                        | Minimum | Maximum |
|-----------------------------------|---------|---------|
| Number of Axles                   | 2       | 16      |
| Physical Drives per Axle          | 4       | 32      |
| Physical Drives per Logical Drive | 8       | 256     |

#### RAID 60 Axles

When you create a RAID 60, you must specify the number of axles. An axle refers to a single RAID 6 logical drive that is striped with other RAID 6 logical drives to make RAID 60. An axle can have from 4 to 32 physical drives, de-pending on the number of physical drives in the logical drive.

## RAID 60 Logical Drive

| Drives | Axles       | Drives/Axle |
|--------|-------------|-------------|
| 8      | 2           | 4,4         |
| 9      | 2           | 4,5         |
| 10     | 2           | 4,5         |
| 11     | 2           | 5,6         |
| 10     | 2           | 6,6         |
| 12     | 3           | 4,4,4       |
| 10     | 2           | 6,7         |
| 13     | 3           | 4,4,5       |
| 14     | 2           | 7,7         |
| 14     | 2<br>3<br>2 | 4,5,5       |
| 15     | 2           | 7,8         |
| 15     | 3           | 5,5,5       |
|        | 2           | 8,8         |
| 16     | 3           | 5,5,6       |
|        | 4           | 4,4,4,4     |
|        | 2           | 8,9         |
| 17     | 3           | 5,6,6       |
|        | 4           | 4,4,4,5     |
|        | 2           | 9,9         |
| 18     | 3           | 6,6,6       |
|        | 4           | 4,4,5,5     |
|        | 2           | 9,10        |
| 19     | 3           | 6,6,7       |
|        | 4           | 4,5,5,5     |
|        | 2           | 10,10       |
| 20     | 3           | 6,6,7       |
| 20     | 4           | 5,5,5,5     |
|        | 5           | 4,4,4,4,4   |

# **RAID** Level Migration

The term "Migration" means either or both of the following:

- Change the RAID level of a logical drive.
- Expand the storage capacity of a logical drive.

On Vess, RAID level migration is performed on the disk array but it applies to the logical drives. Migration does not disturb your data. You can access the data while the migration is in progress. When migration is done, your disk array has a different RAID level and/or a larger capacity.

## **MIGRATION REQUIREMENTS**

The following conditions affect RAID level migration:

- The disk array and logical drive must show a green check icon.
- The Target disk array may require more physical drives than the Source disk array.
- If the Target disk array requires an EVEN number of physical drives but the Source disk array has an ODD number, ADD a physical drive as part of the migration process.
- You cannot reduce the number of physical drives in your disk array, even if the Target disk array requires fewer physical drives than the Source disk array.
- RAID 1 (mirroring) works with two drives only. Only a single-drive RAID 0 disk array can migrate to RAID
   1. Other RAID Levels use too many drives to migrate.
- You cannot migrate a disk array when it is Critical or performing activities such as Synchronizing, Rebuilding, and PDM.
- For RAID 6 or RAID 60, you can only migrate between these two RAID le-vels. Destination RAID 60 axles can have up to 16 physical drives. Other limitations might apply.

## Source and Target RAID Levels

The tables on the following pages show the migration options for each source logical drive by its RAID level. The available target RAID levels are shown with their requirements.

A RAID 0 source logical drive can migrate to the following target logical drives:

| Target  | Requirements                                                                                                    |
|---------|----------------------------------------------------------------------------------------------------|
| RAID 0  | Add physical drives.                                                                                                    |
| RAID 1  | 2 physical drives only.<br>Only a single-drive RAID 0 can migrate to RAID 1 by adding 1 physical<br>drive.                                                                      |
| RAID 1E | 3 or more physical drives. If existing physical drives have no unused space, add 1 or more physical drives.                                                                     |
| RAID 5  | 3 physical drives minimum, 32 maximum.<br>RAID 0 must have less than 16 physical drives.<br>If existing physical drives have no unused space, add 1 or more physical<br>drives. |
| RAID 6  | 4 physical drives minimum, 32 maximum.<br>If existing physical drives have no unused space, add 1 or more physical<br>drives.                                                   |
| RAID 10 | 4 physical drives minimum.<br>Even number of physical drives.<br>If existing physical drives have no unused space, add 1 or more physical<br>drives.                            |
| RAID 50 | 6 physical drives minimum, 32 per axle maximum.<br>If existing physical drives have no unused space, add 1 or more physical<br>drives.                                          |
| RAID 60 | 8 physical drives minimum, 32 per axle maximum.<br>If existing physical drives have no unused space, add 1 or more physical<br>drives.                                          |

A RAID 1 source logical drive can migrate to the following target logical drives:

| Target  | Requirements                                                                                                    |
|---------|----------------------------------------------------------------------------------------------------|
| RAID 0  | None.                                                                                                    |
| RAID 1E | 3 or more physical drives.<br>Add 1 or more physical drives.                                                               |
| RAID 5  | 3 physical drives minimum, 32 maximum.<br>RAID 1 must have less than 32 physical drives.<br>Add 1 or more physical drives. |
| RAID 10 | 4 physical drives minimum.<br>Even number of physical drives.<br>Add 2 or more physical drives.                            |
| RAID 50 | 6 physical drives minimum, 32 per axle maximum.<br>Add 4 or more physical drives.                                          |

## RAID 1E

A RAID 1E source logical drive can migrate to the following target logical drives:

| Target  | Requirements                                                                                                    |
|---------|----------------------------------------------------------------------------------------------------|
| RAID 0  | None.                                                                                                    |
| RAID 1E | Add physical drives.                                                                                                    |
| RAID 5  | 3 physical drives minimum, 32 maximum.<br>RAID 1E must have less than 32 physical drives.<br>If existing physical drives have no unused space, add 1 or more physical<br>drives. |
| RAID 10 | 4 physical drives minimum.<br>Even number of physical drives.<br>If existing physical drives have no unused space, add 1 or more physical<br>drives.                             |
| RAID 50 | 6 physical drives minimum, 32 per axle maximum.                                                                                                    |

A RAID 5 source logical drive can migrate to the following target logical drives:

| Target  | Requirements                                                                                                    |
|---------|----------------------------------------------------------------------------------------------------|
| RAID 0  | None.                                                                                                    |
| RAID 1E | None.                                                                                                    |
| RAID 5  | Add physical drives. 32 maximum.                                                                                                    |
| RAID 6  | 4 physical drives minimum, 32 maximum.<br>If existing physical drives have no unused space, add 1 or more physical<br>drives.                        |
| RAID 10 | 4 physical drives minimum.<br>Even number of physical drives.<br>If existing physical drives have no unused space, add 1 or more physical<br>drives. |
| RAID 50 | 6 physical drives minimum, 32 per axle maximum.<br>If existing physical drives have no unused space, add 1 or more physical<br>drives.               |
| RAID 60 | 8 physical drives minimum, 32 per axle maximum.<br>If existing physical drives have no unused space, add 1 or more physical<br>drives.               |

A RAID 6 source logical drive can migrate to the following target logical drives:

| Target  | Requirements                                                                                                    |
|---------|----------------------------------------------------------------------------------------------------|
| RAID 6  | Add physical drives. 32 maximum.                                                                                                    |
| RAID 60 | 8 physical drives minimum, 32 per axle maximum.<br>If existing physical drives have no unused space, add 1 or more physical<br>drives. |

A RAID 10 source logical drive can migrate to the following target logical drives:

| Target  | Requirements                                                                                                    |
|---------|----------------------------------------------------------------------------------------------------|
| RAID 0  | None.                                                                                                    |
| RAID 1  | None.                                                                                                    |
| RAID 5  | 3 physical drives minimum, 32 maximum.<br>RAID 10 must have less than 16 physical drives.                                                                                        |
| RAID 6  | 4 physical drives minimum, 32 maximum.<br>RAID 10 must have less than 32 physical drives.<br>If existing physical drives have no unused space, add 1 or more physical<br>drives. |
| RAID 10 | Add physical drives.<br>Even number of physical drives.                                                                                                    |
| RAID 50 | 6 physical drives minimum, 32 per axle maximum.                                                                                                    |
| RAID 60 | 8 physical drives minimum, 32 per axle maximum.<br>If existing physical drives have no unused space, add 1 or more physical<br>drives.                                           |

When you migrate RAID 10 logical drive, it becomes RAID 1E by default.

If you want a RAID 10 logical drive, there must be an even number of physical drives and you must specify

RAID 10 for the target logical drive.

A RAID 50 source logical drive can migrate to the following target logical drives:

| Target  | Requirements                                                                                                    |
|---------|----------------------------------------------------------------------------------------------------|
| RAID 0  | None.                                                                                                    |
| RAID 1E | None.                                                                                                    |
| RAID 5  | 32 physical drives maximum.                                                                                                    |
| RAID 6  | 32 physical drives maximum.<br>RAID 50 must have less than 32 physical drives.<br>If existing physical drives have no unused space, add 1 or more physical<br>drives. |
| RAID 10 | Even number of physical drives.                                                                                                    |
| RAID 50 | Add physical drives. 32 per axle maximum.                                                                                                    |
| RAID 60 | 8 physical drives minimum, 32 per axle maximum.<br>If existing physical drives have no unused space, add 1 or more physical<br>drives.                                |

You can add physical drives to a RAID 50 array but you cannot change the number of axles.

A RAID 60 source logical drive can migrate to the following target logical drives:

| Target  | Requirements                                                                                                    |
|---------|----------------------------------------------------------------------------------------------------|
| RAID 6  | 32 physical drives maximum.<br>RAID 60 must have less than 32 physical drives.<br>If existing physical drives have no unused space, add 1 or more physical<br>drives. |
| RAID 60 | Add physical drives. 32 per axle maximum.                                                                                                    |

You can add physical drives to a RAID 60 array but you cannot change the number of axles.

# STRIPE SIZE

Stripe Size, also called "Stripe Block Size," refers to the size of the data blocks written to, and read from, the physical drives. Stripe Size is specified when you create a logical drive. You can choose Stripe Size directly when you use the Wizard Advanced Configuration function to create a logical drive.

You cannot change the Stripe Size of an existing logical drive. You must delete the logical drive and create a new one.

The available Stripe Sizes are 64 KB, 128 KB, 256 KB, 512 KB, and 1 MB. 64 KB is the default. There are two issues to consider when choosing the Stripe Size:

- You should choose a Stripe Size equal to, or smaller than, the smallest cache buffer found on any
  physical drive in the disk array. Selecting a larger value slows read/write performance because physical
  drives with smaller cache buffers need more time for multiple accesses to fill their buffers.
- If your data retrieval consists of fixed data blocks, such as with some data-base or video applications, then you should choose that size as your Stripe Size.
- If you do not know the cache buffer or fixed data block sizes, choose 64 KB as your Stripe Size. Generally speaking,
- Email, POS, and web servers prefer smaller stripe sizes.
- Video and database applications prefer larger stripe sizes.

## SECTOR SIZE

A sector is the smallest addressable area on a physical drive. Sector size refers to the number of data bytes a sector can hold. A smaller sector size is a more efficient use of a physical drive's capacity. 512 bytes (512 B) is the most common sector size, and the default in WebPAM PROe.

## **P**REFERRED **C**ONTROLLER **ID**

When you create a logical drive using the Advanced method of disk array creation, you can specify the Preferred Controller ID:

- Controller 1 Assign all logical drives to Controller 1
- Controller 2 Assign all logical drives to Controller 2.
- Automatic Alternate logical drive assignments between Controllers 1 and 2.

Automatic is the default and preferred setting because it balances the logical drive assignments for you.

See "Creating a Disk Array Manually" on page 189, "Creating a Disk Array with the Wizard" on page 190, and "Advanced Configuration" on page 86.

### INITIALIZATION

Initialization is done to logical drives after they are created from a disk array. Full initialization sets all data bits in the logical drive to a specified pattern, such as all zeros. The action is useful because there may be residual data on the logical drives left behind from earlier configurations. For this reason, Initialization is recommended for all new logical drives. See "Initializing a Logical Drive" on page 206.

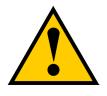

## Caution

When you initialize a logical drive, all the data on the logical drive is lost. Backup any important data before you initialize a logical drive.

## **P**ARTITION AND **F**ORMAT

Like any other type of fixed disk media in your system, a RAID logical drive must also be partitioned and formatted before use. Use the same method of partitioning and formatting on an logical drive as you would any other fixed disk.

Depending on the operating system you use, there may or may not be various capacity limitations applicable for the different types of partitions.

# Spare Drives

Spare drive technology includes:

- "Definition" (below)
- "Options" (below)
- "Requirements" on page 581
- "Transition" on page 581

## DEFINITION

A spare drive is a physical drive that you designate to automatically replace the failed physical drive in a disk

array. See "Creating a Spare Drive Manually" on page 214.

The general recommendation is to:

- Provide at least one spare drive for every 16 physical drives in the RAID system
- Configure the spares as global revertible spare drives

# **O**PTIONS

There are several options you can specify for a spare drive:

- System Options
- Revertible Returns to its spare drive assignment after you replace the failed physical drive in the disk array and run the Transition function.
- Media Patrol By default, Media Patrol runs on spare drives unless you disable it.
- Spare Type
- Global Can be used by any disk array
- Dedicated Can be used only by the assigned disk array
- Media Type (type of physical drive)
- Hard Disk Drive (HDD)
- Solid State Drive (SSD)

### REQUIREMENTS

The spare drive must:

- Have adequate capacity to replace the largest physical drive in your disk arrays.
- Be the same media type as the physical drives in your disk arrays.
- A revertible spare drive requires:
- You to replace the failed physical drive in the disk array
- You to run the Transition function

#### **T**RANSITION

Transition is the process of replacing a revertible spare drive that is currently part of a disk array with an unconfigured physical drive or a non-revertible spare. The revertible spare drive returns to its original status. In order to run the Transition function, the spare drive must be revertible.

In addition, you must specify an unconfigured physical drive of the same or larger capacity and same media type as the revertible spare drive.

#### **R**UNNING A **T**RANSITION

The Transition feature enables you to specify "permanent" spare drives for your Vess subsystem. Transition is the process of replacing a revertible spare drive that is currently part of a disk array with an unconfigured physical drive or a non-revertible spare. The revertible spare drive returns to its original status.

Transition happens automatically when the following sequence of events takes place:

- You create a revertible spare drive. See "Creating a Spare Drive Manually" on page 214.
- A physical drive assigned to your disk array fails and the array goes critical or degraded.
- Vess automatically rebuilds your array to the revertible spare drive and the array becomes functional again.
- You replace the failed physical drive with a new physical drive of equal or greater capacity.
- Vess automatically transitions (moves) the data from the revertible spare to the new physical drive.

The new physical drive becomes part of the array and the revertible spare drive returns to its original spare status.

Transition happens manually when you specify a different unconfigured physical drive to transition (move) the

data from the revertible spare drive.

See the example on the following pages.

#### Example

Following is an example to explain the Transition function.

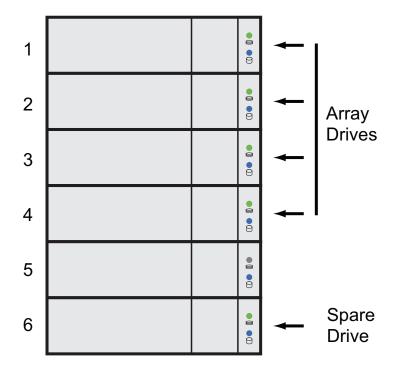

In the example above, there is a four-drive RAID 5 disk array and a global spare drive. Physical drives 1, 2, 3, and 4 belong to the disk array. Physical drive 5 remains unconfigured. Physical drive 6 is a revertible spare drive.

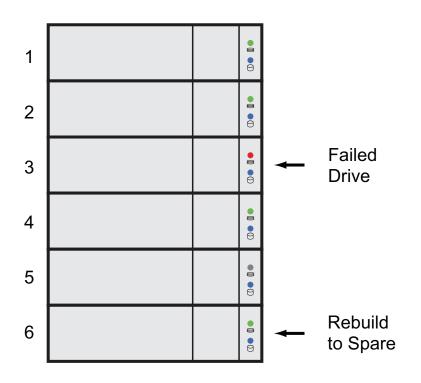

If a physical drive fails in a disk array and there is a spare drive of adequate capacity available, the controller automatically rebuilds the array using the spare drive. In this example, physical drive 3 failed and the array is rebuilt using physical drive 6, the revertible spare drive.

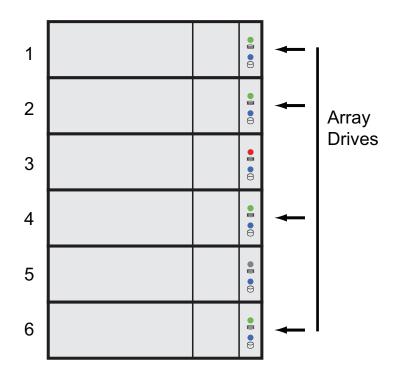

When the rebuild is complete, the spare drive has replaced the failed drive. In this example, failed drive 3 was replaced by spare drive 6. The disk array now consists of physical drives 1, 2, 4, and 6.

There is no spare drive at this moment. Even if physical drive 5 is of adequate capacity, it has not been designated as a spare, therefore the controller cannot use it as a spare.

#### **Automatic Transition**

At this juncture, you would replace the failed drive in slot 3 with a new one of the same or greater capacity.

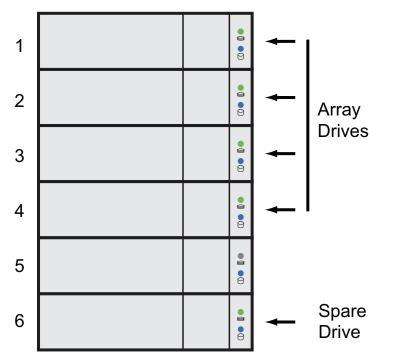

When the Vess controller detects the new drive in slot 3, the controller:

- Automatically transitions the data on drive 6 to drive 3
- Returns drive 6 to spare status

When the Automatic Transition is finished, physical drives 1, 2, 3, and 4 belong to the disk array and physical drive 6 is a revertible spare drive. The original configuration is restored.

#### **Manual Transition**

If you wanted to use the drive in slot 5 as a member of the disk array, rather than the drive in slot 3, you would run the Transition function manually. See "Running a Transition on a Spare Drive" on page 217.

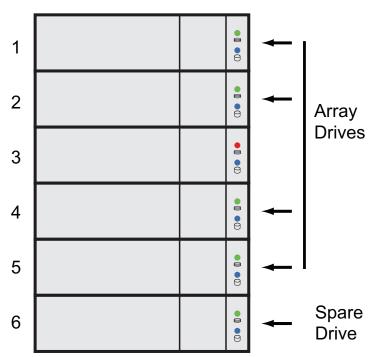

When the Manual Transition is finished, physical drives 1, 2, 4, and 5 belong to the disk array and physical drive 6 is a revertible spare drive.

At this point, you would replace the drive in slot 3. The new drive in slot 3 re-mains unconfigured until you assign it to a disk array or as a spare.

# **RAID CONTROLLERS**

RAID controller technology includes;

- "LUN Affinity" (below)
- "ALUA" (below)
- "Cache Policy" on page 588
- "Read Cache Policy" on page 588
- "Write Cache Policy" on page 589
- "Power Saving" on page 591
- "Capacity Coercion" on page 591

## LUN AFFINITY

Vess subsystems with dual RAID controllers include a LUN Affinity feature. Normally, either controller can access all logical drives. LUN Affinity enables you to specify which controller can access each logical drive. Use this feature to balance the load of your logical drives between the two controllers.

To use LUN Affinity you must:

- Have two RAID controllers in the subsystem.
- Set the redundancy type to Active-Active. See "Making Subsystem Settings" on page 101.
- Enable LUN Affinity. See "Making Controller Settings" on page 113.

On subsystems with two RAID controllers, when Cache Mirroring is disabled, LUN Affinity is enabled automatically.

## ALUA

Vess supports Asymmetric Logical Unit Access (ALUA) on Linux OSes. ALUA is a multhipathing tool. It enables an initiator (your host PC or server) to discover target port groups that provide a common failover / failback behavior for your LUNs. ALUA enables the host to see which paths are in an optimal state and which are not.

To use ALUA you must:

- Have two RAID controllers in the subsystem.
- Set the redundancy type to Active-Active. See "Making Subsystem Settings" on page 101.
- Enable LUN Affinity and ALUA. See "Making Controller Settings" on page 113.

## **C**ACHE **P**OLICY

As it is used with Vess, the term cache refers to any of several kinds of high-speed, volatile memory that hold data moving from your computer to the physical drives or vice-versa. Cache is important because it can read and write data much faster than a physical drive. There are read caches, which hold data as it is read from a physical drive; and write caches, which hold data as it is written to a physical drive.

In order to tune the cache for best performance in different applications, user-adjustable settings are provided. Cache settings are made on the RAID controller. See "Making Controller Settings" on page 113.

## **R**EAD CACHE POLICY

- Read Cache The read cache is enabled but no pre-fetch action.
- Read Ahead The read cache and predictive pre-fetch feature are enabled. Read-ahead anticipates the next read and performs it before the request is made. Can increase read performance.
- Forced Read Ahead The read cache and aggressive pre-fetch feature are enabled. See "Forced Read-Ahead Cache" below.
- No Cache The read cache is disabled.

## WRITE CACHE POLICY

- Write Back Data is written first to the cache, then to the logical drive. Better performance. Vess has a cache backup battery to protect data in the cache from a sudden power failure.
- Adaptive Writeback See "Adaptive Writeback Cache" below.
- Write Thru Also "Write Through." Data is written to the cache and the logical drive at the same time.
   Safer.

If your write cache policy is set to Write Back, the write policy automatically changes to Write Thru when all of the following conditions occur:

- The logical drive write policy is set to Write Back
- The Adaptive Writeback Cache feature is enabled
- The cache backup battery goes offline

When the battery comes back online, the write policy automatically changes back to Write Back.

Also see "Viewing Battery Information" on page 119.

## Forced Read-Ahead Cache

On the Vess subsystem, you can set the logical drive read cache policy to Forced Read Ahead an enable the aggressive pre-fetch feature.

The Forced Read-Ahead cache policy setting provides predictive pre-fetching of data requests, allowing the controller to aggressively buffer large chunks of data in cache memory to prevent frame drops on high-bandwidth video playback. Not normally enabled for non-video applications.

## Adaptive Writeback Cache

On the Vess subsystem, you can set the logical drive write cache policy to Write Thru or Write Back.

If you set the write cache policy to Write Back, your data is first written to the controller cache, and later to the logical drive. This action is conducted to improve performance. In order to preserve the data in the cache in the event of a power failure, the subsystem has a backup battery that provides continuous power to maintain the cache. To see an estimate of how long the battery can power the cache, see "Viewing Battery Information" on page 119.

The Adaptive Writeback Cache feature protects your data by changing the write cache settings while the cache backup battery is offline. When all of the following conditions occur:

- The logical drive write policy is set to Write Back.
- The Adaptive Writeback Cache feature is enabled.
- The cache backup battery goes offline. (See definition in Note below)

The write policy automatically changes to Write Thru. When the battery comes back online, the write policy automatically changes back to Write Back.

To enable the Adaptive Writeback Cache option, see "Making Controller Settings" on page 113.

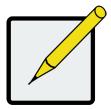

### Notes

The condition "cache battery goes offline" can be due to one of the following circumstances:

- Battery not installed.
- Battery remaining capacity is not enough to keep data, outcome depends if

#### Advanced Battery Flash Backup is enabled or disabled:

- ♦ Advanced Battery Flash Backup **disabled**:
  - \* less than 72hrs (48hrs for 16GB of memory).
  - \* [Check battery info: EstimateHoldTime field.]
- ♦ Advanced Battery Flash Backup **enabled**:
  - \* less than 3 times backup cycle.
  - \* [Check battery info: EstimateBackupCycle field.]

## **Host Cache Flushing**

On the Vess subsystem, you can enable or disable host cache flushing.

When enabled, host cache flushing guards against data loss in the event of a power failure. However RAID performance is slightly reduced.

When disabled, the Vess subsystem has greater sustained bandwidth and lower latency, which are helpful for real-time video capture.

When you operate the Vess with host cache flushing disabled, use a UPS to protect against data loss.

## **Preferred Controller ID**

See "Preferred Controller ID" on page 578.

## Power Saving

Power saving is a method of conserving energy by applying specific actions to hard disk drives (HDD). After an HDD has been idle for the set period of time, you can elect to:

- Park the read/write heads Referred to as Power Saving Idle Time on Vess.
- Reduce disk rotation speed Referred to as Power Saving Standby Time on Vess.
- Spin down the disk (stop rotation) Referred to as Power Saving Stopped Time on Vess.

Power management must be:

- Set on the RAID controller. See "Making Controller Settings" on page 113.
- Enabled on each HDD. See "Making Disk Array Settings" on page 192.

## **CAPACITY COERCION**

This feature is designed for fault-tolerant logical drives (RAID 1, 1E, 5, 10, 50, and 60). It is generally recommended to use physical drives of the same size in your disk arrays. When this is not possible, the system adjusts for the size differences by reducing or coercing the capacity of the larger drives to match the smaller ones. With Vess, you can choose to enable capacity coercion and any one of four methods.

Enable capacity coercion and choose a method, see See "Making Controller Settings" on page 113.

- GB Truncate (Default) Reduces the useful capacity to the nearest 1,000,000,000 byte boundary.
- 10GB Truncate Reduces the useful capacity to the nearest 10,000,000,000 byte boundary.
- Group Rounding Uses an algorithm to determine how much to truncate. Results in the maximum amount of usable drive capacity.
- Table Rounding Applies a predefined table to determine how much to truncate.

Capacity coercion also affects a replacement drive used in a disk array. Normally, when an physical drive fails, the replacement drive must be the same capacity or larger. However, the capacity coercion feature permits the installation of a replacement drive that is slightly smaller (within 1 gigabyte) than the remaining working drive. For example, the remaining working drives can be 80.5 GB and the replacement drive can be 80.3, since all are rounded down to 80 GB. This permits the smaller drive to be used.

Without capacity coercion, the controller does not permit the use of a replacement physical drive that is slightly smaller than the remaining working drives.

# **ISCSI MANAGEMENT**

iSCSI management uses the following terms:

- "Basic iSCSI" (below)
- "iSCSI on a VLAN" on page 595
- "Initiator" on page 597
- "Target" on page 597
- "Portal" on page 598
- "Port" on page 599
- "Trunk" on page 599
- "Session" on page 599
- "iSNS" on page 600
- "CHAP" on page 600
- "Ping" on page 600

Also see "Managing iSCSI Connections" on page 231.

A detailed explanation of iSCSI functions and how to best use them is beyond the scope of this document. For more information, contact the Internet Engineering Task Force at http://www.ietf.org/

## Basic iSCSI

See the diagram below.

To set up the data connections on a Vess iSCSI subsystem:

1. Add a new portal. See "Adding iSCSI Portals" on page 236.

Note which iSCSI port you chose for the portal..

- 2. Assign the new portal to the target.
- 3. Map the target to a LUN. See "Adding a LUN Map" on page 223.

Connect your iSCSI data cable to the iSCSI port you chose for the new portal.

See "iSCSI Storage Area Network (SAN)" on page 50.

4. Add your iSCSI intiators to the Vess's initiator list.

See "Adding an iSCSI Initiator" on page 221.

For more information, see:

- "Managing iSCSI Connections" on page 231.
- Visit the Promise Knowledgebase at http://kb.promise.com/ and access topic "10188 Setting up Microsoft iSCSI Initiator With the Vess"

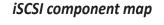

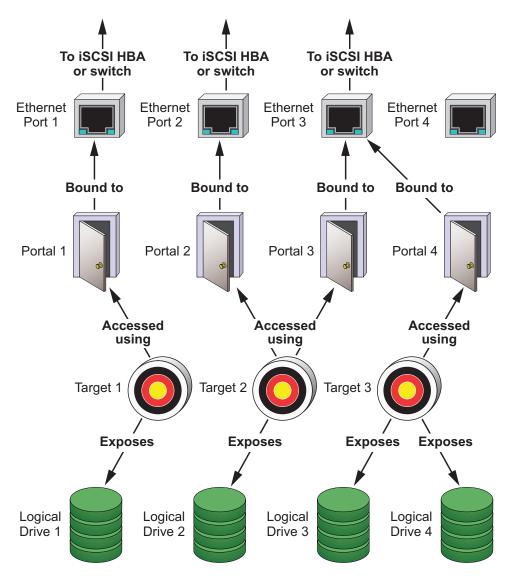

## ISCSI ON A VLAN

Vess supports up to 32 iSCSI portals per iSCSI port. Each iSCSI portal can belong to a different VLAN for a maximum of 32 VLANs.

See the diagram below.

To set up the Vess subsystem for a VLAN:

1. Add a new portal with a VLAN association. See "Adding iSCSI Portals" on page 236.

Note which iSCSI port you chose for the portal.

- 2. Add a new target.
- 3. Assign the new portal with VLAN assocation to the target.
- 4. Map the target to a LUN. See "Adding a LUN Map" on page 223.
- Connect your iSCSI data cable to the iSCSI port you chose for the new portal. See "iSCSI Storage Area Network (SAN)" on page 50.
- 6. Add your iSCSI initiators to the Vess's initiator list. See "Adding an iSCSI Initiator" on page 221.

For information, see:

- "Managing iSCSI Connections" on page 231.
- Visit the Promise Knowledgebase at http://kb.promise.com/ and access topic "10188 Setting up Microsoft iSCSI Initiator With the Vess."

#### iSCSI VLAN map

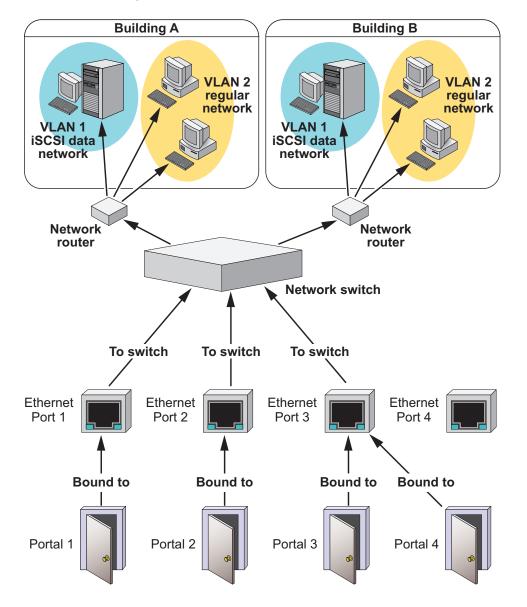

### INITIATOR

An initiator functions as the client, in this case, your host PC or server. The in-itiator makes requests to and receives responses from an iSCSI target on the Vess RAID subsystem.

Each initiator has a unique iSCSI qualified name (IQN). You specify the initiator by that name when you map a LUN or logical drive to

#### Software

A software initiator uses code to implement iSCSI. The software emulates SCSI devices for a computer by speaking the iSCSI protocol. Software initiators are available for most mainstream operating systems, and this type is the most common mode of deploying iSCSI on computers.

For more information, see your iSCSI driver user documentation.

### Hardware

A hardware initiator uses dedicated hardware in combination with software running on it, to implement iSCSI.

A common example is an iSCSI host bus adapter (HBA) card.

The iSCSI HBA is a 1-gigabit or 10 gigabit Ethernet network Interface card (NIC) that plugs into a PCI-Express slot. It looks like a SCSI device to the host PC or server's operating system.

The iSCSI HBA uses a TCP/IP Offload Engine (TOE) to perform iSCSI and TCP processing and managing interrupts, leaving the host PC or server's microprocessor free to run other applications.

For more information, see your iSCSI HBA user documentation.

## TARGET

The target represents a storage device, in this case the Vess RAID subsystem. Each target has a unique iSCSI qualified name (IQN).

Target options include Digests and CHAPs.

### DIGESTS

A header digest adds a 32-bit CRC digest to detect data corruption in the header portion of each iSCSI packet.

A data digest adds a 32-bit CRC digest to detect data corruption in the data portion of each iSCSI packet.

If a data packet arrives with an invalid CRC digest, the data packet is rejected.

Header and data digests work best with initiators equipped with a TOE. Refer to your iSCSI HBA. For more information, see your iSCSI HBA user documentation.

## CHAPs

Challenge Handshake Authentication Protocol (CHAP) is an authentication

mechanism used to authenticate iSCSI sessions between initiators and targets.

A unidirectional or peer CHAP authenticates from the target (Vess) to the initiator (host PC or server).

A bi-directional or local CHAP authenticates target to initiator and initiator to target .

### Portal

A portal is the logical point of connection between the Vess and the iSCSI network. Portals use an IP address and a TCP port number to identify an IP storage resource. Vess supports up to 32 iSCSI portals per iSCSI port. Vess uses TCP port 3260.

Vess supports both IPv4 and IPv6 addresses.

Portals on Vess support three types of port associations:

- PHY A simple connection through one port.
- VLAN Virtual Local Area Network. The portal is part of a virtual network. Used when a dedicated network is not available for iSCSI.
- Trunk An aggregation of two or more iSCSI ports on the same RAID controller. Also known as a link aggregation. This feature combines ports to increase bandwidth.

Once you have made a port association, you cannot change it. If you have no portals with the port association you want, create a new portal.

Each iSCSI portal can belong to a different VLAN. Vess supports 32 VLANs.

## Port

A port is the physical point of connection between the Vess and the iSCSI network. There are four ports on each RAID controller for a total of eight. When you create a portal, you specify one or more ports. Each port has a unique MAC address.

There are two options for each iSCSI port:

- Enable Port Turns the port on or off.
- Jumbo Frame Enables jumbo frame support on the port.

The standard Ethernet frame is 1518 bytes, with 1500 bytes for payload. A jumbo frame ranges from 1500 bytes to 9000 bytes of payload. Because jumbo frames carry more data, they are used to reduce network management overhead, thereby increasing network throughput.

### TRUNK

A trunk is an aggregation of two or more iSCSI ports on the same RAID controller. Also known as a link aggregation. This feature combines ports to increase bandwidth.

Trunks are identified by their Trunk IDs.

When you create a trunk, you specify:

- Controller ID RAID controller whose iSCSI ports you are using.
- Master port Any available iSCSI port.
- Slave ports The remaining available iSCSI ports.

## **S**ESSION

A session is a group of TCP connections that link an iSCSI initiator with a target. Each RAID controller supports a maximum of 128 sessions.

- When the server replies, the client knows that the link is up (the connection between client and server works).
- If there is no reply, the client assumes the link is down and routes future data over another path until the original link is up again.

## ı**SNS**

Internet Storage Name Service (iSNS) is a protocol that facilitates automated discovery, management, and configuration of iSCSI devices on a TCP/IP net-work. iSNS service runs on an iSNS server on your network. You can enable iSNS on the Vess and specify the IP address and port number of the iSNS server.

## СНАР

Challenge Handshake Authentication Protocol (CHAP) is an authentication

mechanism used to authenticate iSCSI sessions between initiators and targets.

A uni-directional or peer CHAP authenticates from the target (Vess) to the initiator (host PC or server).

A bi-directional or local CHAP authenticates target to initiator and initiator to target .

## Ping

Ping is a computer network administration utility that tests whether a device is accessable over the IP network. Ping sends echo request packets to the target node, such as your host PC or server, and waits for a response. It measures the time from transmission to re-ception and records any packet loss.

Vess can ping through its virtual management port and each of its iSCSI data ports. You must input the IP address of the target client.

# INTERNET PROTOCOLS

Vess supports the IPv4 and IPv6 protocols.

| Protocol | Addresses           |  | Example                              |
|----------|---------------------|--|--------------------------------------|
| IPv4     | 32-bits 4.3 x 109   |  | 192.168.10.85                        |
| IPv6     | 128-bits 3.4 x 1038 |  | 2001:0000:0000:0000:0000:e2a8:4337   |
|          |                     |  | Abbreviated 2001:0:0:0:0:0:e2a8:4337 |

# TROUBLESHOOTING

This chapter contains the following topics:

- "Vess R2000 is Beeping" on page 603
- "LEDs Display Amber or Red" on page 604
- "WebPAM PROe Reports a Problem" on page 615
- "USB Support Reports a Problem" on page 621
- "Enclosure Problems" on page 622
- "RAID Controller Problems" on page 626
- "Physical Drive Problems" on page 631
- "Disk Array and Logical Drive Problems" on page 632
- "Connection Problems" on page 637
- "Power Cycling the Subsystem" on page 642
- "Event Notification Response" on page 643

# VESS R2000 IS BEEPING

Vess's alarm has five different patterns, as shown below.

#### Audible alarm sound patterns

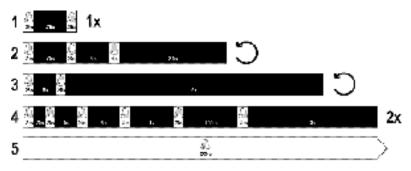

When you first power-up the Vess, it beeps twice to show normal operation.

See pattern 1, in the figure above.

The audible alarm sounds at other times to inform you that the Vess needs attention. But the alarm does not

specify the condition.

When the alarm sounds:

- Check the front and back of Vess enclosure for red or amber LEDs.
- If email notification is enabled, check for new messages.
- Check for yellow ! red X icons.
- Check the event log.
- See "Viewing Runtime Events" on page 171 and "Viewing NVRAM Events" on page 172.

When a continuous tone sounds, there are multiple alarm patterns sounding at the same time.

## SILENCING THE BUZZER

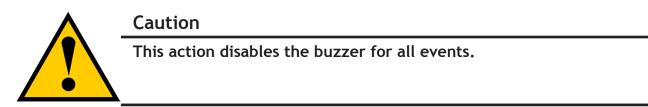

To silence the buzzer:

- 1. Click the **Device** tab.
- 2. Click the **Component List** icon.
- 3. Click the **Buzzer** and click the **Settings** button.
- 4. Uncheck the Enable Buzzer box.
- 5. Click the **Save** button.

# LEDs DISPLAY AMBER OR RED

Vess R2000 LEDs are described in these sections:

- "LEDs on the Front of the Vess R2000" on page 605
- "Drive Carrier LEDs" on page 607
- "LEDs on the Back of the Vess R2000" on page 608

# LEDs on the Front of the Vess R2000

When the power is on, the LEDs on the front of the Vess R2000 light up.

#### Front right LED display of Vess R2600

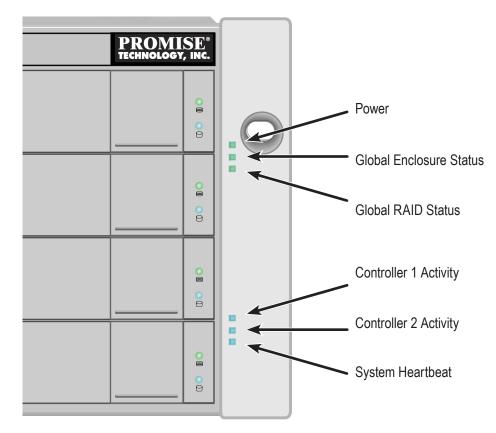

When boot-up is finished and the Vess is functioning normally:

- Power, Global Enclosure Status, and Global RAID Status LEDs display green continuously.
- Controller Activity LED flashes green when there is controller activity.
- **System Heartbeat** LED blinks blue (once a second), and repeats the pattern.

Steady means the LED is on.

Blinking means a regular on/off pattern.

*Flashing* means an intermittent and irregular on/off pattern.

**Dark** means the LED is off.

See the table below.

#### Front right LED behavior

| LED State      | Power       | Global<br>Enclosure<br>Status  | Global RAID Status                              | Controller<br>Activity   | System<br>Heartbeat |
|----------------|-------------|--------------------------------|-------------------------------------------------|--------------------------|---------------------|
| Dark           | No<br>power |                                |                                                 | No Controller<br>in Slot |                     |
| Steady Green   |             | All devices<br>normal          | All LDs are on line                             |                          | _                   |
| Steady Blue    | Normal      |                                |                                                 | No activity              |                     |
| Blinking Blue  | _           | _                              | _                                               | Activity                 | Normal              |
| Flashing Green |             | Locating device                | _                                               |                          | _                   |
| Amber          |             | One or two<br>devices in error | One or more LD is critical;<br>none are offline |                          |                     |
| Red            |             | Three or more devices in error | One or more LD is offline                       | _                        | _                   |

*Steady* means the LED is on.

Blinking means a regular on/off pattern.

*Flashing* means an intermittent and irregular on/off pattern.

Dark means the LED is off.

"Enclosure Problems" on page 622, "RAID Controller Problems" on page 626, and "Physical Drive Problems" on page 631.

The Locator feature triggered from WebPAM PROe causes the LEDs to blink on and off for one minute. That action helps you find the physical component.

## **D**RIVE **C**ARRIER **LED**S

The Vess spins up the disk drives sequentially to equalize power draw during start-up. After a few moments:

- The Power/Activity LED displays blue when a physical drive is present.
- The Drive Status LED displays green when the physical drive is configured as a member of a disk array or as a spare. When the physical drive is unconfigured, the LED is dark.

#### Drive carrier LEDs

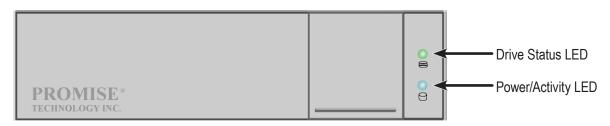

#### Enclosure Front LEDs on drive carriers

| State             | Power / Activity    | Drive Status           |
|-------------------|---------------------|------------------------|
| Dark              | No drive in carrier | Drive is unconfigured  |
| Steady Blue       | Drive is present    | —                      |
| Flashing Blue     | Activity on drive   | —                      |
| Steady green      | _                   | Drive is configured    |
| Blinking<br>green | _                   | Locator feature        |
| Amber             | _                   | Drive is rebuilding    |
| Red               | _                   | Drive error or failure |

- Configured means the physical drive either belongs to an array or it is assigned as a spare drive.
- Steady means the LED is on.
- Blinking means a regular on/off pattern.
- Flashing means intermittent and irregular on/off pattern.

"Enclosure Problems" on page 622, "RAID Controller Problems" on page 626, and "Physical Drive Problems" on page 631.

The Locator feature triggered from WebPAM PROe causes the LEDs to blink on and off for one minute. That action helps you find the physical component.

# LEDs on the Back of the Vess R2000

When the FRU Status LED on Vess's front panel shows amber or red, check the LEDs on the back of Vess R2000

These LEDs give the status of the field replaceable units:

- RAID controller
- Power supply (includes cooling fan)

Under normal conditions, the controller status LED and battery status LED display green. The dirty cache LED is dark.

#### Vess R2600i controller LEDs

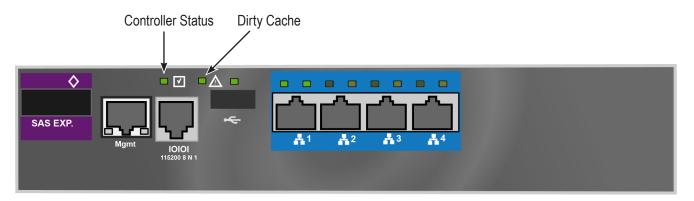

#### Vess R2600ti controller LEDs

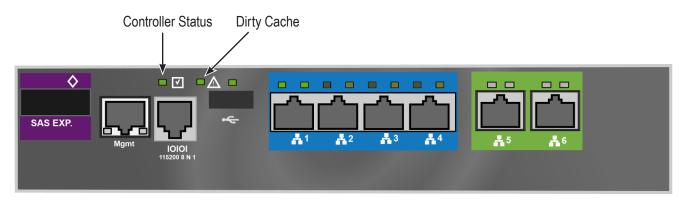

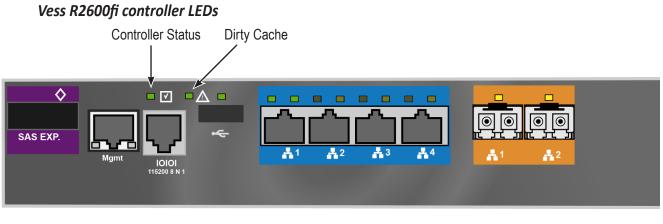

#### JBOD controller LEDs

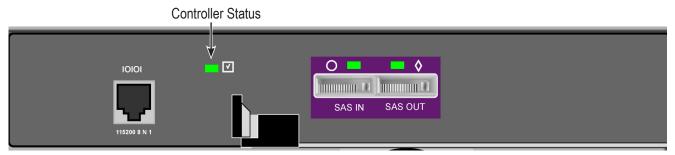

## **CONTROLLER LED BEHAVIOR**

When boot-up is finished and the Vess R2600 subsystem is functioning normally, the Controller status LED displays green continuously; the Management port LEDs display green or flash depending on your network connection; the FC, iSCSI, and SAS Expansion LEDs display green or flash during port activity.

| LED                                                                                                    | Description                                                                                                  |
|----------------------------------------------------------------------------------------------------|----------------------------------------------------------------------------------------------------|
| SAS Expansion                                                                                                    | Lights green when connected, flashes green when active.                                                      |
| <b>Controller Status</b> This displays the current operational status of the controller. A steady (unblinking) green light indicates the controller is operational. |                                                                                                    |
| <b>Dirty Cache</b> Blinks amber if cache is dirty, meaning that the controller memory cach contains data, otherwise this is dark.                                   |                                                                                                    |
| USB                                                                                                    | A steady green light indicates a valid USB connection, this is dark when not connected (no device attached). |

See tables on next page for data port LED behavior.

## iSCSI port LED behavior

| <b>1G iSCSI</b><br>Link/Act and<br>Speed | Two LEDs are located above each port. The left LED lights GREEN when<br>connected, flashes GREEN when there is activity on the port and remains<br>dark no connection has been established. The LED on the right of each port<br>indicates connection speed, GREEN is 100 Mbps, AMBER is 1000 Mbps. |
|------------------------------------------|----------------------------------------------------------------------------------------------------|
| <b>10G iSCSI</b><br>(Vess R2600ti)       | Two LEDs are located above each port. The left LED lights GREEN when connected, flashes GREEN when there is activity on the port and remains dark no connection has been established. The LED on the right of each port indicates connection speed, AMBER is 1000 Mbps, GREEN is 10000 Mbps.        |
| Link/Act and<br>Speed                    | Note that the 10G port speed LED indicator is different than the 1G ports, a GREEN speed LED is the fastest speed on the 10G port, in contrast to the 1G iSCSI I/O ports where GREEN is the slowest speed. AMBER indicates 1000 Mbps on both port types.                                            |

## Fibre Channel port LED behavior

| LED                        | Description     |                  |                                               |
|----------------------------|-----------------|------------------|-----------------------------------------------|
| FC ports<br>(one LED above | Green           | Amber            | Status                                        |
| each port)                 | dark            | dark             | Wake-up failure (dead board)                  |
|                            | off             | on               | POST failure (dead board)                     |
|                            | off             | blinking slowly  | Wake-up failure monitor                       |
|                            | off             | blinking rapidly | Failure to POST                               |
|                            | off             | flashing         | POST in progress                              |
|                            | on              | off              | Failure while functioning                     |
|                            | on              | on               | Failure while functioning                     |
|                            | on              | 2 rapid blinks   | Normal, link up, 2 Gb/s                       |
|                            | on              | 3 rapid blinks   | Normal, link up, 4 Gb/s                       |
|                            | on              | 4 rapid blinks   | Normal, link up, 8 Gb/s                       |
|                            | blinking slowly | off              | Normal, link down                             |
|                            | blinking slowly | blinking slowly  | Off offline for download                      |
|                            | blinking slowly | blinking rapidly | Restricted offline mode (waiting for restart) |
|                            | blinking slowly | flashing         | Restricted offline mode, test active          |

## **Power Supply LEDs**

## Power Supply, BBU and Cooling Unit LEDs

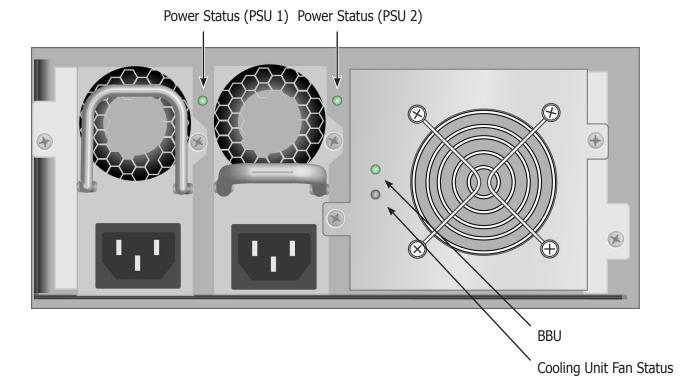

| State                                | Battery                              | Power Supply    | Fan         |
|--------------------------------------|--------------------------------------|-----------------|-------------|
| Dark                                 | No power, Failed or<br>not installed |                 |             |
| Steady Green                         | Normal                               | Normal Normal   |             |
| Blinking Green                       |                                      | Locator feature | _           |
| Steady Amber                         |                                      | _               | Fan problem |
| Flashing Amber                       | _                                    | — Fan problem   |             |
| Steady Red Failed or battery removed |                                      | Failed          | Failure     |
| Flashing Red                         | —                                    | _               | —           |

611

## **CHECKING COMPONENT INSTALLATION**

To check a component's installation, remove the component, then reinstall the component in its original location.

In most cases, this action fixes a bad connection and allows Vess to detect the component. If this action does not correct the problem, replace the unit.

On Vess R2000 systems with dual controllers, when one controller's Status LED is amber and the other controller's Status LED is flashing red, it means that the controller with the flashing red LED has entered maintenance mode. See "RAID Controller Problems" on page 626.

If the Controller Status LED continues to display amber after startup, contact PROMISE Technical Support. See "Contacting Technical Support" on page 665.

The Dirty Cache LED flashes during input/output operation. If the LED shines amber and the power is off, there is unsaved data in the cache. Do NOT power down the Vess while this LED is on.

# **CLU R**EPORTS A **P**ROBLEM

The CLU reports information passively, that is you must determine which functions to check based on the sound of the Vess R2600's audible alarm and any amber or red LEDs. SeeVess R2600 is Beeping5 andLEDs Display Amber or Red7 for more information.

Check the event logs first. Then check the reported component.

| Event Severity Levels |                                                                         |  |  |  |  |
|-----------------------|-------------------------------------------------------------------------|--|--|--|--|
| Level                 | Description                                                             |  |  |  |  |
| Fatal                 | Non-recoverable error or failure has occurred.                          |  |  |  |  |
| Critical              | Action is needed now and the implications of the condition are serious. |  |  |  |  |
| Major                 | Action is needed now.                                                   |  |  |  |  |
| Minor                 | Action is needed but the condition is not a serious at this time.       |  |  |  |  |
| Warning               | User can decide whether or not action is required.                      |  |  |  |  |
| Information           | Information only, no action is required.                                |  |  |  |  |

## Viewing Runtime Events

To display Runtime Events:

1. From the **Main Menu**, highlight Event Viewer and press **Enter**.

The log of Runtime Events appears. Events are added to the top of the list. Each item includes:

- Sequence number Begins with 0 at system startup.
- **Device** Disk Array, Logical Drive, Physical Drive by its ID number.
- **Severity** See the Event Severity Level table.
- **Timestamp** Date and time the event happened.
- **Description** A description of the event in plain language.
- 2. Press the up and down arrow keys to scroll through the log.

#### VIEWING NVRAM EVENTS

This screen displays a list of and information about 63 most important events over multiple subsystem startups.

To display NVRAM events:

- 1. From the **Main Menu**, highlight Event Viewer and press **Enter**.
- 2. Highlight **NVRAM Events** and press **Enter**.

The log of Runtime Events appears. Events are added to the top of the list. Each item includes:

- Sequence number Begins with 0 at system startup.
- **Device** Disk Array, Logical Drive, Physical Drive by its ID number.
- **Severity** See the Table below.
- **Timestamp** Date and time the event happened.
- **Description** A description of the event in plain language.
- 3. Press the up and down arrow keys to scroll through the log.

## CHECKING A REPORTED COMPONENT

In this example, let us check disk array status.

- 1. Open the CLU.
- 2. Highlight **Disk Array Management** and press Enter.
- 3. Observe the status of your disk arrays.

| DaIc | l Alias OpStatus | CfgCapacity | FreeCapacity | MaxContiguousCap |
|------|------------------|-------------|--------------|------------------|
| 0    | DA0 OK           | 75.44GB     | 66.06GB      | 66.06GB          |
| 1    | DA1 Degraded     | 189.06GB    | 179.68GB     | 179.68GB         |
| 2    | DA2 OK           | 73.57GB     | 64.20GB      | 64.20GB          |

At this point, you can highlight the Degraded array and press **Enter** to see more information. See below.

Disk Array ID: 1 OperationalStatus: Degraded FreeCapacity: 179.68 GB SupportedRAIDLevels: 0 5 10 1E

Disk Array Alias : DA1 MediaPatrol : Enabled PDM : Enabled

Transport Rebuild Predictive Data Migration Transition Dedicated Spare Drives in the Array Physical Drives in the Array Logical Drives in the Array [Locate Disk Array]

Save Settings [CTRL-A] Restore Settings [CTRL-R] Return to Previous Menu

From this screen:

- Highlight Physical Drives in the Array and press Enter to identify the failed disk drive
- Highlight **Rebuild** and press **Enter** to rebuild the array after you replace the failed disk drive

MaxContiguousCapacity: 11.18GB ConfigurableCapacity: 179.68GB

Physical Capacity: 189.06GB

# WEBPAM PROE REPORTS A PROBLEM

WebPAM PROe reports these conditions in the header and all four tabs.

#### Header

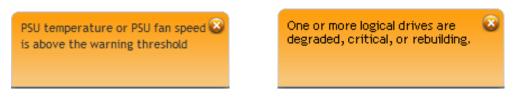

The Header displays popup messages, per your configuration.

#### **Dashboard Tab**

#### System Status

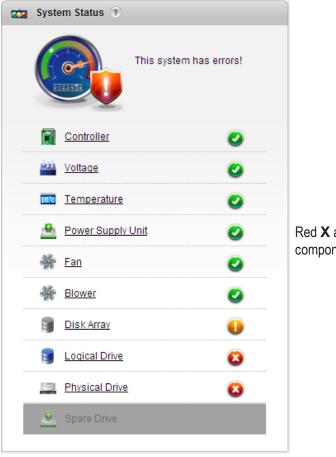

Red **X** and Yellow **!** icons identify components that need attention

## Event Information

| ndex – | Device           | Event ID     | Severity | Time                 | Description                                                  |
|--------|------------------|--------------|----------|----------------------|--------------------------------------------------------------|
| 20     | LD 9             | 0x08001200   | Info     | Dec 4, 2013 17:30:41 | Synchronization is stopped<br>internally                     |
| 119    | LD 9             | 0x04000900   | Major    | Dec 4, 2013 17:30:40 | Logical drive has been set to<br>critical                    |
| 118    | LD 2             | 0x03000900   | Major    | Dec 4, 2013 17:30:40 | Logical drive has been placed<br>offline. Possible Data Loss |
| 117    | LD 1             | 0x03000900   | Major    | Dec 4, 2013 17:30:40 | Logical drive has been placed<br>offline. Possible Data Loss |
| 116    | LD 0             | 0x03000900   | Major    | Dec 4, 2013 17:30:40 | Logical drive has been placed<br>offline. Possible Data Loss |
| 115    | PD 9             | 0x17000D00   | Info     | Dec 4, 2013 17:30:40 | A physical disk Page 0 settings<br>has changed               |
| 114    | PD 9             | 0x02000D00   | Major    | Dec 4, 2013 17:30:40 | Physical Disk is marked as DEAD                              |
| 113    | LD 9             | 0x02001200   | Info     | Dec 4, 2013 17:30:40 | Synchronization is paused                                    |
| 112    | LD 9             | 0x00001200   | Info     | Dec 4, 2013 17:30:27 | Synchronization is started                                   |
| 111    | LD 9             | 0x00000900   | Info     | Dec 4, 2013 17:30:26 | A new Logical drive has been<br>created                      |
|        | Total Count: 121 | Page Capacit | ty: 10 💌 | Current Page: 1/13   |                                                              |

#### **Event Severity Levels**

| Level       | Description                                                             |  |  |  |  |
|-------------|-------------------------------------------------------------------------|--|--|--|--|
| Fatal       | Non-recoverable error or failure has occurred.                          |  |  |  |  |
| Critical    | Action is needed now and the implications of the condition are serious. |  |  |  |  |
| Major       | Action is needed now.                                                   |  |  |  |  |
| Minor       | Action is needed but the condition is not a serious at this time.       |  |  |  |  |
| Warning     | User can decide whether or not action is required.                      |  |  |  |  |
| Information | Information only, no action is required.                                |  |  |  |  |

## **D**EVICE **T**AB

#### Front View, showing the drive carrier icons

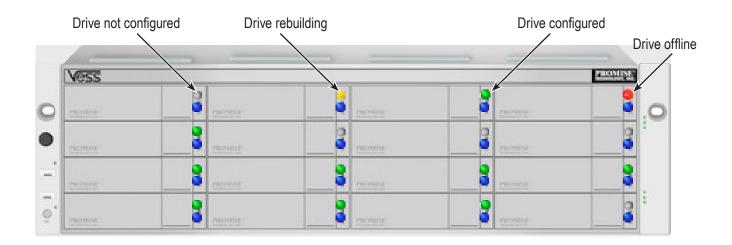

Rear View, with Show Internal Components option

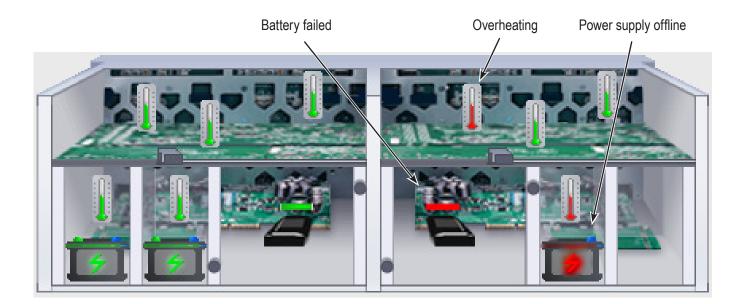

## Physical Drive View, physical drive shown dead or offline and marked with a red X icon

|         | Туре                       |                           | Expand All |                |               |           |                                            |
|---------|----------------------------|---------------------------|------------|----------------|---------------|-----------|--------------------------------------------|
| osure 1 | VESS2000-3U                | -16Bay                    |            |                |               | A         |                                            |
| ID      | Status                     | Model Number              | Туре       | Location       | Configuration | Capacity  |                                            |
| 1       | 0                          | SEAGATE ST9500430SS       | SAS HDD    | Encl 1 Slot 1  | Unconfigured  | 464.72 GB |                                            |
| 2       | 0                          | SEAGATE ST9500430SS       | SAS HDD    | Encl 1 Slot 2  | Unconfigured  | 464.72 GB |                                            |
| 3       | 0                          | SEAGATE ST9500430SS       | SAS HDD    | Encl 1 Slot 3  | Unconfigured  | 464.72 GB |                                            |
| 4       | 0                          | SEAGATE ST9500430SS       | SAS HDD    | Encl 1 Slot 4  | Unconfigured  | 464.72 GB |                                            |
| 5       | 0                          | SEAGATE ST3500620SS       | SAS HDD    | Encl 1 Slot 5  | Unconfigured  | 464.72 GB |                                            |
| 6       | 0                          | SEAGATE ST3500620SS       | SAS HDD    | Encl 1 Slot 6  | Unconfigured  | 464.72 GB |                                            |
| 7       | 0                          | SEAGATE ST3500620SS       | SAS HDD    | Encl 1 Slot 7  | Unconfigured  | 464.72 GB |                                            |
| 8       | 0                          | SEAGATE ST3500620SS       | SAS HDD    | Encl 1 Slot 8  | Unconfigured  | 464.72 GB |                                            |
| 9       | ٥                          | WDC WD10EARS-<br>00Y5B1   | SATA HDD   | Encl 1 Slot 9  | Array0 SeqNo0 | 931.32 GB |                                            |
| 10      | •                          | WDC WD10EARS-<br>00Y5B1   | SATA HDD   | Encl 1 Slot 10 | Array0 SeqNo1 | 931.32 GB |                                            |
| 11      | Dead,<br>Forced<br>Offline | WDC WD10EARS-<br>00Y5B1   | SATA HDD   | Encl 1 Slot 11 | Array0 SeqNo2 | 931.32 GB | <ul> <li>Physical drive offline</li> </ul> |
| 12      | 0                          | WDC WD1003FBYX-<br>01Y7B0 | SATA HDD   | Encl 1 Slot 12 | Array0 SeqNo3 | 931.32 GB |                                            |
| 13      | ٥                          | WDC WD10EARS-<br>00Y5B1   | SATA HDD   | Encl 1 Slot 13 | Unconfigured  | 931.32 GB |                                            |
| 14      | ۷                          | WDC WD1003FBYX-<br>01Y7B0 | SATA HDD   | Encl 1 Slot 14 | Unconfigured  | 931.32 GB |                                            |
| 15      | 0                          | WDC WD10EARS-<br>00Y5B1   | SATA HDD   | Encl 1 Slot 15 | Unconfigured  | 931.32 GB |                                            |
| 16      | $\sim$                     | ST32000542AS              | SATA HDD   | Encl 1 Slot 16 | Unconfigured  | 1.81 TB   |                                            |

## **S**TORAGE **T**AB

Disk Arrays

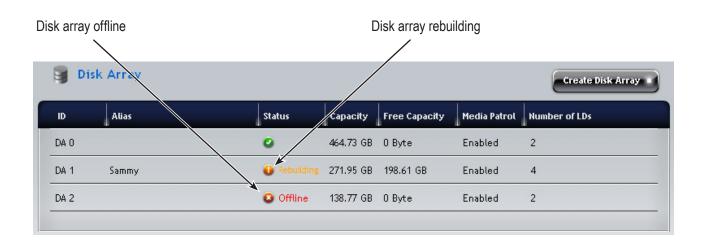

### Logical Drives

| gical drive offline |           |          | Logical drive rebuilding |        |                     |                   |  |  |
|---------------------|-----------|----------|--------------------------|--------|---------------------|-------------------|--|--|
| $\backslash$        |           | /        |                          |        |                     |                   |  |  |
| 3 Logi al Drive     | ۲         |          |                          | /      | Crea                | ate Logical Drive |  |  |
| ID Alias            | Status    | Capacity | RAID Level               | S'ripe | Cache Policy        | Array ID          |  |  |
| LD 0                | Offline   | 100 GB   | RAID0                    | 64 KB  | ReadAhead/WriteBack | DA 0              |  |  |
| LD 1                | Offline   | 100 GB   | RAID0                    | 64 KB  | ReadAhead/WriteBack | DA 0              |  |  |
| LD 2                | 🔕 Offline | 100 GB   | RAI20                    | 64 KB  | ReadAhead/WriteBack | DA 0              |  |  |
| LD 3                | 0         | 100 GB   | RAIDO                    | 64 KB  | ReadAhead/WriteBack | DA 1              |  |  |
| LD 4                | 0         | 100 GB   | RAID0                    | 64 KB  | ReadAhead/WriteBack | DA 1              |  |  |
| LD 5                | 0         | 100 /3B  | RAID0                    | 64 KB  | ReadAhead/WriteBack | DA 1              |  |  |
| LD 6                | 0         | 700 GB   | RAID0                    | 64 KB  | ReadAhead/WriteBack | DA 1              |  |  |
| LD 7                | •         | 100 GB   | RAID0                    | 64 KB  | ReadAhead/WriteBack | DA 1              |  |  |
| LD 8                | •         | 100 GB   | RAID0                    | 64 KB  | ReadAhead/WriteBack | DA 1              |  |  |
| LD 9                | Critical  | 100 GB   | RAID5                    | 64 KB  | ReadAhead/WriteBack | DA 0              |  |  |

## **A**DMINISTRATION **T**AB

#### Events icon

| Index 🚽 | Device           | Event ID    | Severity | Time                 | Description                                                  |  |
|---------|------------------|-------------|----------|----------------------|--------------------------------------------------------------|--|
| 120     | LD 9             | 0x08001200  | Info     | Dec 4, 2013 17:30:41 | Synchronization is stopped<br>internally                     |  |
| 119     | LD 9             | 0x04000900  | Major    | Dec 4, 2013 17:30:40 | Logical drive has been set to<br>critical                    |  |
| 118     | LD 2             | 0x03000900  | Major    | Dec 4, 2013 17:30:40 | Logical drive has been placed offline. Possible Data Loss    |  |
| 117     | LD 1             | 0x03000900  | Major    | Dec 4, 2013 17:30:40 | Logical drive has been placed<br>offline. Possible Data Loss |  |
| 116     | LD 0             | 0x03000900  | Major    | Dec 4, 2013 17:30:40 | Logical drive has been placed<br>offline. Possible Data Loss |  |
| 115     | PD 9             | 0x17000D00  | Info     | Dec 4, 2013 17:30:40 | A physical disk Page 0 settings<br>has changed               |  |
| 114     | PD 9             | 0x02000D00  | Major    | Dec 4, 2013 17:30:40 | Physical Disk is marked as DEAD                              |  |
| 113     | LD 9             | 0x02001200  | Info     | Dec 4, 2013 17:30:40 | Synchronization is paused                                    |  |
| 112     | LD 9             | 0x00001200  | Info     | Dec 4, 2013 17:30:27 | Synchronization is started                                   |  |
| 111     | LD 9             | 0x00000900  | Info     | Dec 4, 2013 17:30:26 | A new Logical drive has been<br>created                      |  |
|         | Total Count: 121 | Page Capaci | ty: 10 💌 | Current Page: 1/13   | 14   4   1   11   11                                         |  |

#### **Event Severity Levels**

| Level       | Description                                                             |  |  |  |
|-------------|-------------------------------------------------------------------------|--|--|--|
| Fatal       | Non-recoverable error or failure has occurred.                          |  |  |  |
| Critical    | Action is needed now and the implications of the condition are serious. |  |  |  |
| Major       | Action is needed now.                                                   |  |  |  |
| Minor       | Action is needed but the condition is not a serious at this time.       |  |  |  |
| Warning     | User can decide whether or not action is required.                      |  |  |  |
| Information | Information only, no action is required.                                |  |  |  |

Also see these troubleshooting topics:

- "Event Notification Response" on page 643
- "Enclosure Problems" on page 622

# **USB SUPPORT REPORTS A PROBLEM**

This procedure requires a USB flash device:

- Formatted to FAT 32
- At least 50 MB of free space

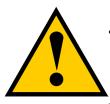

### Caution

Verify that there is no firmware image file on the USB flash device. If a firmware image file is present, the RAID controller might attempt a firmware update.

To collect a service report using the USB Support feature:

1. Insert the USB flash device into one of the USB ports on the front left of the Vess R2000.

The controller status LED blinks green in half-second intervals.

- 2. Wait until the controller activity LED stops blinking green and displays steady green.
- 3. Remove the USB flash device.
- 4. Insert the USB flash device into a USB port on your PC.
- 5. On the USB flash device, open the OPAX\_xxxxx folder to obtain the re-port and log.

# **ENCLOSURE PROBLEMS**

Enclosure Problems include:

- "Diagnosing an Enclosure Problem" (below)
- "Overheating" on page 624
- "Power Supplies" on page 625
- "Batteries" on page 625

## **D**IAGNOSING AN **E**NCLOSURE **P**ROBLEM

Check System Status on the Dashboard tab. If a yellow ! or red X appears in the **System Status** box:

1. Click the name link of the component with the red **X** icon.

The Components List of the **Device** tab displays.

| 🔯 System            | n Status 💿         |                         |
|---------------------|--------------------|-------------------------|
|                     |                    | This system has errors! |
|                     | Controller         | 0                       |
| <u>800</u> <u>1</u> | <u>/oltage</u>     | 0                       |
| 1810                | <u>Temperature</u> | 0                       |
| <u> 8</u>           | Power Supply       | <u>Unit</u>             |
| ¥ 1                 | <u>Fan</u>         | ٥                       |
| ¥ 1                 | Blower             | 0                       |
| 9                   | Disk Array         | 0                       |
|                     | Logical Drive      | 8                       |
|                     | Physical Drive     | 8                       |
| <u>e</u> :          | Spare Drive        |                         |

2. Mouse-over Enclosure with the red **X** icon and click the **View** button.

The components list expands and shows the power supplies (PSU) and Cooling Units of the Vess R2000 enclosure.

|                                      |  | on | Status Description | Туре              | Status | ID | Enclosure |
|--------------------------------------|--|----|--------------------|-------------------|--------|----|-----------|
| 1 VESS2000-3U-16Bay Everything is OK |  |    | Everything is OK   | VESS2000-3U-16Bay | 0      | 1  |           |

- 3. Click the **Back View** icon on the Device tab.
- 4. Click the picture of the enclosure.

A popup messages displays the status of each component.

| e Fi | ans    |                |                           |                   |                      |
|------|--------|----------------|---------------------------|-------------------|----------------------|
| ID   | Status | Location       | Operational Status        | Healthy Threshold | Current Fan Speed    |
| 1    | 0      | PSU 1          | Functional                | > 2000 RPM        | 10800 RPM            |
| 2    | 0      | PSU 2          | Functional                | > 2000 RPM        | 10800 RPM            |
| 3    | 0      | PSU 3          | Functional                | > 2000 RPM        | 11200 RPM            |
| 4    | N/A    | PSU 4          | Not Installed             | > 2000 RPM        | 0 RPM                |
| ΘB   | lowers |                |                           |                   |                      |
| ID   | Status | Location       | <b>Operational Status</b> | Healthy Threshold | Current Blower Speed |
| 1    | 0      | Cooling Unit 1 | Functional                | > 1400 RPM        | 5200 RPM             |
| 2    | 0      | Cooling Unit 1 | Functional                | > 1400 RPM        | 4800 RPM             |
| 3    | 0      | Cooling Unit 2 | Functional                | > 1400 RPM        | 5300 RPM             |
| 4    |        | Cooling Unit 2 | Functional                | > 1400 RPM        | 5100 RPM             |

When a power supply fan fails, you must replace the power supply. See "Replacing a Power Supply" on page 539.

If the system reports a fan malfunction, contact Technical Support. See "Contacting Technical Support" on page 665 immediately to schedule replacement of the suspect power supply as soon as possible. Running the unit in this condition for more than three weeks may shorten subsystem life and void your warranty.

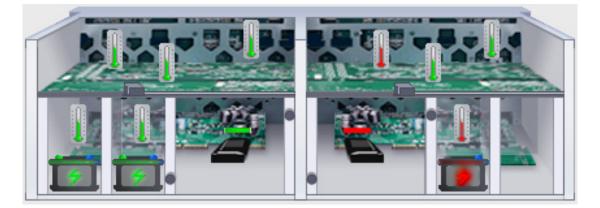

# **O**VERHEATING

Overheating is a potentially serious condition because the excessively high temperatures can lead to physical

drive failure and controller malfunction.

Overheating usually results from:

- Fan failure
- Inadequate air circulation around the enclosure

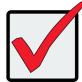

#### Important

In the event of a Cooling Unit failure, **DO NOT** remove the failed unit until there is a replacement available and on hand. A single functioning Cooling Unit is adequate for cooling the system as long as the failed Cooling Unit remains in place. Removing the failed unit without replacing it will adversely affect airflow within the enclosure resulting in critical overheating and shutdown of the enclosure.

See "Replacing a Power Supply" on page 539.

Inadequate Air Circulation

Air circulation around the Vess R2600 enclosure might be a more complex problem. Use the thermometer icons

to help you locate the specific hot spot. Check for these conditions:

- Accumulated dust or objects blocking the fans
- Less than a minimum of 13 cm (5 inches) space between the back of the enclosure and the wall or other object
- Ambient temperature above 35°C (95°F) where the subsystem is operating
- Failed Cooling Unit

To cool down an enclosure:

- Correct any problems identified above.
- Power it down and let it sit for an hour or longer.

If a Cooling Unit must be replaced, do not remove the failed unit until a replacement unit is available. A hole on the back of the enclosure created by a missing Cooling Unit affects air circulation which will cause controller units to overheat and shut down. If a replacement Cooling Unit is not available, leave the failed unit in place until one is available. See "Replacing a Cooling Unit"

See "Shutting Down the Subsystem" on page 110.

#### **Power Supplies**

Vess R2600 subsystems are equipped with redundant power supplies. The advantage of N+1 power supplies is that should one fail, the other continues to power the subsystem until the faulty one can be replaced. The subsystem is capable of operation on N power supplies.

The power supplies are hot-swappable, meaning you can leave the subsystem running when you replace the bad one. Be careful, however, to remove the faulty power supply and not the good one, or the subsystem comes to an immediate stop and your data is unavailable until the subsystem is powered and booted again.

See "Replacing a Power Supply" on page 539.

### **Power Fan Failure**

In the Vess R2600 subsystems, the power supply fans are used for cooling the power supply. When a power supply fan fails, you must replace the power supply. See "Replacing a Power Supply" on page 539.

#### **B**ATTERIES

The Cooling Units in the Vess R2600 subsystem use a battery for backup power to protect data in the cache. Should a power failure occur, the battery enables the cache to hold data up to 72 hours. The battery recharges during normal subsystem operation.

In most cases, installing a replacement battery corrects a marginal or failed condition. The battery is located inside the Cooling Unit housing. To replace a battery, first replace the Cooling Unit with the battery that needs to be replaced. See "Replacing a Cache Backup Battery" and "Reconditioning a Battery" on page 120.

# **RAID CONTROLLER PROBLEMS**

RAID controller problems include:

- "Maintenance Mode" (below)
- "Storage Tab" on page 619
- "Taking a RAID Controller out of Maintenance Mode" on page 628
- "Unsaved Data in the Controller Cache" on page 630

Controller problems occur when one of the controllers goes into maintenance mode.

# **MAINTENANCE MODE**

For Vess with two RAID controllers, one of them enters maintenance mode in the event of:

- A difference of some kind between the two controllers (described below)
- An internal controller failure

When a controller enters maintenance mode, it goes offline and it displays N/A (not accessible) under Readiness Status.

You must find and correct the cause of the problem and then take the controller out of maintenance mode (see page 628).

# FINDING AND CORRECTING THE CAUSE OF THE PROBLEM

# **External Checks**

Make the following external checks to your Vess subsystem. Be sure that:

- Both RAID controllers are present, fully inserted into their slots, and locked into place.
- The RAID controllers match, meaning both are the same model
- All SAS expansion cables from the RAID controllers to external JBOD units in good condition and are securely connected.

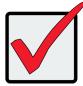

### Important

A disconnected SAS expansion cable causes the two RAID con-trollers to see a different set of configured drives. This condition is the most common cause of a controller entering maintenance mode.

# **Internal Checks**

If all external checks are OK, take the following actions:

1. Shut down the Vess.

See "Shutting Down the Subsystem" on page 110.

2. Remove one of the RAID controllers.

See "Replacing a RAID Controller – Dual Controllers" on page 544.

- 3. Restart the Vess.
- 4. After the Vess is fully booted, view the controller information.

"Viewing Controller Information" on page 112.

- 5. Observe and record the following information about the first controller:
  - SDRAM memory size
  - Hardware version
  - Firmware version
- 6. Shut down the Vess.
- 7. Remove the first controller and install the second controller.
- 8. Repeat steps 3 through 6. Then compare your records.
- Correct any differences between the two controllers. See "Updating Firmware on a RAID Subsystem" on page 117.

# TAKING A RAID CONTROLLER OUT OF MAINTENANCE MODE

If you shut down the Vess subsystem in the process of correcting the mainten-ance mode problem, the affected RAID controller boots into normal mode when the Vess restarts. No further action is required.

If you corrected the problem without shutting down the Vess subsystem, choose one of the following methods to take the controller out of maintenance mode:

- Restart the Vess subsystem. See "Restarting the Subsystem" on page 109.
- Establish a serial connection, then use the CLI (see below) or
- Establish a Telnet connection, then use the CLI (see page 629)

## **Serial Connection**

To clear maintenance mode using a serial connection:

- 1. Change your terminal emulation program settings to match the following specifications:
  - Bits per second: 115200
  - Data bits: 8
  - Parity: None
  - Stop bits: 1
  - Flow control: none
- 2. Start your PC's terminal VT100 or ANSI emulation program.
- 3. Press **Enter** once to launch the CLI.

The login screen appears.

The following steps show the default Administrator user name and pass-word. Use your own user name and

password if you have changed these.

- 4. At the Login prompt, type **administrator** and press **Enter**.
- 5. At the Password prompt, type **password** and press **Enter**.

The CLI screen appears.

The prompt should display MAINTENANCE MODE@cli>.

If the prompt dis-plays your login name, such as **administrator@cli>**, log into the other controller.

6. At the **MAINTENANCE MODE@cli>** prompt, type maintenance -a exit and press **Enter**.

The controller reboots. The login screen again appears.

7. Close the Serial connection.

# **Telnet Connection**

This procedure requires you to know the IP address of the controller.

To clear maintenance mode using a Telnet connection:

1. Go to the command line prompt (Windows) or click the terminal icon (Linux), then run:

#### telnet 192.168.1.56 2300

The IP address above is only an example. 2300 is the default Telnet port for Vess.

The login screen appears.

The following steps show the default Administrator user name and pass-word. Use your own user name and password if you have changed these.

- 2. At the Login prompt, type **administrator** and press **Enter**.
- 3. At the Password prompt, type **password** and press **Enter**.

The CLI screen appears.

The prompt should display **MAINTENANCE MODE@cli>**. If the prompt dis-plays your login name, such as

administrator@cli>, log into the other controller.

4. At the **MAINTENANCE MODE@cli>** prompt, type maintenance -a exit and press **Enter**.

The controller reboots. The Telnet session ends.

# UNSAVED DATA IN THE CONTROLLER CACHE

The dirty cache LED (marked with the icon) informs you that there is data in the cache that has not been saved to non-volatile memory. Such data is sometimes called "dirty," not to suggest it is corrupted in some way but because it has not been saved to a physical drive.

#### Dirty Cache LED

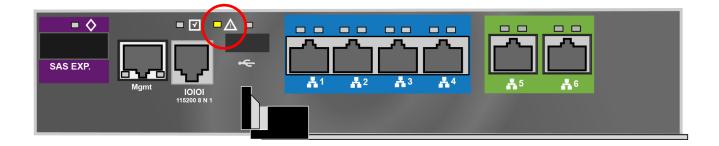

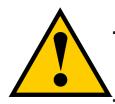

Caution

If there is unsaved data in the controller's cache, the dirty cache LED shines amber. During this time, do NOT power down the Vess. Wait until the LED goes dark.

# **PHYSICAL DRIVE PROBLEMS**

Physical drives are the foundation of data storage. A physical drive problem can affect your entire RAID system.

When a yellow ! icon or a red **X** icon appears beside a physical drive, check the drive's operational status:

- 1. Click the **Device** tab.
- 2. Click the **Physical Drive** icon.
- 3. Click the physical drive you want, then click the View button.

Look under Operational Status for the condition of the physical drive.

- Offline Check the drive for:
- PFA Condition Caused by a bad block or sector. See Note 1 below.
- Stale Condition Caused by obsolete array information on the physical drive. See Note 2 below.
- Not Usable This condition occurs when you have:
- Two controllers in your RAID subsystem and a SATA drive without a SAS-to-SATA adapter. See Note 3 below.
- A missing or defective SAS cable between the RAID subsystem and a JBOD expansion unit.
- Drive Failed or Dead The physical drive cannot be repaired. You must replace the failed drive. See Note 4 below.

Note 1: Clear the error condition. Then the physical drive is available. See "Clearing a Stale or a PFA Condition"

on page 186.

Note 2: Identify the disk array to which the physical drive belongs. Then delete the disk array. If the error condition remains on the physical drive, clear the error condition.

Note 3: Obtain SAS-to-SATA adapters though PROMISE Technology, at

http://www.promise.com. See "Installing Your Drives" on page 36 for installation instructions.

Note 4: You can set the number of bad blocks tolerated before the controller marks a physical drive as Dead.

See "Managing Background Activities" on page 143, "Making PDM Settings" on page 154. See also "Running

Media Patrol on a Disk Array" on page 193 and "Disk Array Degraded / Logical Drive Critical" on page 632.

# DISK ARRAY AND LOGICAL DRIVE PROBLEMS

Disk array and logical drive problems include:

- "Disk Array Degraded / Logical Drive Critical" (below)
- "Disk Array Offline / Logical Drive Offline" on page 633
- "Repairing an Offline Disk Array or Logical Drive" on page 634
- "Rebuilding a Disk Array" on page 635
- "Incomplete Array" on page 635

Disk array problems typically result from a physical drive failure. The most common problem is a degraded disk

array. The RAID controller can rebuild a degraded disk array. See "Rebuilding a Disk Array" on page 635.

# DISK ARRAY DEGRADED / LOGICAL DRIVE CRITICAL

Disk arrays are made up of physical drives. Logical drives are created on the disk array.

When one of the physical drives in a disk array fails:

- The operational status of the disk array becomes Critical.
- The operational status of the logical drives becomes Critical or Degraded.
- The operational status of the physical drive becomes Dead or Offline.

WebPAM PROe reports these conditions in the following places:

Dashboard tab

A yellow ! icon beside the disk arrays, logical drives, and physical drives under **System Status**.

Major event for the logical drive under Event **Information**.

Warning event for the physical drive under Event Information.

Device tab

Front View – Physical drives are shown Dead or Offline and marked with a red X icon, or Missing.

**Physical Drive View** – Physical drives are shown Dead or Offline and marked with a red **X** icon, or Missing.

Storage tab

Disk Array and Logical Drive are marked Critical with a yellow ! icon.

RAID 6 and 60 logical drives are marked:

- Degraded with a yellow ! icon when ONE physical drive is offline.
- Critical with a yellow ! icon when TWO physical drives are offline.

RAID 0 logical drives show Offline status and a red  ${\bf X}$  icon.

If there is no spare drive or unconfigured drive in the RAID system, you must provide the replacement drive. See "Installing Your Drives" on page 36.

#### Administration tab

Depending on your settings and availability of a replacement drive, your system automatically rebuilds the degraded disk array. See "Rebuilding a Disk Array" on page 635.

The system sends an Email message about the incident to subscribing users, depending on user settings. See "Setting User Event Subscriptions" on page 140.

# DISK ARRAY OFFLINE / LOGICAL DRIVE OFFLINE

Disk arrays are made up of physical drives. Logical drives are created on the disk array. When a disk array and its logical drives go Offline, the data stored in the logical drives is no longer accessible.

RAID 0 logical drives go Offline when ONE physical drive is removed or fails.

RAID 1, 1E, 5, 10, and 50 logical drives go Offline when TWO physical drives are removed or fail.

RAID 6 and 60 logical drives go Offline when THREE physical drives are re-moved or fail.

WebPAM PROe reports these conditions in the following places:

#### Dashboard tab

A red **X** icon appears beside the disk arrays, logical drives, and physical drives under **System Status**.

Major event for the logical drive under Event Information

Warning event for the physical drive under Event Information.

Device tab

On Front View and Physical Drive View, physical drives are shown Dead, Offline, or Missing.

Storage tab

Disk array and logical drives are marked with a red  $\boldsymbol{X}$  icon.

#### Administration tab

Under Background Activities, no Rebuild takes place. See "Repairing an Offline Disk Array or Logical Drive",

below.

The system sends an Email message about the incident to subscribing users, depending on user settings. See "Setting User Event Subscriptions" on page 140.

## **Repairing an Offline Disk Array or Logical Drive**

RAID 1, 1E, 5, 6, 10, 50, and 60 Logical Drives

If a fault-tolerant logical drive, RAID 1, 1E, 5, 6, 10, 50, and 60, goes Offline, it may be possible to recover your data.

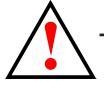

# Warning Take no further corrective action until you have consulted with Technical Support!

#### **RAID 0 Logical Drives**

If a logical drive based on a non-fault-tolerant disk array, RAID 0, goes offline, all of the data on the logical drive is lost.

To recreate your logical drive:

- 1. Identify the failed physical drive. See "Locating a Physical Drive" on page 184.
- 2. Replace the failed drive. See "Installing Your Drives" on page 36.
- 3. If the disk array had more than one physical drive, delete the disk array and re-create it.

See "Deleting a Disk Array" on page 191 and "Creating a Disk Array Manually" on page 189.

4. Restore the data from your backup source.

# **R**EBUILDING A **D**ISK **A**RRAY

When you rebuild a disk array, you are actually rebuilding the data on one physical drive.

- When a physical drive in a disk array fails and a spare drive of adequate capacity is available, the disk array begins to rebuild automatically using the spare drive.
- If there is no spare drive of adequate capacity, but the Auto Rebuild function is ENABLED, the disk array begins to rebuild automatically as soon as you remove the failed physical drive and install an unconfigured physical drive in the same slot. See "Making Rebuild Settings" on page 152.
- If there is no spare drive of adequate capacity and the Auto Rebuild function is *DISABLED*, you must replace the failed drive with an unconfigured physical drive, then perform a Manual Rebuild. See "Rebuilding a Disk Array" on page 195.

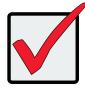

#### Important

If your replacement disk drive was formerly part of a different disk array or logical drive, you must clear the configuration data on the replacement drive before you use it. See "Clearing a Stale or a PFA Condition" on page 186..

## **INCOMPLETE ARRAY**

A more serious, but far less common problem is an Incomplete Array. An in-complete array results from a physical drive that fails or becomes missing during:

- RAID level migration
- Disk array transport

Migration

Normally, if a physical drive or the controller fails during migration, the disk array goes critical, and you can rebuild it.

Transport

Transport is the action of moving the physical drives of a disk array:

- To different slots in the same enclosure
- From one enclosure to another

If a physical drive fails during a transport, or you do not move all of the physical drives to their new locations,

WebPAM PROe displays an incomplete array. When WebPAM PROe discovers an incomplete array, it displays a

dialog box asking you to:

- Click the OK button to accept the incomplete array.
- Click the Cancel button to reject the incomplete array.

Accepting an Incomplete Array

Before you accept the incomplete array, be sure all of the physical drives are present and that their drive

carriers are properly installed into the enclosure. See "Installing Your Drives" on page 36.

If you choose to accept the incomplete array:

- 1. Click **OK** in the incomplete array dialog box.
- 2. Check the operational status of the logical drives in the array.
  - If the logical drives are Critical, proceed with a rebuild.
  - If the logical drives are Offline, contact Technical Support. See "Contacting Technical Support" on page 665.
- 3. Restore your data from a backup source.

If you choose NOT to accept the incomplete array:

- 1. Click Cancel in the incomplete array dialog box.
- 2. Do one of the following:
  - Delete the array. This action deletes all logical drives on the array.
  - Replace the missing physical drive.

# **CONNECTION PROBLEMS**

Connection problems include:

- "Serial Connections" (below)
- "Network Connections" on page 638
- "Fibre Channel Connections" on page 639
- "SAS Connections" on page 639
- "Browser Does Not Connect to WebPAM PROe" on page 641

Connection problems cause a majority of failures in almost any electrical system. While the installation of the

cables and components was correct, they don't function properly, or at all, because:

- A connector is dirty or corroded
- A connector is loose or damaged
- A cable looks OK outside but has an open circuit inside
- The wrong cable was used

The Vess R2000 ships with a full set of new cables, as required for each specific model. Be sure to use these components because: 1.) They are the proper ones for your RAID subsystem, 2.) They are in brand-new condition, and 3.) You paid for them with the purchase of your subsystem.

## Serial Connections

Vess uses a serial connection for the command line interface (CLI). After you set the IP address, you can access the CLI through a network connection, also. Normally, users prefer WebPAM PROe because of its graphic user interface. But the CLI can do the same jobs. And it works when your network connection is down.

For Vess, you must use the CLI to set the Management Port IP address in order for WebPAM PROe to connect with it. See "Making a Serial Connection" on page 298 and "Setting-up the Serial Connection" on page 66 for more information on making the connection. This issue is discussed further under Network Connections, below.

The CLI controls and manages but does not move data. The CLI communicates through a RJ11-to-DB9 serial data cable, supplied with the Vess. You may choose not use the CLI often and want to disconnect and store the cable. Consider leaving it connected, so you know where it is the next time you need it.

# **N**ETWORK **C**ONNECTIONS

Each RAID controller has an Ethernet (RJ45) management port connector on the back of the enclosure. This is a 100 Mbps Ethernet connector designed to connect to your network. The Vess becomes a node on your network like any other PC, server or other component with an IP address.

Vess ships from the factory IP addresses of 10.0.0.1, 10.0.0.2, and 10.0.0.3. You must change these addresses to ones that work on your network. You make the initial IP address setting using the CLI. See "Making a Serial Connection" on page 298 and "Setting-up the Serial Connection" on page 66.

#### Management port connection on the RAID controller

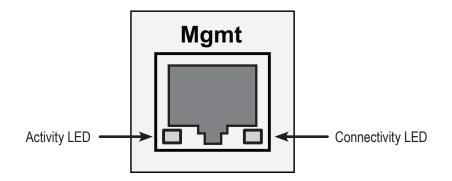

#### **Management Port LEDs**

| State          | Activity    | Connectivity |
|----------------|-------------|--------------|
| Dark           | No activity | 10BaseT      |
| Steady green   | _           | 100BaseT     |
| Flashing green | Activity    | _            |

Note that the virtual and maintenance ports can accept IP address assignments from a DHCP server.

If you manually assigned an IP address to the Vess R2000 but there is a DHCP server on your network, there is a chance that the server might assign the IP address to another node. You might see a warning to this effect on your PC's monitor. If this happens, WebPAM PROe may not be able to connect. See your network administrator to work out a suitable arrangement.

## FIBRE CHANNEL CONNECTIONS

When there is a connection failure, use WebPAM PROe to verify that Vess sees the initiators. See "Viewing a List of FC Initiators on the Fabric" on page 229.

If Vess sees some initiators but not the one you want, the problem is most likely elsewhere in the loop or fabric.

If Vess does not see any initiators:

- Check all of the Fibre Channel connections
- Verify that all nodes are properly connected and powered
- Verify that the fabric router or switch is properly connected powered

For more information, see "Managing Fibre Channel Connections" on page 226.

#### SAS CONNECTIONS

Faulty SAS expansion connections are suspected when the link port counter reports a large number of bad link

errors.

Link errors can be caused by:

- Debris blocking the SAS cable connector
- A faulty SAS cable
- A faulty controller or I/O module SAS connector

#### Blocked Cable Connectors

To check for debris blocking the SAS cable connector:

- 1. Power down the RAID subsystem and JBOD units.
- 2. Remove the SAS cable and check all SAS connectors for debris.
- 3. Clean the connectors as required and reconnect the SAS cable.
- 4. Power up the subsystems and monitor the link port counter for changes in the rate of link error accumulation.

#### **Faulty Cable**

To check for a faulty SAS cable:

- 1. Power down the RAID subsystem and JBOD units.
- 2. Replace the SAS cable with a new one.
- 3. Power up the subsystems and monitor the link port counter for changes in the rate of link error accumulation.

#### Faulty Controller or I/O Module Connector

To check for a bad controller or I/O module SAS connector:

1. With the subsystems online and I/Os running, access the CLI via serial or Telnet.

See "Initial Connection" on page 206.

2. At the command prompt, type the following command and press **Enter**.

#### administrator@cli> sasdiag -a errorlog -l expander -e 1 -i 1

3. At the command prompt, type the following command and press **Enter**.

#### administrator@cli> sasdiag -a errorlog -l c2cport

By interpreting the two error logs, you can verify which controller or I/O module SAS port is accumulating link errors.

# BROWSER DOES NOT CONNECT TO WEBPAM PROE

If you successfully setup and connected to WebPAM PROe, then suddenly you can no longer connect, it might be the result of the following three conditions:

- DHCP is enabled on your Vess's virtual management port
- The DHCP server does not have a dedicated IP address for the Vess
- The Vess restarted and your DHCP server assigned a new IP address

You must obtain the new IP Address for the virtual management port in order to direct your browser to the Vess and start WebPAM PROe.

To access the new IP address:

- 1. Start your PC's terminal VT100 or ANSI emulation program.
- 2. Press **Enter** once to launch the CLI.
- 3. At the Login prompt, type **administrator** and press **Enter**.
- 4. At the Password prompt, type **password** and press **Enter**.
- 5. Type **net** and press **Enter**.

administrator@cli> net

| CId     | Port Type | e IP          | Mask          | Gateway      | Link |
|---------|-----------|---------------|---------------|--------------|------|
|         |           |               |               |              |      |
| Virtual | Mgmt      | 192.168.10.85 | 255.255.255.0 | 192.168.10.1 | Up   |

The new virtual management port IP address and other network settings display.

6. Enter the new IP address into your browser to log into WebPAM PROe.

For more information, see "Making a Serial Connection" on page 298, also "Setting-up the Serial Connection" on page 66, "About IP Addresses" on page 67, and "Logging into WebPAM PROe" on page 81.

# **Power Cycling the Subsystem**

To power cycle a RAID subsystem means to:

- Shut down
- Turn off the power
- Turn on the power
- Restart

Power cycling is sometimes required as a remedial action but only when prompted by a message from software

or when directed by Technical Support.

To power cycle the RAID subsystem:

1. Shut down the subsystem.

When the controllers shut down, your network connection is lost.

- 2. Manually turn off the system power by pressing the power button of the RAID unit for over five seconds.
- 3. Wait at least 10 seconds.
- 4. Manually press the power button of the JBOD units.
- 5. Manually press the power button of the RAID subsystem.
- 6. Wait no less than two minutes.
- 7. Do one of the following actions:
  - Open your browser and log into WebPAM PROe.
  - Re-establish your Telnet or SSH connection to the subsystem and open the CLU.

If you cannot log in immediately, wait 30 seconds and try again.

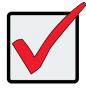

#### Important

If your RAID subsystem manages JBOD expansion units, always power on the JBOD expansion units first. Then power on the RAID subsystem.

# **EVENT NOTIFICATION RESPONSE**

When you choose Event Notification, WebPAM PROe sends popup and/or email messages regarding its status. The messages you see depend on your notification selection and what is currently happening in the Vess. See "Setting User Event Subscriptions" on page 140.

The table below cites:

- Reported Events Events that require you to take action
- Corrective Actions The action you should take in response to the event

A list of event categories is shown below.

- "Battery" on page 644
- "BBU" on page 644
- "Blade Server" on page 645
- "Cache" on page 645
- "Controller" on page 646
- "CRC" on page 648
- "Disk Array" on page 648
- "Drive Interface" on page 649
- "Enclosure" on page 649
- "Event Log" on page 649
- "Fibre Channel" on page 650
- "Firmware Update" on page 650
- "Host Interface" on page 651
- "Initiator" on page 653
- "JBOD" on page 653
- "Logical Drive" on page 653
- "Media Patrol" on page 655
- "Online Capacity Expansion"
   on page 655
- "Parity" on page 655

- "PDM" on page 656
- "Physical Disk" on page 657
- "PSU (Power Supply Units)" on page 659
- "PSU Fans" on page 659
- "RAID Level Migration" on page 660
- "Rebuild" on page 661
- "Redundancy Check" on page 661
- "Resource" on page 662
- "SCSI" on page 662
- "SEP" on page 662
- "Spare Check" on page 662
- "Spare Drives" on page 662
- "SMART" on page 663
- "Stripe Level Migration" on page 663
- "Synchronization" on page 664
- "Subsystem (Vess)" on page 664
- "Transition" on page 664
- "Unknown" on page 664
- "Zoning" on page 664

| Reported Event                                                                   | Corrective Action                                                       |  |  |  |
|----------------------------------------------------------------------------------|-------------------------------------------------------------------------|--|--|--|
| Battery                                                                          |                                                                         |  |  |  |
| Battery is inserted                                                              | No action is required.                                                  |  |  |  |
| Battery charging has failed                                                      | Replace the battery.                                                    |  |  |  |
| Battery reconditioning has started                                               | No action is required.                                                  |  |  |  |
| Battery reconditioning has been terminated                                       | Replace the battery.                                                    |  |  |  |
| The write policy of writeback logical drive switched from writeback to writethru | Check the event log to see whether battery is re-conditioning.          |  |  |  |
| The write policy of writeback logical drive switched from writethru to writeback | No action is required.                                                  |  |  |  |
| Battery is charging in high temperature                                          | Monitor the condition. Contact Tech<br>Support if the problem persists. |  |  |  |
| Battery cannot function with the enclosure or with the attached battery board    | Wrong battery installed. Contact Tech Support for assistance.           |  |  |  |
| Logical drive writeback cache maybe<br>enabled without battery support           | No action required.                                                     |  |  |  |
| Battery is fully charged                                                         |                                                                         |  |  |  |
| Battery is not present                                                           | Install a battery or verify that the battery is properly connected.     |  |  |  |
| Battery is not accessible                                                        | Connect the battery properly or replace the battery.                    |  |  |  |
| BBU                                                                              |                                                                         |  |  |  |
| BBU flushing has started                                                         |                                                                         |  |  |  |
| BBU flushing has ended                                                           | No action is required.                                                  |  |  |  |
| BBU flushing has failed                                                          | Contact Tech Support if the condition persists.                         |  |  |  |

| Reported Event                                                                                                    | Corrective Action                                                                 |
|----------------------------------------------------------------------------------------------------|-----------------------------------------------------------------------------------|
| Blade Server                                                                                                    |                                                                                   |
| Blade Server Inserted                                                                                              |                                                                                   |
| Blade Server Removed                                                                                               | No action is required.                                                            |
| Cache                                                                                                    |                                                                                   |
| Not available                                                                                                    | Contact Tech Support.                                                             |
| Controller                                                                                                    |                                                                                   |
| The controller parameter(s) are changed by user                                                                    | No action is required.                                                            |
| The controller is reset by Watch Dog timer                                                                         | Result of a firmware update. If the condition persists, replace the controller.   |
| The controller has new crash information                                                                           | Contact Tech Support.                                                             |
| The controller's heart beat has started                                                                            |                                                                                   |
| The controller's heart beat has stopped                                                                            | 4                                                                                 |
| The partner controller's heart beat has started                                                                    | No action is required.                                                            |
| The partner controller's heart beat has<br>stopped                                                                 |                                                                                   |
| The partner controller's heart beat has skipped                                                                    |                                                                                   |
| The controller's main scheduler has frozen                                                                         | Contact Tech Support if the condition persists.                                   |
| Controller has entered maintenance mode since configured physical disk seen by partner controller is not seen here | Verify that all SATA drives have an SAS-to-<br>SATA adapter installed.            |
| Controller has entered maintenance mode due to mismatch of physical disks types                                    | Check and correct SAS cabling and connections as needed.                          |
| Controller has entered maintenance mode due to mismatch of physical disk WWN                                       | Update to the latest firmware. If the condition persists, replace the controller. |
| Controller has entered maintenance mode due to mismatch of SATA Disks                                              |                                                                                   |
| Controller has entered maintenance mode due to mismatch of Disk IDs                                                | Check and correct data cabling and connections as needed.                         |
| Controller has entered maintenance mode since no physical disks are seen as seen by Partner controller             |                                                                                   |

| Reported Event                                                                                                    | Corrective Action                                                                                 |
|----------------------------------------------------------------------------------------------------|---------------------------------------------------------------------------------------------------|
| Controller                                                                                                    |                                                                                                   |
| Controller is started                                                                                                    |                                                                                                   |
| Controller is set to Active Mode                                                                                                    | No action is required.                                                                            |
| Controller is set to Standby Mode                                                                                                    |                                                                                                   |
| Controller Failed Over as partner is<br>removed                                                                                                    | Verify that the partner controller is properly                                                    |
| Controller Failed Over as heart beat stopped                                                                                                    | installed and all cables are connected.                                                           |
| Controller Firmware mismatch with that of the partner controller                                                                                                 | Auto Firmware synchronization upgrades or downgrades the firmware.                                |
| Controller set to Maintenance Mode because of hardware mismatch with partner (controller)                                                                        | Compare controller types and amount of memory installed. Correct or update as needed.             |
| Controller set to Maintenance Mode because of firmware mismatch with partner controller                                                                          | Update this controller to the same firmware version as the partner controller.                    |
| Controller set to Maintenance Mode because Firmware is flashing in the partner controller                                                                        | Exit out of Maintenance mode after firmware flashing is complete.                                 |
| Controller set to Maintenance Mode<br>because of flash image version mismatch<br>with partner (controller)                                                       | Update this controller to the same flash image version as the partner controller.                 |
| Controller has been set to Maintenance<br>mode because there is a mismatch in the<br>Controller Model or Hardware version with<br>that of the partner controller | Replace this controller with the same<br>Model and Hardware version as the partner<br>controller. |

| Reported Event                                                                                                    | Corrective Action                                                                                                    |  |
|----------------------------------------------------------------------------------------------------|----------------------------------------------------------------------------------------------------|--|
| Controller                                                                                                    |                                                                                                    |  |
| Controller has been set to Maintenance<br>mode because there is a mismatch in<br>the memory size with that of the partner<br>controller                                 | Replace this controller's memory with the same memory size as the partner controller                                                                                                    |  |
| Partner Controller has entered<br>maintenance mode to protect user data<br>since one of the configured physical<br>drives was disconnected in the partner<br>controller | Check and correct cable connections to<br>external JBOD enclosures. Rebuild any<br>critical logical drives. Back up array data.<br>Replace the physical drive. Bring controller<br>out of maintenance mode. |  |
| Controller was placed on reset during Fail<br>Over processing                                                                                                    | No action in required                                                                                                    |  |
| Partner Controller was placed on reset<br>during Fail Over processing                                                                                                   | No action is required.                                                                                                    |  |
| Controller was reset as it was not able to join the running partner controller                                                                                          | Verify that the controller is running. If the condition persists, replace the controller.                                                                                                    |  |
| The controller has reset because it encountered a firmware problem                                                                                                    | If resets happen frequently, update to new firmware or replace the controller.                                                                                                    |  |
| Controller temperature is above the warning threshold                                                                                                    | Check airflow around the Vess. Check blowers and fans.                                                                                                    |  |
| The controller temperature is above controller critical threshold                                                                                                    | No action is required                                                                                                    |  |
| Controller temperature is within the normal range                                                                                                    | No action is required.                                                                                                    |  |

| Reported Event                                             | Corrective Action                                                                                                    |  |
|------------------------------------------------------------|----------------------------------------------------------------------------------------------------|--|
| CRC                                                        |                                                                                                    |  |
| CRC error is detected while receiving CMD information unit | If this message appears repeatedly,                                                                                                    |  |
| CRC error is detected during Data Out phase                | contact Tech Support.                                                                                                    |  |
| Disk Array                                                 |                                                                                                    |  |
| New disk array has been created                            |                                                                                                    |  |
| Disk array has been deleted                                |                                                                                                    |  |
| Disk array has been added                                  | No action is required.                                                                                                    |  |
| Disk array has been removed                                |                                                                                                    |  |
| Disk array settings have been changed                      |                                                                                                    |  |
| Disk array is transport ready                              | Remove physical drives in disk array and<br>insert them into a different subsystem. To<br>cancel Transport Ready Status, remove<br>and reinsert the drives in their original<br>slots. |  |

| Reported Event                                                           | Corrective Action                                                           |  |
|--------------------------------------------------------------------------|-----------------------------------------------------------------------------|--|
|                                                                          | Corrective Action                                                           |  |
| Drive Interface                                                          |                                                                             |  |
| Drive-interface controller is found                                      | No action is required.                                                      |  |
| Drive-interface controller is NOT found                                  | Restart the Vess. If this message appears repeatedly, contact Tech Support. |  |
| Drive-interface diagnostics has passed                                   | No action is required.                                                      |  |
| Drive-interface diagnostics has failed                                   | Restart the Vess. If this message appears repeatedly, contact Tech Support. |  |
| Drive-interface controller has generated a general parity error          | If this message appears repeatedly, contact                                 |  |
| Drive-interface controller has generated a data parity error             | Tech Support.                                                               |  |
| Enclosure                                                                |                                                                             |  |
| Enclosure <i>temperature is above the threshold</i>                      | Check blowers and fans.                                                     |  |
| Enclosure <i>temperature is above the</i><br><i>warning threshold</i>    | _Check airflow around the Vess. Check                                       |  |
| Enclosure <i>temperature is above the critical threshold</i>             | blowers and fans.                                                           |  |
| Enclosure <i>temperature is within the normal range</i>                  | No action is required.                                                      |  |
| Shut down PSUs due to enclosure or controller temperature over threshold | Shut down the Vess                                                          |  |
| Event Log                                                                |                                                                             |  |
| Event <i>logging is enabled</i>                                          |                                                                             |  |
| Event logging is disabled                                                |                                                                             |  |
| Event log buffer is cleared in RAM                                       | No action is required.                                                      |  |
| Event log buffer is cleared in NVRAM                                     | _                                                                           |  |
| Event log buffer is cleared in MDD                                       |                                                                             |  |

| Reported Event                                                  | Corrective Action                                                           |  |
|-----------------------------------------------------------------|-----------------------------------------------------------------------------|--|
| Fibre Channel                                                   |                                                                             |  |
| Fibre Channel controller has detected bus reset                 | If this message appears repeatedly, contact Tech Support.                   |  |
| Fibre Channel controller has received a<br>"LUN reset" command. | No action is required.                                                      |  |
| Fibre Channel controller has encountered a fatal error          | Restart the Vess. If this message appears repeatedly, contact Tech Support. |  |
| Fibre Channel link is up                                        |                                                                             |  |
| Fibre Channel link is down                                      | No action is required.                                                      |  |
| Fibre Channel controller settings have<br>changed               |                                                                             |  |
| Firmware Update                                                 |                                                                             |  |
| Firmware update is started                                      | No estima is non-vine d                                                     |  |
| Firmware update is complete                                     | No action is required.                                                      |  |
| Firmware update is fail                                         | Try the update again. If this message repeats, contact Tech Support.        |  |
| Back-end expander firmware upgrade is started                   |                                                                             |  |
| Back-end expander firmware upgrade is<br>completed              | <sup>−</sup> No action is required.                                         |  |
| Back-end expander firmware upgrade<br>failed                    | Try the update again. If this message repeats, contact Tech Support.        |  |
| Front-end expander firmware upgrade is started                  |                                                                             |  |
| Front-end expander firmware upgrade is completed                | No action is required.                                                      |  |
| Front-end expander firmware upgrade failed                      | Try the update again. If this message repeats, contact Tech Support.        |  |

| Reported Event                                                         | Corrective Action                                                           |  |
|------------------------------------------------------------------------|-----------------------------------------------------------------------------|--|
| Host Interface                                                         |                                                                             |  |
| Host interface controller has detected bus reset                       | If this message appears repeatedly, contact Tech Support.                   |  |
| Host interface controller has encountered an unrecoverable error       | Restart the Vess. If this message appears repeatedly, contact Tech Support. |  |
| Host interface controller has received an "abort task" command.        | No action is required.                                                      |  |
| Host interface controller has received an<br>"abort task set" command. |                                                                             |  |
| Host interface controller has received a "clear ACA" command.          | If this message appears repeatedly, contact Tech Support.                   |  |
| Host interface controller has received a "clear task set" command.     | No action is required.                                                      |  |
| Host interface controller has received a<br>"LUN reset" command.       |                                                                             |  |

Г

٦

| Reported Event                                                                 | Corrective Action                                                           |
|--------------------------------------------------------------------------------|-----------------------------------------------------------------------------|
| Host Interface                                                                 |                                                                             |
| Host interface controller is informed that the initiator has detected an error |                                                                             |
| Host interface controller has received illegal secondary identification        | If this message appears repeatedly, contact                                 |
| Host interface controller has received a message parity error                  | Tech Support.                                                               |
| Host interface controller has received a bus reboot                            |                                                                             |
| Host interface link is up                                                      | No action is required.                                                      |
| Host interface link is down                                                    | Check connections.                                                          |
| Host interface controller has encountered an unknown error                     | If this message appears repeatedly, contact                                 |
| Host interface controller has encountered a system error                       | Tech Support.                                                               |
| Host interface controller has encountered a fatal error                        | Restart the Vess. If this message appears repeatedly, contact Tech Support. |
| Host interface controller settings have changed                                | No action is required.                                                      |
| Host interface controller has received a<br>'WARM reset' command               |                                                                             |
| Host interface controller has received a<br>"COLD reset" command               |                                                                             |
| Host Interface controller, MU handshake failed                                 | If this message appears repeatedly, contact Tech Support.                   |
| Host Interface controller, HMU has stopped                                     |                                                                             |
| Host Interface controller, FMU has unloaded                                    |                                                                             |

| Reported Event                                                                | Corrective Action                                                         |  |
|-------------------------------------------------------------------------------|---------------------------------------------------------------------------|--|
| Initiator                                                                     |                                                                           |  |
| Initiator sent message for detecting an error                                 | If this message appears repeatedly, contact Tech Support.                 |  |
| JBOD                                                                          |                                                                           |  |
| JBOD system connected                                                         | No action is required.                                                    |  |
| JBOD system either is removed or<br>malfunctioned                             | Check Expander firmware and SAS connections.                              |  |
| Logical Drive                                                                 |                                                                           |  |
| Logical drive initialization has started                                      |                                                                           |  |
| Logical drive Initialization is in progress                                   | No action is required                                                     |  |
| Logical drive initialization has completed                                    | No action is required.                                                    |  |
| Logical drive initialization has paused                                       | Resume the initialization when ready.                                     |  |
| Logical drive initialization has resumed                                      | No action is required.                                                    |  |
| Logical drive initialization has stopped                                      | If this action was not intentional, check the logical drive's status.     |  |
| Logical drive initialization marks the logical drive offline                  | Replace the failed physical drive. Delete and recreate the logical drive. |  |
| Logical drive initialization is aborted due to an internal error.             | Reduce system load on the Vess.                                           |  |
| Logical drive initialization is queued                                        |                                                                           |  |
| Quick logical drive initialization has started                                | No action is required.                                                    |  |
| Quick logical drive initialization has completed                              | ······································                                    |  |
| <i>Quick logical drive initialization has paused</i>                          | Resume the initialization when ready.                                     |  |
| Quick logical drive initialization has resumed                                | No action is required.                                                    |  |
| Quick logical drive initialization has stopped                                | If this action was not intentional, check the logical drive's status.     |  |
| Quick logical drive initialization marks the logical drive offline            | Replace the failed physical drive. Delete and recreate the logical drive. |  |
| <i>Quick logical drive Initialization is aborted due to an internal error</i> | Reduce system load on the Vess.                                           |  |

| Reported Event                                                          | Corrective Action                                                                      |
|-------------------------------------------------------------------------|----------------------------------------------------------------------------------------|
| Logical Drive                                                           |                                                                                        |
| Quick logical drive initialization is queued                            |                                                                                        |
| A new logical drive has been created                                    |                                                                                        |
| Logical drive has been deleted                                          | No action is required.                                                                 |
| Logical drive has been placed online                                    |                                                                                        |
| Logical drive has been placed online.<br>Possible data loss             |                                                                                        |
| Logical drive has been set to critical.                                 | Check the state of the physical drives, replace any bad drives. Rebuild logical drive. |
| Logical drive has been set to degrade                                   |                                                                                        |
| Rebuild marks the logical drive synchronized upon rebuild completion    |                                                                                        |
| Logical drive settings has been changed through a user command          |                                                                                        |
| One of the error tables of a logical drive has been cleared by the user | No action is required.                                                                 |
| Logical drive axle has been placed online                               |                                                                                        |

| Reported Event                                                     | Corrective Action                                                     |
|--------------------------------------------------------------------|-----------------------------------------------------------------------|
| Media Patrol                                                       |                                                                       |
| Media patrol is started                                            |                                                                       |
| Media patrol is in progress                                        | No action is required.                                                |
| Media patrol is completed                                          |                                                                       |
| Media patrol is paused                                             | Resume Media Patrol when ready.                                       |
| Media patrol is resumed                                            | No action is required.                                                |
| Media patrol is stopped                                            | If this action was not intentional, check the logical drive's status. |
| <i>Media patrol is aborted due to an internal error.</i>           | Reduce system load on the Vess.                                       |
| Media patrol is queued                                             |                                                                       |
| Media patrol is stopped internally                                 | No action is required.                                                |
| Online Capacity ${f E}$ xpansion                                   |                                                                       |
| Online capacity expansion has started                              |                                                                       |
| Online capacity expansion has completed                            | No action is required.                                                |
| Online capacity expansion has paused                               | Resume OCE when ready.                                                |
| Online capacity expansion has resumed                              | No action is required.                                                |
| Online capacity expansion has stopped                              | If this action was not intentional, check the logical drive's status. |
| Online capacity expansion has<br>encountered a physical disk error | Check the physical drive check table after OCE is finished.           |
| Online capacity expansion is aborted due to an internal error.     | Reduce system load on the Vess.                                       |
| Online capacity expansion is queued                                | No action is required.                                                |
| Parity                                                             |                                                                       |
| Parity error is detected during Data Out phase                     | If this message appears repeatedly, contact Tech Support.             |

| Reported Event              | Corrective Action                                                  |
|-----------------------------|--------------------------------------------------------------------|
| PDM                         |                                                                    |
| PDM is started              |                                                                    |
| PDM is in progress          | No action is required.                                             |
| PDM is completed            |                                                                    |
| PDM is paused               | Resume PDM when ready.                                             |
| PDM is resumed              | No action is required.                                             |
| PDM is stopped              | If this action was not intentional, check the disk array's status. |
| PDM is switched to rebuild. | Replace the dead physical drive or reinstall the missing drive.    |
| PDM is stopped internally   | The destination drive was removed or used for a rebuild.           |

| Reported Event                                                     | Corrective Action                                                                        |  |
|--------------------------------------------------------------------|------------------------------------------------------------------------------------------|--|
| Physical Disk                                                      |                                                                                          |  |
| Physical disk is marked online                                     | No action is required.                                                                   |  |
| Physical disk is marked offline                                    |                                                                                          |  |
| Physical disk is marked as DEAD.                                   | Replace the physical drive.                                                              |  |
| Physical disk has been reset                                       |                                                                                          |  |
| Physical disk assigned as global spare                             |                                                                                          |  |
| Global Spare has been deleted                                      | _                                                                                        |  |
| Physical Disk is no longer assigned as a global spare              |                                                                                          |  |
| Physical disk assigned as dedicated spare                          | No action is required.                                                                   |  |
| Dedicated Spare has been deleted                                   |                                                                                          |  |
| Physical Disk is no longer assigned as a dedicated spare           |                                                                                          |  |
| Physical disk has been inserted                                    |                                                                                          |  |
| Physical disk has been removed                                     | Insert the physical drive back into the system.                                          |  |
| Command on physical disk has been re-<br>tried                     | If this message appears repeatedly, replace the physical drive                           |  |
| Physical disk ECC error is detected                                | Deplace the physical drive                                                               |  |
| Physical disk CRC error is detected                                | Replace the physical drive.                                                              |  |
| Bad sector is found on physical disk                               | _                                                                                        |  |
| Error is detected in remap sectors                                 | If this massage appears repeatedly, replace                                              |  |
| Command times out on physical drive                                | If this message appears repeatedly, replace the physical drive.                          |  |
| Physical disk negotiation speed is decreased.                      |                                                                                          |  |
| Previously configured disk is no longer found                      | Insert the physical drive back into the system.                                          |  |
| A physical disk has encountered an unknown (non-ECC) media error.  | If this message appears repeatedly, replace the physical drive.                          |  |
| A physical disk has encountered PFA condition                      | Clear the PFA condition. If this message appears repeatedly, replace the physical drive. |  |
| A configured dead physical drive has been inserted                 | Replace the physical drive.                                                              |  |
| A physical drive page 0 settings have been changed                 |                                                                                          |  |
| A physical drive page 1 settings have been changed (SATA drives)   | No action is required.                                                                   |  |
| A physical drive page 3 settings have<br>been changed (SAS drives) |                                                                                          |  |

| Reported Event                                                             | Corrective Action                                                                                     |
|----------------------------------------------------------------------------|----------------------------------------------------------------------------------------------------|
| Physical Disk                                                              |                                                                                                    |
| <i>Physical disk is marked as DEAD due to removal</i>                      |                                                                                                    |
| Physical disk is marked as DEAD due to failure of reassign sectors command |                                                                                                    |
| <i>Physical disk is marked as DEAD due to PFA condition</i>                | Replace the physical drive.                                                                           |
| <i>Physical disk is marked as DEAD due to<br/>forced offline state</i>     |                                                                                                    |
| Physical disk seen by partner controller not seen here                     | Check and correct SAS connections. Verify that SAS-to-SATA adapters are installed on all SATA drives. |
| Single ported physical disk seen by<br>Partner controller not seen here    | Install an SAS-to-SATA adapter on the SATA drive.                                                     |
| Physical disk reported not ready                                           | Replace the physical drive.                                                                           |

| Reported Event C                                           | orrective Action                                                                                                |
|------------------------------------------------------------|----------------------------------------------------------------------------------------------------|
| <b>PSU (Power Supply Units)</b>                            |                                                                                                    |
| PSU is not inserted                                        | Reinstall the power supply unit.                                                                                |
| PSU is off                                                 | Turn on the power supply or plug in the power cable.                                                            |
| PSU is on                                                  | No action is required.                                                                                          |
| PSU is installed and turned on                             |                                                                                                    |
| PSU is functional and turned on                            |                                                                                                    |
| PSU is installed and turned off                            | Turn on the power supply or plug in the                                                                         |
| PSU is functional and turned off                           | power cable.                                                                                                    |
| PSU is malfunctioning and turned on                        | _                                                                                                    |
| PSU is malfunctioning and turned off                       | _                                                                                                    |
| PSU has been removed                                       | Replace the power supply unit.                                                                                  |
| <i>PSU 12V/5V/3.3V power is out of the threshold range</i> |                                                                                                    |
| PSU 12V/5V/3.3V power is within the normal range           | No action is required.                                                                                          |
| PSU is critical. This may cause instability of             | Check the power to the PSU. Verify that                                                                         |
| the system                                                 | the correct PSU is installed.                                                                                   |
| PSU Fans                                                   |                                                                                                    |
| PSU fan or blower has turned on                            | No action is required.                                                                                          |
| PSU fan or blower has turned off                           |                                                                                                    |
| PSU fan or blower speed is increased                       |                                                                                                    |
| PSU fan or blower speed is decreased                       |                                                                                                    |
| PSU fan or blower is malfunctioning                        | Replace the power supply.                                                                                       |
| PSU fan or blower is inserted                              |                                                                                                    |
| PSU fan or blower is functioning normally                  | No action is required.                                                                                          |
| PSU fan or blower is NOT installed                         | Check fans or blowers.                                                                                          |
| PSU fan status is unknown.                                 | Check for proper installation and turn on the power supply. If the condition persists replace the power supply. |

| Reported Event                                                         | Corrective Action                                                                                    |  |
|------------------------------------------------------------------------|----------------------------------------------------------------------------------------------------|--|
| RAID Level Migration                                                   |                                                                                                    |  |
| RAID level migration is started                                        |                                                                                                    |  |
| RAID migration is in progress                                          | No action is required.                                                                               |  |
| RAID level migration is completed                                      |                                                                                                    |  |
| RAID level migration is paused                                         | Resume migration when ready.                                                                         |  |
| RAID level migration is resumed                                        | No action is required.                                                                               |  |
| RAID level migration is stopped                                        | If this action was not intentional, check the logical drive's status.                                |  |
| RAID level migration has encountered a physical disk error             | Check the disk drive check table after migration and replace disk drive as needed.                   |  |
| RAID level migration is aborted due to an internal error.              | Reduce system load on the Vess.                                                                      |  |
| RAID level migration is queued                                         | No action is required.                                                                               |  |
| Migration has detected stale NV Watermark                              | Wait to see if the watermark clears.                                                                 |  |
| Migration has cleared stale NV Watermark                               | No action is required.                                                                               |  |
| Array was made incomplete due to missing<br>NV Watermark               | If the array is online, try migration again. If the array is offline, delete and recreate the array. |  |
| User has accepted Incomplete Array. (Caused by a missing NV Watermark) | Rebuild the disk array.                                                                              |  |

| Reported Event                                                     | Corrective Action                                                           |
|--------------------------------------------------------------------|-----------------------------------------------------------------------------|
| Rebuild                                                            |                                                                             |
| Rebuild is started                                                 |                                                                             |
| Rebuild is in progress                                             | No action is required.                                                      |
| Rebuild is completed                                               |                                                                             |
| Rebuild is paused                                                  | Resume rebuild when ready.                                                  |
| Rebuild is resumed                                                 | No action is required.                                                      |
| Rebuild is stopped                                                 | If this action was not intentional, check the logical drive's status.       |
| Rebuild stopped internally                                         | Contact Tech Support.                                                       |
| Rebuild is aborted                                                 | Reduce system load on the Vess.                                             |
| Rebuild is queued                                                  | No action is required.                                                      |
| Auto rebuild cannot start                                          | Install a target physical drive of adequate capacity.                       |
| Redundancy Check                                                   |                                                                             |
| Redundancy Check is started                                        | No option is required                                                       |
| Redundancy Check is completed                                      | No action is required.                                                      |
| Redundancy Check is paused                                         | Resume Redundancy Check when ready.                                         |
| Redundancy Check is resumed                                        |                                                                             |
| Redundancy Check is stopped                                        | No action is required.                                                      |
| Redundancy Check is aborted due to internal error                  | Reduce system load on the Vess.                                             |
| Redundancy Check encountered inconsistent<br>block(s)              | Check the disk drive check table after RC and replace disk drive as needed. |
| Redundancy Check task is queued<br>Redundancy check is in progress | No action is required.                                                      |
| Redundancy Check task is stopped internally                        | Restore the disk array to functional status.                                |
| Redundancy check is started on<br>unsynchronized logical drive     | No action is required.                                                      |

| Reported Event                                              | Corrective Action                                        |
|-------------------------------------------------------------|----------------------------------------------------------|
| Resource                                                    |                                                          |
| Resource is NOT available                                   | Reduce system load on the Vess.                          |
| SCSI                                                        |                                                          |
| SCSI host interface controller settings have<br>changed     | No action is required.                                   |
| SEP                                                         |                                                          |
| SEP is found                                                | No action is required.                                   |
| SEP is NOT found                                            | Insert or replace SEP hardware.                          |
| SEP I2C device access failure                               |                                                          |
| SEP I2C device access recovered from failure                | f this message appears repeatedly, contact Tech Support. |
| Spare Check                                                 |                                                          |
| Spare check started on the given spare drive                |                                                          |
| Spare check completed successfully on the given spare drive | No action is required.                                   |
| Spare Drives                                                |                                                          |
| Physical disk assigned as global spare                      |                                                          |
| Physical disk is no longer assigned as global spare         |                                                          |
| Global Spare has been deleted                               |                                                          |
| Physical disk assigned as dedicated spare                   | No action is required.                                   |
| Physical disk is no longer assigned as dedicated spare      |                                                          |
| Dedicated Spare has been deleted                            |                                                          |

| Reported Event                                                           | Corrective Action                                                     |
|--------------------------------------------------------------------------|-----------------------------------------------------------------------|
| SMART                                                                    |                                                                       |
| SMART error is received                                                  | If this message appears repeatedly, replace the physical drive.       |
| Stripe Level Migration                                                   |                                                                       |
| Stripe Level migration is started<br>Stripe Level migration is completed | No action is required.                                                |
| Stripe Level migration is paused                                         | Resume SLM when ready.                                                |
| Stripe Level migration is resumed                                        | No action is required.                                                |
| Stripe Level migration is stopped                                        | If this action was not intentional, check the logical drive's status. |
| Stripe Level migration has encountered a physical disk error             | Check the physical drive check table after OCE is finished.           |
| Stripe Level migration is aborted due to an internal error.              | Reduce system load on the Vess.                                       |
| Stripe Level migration is queued                                         | No action is required.                                                |

| Reported Event C                                                        | Corrective Action                                                  |
|-------------------------------------------------------------------------|--------------------------------------------------------------------|
| Synchronization                                                         |                                                                    |
| Synchronization is started                                              | No action is required.                                             |
| Synchronization is completed                                            | No action is required.                                             |
| Synchronization is paused                                               | Resume synchronization when ready.                                 |
| Synchronization is resumed                                              |                                                                    |
| Synchronization is stopped                                              | No action is required.                                             |
| Synchronization is aborted due to an internal                           | Reduce system load on the Vess.                                    |
| error.                                                                  |                                                                    |
| Synchronization is queued                                               | No action is required.                                             |
| Synchronization is stopped internally                                   |                                                                    |
| Subsystem (Vess)                                                        |                                                                    |
| The Subsystem is started                                                |                                                                    |
| The Subsystem is stopped                                                |                                                                    |
| Subsystem parameter(s) are changed by user                              | No action is required.                                             |
| System is set to Redundant mode                                         |                                                                    |
| System is set to Critical mode                                          | Check controller operation.                                        |
| System is set to Non-Redundant mode                                     | If your system has two controllers, check controller operation.    |
| Transition                                                              |                                                                    |
| Transition is started                                                   |                                                                    |
| Transition is completed                                                 | <sup>─</sup> No action is required.                                |
| Transition is paused                                                    | Resume transition when ready.                                      |
| Transition is resumed                                                   | No action is required.                                             |
| Transition is stopped                                                   | If this action was not intentional, check the disk array's status. |
| Transition was switched to rebuild                                      | Replace the dead physical drive or reinstall the missing drive.    |
| Unknown                                                                 |                                                                    |
| Unknown priority reason is detected                                     | If this message appears repeatedly, contact Tech Support.          |
| Zoning                                                                  |                                                                    |
| Zoning permission settings with the expander has been reset to defaults | _No action is required.                                            |
| Zoning expander has been rebooted.                                      |                                                                    |
| Zoning permission settings with the expander different than expected    | Settings have been updated correctly. No action is required.       |

# **CONTACTING TECHNICAL SUPPORT**

PROMISE Technical Support provides several support options for PROMISE users to access information and updates. We encourage you to use one of our electronic services, which provide product information updates for the most efficient service and support.

PROMISE E-Support: https://support.promise.com

PROMISE web site: http://www.promise.com//

When you contact us, please have the following information available:

- Product model and serial number
- BIOS, firmware, and driver version numbers
- A description of the problem / situation
- System configuration information, including: motherboard and CPU type, hard drive models, SAS/SATA/ ATA/ATAPI drives & devices, and other controllers.

#### **United States**

580 Cottonwood Drive Milpitas, Ca 95035, USA Technical Support (E-Support): https://support.promise.com Web site: http://www.promise.com//

#### **Australia**

Technical Support (E-Support): https://support.promise.com Web site: http://www.promise.com//

#### **EMEA**

## Netherlands

Science Park Eindhoven 5228

5692 EG Son, The Netherlands

Technical Support (E-Support): https://support.promise.com

Web site: http://www.promise.com//

#### **Austria**

Technical Support (E-Support): https://support.promise.com Web site: http://www.promise.com//

#### France

Technical Support (E-Support): https://support.promise.com Web site: http://www.promise.com//

#### Germany

Europaplatz 9 44269 Dortmund, Germany Technical Support (E-Support): https://support.promise.com Web site: http://www.promise.com//

#### Sweden

Technical Support (E-Support): https://support.promise.com

Web site: http://www.promise.com//

## Switzerland ITF

Technical Support (E-Support): https://support.promise.com Web site: http://www.promise.com//

## Norway ITF

Technical Support (E-Support): https://support.promise.com Web site: http://www.promise.com//

#### Belguim

Technical Support (E-Support): https://support.promise.com Web site: http://www.promise.com//

#### Luxembourg

Technical Support (E-Support): https://support.promise.com Web site: http://www.promise.com//

# United Kingdom

Technical Support (E-Support): https://support.promise.com Web site: http://www.promise.com//

#### Taiwan

Technical Support (E-Support): https://support.promise.com Web site: http://www.promise.com//

## China

Room 1108, West Wing, Shi Chuang Plaza, 22 Information Road Shangdi IT Park, Haidian District, Beijing 100085 Fax: 86-10-8857-8015 Technical Support (E-Support): https://support.promise.com Web site: http://www.promise.com//

#### Korea

Technical Support (E-Support): https://support.promise.com

Web site: http://www.promise.com//

## Hong Kong

Technical Support (E-Support): https://support.promise.com

Web site: http://www.promise.com//

#### Singapore

Technical Support (E-Support): https://support.promise.com

Web site: http://www.promise.com//

#### Japan

3F, Mura Matsu Bldg, 3-8-5, Hongo Bunkyo-ku Tokyo 113-0033, Japan Technical Support (E-Support): https://support.promise.com Web site: http://www.promise.com//

# LIMITED WARRANTY

PROMISE Technology, Inc. ("PROMISE") warrants that this product, from the time of the delivery of the product to the original end user:

- a) all components, except the cache backup battery, for a period of three (3) years;
- b) the cache backup battery, for a period of one (1) year;
- c) will conform to PROMISE's specifications;
- d) will be free from defects in material and workmanship under normal use and service.

This warranty:

- a) applies only to products which are new and in cartons on the date of purchase;
- b) is not transferable;
- c) is valid only when accompanied by a copy of the original purchase invoice.
- d) Is not valid on spare parts.

This warranty shall not apply to defects resulting from:

- a) improper or inadequate maintenance, or unauthorized modification(s), performed by the end user;
- b) operation outside the environmental specifications for the product;
- c) accident, misuse, negligence, misapplication, abuse, natural or personal disaster, or maintenance by anyone other than a PROMISE or a PROMISE-authorized service center.

#### **D**ISCLAIMER OF OTHER WARRANTIES

This warranty covers only parts and labor, and excludes coverage on software items as expressly set above.

Except as expressly set forth above, PROMISE disclaims any warranties, expressed or implied, by statute or otherwise, regarding the product, including, without limitation, any warranties for fitness for any purpose, quality, merchantability, non-infringement, or otherwise. PROMISE makes no warranty or representation concerning the suitability of any product for use with any other item. You assume full responsibility for selecting products and for ensuring that the products selected are compatible and appropriate for use with other goods with which they will be used.

PROMISE does not warrant that any product is free from errors or that it will interface without problems with your computer system. It is your responsibility to back up or otherwise save important data before installing any product and continue to back up your important data regularly.

No other document, statement or representation may be relied on to vary the terms of this limited warranty. PROMISE's sole responsibility with respect to any product is to do one of the following:

a) replace the product with a conforming unit of the same or superior product;

b) repair the product.

PROMISE shall not be liable for the cost of procuring substitute goods, services, lost profits, unrealized savings, equipment damage, costs of recovering, reprogramming, or reproducing of programs or data stored in or used with the products, or for any other general, special, consequential, indirect, incidental, or punitive damages, whether in contract, tort, or otherwise, notwithstanding the failure of the essential purpose of the foregoing remedy and regardless of whether PROMISE has been advised of the possibility of such damages. PROMISE is not an insurer. If you desire insurance against such damage, you must obtain insurance from another party.

Some states do not allow the exclusion or limitation of incidental or consequential damages for consumer products, so the above limitation may not apply to you.

This warranty gives specific legal rights, and you may also have other rights that vary from state to state. This limited warranty is governed by the State of California.

#### Your **R**esponsibilities

You are responsible for determining whether the product is appropriate for your use and will interface with your equipment without malfunction or damage. You are also responsible for backing up your data before installing any product and for regularly backing up your data after installing the product. PROMISE is not liable for any damage to equipment or data loss resulting from the use of any product.

#### **RETURNING THE PRODUCT FOR REPAIR**

If you suspect a product is not working properly, or if you have any questions about your product, contact our Technical Support staff, and be ready to provide the following information:

- Product model and serial number (required)
- Return shipping address
- Daytime phone number
- Description of the problem
- Copy of the original purchase invoice

The technician helps you determine whether the product requires repair. If the product needs repair, the technician issues an RMA (Return Merchandise Authorization) number.

#### Important

Obtain an RMA number from Technical Support **before** you return the product and write the RMA number on the label. The RMA number is essential for tracking your product and providing the proper service.

Return ONLY the specific product covered by the warranty. Do not ship cables, manuals, CDs, etc.

| USA and    | PROMISE Technology, Inc.                                   |
|------------|------------------------------------------------------------|
| Canada:    | Customer Service Dept.                                     |
|            | Attn.: RMA #                                               |
|            | 47654 Kato Road                                            |
|            | Fremont, CA 94538                                          |
| Other      | Return the product to your dealer or retailer.             |
| Countries: |                                                            |
|            | Contact them for instructions before shipping the product. |

You must follow the packaging guidelines for returning products:

- Use the original shipping carton and packaging
- Include a summary of the product's problem(s)
- Write an attention line on the box with the RMA number
- Include a copy of your proof of purchase

You are responsible for the cost of insurance and shipment of the product to PROMISE. Note that damage incurred due to improper transport or packaging is not covered under the Limited Warranty.

When repairing returned product(s), PROMISE may replace defective parts with new or reconditioned parts, or replace the entire unit with a new or reconditioned unit. In the event of a replacement, the replacement unit is under warranty for the remainder of the original warranty term from purchase date, or 30 days, whichever is longer.

PROMISE pays for standard return shipping charges only. You must pay for any additional shipping options, such as express shipping.

# **APPENDIX: USEFUL INFORMATION**

The appendix covers the following topics:

- SNMP MIB Files (below)
- Adding a Second RAID Controller (page 445)
- Installing a Second RAID Controller (page 446)

## SNMP MIB FILES

PROMISE supplies two MIB files to integrate the Vess R2000 subsystem into your SNMP system. These files are

in the SNMP folder on the Software CD.

The MIB files are:

- FCMGMT-MIB.mib
- raidv4.mib

For help loading the MIB files, see the instructions that came with your MIB browser.

# Adding a Second RAID Controller

If your Vess R2000 subsystem shipped with one RAID controller, you can add a second RAID controller. The second controller must have:

- The same firmware version as the currently installed controller
- The same amount of SDRAM as the currently installed controller

To obtain information for the currently installed RAID controller:

- 1. Click the Device tab.
- 2. Click the Component List icon.
- 3. Click the Controller and click the View button.
- 4. On the Information tab, note the Firmware Version.
- 5. Click the Advanced information tab.
- 6. Note the Slot 1 and Slot 2 Memory Size.

7. Contact contact PROMISE Technical Support to order your second RAID controller.

PROMISE Technical Support prepares the new RAID controller with firmware and SDRAM to match the existing RAID controller in your Vess subsystem.

# INSTALLING A SECOND RAID CONTROLLER

To install a second RAID controller in your Vess subsystem:

- 1. Shut down the subsystem.
- 2. Remove the blank cover from the right RAID controller slot.
- 3. Carefully slide the new RAID controller into the slot until the handle locks in place.
- Attach your data and management cables to the new controller, as needed.
   See "Making Management and Data Connections" on page 38.
- 5. Power up the subsystem and launch WebPAM PROe.
- 6. In WebPAM PROe, click the Dashboard tab and look under System Status.
- If the new controller has a green check icon, the installation is completed. See "New Settings for Dual Controllers" on page 675
- If the new controller has a yellow ! icon, one of the RAID controllers went into maintenance mode because its firmware or memory do not match the other RAID controller. See "RAID Controller in Maintenance Mode," below.

#### **RAID CONTROLLER IN MAINTENANCE MODE**

To manage a RAID controller in maintenance mode:

- 1. Click the Administration tab.
- 2. Click the Firmware Update icon.
- 3. Click the Controller Firmware Update option.
- 4. Compare the Firmware version on Controller 1 and Controller 2.
  - If the firmware versions are different, go to "Updating Firmware on a RAID Subsystem" on page 117.
  - If the firmware versions match, contact PROMISE Technical Support for help installing the correct memory into the RAID controller.

#### **New Settings for Dual Controllers**

With the second controller successfully installed, make the following settings:

• Redundancy Type – Set to Active-Active or Active-Standby.

See "Making Subsystem Settings" on page 101.

• LUN Affinity – If you choose Active-Active redundancy.

See "Making Controller Settings" on page 113

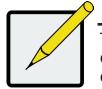

#### Note

The Vess subsystem boots its RAID controllers sequentially. With a second controller installed, your subsystem takes about a minute longer to boot. This condition is normal.

# **D**UAL CONTROLLERS AND **SATA D**RIVES

If your Vess subsystem has SATA disk drives installed, you must install a SAS-to-SATA adapter on each of the SATA drives.

Without the SAS-to-SATA adapter, SATA drives display a red X icon and Not Usable status.

Obtain SAS-to-SATA adapters from PROMISE Technology at

http://www.promise.com.

SAS drives do not require adapters.

Also see "Installing Physical Drives" on page 34 and "Contacting Technical Support" on page 665.

© 2014 PROMISE Technology, Inc. All Rights Reserved.

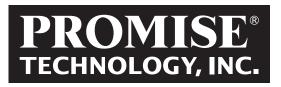

2F, No. 30, Industry E. Rd. IX, Science-Based Industrial Park, Hsinchu 30075, Taiwan, R.O.C. Tel: +886-3-5782-395 Fax: +886-3-5782-390 www.promise.com © 2014 Promise Technology, Inc. Version: 2.00